## **GravoStyle Documentación**

### **Contenido**

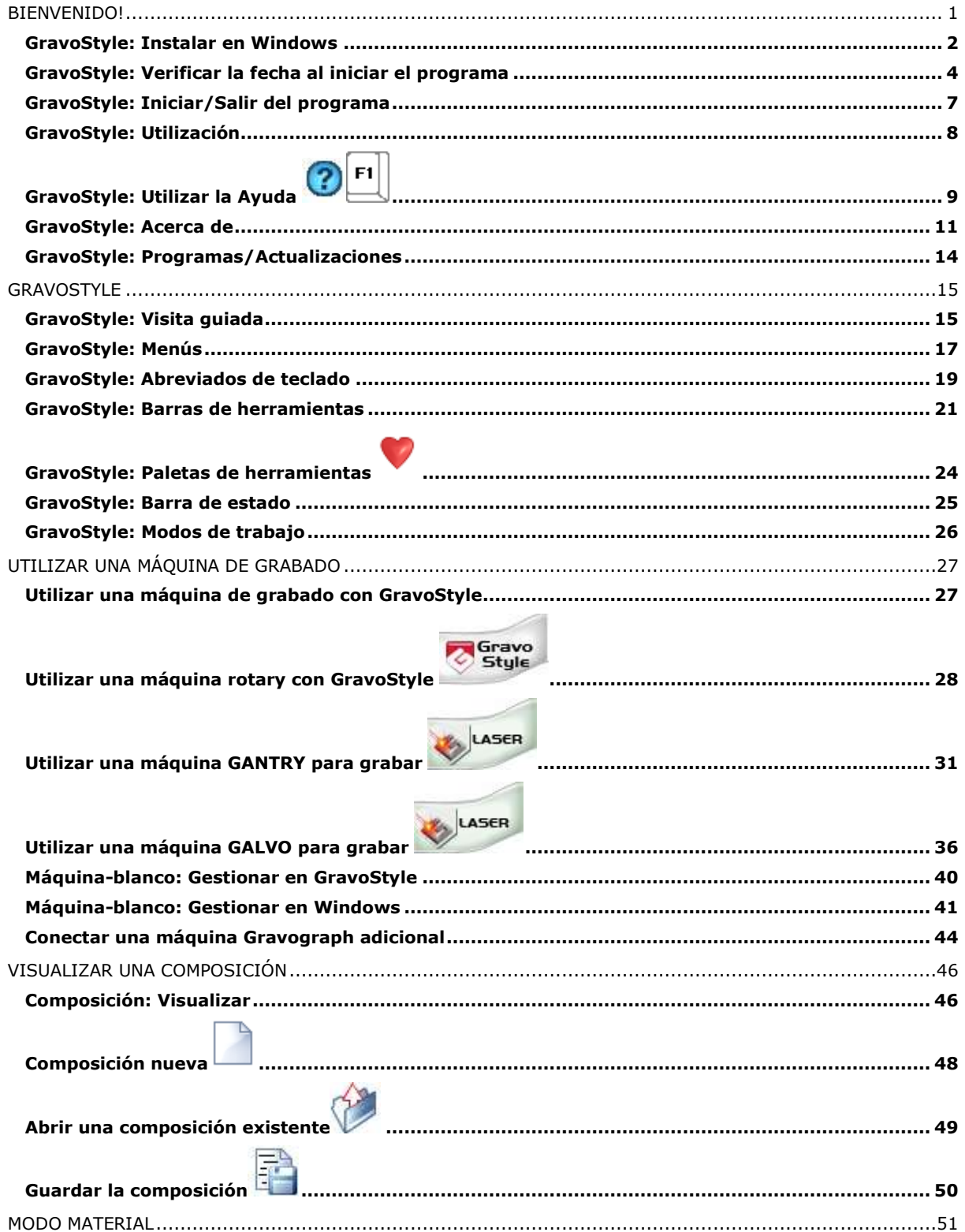

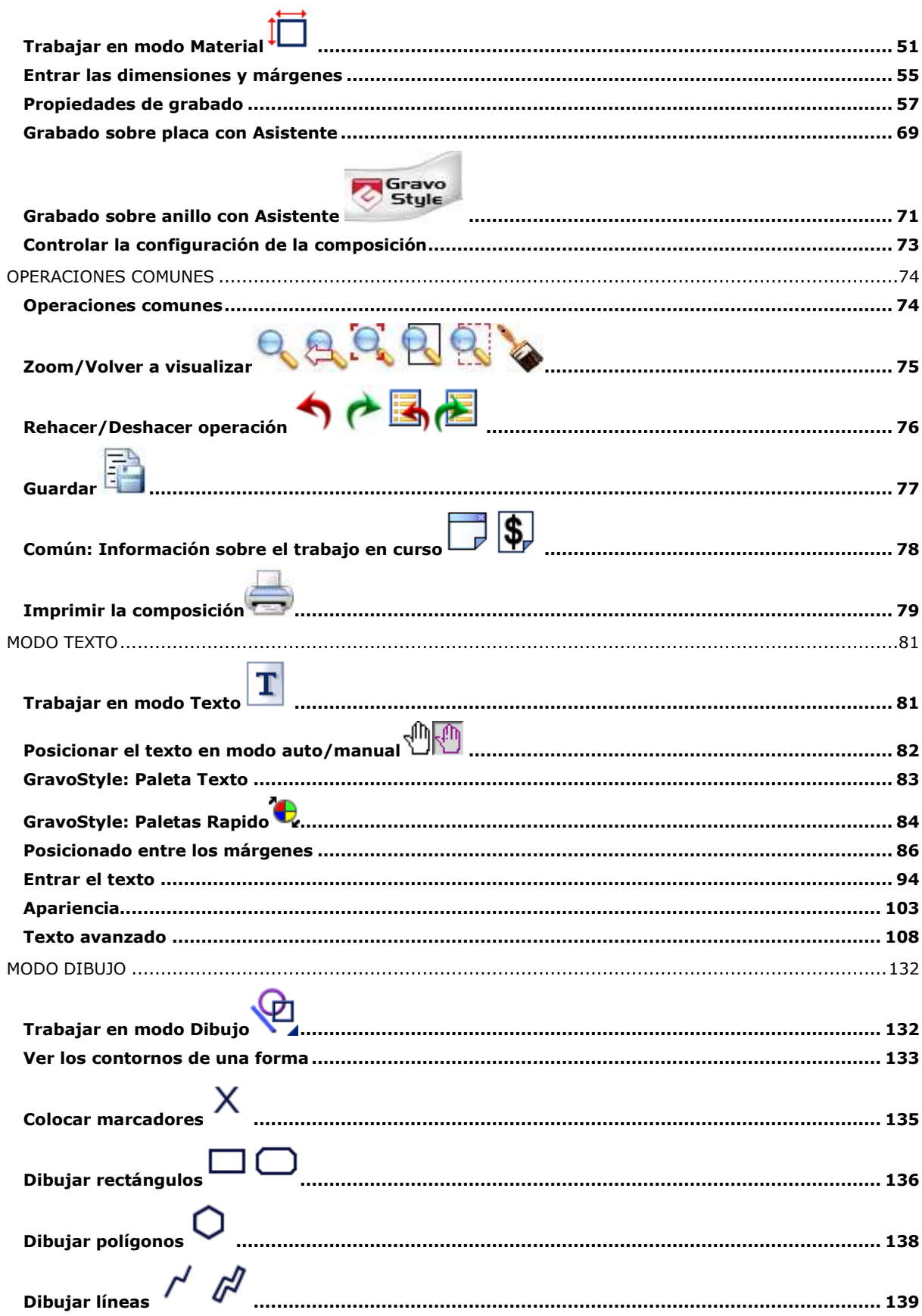

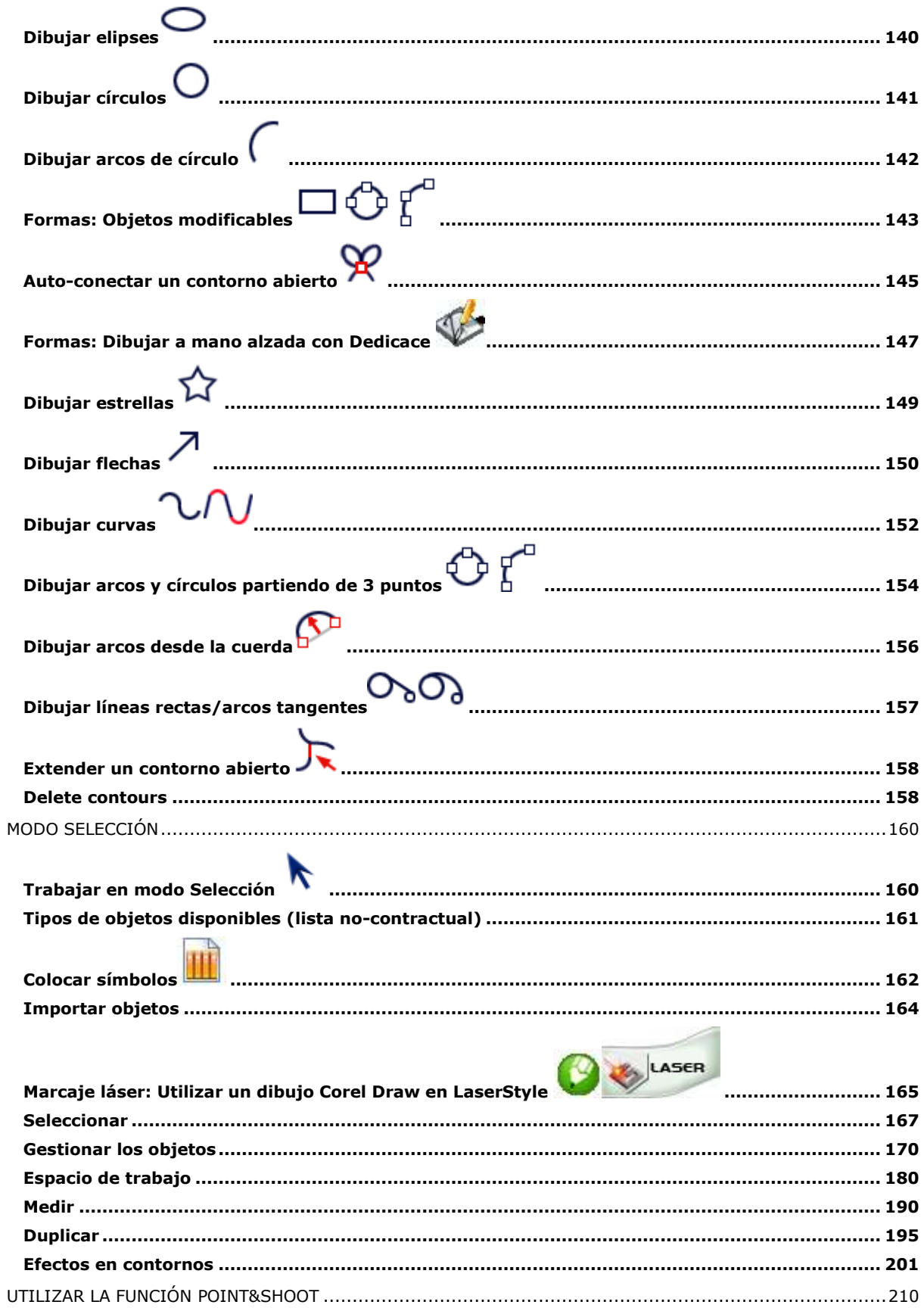

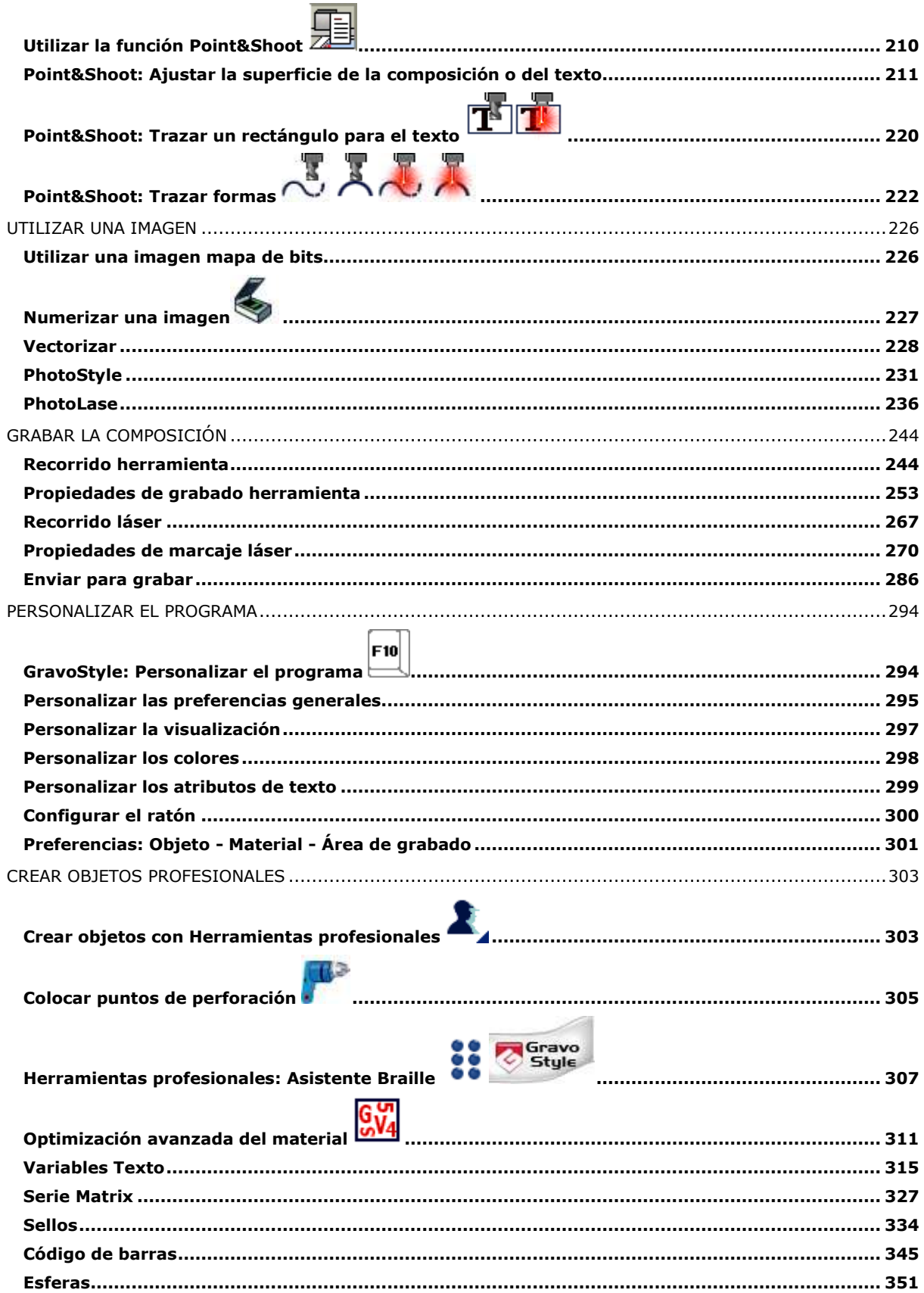

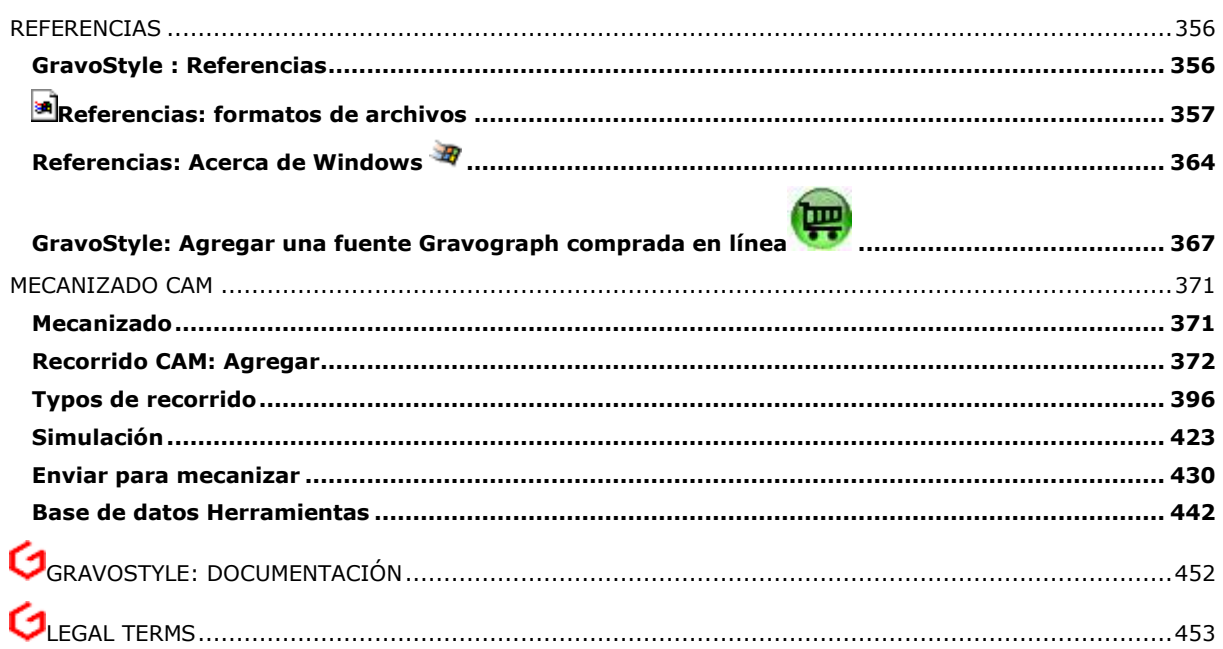

### <span id="page-6-0"></span>**Bienvenido!**

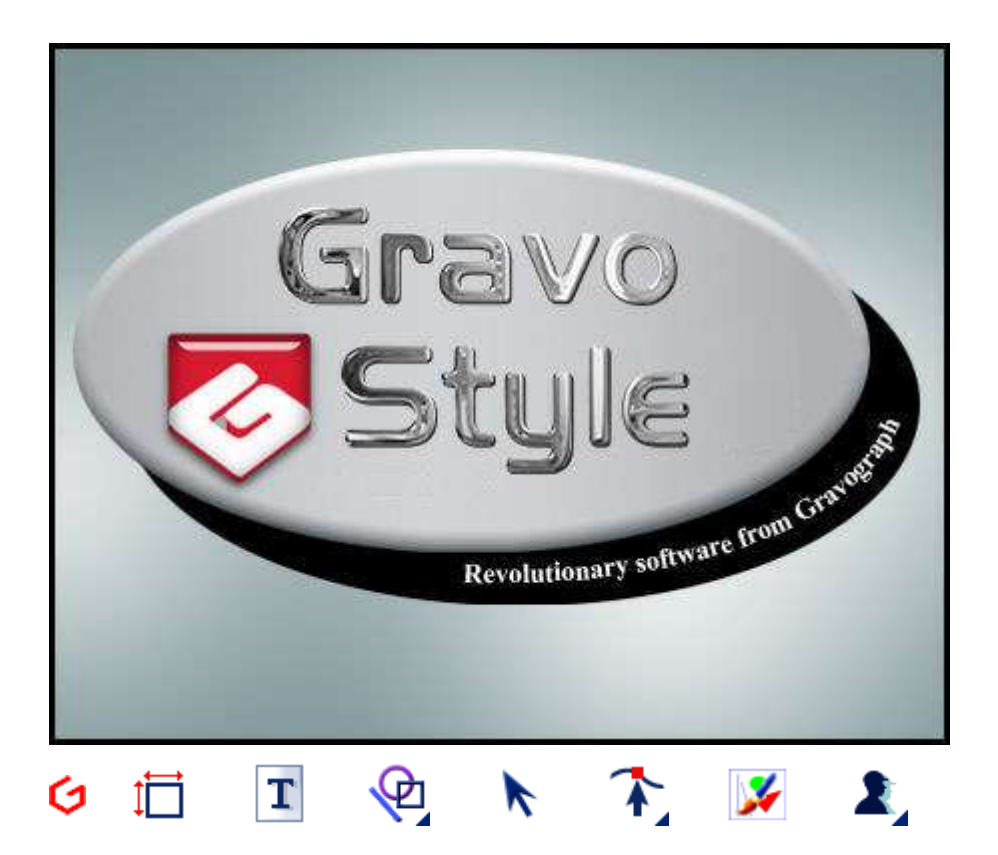

## <span id="page-7-0"></span>**GravoStyle: Instalar en Windows**

**Verificar que el PC tiene la configuración mínima requerida.**

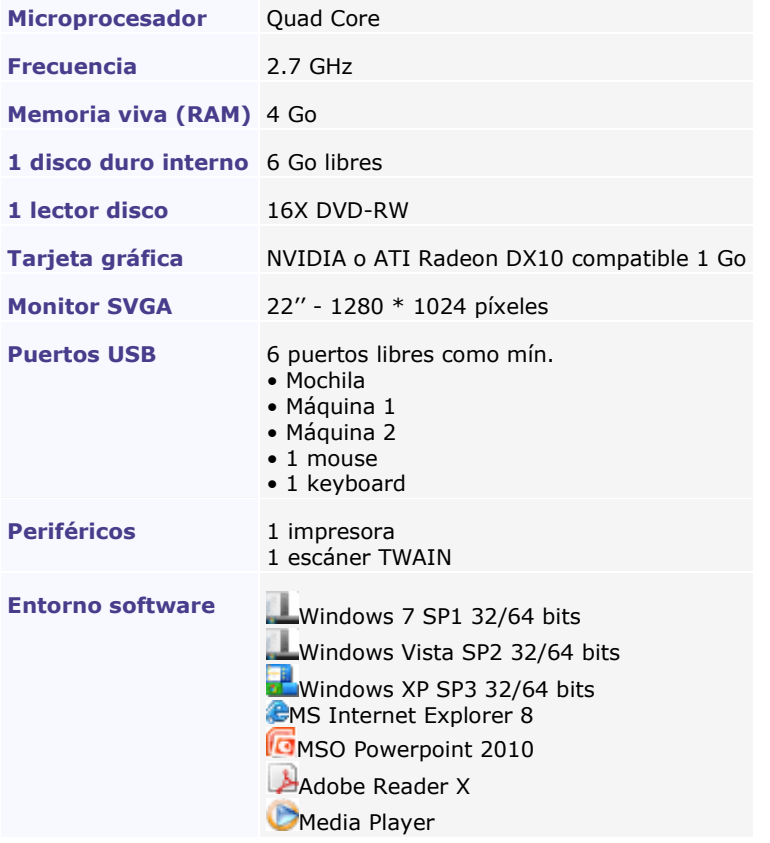

#### **Desinstalar la versión antes de instalar el programa GravoStyle.**

- 1. **Colocar el disco de instalación en el lector del PC.** Esperar a que aparezca el panel de instalación. Si no se abre el panel, hacer doble clic en el lector.
- 2. **Next >** Pinchar para iniciar la instalación en el **cuadro de diálogo Welcome.** Volver a la etapa anterior <Back
- 3. Entrar el **apellido (Name) y la dirección (Adress)** en el cuadro de diálogo Coordenadas. Next > Pinchar.
- 4. Entrar el número de teléfono **(Phone), el fax (Fax) y el correo electrónico (Email).** Next > Pinchar.
- 5. **El cuadro de diálogo Selección del directorio de instalación** indica que el programa se instala en la **carpeta GravoStyle creada en el disco D**C: Next > Pinchar.
- 6. Se está instalando el programa. La barra y el panel de progreso muestran el progreso de la operación. Cancel Pinchar para cancelar la instalación en curso y pinchar en el cuadro de diálogo Exit setup
- 7. Quitar todas las llaves USB conectadas en el PC. Pinchar
- 8. **Pinchar en Reiniciar.**
- 9. Finish Pinchar en el **cuadro de diálogo Instalación acabada.** Reiniciar el PC.
- 10. Sincronice la fecha y el tiempo.
- 11. Hacer que la máquina sea operativa para el grabado.
	- **W** máquina mecánica
	- **Mandala**na Láser

**El programa está listo para funcionar.**

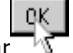

### <span id="page-9-0"></span>**GravoStyle: Verificar la fecha al iniciar el programa**

Instalar GravoStyle, reiniciar el equipo y sincronizar la fecha y hora en Windows y Gravostyle.

**Iniciar Internet Explorer: envía sistemáticamente a Windows la fecha y hora universal. Iniciar** 

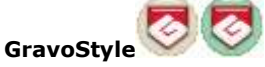

**Si no tiene acceso a Internet y si** <sup>*M*</sup> About Gravostyle **Gravostyle no se inicia, comparar la fecha/hora GMT en la ventana Acerca de.**

- Al principio del texto, la primera fecha **It is : fecha y hora del equipo.**
- Al final del texto, la segunda **LAST\_T = fecha del último inicio de GravoStyle.**

**Para iniciar GravoStyle, la fecha It is : debe ser más reciente que la fecha LAST\_T= .**

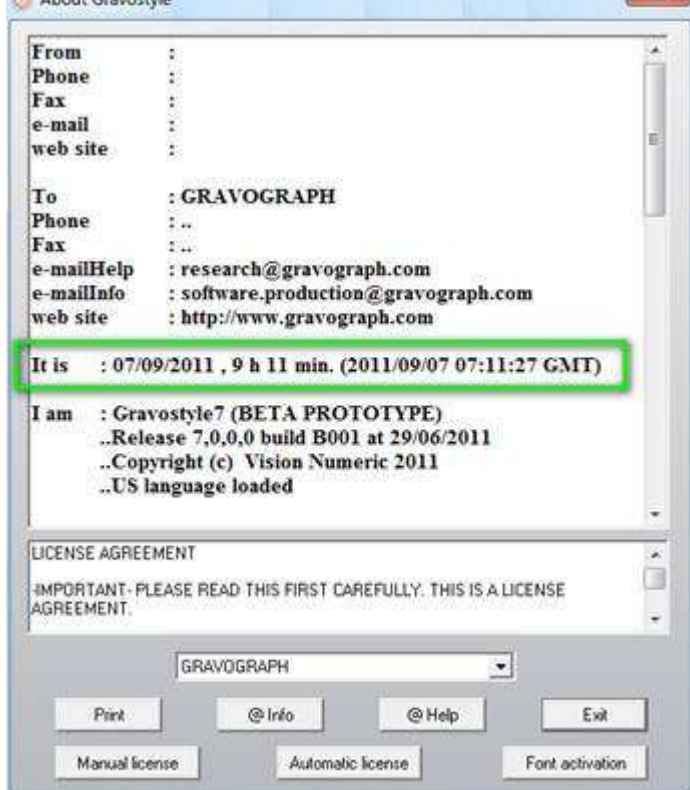

 $\mathbf{x}$ 

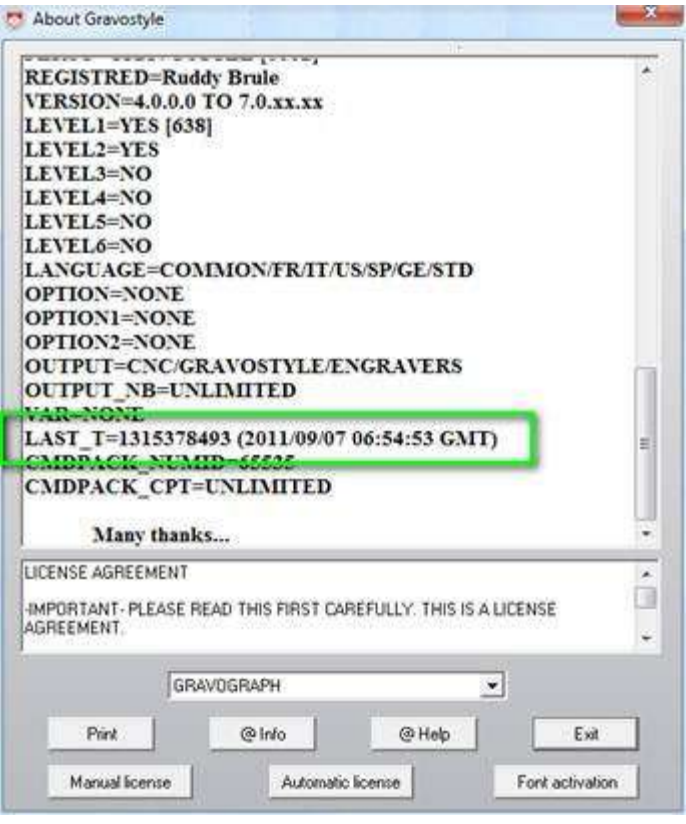

**Problemas posibles** 

**La fecha It is : es anterior a la fecha y hora real.**

> **Ajustar en el Panel de Control como Administrador**

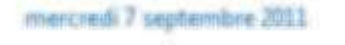

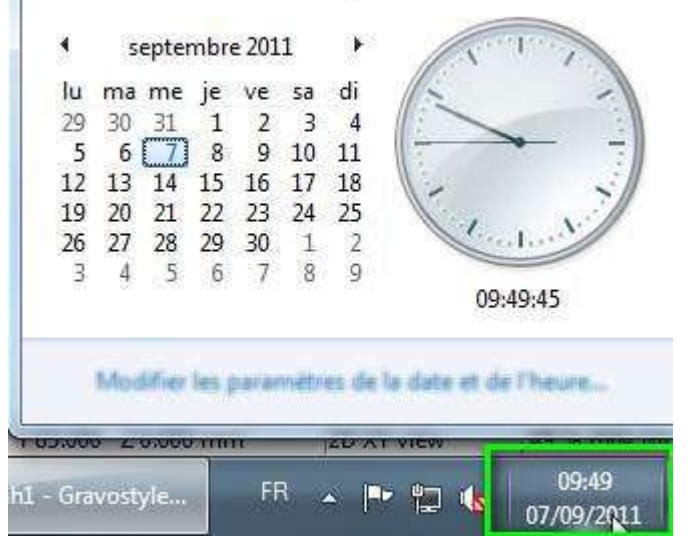

#### **La fecha LAST\_T =? es posterior a la fecha y hora real.**

Imprimir Pinchar. El archivo Acerca de se guarda con el nombre ?order.txt?. Cerrar Word

#### **Enviar el archivo C:\Gravostyle7000\Exe\order.txt por email a [software.production@gravograph.com](mailto:software.production@gravograph.com)**

Guardar en el equipo el archivo \*.luc transmitido por email para inicializar la fecha

Cuando se recibe por email/fax/teléfono códigos para inicializar la fecha, utilizar el botón Manual License

- 1. Automatic License Pinchar en la ventana Acerca de
- 2. Abrir el archivo \*.luc
- 3. Cerrar Pinchar

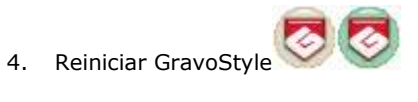

### <span id="page-12-0"></span>**GravoStyle: Iniciar/Salir del programa**

#### **Iniciar** 1. **Enchufar la mochila en un puerto USB del PC. La llave** controla los derechos de explotación en GravoStyle (fecha y **Se puede instalar el programa en varios**  versión de la última instalación, nivel y opciones del programa). **ordenadores, pero sólo se lanza en el PC en el que está**  2. **Hacer doble clic en el icono en el Escritorio o enchufada la Pinchar en el icono en el menú Inicio. mochila. No se lanza el programa si no se reconoce la mochila. Reinstalar el controlador Windows para la llave de protección.** Hacer doble clic en el archivo **C:\GravoStyle??\Key\Hasp\HASPUserSetup.exe y seguir las instrucciones.** Salir **Salir** 1. Guardar la composición. Alt F4 2. Salir definitivamente del programa. 3. Sí Pinchar. **Desinstalar** 1. Colocar el disco de instalación en el lector del PC. Esperar a que aparezca el panel de instalación. **Hacer la operación antes de instalar**  Si no se abre el panel, hacer doble clic en el lector **una nueva versión del programa.** 2. **Pinchar en Remove en el Asistente de instalación.**  $Next$  Pinchar. 3. Sí Pinchar para borrar el programa. 4. NEW 5. Instalar la nueva versión del programa

́

### <span id="page-13-0"></span>**GravoStyle: Utilización**

1. **I**nstalar el programa en Windows

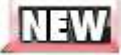

2. **Enchufar la mochila en un puerto USB del PC.** 

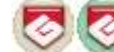

- 3. Pinchar en el icono en el Escritorio para iniciar el programa.
- 4. Entrar su apellido en el **cuadro de diálogo Propietario de la licencia.** Se está personalizando los derechos de explotación del programa, derechos activados por la mochila enchufada en el PC.

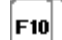

- 5. **Personalizar el programa en el cuadro de diálogo Opciones.** 
	- a. Pinchar en la pestaña **General.**
	- b. Pinchar en la Unidad de medida y en el Idioma requeridos.

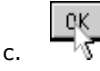

6. Un mensaje dice que el programa debe arrancar de nuevo la aplicación para visualizar la opción elegida.  $6K$ 

Pinchar.

7. Salir e iniciar el programa.

**Para trabajar con GravoStyle, dejar la mochila enchufada en el PC.**

**¿Cuáles son las etapas principales para realizar la composición a grabar?**

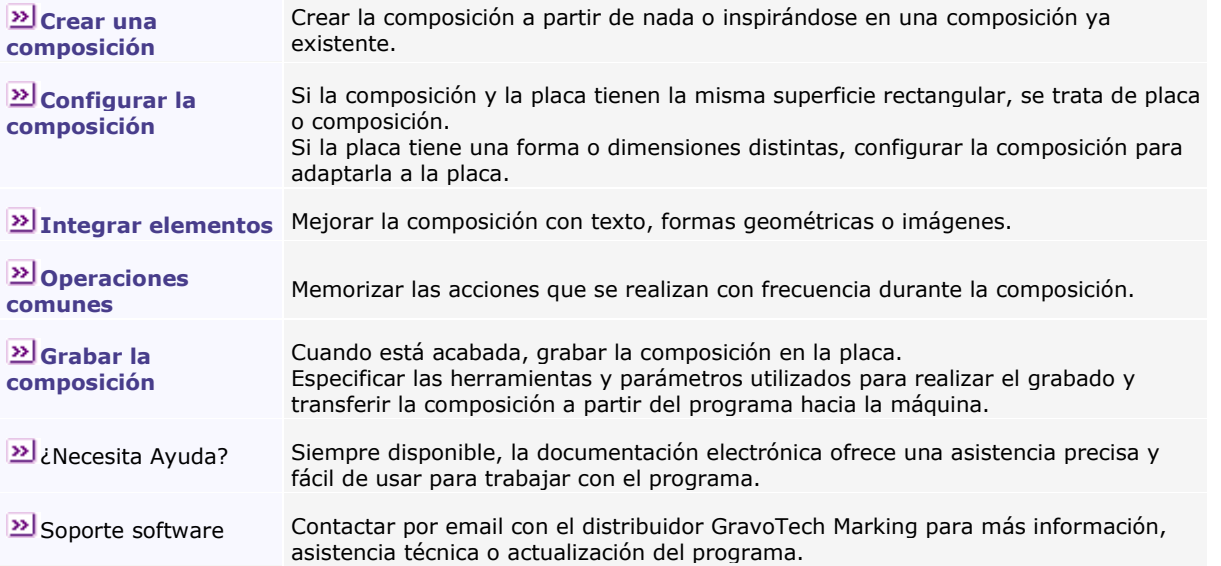

۵

# <span id="page-14-0"></span>**GravoStyle: Utilizar la Ayuda** <sup>?</sup>

#### **Utilizar la Ayuda**

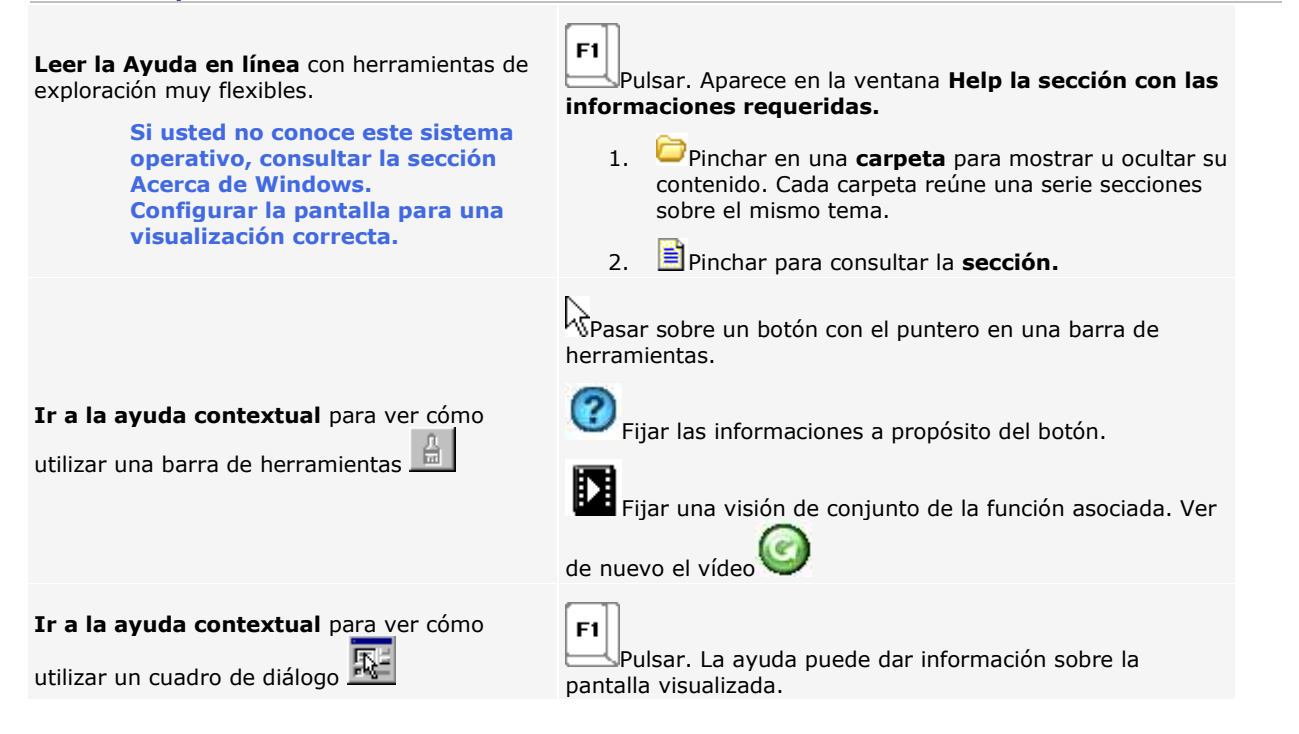

#### **Imprimir una sección de ayuda**

- 1. Pinchar en la pestaña **Contenido.**
- 2. Pinchar en

una carpeta **una sección.**

- 3. pinchar en el comando **Imprimir.**
- 4. Pinchar en

**Imprimir la sección seleccionada** para imprimir sólo la sección visualizada.

**Imprimir el título seleccionado y todas las subsecciones** para imprimir todas las secciones de la carpeta.

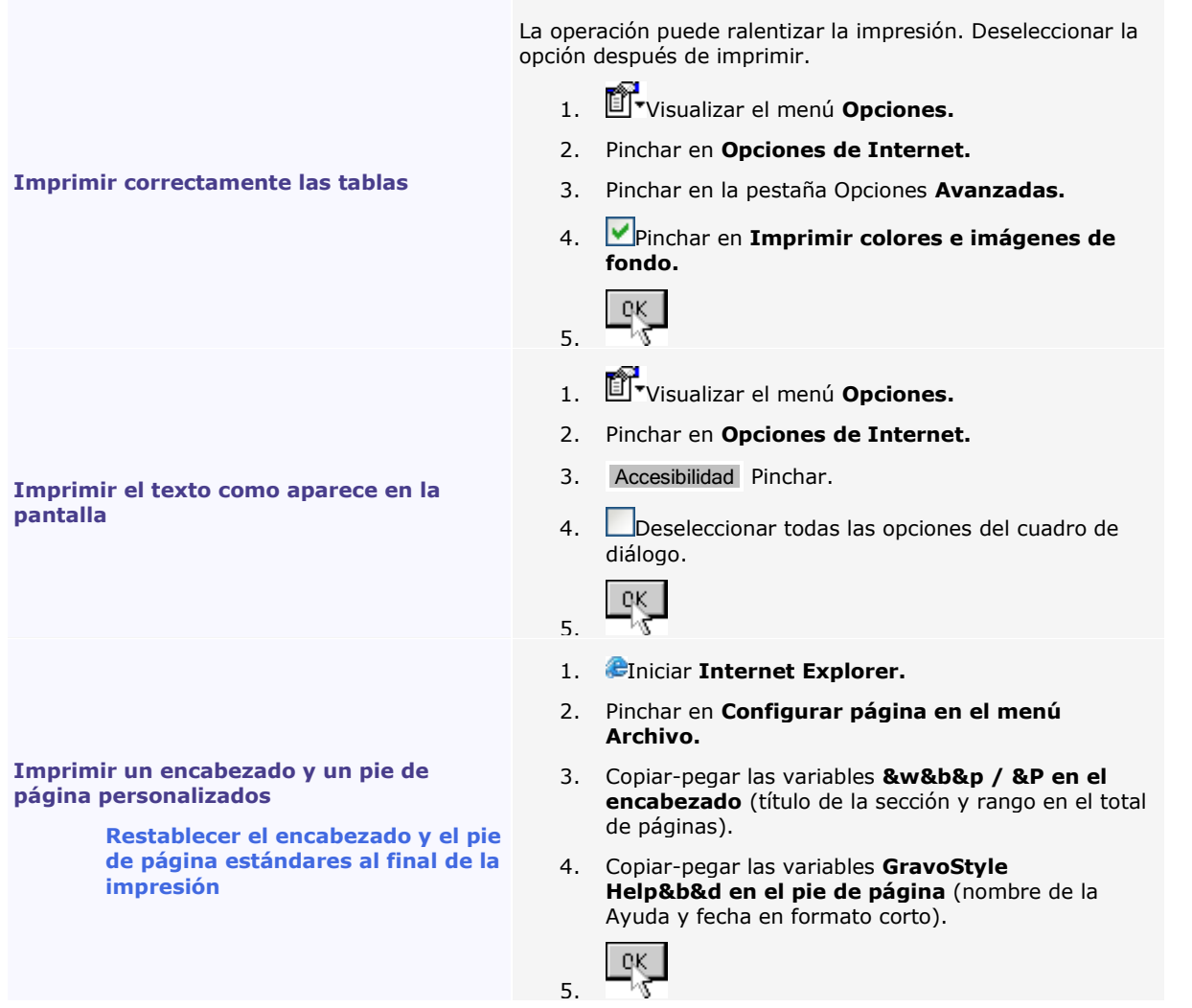

▵

### <span id="page-16-0"></span>**GravoStyle: Acerca de**

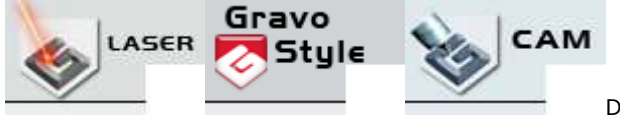

Doble clic en la barra principal. El cuadro de diálogo

muestra

el descriptivo de la mochila, adjunto automáticamente con su mensaje para identificar la versión del programa los términos de la licencia jurídica que protege la explotación del programa.

#### **Para cumplir con sus exigencias de grabado, pide el nivel o la opción que activar en GravoStyle.**

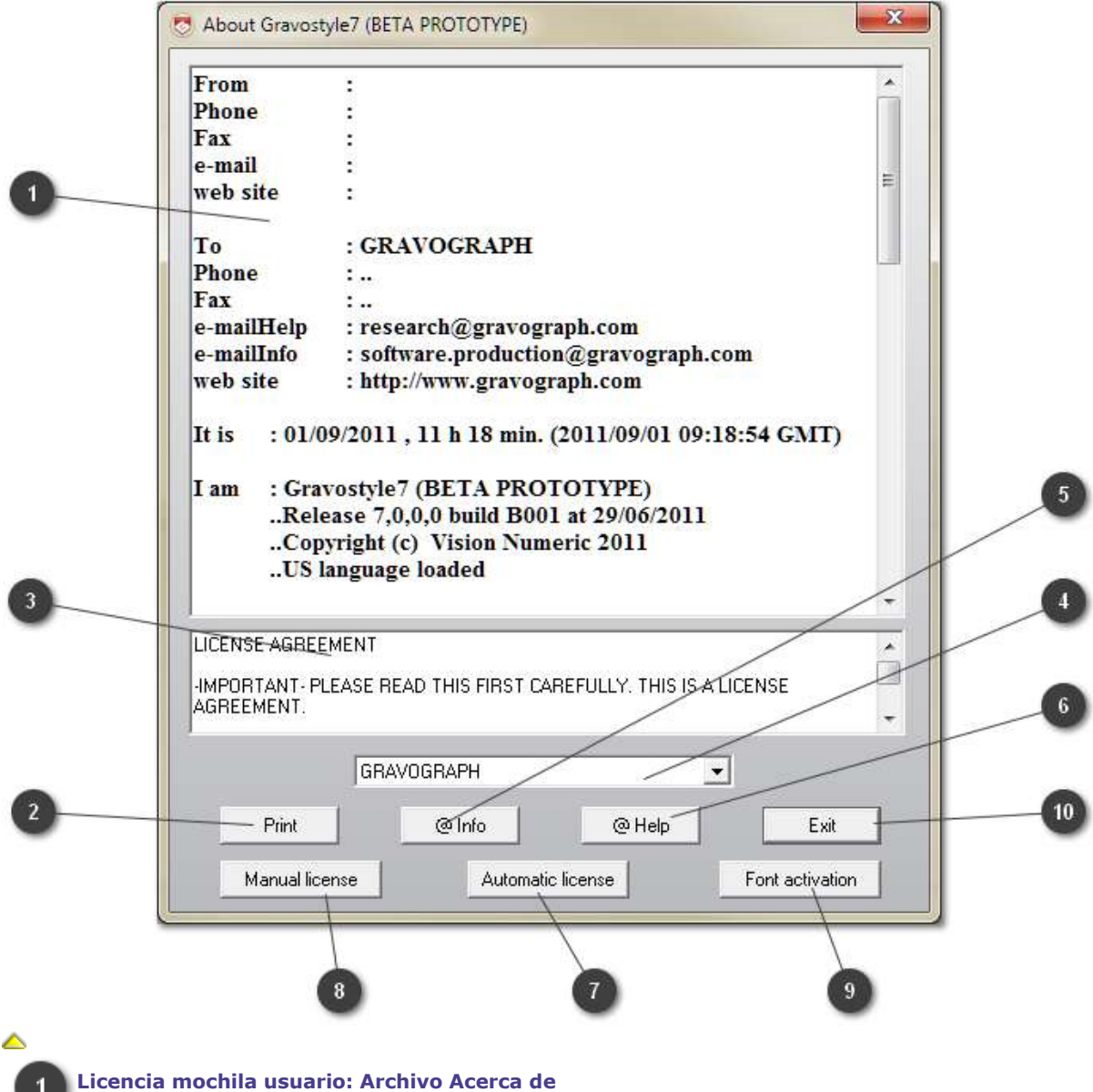

*GravoStyle Documentación*

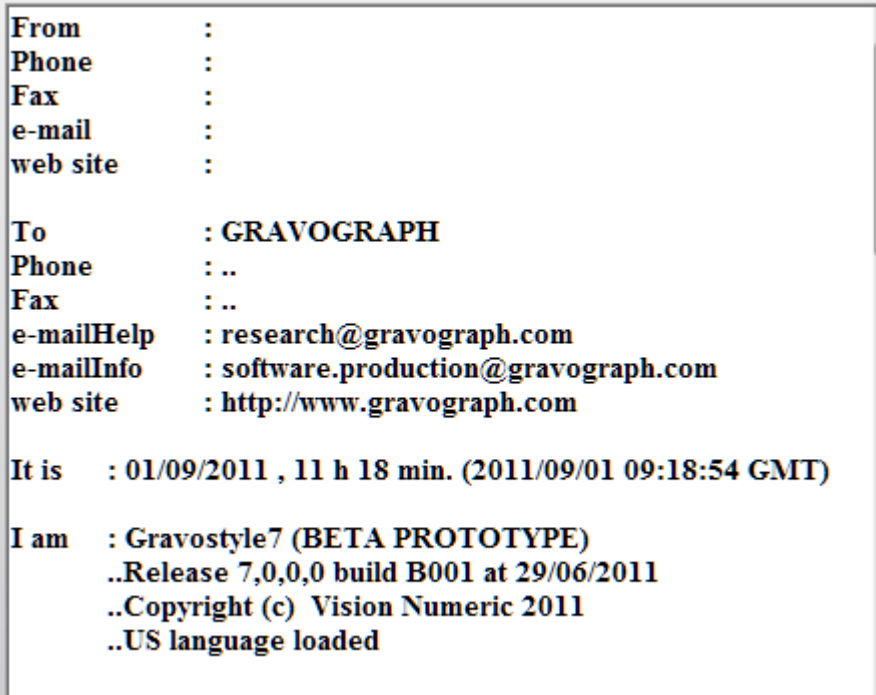

 $\overline{3}$ 

Print

Abrir el archivo Acerca de en Word

**Si no tiene conexión Internet, adjuntar la solicitud al final del documento, imprimir y enviarlo por fax al distribuidor GravoTech Marking.**

### **Licencia de explotación usuario**

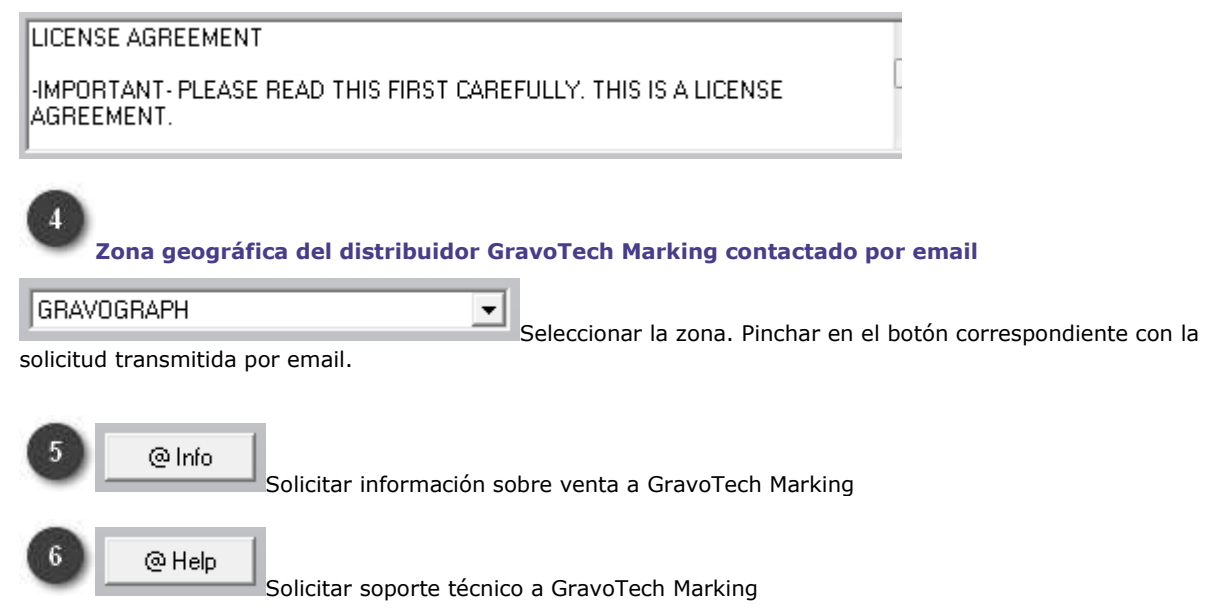

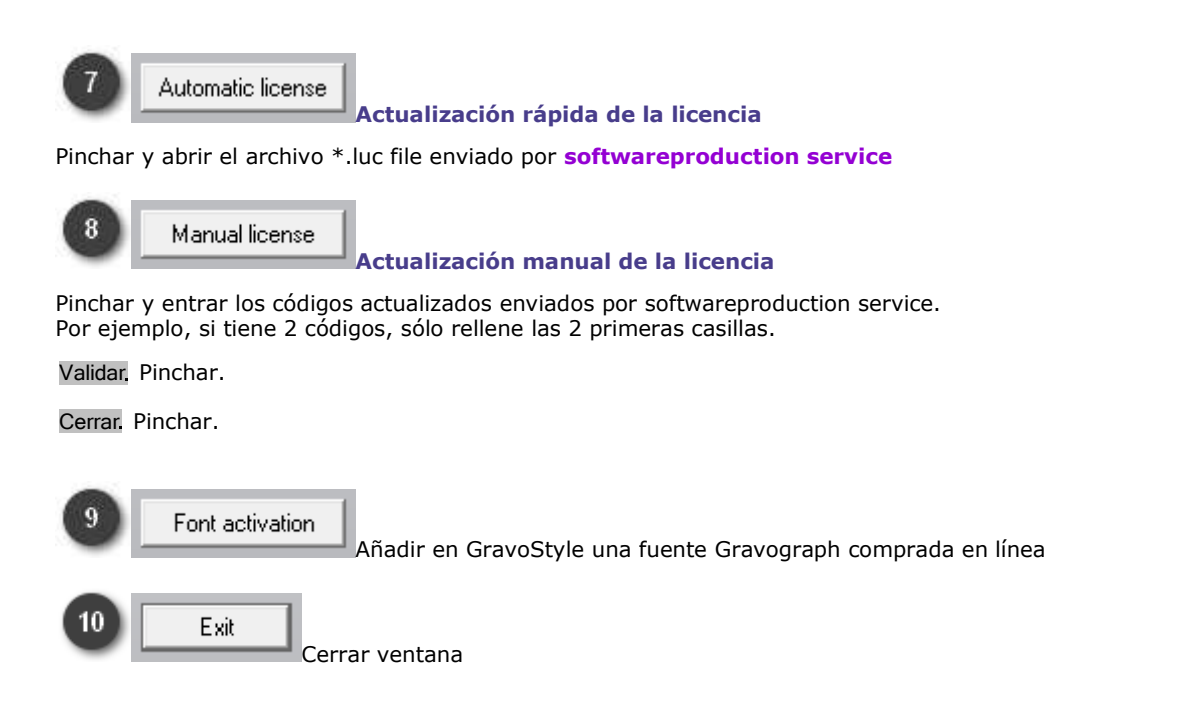

### <span id="page-19-0"></span>**GravoStyle: Programas/Actualizaciones**

#### **La gama software GravoStyle propone 3 programas de grabado.**

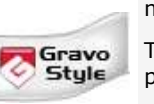

**EXPLORER** El programa permite diseñar la composición y grabarla con máquinas mecánicas.

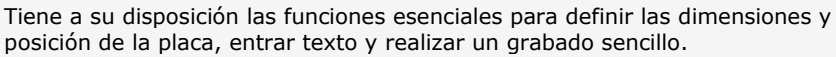

**Actualice el programa para cumplir con las exigencias de sus clientes y extender sus competencias en el campo del grabado.**

#### **LASERSTYLE**

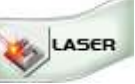

El programa LaserStyle Graphic permite diseñar la composición y grabarla con máquinas láser.

Ofrece las funciones estándares del nivel GravoStyle Graphic.

Gravo<br>Style

- **GRAVOSTYLE** El programa permite diseñar la composición y grabarla • con herramienta rotativa
	- con haz láser

Las herramientas avanzadas dan acceso a distintos entornos de grabado.

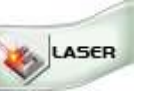

CAM

**Para trabajar en el entorno requerido, Pinchar en la pestaña asociada en el cuadro de herramientas.**

• cambia el color del interfaz del programa (ventana, cuadros de diálogo, menús).

• aparecen las funciones propias del entorno en los menús y barras de herramientas.

Cuando se sale del programa, se memoriza el entorno activo para que aparezca al próximo inicio.

**El programa GravoStyle tiene 4 níveles. Cada nivel permite agregar una serie de funciones al programa.**

- Discovery, contenido estándar
- Industry
- Graphic
- Dynamic 3D

**Evoluciones del programa de grabado**

- ¿Quiere grabar textos, logotipos y placas en serie? Sustituir Explorer por un nivel de GravoStyle.
- ¿Su equipo consta de máquinas láser y mecánicas? Para utilizar todas las máquinas con un programa único, sustituir LaserStyle Graphic por GravoStyle Graphic.
- Pedir opciones que integran el programa GravoStyle, en función del nivel utilizado.

**Solicitar la actualización adaptada a sus necesidades al** 

۵

**NEW distribuidor GravoTech Marking**

### <span id="page-20-0"></span>**GravoStyle**

### <span id="page-20-1"></span>**GravoStyle: Visita guiada**

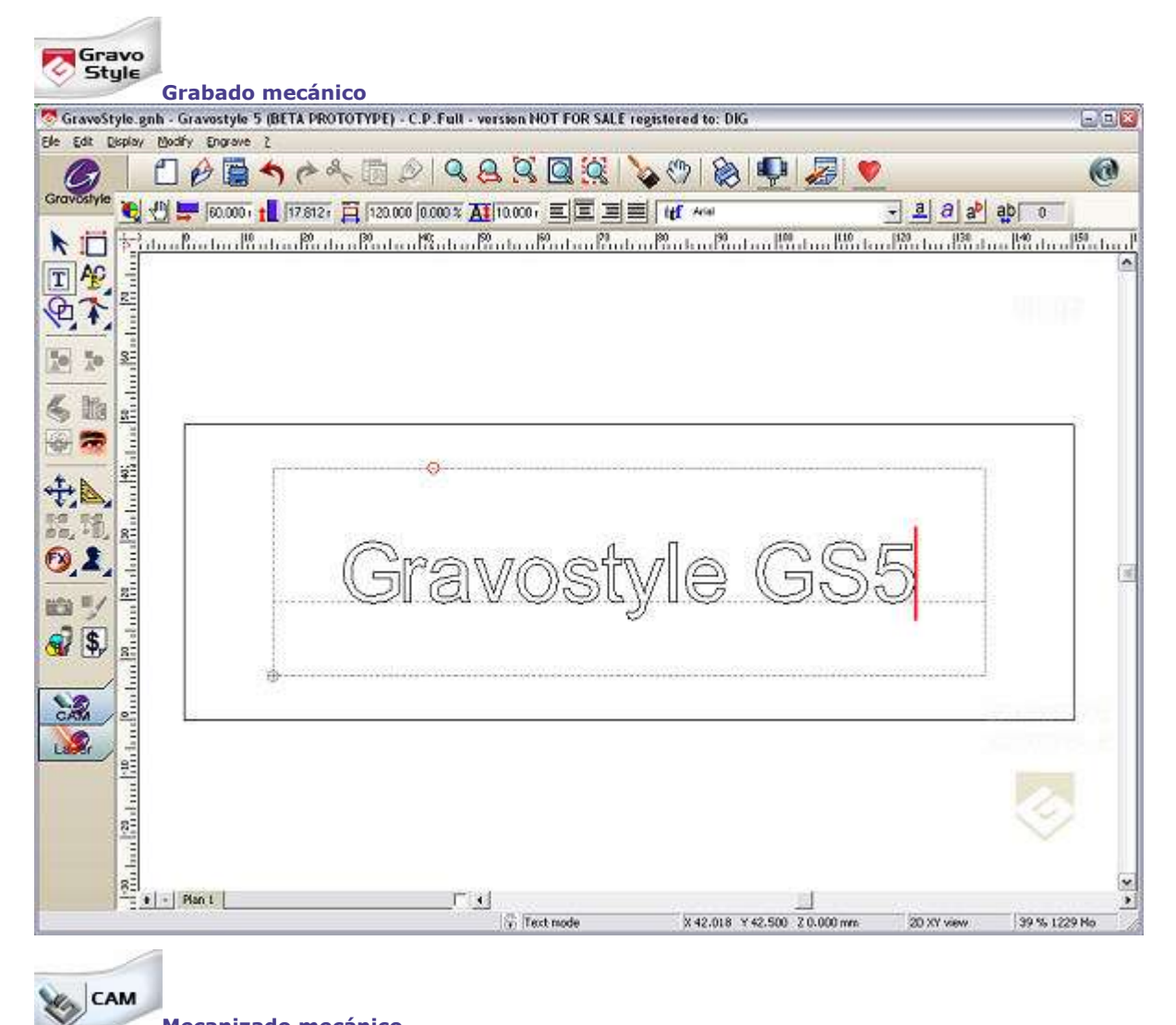

**Mecanizado mecánico**

- **Abreviado de teclado**
- **Barras de herramientas**
- **Paletas de herramientas**
- **Modos de trabajo**

**Cuando están abiertas varias ventanas de documento o programa, localizar la ventana GravoStyle con el logo Gravograph situado abajo en la derecha.**

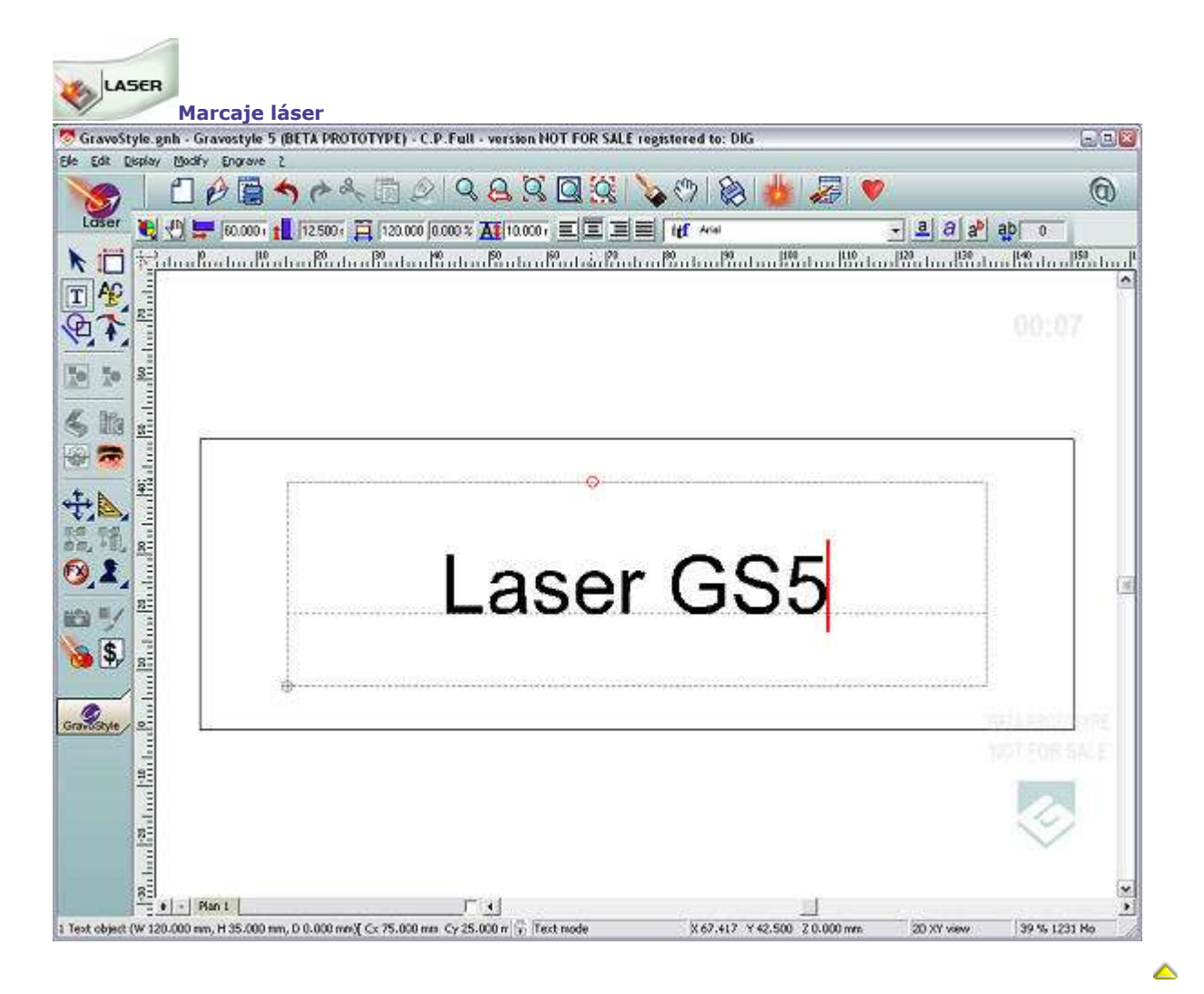

## <span id="page-22-0"></span>**GravoStyle: Menús**

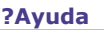

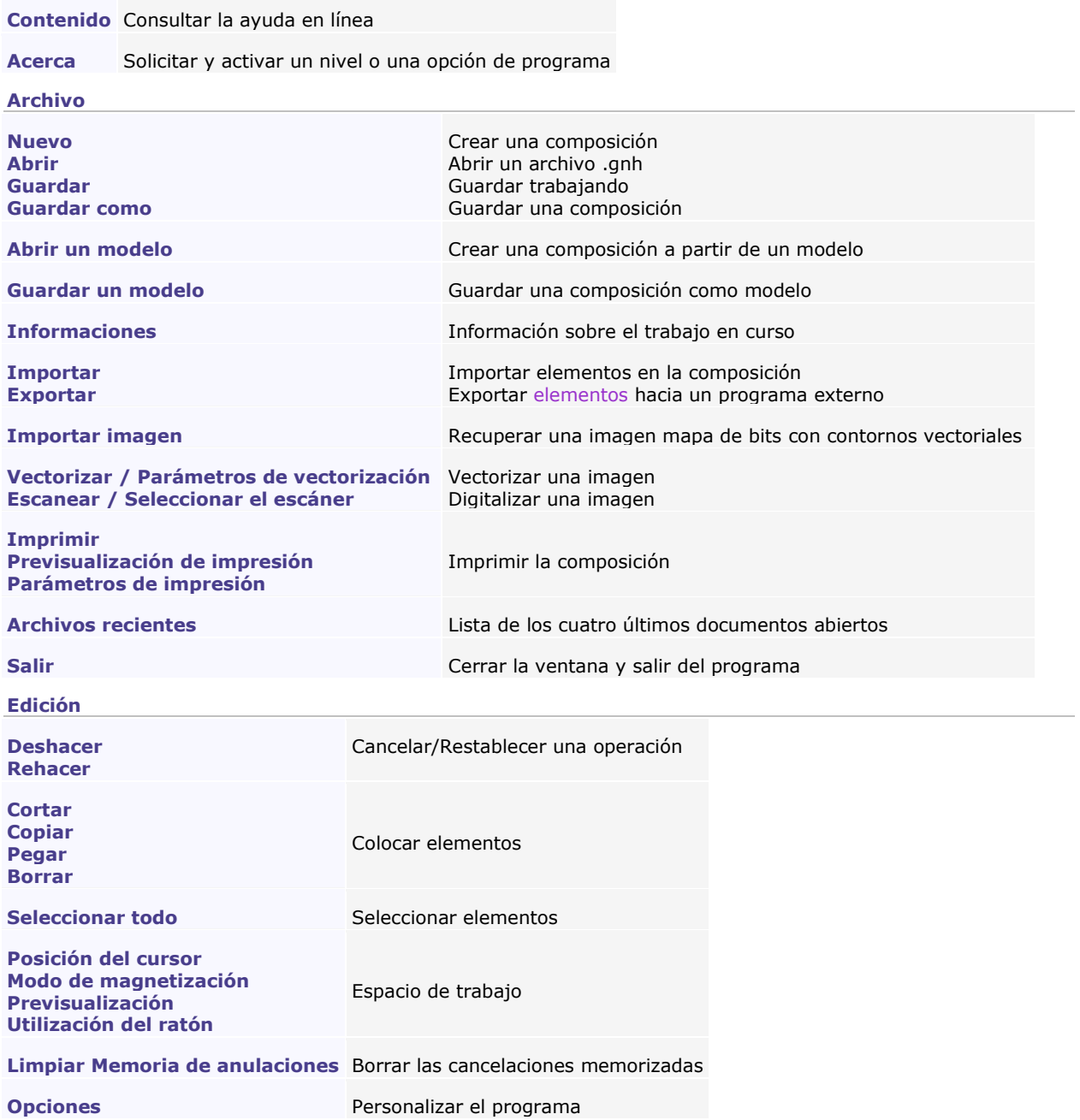

**Ver**

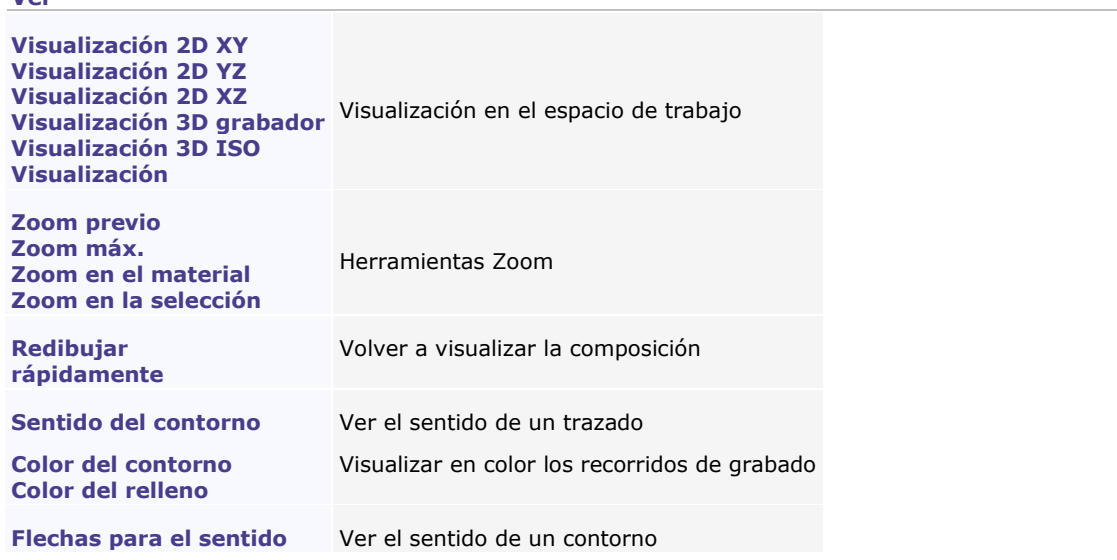

**CAM Cambiar ( no incluido)**

**Modo Texto** Utilizar las funciones Texto avanzado (texto no-horizontal, editor de fuentes, etc.) **Formas • Example 2018** Dibujar formas geométricas **Alineamiento** Alinear elementos **Efectos sobre contornos** Aplicar efectos en los elementos ¥ **Duplicación • Duplicar un elemento Transformación** Transformar un elemento **Profesionales • Crear elementos profesionales Material** Configurar composición **Líneas guías** Gestionar las guías **Símbolos** Insertar elementos de la biblioteca del programa **PhotoStyle** Procesar una imagen a grabar **PhotoLase** Procesar u na imagen a grabar Editor mapa de bits Retocar una imagen de mapa de bits **Wysiwyre** Visualizar un resultado 2D sobre el material **Grabado Máquinas** Activar una máquina para el grabado **BD Herramientas** Gestionar las herramientas de grabado **Grabar** Abrir el cuadro de diálogo Mecanizado

Láser **Abrir el cuadro de diálogo Láser** 

△

## <span id="page-24-0"></span>**GravoStyle: Abreviados de teclado**

Un abreviado de teclado es una combinación de teclas que hay que entrar para ejecutar un comando o activar una función.

**Personalizar los abreviados de teclado**

- 1. **Pinchar en la pestaña Atajos** en el cuadro de diálogo Opciones.
- 2. **En la lista de Botones y funciones disponibles, Pinchar en** el comando menú. el icono botón.
- 3. **Entrar el abreviado** asociado con el comando o la función. Borrar Pinchar para borrar el abreviado actual. Inicializar Pinchar para restablecer el abreviado estándar.
- 4. Guardar. Config usuario Pinchar para memorizar los nuevos abreviados de teclado. Si se vuelve a modificar los abreviados, restablecer pinchando en Restablecer Config. usuario

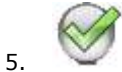

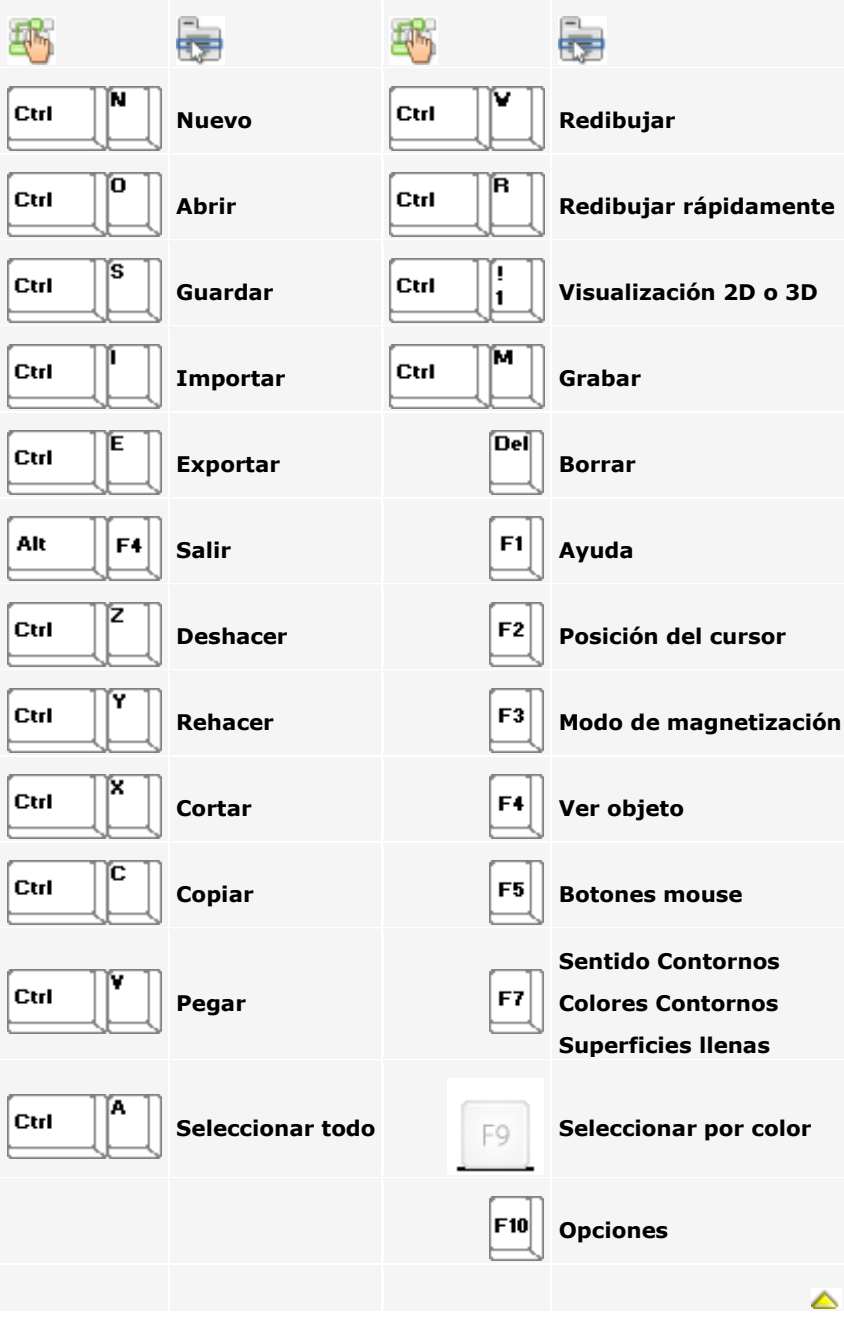

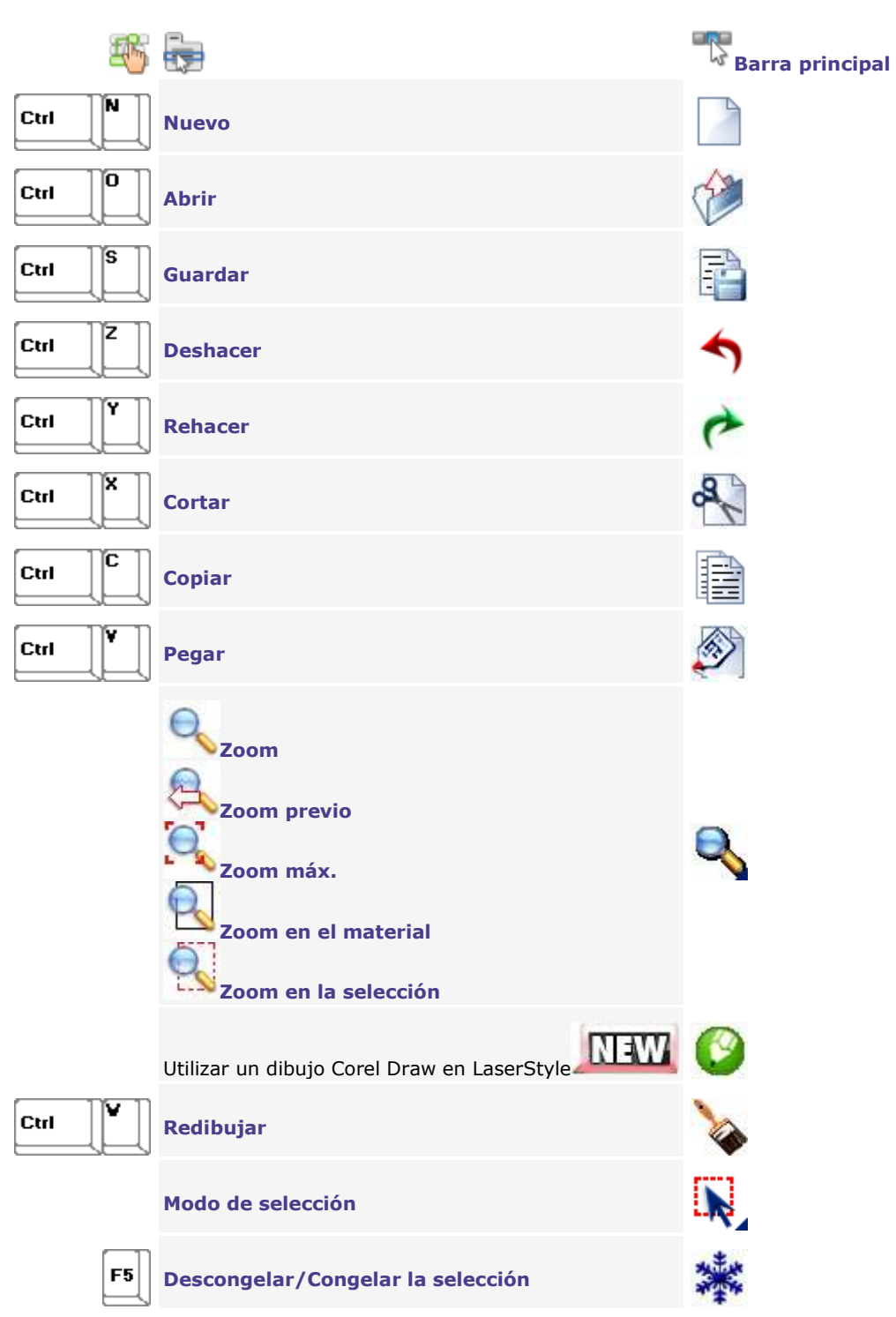

## <span id="page-26-0"></span>**GravoStyle: Barras de herramientas**

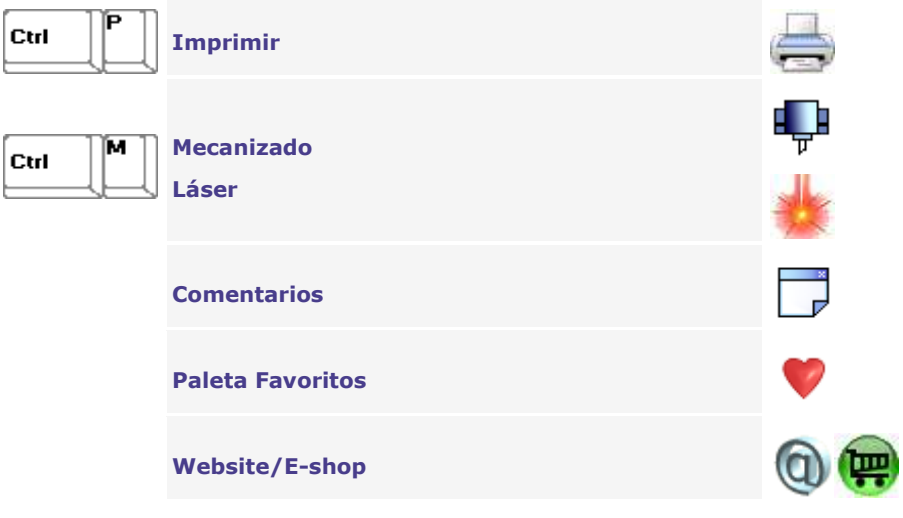

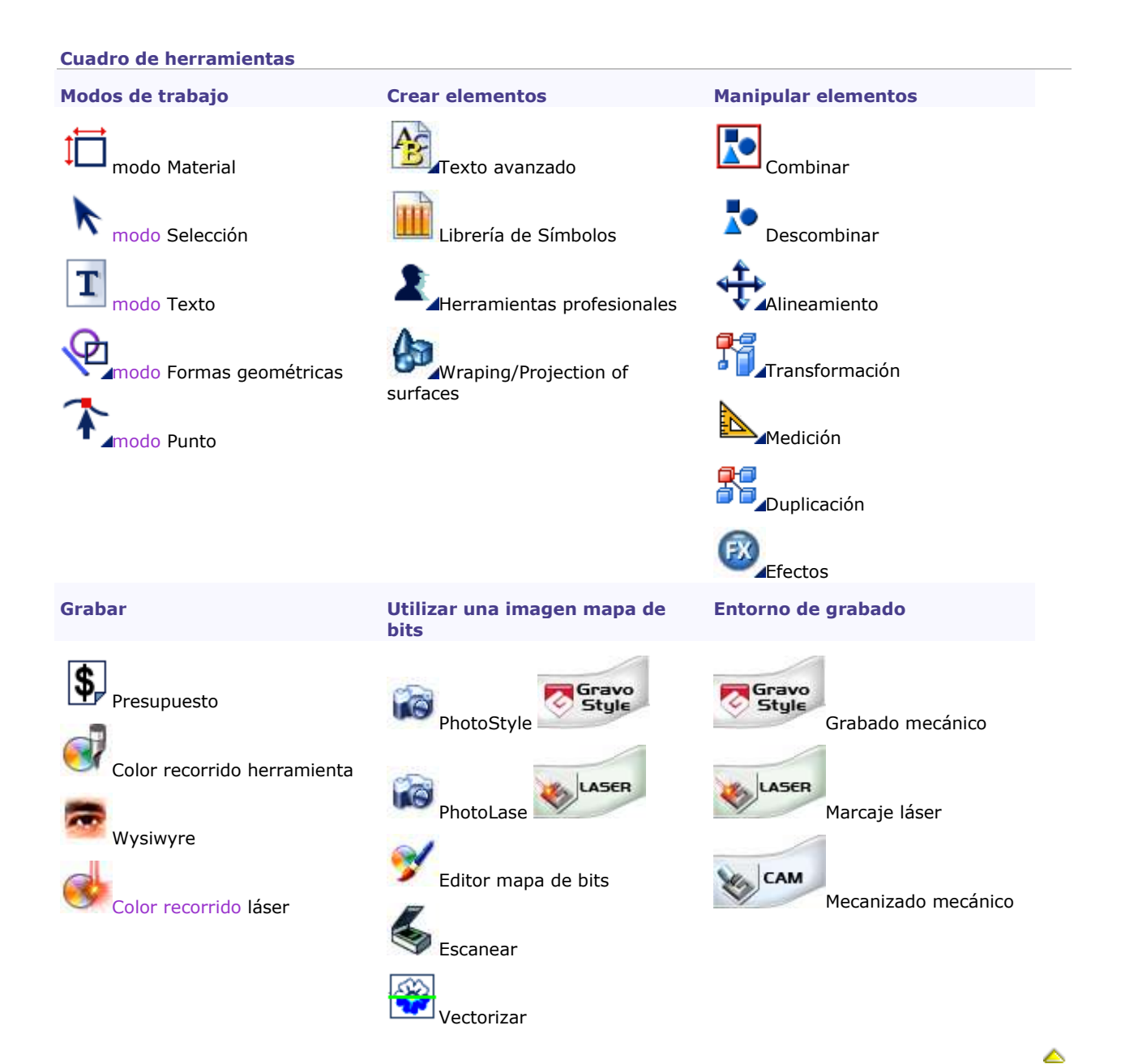

### <span id="page-29-0"></span>**GravoStyle: Paletas de herramientas**

#### **Organizar paletas de herramientas**

- 1. **Pinchar en la pestaña Visualización** del cuadro de diálogo Opciones.
- 2. **En la Configuración de las barras de herramientas, Pinchar en**

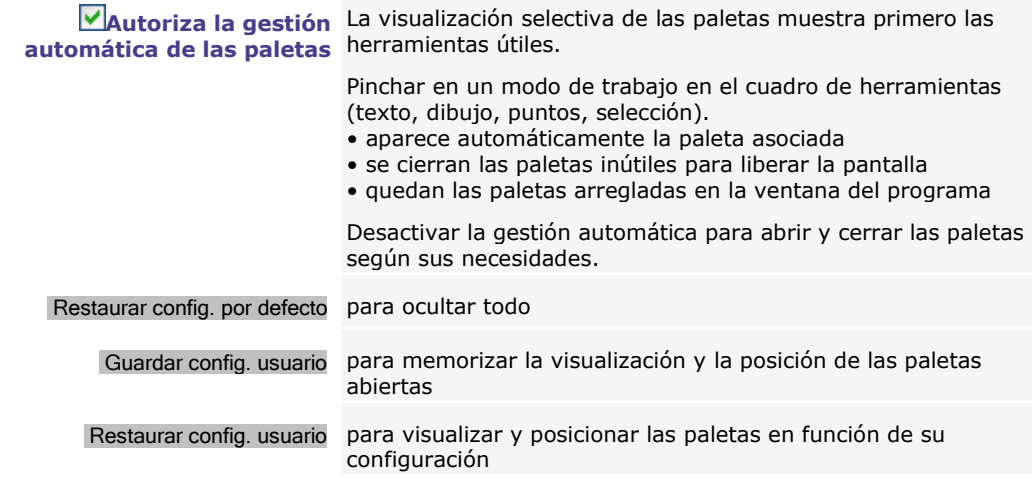

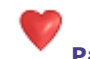

**Borrar**

**Paleta Favoritos**

Combinar en la paleta las funciones utilizadas con regularidad.

- 1. **Pinchar en la pestaña Paleta Favoritos** del cuadro de diálogo Opciones.
- 2. Agregar o borrar el icono asociado con la función requerida.
	- a. pinchar en el icono después del cual se agrega un icono.
- **Añadir** b. Pinchar en una función en la lista de **Iconos disponibles.**
	- c. Añadir --> Pinchar.
	- a. Pinchar en una función en la lista de **Iconos en la paleta.**
	- b. <--Borrar Pinchar.
	- 3. Arrastrar y colocar el icono requerido para modificar la orden de los **Iconos en la paleta.**

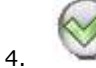

**Agregar • por lo menos un icono para activar la paleta • 24 iconos como máx.**

۵

### <span id="page-30-0"></span>**GravoStyle: Barra de estado**

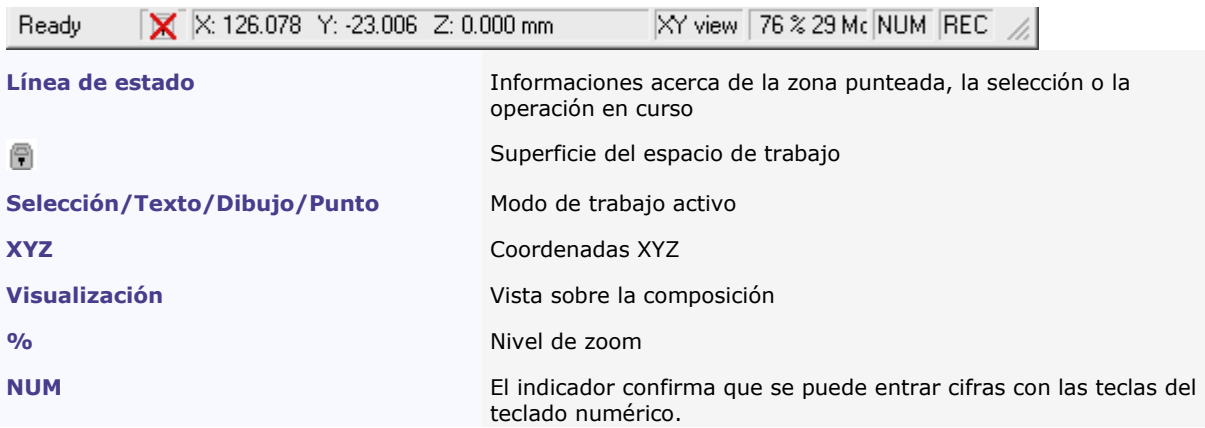

Cuando se selecciona uno o varios elementos, las propiedades de la selección aparecen en la barra de estado.

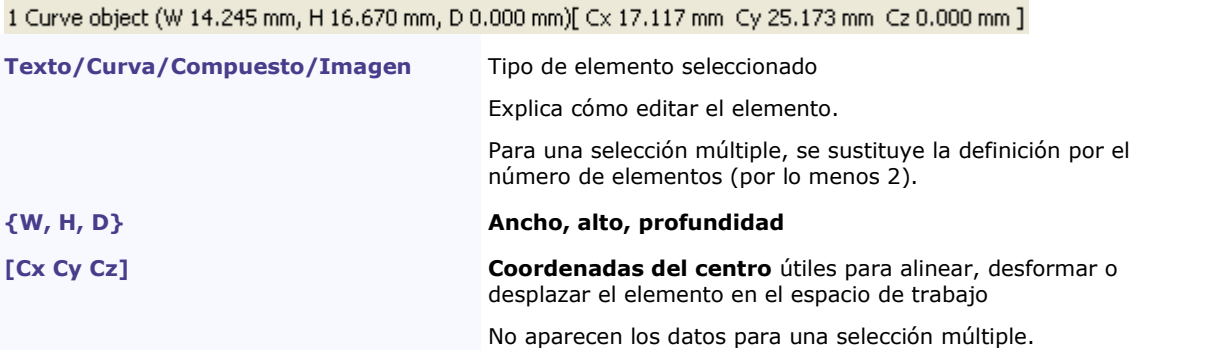

۵

### <span id="page-31-0"></span>**GravoStyle: Modos de trabajo**

Al realizar la composición, pasar de un modo a otro en función de la operación a efectuar.

**Pinchar en la parte superior en el cuadro de herramientas. Aparece el modo de trabajo activo en la barra de estado.**

- 1. En la tabla abajo, seleccionar el modo que permite ejecutar la operación requerida.
- 2. Pinchar en el **¿Qué puedo hacer.** Aparece la sección específica al modo de trabajo.
- 3. Leer la lista de las operaciones autorizadas en el modo seleccionado y Pinchar en la adecuada.

**El modo Material** sirve para configurar la composición (origen, orientación, superficie, márgenes).

¿Qué puedo hacer en modo Material?

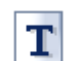

**El modo Texto** sirve para colocar y entrar líneas de texto en la composición.

¿Qué puedo hacer en modo Texto?

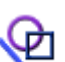

**El modo Figuras geométricas** sirve para dibujar formas en la composición.

¿Qué puedo hacer en modo Formas geométricas?

**El modo Selección** sirve para seleccionar y manipular los elementos de la composición.

¿Qué puedo hacer en modo Selección?

**El modo Punto sirve para retocar los contornos vectoriales de los elementos en la composición.**

▵

¿Qué puedo hacer en modo Punto?

### <span id="page-32-0"></span>**Utilizar una máquina de grabado**

### <span id="page-32-1"></span>**Utilizar una máquina de grabado con GravoStyle**

**Instalar la máquina en el puesto de trabajo, como explicado en el manual adjunto.**

 $\overline{O}$  –  $\overline{B}$  Buscar el botón de encendido.

• Botón sobre 0: máquina apagada, fuera de servicio

• Botón sobre I: máquina encendida, lista para grabar

**Para efectuar las operaciones a continuación, tener todos los derechos para gestionar las impresoras en Windows.**

**Máquina mecánica**

**Máquina láser**

**Máquina láser YAG100/200-FIBRE100/200** 

**Gestionar las máquinas instaladas en GravoStyle**

**Determinar las propiedades de una máquina-blanco en Windows**

**Conectar una máquina adicional en el PC**

**Para utilizar una máquina que no sea de Gravograph, verificar que tiene el nivel Graphic y pedir la opción Post-procesadores para otras tablas.**

◬

<span id="page-33-0"></span>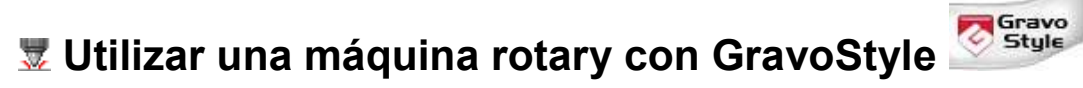

**Esta operación sólo se puede realizar sobre las máquinas mecánicas que tienen conectores en la cara trasera UC\_Sirius**

**UC\_K2000**

- A. **[Instalar el controlador GT Smartstream 3.xx](#page-33-1)**
- B. **Conectar el PC con la máquina de grabado.** Enchufar los conectores del cable • en el puerto USB de la máquina y en un puerto USB del PC • o en el puerto serie de la máquina y un puerto COM del PC
- C. Agregar la máquina en el programa Explorer o GravoStyle.

La máquina está activa en la lista de Máquinas. Pinchar para cerrar el cuadro de diálogo

<span id="page-33-1"></span>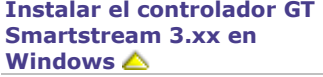

- 1. Apagar y desconectar la(s) máquina(s) del PC.
- 2. Encender el PC. Esperar a que el sistema operativo Windows se inicie 47
- 3. **Abrir una sesión como Administrador. Un usuario estándar no puede realizar esta operación en Windows.**
- 4. Poner en el lector del PC el disco de instalación del programa.
	- a. **Clic derecho en el lector, identificado por una letra (por ejemplo F: o H:) en el Ordenador o en Mi PC**
	- b. **Pinchar en el comando Explorar del menú emergente.**
	- c. **En la carpeta .\Driver\GT\_Smartstream, hacer doble clic en el archivo isetup.exe** Seguir las instrucciones del asistente de instalación.
- 5. **Pinchar en el puerto utilizado para la conexión entre el PC y la máquina.**

Seleccionar el tipo de puerto para comunicar con la máquina USB (por defecto)

- Otro para el puerto COM
- 6. **Se borrarán sistemáticamente el controlador y sus componentes ya instalados en Windows.**

> Borrando el controlador actual...

**Cuando no se puede borrar el controlador, Windows se reinicia. Volver a instalar el controlador.**

7. **Au** Un mensaje indica que el controlador no está firmado digitalmente. Para seguir con la instalación en

**Windows Vista, pinchar en Instalar este controlador a pesar de todo**

**Windows XP, pinchar en** Continuar

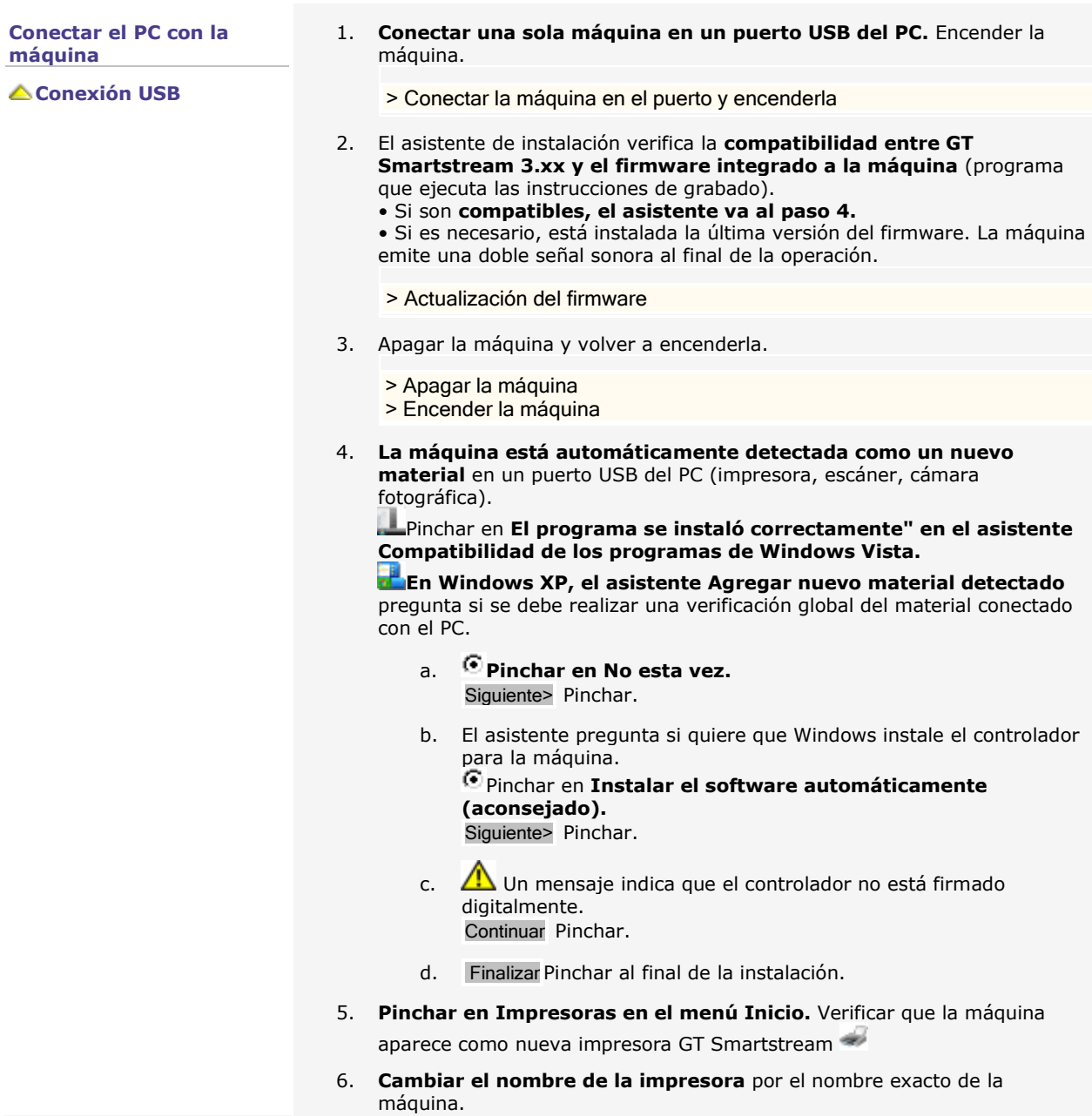

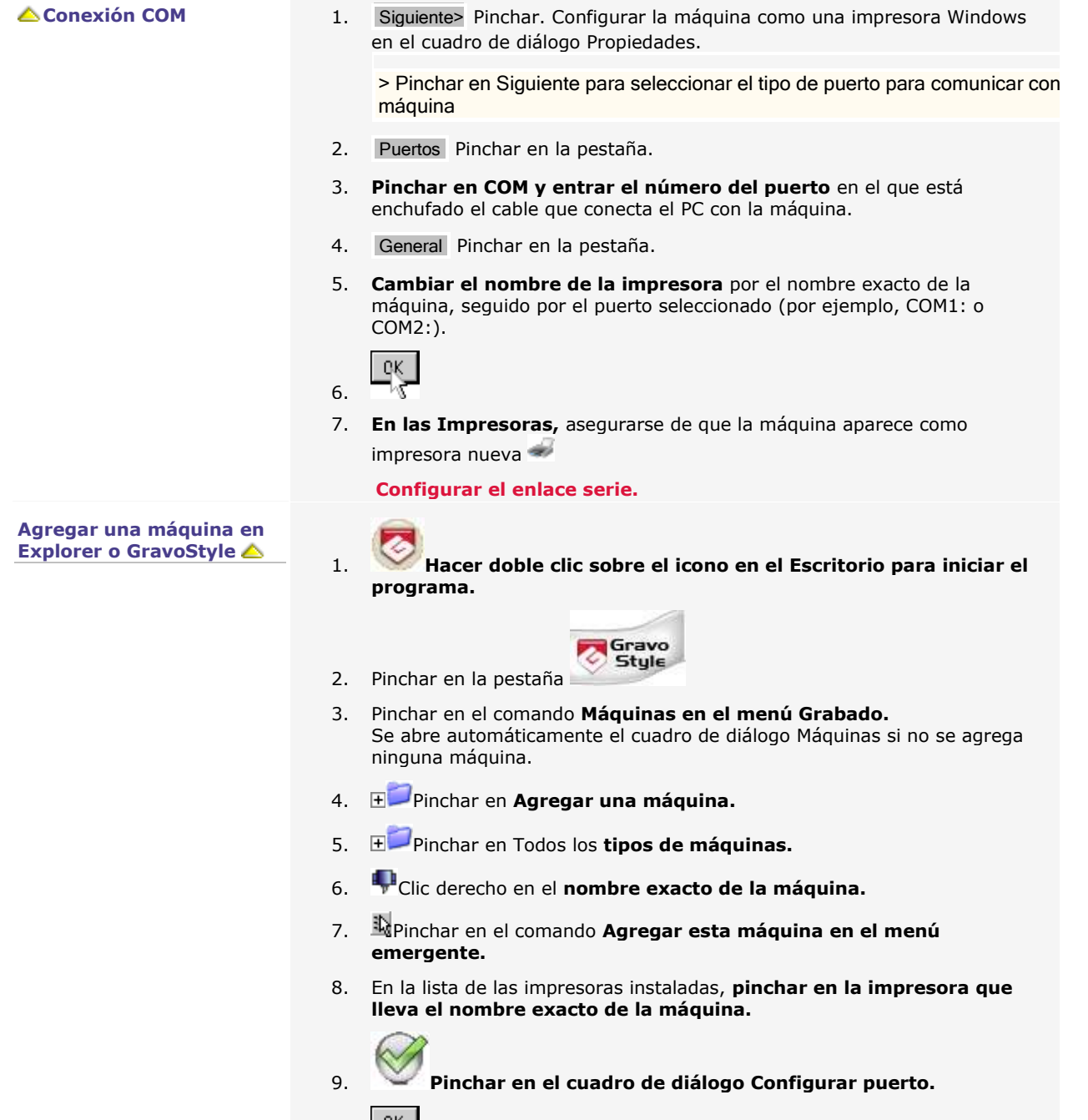

10. Pinchar en el **cuadro de diálogo Propiedades Máquina.**

◬
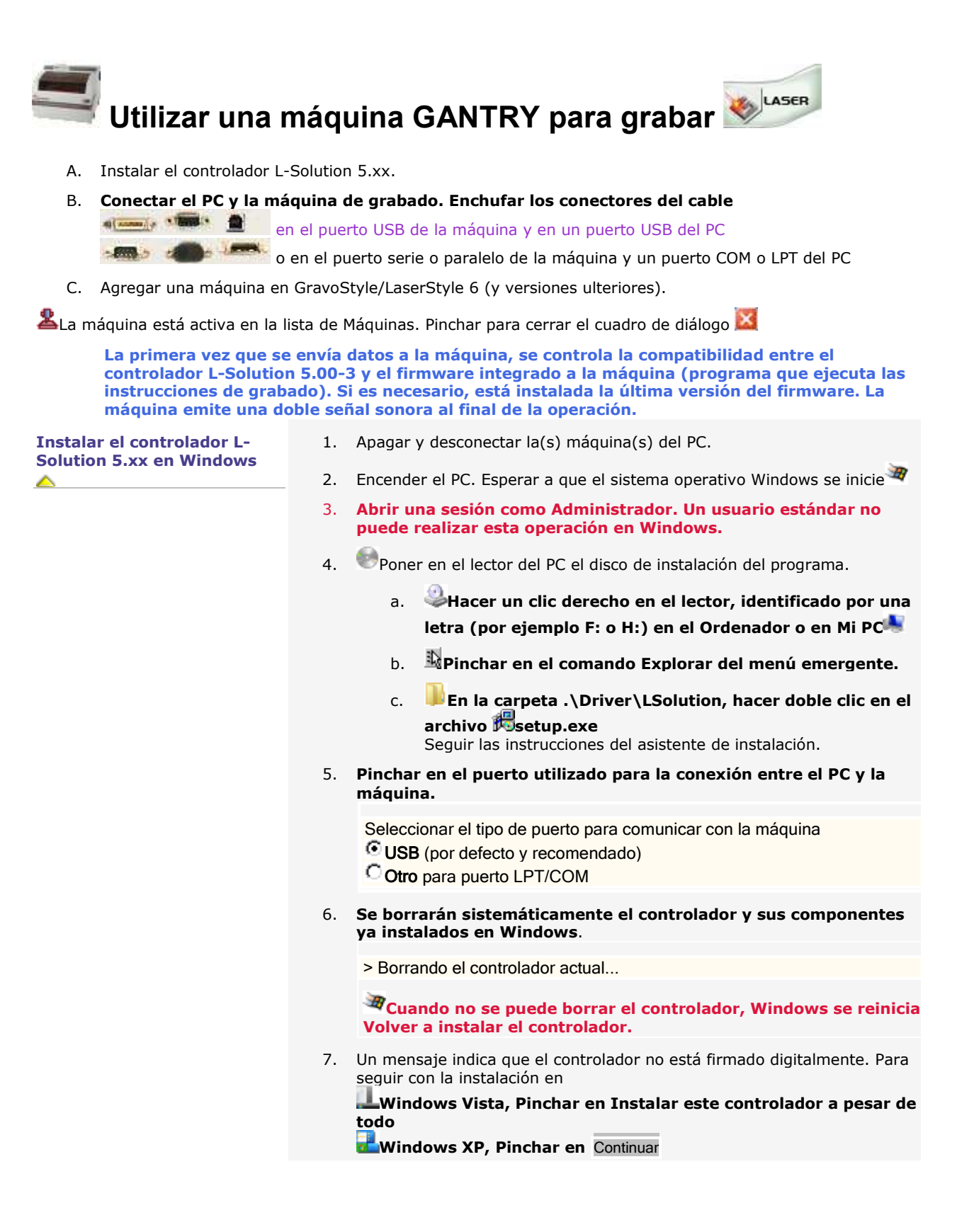

## **Conectar el PC con la máquina △ Conexión USB** diamage views.

- 1. **Conectar una sola máquina en un puerto USB del PC.** Encender la máquina.
- 2. **El asistente de instalación verifica la compatibilidad entre el controlador L-Solution 5.xx-3 y el firmware de la máquina** (programa que ejecuta las instrucciones de grabado).
	- Si son **compatibles, el asistente va al paso 4.**

• Si es necesario, está instalada la última versión del firmware. La máquina emite una doble señal sonora al final de la operación.

- > Actualización del firmware
- 3. Apagar la máquina y volver a encenderla.
	- > Apagar la máquina
	- > Encender la máquina
- 4. **La máquina está automáticamente detectada como un nuevo material en un puerto USB del PC.**

**Pinchar en El programa se instaló correctamente en el asistente Compatibilidad de los programas de Windows Vista.**

**En Windows XP, el asistente Agregar nuevo material detectado pregunta si se debe realizar una verificación global del material conectado con el PC.**

- a. **Pinchar en No esta vez.** Siguiente> Pinchar.
- b. El asistente pregunta si quiere que Windows instale el controlador para la máquina.

**Pinchar en Instalar el software automáticamente (aconsejado).**

Siguiente> Pinchar.

- c.  $\sqrt{\frac{1}{2}}$  Un mensaje indica que el controlador no está firmado digitalmente. Continuar Pinchar.
- d. Finalizar Pinchar al final de la instalación.
- 5. **Pinchar en Impresoras en el menú Inicio.** Verificar que la máquina aparece como nueva impresora L-Solution
- 6. **Cambiar el nombre de la impresora por el nombre exacto de la máquina**.

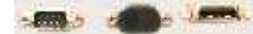

**△ Conexión LPT/COM** 1. Siguiente> Pinchar. Configurar la máquina como una impresora Windows en el cuadro de diálogo Propiedades**.**

> > Pinchar en Siguiente para seleccionar el tipo de puerto para comunicar d máquina

- 2. Puertos Pinchar en la pestaña.
- 3. Pinchar en el puerto en el que se ha enchufado el cable de conexión entre el PC y la máquina. **Pinchar en LPT/COM y entrar el número del puerto.**
- 4. General Pinchar en la pestaña.
- 5. **Cambiar el nombre de la impresora** por el nombre exacto de la máquina, seguido por el puerto seleccionado (por ejemplo, LPT1: ou COM2:).

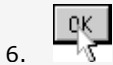

7. **En las Impresoras,** asegurarse de que la máquina aparece como impresora nueva

# **Agregar una máquina en LaserStyle 6**

<span id="page-39-0"></span>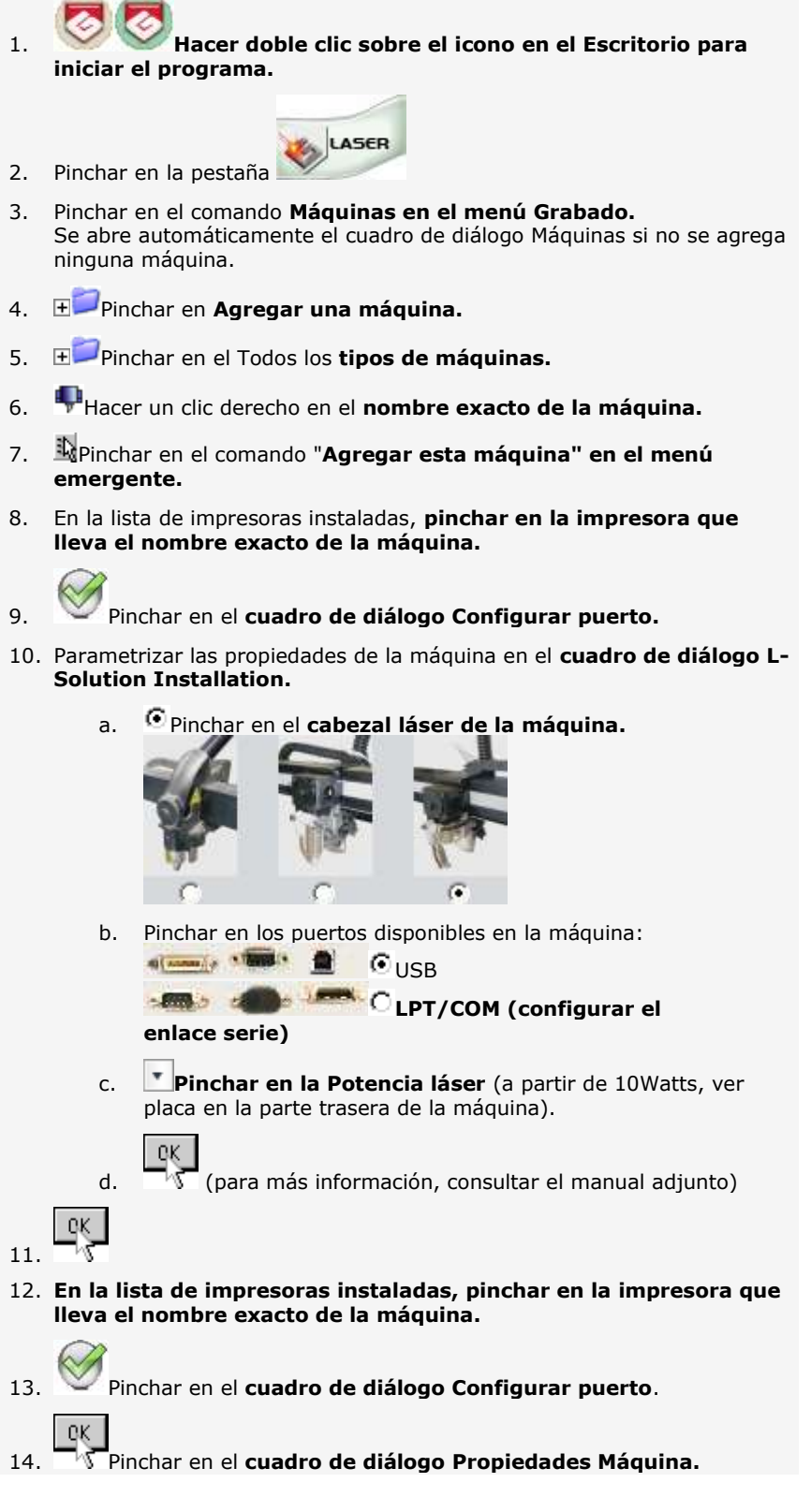

#### **Instalar el controlador GT Smartstream 3.xx para GravoStyle 5**

**Instalar el controlador GT Smartstream 3.xx para intercambiar datos entre GravoStyle 5 y la máquina láser. El controlador L-Solution gestiona el intercambio de datos entre GravoStyle y la máquina, mientras que el controlador GT Smartstream 3.xx hace lo mismo entre GravoStyle 5 y la máquina.**

- 1. Pinchar en Impresoras en el menú Inicio
- 2. **Pinchar en el comando Agregar impresora en el menú Archivo.**
- 3. Se abre el Asistente para agregar impresoras. Pinchar Siguiente>
- 4. Pinchar en **Impresora local ( no marcar la casilla Plug & Play).** Siguiente> Pinchar.
- 5. **Pinchar en el puerto USB dedicado a la impresora máquina que acaba de instalarse.** Siguiente> Pinchar.
- 6. **Localizar el controlador GT Smartstream.**
	- a. Utilizar disco Pinchar.
	- b. Examinar Pinchar.
	- c. **Hacer un clic derecho en el lector.**
	- d. **En la carpeta.\Driver\GT Smartstream, hacer doble clic en el archivo GT\_Smartstream.inf**

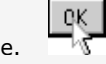

¿Qué hacer si el controlador GT Smartstream 3.xx ya está instalado en Windows?

- a. Pinchar en el **Fabricante GravoTech**
- b. Pinchar en el controlador **Impresoras GT Smartstream3.xx**
- c. Siguiente> Pinchar.
- d. Pinchar en **Utilizar el controlador instalado.**
- e. Siguiente> Pinchar.
- 7. **Cambiar el nombre de la impresora por el nombre exacto de la máquina**
- 8. Pinchar en **No compartir esta impresora.** 
	- **No designarla como impresora predeterminada.**
	- **No imprimir página de prueba.**
- 9. Finalizar Pinchar.
- 10. **Agregar la máquina en [GravoStyle/LaserStyle.](#page-39-0)**

▵

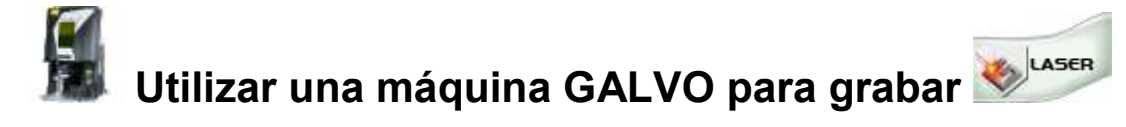

- A. **Conectar el PC con la máquina a grabar.**
	- Enchufar los conectores del cable RJ45 en el puerto Ethernet de la máquina y en un puerto

Ethernet del PC

**Encender la máquina y el PC. Esperar a que el sistema operativo Windows se inicie**  $\mathbb{F}$ 

**Abrir una sesión como Administrador. Un usuario estándar no puede realizar esta operación en Windows.**

- B. Apuntar la dirección IP de la máquina.
- C. Instalar el controlador GravoTech Laser 1.25
- D. Utilizar la máquina láser con el programa LaserStyle 6 (y versiones ulteriores)

#### **Buscar la dirección IP de la máquina**

#### **Apuntar la dirección IP tipo 192.168.1.11 grabada en la placa de la máquina.**

Es necesario para intercambiar datos entre el PC y la máquina, intercambio gestionado por el protocolo TCP/IP.

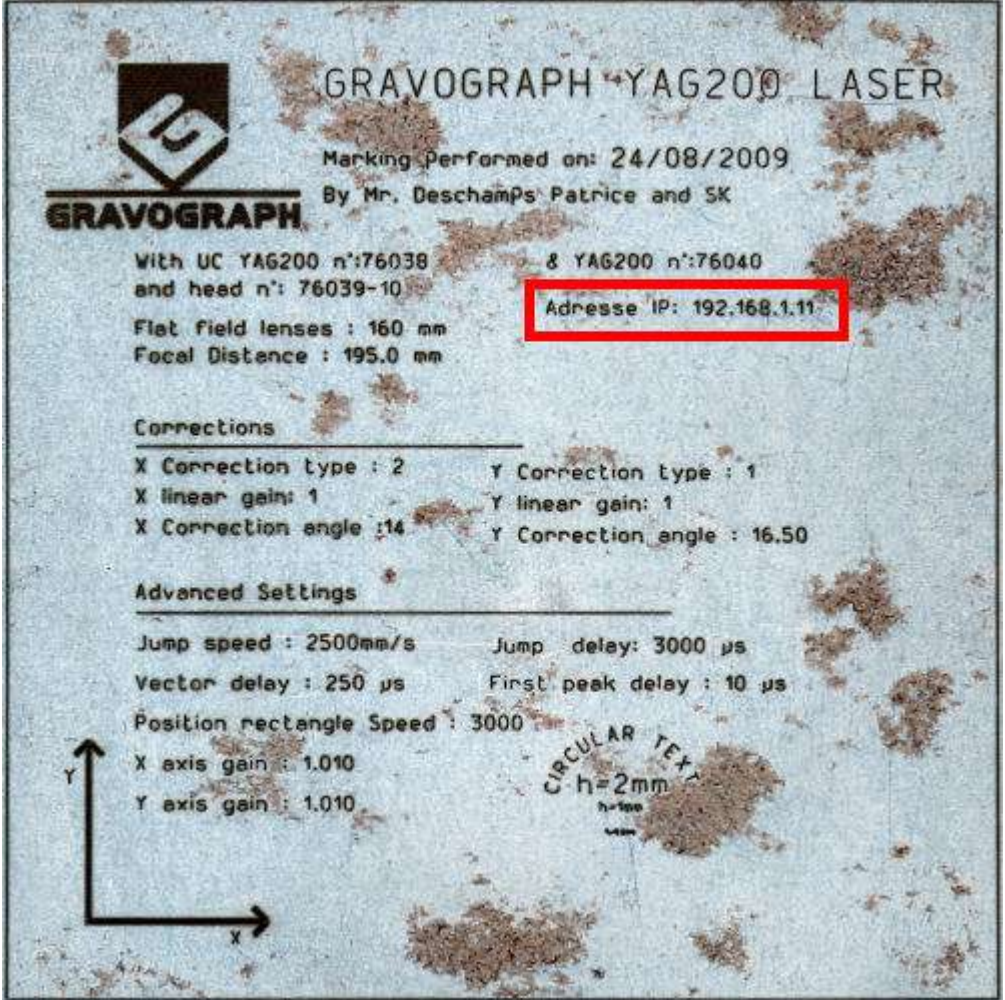

**Si no hay dirección IP, recuperar este dato en el firmware de la máquina (programa integrado que gestiona las instrucciones de grabado) o en Windows.**

1. Pulsar la tecla F3 en la cara delantera de la UC para visualizar el **menú "Infos sistema".**

El menú permite acceder a varios datos en **dos sub-menús.** Utilizar las flechas para pasar de un menú a otro.

El primer menú incluye los parámetros generales (fecha, hora,...). **El segundo menú resume la configuración UC software/ red, dirección IP incluida.** Comunicar estas informaciones técnicas al distribuidor o al soporte técnico en caso de problema.

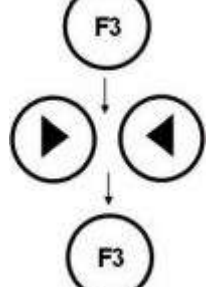

2. Pulsar la tecla F3 para regresar al menú principal.

**Contactar con el soporte software si un problema ocurre durante la operación.**

**Instalar el controlador GravoTech Laser 1.25 en Windows**

1. Poner en el lector del PC el disco de instalación del programa.

a. **Hacer un clic derecho en el lector, identificado por una letra (por ejemplo F: o H:) en el Ordenador o en Mi PC**

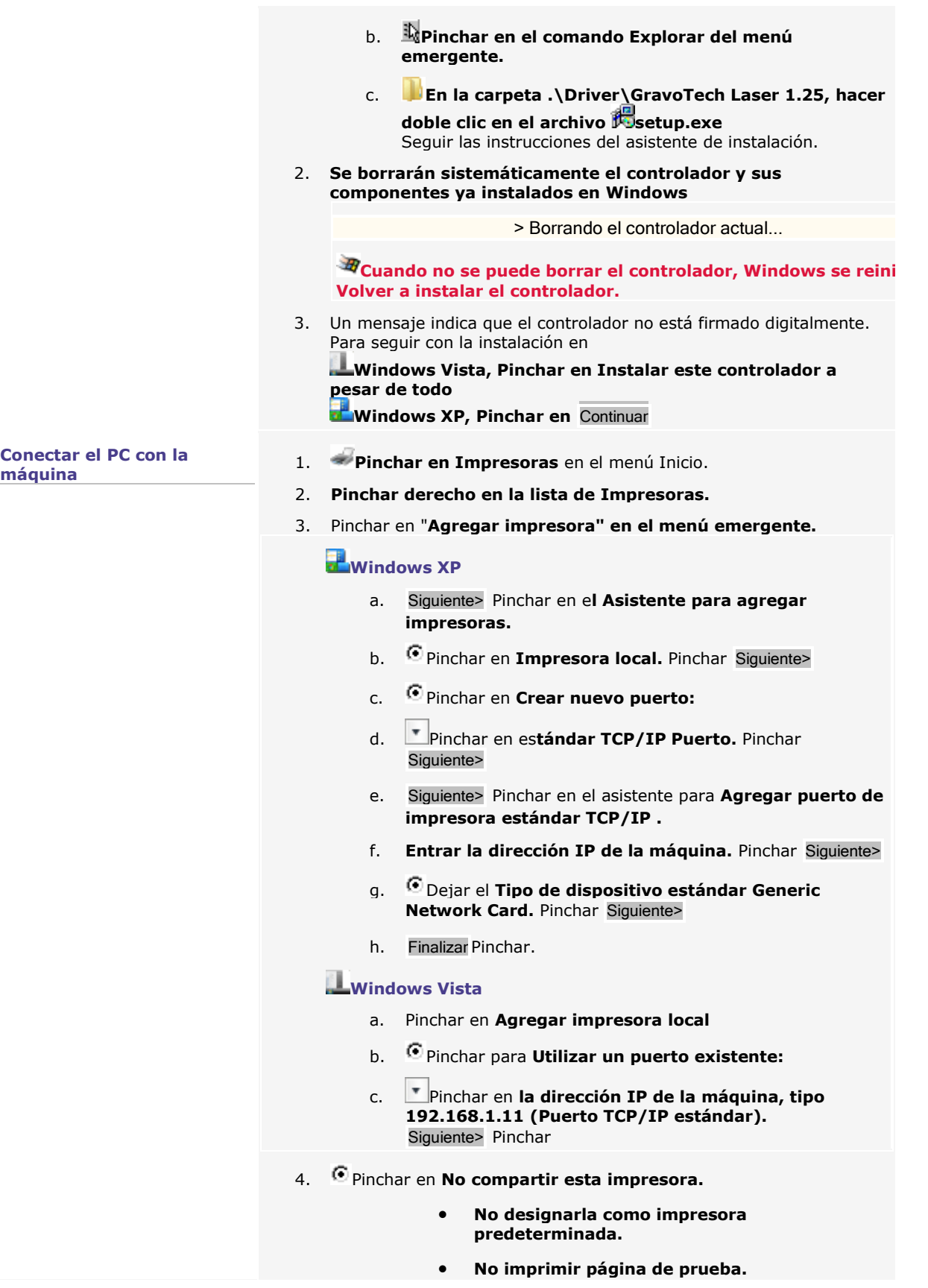

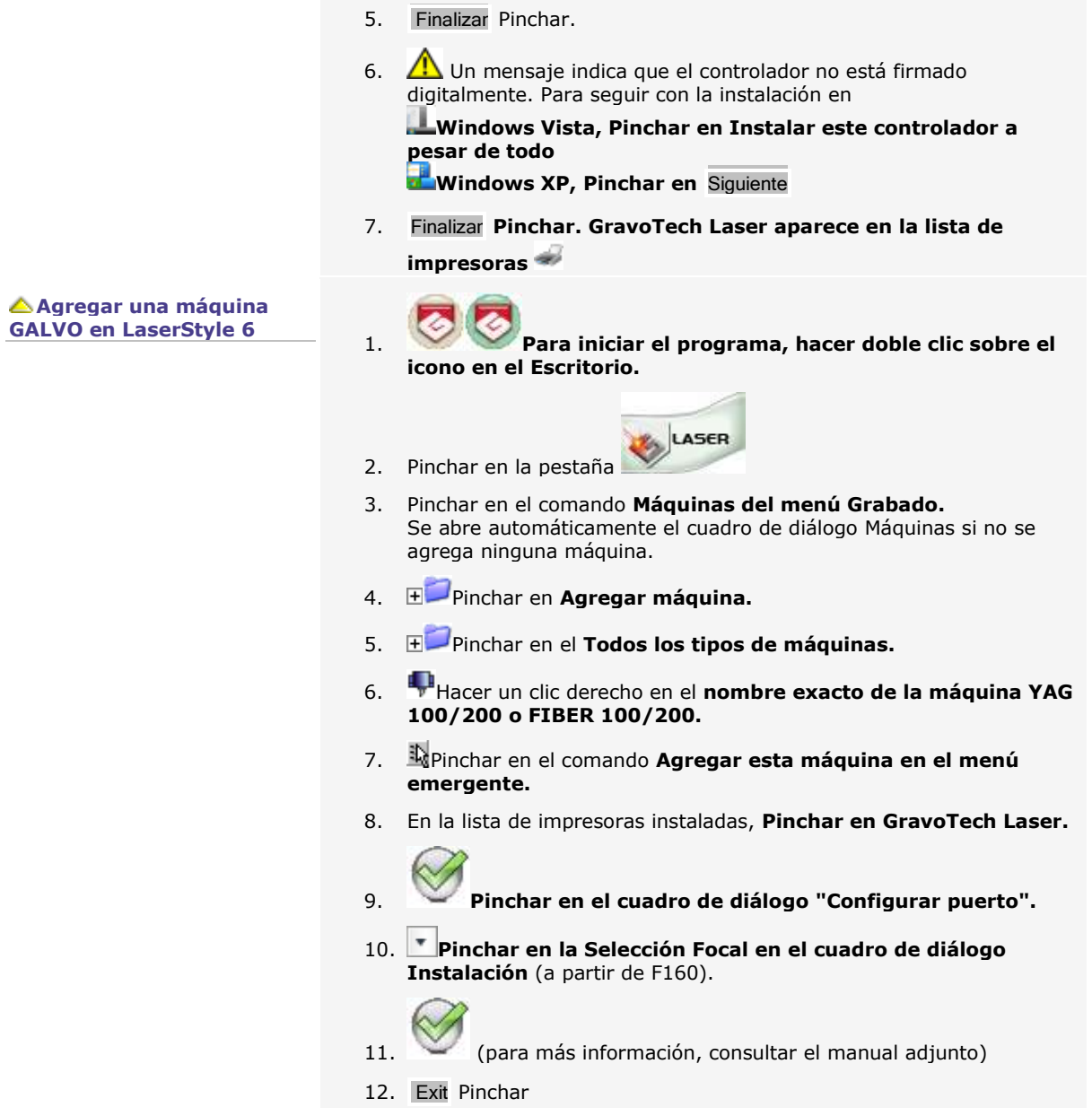

△

## **Máquina-blanco: Gestionar en GravoStyle**

**Pinchar en el comando Máquinas** en el menú Grabado.

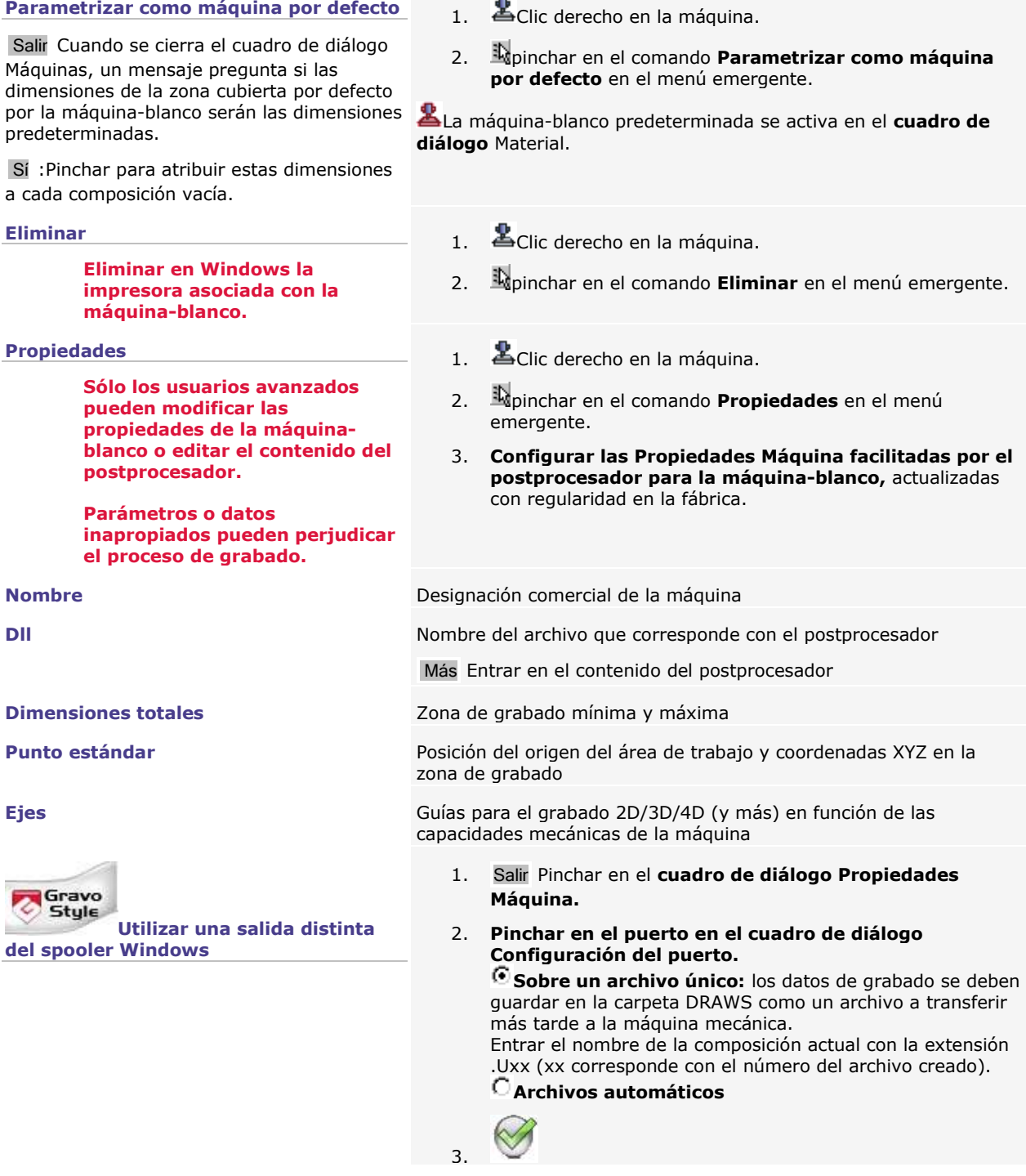

۵

## **Máquina-blanco: Gestionar en Windows**

**Abrir una sesión como Administrador. Un usuario estándar no puede realizar esta operación en Windows.**

- 1. **Pinchar en Impresoras** en el menú Inicio
- 2. **Clic derecho en la impresora asociada con la máquina de grabado**
- 3. <sup>in</sup>pinchar en el comando **Propiedades en el menú emergente.**

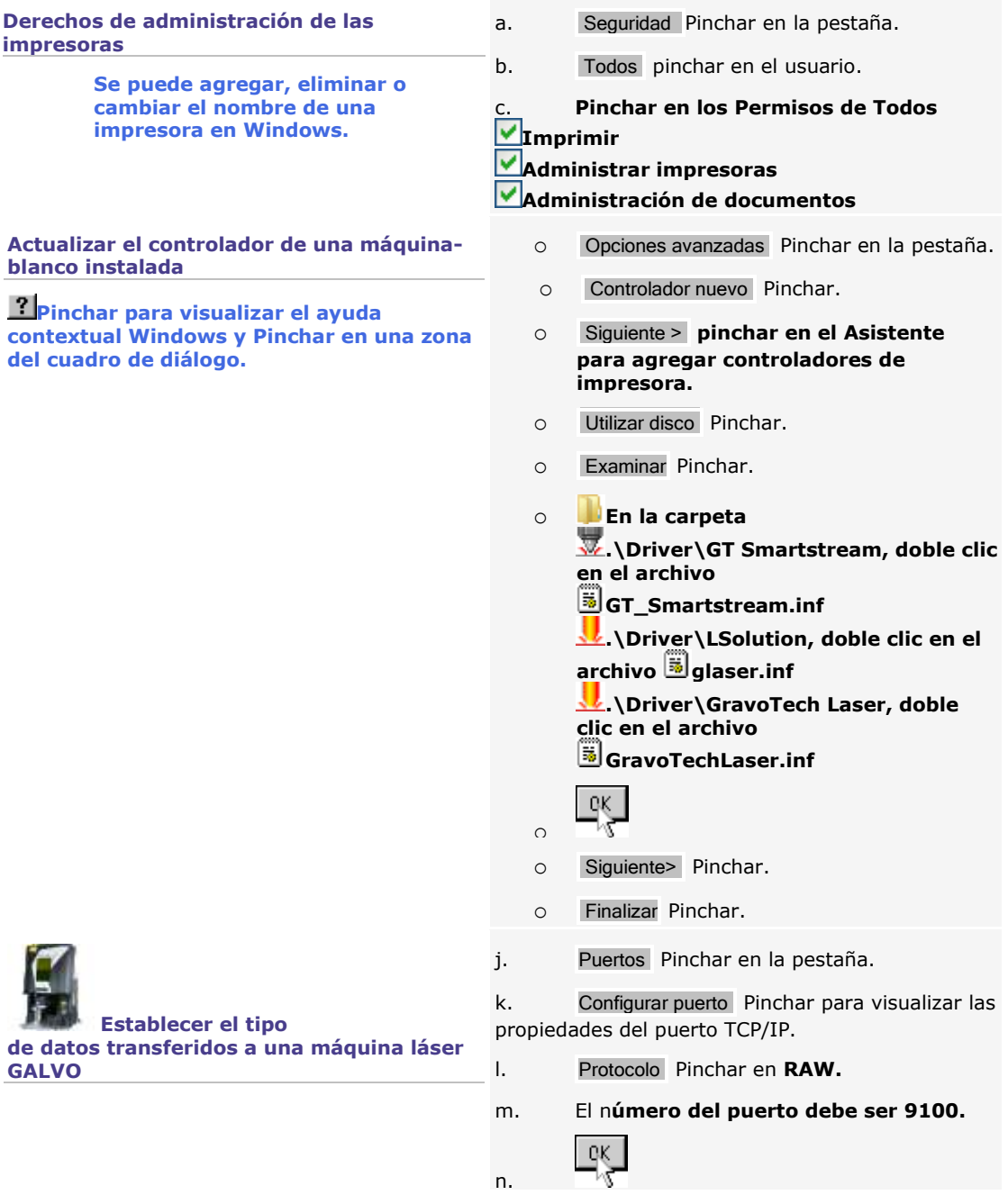

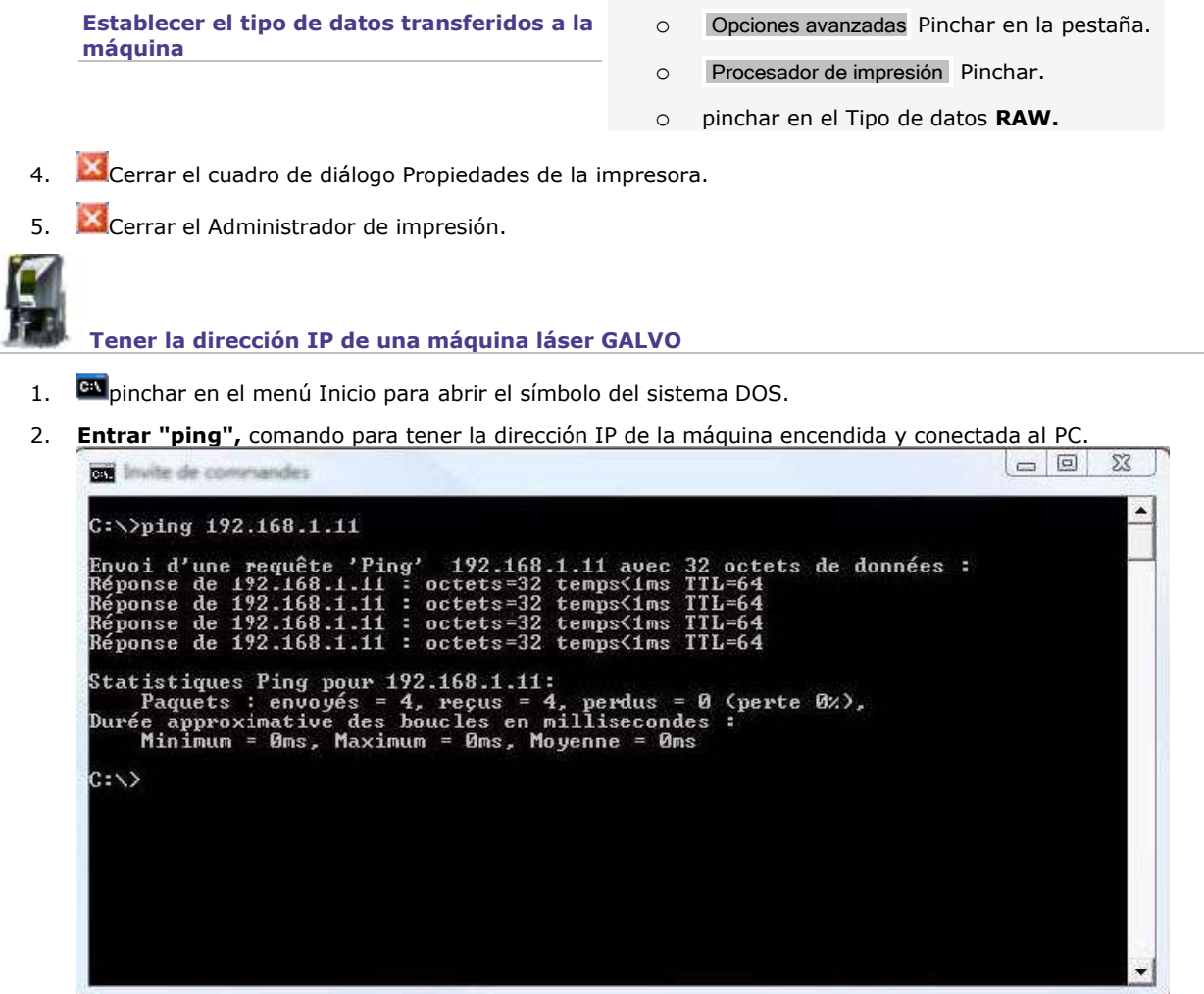

- 3. **Apuntar la dirección IP tipo 192.168.1.11** después del comando ping
- 4. Preparar la máquina para grabar con GravoStyle en modo Láser.

#### **Configurar el enlace serie**

Sincronizar los parámetros de enlace serie entre PC y máquina, cuando se selecciona una máquina-blanco conectada en un puerto COM para grabar la composición.

- 1. **Pinchar en el Panel de control** en el menú Inicio
- 2. **Pinchar en Herramientas administrativas** en el Panel de control.
- 3. **Pinchar en Administración de equipos** en las herramientas administrativas.
- 4. Doble clic sobre los **Puertos** (COM y LPT).
- 5. Doble clic sobre el **puerto COM del equipo** con el cual está conectada la máquina.
- 6. **Pinchar en Configuración de puerto:** Bits por segundo = 9600 (consultar el manual adjunto con la máquina)  $Paridad = Ninauno$ Bits de datos  $= 8$ Bits de parada =  $1$ Control de flujo = RTS/CTS o Material
- 7. Opciones avanzadas Pinchar para visualizar la **Configuración avanzada** del puerto COM seleccionado.
- 8. No marcar la casilla **Usar búferes FIFO**

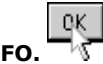

- 9. Pinchar en los Detalles del Puerto de comunicaciones.
- 10. Cerrar la Administración de equipos.

0K

**Cuando están distintos los parámetros serie entre PC y máquina, pueden occurir errores de transferencia que pueden perjudicar el grabado.**

۵

## **W.Conectar una máquina Gravograph adicional**

**Para conectar varias máquinas, el equipo debe tener por lo menos 4 puertos USB libres. Para utilizar más de 4 máquinas, pedir la opción Incremento del número de máquinas.**

**Para conectar una máquina mecánica y una máquina láser en el equipo**

- A. XActivar la máquina mecánica para grabar.
- B. Activar la máquina láser para grabar.

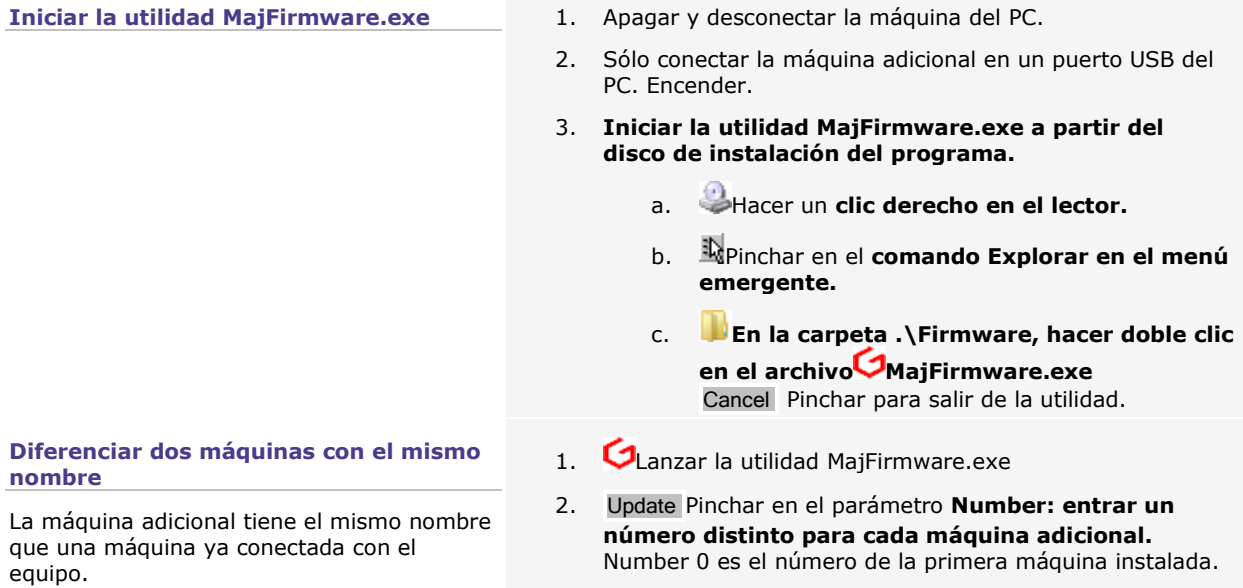

3. Exit Pinchar.

**Actualizar el firmware de la máquina adicional**

- **Si el controlador de la máquina adicional ya está instalado en Windows, asegurarse de que sea compatible con el firmware de la máquina.**
- 1. **C**Lanzar la utilidad MajFirmware.exe
- 2. Verificar el parámetro **Number. Su valor es • Unknown: firmware y controlador no son compatibles.** Actualizar el firmware. **•** un nombre: firmware y controlador son compatibles. Salir de la utilidad Cancel

Machine configuration: Name: **IS400 PNS** Update Firmware: 2.61 Number: Unknown Cancel 3. Update Pinchar en el parámetro **Firmware** 4. **Hacer doble clic en el archivo a enviar a la máquina para actualizar el firmware. v**esólo mecánico

**.\FirmwareUC\_Sirius\vp\_prog.dos** mecánico o láser

**.\Firmware\UC\_K2000\vp\_prog.dos** 5. Send file to machine Pinchar. La máquina emite una señal sonora al final de la operación.

6. Exit Pinchar.

۵

### **Visualizar una composición**

## **Composición: Visualizar**

**Cuando se visualiza una composición distinta, se cierra la composición actual.**

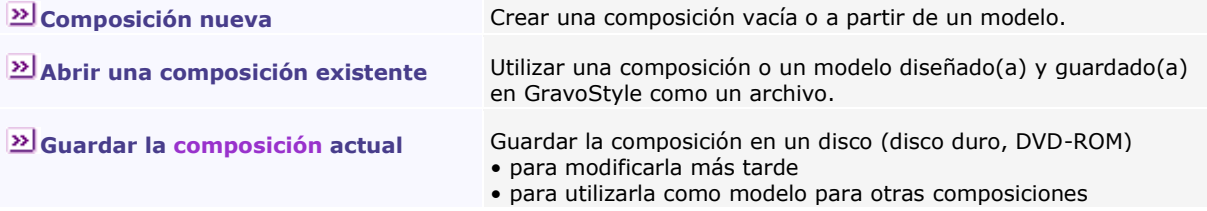

**Formatos de composición que se pueden abrir o guardar**

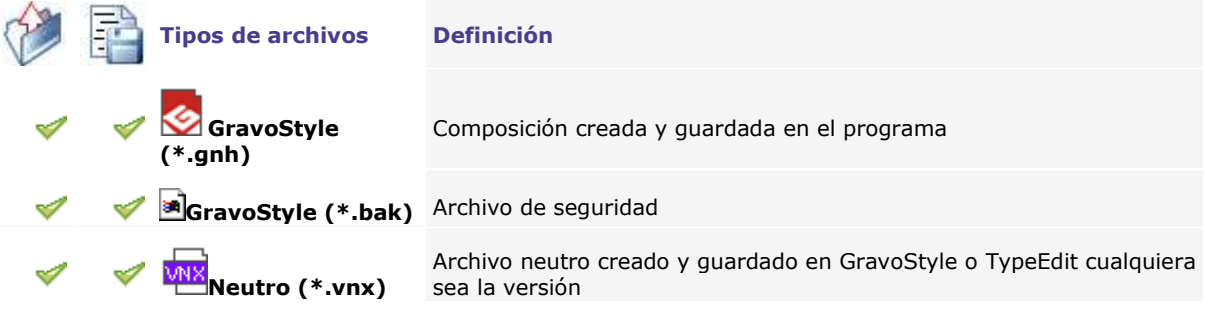

#### **Gestionar los archivos GNH**

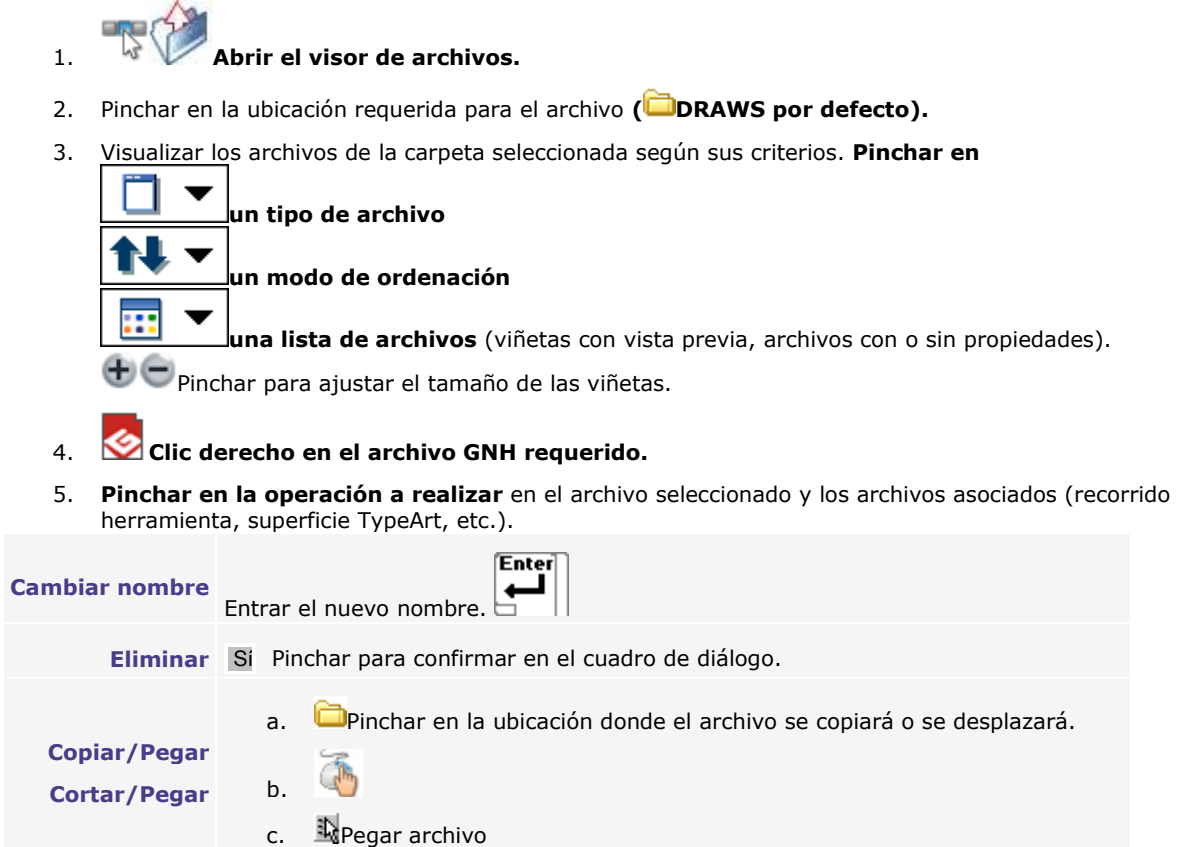

◬

## **Composición nueva**

Guardar la composición nueva con un nombre distinto al "Sin título" predeterminado.

**Composición vacía**

**Se crea automáticamente una composición vacía cada vez que se abre el programa.**

#### 1. **Activar el comando Nuevo.**

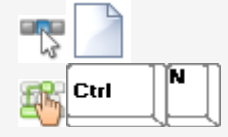

2. Configurar la composición.

#### **Crear a partir de un modelo**

La composición nueva es una copia del modelo seleccionado.

Consta de todos los elementos contenidos en el modelo básico.

La fuente predeterminada sustituye cada fuente ausente para visualizar el texto.

Ctrl 1. **Abrir el visor de archivos.**

м

- 2. Pinchar en la ubicación requerida **para e**l archivo **( MODELS por defecto).**
- 3. Visualizar los archivos de la carpeta seleccionada en función de sus criterios. **Pinchar en**

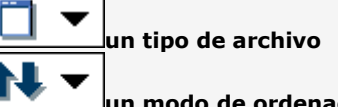

**ución** 

**una lista de archivos** (viñetas con vista previa, archivos con o sin propiedades).

Pinchar para ajustar el tamaño de las viñetas.

4. **Seleccionar el archivo.**

Para una búsqueda rápida, Pinchar en la lista y entrar el primer carácter del nombre. Pasar el cursor en el icono. Aparecen el nombre, tipo, tamaño y última fecha de registro del archivo.

- 5. Abrir el archivo:
	- **doble clic en el nombre.**

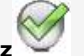

**• pinchar en el nombre. Marcar con una cruz**

## **Abrir una composición existente**

**Abrir un archivo entre los 4 últimos abiertos**

**Abrir una composición o un modelo**

El nombre del archivo aparece en la barra de título.

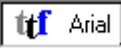

**Itf** Arial Beleccionar cada fuente que sustituye en GravoStyle una fuente ausente para visualizar el texto del archivo importado.

**Pinchar en su nombre en los Archivos recientes** del menú Archivo.

1. **Abrir el visor de archivos.**

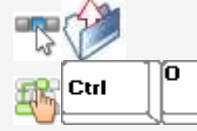

- 2. Pinchar en la ubicación requerida para el archivo **( DRAWS por defecto).**
- 3. Visualizar los archivos de la carpeta seleccionada según sus criterios. **Pinchar en**

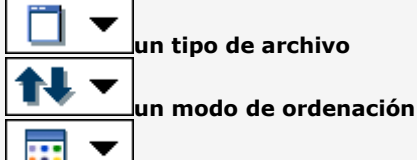

**una lista de archivos** (viñetas con vista previa, archivos con o sin propiedades).

Pinchar para ajustar el tamaño de las viñetas.

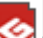

#### 4. **Seleccionar el archivo.**

Para una búsqueda rápida, pinchar en la lista y entrar el primer carácter del nombre. Pasar el cursor en el icono. Aparecen el nombre, tipo, tamaño y última fecha de registro del archivo.

- 5. Abrir el archivo:
	- **doble clic en el nombre.**

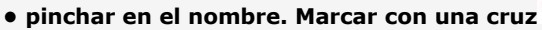

△

# **Guardar la composición**

#### **Guardar como composición**

La composición se guarda como un **archivo con el mismo nombre al** 

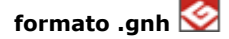

**Pinchar para visualizar el ayuda contextual Windows y Pinchar en una zona del cuadro de diálogo.** 

1. **Abrir el cuadro de diálogo Guardar.**

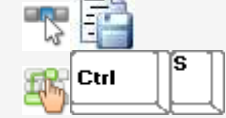

- 2. Pinchar en la ubicación requerida para el archivo **( DRAWS por defecto).**
- 3. Entrar los Comentarios.
- 4. **Entrar el Nombre de la composición.** • para sustituir un archivo existente, pinchar en su nombre en la lista.

• para guardar un archivo nuevo, borrar el carácter " \*" y entrar un nombre distinto a los existentes.

5. Guardar Pinchar. El nombre del archivo aparece en la barra de título.

#### **Guardar un modelo**

El modelo se guarda a partir de una copia de la composición actual, como un **archivo con el mismo nombre al formato .vnm**

> **Para editar un modelo, utilizar el comando Abrir.**

- 1. **pinchar en el comando Guardar un modelo** del menú Archivo.
- 2. **Seguir los pasos 2 a 5 del proceso "Guardar como composición".**

#### **Modo Material**

## **Trabajar en modo Material**

Activo para cualquier composición nueva,este modo sirve para configurar la composición en función del perfil de la pieza a grabar.

#### **Determinar las especificaciones en función de:**

- las dimensiones según la superficie, el volumen y el perfil de la pieza (placa, forma norectangular, cilindro)
- las márgenes que delimitan el área de grabado en la composición
- el tipo de máquina (área de grabado máx., evacuación y recorridos máx.)
- la orientación del grabado (recto o verso en función del material, rotación a 180° o 90°)
- el origen del grabado en función del accesorio utilizado para inmovilizar la pieza en la máquina (mesa, tornillo o grabado sobre cilindro).
- los parámetros de grabado sobre cilindro (diámetro de la pieza, tipo de torna porta-cilindro)
- 1. Pinchar en el cuadro de herramientas
- 2. Entrar las dimensiones y márgenes.
- 3. Especificar las propiedades de grabado.
- 4. Asegurarse de que la configuración de la composición está correcta.

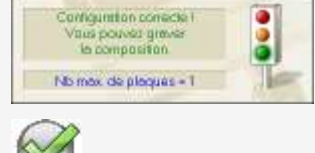

5.

 $\vee$ 

**La asistencia dinámica** ayuda a optimizar la configuración de la composición para un grabado más seguro.

- Indica por ejemplo el número máx. de placas en el área de grabado para una serie Matrix.
- Propone soluciones para evitar que la composición salga del área de grabado (cambio de origen o de orientación, selección de una máquina con área de grabado superior, activación automática del modo placa larga).

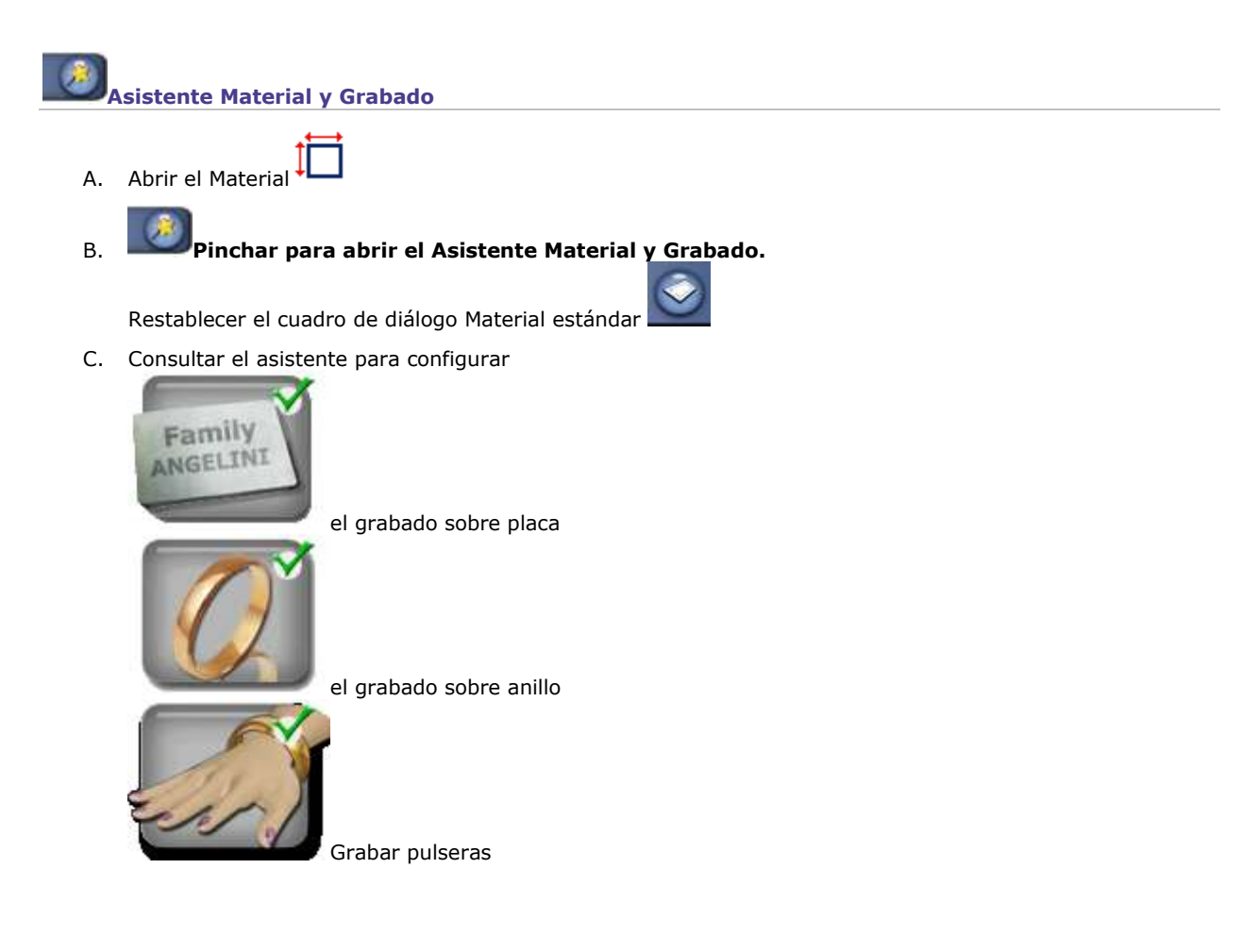

D. **Pinchar en el modo de cálculo del área de grabado en la superficie del objeto.**

#### **Automático**

Aparecen

- **la altura X y la longitud Y de la superficie del objeto a grabar**
- **el área de grabado delimitado por un marco punteado**

Los márgenes proporcionales centran sistemáticamente el área de grabado en la superficie del objeto.

> **pinchar en el modo automático para volver a centrar el área de grabado en la superficie del objeto.**

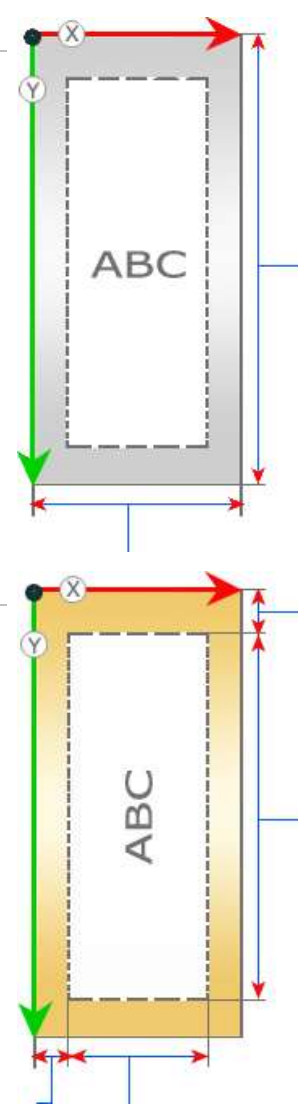

#### **Centrado**

**Entrar el margen superior o izquierda o una dimensión del área de grabado.**

Los márgenes o las dimensiones se recalculan para centrar el área de grabado en la superficie del objeto.

> **pinchar en el modo centrado para restablecer los valores estándares.**

### **Libre**

#### **Entrar un margen o una dimensión del área de grabado.**

Los márgenes o las dimensiones se recalculan para guardar el área de grabado en la superficie del objeto.

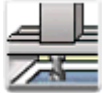

**Se puede delimitar y posicionar el área de grabado en la superficie del objeto con Point&Shoot.**

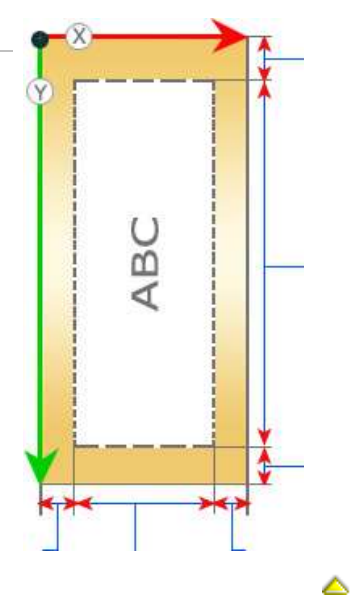

## **Entrar las dimensiones y márgenes**

Se recomienda configurar el grabado sobre placa con el asistente Material y Grabado que le guía paso por paso durante la operación.

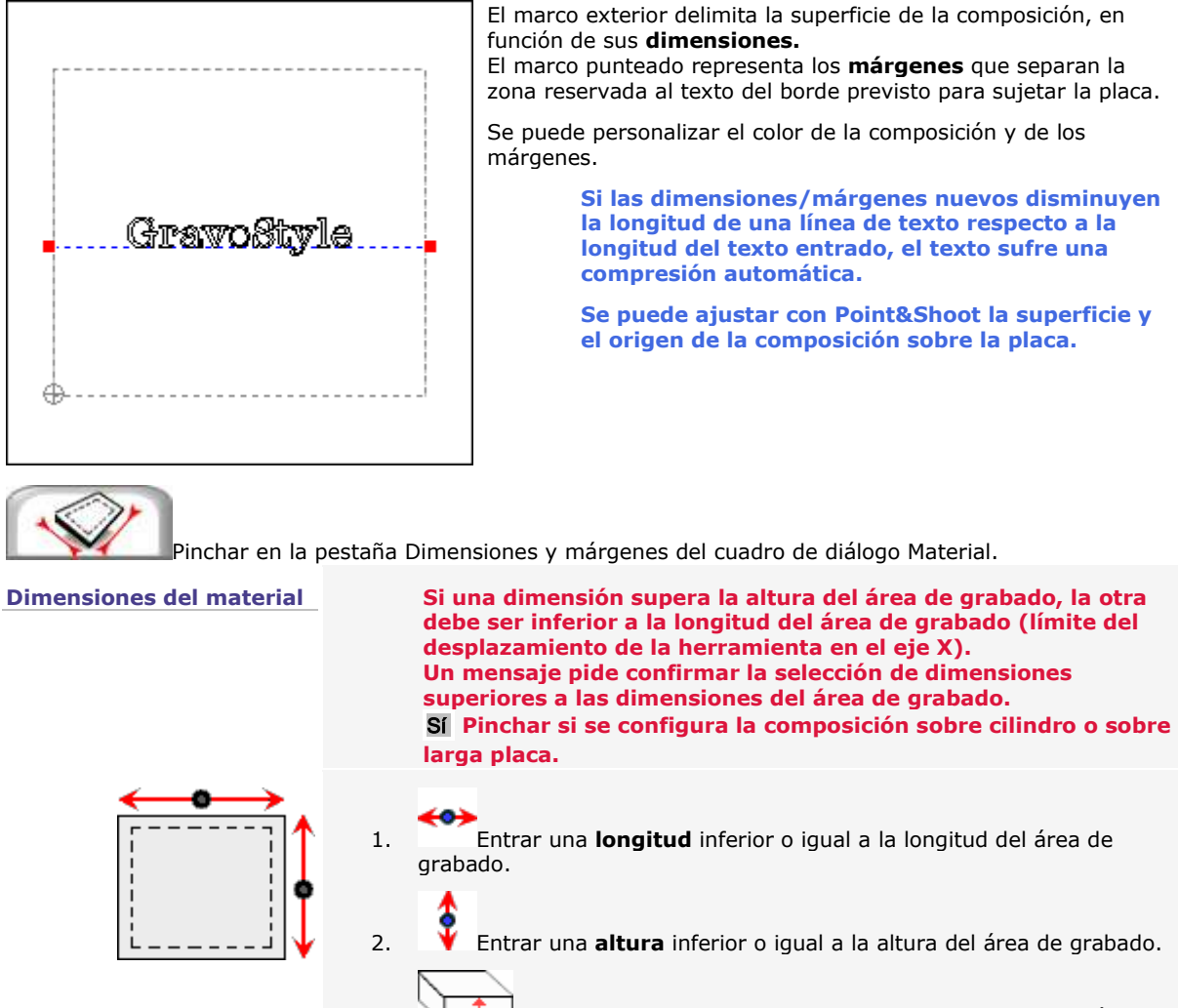

3.  $\sqrt{1}$  **Entrar un espesor** inferior o igual a la profundidad del área de grabado.

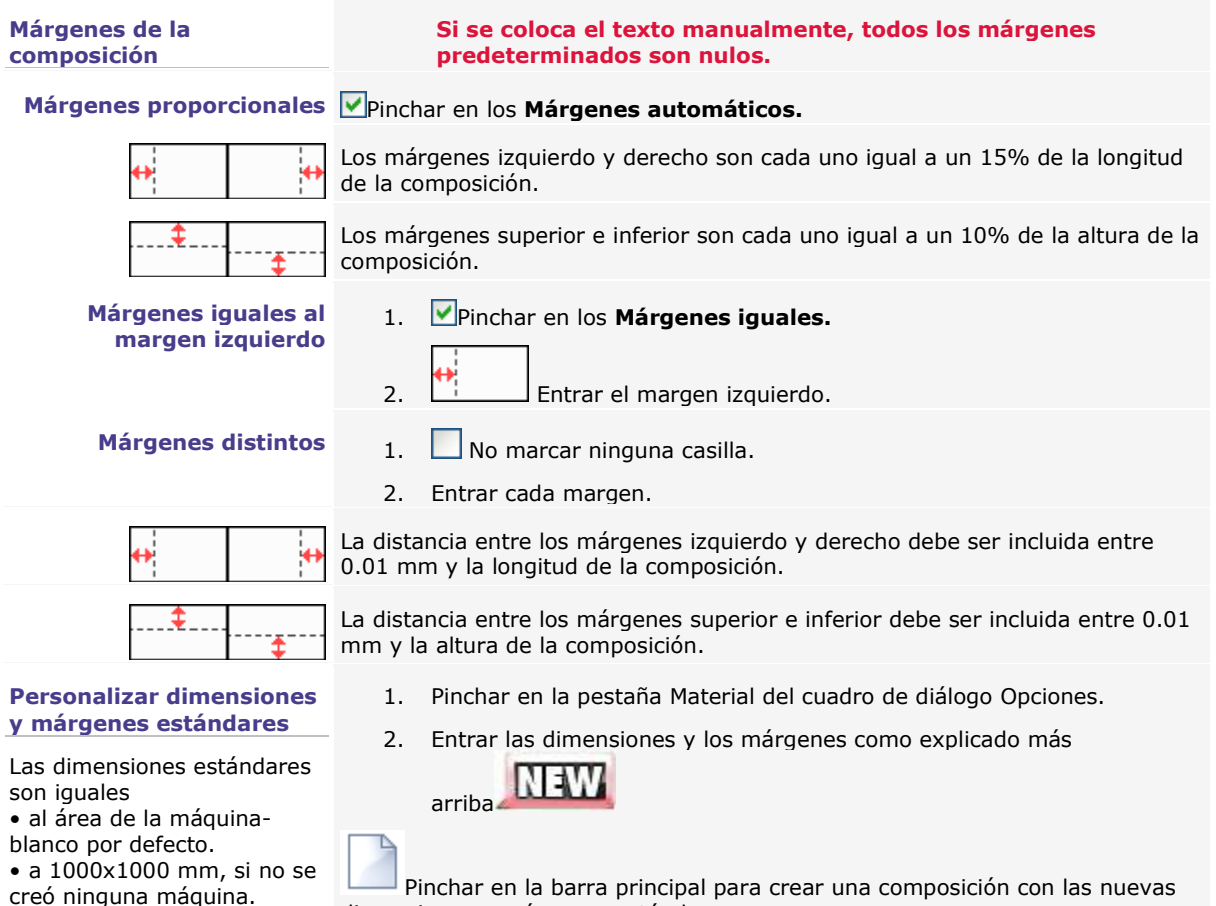

Pinchar en la barra principal para crear una composición con las nuevas dimensiones y márgenes estándares.

## **Propiedades de grabado**

## **Composición: Propiedades de grabado**

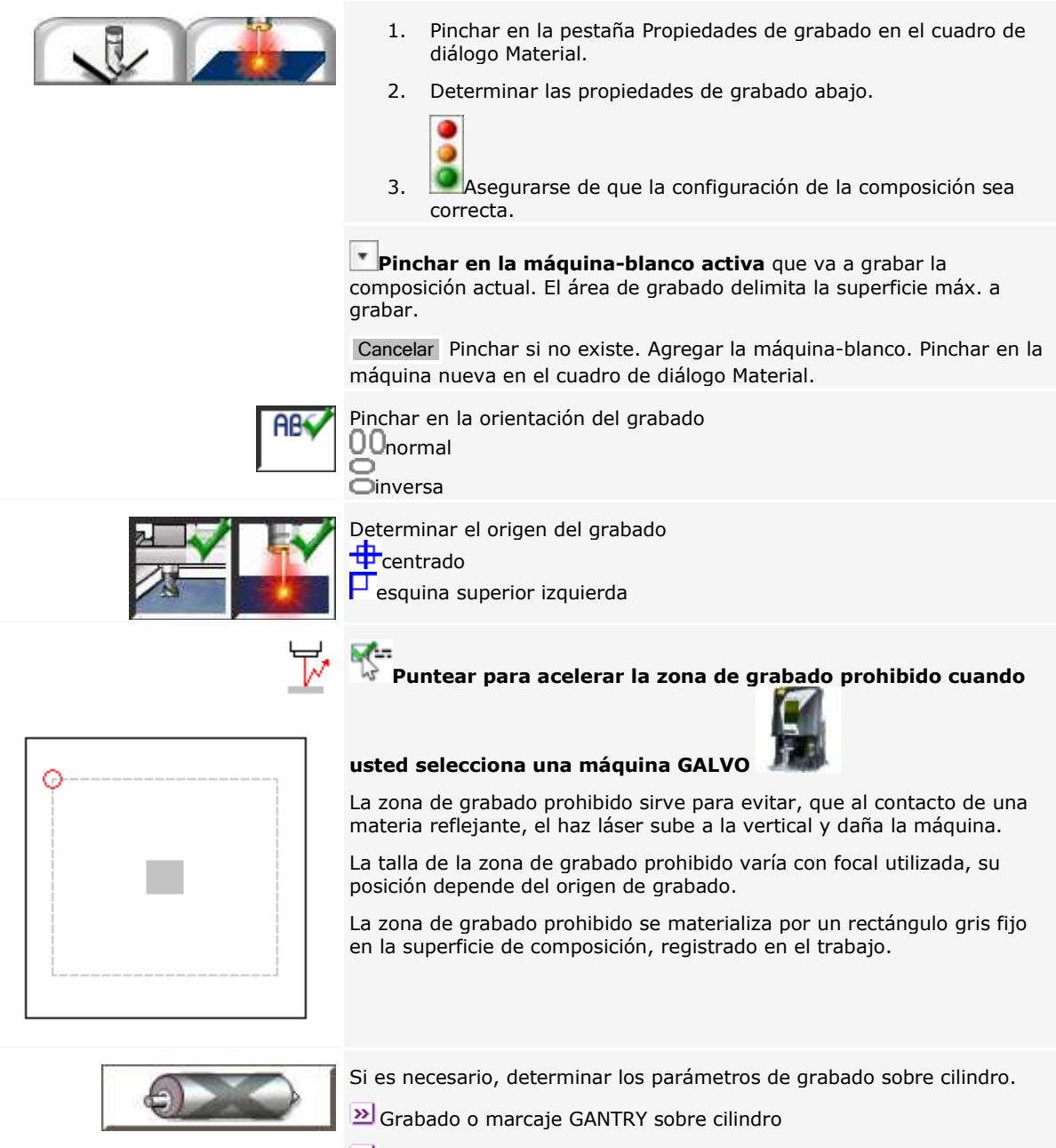

Marcaje GALVO sobre cilindro

**Para grabar un anillo con una máquina M20, consultar las instrucciones relacionadas con este caso particular de grabado sobre cilindro.**

▵

### **Determinar el origen de la composición**

#### **Se puede utilizar la función Point&Shoot para definir en la máquina las dimensiones o el origen de la composición.**

- 1. Pinchar en la pestaña Propiedades de grabado en el cuadro de diálogo Material.
- 2. Seleccionar el origen en función de la posición de la composición en el área de grabado (centrado o izquierda). **Pinchar en un origen fijo o flotante.**

El origen de la composición es flotante cuando no corresponde con ningún origen fijo. Ocurre cuando:

• las dimensiones de la placa no permiten inmovilizarla sobre el centro o la esquina izquierda del área de grabado

• el posicionado de la composición sobre la placa desplaza su origen respecto al centro o a la esquina izquierda del área de grabado.

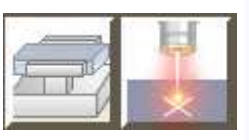

#### **Centro máquina**

El origen de la composición es el centro del área de grabado. **Se recomienda utilizar el origen fijo para grabar sobre un torno autocentrador, el accesorio que permite centrar la placa en el área de grabado.**

#### **Esquina izquierda máquina (predeterminado)**

El origen de la composición es la esquina superior izquierda del área de grabado. **Se recomienda utilizar el origen fijo para grabar sobre una mesa de vacío, ranurada o con bridas, el accesorio que permite sujetar la placa en la esquina superior izquierda en el área de grabado.**

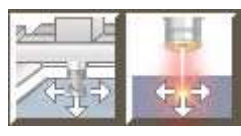

#### **Centro flotante**

**Entrar las coordenadas XY del centro de la composición en el área de grabado. Por defecto,**

- la coordenada X es igual a la mitad de la longitud del área de grabado
- la coordenada Y es igual a la mitad de la altura del área de grabado

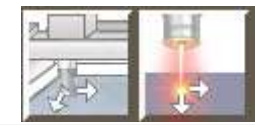

#### **Esquina izquierda flotante**

**Entrar las coordenadas XY de la esquina superior izquierda de la composición (nulas, por defecto).**

#### **Sólo se puede seleccionar un origen flotante si la superficie de la composición es inferior al área de grabado.**

**Asegurarse de que el posicionado del origen flotante no coloca la composición fuera del área de grabado. Si se detecta este exceso al transferir los datos para el grabado, un mensaje le invita a modificar las coordenadas XY del origen flotante.**

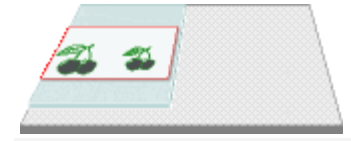

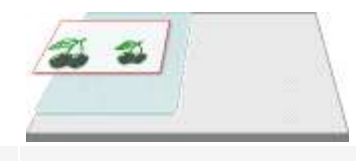

#### **Origen flotante correcto**

La esquina superior izquierda de la composición (marco rojo) está en el área de grabado (superficie gris). La placa (superficie verde) está sujetada en la esquina superior izquierda del área de grabado.

#### **Origen flotante erronea**

La esquina superior izquierda de la composición está fuera del área de grabado. Sólo se grabará en la placa la parte de la composición situada en el área de grabado.

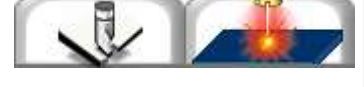

### **Determinar la orientación de la composición**

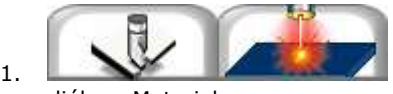

1. Pinchar en la pestaña Propiedades de grabado en el cuadro de

diálogo Material.

2. **Pinchar en la orientación adaptada para el material grabado y las** dimensiones de la composición.

Todas las orientaciones están disponibles si las dimensiones de la composición son inferiores a la altura del área de grabado.

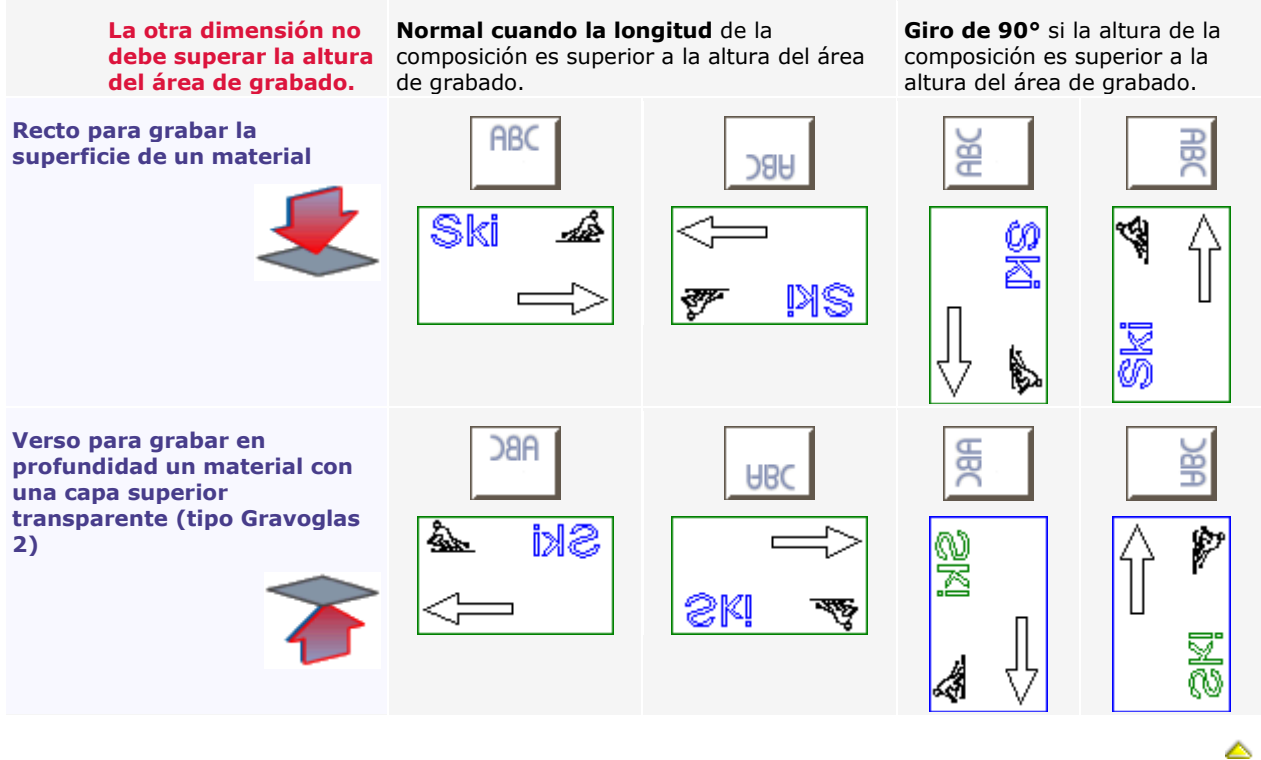

### **Grabado: o Marcado GANTRY sobre cilindro**

**Consultar los manuales de la máquina y del accesorio de grabado sobre cilindro.**

**Se puede ajustar la superficie y el origen de la composición con Point&Shoot sobre el cilindro.**

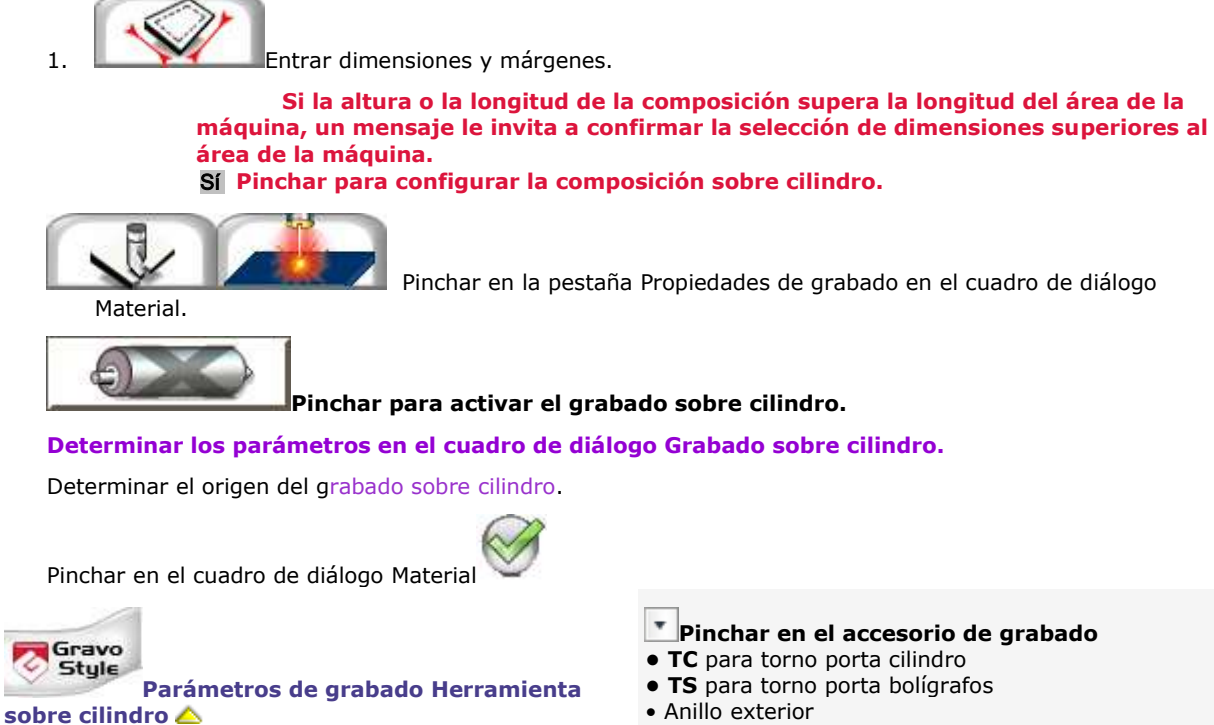

• Anillo interior

<span id="page-65-0"></span>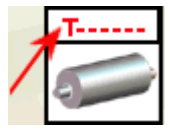

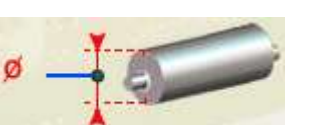

a. **Entrar el diámetro del cilindro incluido entre los valores** mín. y máx. aceptados por el accesorio seleccionado.

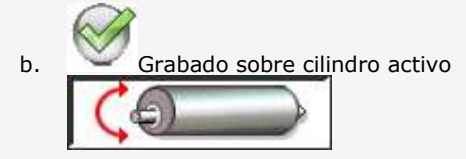

TS TC El nombre del accesorio activo aparece como un botón en el **cuadro de diálogo Mecanizado.**

Controlar la composición sobre cilindro en la vista previa del grabado.

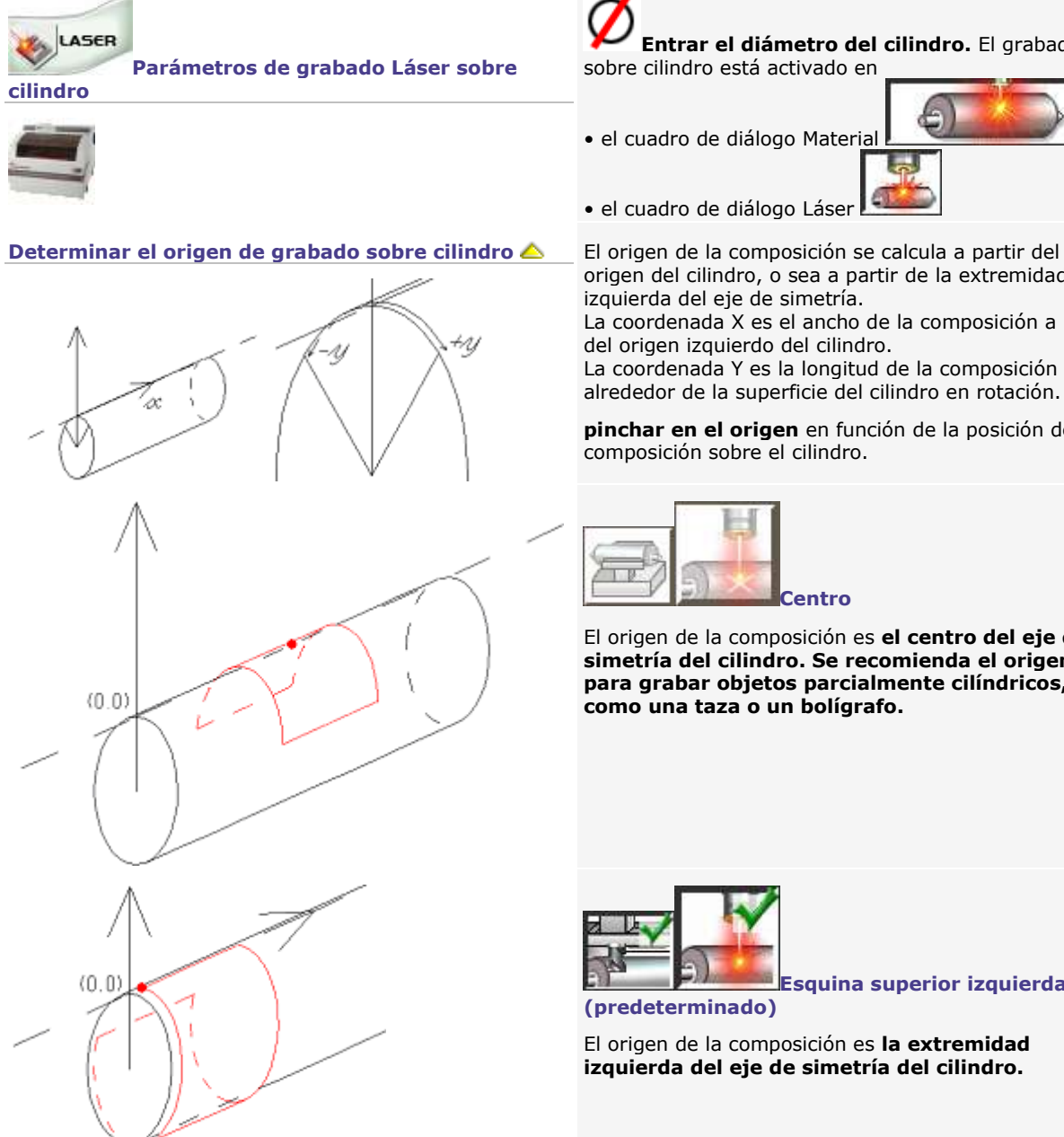

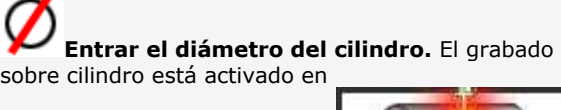

• el cuadro de diálogo Material

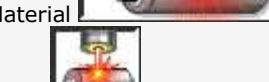

• el cuadro de diálogo Láser

origen del cilindro, o sea a partir de la extremidad izquierda del eje de simetría.

La coordenada X es el ancho de la composición a partir del origen izquierdo del cilindro.

La coordenada Y es la longitud de la composición alrededor de la superficie del cilindro en rotación.

**pinchar en el origen** en función de la posición de la composición sobre el cilindro.

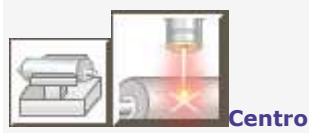

El origen de la composición es **el centro del eje de simetría del cilindro. Se recomienda el origen fijo para grabar objetos parcialmente cilíndricos, como una taza o un bolígrafo.**

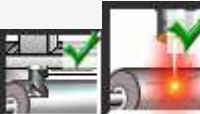

**Esquina superior izquierda** 

**(predeterminado)**

El origen de la composición es **la extremidad izquierda del eje de simetría del cilindro.**

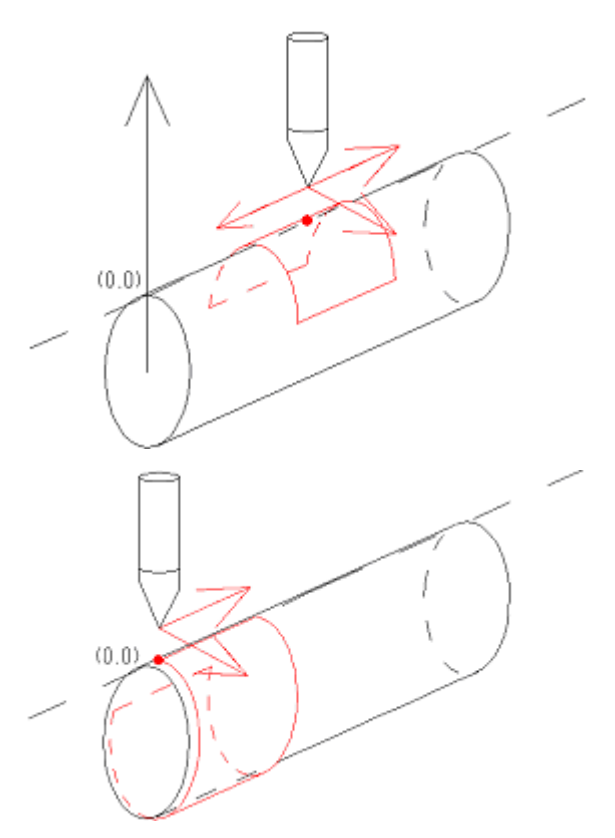

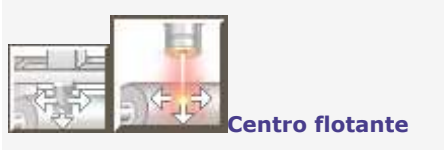

#### **Entrar las coordenadas XY del centro de la composición a partir del origen izquierda del cilindro. Por defecto,**

• la coordenada X es igual a la mitad de la longitud del área de grabado.

• la coordenada Y es igual a cero.

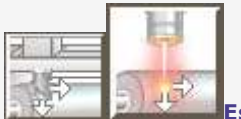

**Esquina izquierda flotante**

**Entrar las coordenadas XY de la esquina superior izquierda de la composición a partir del origen izquierda del cilindro (por defecto iguales a 0, 0).**

#### **Controlar la composición sobre cilindro en la vista previa del grabado**

Vista previa Pinchar en el cuadro de diálogo Mecanizado. **Aparecen en punteado azul** • **el eje de simetría** del cilindro cuya extremidad izquierda está centrada respecto a la altura del área de grabado (coordenada Y).

• **las rotaciones** succesivas de la pieza cilíndrica, según un paso calculado a partir del diámetro de la pieza. **La superficie de la composición está punteada en rojo.**

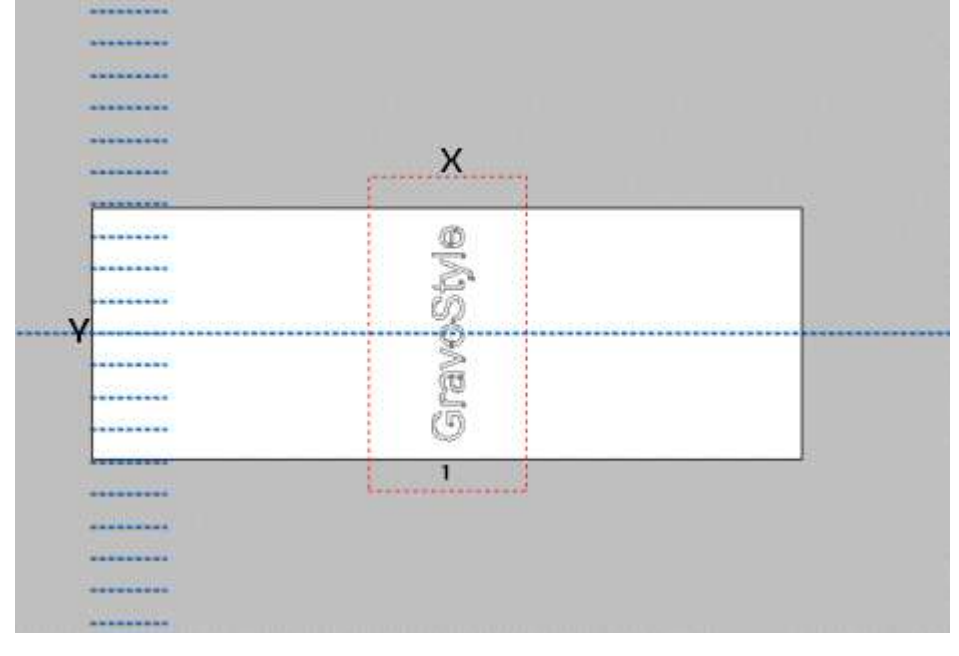

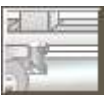

#### **Esquina superior izquierda sobre el origen del cilindro**

La composición puede superar el área de la máquina cuando el origen es la extremidad izquierda del eje de

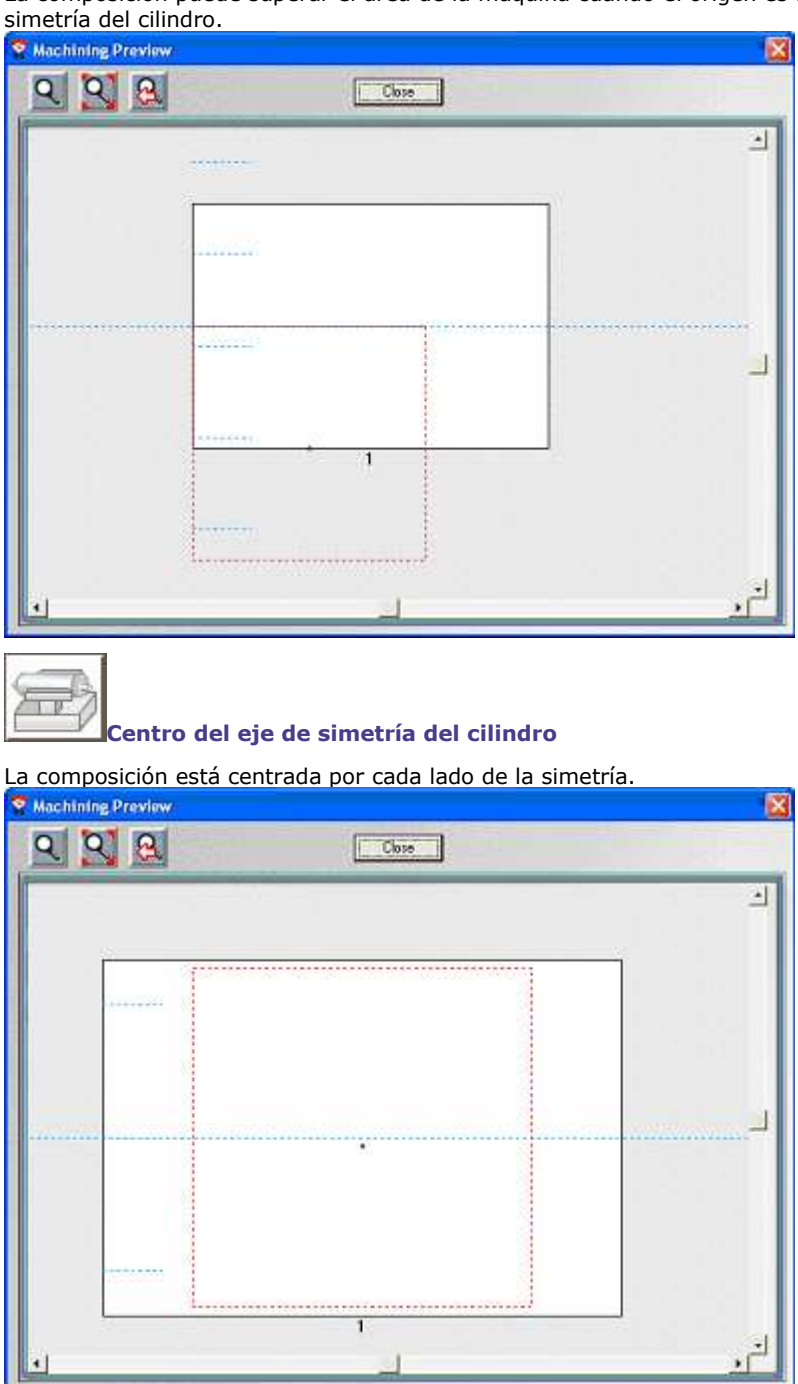

La composición supera el área de la máquina si una de sus dimensiones supera la altura del área de la máquina. El

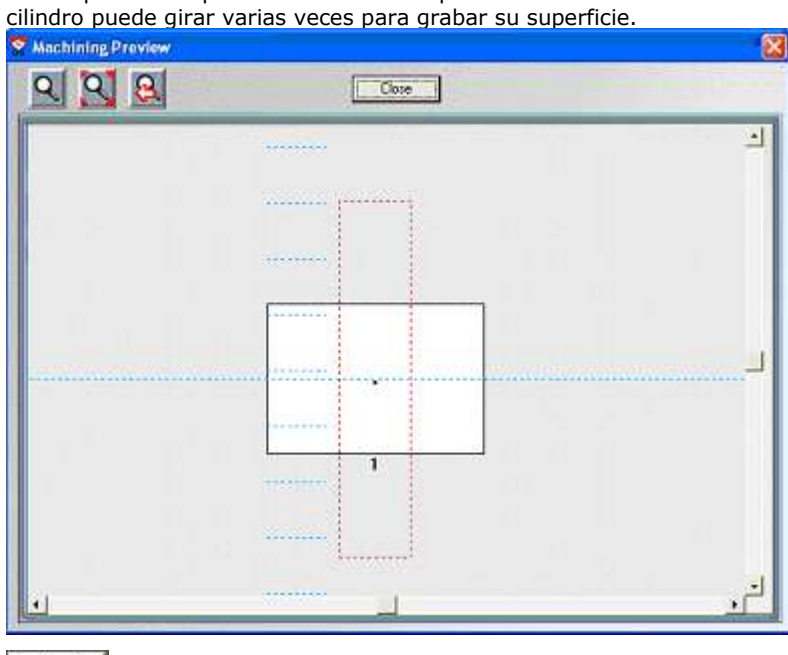

让 Ħ ಸ

**Centro flotante a partir del origen del cilindro**

**Esquina superior izquierda flotante a partir del origen del cilindro**

Se recomienda un origen flotante si la composición sale del área de la máquina. El cilindro puede girar por lo menos una vez antes del grabado.

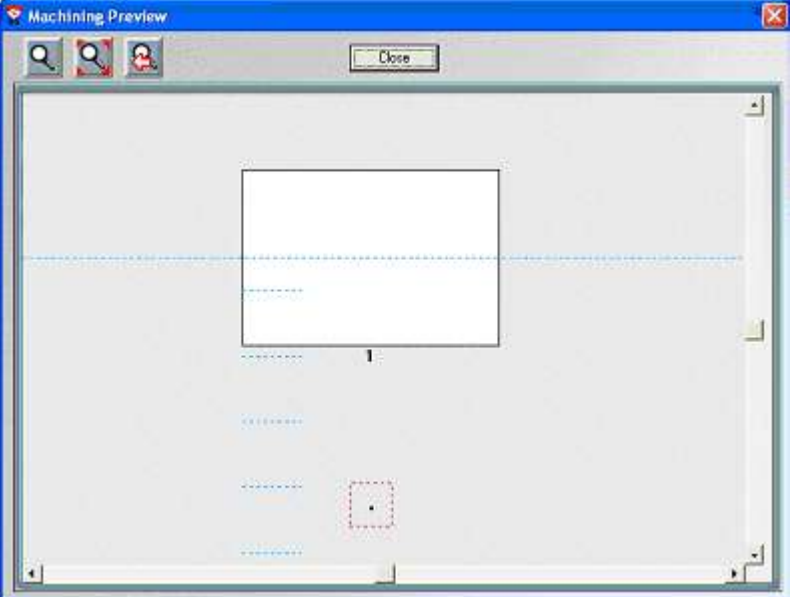

۵

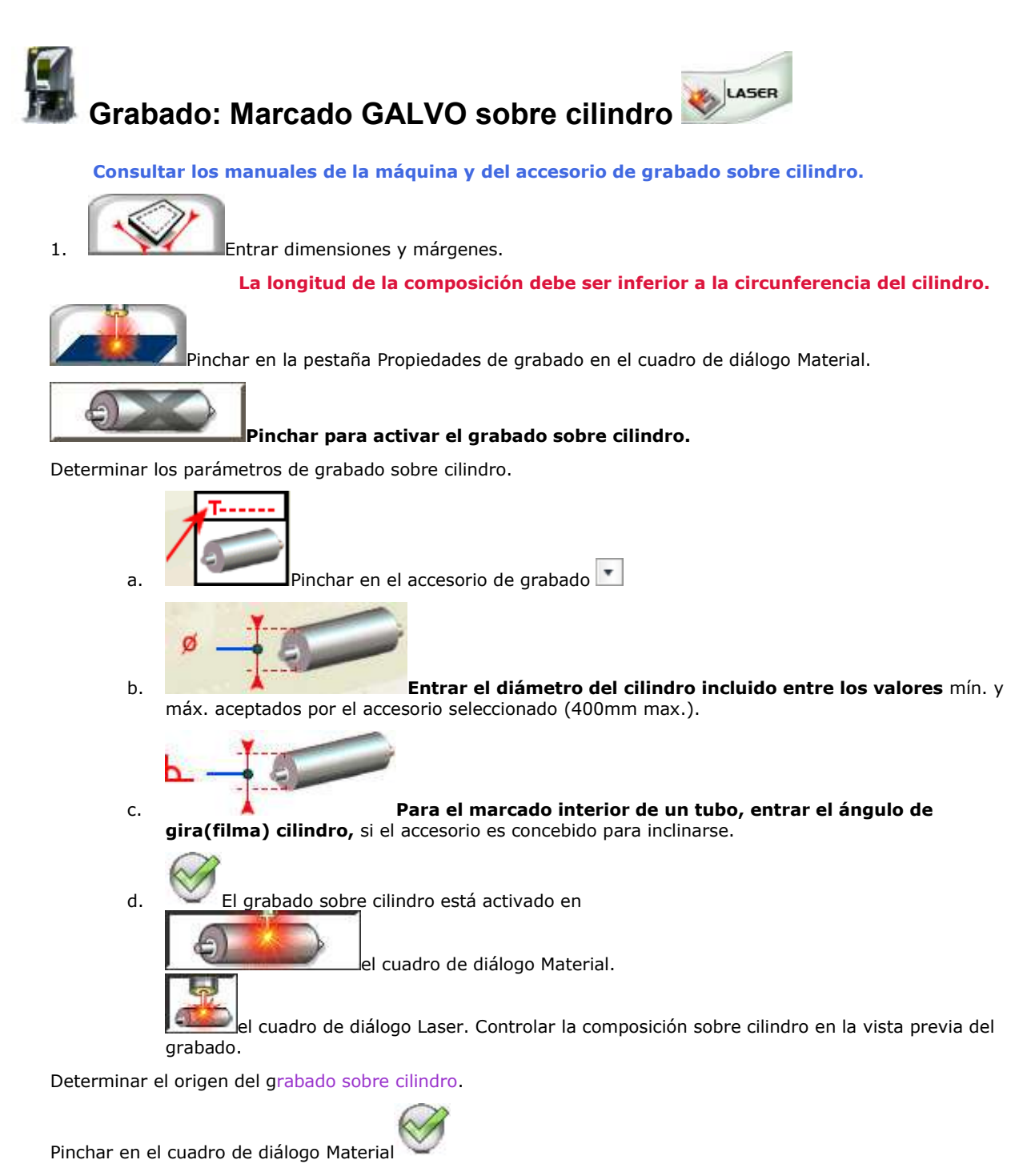

**Afecta un trayecto sobre cilindro en modo ajustado**

Il girare-cilindro trascina il cilindro per rotazioni parziali che seguono una serie di coordinate Y. Il fascio laser segna in superficie per vettori lungo l'axes XY, sans movimento del cilindro. Las dimensiones del cilindro fijan la superficie de marcado máximo.

1. Pinchar en el cuadro de herramientas

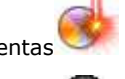

- 2. Pinchar en un color de la paleta Láser
- 3. Pinchar para asignarle el trayecto sobre cilindro en modo ajustado.
- 4. Seleccionar un objeto o seleccionar texto.
- 5. **Pinchar en el color de la paleta que corresponde al trayecto sobre cilindro en modo ajustado.**

**En caso de necesidad acelere la rotación de gira** 

**cilindro.**

#### **En la ventana Láser, entrar una velocidad de marcado inferior**

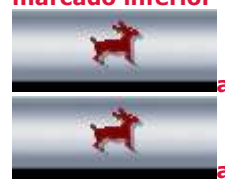

**a 50mm/s en relleno raster**

**a 10mm/s en trazado vectores**

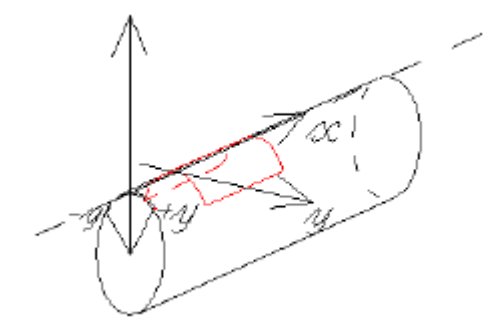

▵
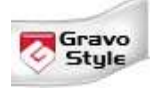

#### **Grabado sobre anillo con máquina M20/10 Jewel**

Se recomienda configurar el grabado sobre anillo con el Asistente Material y grabado que le guía paso por paso durante la operación.

**Consultar el manual adjunto con la máquina. Ya que las dimensiones de un anillo son bastante reducidas, no resulta fácil ajustar las dimensiones o el origen del grabado con Point&Shoot.**

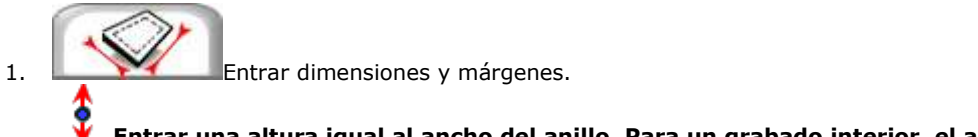

**Entrar una altura igual al ancho del anillo. Para un grabado interior, el ancho máximo sujetado en las mordazas es de 9 mm.**

**Si la longitud de la composición supera la del área de grabado, un mensaje invita a confirmar el valor.** Sí **Pinchar para configurar la composición sobre cilindro.**

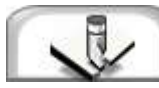

pinchar en la pestaña Propiedades del grabado en el cuadro de diálogo Material.

**Pinchar en la máquina M20.** Agregar la máquina-blanco si resulta necesario.

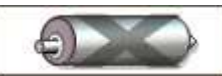

Pinchar para activar el grabado sobre cilindro.

Determinar los parámetros de grabado sobre anillo.

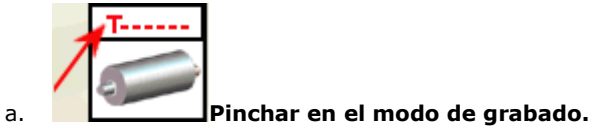

**Anillo interior Anillo exterior**

b.

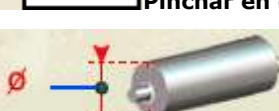

**12.5 y 27mm 12.5 and 24mm**

**Entrar un diámetro incluido entre (13mm por defecto)**

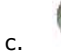

6. Pinchar en el origen y la orientación del grabado en el cuadro de diálogo Cambiar - Material. **Pinchar** 

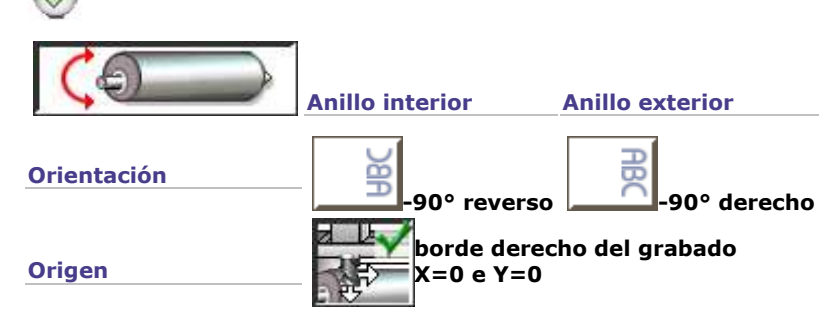

- 7. Integrar los elementos a grabar en la composición.
- 8. Anillo **El modo de grabado aparece como un botón en el cuadro de diálogo Grabado.** Determinar las propiedades de grabado herramienta.

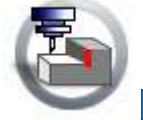

Siempre marcar con una cruz el parámetro Auto Zref.

Entrar

- una profundidad nula para simular el grabado.
- **una profundidad superior a 0 para grabar el material.**

▵

### **Grabado sobre placa con Asistente**

1.  $\overline{u}$  Abrir el Asistente Material y Grabado

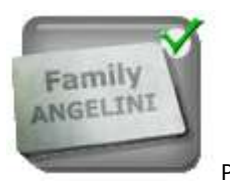

2. Pinchar en Placa (material rectangular espeso).

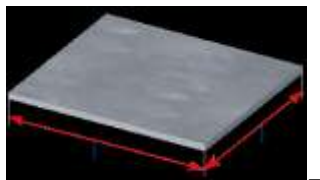

- 3. **Entrar el ancho y el alto de la placa, inferiores al área de la máquina activa.**
- 4. Pinchar en la máquina Agregar la máquina-blanco si es necesario.
- 5. **Pinchar en el Accesorio que sujeta la placa durante el grabado (tornillo, plato o mesa).**
- 6. **Pinchar en la orientación del grabado.**

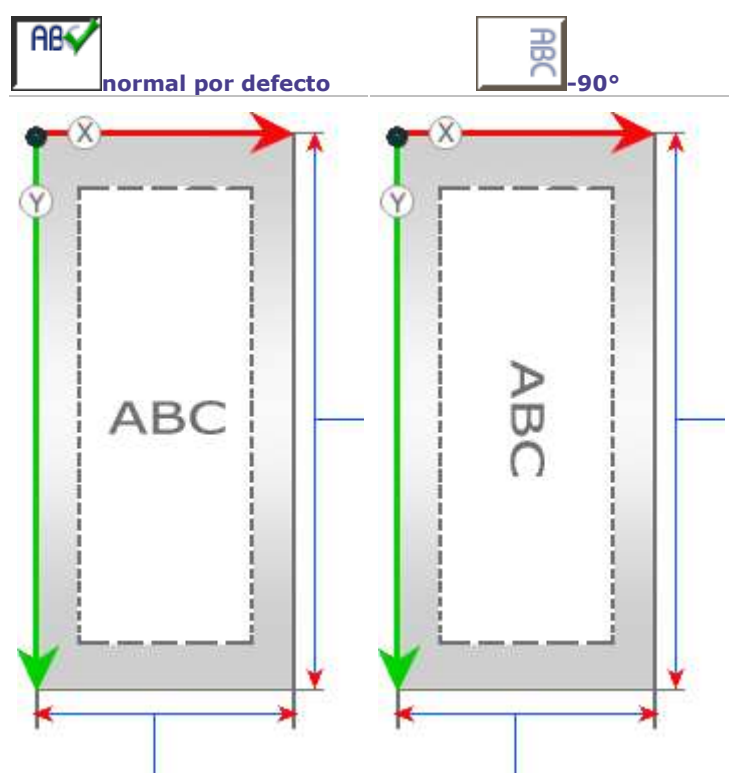

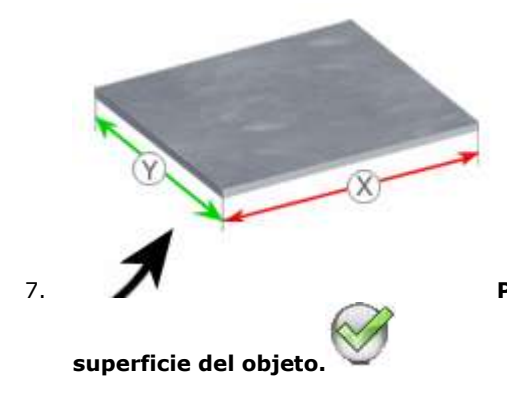

7. **Pinchar en el modo de cálculo del área de grabado en la** 

◬

**70**

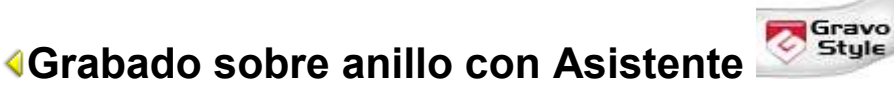

1.  $\overline{+}$  Abrir el Asistente Material y Grabado

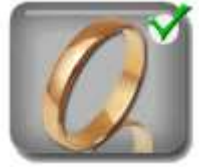

- 2. Pinchar en Anillo.
- 3. **Pinchar en la posición de grabado sobre el anillo (grabado interno predeterminado).**
- 4. Determinar las dimensiones del anillo.
	- a. **Entrar el ancho.**
	- b. **Pinchar en el segundo parámetro. Entrar el valor.**

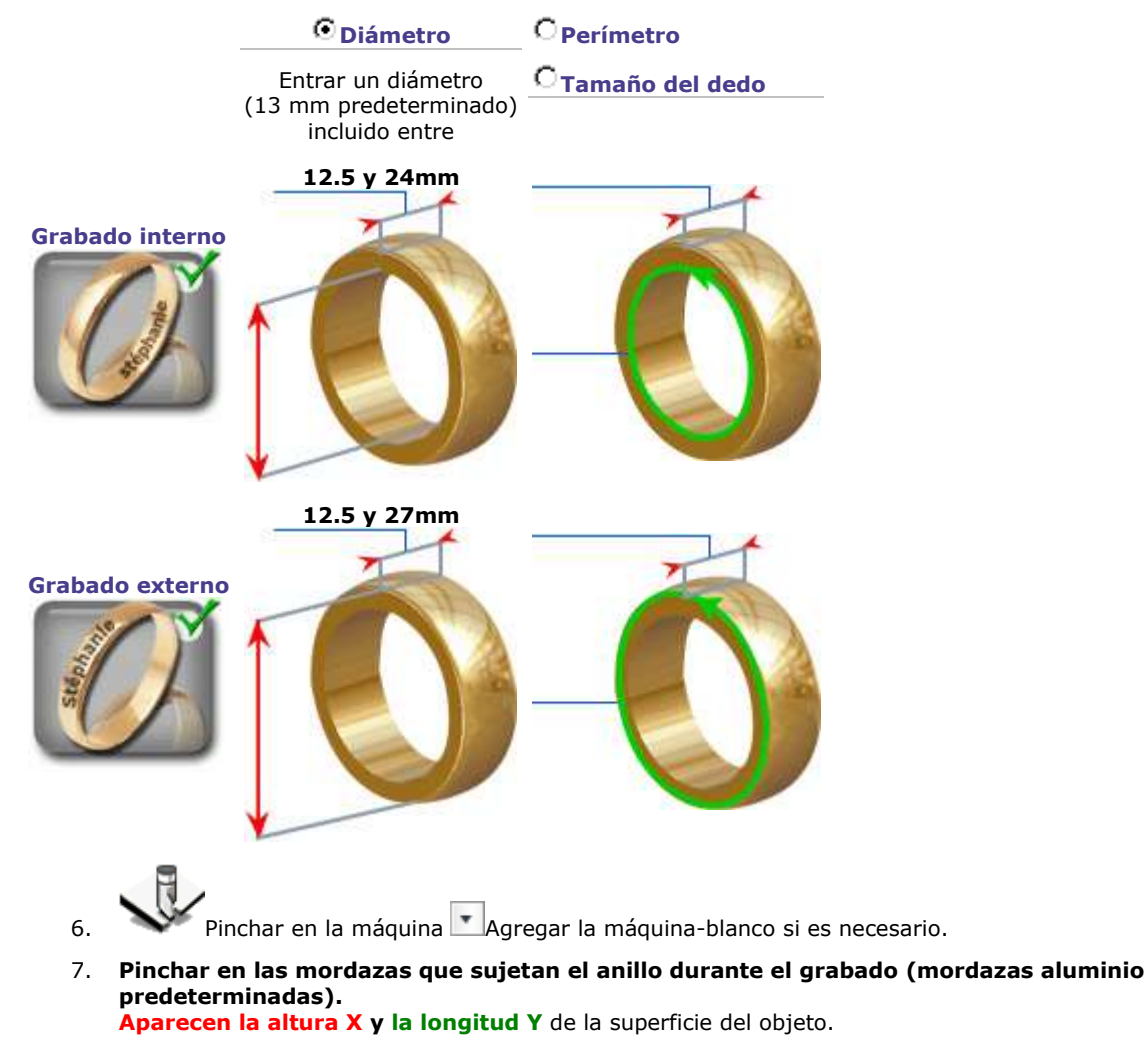

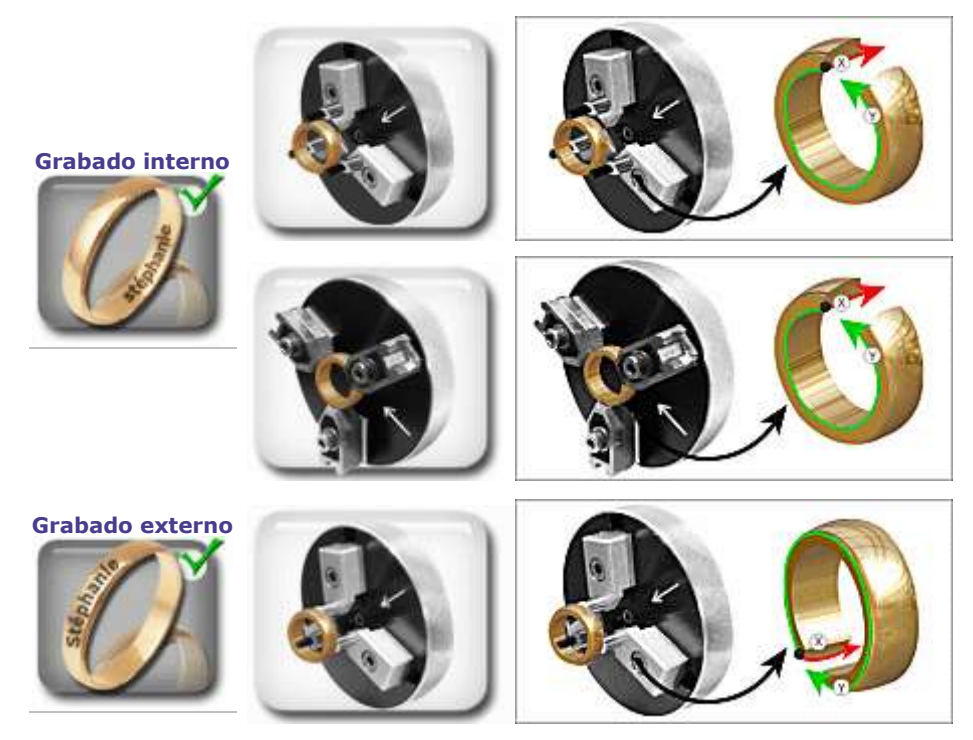

8. **Pinchar en la orientación del grabado sobre el anillo (+90° predeterminado).**

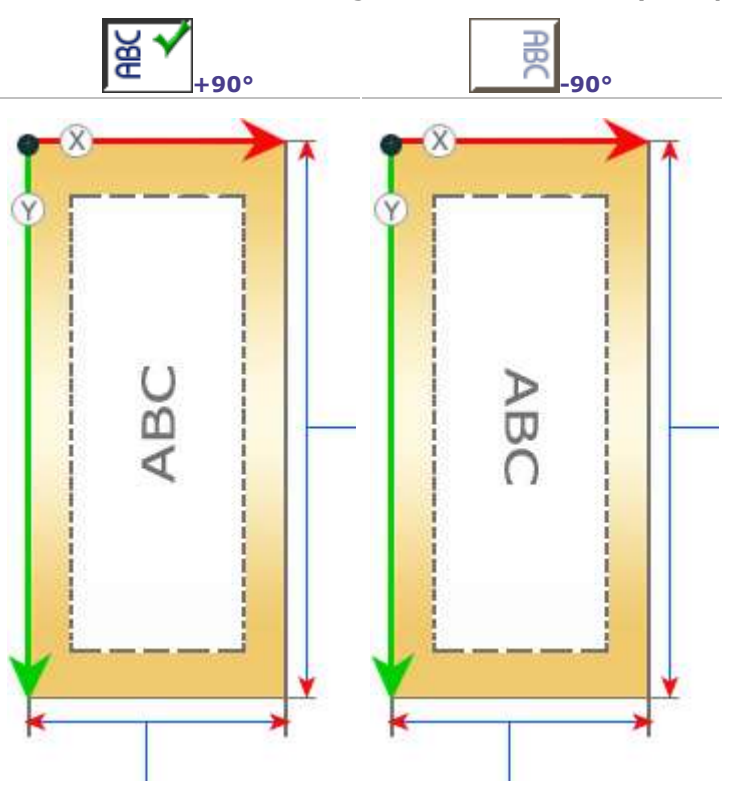

9. **Pinchar en el modo de cálculo del área de grabado en la superficie del objeto.**

۵

### **Controlar la configuración de la composición**

1. Configurar la composición.

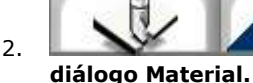

2. **Pinchar en la pestaña Propiedades de grabado del cuadro de** 

3. Leer los comentarios del área Infos.

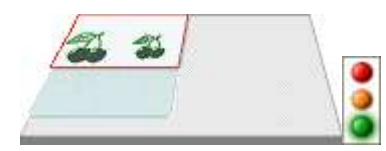

La configuración está correcta. La composición (marco rojo) permanece en el área de grabado (superficie gris).

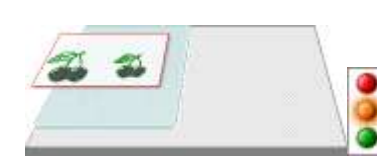

La composición está fuera del área de grabado pero su superficie no supera el área de grabado.

Corregir la orientación o el origen.

Configurar la composición

• sobre cilindro, si la máquina viene equipada con el accesorio adecuado • sobre placa larga

Es impossible grabar. La superficie de la composición supera el área de grabado, en longitud como en altura.

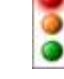

D

Corregir las dimensiones de la composición.

Pinchar en una máquina-blanco con un área de grabado superior.

**Número máx.** Si se produce una serie Matrix, el valor indica el número de placas **de placas** elementales en el área de grabado.

### **Operaciones comunes**

# **Operaciones comunes**

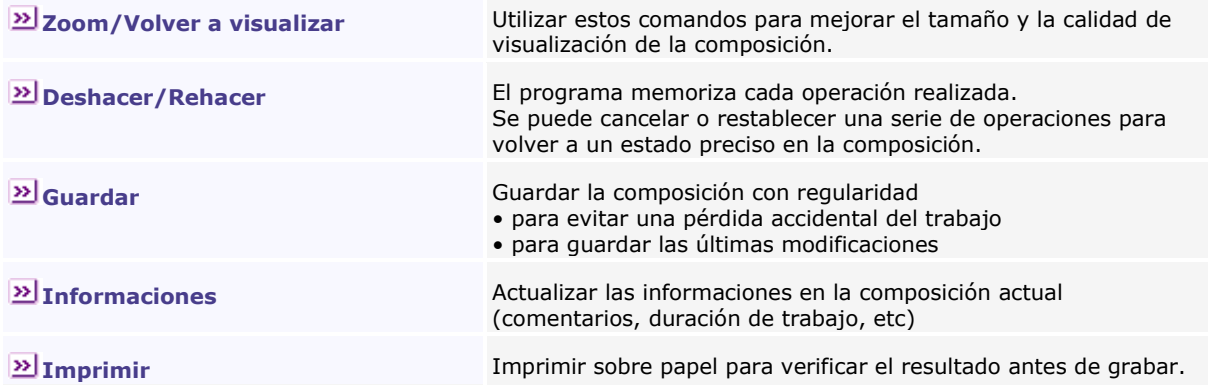

◬

#### **Zoom/Volver a visualizar**  $\mu$

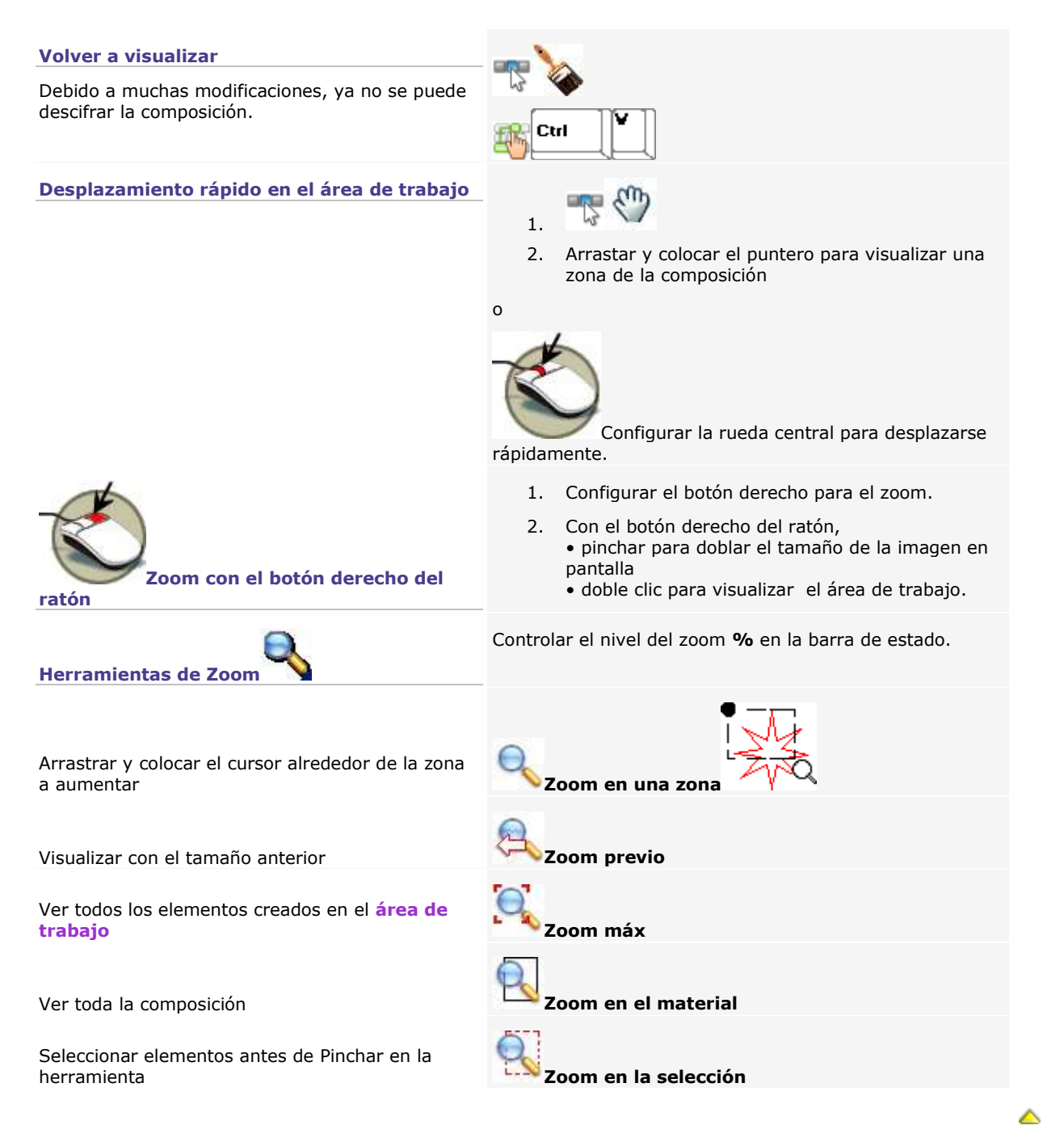

# **Rehacer/Deshacer operación**

#### **Acaba de hacer un error.**

Cancelar la operación con el comando Deshacer.

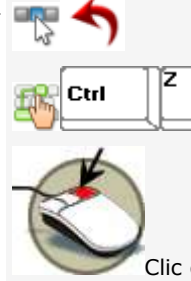

Ctrl

Clic derecho si está configurado para ejecutar el comando Deshacer.

#### **Acaba de cancelar una operación por error.**

Repítala inmediatamente con el comando Rehacer.

#### **Gestionar las cancelaciones**

#### **Cada operación realizada en el programa se memoriza en el Historial Deshacer/Rehacer.**

Parametrizar el número de operaciones memorizadas en el Historial (50 por defecto).

Si la memoria de acceso aleatorio del equipo es inferior o igual a 128 Mo (RAM):

• limitar a 10 el número de cancelaciones • **pinchar con regularidad en el** 

**comando Limpiar Memoria de anulaciones en el menú Edición.**

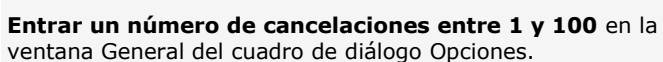

Se puede cancelar o restablecer una serie de operaciones para volver a un estado preciso en la composición.

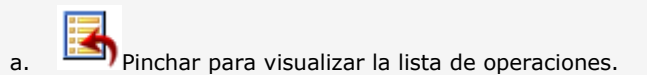

b. Arrastrar y colocar el cursor en las operaciones a deshacer.

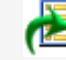

- a. Pinchar para visualizar la lista de operaciones canceladas.
- b. Arrastrar y colocar el cursor en las operaciones a repetir.

#### **Entrar un número igual a cero para no memorizar nada y desactivar el historial.**

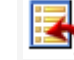

La lista Deshacer muestra la última operación que se puede cancelar.

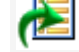

La lista Rehacer muestra la última operación cancelada que se puede restablecer.

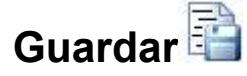

Guardar con regularidad para no perder los últimos cambios aportados a la composición. Si se pierde accidentalmente la composición, guardar el trabajo permite también recuperar una parte de ello.

**Un mensaje pregunta si desea guardar los cambios efectuados, cada vez que**

- **se crea una composición nueva**
- **se abre una composición**
- **se sale del programa**

#### **Registro manual**

Guardar sistemáticamente

• si se está realizando una composición larga o compleja

• si se debe interrumpir el trabajo

• para actualizar el archivo

correspondiente con los últimos cambios

#### **Registro automático**

**La función no sustituye los registros manuales. Quizás el último registro automático no incluye los últimos cambios efectuados en la composición.**

Ctrl

Si ya se ha guardado la composición, el archivo asociado está actualizado con los últimos cambios. Sino, guardar la composición.

La composición activa se guarda automáticamente cada 20 minutos. Ajustar la frecuencia de registro automático para espaciar o acercar los registros.

#### **Se perdió la composición.**

Se sale con brusquedad del programa por causa de un apagón, un fallo en el equipo o una anomalía en el funcionamiento. **¿Cómo recuperar el trabajo con el registro?**

**Guardó el trabajo justo antes de salir**  Cancelar Pinchar. Abrir el archivo .gnh correspondiente con la **del programa.** composición.

Iniciar el programa. Un mensaje propone recuperar la composición.

 $0K$ 

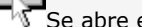

**No guardó nada.** W<sub>Se abre el archivo .bak.</sub> Es necesario volver a realizar todas las operaciones no guardadas.

▵

# **Común: Información sobre el trabajo en curso**

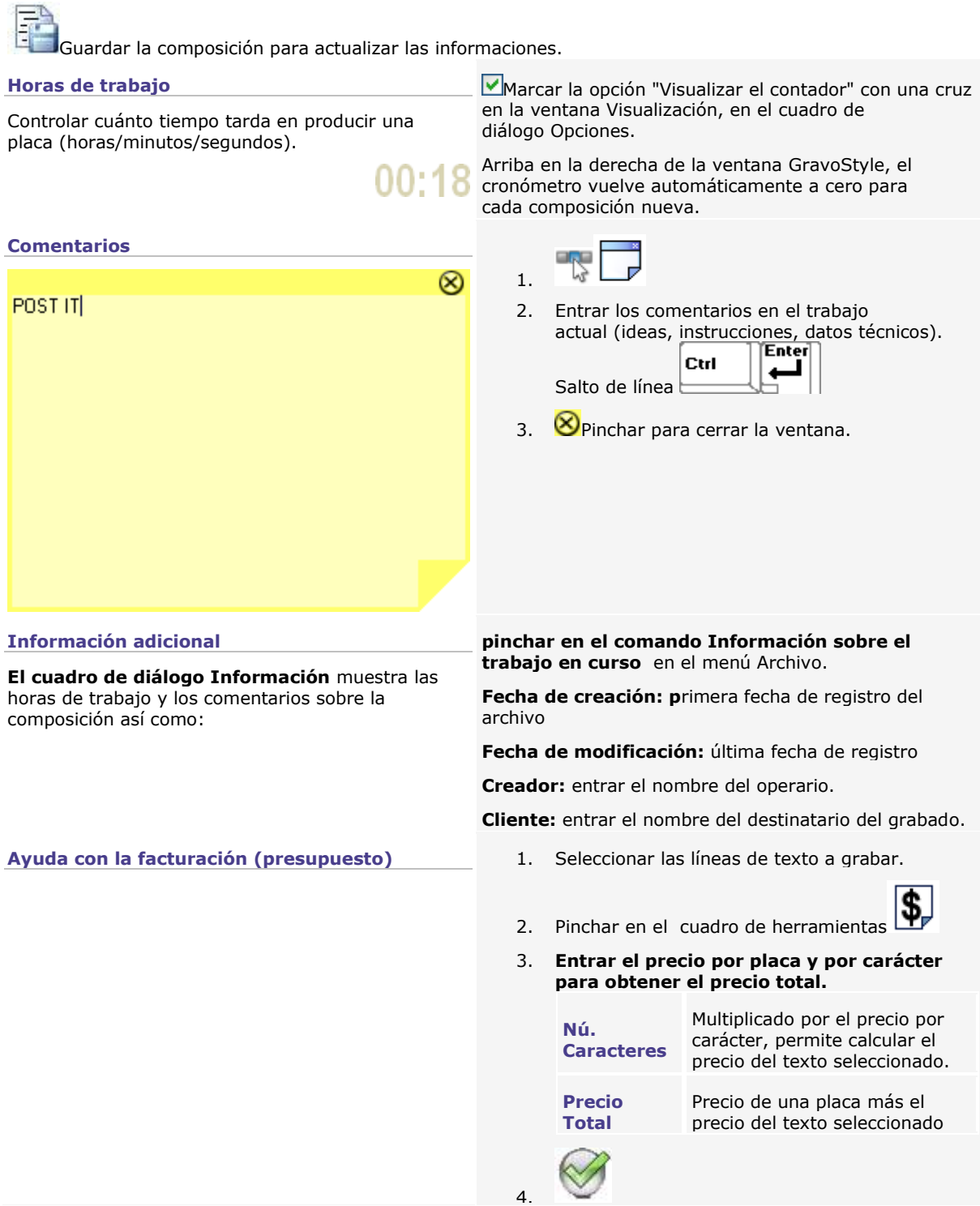

۵

## **Imprimir la composición**

#### **Antes de imprimir, asegurarse de que el equipo está conectado con la impresora encendida.**

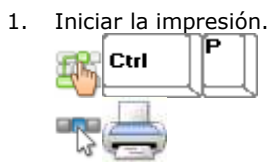

2. **Determinar los parámetros de impresión.**

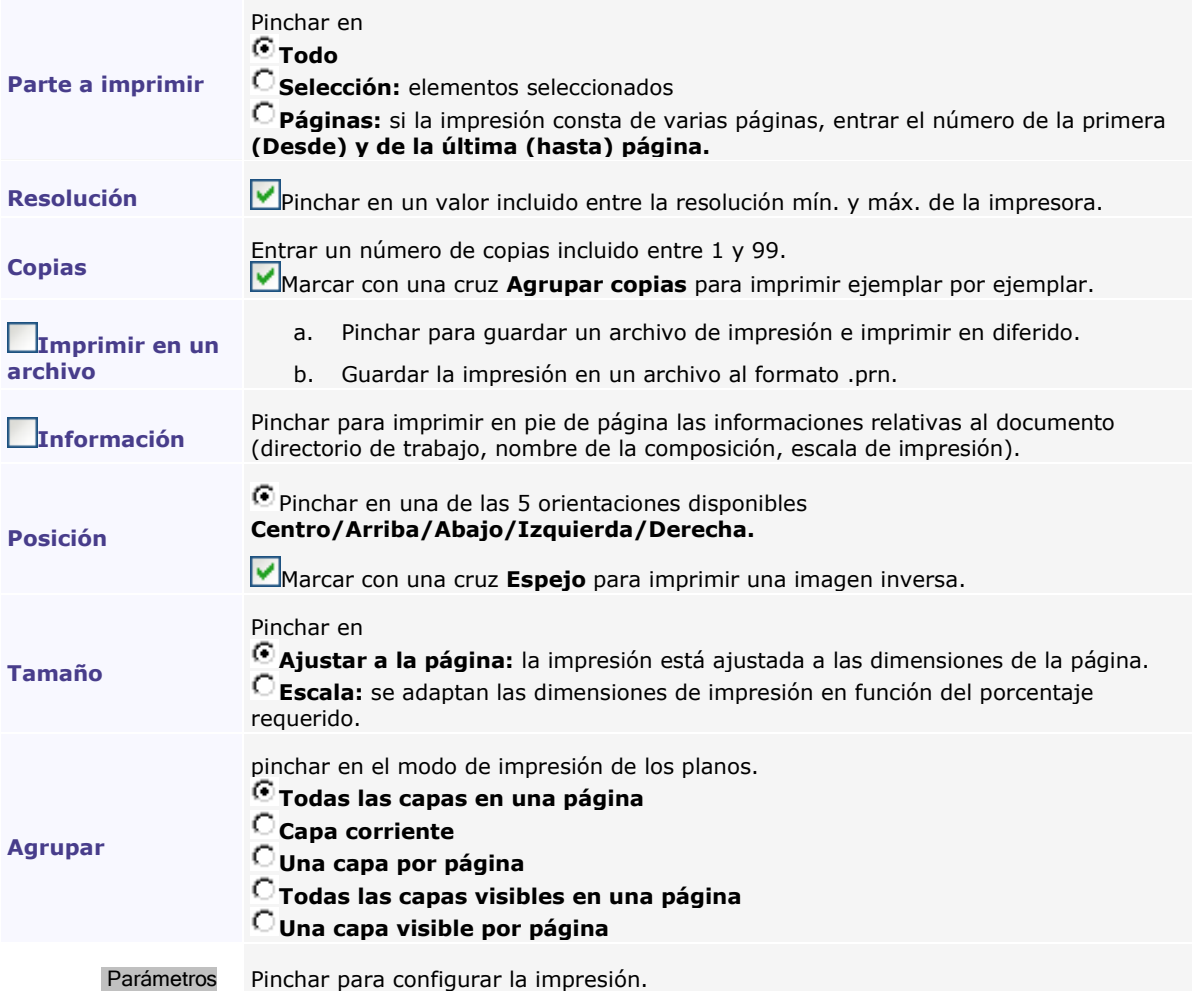

3. Vista previa Pinchar para visualizar la vista preliminar.

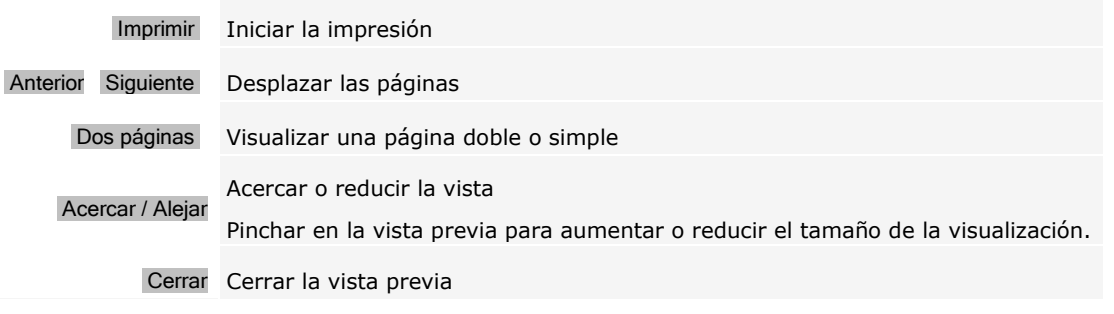

4. Imprimir Pinchar.

◬

#### **Modo Texto**

# **Trabajar en modo Texto**

El modo se activa cada vez que se crea una composición vacía. Se puede entrar texto inmediatemente.

- 1. pinchar en el cuadro de herramientas **para activar el modo Texto.** Aparece la paleta Texto. El puntero permite seleccionar el texto a editar  $\frac{1}{x}$
- 2. Activar el modo requerido para posicionar el texto.
- 3. Para cada línea de texto, especificar en la paleta Texto o en el Rápido
	- ⋗ los parámetros para posicionarla en la composición
	- **23** los atributos que permiten determinar la apariencia del texto (subrayado, en cursiva, superíndice, etc)
- 4. Entrar el texto.

**El También se pueden utilizar las funciones avanzadas del Texto (texto no-horizontal, editor de fuentes, etc.).** 

**Pasar al modo Texto permite seleccionar automáticamente la totalidad del texto del último objeto Texto editado.**

# **Posicionar el texto en modo auto/manual**

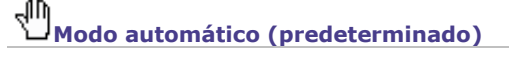

Trabajar en modo automático para posicionar rápidamente texto horizontal en la composición.

Los márgenes delimitan el área reservado para las líneas de texto repartidas y centradas sistemáticamente entre los márgenes.

> **Si está activo el modo manual, ya no se puede restablecer el modo automático.**

> **Pasar del modo automático al modo manual permite convertir cada línea de texto existente en elemento Texto independiente.**

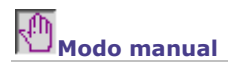

Activar el modo manual

• para colocar en la composición varios elementos Texto.

• para crear texto no-horizontal con las funciones Texto avanzado (texto en arco, texto vertical, etc).

Los márgenes son nulos. Para cada elemento texto, utilizar el mouse para posicionar la línea en la composición o entrar los parámetros de línea.

Pinchar en la paleta Texto

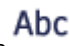

Pinchar en la paleta Texto avanzado

Sí Pinchar para confirmar la activación del modo manual.

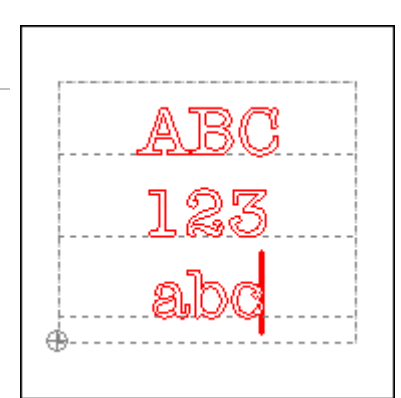

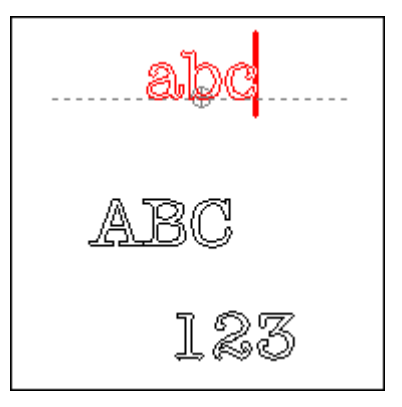

́

### **GravoStyle: Paleta Texto**

 $|_{\rm Ctrl}$ 

Ctrl

La paleta ofrece los parámetros y atributos comunes para colocar y presentar una línea de texto.

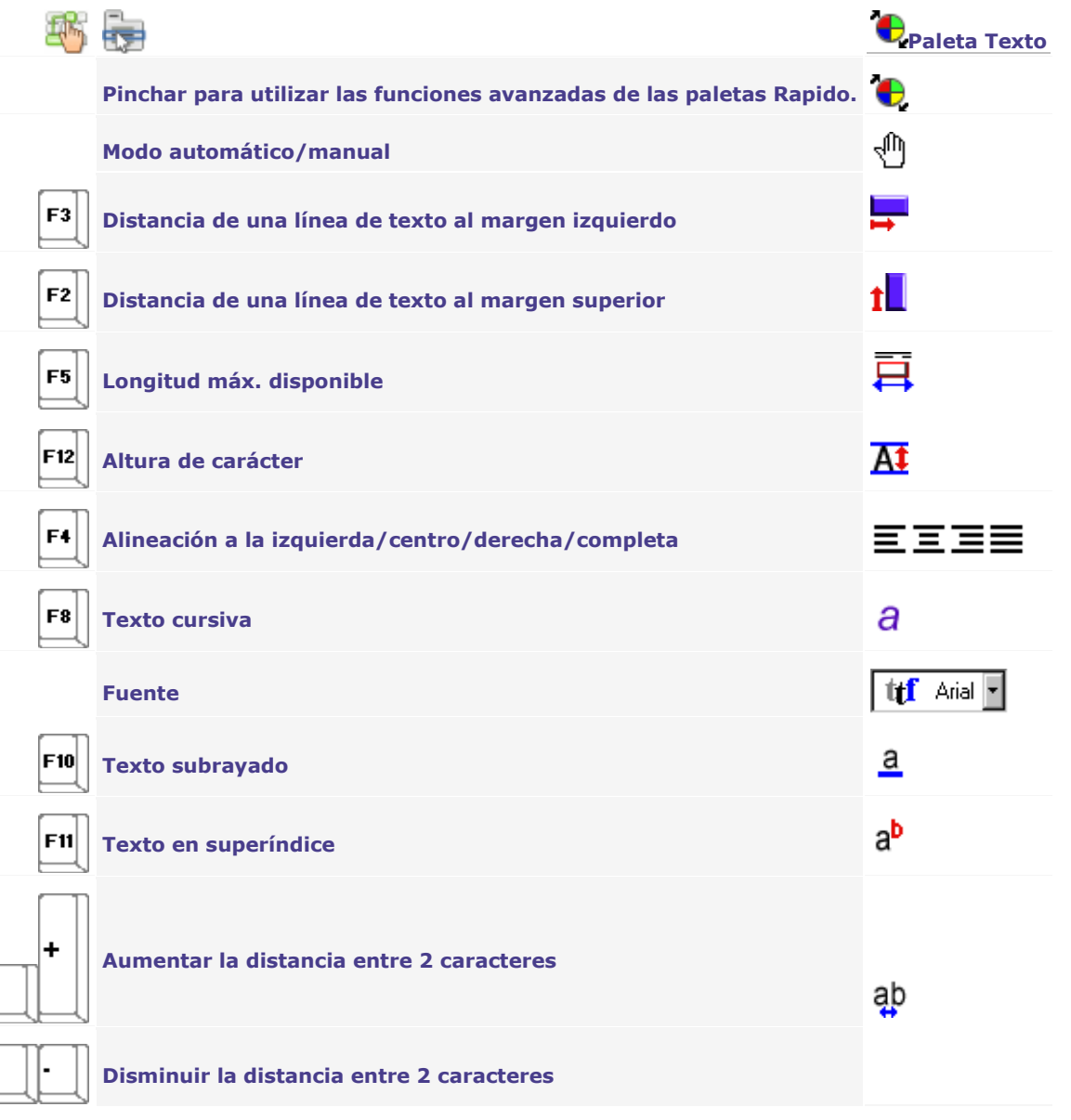

۵

### **GravoStyle: Paletas Rapido**

Estas cuatro paletas agregan los parámetros de línea y los atributos avanzados de texto.

- 1. **P**inchar en la paleta Texto.
- 2. Pinchar en el **color asociado con el Rapido a mostrar.**

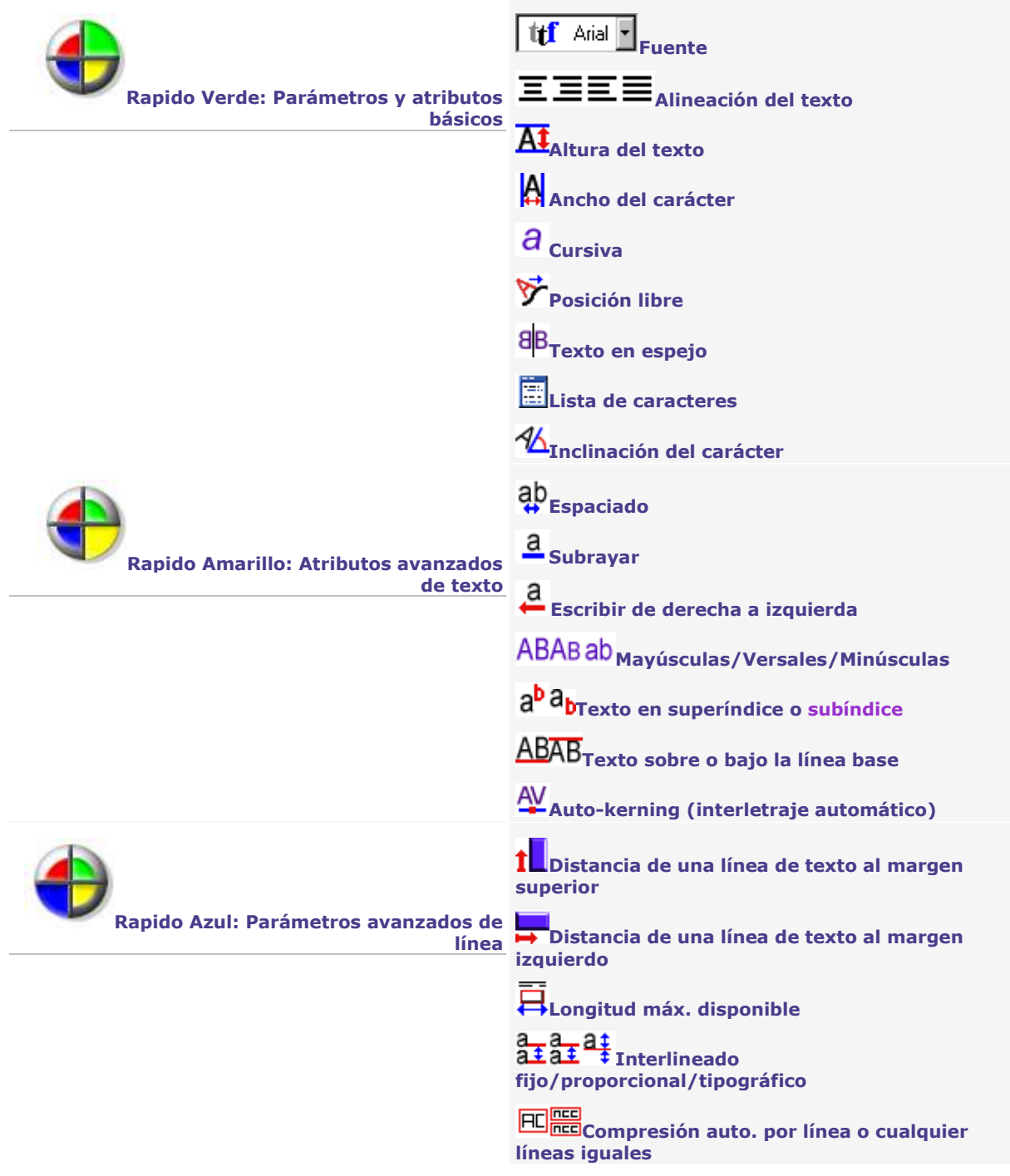

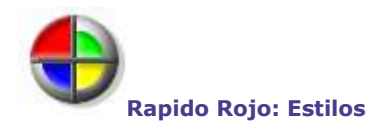

۵

T

### **Posicionado entre los márgenes**

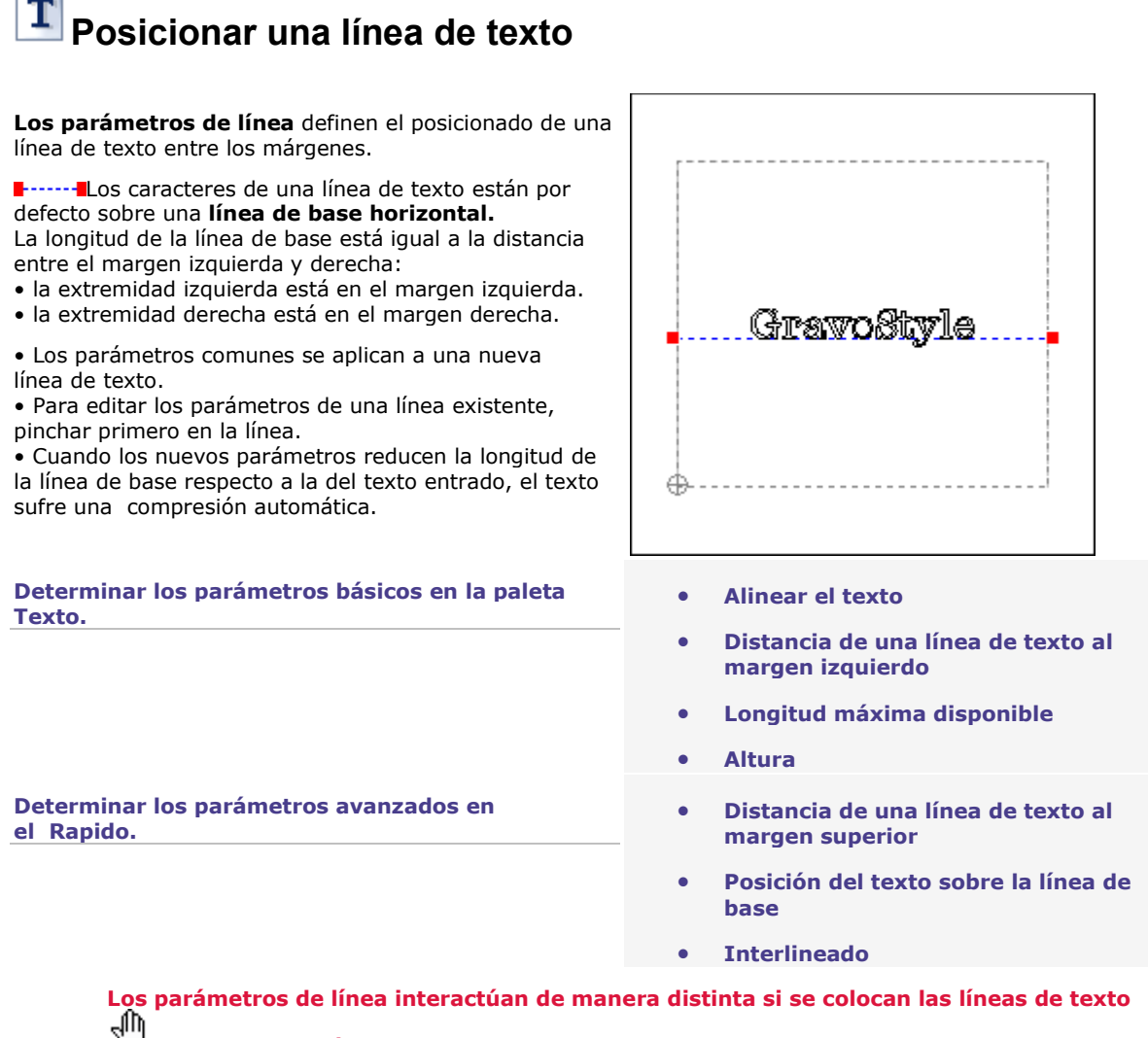

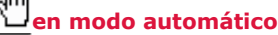

**en modo manual**

**Los parámetros de línea se aplican también a las líneas de texto presentados sobre una línea de base no horizontal (texto en arco, texto vertical, etc.).**

́

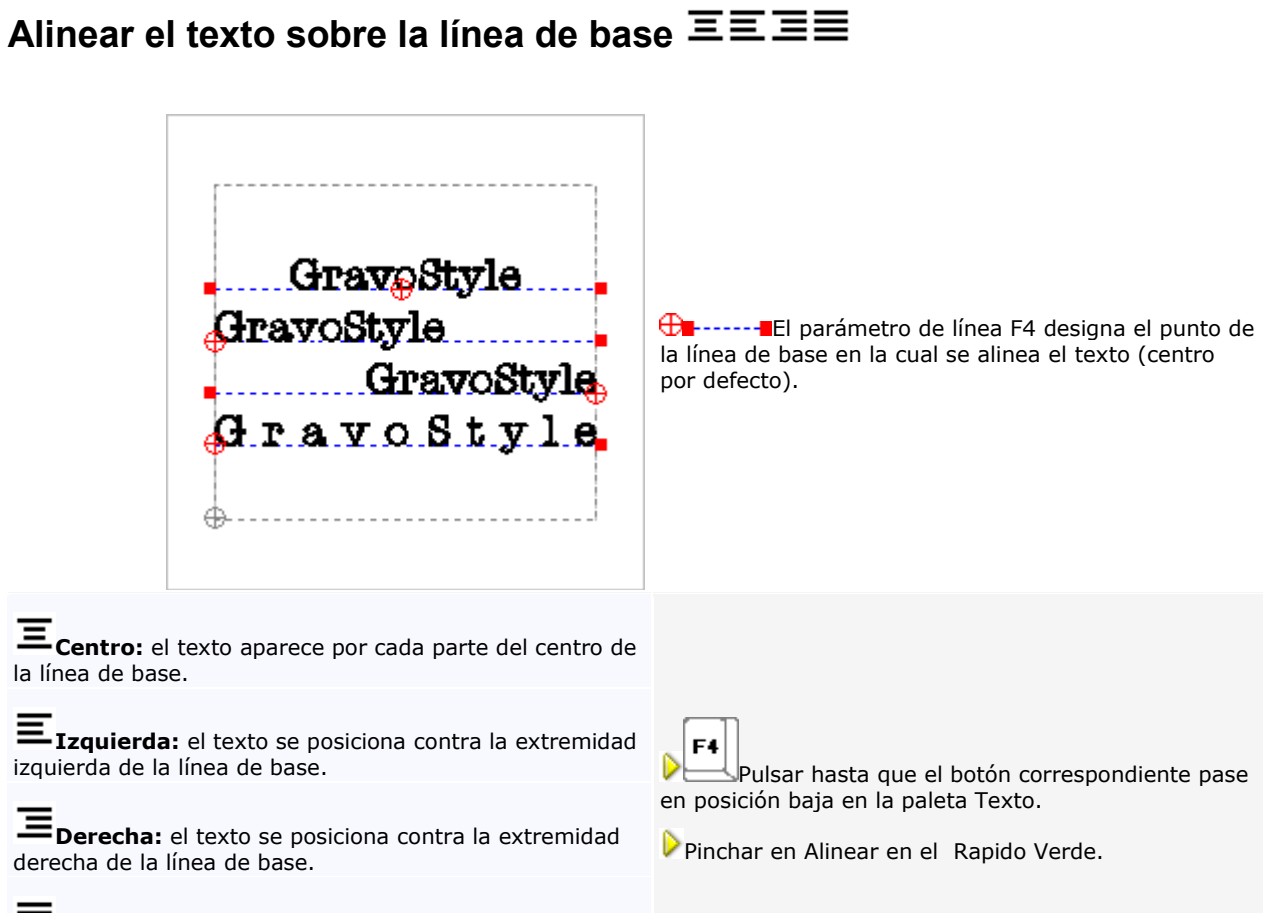

**Completa:** el texto se extiende entre las dos extremidades de la línea de base.

́

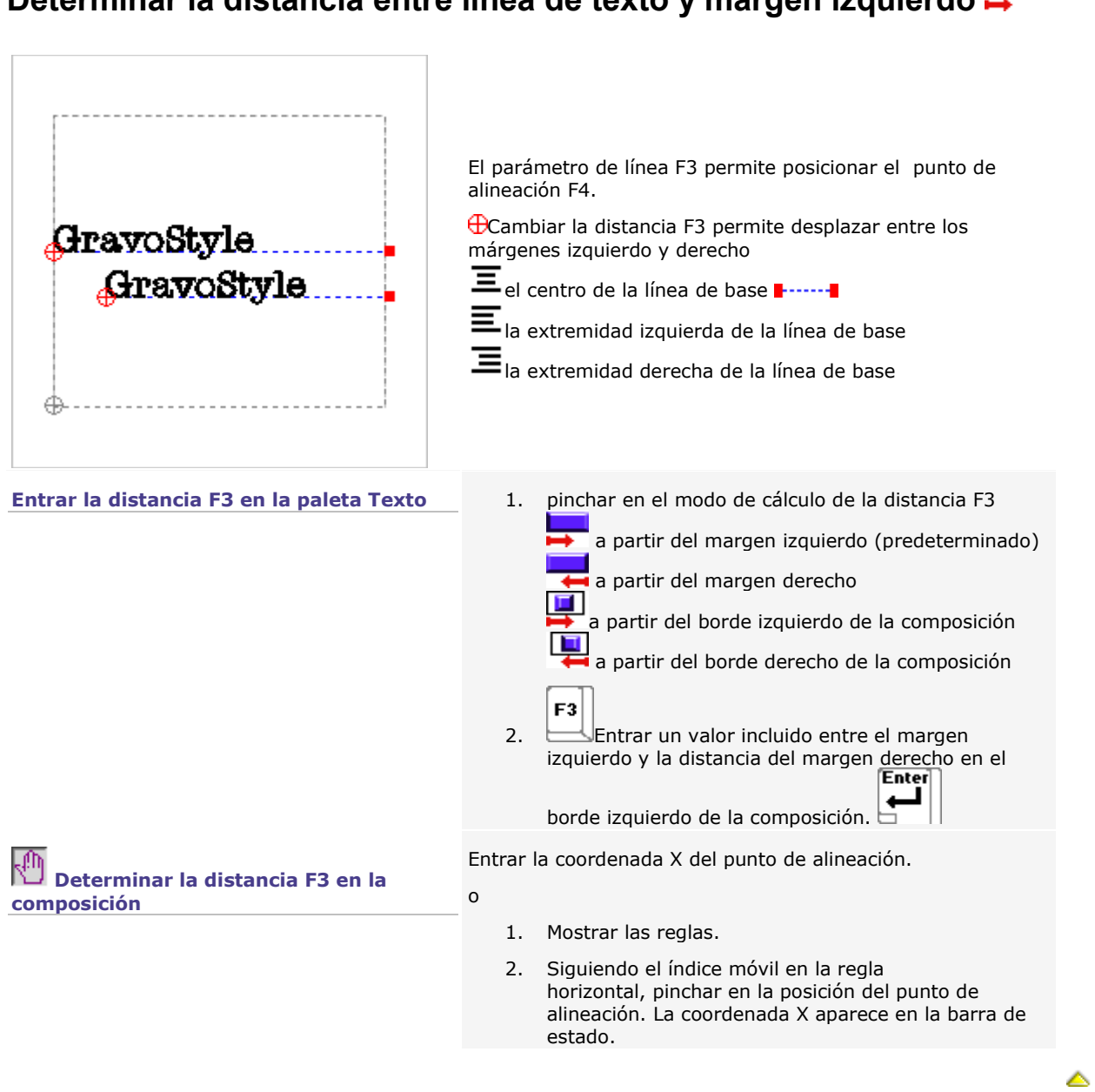

### **Determinar la distancia entre línea de texto y margen izquierdo**  $\blacksquare$

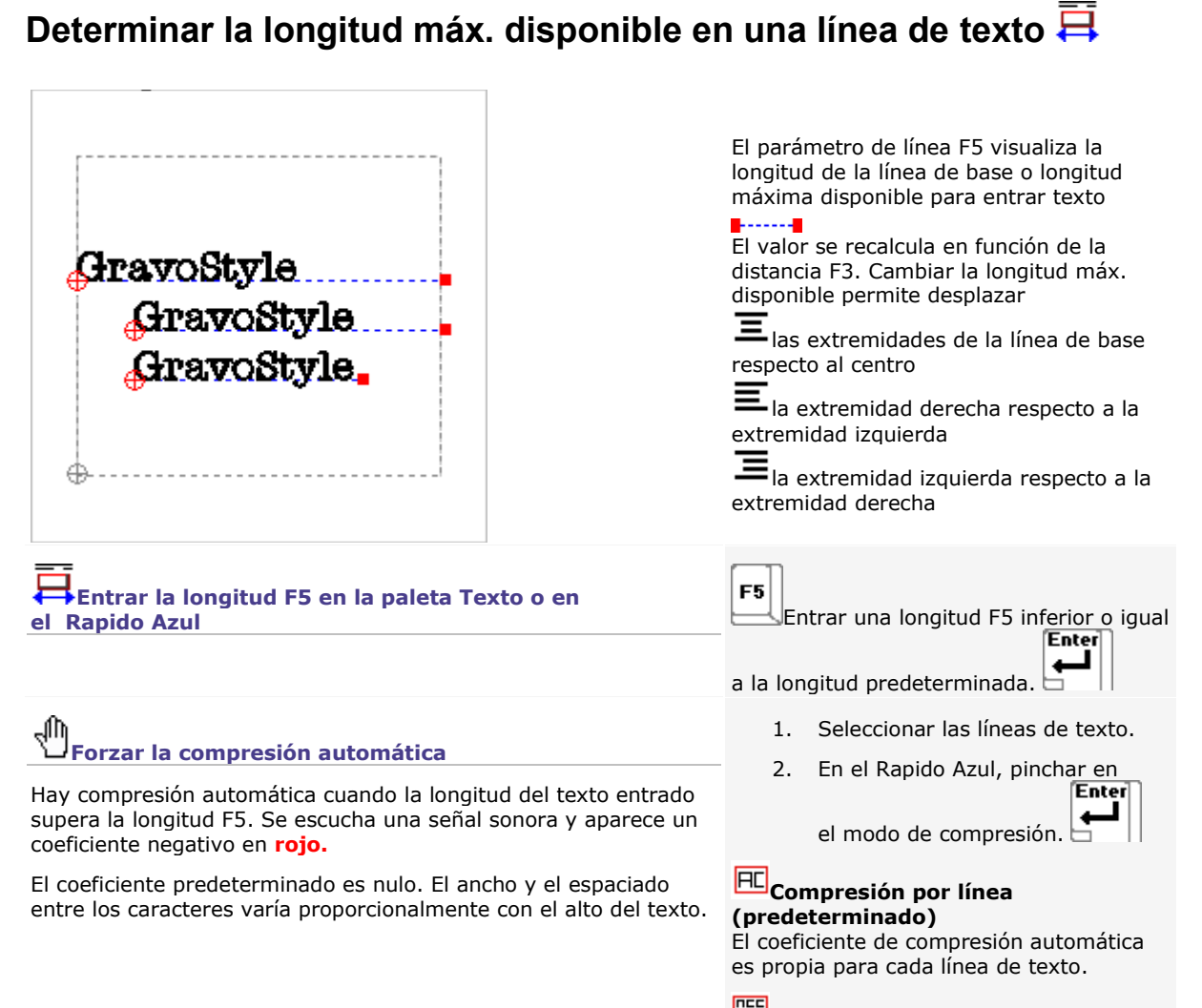

**Compresión todas líneas iguales** El coeficiente máx. de compresión automática se aplica a todas las líneas.

▵

### **Determinar la altura de una línea de texto**

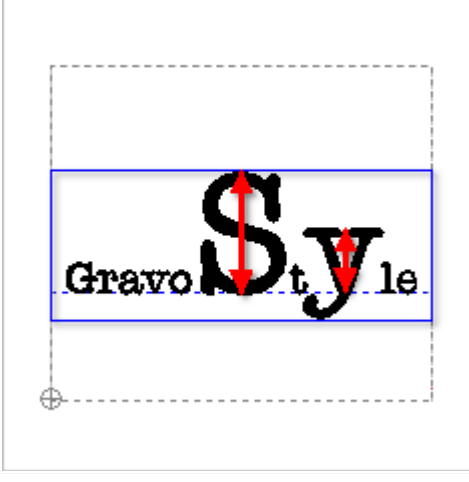

Por defecto igual a 10 mm, el parámetro F12 se mide a partir de la línea de base hasta la punta de un carácter. El pie de minúscula posicionado bajo la línea de base no se toma generalmente en cuenta.

**Ya que la altura de un carácter puede variar, la altura del texto** remite a la altura de la mayúscula más grande.

▵

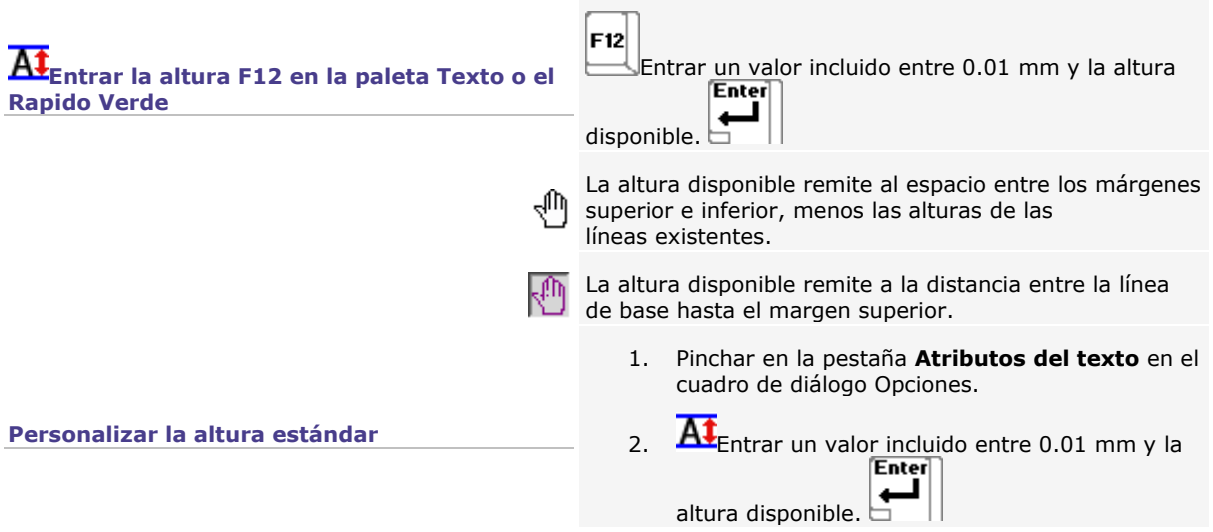

### **Determinar la distancia entre la línea de texto y el margen superior**

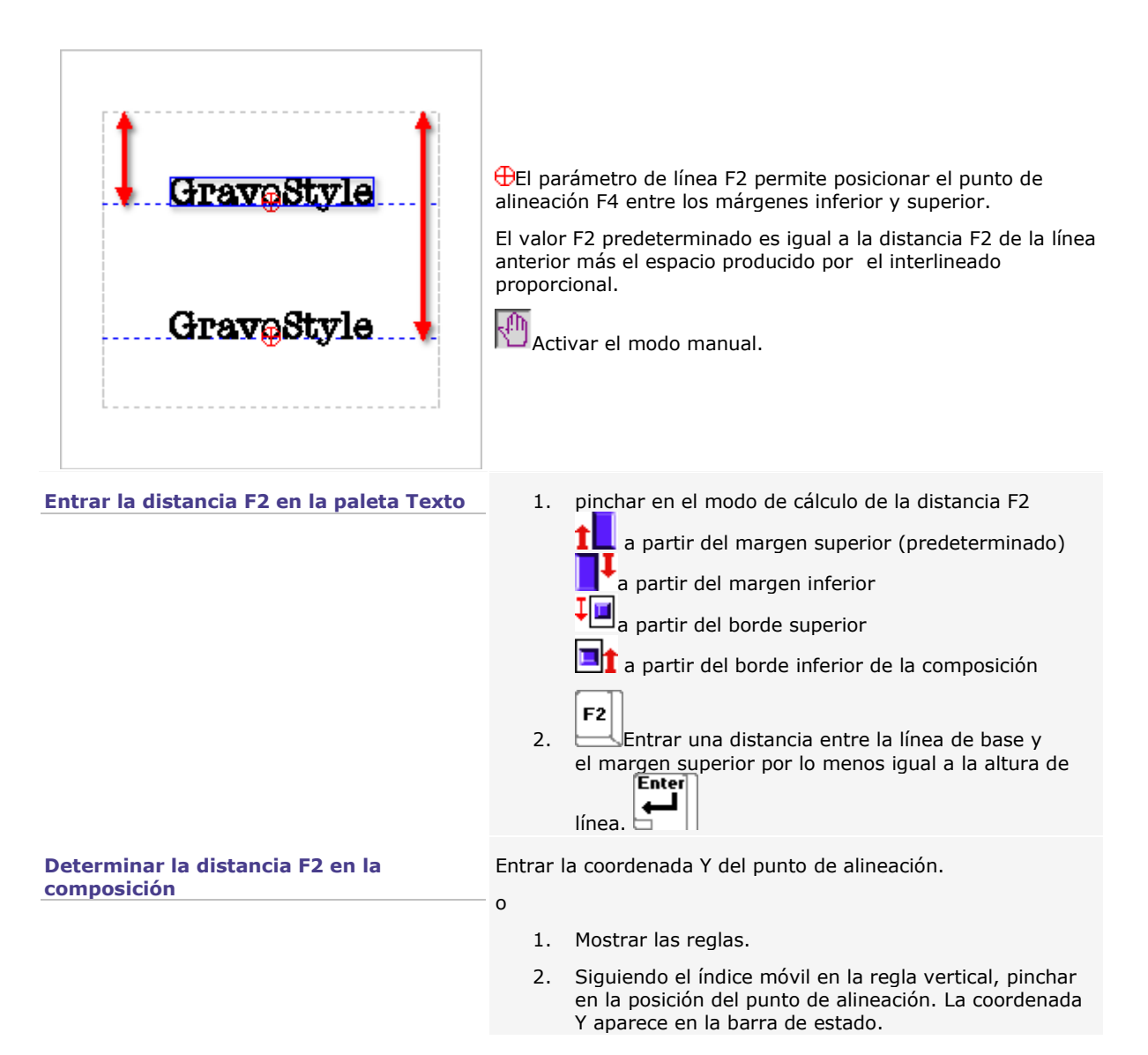

△

### **Posicionar el texto sobre su línea de base**

Por defecto, el texto está en la línea de base. No hay desajuste entre la línea de base y el texto.

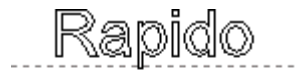

Rapido

Pinchar en la posición requerida en el Rapido Amarillo.

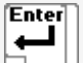

### **Texto sobre la línea de base**

### **Texto debajo de la línea de base**

Entrar un coeficiente incluido entre -100 y +100% para un desajuste proporcional<br> **Enter** 

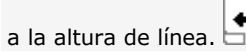

### **Determinar el interlineado en un párrafo**

Determinar la distancia entre las líneas de base de líneas de texto consecutivas.

- 1. Pinchar en un modo de interlineado en el Rapido Azul.
- 2. Entrar el valor de interlineado. Validar.

**Un coeficiente demasiado bajo puede ocasionar una superposición entre el pie de las minúsculas colocadas debajo de la línea de base y el texto de la línea siguiente.**

Jħ **Se puede reducir el coeficiente de interlineado para liberar el espacio necesario para una nueva línea.**

#### а **Interlineado proporcional (predeterminado)**

En el Rapido Azul, entrar un coeficiente de interlineado incluido entre 0 y 400%.

El interlineado es proporcional a la altura media de dos líneas consecutivas.

El coeficiente de interlineado predeterminado es de un 75%.

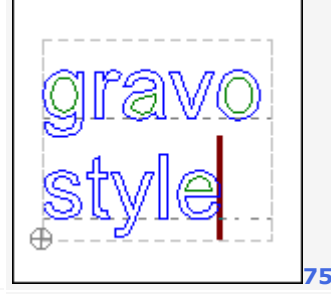

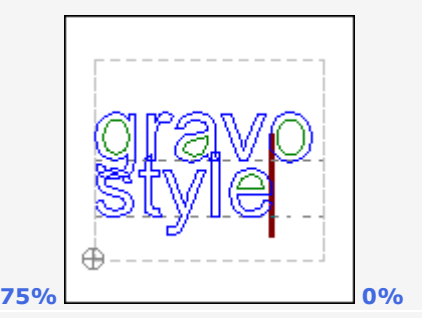

### **Interlineado constante**

El interlineado es una distancia fija predeterminada igual a un 75% de la altura de la primera línea.

#### $a<sub>‡</sub>$ **Interlineado tipográfico**

El interlineado es proporcional a la altura media de dos líneas consecutivas .

El coeficiente de interlineado predeterminado es de un 100%.

Adaptado para las fuentes True Type,el modo permite evitar que se superpongan 2 líneas consecutivas. El cálculo del interlineado toma en cuenta la altura real de los caracteres (pies superiores e inferiores incluidos).

En el Rapido Azul, entrar un valor inferior a la distancia entre los márgenes superior e inferior.

En el Rapido Azul, entrar un coeficiente de interlineado incluido entre 0 y 400%.

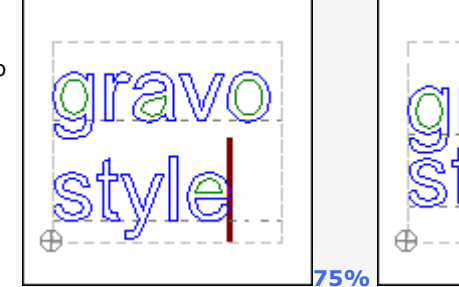

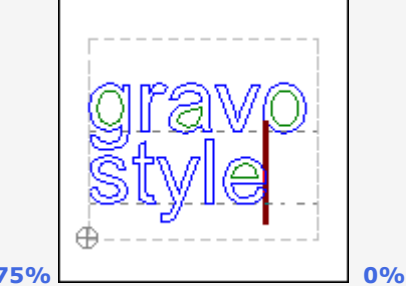

▵

### **Entrar el texto**

#### $\mathbf{T}$ **Entrar el texto**

Representado por una línea recta vertical roja, el cursor indica su posición en el texto.

- **Entrar caracteres**
- **Desplazarse en el texto - Seleccionar el texto**
- **Editar el texto**
- **D** Verificar el texto
- **EXECUTE:** Insertar la fecha y la hora

#### **Utilizar texto importado**

Este método permite evitar que se entre texto en la composición. Volver luego a aplicar los atributos del texto.

۵

- 1. En el procesamiento de texto, abrir el documento que incluye el texto a recuperar.
- 2. Seleccionar y copiar el texto.
- 3. Pinchar en la composición.
- 4. **T**<br>Pinchar donde insertar el texto seleccionado.
- 5. Pegar el Pinchar en la barra principal

#### **Entrar caracteres con un teclado Azerty**

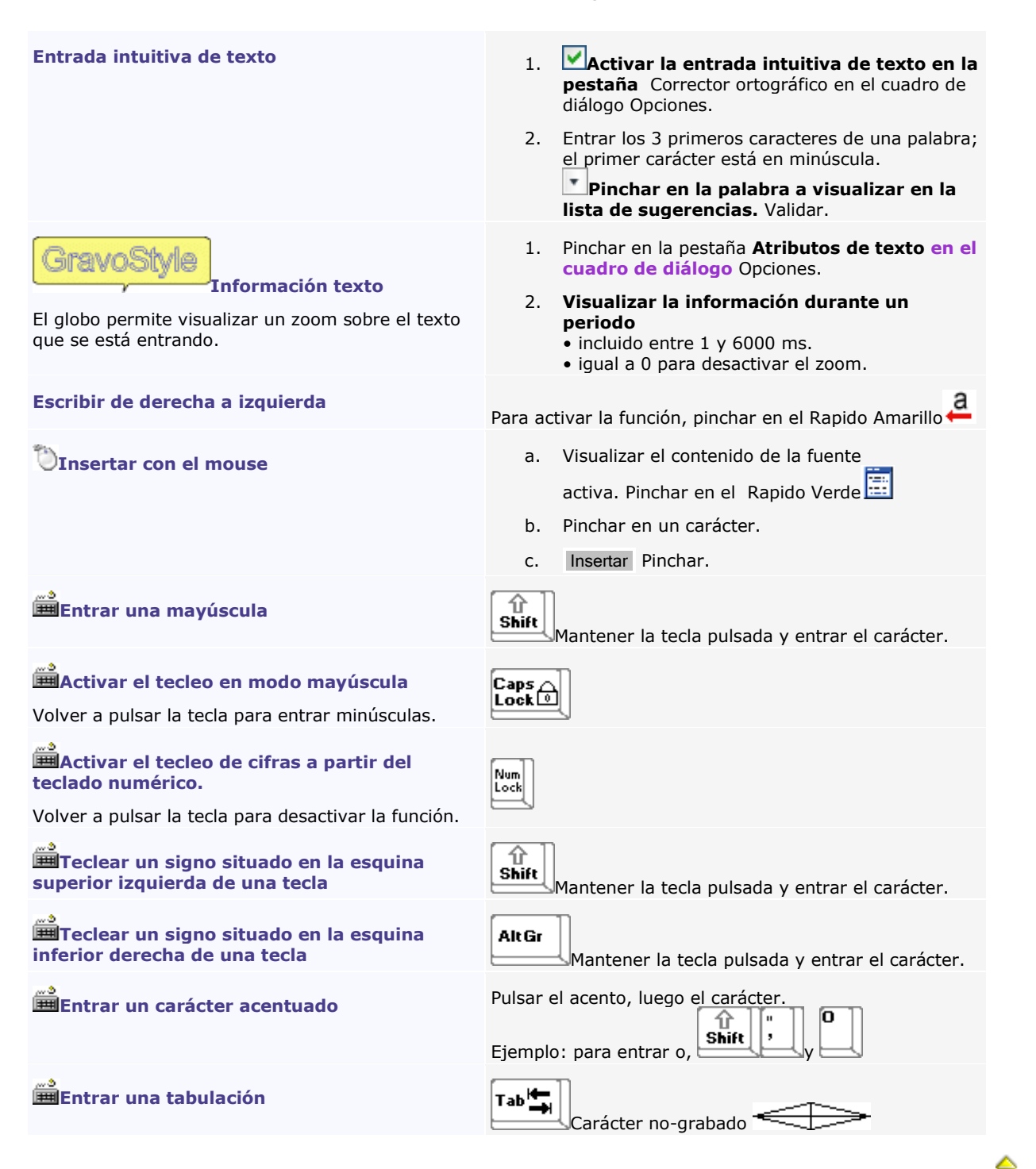

#### **Desplazarse en /Seleccionar el texto**

π **Desplazar el cursor**

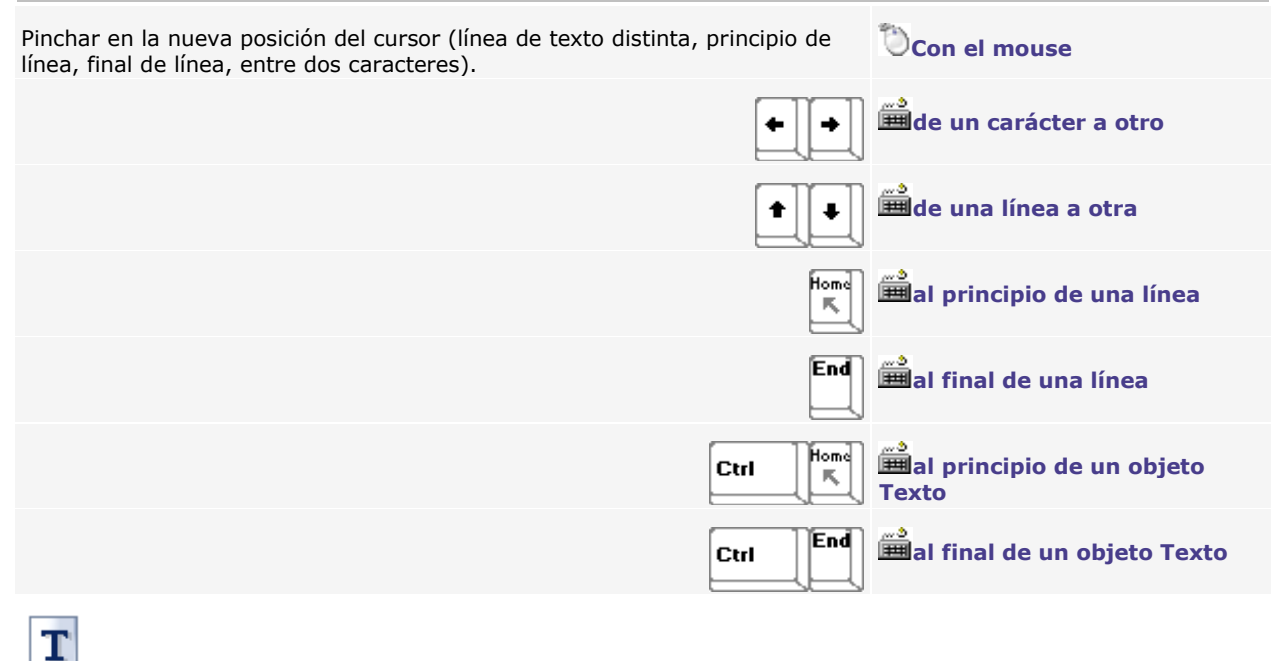

#### **Seleccionar el texto**

 $\frac{1}{2}$ Posicionar el cursor al principio de la selección.

El texto seleccionado aparece en rojo sobre fondo gris para evitar cualquier confusión con el texto que tiene el **color de recorrido rojo.**

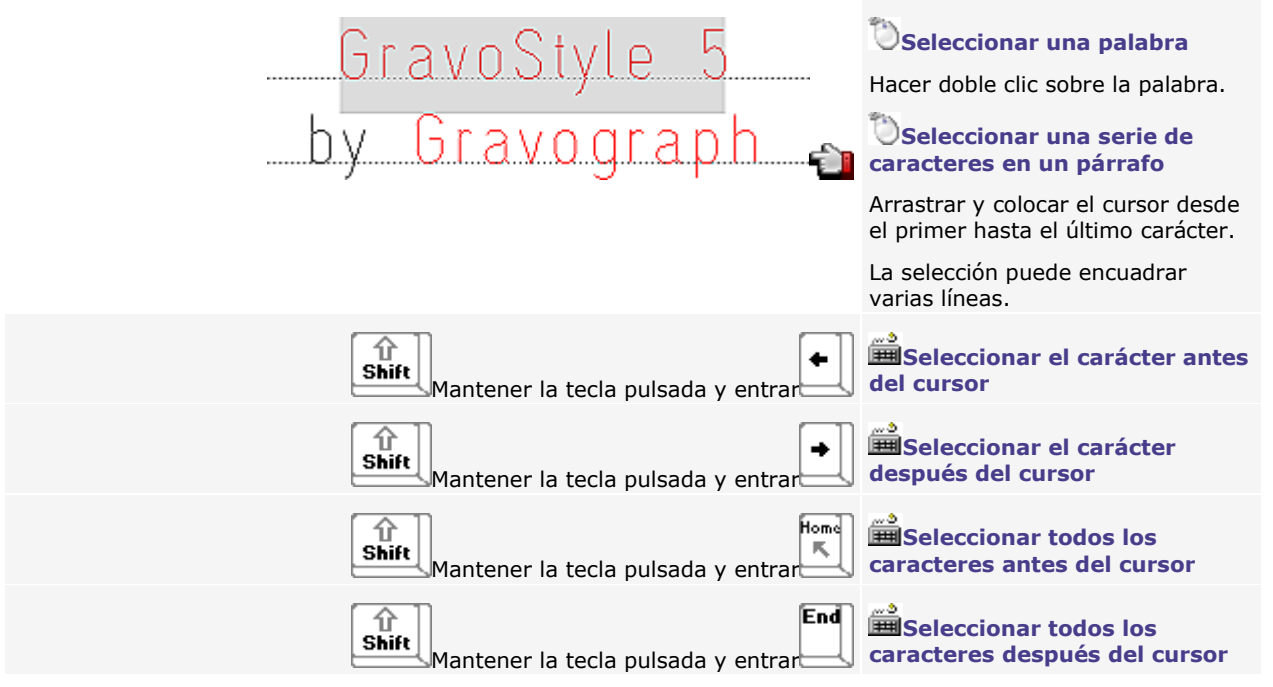

### **Editar el texto**

 $\mathbf 1$ Posicionar el cursor donde se quiere editar el texto.

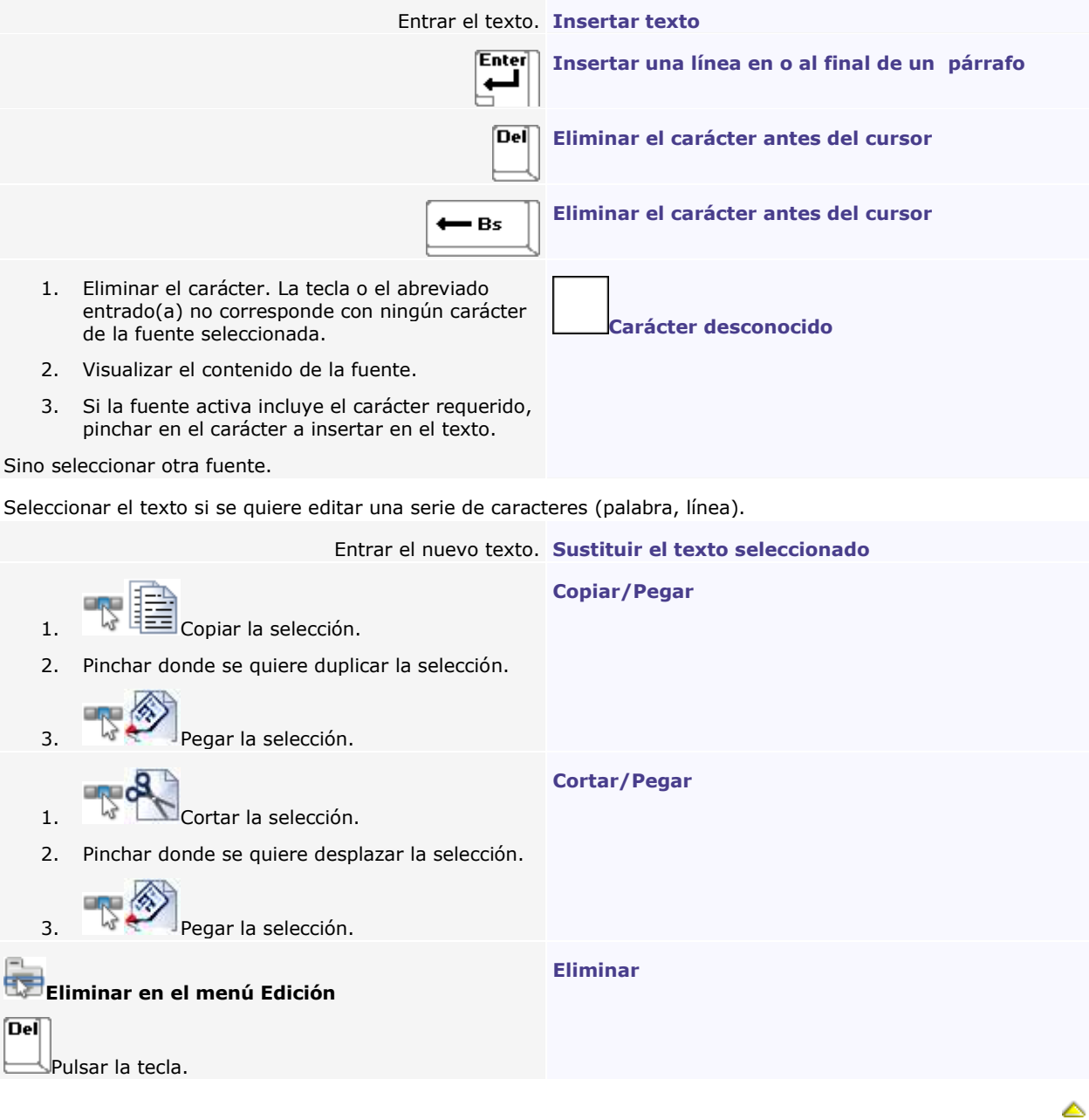

# **Texto: Buscar/Reemplazar**

- 1. Si es necesario, seleccionar el texto a reemplazar.
- Abc 2. Pinchar en la paleta Texto avanzado
- 3. **Pinchar en cada criterio de búsqueda** en el cuadro de diálogo.

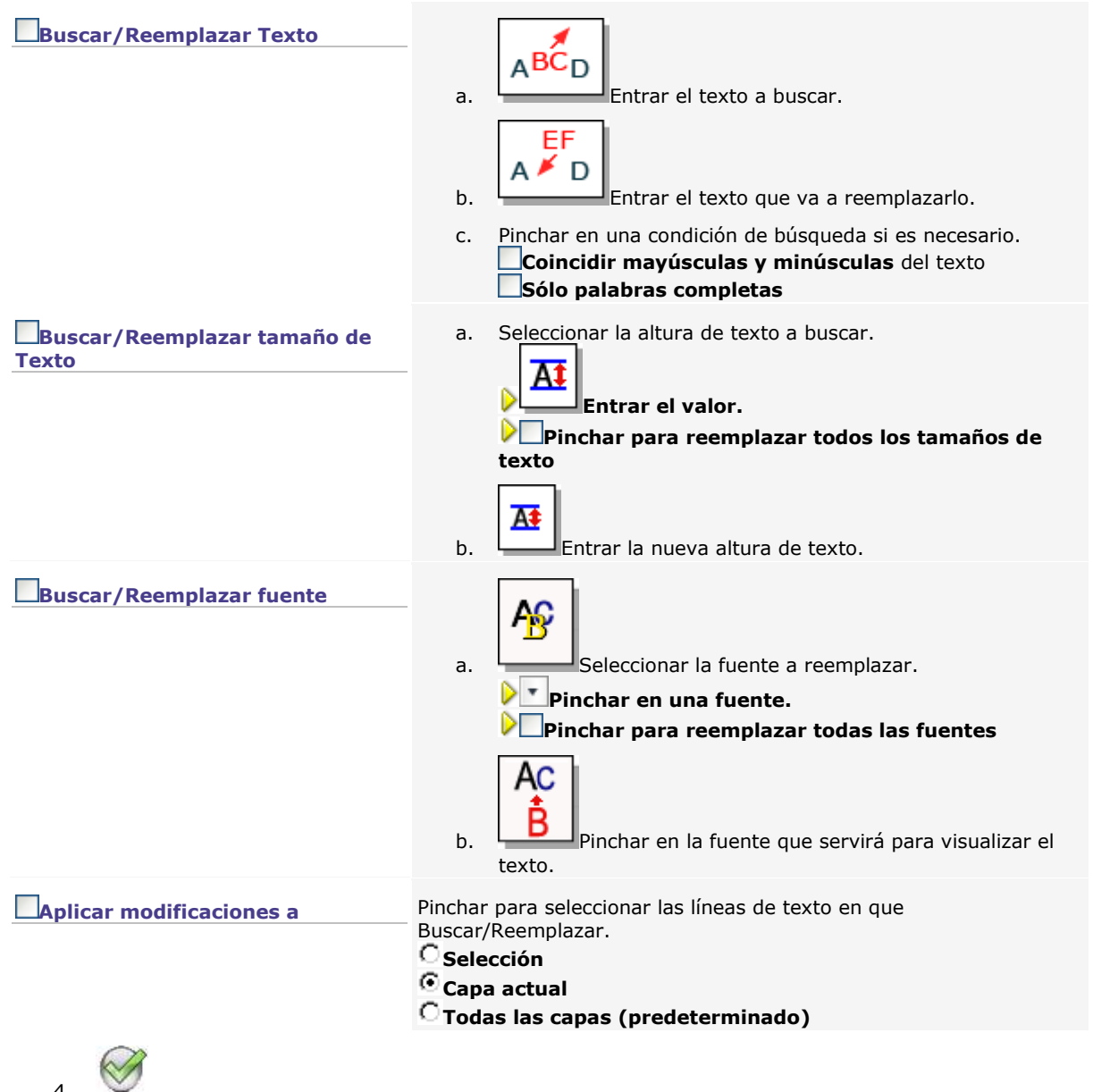

#### **La función es particularmente eficaz cuando se reemplaza texto en**

- texto en columnas. **Pinchar en modo Texto en la celda donde reemplazar texto.**
- texto en Copia mágica
- una serie Matrix exclusivamente estática

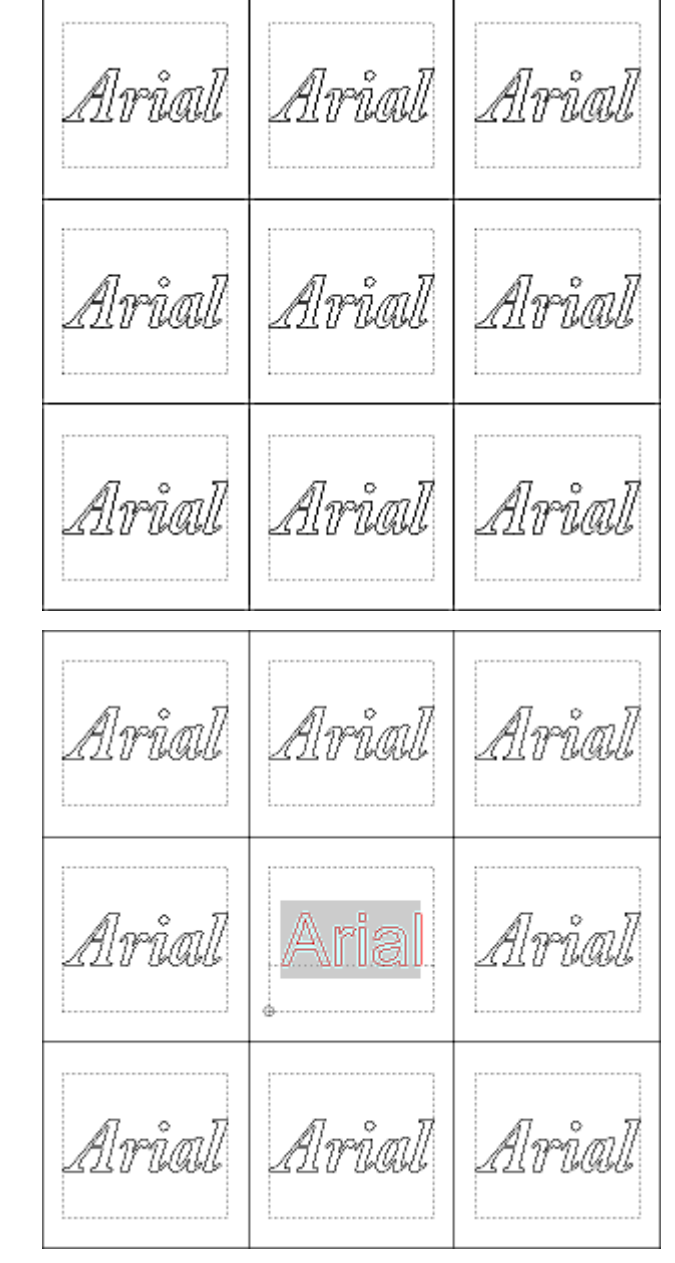

**Pinchar en la placa elemental donde reemplazar texto.**

Si no se selecciona nada, se sustituye el texto en todas las placas.

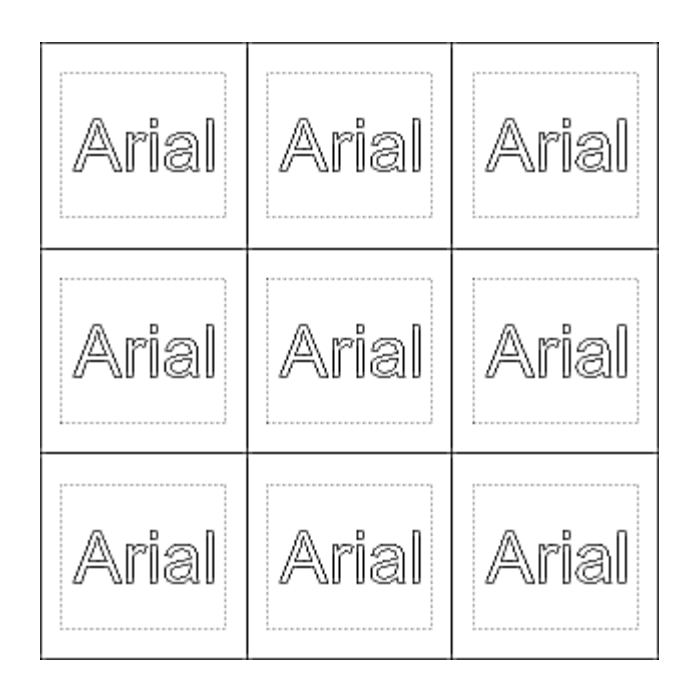

# **Using Spell checker**

- 1. Spell checking tab of F10 Options.
- 2. **Dictionary used to correct text.**
- 
- 3. I**ntuitive text typing**
- 4.
- 5. Select text to check.
- Abc 6. Click in Advanced text palette

Spelling dialog box opens when an error is found. Each unknown word displays in **Not in the dictionary field. Click**

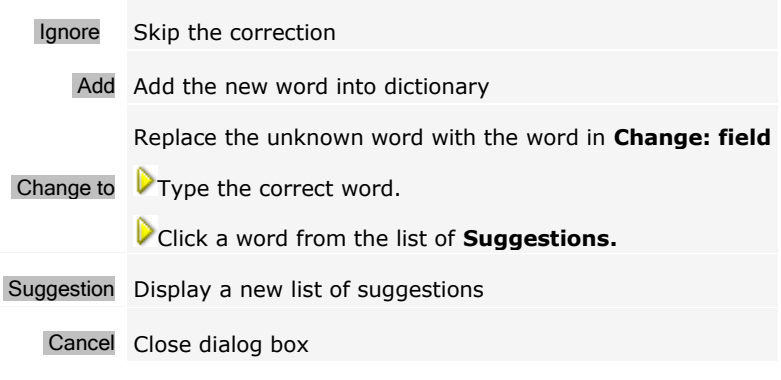

۵

# **Text: Insert date or time**

1. Click in text where you want to insert date or time  $\frac{1}{k}$ 

2. Fix variable attributes.

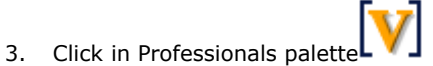

- 4. **Click Date & Time**
- 5. **Click Date or Time to insert a variable updated** • when you send the composition to engraving.
	- when you display the engraving preview.

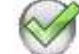

6. The date or the time displays between **|\$???| characters according to Windows regional and linguistic Options**

**If need be type the characters that format DATE or TIME after variable name.**

- 7. **Click in Professionals palette**
- 8. **Times in the rank of the plate you want to Show state** (type number 1 for a single plate).

'd' day number without 0 heading (1, 2, 25 ...)

**Formatting DATE variable** 'dd' day number starting with 0 (01, 02, 25...)

**Day** "ddd" day name reduced to 3 characters "dddd" full day name **Month** 'M' month number without 0 heading (1, 2, 12) 'MM' month number starting with 0 (01, 02, 12) 'MMM' month reduced to 3 characters 'MMMM' full month name **Year** "yy" last two figures of the year starting with 0 (09 is 2009) 'y' last two figures of the year without 0 heading (9 is 2009)

"yyyy" full year number

'h' hour without 0 heading over 12 hours  $(5:00$  is 5, 17:00 is 5)

**Formatting TIME variable** "hh" hour starting with 0 over 12 hours (5:00 is 05, 17:00 is 05)

**Hour** "H" hour without 0 heading over 24 hours (5:00 is 5, 17:00 is 17)

'HH' hour starting with 0 over 12 hours (5:00 is 05, 17:00 is 05)

'm' minutes without 0 heading (5:2)

**Minutes** 'mm' minutes starting with 0 (5:02)

's' seconds without 0 heading (5:0:5)

**Seconds** 'ss' seconds starting with 0 (5:0:05)

"t" First character of the symbol before noon and after noon

**Symbol** 'tt' Full text of the symbol before noon and after noon
## **Apariencia**

## T **Determinar la apariencia del texto**

Los atributos de texto determinan la apariencia de los caracteres.

Se pueden aplicar atributos propios a ciertos caracteres en una misma línea de texto.

- Los atributos activos se aplican al texto entrado después
- Seleccionar el texto existente para editar los atributos

• Si los nuevos atributos aumentan la longitud del texto entrado respecto a la línea de base, el texto sufre una compresión automática.

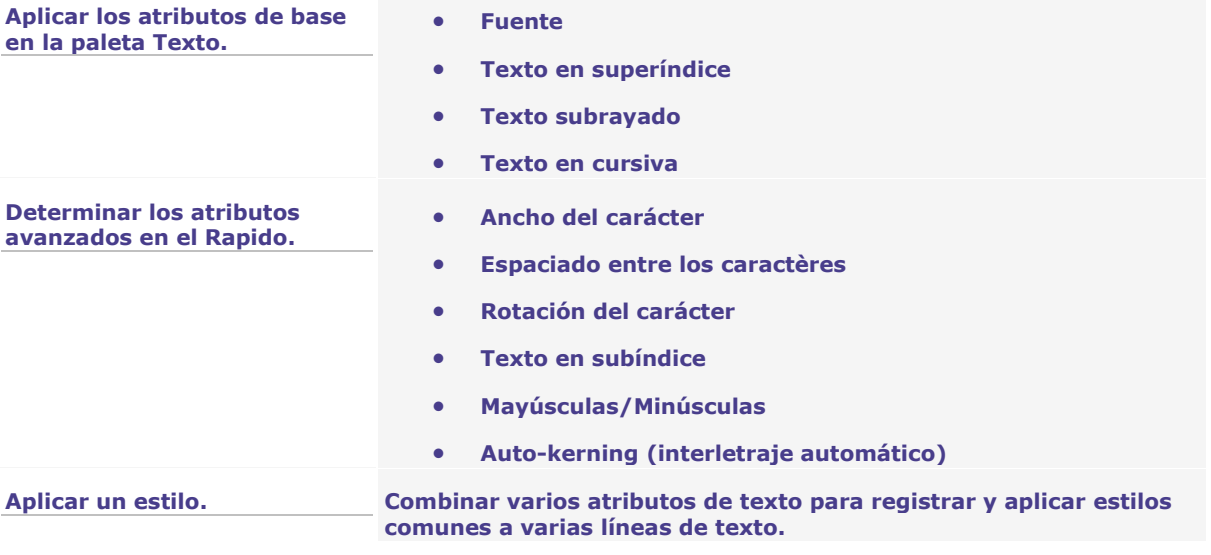

۵

**Fuente It<sup>f</sup>** Arial

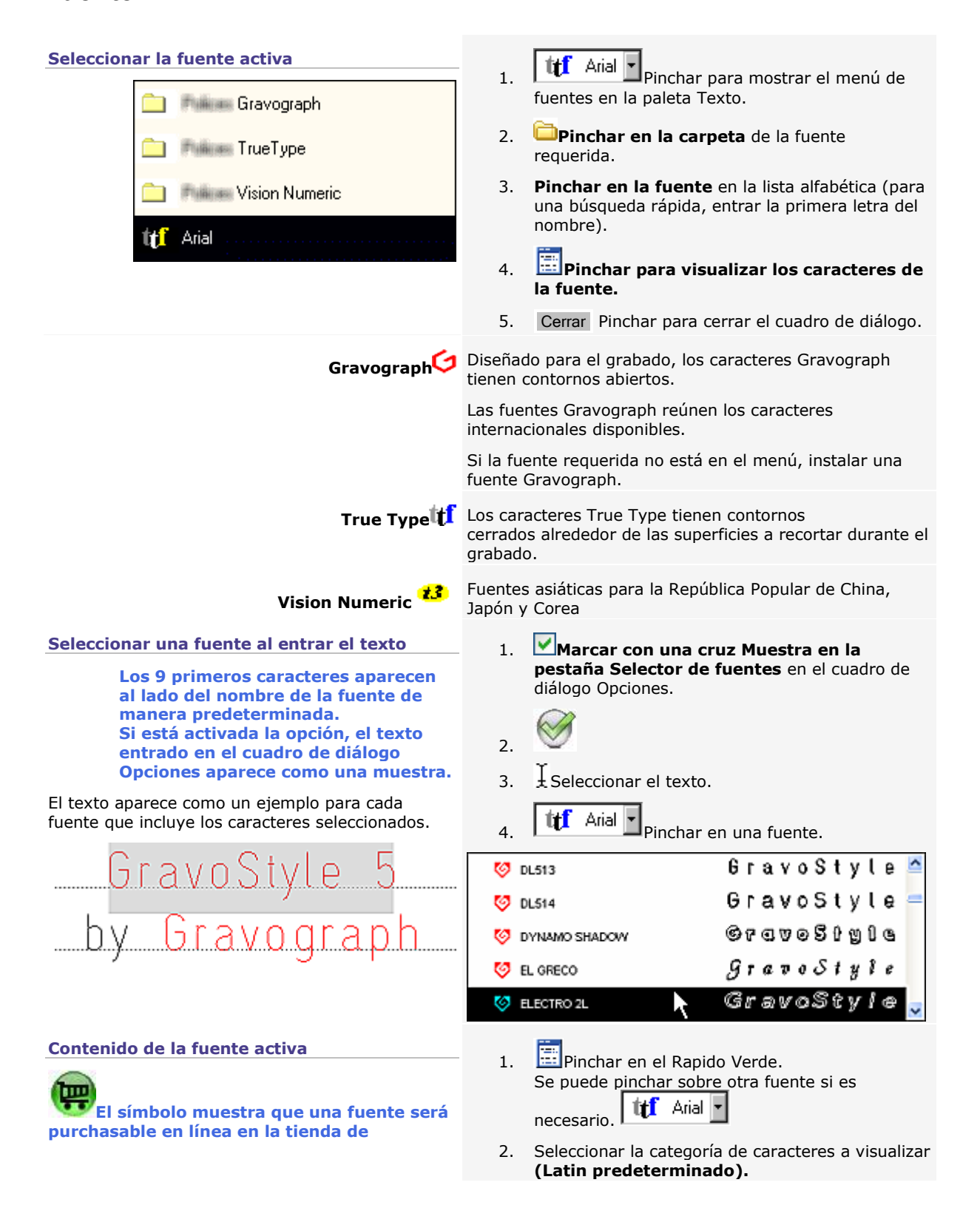

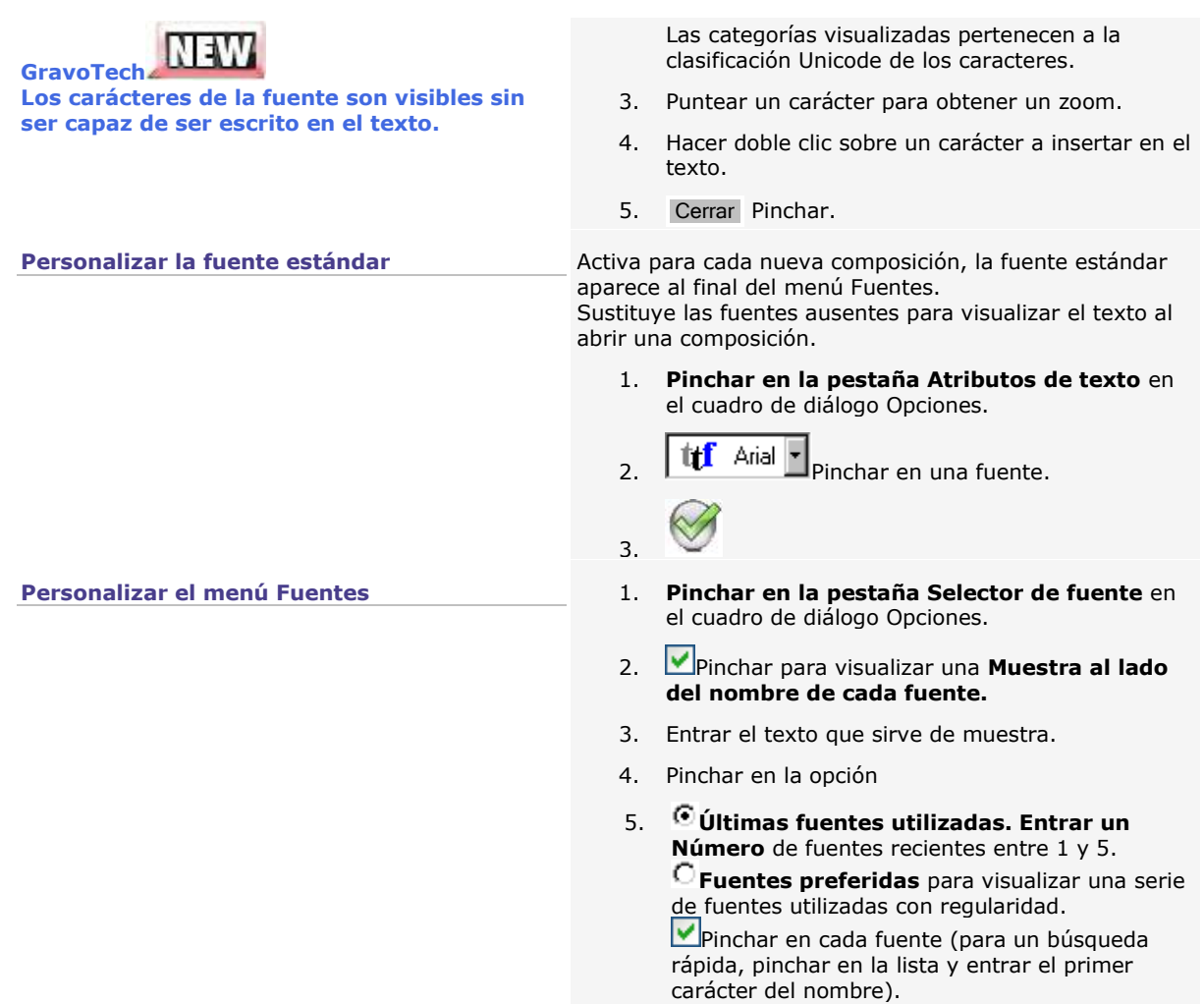

 $6.$ 

۵

## **Auto-kerning entre los caracteres (interletraje automático)**

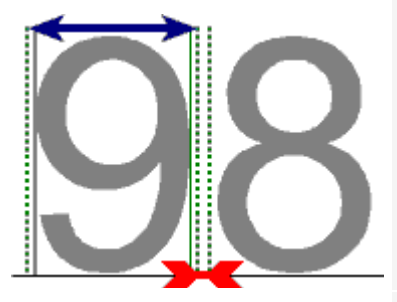

**Auto-kerning (interletraje automático)**

**El botón está desactivado si hay varios modos de interletraje en una misma línea de texto.**

Cada fuente tiene una tabla de auto-kerning estándar, que determina el espacio para distintos pares de caracteres. El espacio entre dos caracteres depende

• del ancho y de los espacios izquierda y

derecha de cada carácter (distancia en azul). • del espacio creado por el

interletraje automático o manual (distancia en rojo)

- 1. Seleccionar el texto en el que corregir el espaciado.
- 2. AV En el Rapido Amarillo, pinchar hasta seleccionar el modo de interletraje requerido. Cada botón con un punto rojo activa el auto-kerning.

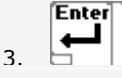

# **Aplicar el auto-kerning Eliminar el auto-kerning Aplicar el auto-kerning y eliminar los**

**espacios izquierdo y derecho del carácter** El modo permite vincular los caracteres, especialmente para las fuentes joyería (Vanessa por ejemplo).

# **Eliminar el auto-kerning y los**

**espacios izquierdo y derecho del carácter**

# **GRAVOSTY** MMMMMMMMMM

**Espaciar 2 caracteres con un abreviado de teclado (interletraje manual proporcional a la altura del primer carácter)**

# GravoStyle .. GravoStyle

La paleta Texto visualiza el número final de espacios agregados o eliminados.

**Aplicar las dimensiones fijas, calculadas en la mayúscula M**

El modo permite alinear los caracteres verticalmente entre 2 líneas de texto consecutivas.

> 1. **¿** Seleccionar el carácter en el que corregir el espaciado con el carácter siguiente.

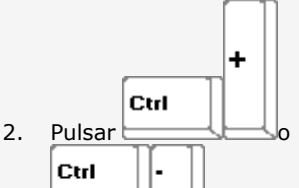

para agregar o eliminar tantos espacios como el número Control +/- entrado en la pestaña Atributos de texto en el cuadro de diálogo Opciones.

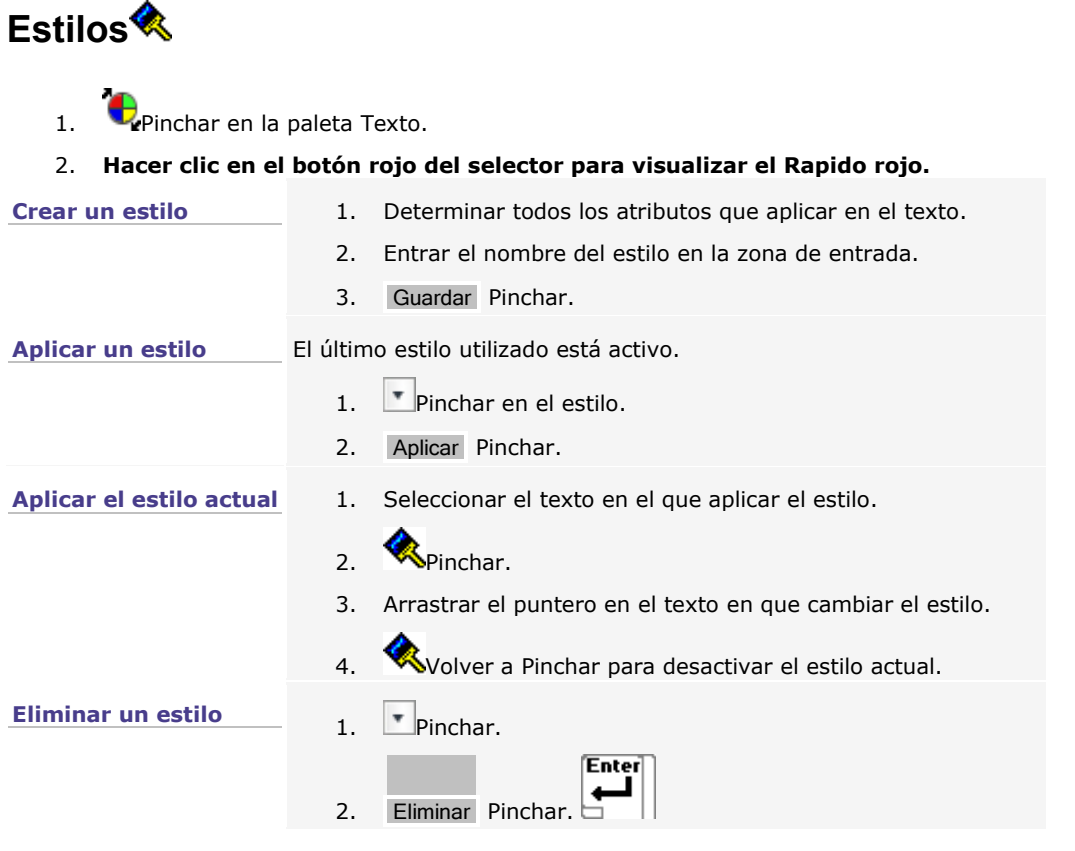

◬

## **Texto avanzado**

# **Utilizar las funciones Texto avanzado**

1. Pinchar en las herramientas para mostrar u ocultar la **paleta Texto avanzado.** Ц

Se trabaja automáticamente en modo Texto.

- 2. Pinchar en una función en la paleta.
- 3. Sí Pinchar para confirmar la ubicación del texto en modo manual.

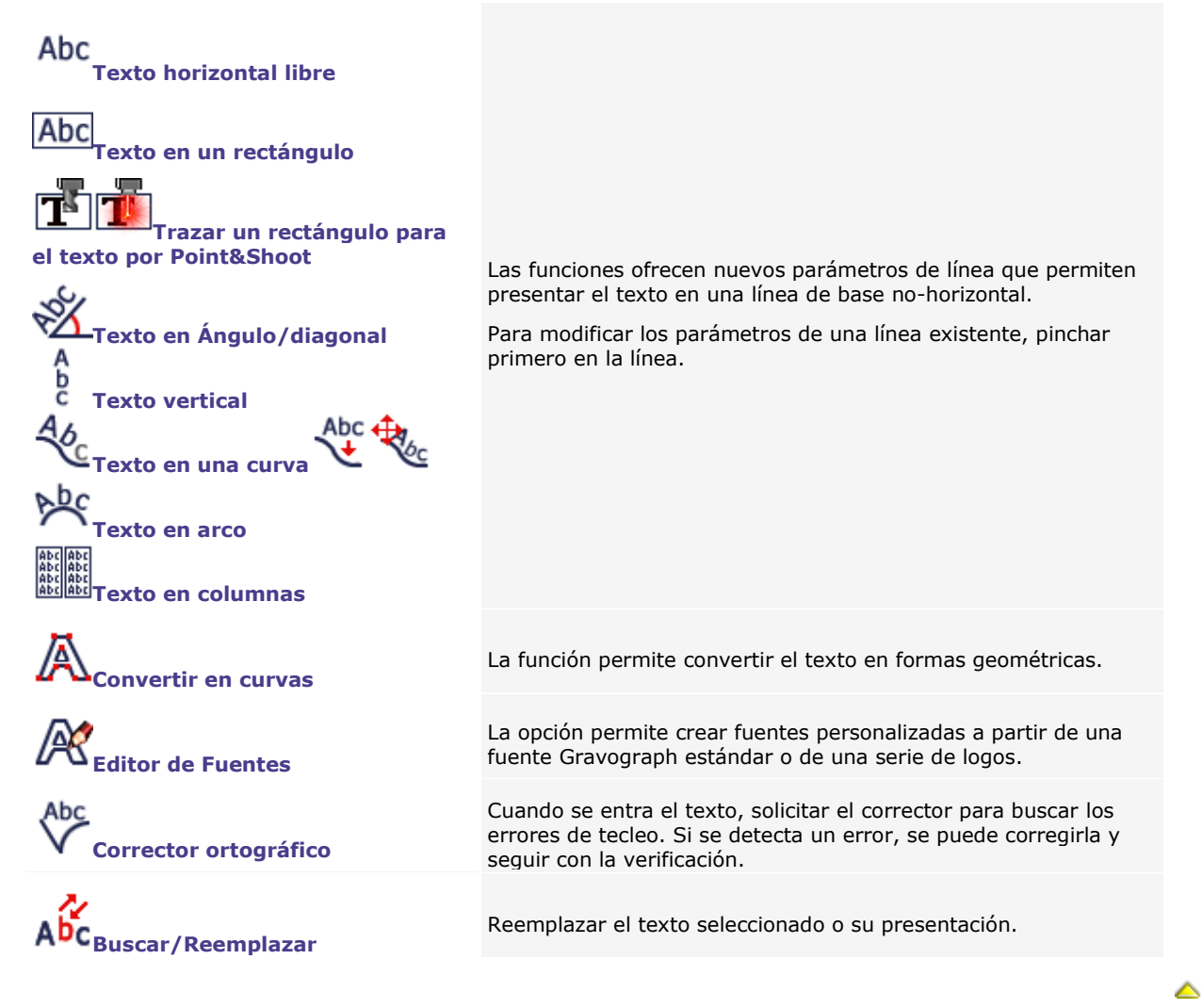

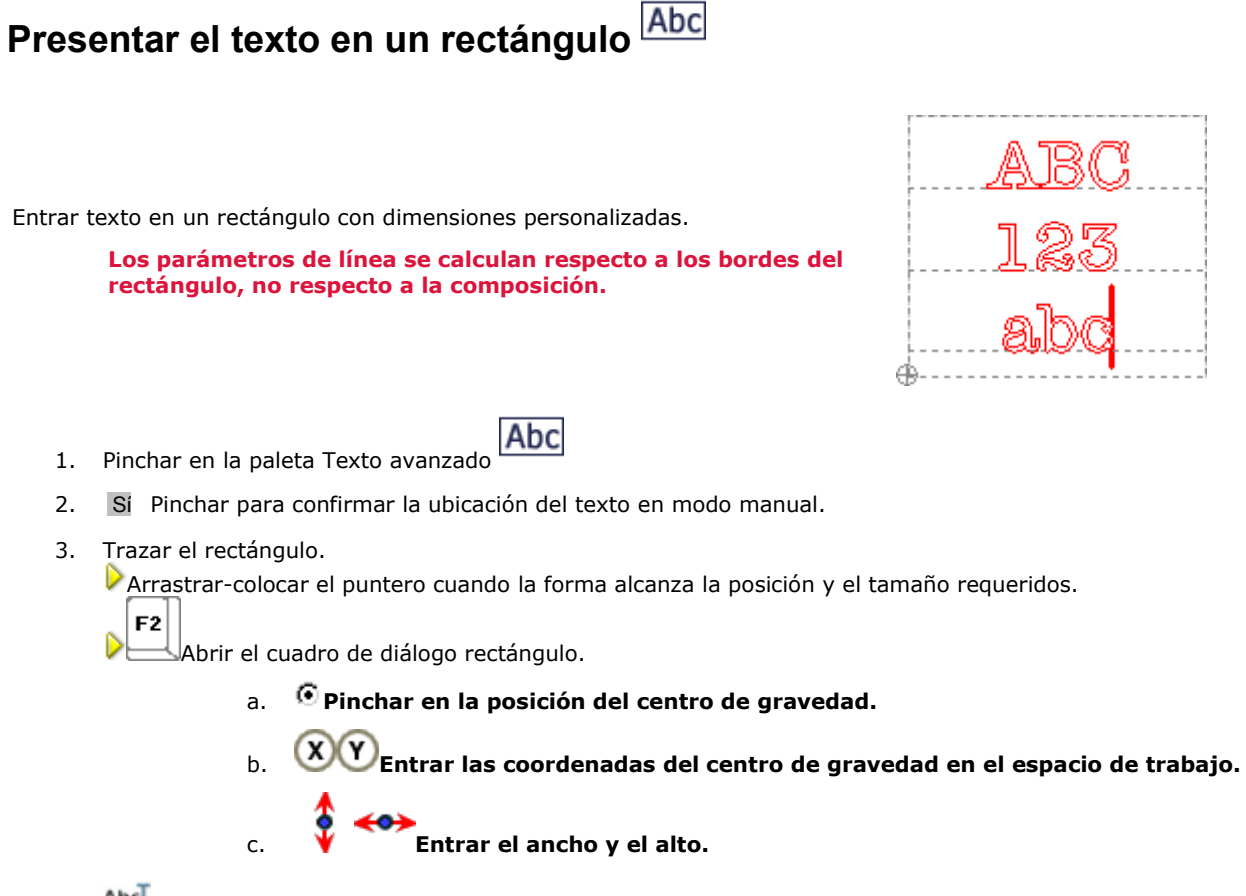

4. Abcl Se obtiene un objeto texto compuesto de un párrafo.

▵

# **Presentar el texto en Ángulo/diagonal**

1. Abrir el cuadro de diálogo Texto en Ángulo/diagonal.

Pinchar en la paleta Texto avanzado

- 2. Sí Pinchar para confirmar la ubicación del texto en modo manual.
- 3. Posicionar el punto de justificación.

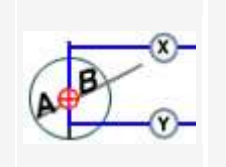

- a. Entrar la coordenada X entre márgenes inferior y superior. El valor aparece en la distancia F3.
- b. Entrar la coordenada Y entre el margen izquierdo y derecho. El valor aparece en la distancia F2.

4. Entrar un Ángulo incluido entre -180° y +180°.

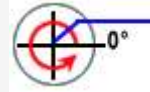

Nulo de manera predeterminada, el parámetro determina la dirección y el final de la línea de base.

5. Pinchar en la orientación del texto.

Inclinar el texto según el mismo ángulo

Restablecer el texto horizontal

6.

- 7. Abc<sub>s</sub>Se obtiene un objeto texto compuesto de un párrafo.
- 1. Pinchar en una línea de texto en ángulo/diagonal.
- 2. Pinchar en la paleta Texto avanzado

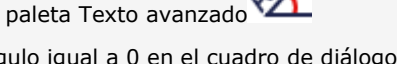

3. Entrar un ángulo igual a 0 en el cuadro de diálogo Texto en Ángulo/diagonal.

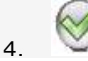

**Nueva línea de texto**

Para seleccionar el texto, arrastrar-colocar el puntero-texto según la inclinación de la línea de base.

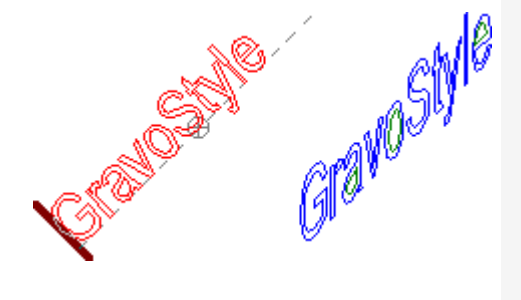

**Cancelar la escritura en Ángulo/diagonal**

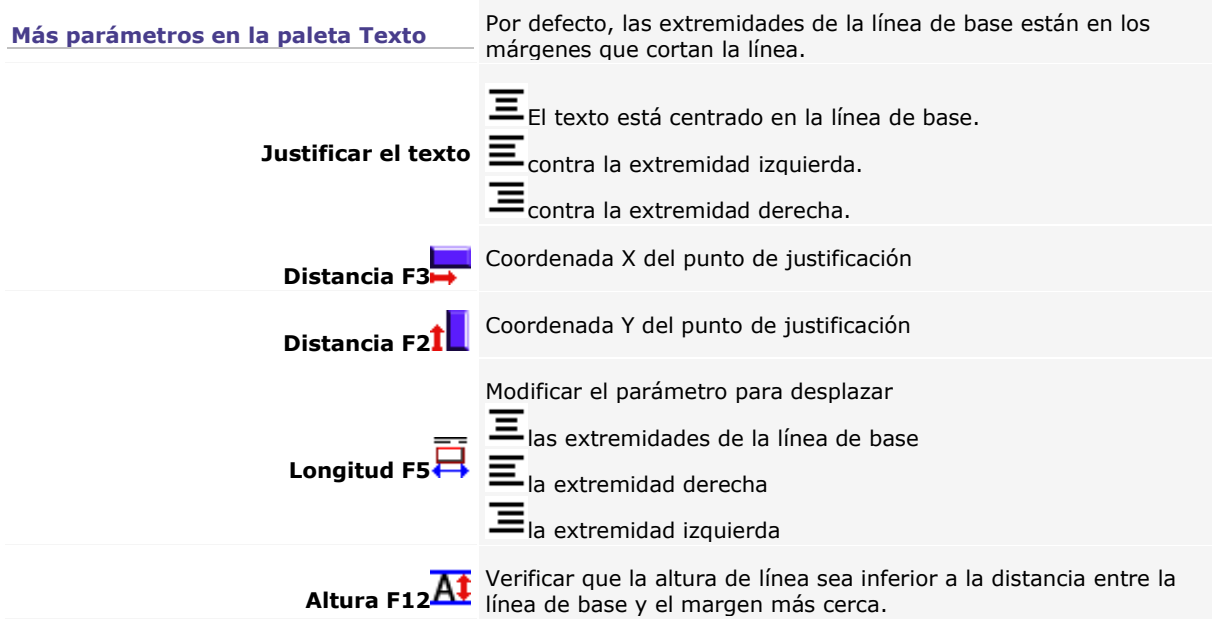

۵

# **Presentar el texto vertical**

#### **Nueva línea de texto**

Para seleccionar el texto, arrastrar-colocar el puntero-texto desde arriba hacia abajo.

1. Abrir el cuadro de diálogo Texto vertical. Pinchar en la paleta Texto A<br>b

avanzado

- 2. Sí Pinchar para confirmar la ubicación del texto en modo manual.
- 3. Posicionar el punto de justificación.

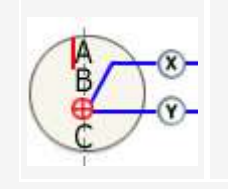

- a. Entrar la coordenada X entre los márgenes izquierdo y derecho. El valor aparece en la distancia F3.
- b. Entrar la coordenada Y entre los márgenes inferior y superior. El valor aparece en la distancia F2.
- 4.

**Vertical** 

5. Abc<sup>1</sup>Se obtiene un objeto texto compuesto de un párrafo.

やらでしょのみー

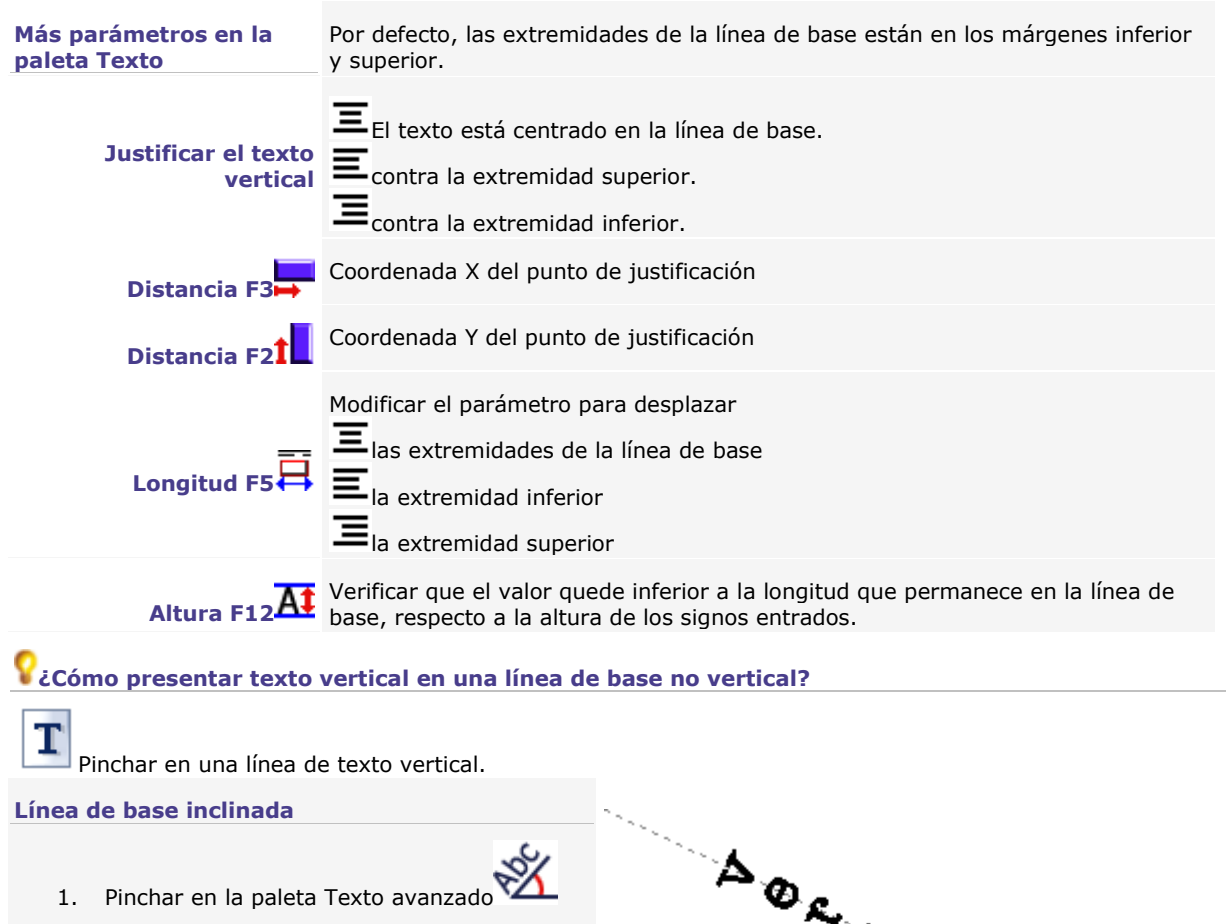

ደር

- 2. Entrar un ángulo incluido entre -180° y +180° en el cuadro de diálogo Texto en ángulo/diagonal.
- 3. La línea de base gira, el texto se queda vertical.

#### **Línea de base en Arco**

- 1. Pinchar en la paleta Texto avanzado
- 2. Entrar los parámetros del texto en arco en el cuadro de diálogo Arco.

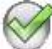

3. El texto se queda vertical respecto a la línea de base.

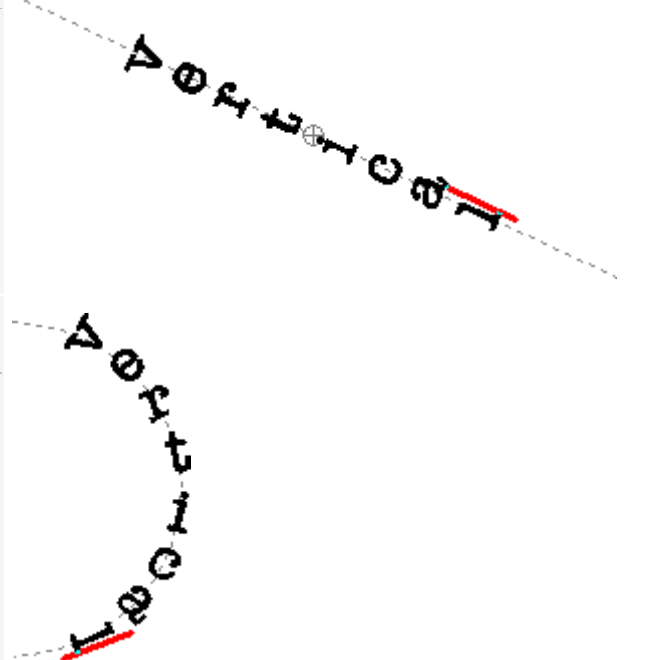

# **Presentar el texto en una curva**

Se obtiene un objeto texto compuesto por una línea.

Para seleccionar el texto, arrastrar-colocar el punterotexto siguiendo la línea de base.

Si se retoca la forma, el texto sigue el nuevo trazo.

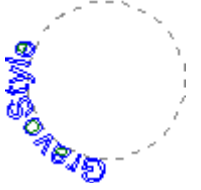

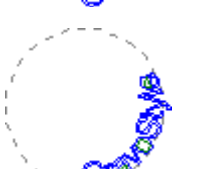

a. Dibujar la forma que sirve de línea de base (curva, rectángulo, elipse).

b. Verificar que el sentido del contorno corresponde con la aparencia requerida para el texto. Se puede invertir el sentido.

Sobre un contorno cerrado trazado en sentido horario, el texto aparece en el exterior, en el sentido de las agujas de un reloj.

Sobre un contorno cerrado trazado en sentido antihorario, el texto aparece en el interior, en sentido contrario.

omsovend

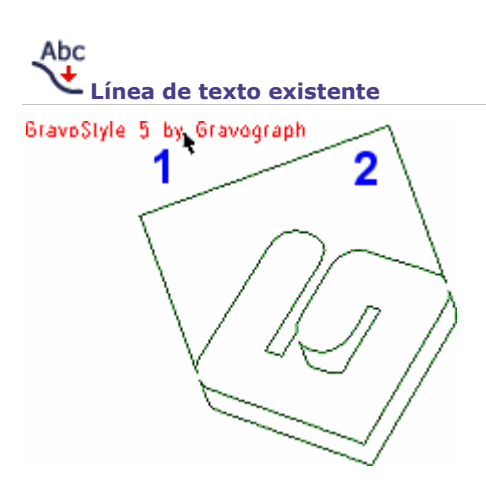

Sobre un contorno abierto, el texto aparece del punto de partida hacia el punto de llegada.

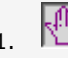

1.  $\sqrt{2}$  Activar el modo manual.

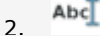

Ctrl

3. Tecla pulsada, pinchar en la línea de texto, luego en el contorno que debe seguir el texto.

4. Pegar el texto a lo largo de la línea de base

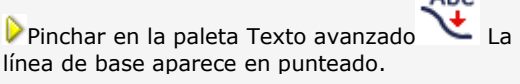

 $A<sub>h</sub>$ 

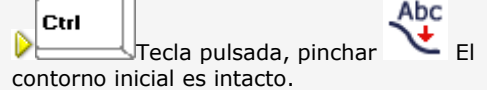

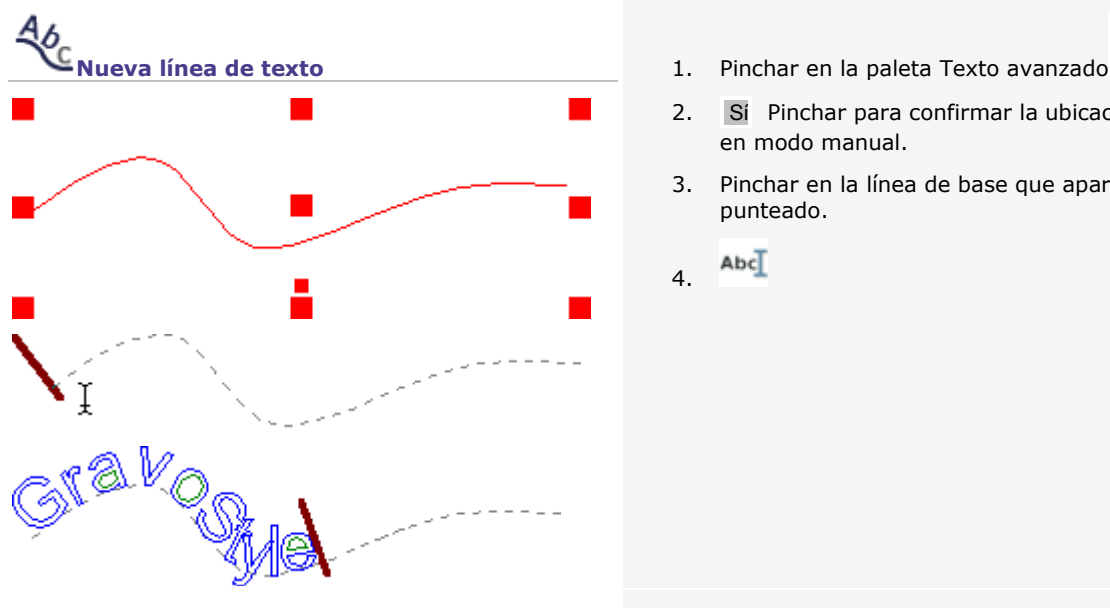

**Justificar el texto**

Pinchar en la justificación en la paleta Texto o en el Rapido Verde.

- 
- 
- 2. Sí Pinchar para confirmar la ubicación del texto en modo manual.
- 3. Pinchar en la línea de base que aparece en punteado.
- $Abc$ 4.

#### **sobre un contorno abierto**

 $\Xi$  contra la extremidad izquierda del contorno contra la extremidad derecha del contorno centrado en el contorno

### **sobre un contorno cerrado**

=<br>= en la izquierda del punto de partida

 $\equiv$ en la derecha del punto de partida

 $\boldsymbol{\Xi}$  centrado en la parte superior opuesta al punto de partida

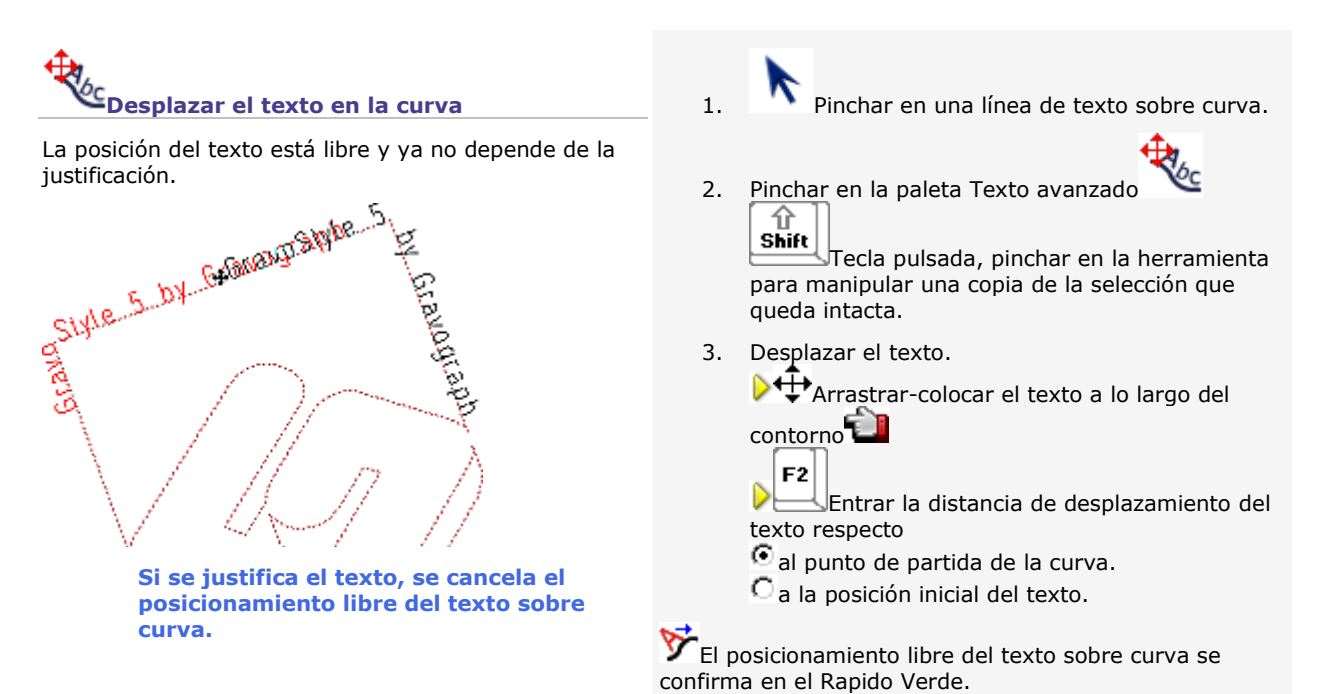

Cuando se entra texto adicional, el texto sigue fijo en el

▵

punto de partida inicial.

## **Texto en arco**

## **Presentar el texto en arco**

#### **Nueva línea de texto**

Para seleccionar el texto, arrastrar el puntero a lo largo de la curva del arco.

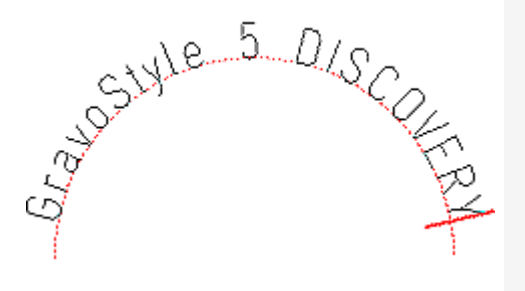

1. Abrir el cuadro de diálogo arco.

Pinchar en la paleta Texto avanzado

- 2. Sí Pinchar para confirmar la ubicación del texto en modo manual.
- 3. Crear el arco de círculo que sirve de línea de base (la pequeña ventana cuadrada muestra una vista previa del arco creado).

5. Abcl Se obtiene un objeto texto compuesto por

- 4. Determinar los parámetros de línea a continuación.
	- Dorientación del texto en arco
	- Ángulos de partida y llegada

una línea.

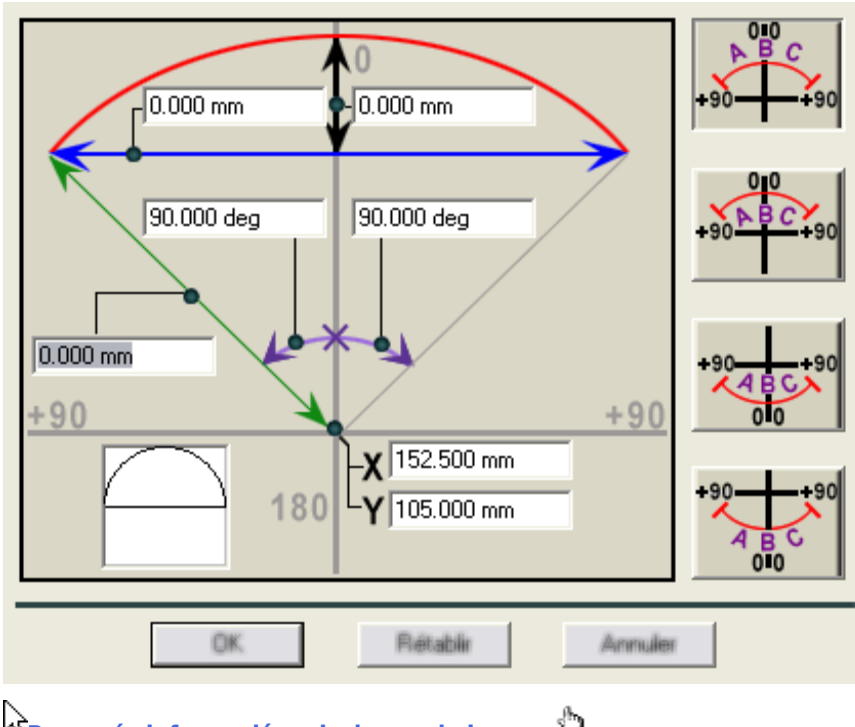

**Para más información, pinchar en la imagen**

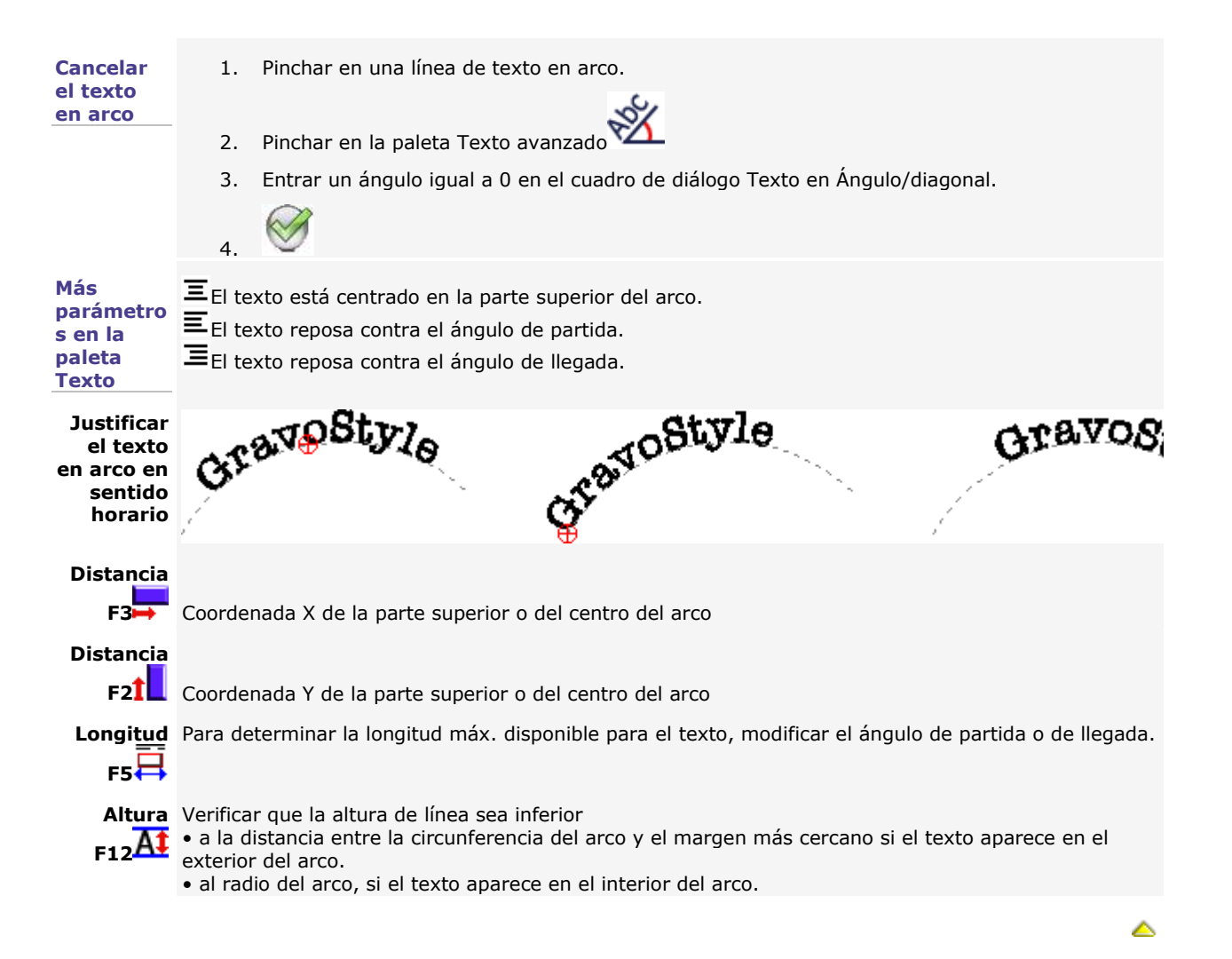

## **Crear la línea de base del texto en arco**

Cualquiera sea el método seleccionado para crear el arco, se obtiene un arco o un círculo cuyo • sentido determina la orientación del texto.

• la apertura está determinada por los ángulos de llegada y partida.

**La entrada de la cuerda y de la altura del arco produce el cálculo del centro y del radio correspondientes, y viceversa. Si se determina un arco por la cuerda y la altura, se prohibe el acceso al centro y al radio y viceversa.**

Reinicializar Pinchar para cancelar los valores entrados y restablecer el acceso a todos los parámetros del cuadro de diálogo.

#### **Construir por la cuerda y la altura**

La cuerda es la distancia entre ambas extremidades del arco. La altura es la distancia entre el centro de la cuerda y la parte superior del arco.

La cuerda y la altura del arco se miden a partir de la parte superior del arco, localizado respecto a los bordes izquierdo y superior de la composición.

## 1. **Determinar la posición de la parte superior del arco en la paleta Texto.**

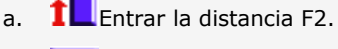

- b.  $\overline{\phantom{a}}$  Entrar la distancia F3.
- 2. Entrar la cuerda y la altura del arco en la cuadro de diálogo Arco.
	- a. **Entrar una cuerda**
		- inferior o igual a la distancia doble entre el centro de la cuerda y el margen más cerca (izquierdo o derecho).
		- nula para crear un círculo.
		- igual a la altura doble para crear un semicírculo.
	- b. **Entrar una altura inferior o igual a la distancia entre el centro de la cuerda y el margen más cerca (superior o inferior).**
- 1. **Determinar la posición del centro del arco en el cuadro de diálogo Arco.**
	- a. Entrar una coordenada x inferior o igual a la distancia entre margen derecho y borde izquierdo. El valor está trasladado en la distancia F3.
	- b. Entrar una coordenada y inferior o igual a la distancia entre margen inferior y borde superior. El valor está trasladado en la distancia F2.
- 2. **Entrar un radio no-nulo, inferior o igual a la distancia entre el centro del arco y el margen más cerca.**

**Construir a partir del centro y del radio**

El centro del arco se localiza respecto a los bordes izquierdo y superior de la composición.

El radio es la distancia del centro del arco en cada punto de su circunferencia.

▵

## **Posicionar el texto en un arco**

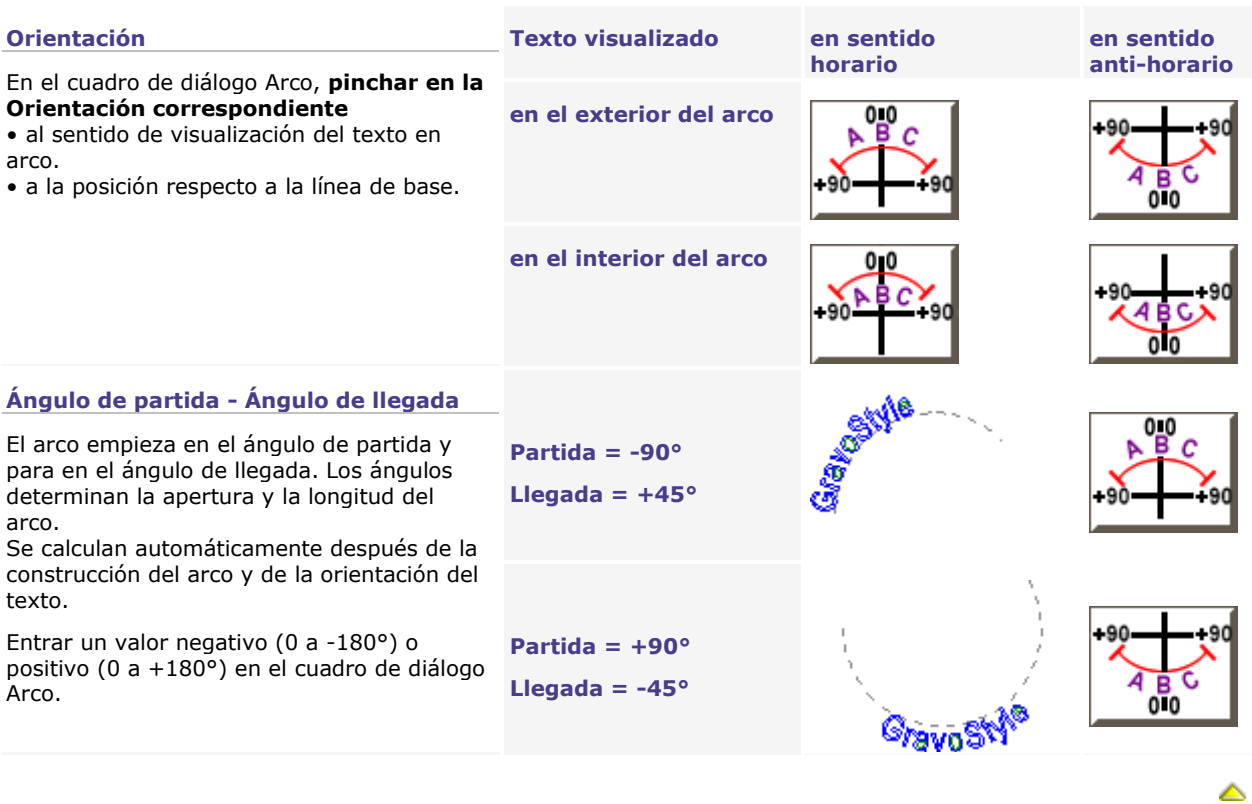

## **Texto en columnas**

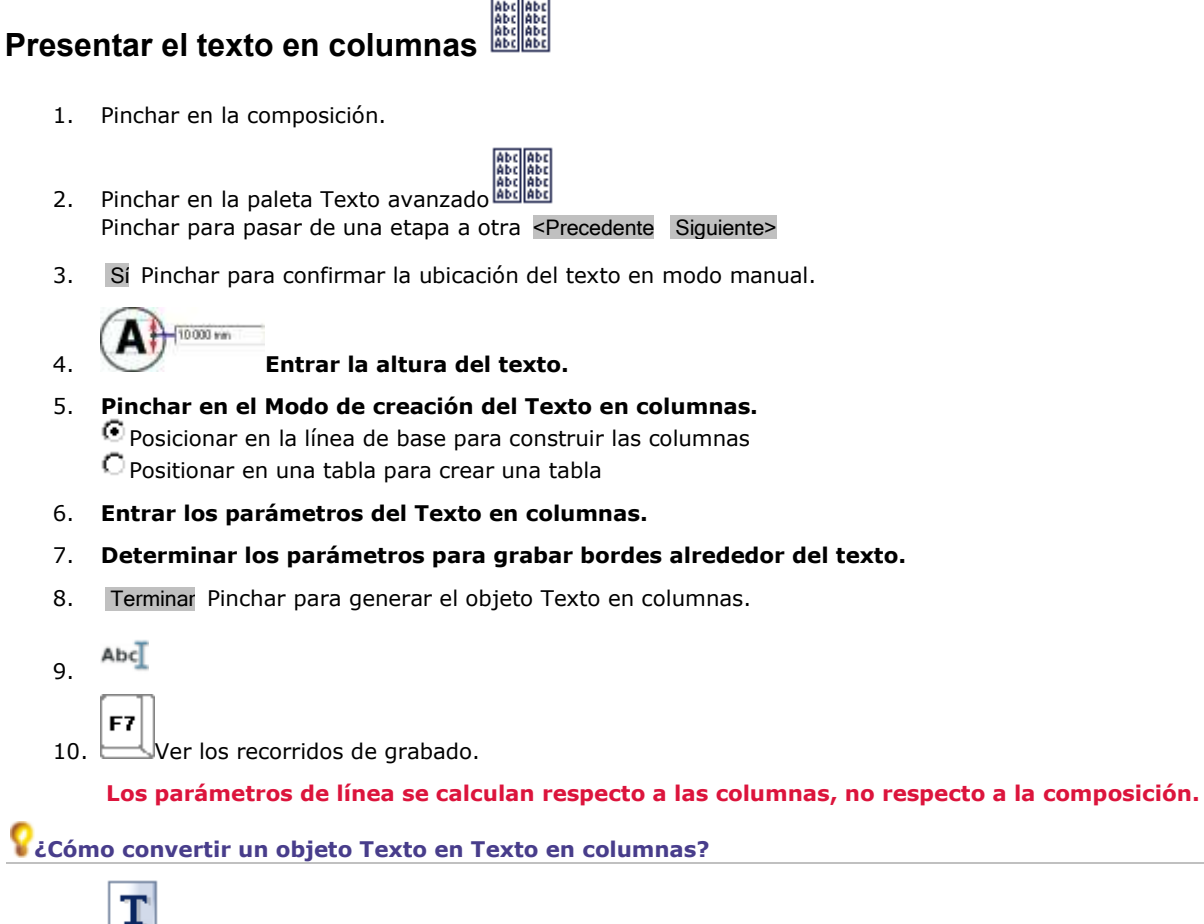

- 1. Pinchar en el objeto Texto.
- 2. Pinchar en la paleta Texto avanzado
- 3. Presentar el Texto en columnas siguiendo el proceso encima mencionado a partir de la etapa 5.

▵

## **Presentar texto en columnas**

A partir de la primera línea de texto en la primera columna, las líneas de texto están repartidas en varias columnas. Se pueden encuadrar las líneas con bordes.

- 1. Siguiente> Ir a la etapa Posicionar en la línea de base en Texto en columnas.
- 2. **En la primera línea de base,** dar la posición de la primera línea de texto y el total de líneas de texto.

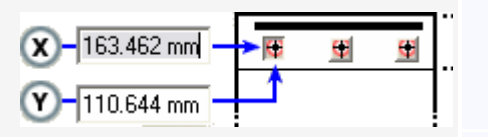

3. **En la superficie columnas,** entrar las propiedades por columna.

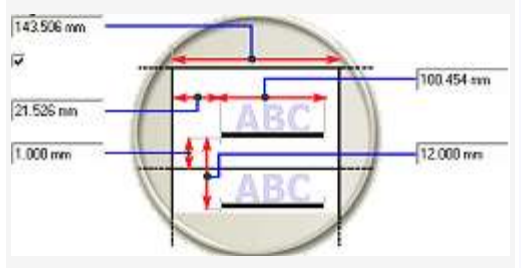

**Para no tener bordes**

**Para grabar los bordes de columna.**

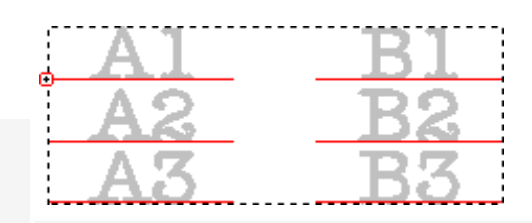

- a. **Pinchar en el origen de la primera línea de texto (centro, izquierda, derecha). Entrar las coordenadas**   $(\mathsf{X})(\mathsf{Y})$
- b. **Entrar el Número de líneas y el Número de columnas**  ŧ
- a. **Ancho de columna. Para obtener columnas distintas:**
	- **Desactivar Mismo Ancho de columna.**
	- Selecionar el N° de **columna con el cursor**   $III$   $V$  $\rightarrow$
	- Entrar cada **Ancho de columna.**
- b. **Ancho de texto inferior al Ancho de columna**
- c. **Interlineado inferior a la altura del texto**
- d. **Pinchar en el Alineado de texto en la línea de base**  宝宝宝宝
- e. **Desactivar los Bordes.**
- f. Terminar Pinchar.
- $Abc$ g.
- e. **Pinchar en los Bordes. Entrar**

f. **el Margen izquierda** entre la extremidad izquierda de la línea de base y el borde izquierdo de la columna.

g. **el Margen inferior** entre la línea de base y el borde horizontal que la separa de la línea siguiente.

▵

h. Siguiente> Pinchar para agregar bordes.

## **Presentar el texto en una tabla**

Cada línea de texto aparece en una celda de la tabla (columnas y rangos personalizados) Los bordes se agregan automáticamente.

- 1. Siguiente> Ir a la etapa Posicionar en una tabla en Texto en columnas.
- 2. **Para Posicionar en una tabla,** indicar la posición de la primera celda y el total de celdas.

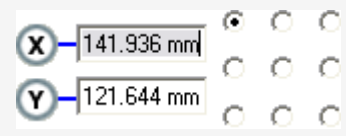

3. **En la Superficie columnas,** entrar los parámetros de la tabla.

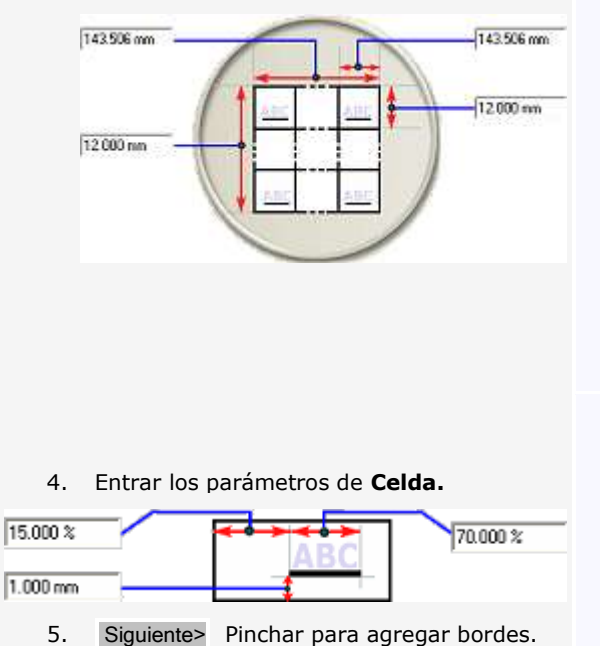

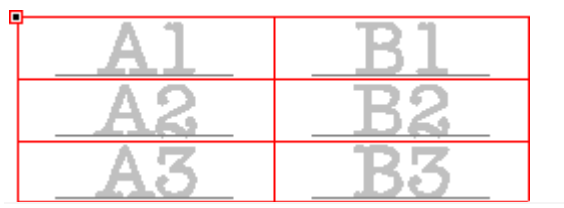

- a. **Pinchar en el origen de la primera línea de texto (centro, izquierda, derecha). Entrar las coordenadas**
- b. **Entrar el Número de líneas y el Número de**  Ħ **columnas**

#### حما a.

**Ancho total de la tabla**

**o Ancho de columna Para obtener columnas distintas:**

- **Desactivar Mismo Ancho de columna.**
- Selecionar el N° de **columna con el cursor**   $\overline{4}$
- Entrar cada **Ancho de columna.**

## b.

**o**

**Altura total de la tabla**

**Altura de celda**

c. **Pinchar en el Alineado del texto en la columna**  直直直直

#### حمه

**o**

a.

**Margen izquierdo,** por defecto igual a un 15% del Ancho de columna

**Ancho del texto,** por defecto igual a un 70% del Ancho de columna

b. **Margen inferior** entre la línea de base y el borde inferior de la celda

## **Agregar los bordes del Texto en columnas**

- 1. Posicionar el texto en columnas o en una tabla.
- 2. **Ir a la etapa Trazos y bordes en el** cuadro de diálogo Texto en columnas.
- 3. Pinchar en

 $\mathcal{P}$ el grupo de trazos a agregar o a eliminar  $\boxed{\Box \Box \Box \Box \Box \Box \Box \Box \Box \Box \Box }$ 

el borde a agregar o a eliminar en la vista previa (un borde eliminado aparece en punteado).

- 4. **Pinchar en el Recorrido que grabará los bordes del texto en columnas.**
- 5. Terminar Pinchar para generar las columnas o la tabla.
- Abc<sup>T</sup> 6.

## **Entrar el texto en columnas**

#### **Entrar por columna**

El Texto en columnas aparece de arriba hacia abajo y de izquierda a derecha.

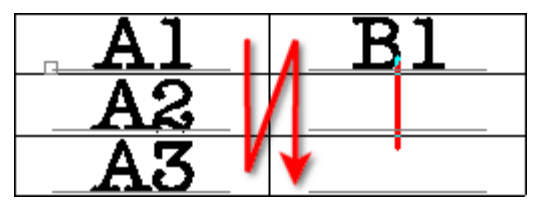

#### **Seleccionar una línea**

Se edita el texto independientemente de las demás líneas.

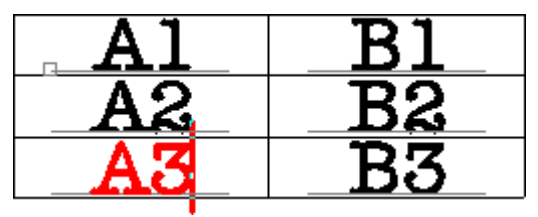

#### **Desplazar el texto hacia la derecha**

A partir de la línea seleccionada, el texto de cada línea sustituye el de la línea siguiente.

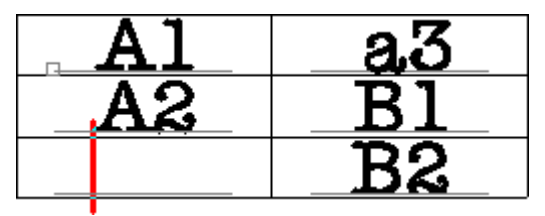

#### **Desplazar el texto hacia la izquierda**

A partir de la línea seleccionada, el texto de cada línea sustituye el de la línea anterior.

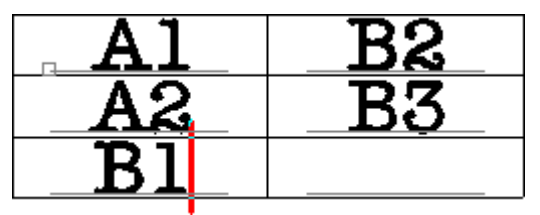

- 1. Pinchar en la línea de base de la primera línea.
- $Abc$ 2.
- Enter ٠

Enter پ

3.  $\Box$  | Pulsar para entrar el texto de la línea siguiente.

Pulsar hasta que el puntero esté en la

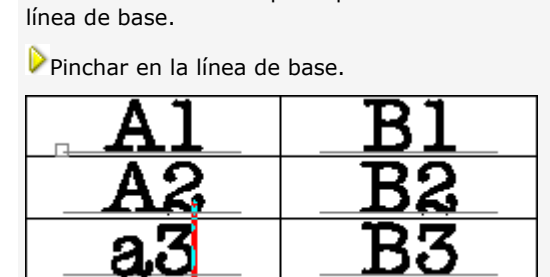

1. Seleccionar una línea.

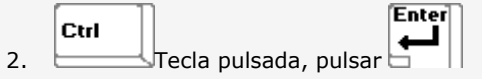

- 1. Seleccionar una línea.
- $\boxed{\mathsf{Del}}$ Ctrl 2.  $\Box$ Tecla pulsada, pulsar  $\Box$

## **Editor de Fuentes**

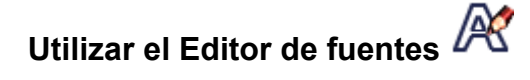

Crear una fuente de signos o un juego de logos a partir de una fuente Gravograph estándar. Los signos Gravograph están diseñados para el grabado, a partir de contornos abiertos.

**Cuando se selecciona una fuente Gravograph, el Editor de fuentes guarda una copia que se puede modificar de manera ilimitada.**

- 1. **M** Pinchar en la barra de estado desbloquear el espacio de trabajo.
- 2. Abrir el Editor de fuentes. Pinchar en la paleta Texto avanzado
- 3. **Crear una nueva fuente o** editar una fuente personalizada.

#### **Nueva fuente**

- 1. Abrir el Editor de fuentes. Pinchar en la paleta Texto avanzado
- 
- 2. Pinchar en una **fuente Gravograph a utilizar como modelo.**
- 3. Nueva fuente Pinchar.
- 4. Entrar el **Nombre de la Fuente** (11 signo máx.). **La Nueva fuente** se guarda como archivo en la **carpeta FONTS.** El nombre del archivo incluye
	- **el nombre de la fuente**
	- **las letras FE** que identifican una fuente diseñada en el Editor de fuentes
	- **la extensión \*.chr**

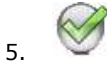

6. Editar la fuente FE visualizada hasta el final del menú de fuentes.

La fuente aparecerá en la orden alfabética la próxima vez que inicie el programa.

۵

## **Editar una fuente personalizada**

- 1. Abrir el Editor de fuentes. Pinchar en la paleta Texto avanzado
- 2. **Pinchar en una fuente FE. Pinchar** 3. Pinchar en la operación a realizar. Nuevo carácter Agregar carácter Suprimir un carácter de la fuente Editar la Tabla de interletraje auto. 4. **Alta pinchar para guardar la fuente.** 5. Pinchar para Cerrar el Editor de fuentes. **Para cambiar el nombre de la fuente seleccionada, entrar el nuevo Nombre de la Fuente.**

۵

## **Crear un signo personalizado**

- 1. Abrir el Editor de fuentes. Pinchar en la paleta Texto avanzado
- 2. **Pinchar en una fuente FE. Pinchar**
- 3. Eliminar todos los objetos de la composición. Eliminar todas las guías.
- 4. Pinchar para utilizar un signo Gravograph.
	- a. Pinchar en una fuente Gravograph.
	- b. En la Lista de signos, hacer doble clic en el signo-modelo.
- 5. Crear el signo siguiendo los consejos abajo mencionados.
- 6. Agregar el signo.

#### **Cuando se crea un signo con o sin modelo, respetar ciertas reglas para obtener un resultado estético. Cada signo es un objeto curva que se manipula de manera ilimitada.**

El signo está en la esquina inferior izquierda de la composición. El borde inferior de la composición sirve de línea de base. La guía horizontal delimita la altura nominal, incluyendo los espacios encima y abajo del signo.

La guía vertical delimita el ancho nominal, incluyendo los espacios izquierda y derecha alrededor del signo.

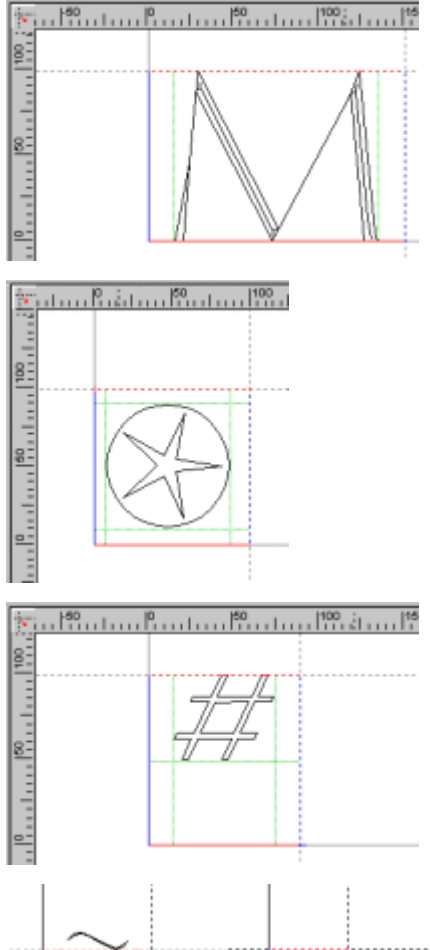

Cuando se crea un signo sin modelo, está disponible una superficie estándar de 100 x 100 mm.

Todos los signos tienen como altura nominal 100 mm.

Utilizar el valor estándar para un signo de una altura F12 de 10mm.

#### **Verificar que las dimensiones del nuevo signo no supera los 199 x 199 mm.**

Si se utiliza un signo Gravograph como modelo, utilizar sus características para crear el nuevo signo (ancho y alto nominales, posición respecto a la línea de base, espacios alrededor del signo). Están determinadas para visualizar el signo de manera coherente en el texto.

Para una mayúscula acentuada, posicionar el acento encima de la guía horizontal.

Para una minúscula con rasgo descendente ( g, p, q), posicionar la parte baja debajo de la línea de base.

▵

## **Gestionar los signos de una fuente personalizada**

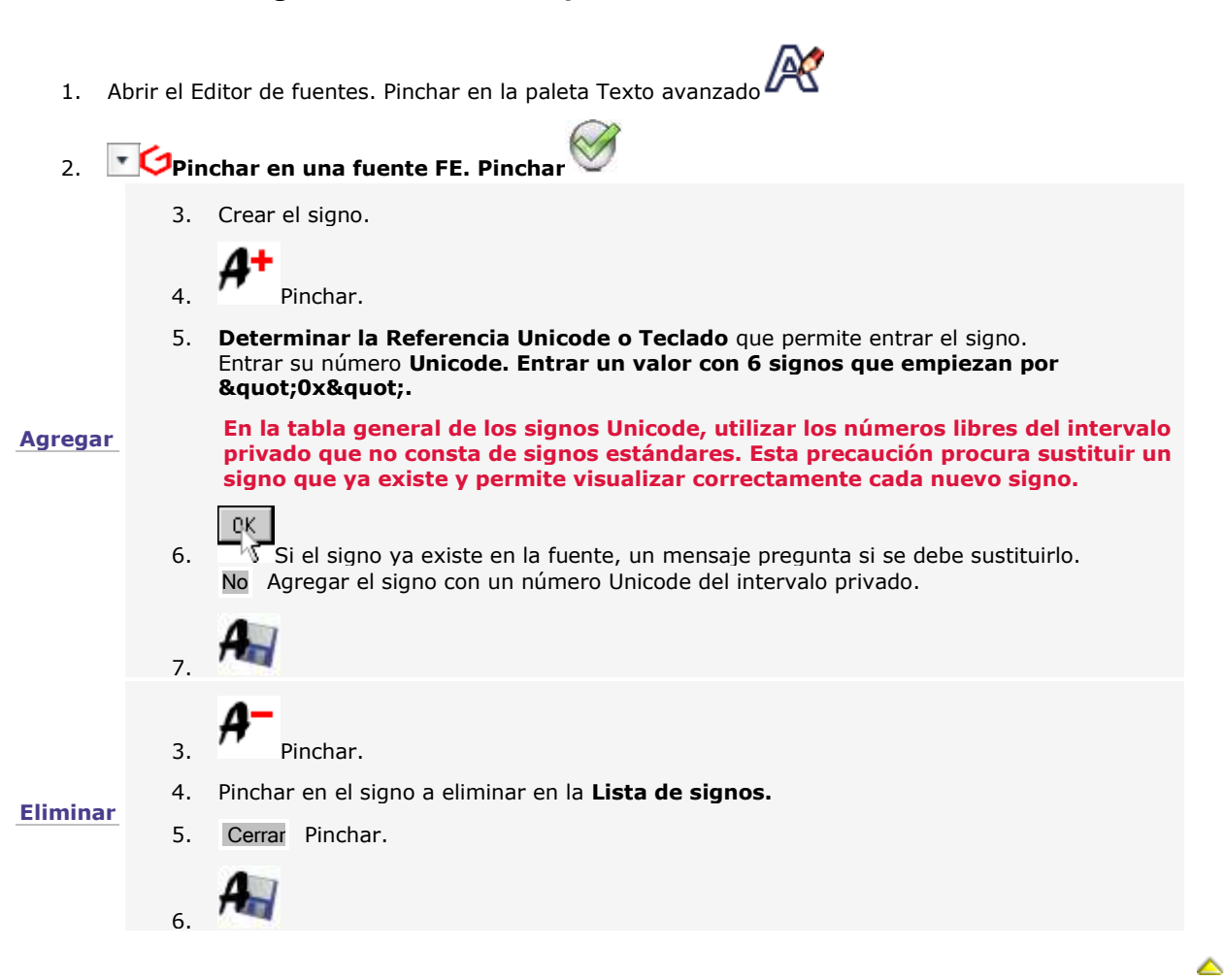

## **Editar el auto-kerning de una fuente personalizada**

El Auto-kerning o interletraje automático permite mejorar la legibilidad de los carácteres y del texto.

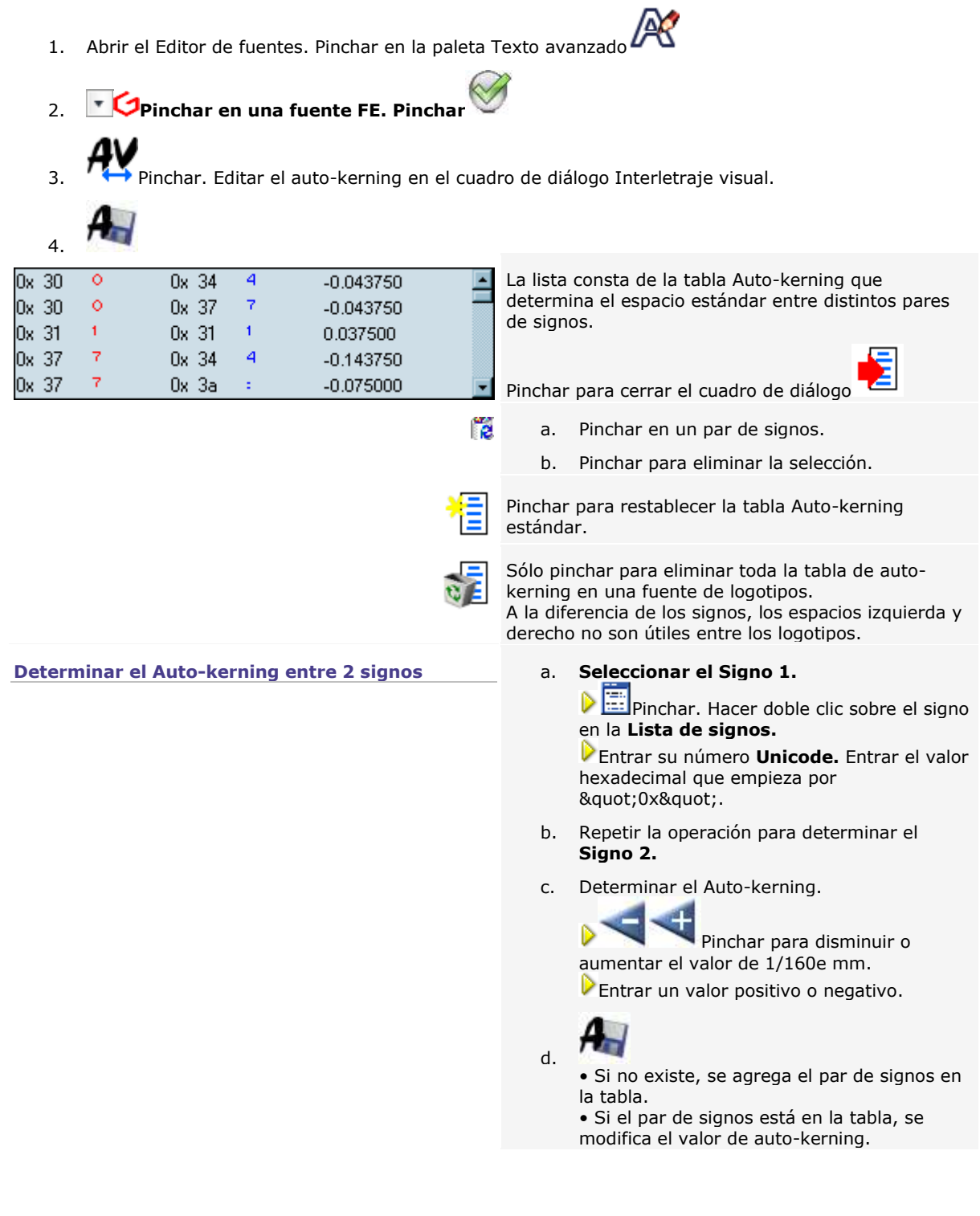

۵

## **Modo Dibujo**

# **Trabajar en modo Dibujo**

El modo permite esencialmente posicionar formas geométricas en la composición.

Cada forma es un objeto curva compuesto por uno o varios contornos vectoriales cuyo trazo puede transformarse con efectos o retocarse en modo Punto. Cada forma se dibuja a partir de un punto de referencia (punto de partida, centro de la forma, punto en el contorno, etc.)

1. Pinchar en las herramientas. **Se activa el modo Dibujo.** 2. Pinchar en la forma a trazar en la paleta. La herramienta seleccionada aparece cerca del puntero --F<sub>2</sub> 3. Dibujar la forma con el ratón o entrar los parámetros visualizados con la tecla  $\frac{1}{2}$ **Herramientas que trazan un contorno Herramientas que trazan un contorno cerrado abierto Flecha Arco de círculo Rectángulo Arco en 3 puntos Rectángulo redondeado o truncado Arco a partir de la corda Polígono Línea tangente Estrella Arco tangente Edición simple de los contornos Elipse Círculo Marcador Círculo en 3 puntos Recortar en la intersección Herramientas que trazan un contorno abierto/cerrado Descombinar en contornos abiertos Eliminar un bucle en un contorno Curva Línea simple Extender una curva Línea doble Auto-conexión Eliminar contornos Línea/Curva por Point&Shoot Arco/Círculo por Point&Shoot** Eje de manipulación Dibujar a mano alzada con Dedicace Sistema de ejes local

## **Ver los contornos de una forma**

#### **Ver el sentido y la orden de los contornos**

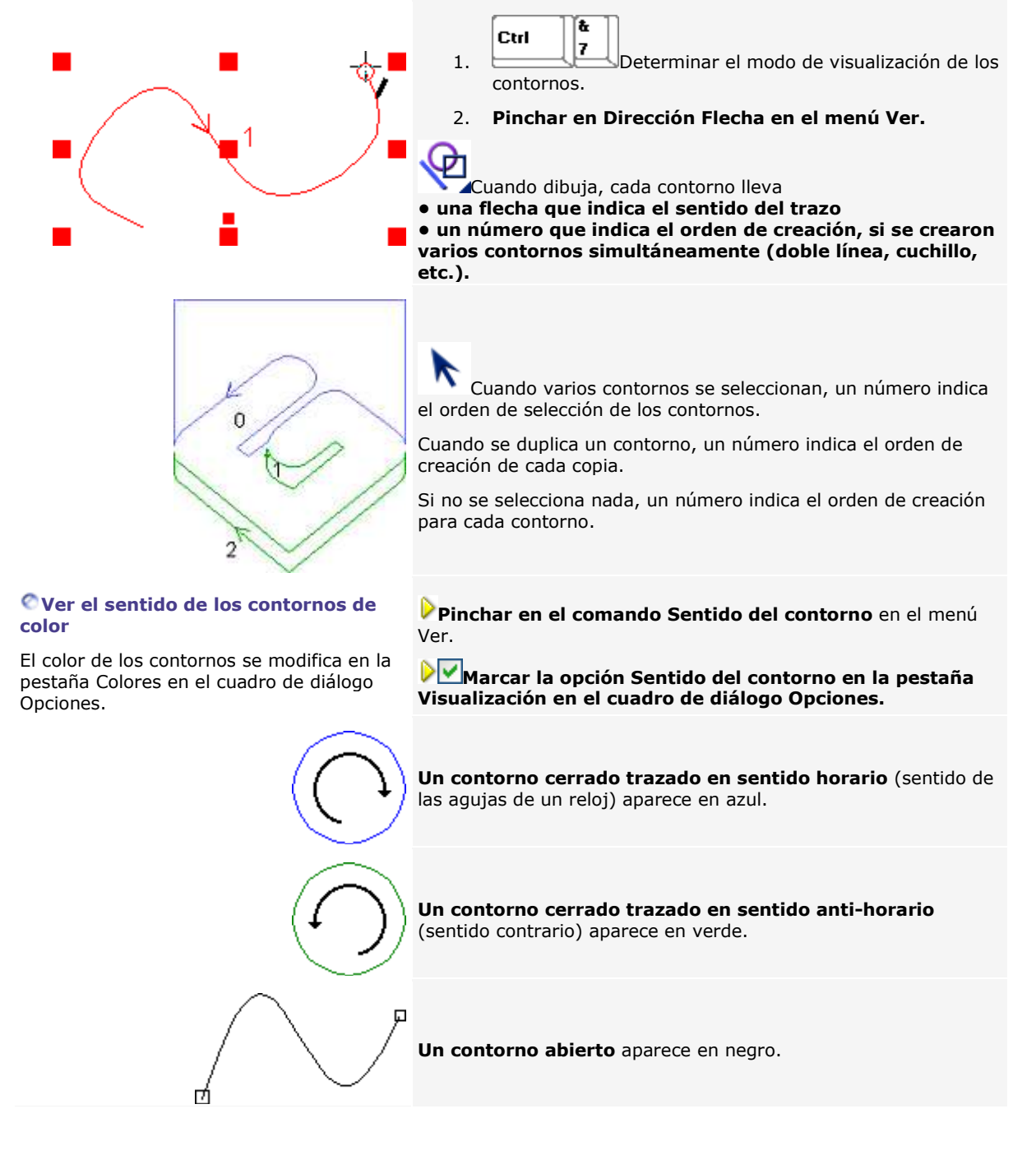

#### **Ver los puntos de contorno**

#### **Ver los puntos de partida**

**Marcar la opción Visualizar el punto de inicio en la pestaña Visualización en el cuadro de diálogo Opciones. El punto de llegada** es el punto de control que marca el final de

un contorno.

partida y llegada.

**Representado por un cuadrado grande, el punto de partida** marca el principio de un contorno.

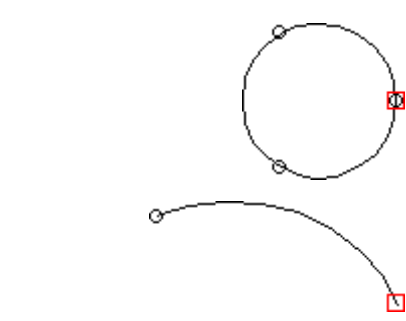

**En un contorno cerrado (círculo, elipse, rectángulo, polígono, estrella, flecha, curva),** se confunden los puntos de

**Para un contorno abierto (arco de círculo, línea, curva),** los puntos de partida y llegada son dos extremidades distintas.

#### **Ver los puntos de control**

Los contornos se dibujan a partir de una serie de puntos de control.

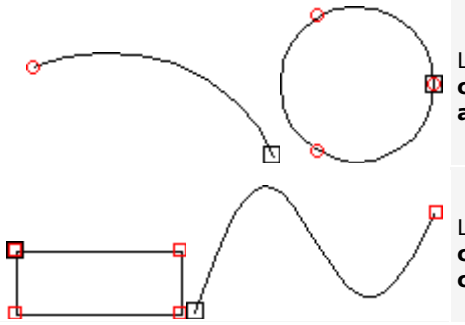

**Marcar la opción Visualizar los puntos de control** en la pestaña Visualización en el cuadro de diálogo Opciones.

> **Los contornos que presentan curvas (elipse, curva, círculo, arco de círculo) están diseñados a partir de empuñaduras de punto.**

Los puntos de control son pequeños **círculos para los contornos que presentan curvas regulares (ellipse, círculo, arco de círculo).**

Los puntos de control son pequeños **cuadrados para los demás contornos (rectángulo, polígono, estrella, flecha, línea, curva).**

́

# **Colocar marcadores**

La herramienta Marcador sirve para colocar una sola guía no grabada, utilizada sola o por pares para realizar algunas operaciones (espejo a lo largo de un eje, marcaje de las zonas de solapo, perforación…).

**Un marcador es un objeto Marcador. Un conjunto de marcadores agrupados forma un objeto compuesto.**

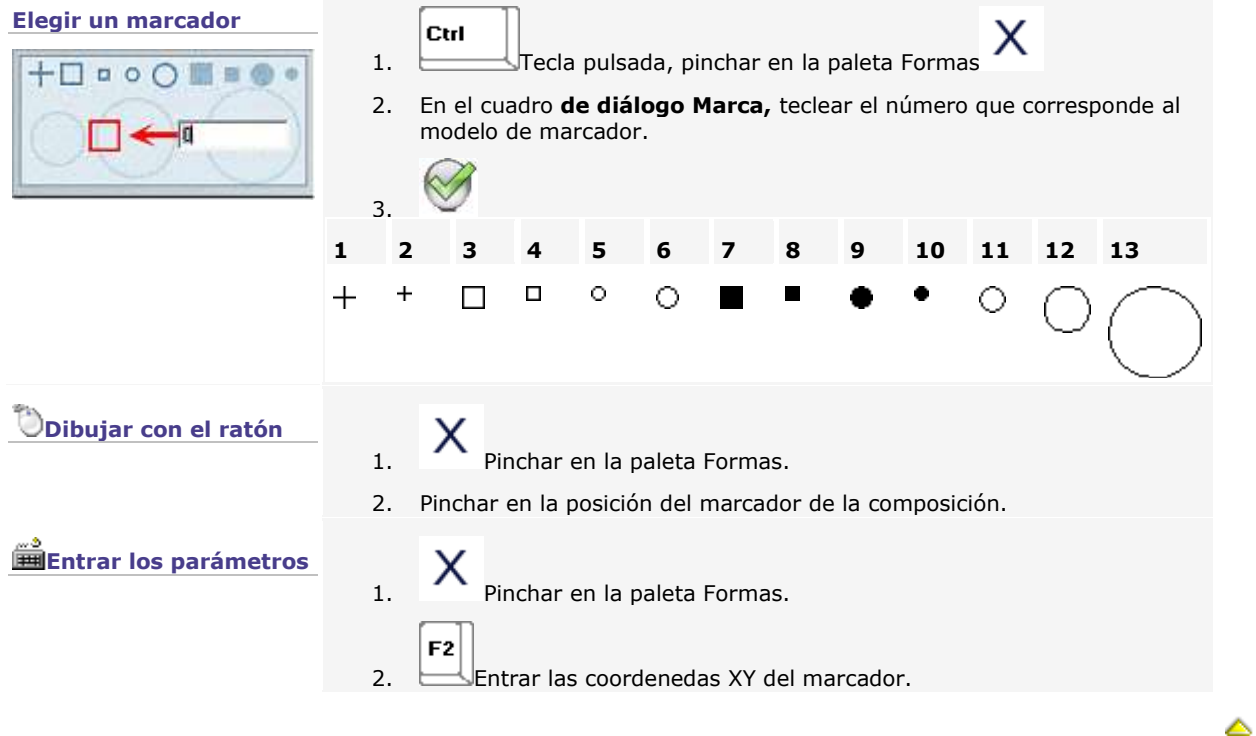

## **Dibujar rectángulos**

Abc

Presentar el texto en un rectángulo

**Dibujar con el ratón**

**La forma es un objeto modificable.**

- 1. Pinchar en la paleta Formas
- 2. Pinchar en la posición del punto de partida.
- 3. Arrastrar el puntero para trazar la forma.

仚 Shift Tecla pulsada: Trazar a partir del centro Ctrl

Tecla pulsada: Trazar un cuadrado

4. Colocar cuando la forma alcanza el tamaño y la posición requeridos.

#### **Dibujar un rectángulo redondeado/biselado con el ratón** 1. Pinchar en la paleta Formas

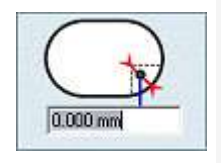

2. Pinchar en el tipo de rectángulo.

#### **Redondeado**

• Entrar un Radio positivo para esquinas redondeadas hacia el exterior.

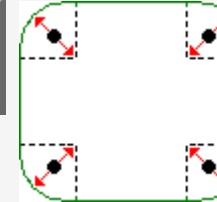

• Entrar un Radio negativo para esquinas redondeadas hacia el interior.

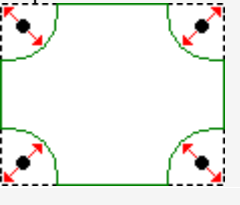

**Biselado**

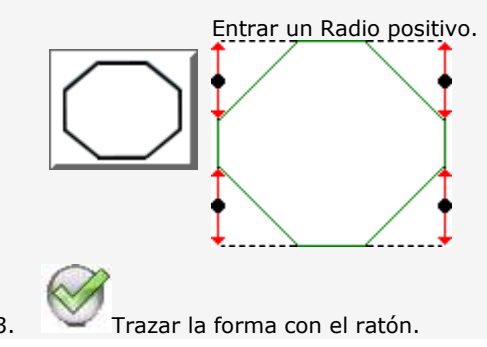

## **Entrar los parámetros**

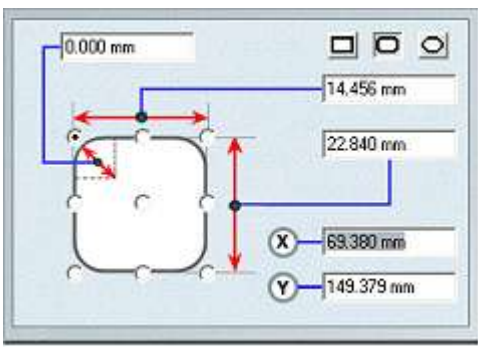

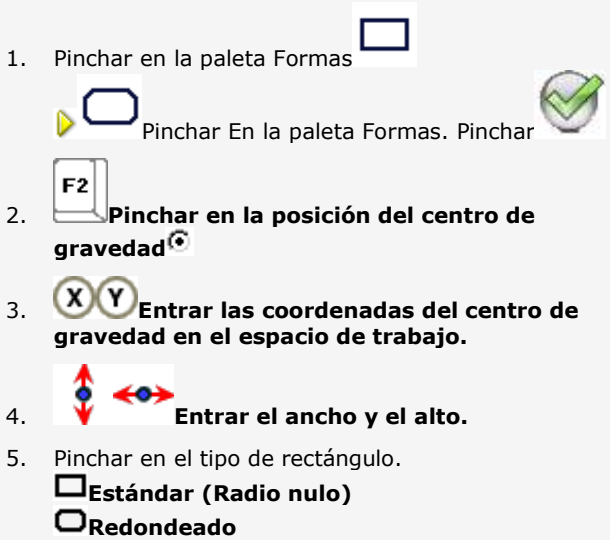

• Entrar un Radio positivo para esquinas redondeadas hacia el exterior.

• Entrar un Radio negativo para esquinas redondeadas hacia el interior.

**Biselado. Entrar un Radio positivo.**

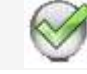

6.

▵

# **Dibujar polígonos**

**Dibujar con el ratón**

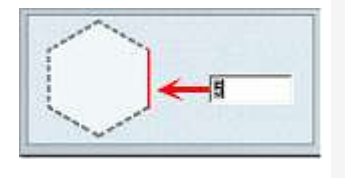

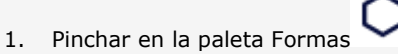

- 2. Pinchar en la posición del centro de gravedad.
- 3. Entrar un número de lados superior o igual a

3 (triángulo). Pinchar

- 4. Arrastrar el puntero para Colocar. 介 Shift Tecla pulsada: Trazar a partir del centro de gravedad
- 5. Colocar cuando la forma alcanza el tamaño y la posición requeridos. Se marca simultáneamente la posición del punto de partida.

## **Entrar los parámetros**

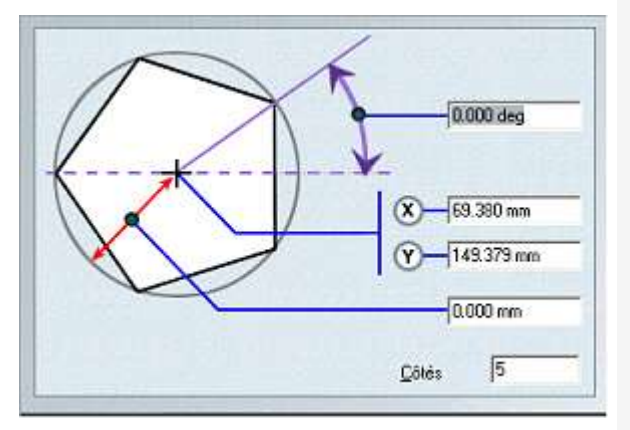

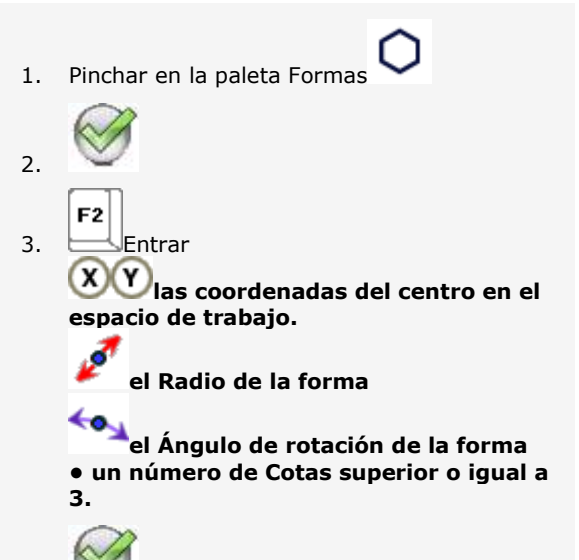

4.

▵
## **Dibujar líneas**

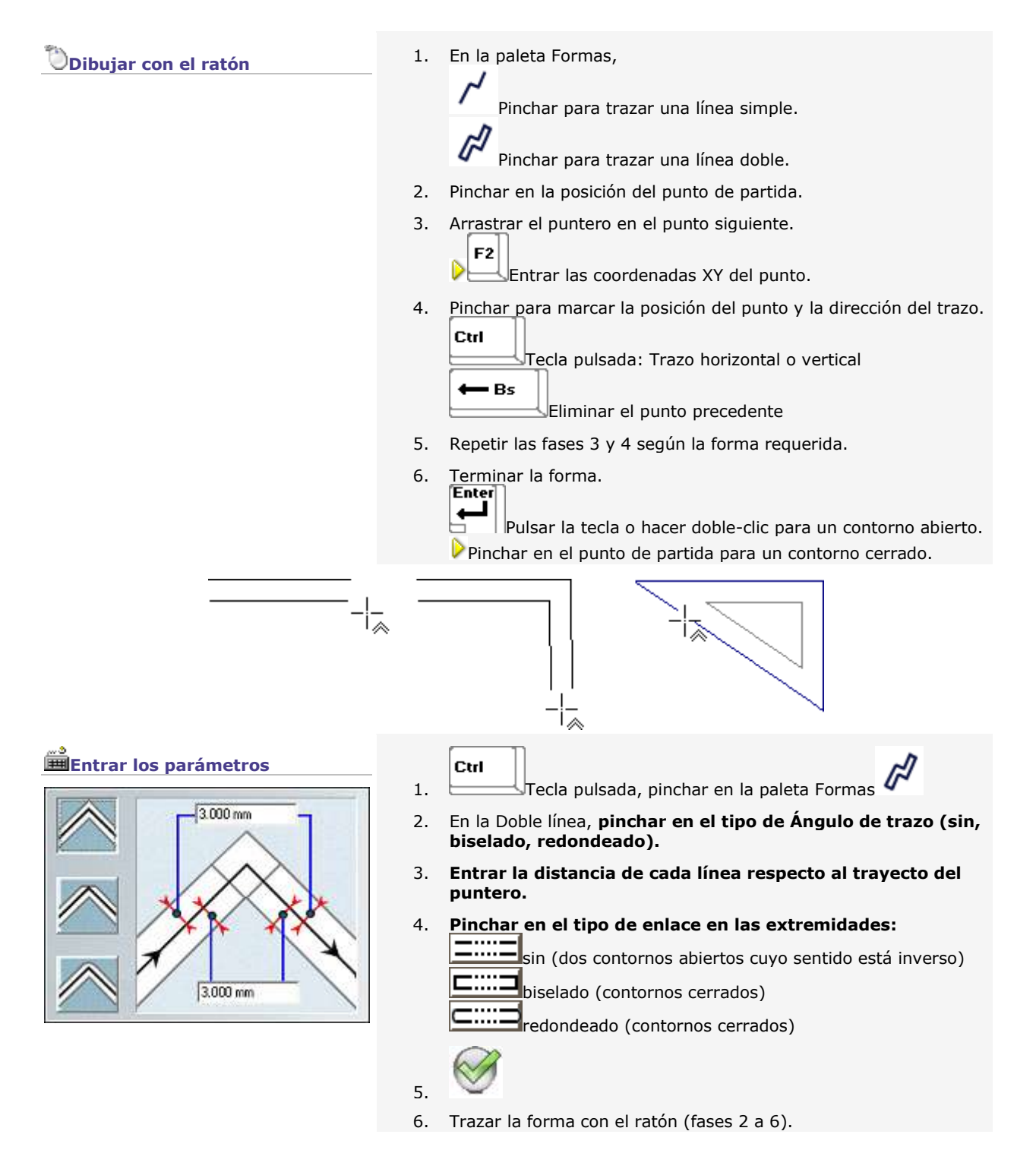

**Dibujar elipses**

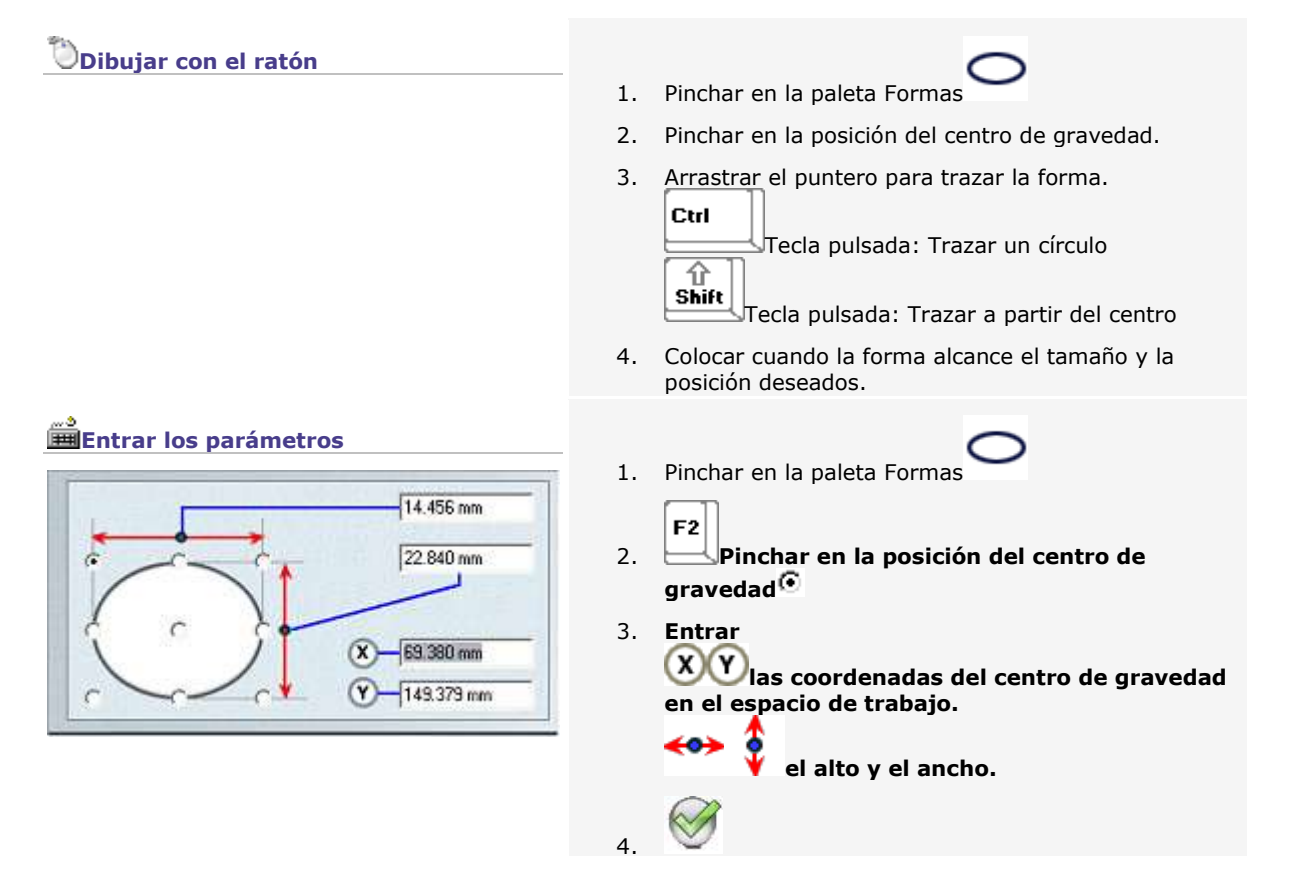

### **Dibujar círculos**

**Cualquiera sea el método seleccionado,** 

- **el punto de partida se coloca en la base del círculo.**
- **el círculo está trazado en Sentido horario.**

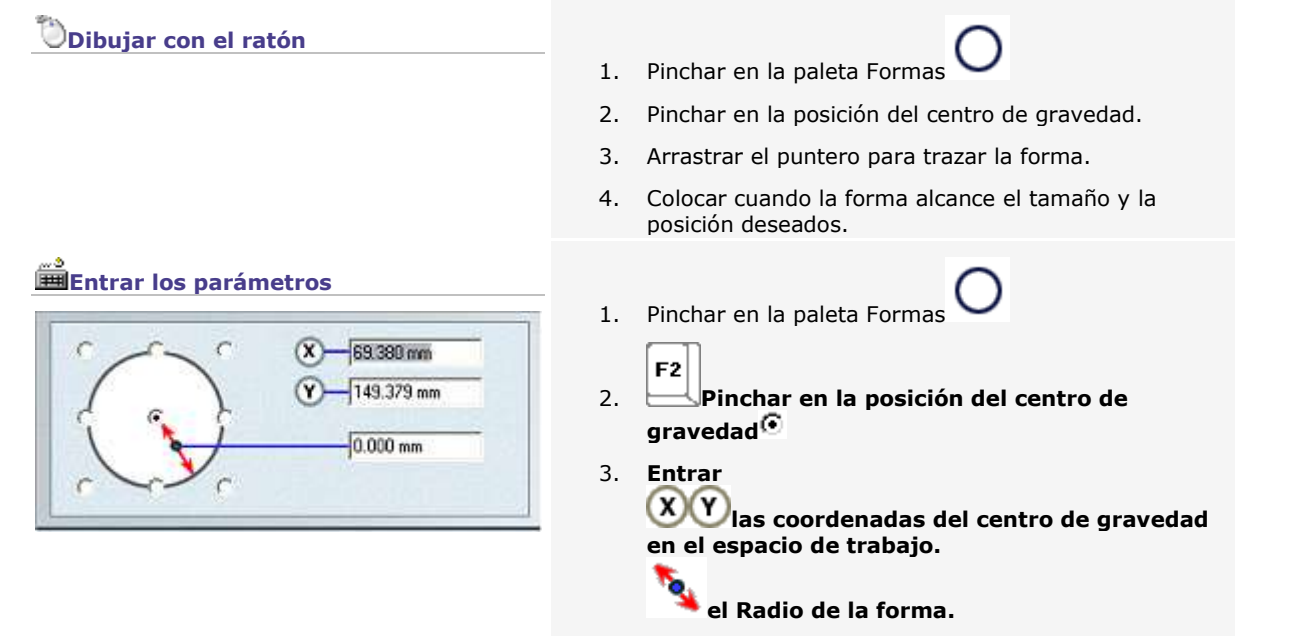

4.

▵

### **Dibujar arcos de círculo**

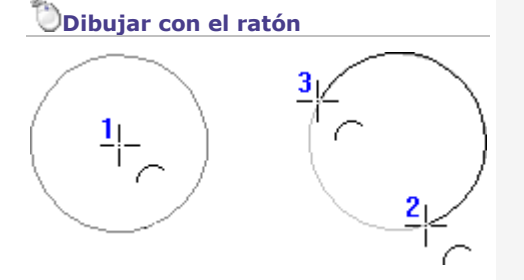

### **Entrar los parámetros**

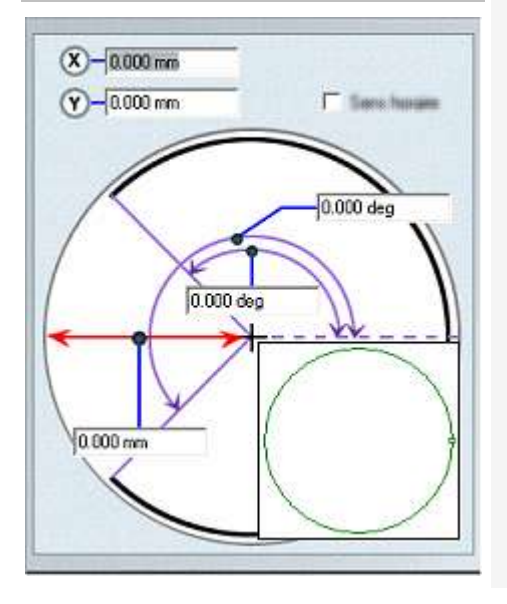

4.

1. Pinchar en la paleta Formas

2. Pinchar en la posición del centro del arco.

- 3. Arrastrar el puntero para trazar el círculo de referencia.
- 4. Pinchar para marcar el diámetro y el punto de inicio del arco.
- 5. Arrastrar el puntero para trazar la forma. Ctrl

Tecla pulsada: Trazar en sentido horario

6. Colocar en el punto de llegada del arco.

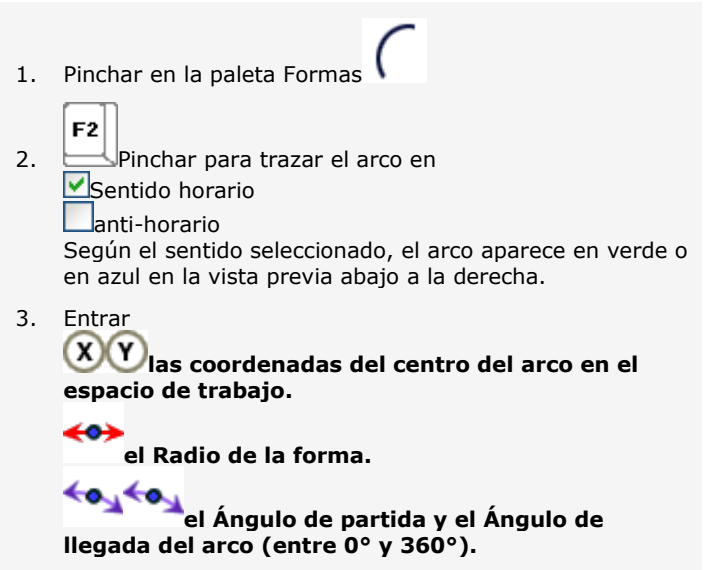

## **Formas: Objetos modificables**

Rectángulos, círculos y arcos de círculo son formas modificables.

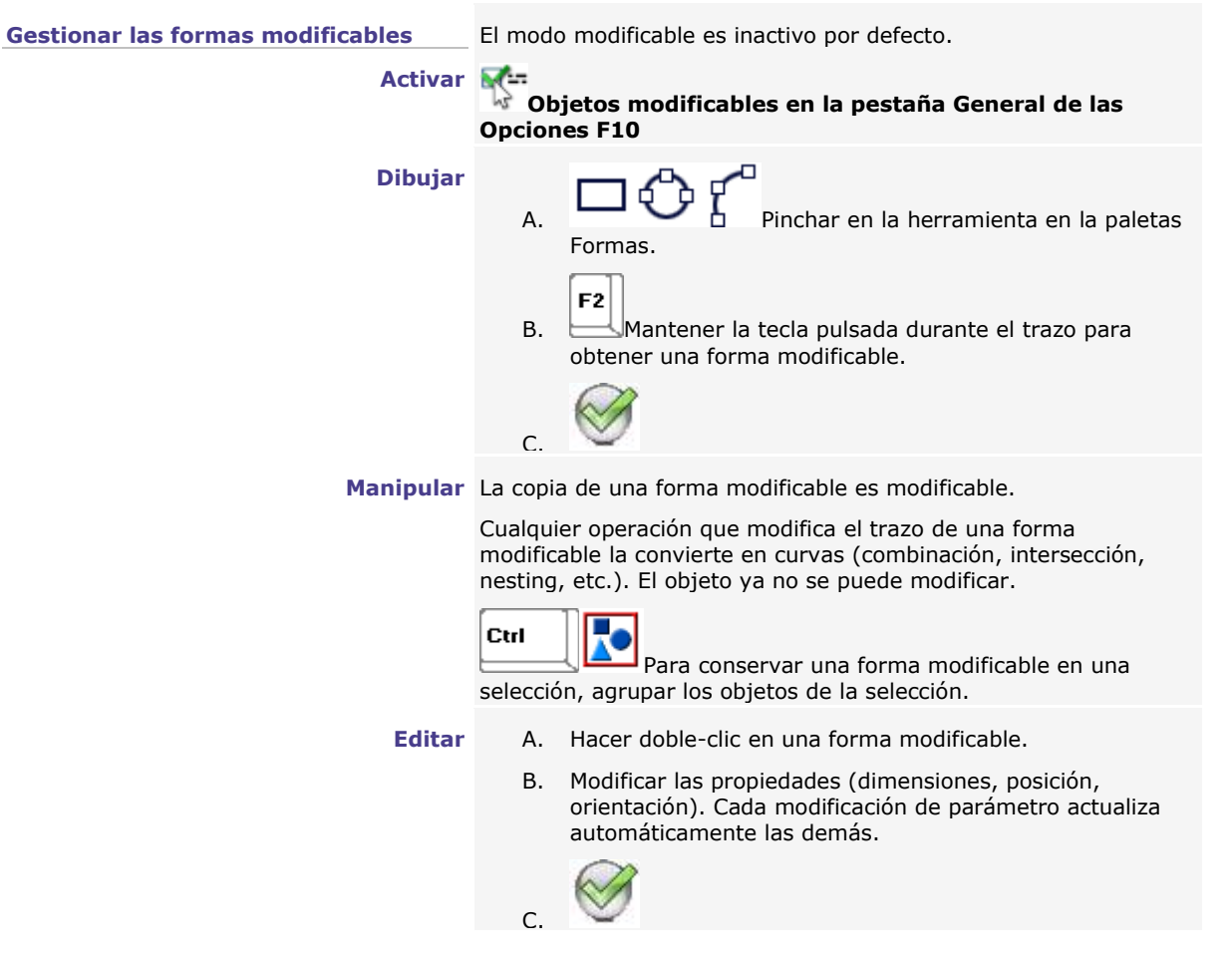

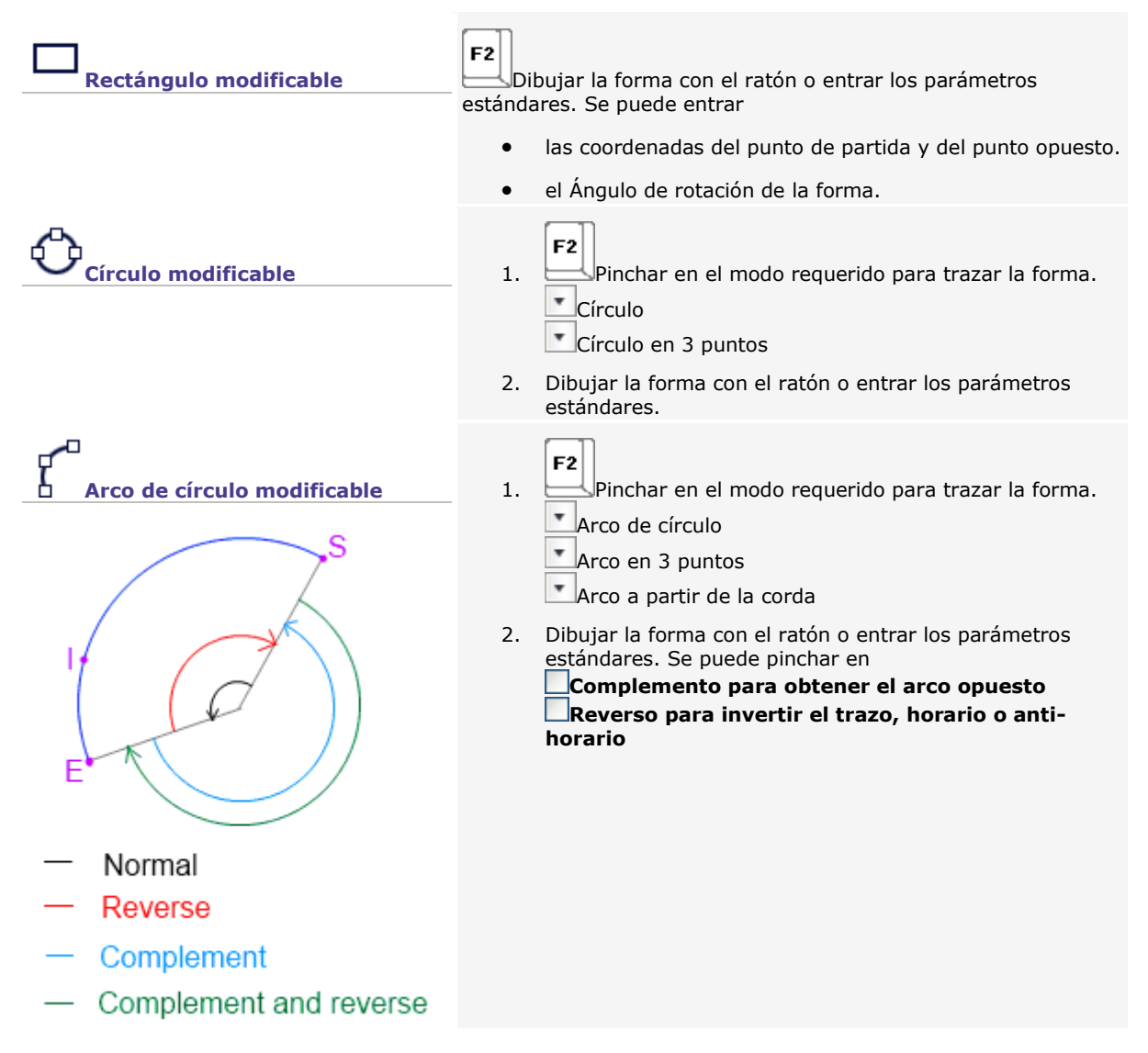

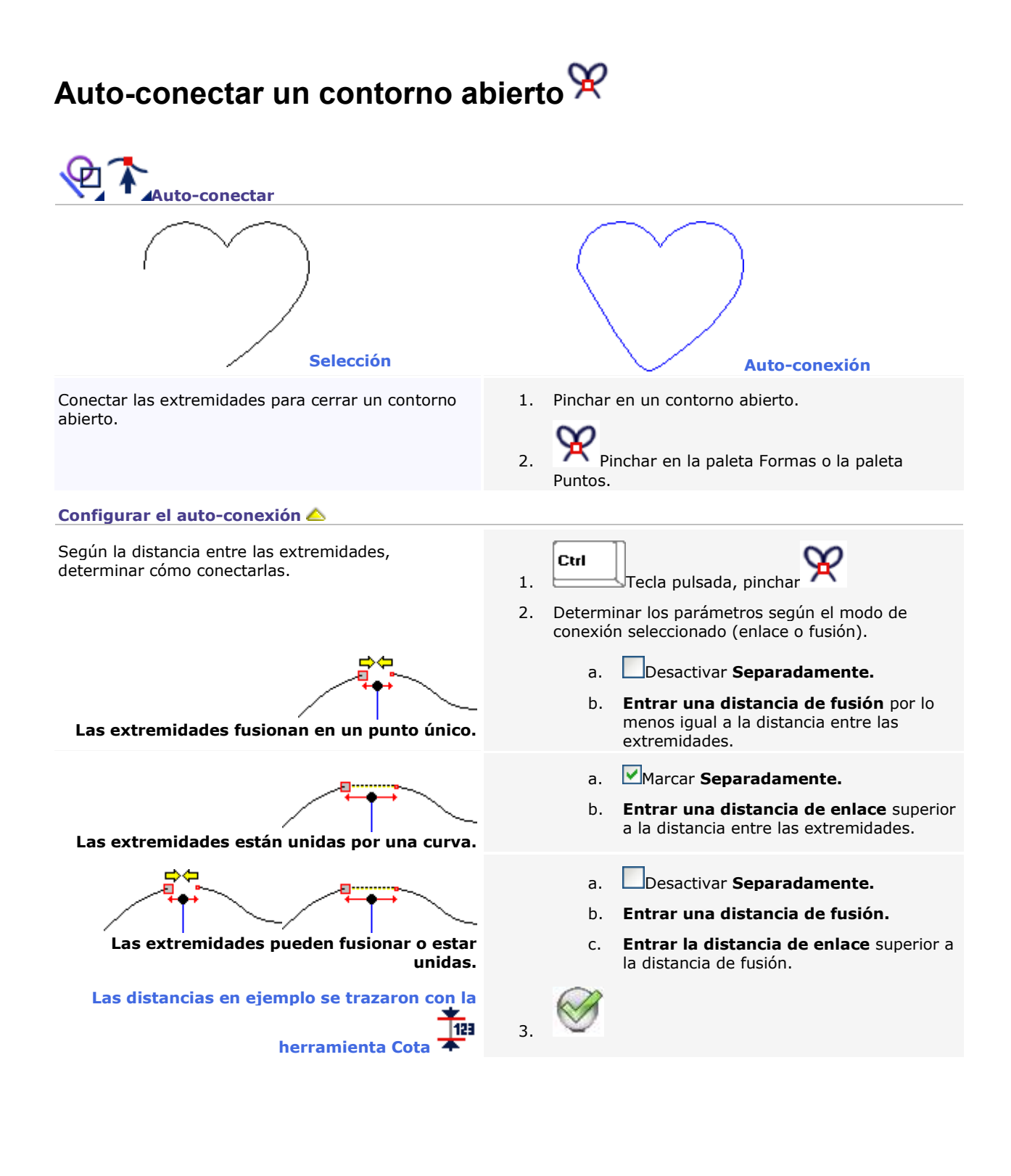

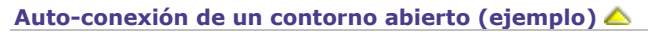

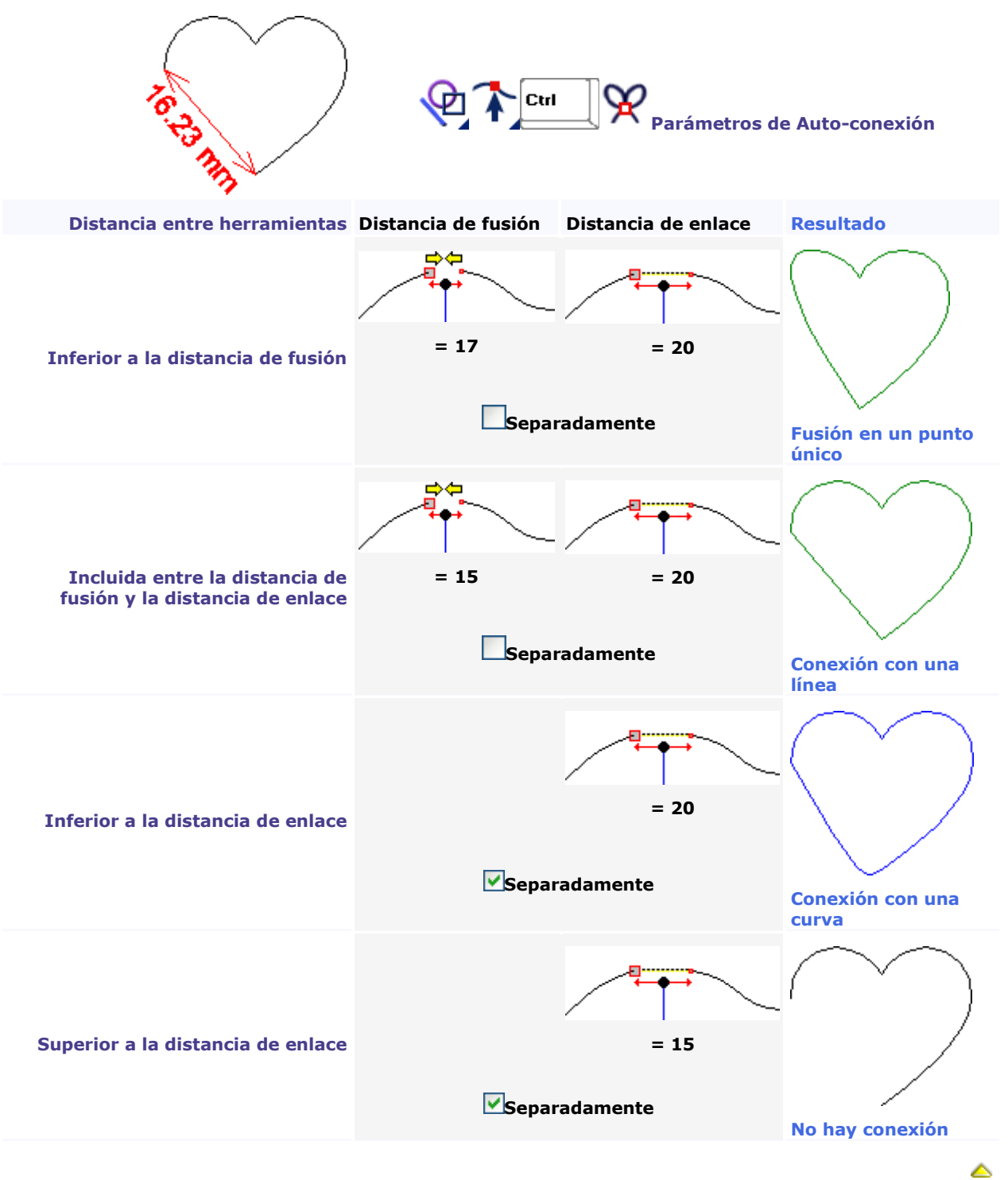

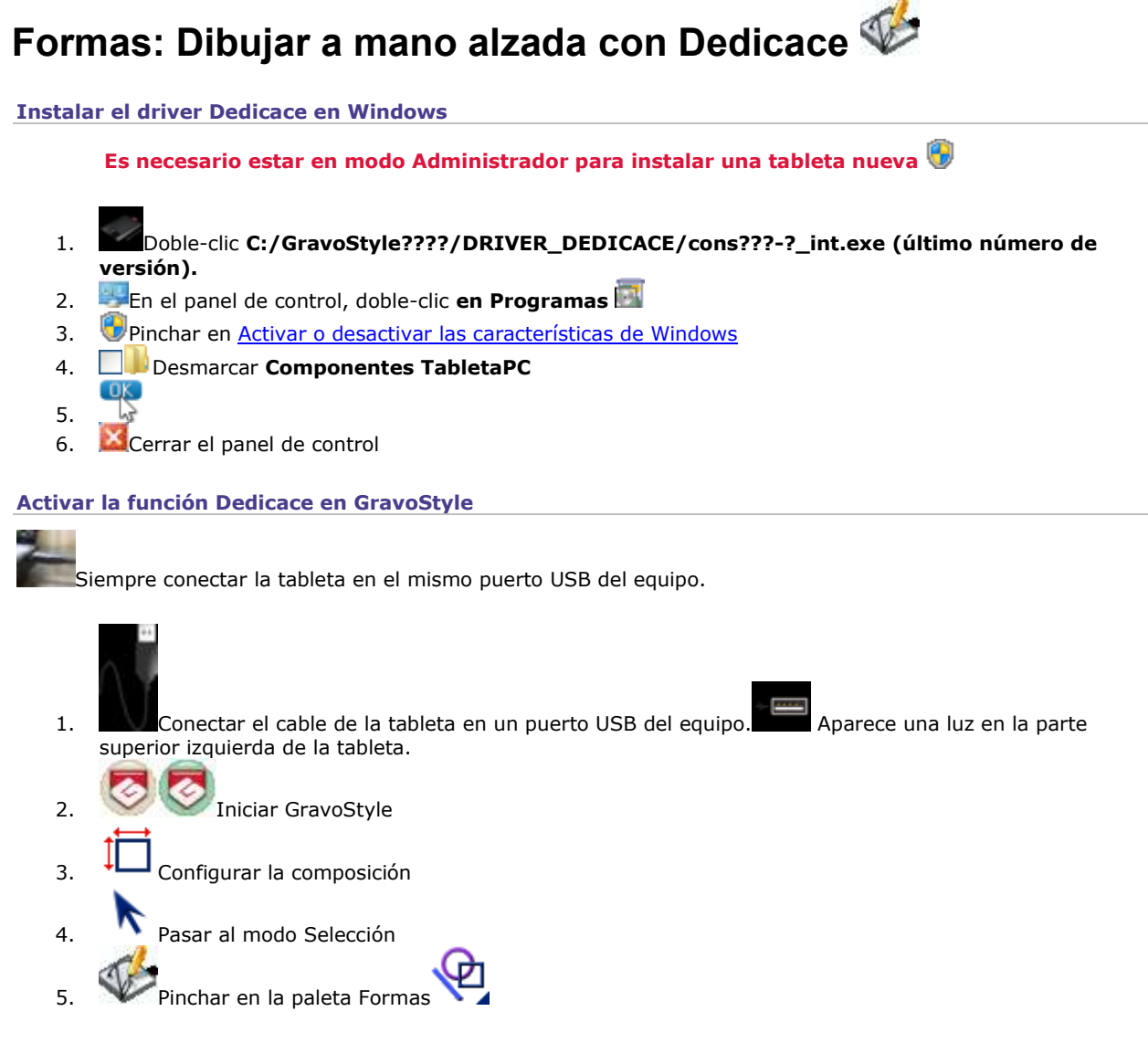

### **Utilizar Dedicace**

Dibuje en la tableta con el lápiz. La luz se enciende en el lado izquierdo de la tableta.

Los movimientos del lápiz aparecen en la pantalla.

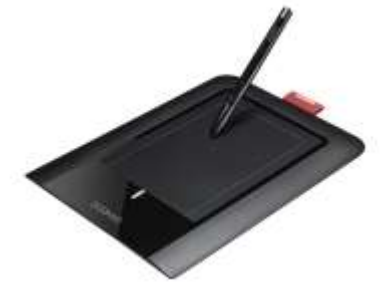

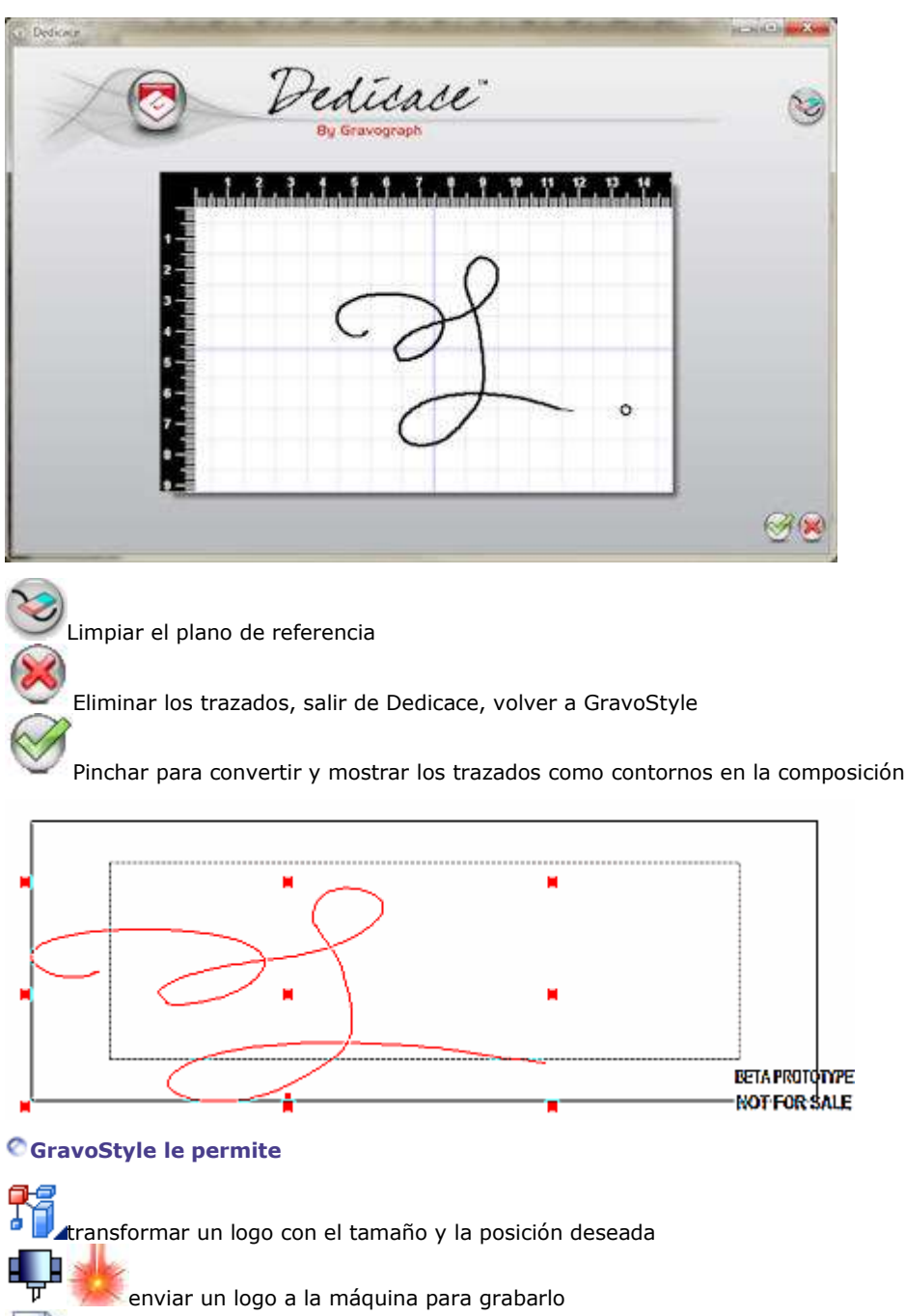

guardar un logo en la biblioteca de símbolos y trabajar en ello más tarde

۵

editar contornos con el modo Punto

## **Dibujar estrellas**

**Dibujar con el ratón**

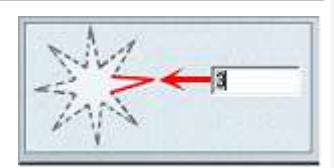

## $\sum$  Pinchar en la paleta Formas.

**3.**

- 2. Introducir una **cantidad de puntas superior o igual**
- 3. Deslizar el puntero para trazar el círculo de referencia.
- 4. Pinchar cuando el círculo alcance el tamaño y la posición deseados.
- 5. Deslizar el puntero hacia el interior o hacia el exterior para formar las puntas de la estrella.
- 6. Pinchar cuando la estrella alcance el tamaño y la posición deseados.

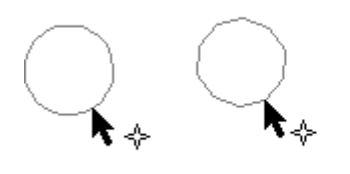

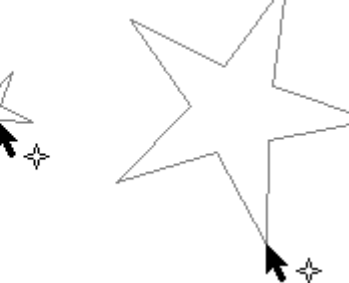

### **Introducir los parámetros**

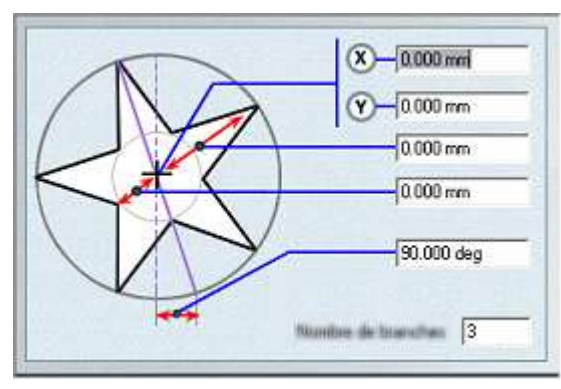

1.  $\overline{M}$  Pinchar en la paleta Formas.

 $\overline{2}$ . F<sub>2</sub>

3. **Introducir**  $\left( \mathbf{x}\right)$ 

las **coordenadas del centro** de la estrella en la zona de trabajo

la **distancia desde la parte superior de una punta hasta el centro de la estrella**

la **distancia desde la base de una punta hasta el centro de la estrella**

el **ángulo de giro** de la estrella, calculado desde su centro

• un **Número de puntas** superior o igual a 3.

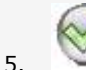

### **Dibujar flechas**

### **Dibujar con el ratón**

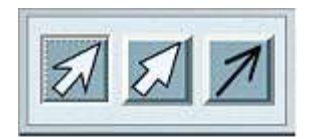

- 1. Pinchar en la paleta Formas.
- 2. En la **pantalla de diálogo Tipo de flecha,** pinchar en la forma

deseada **(libre, ortogonal, alámbrica).**

- 3. Pinchar en la posición del punto de inicio en la composición.
- 4. Deslizar el puntero para ajustar la longitud y la dirección de la flecha.
- 5. Pinchar en la posición de la parte superior de la flecha (trazar una flecha filar: pasar directamente a la fase 8).
- 6. Deslizar el puntero para ajustar la anchura de la flecha y de sus puntas.
- 7. Pinchar cuando el cuerpo de la flecha alcance el tamaño deseado.
- 8. Deslizar el puntero para ajustar la longitud y la apertura de las puntas.
- 9. Pinchar cuando las puntas tengan el tamaño y la posición deseados.

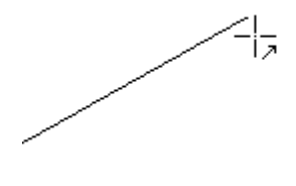

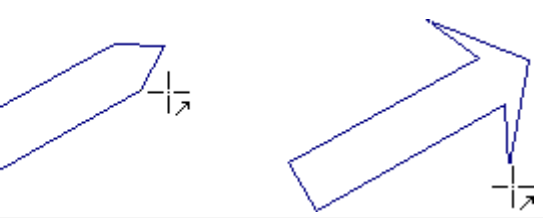

**Dibujar una flecha con el mismo perfil que la última trazada**

- 1. Pinchar en la posición del punto de inicio en la composición.
- 2. Deslizar el puntero para ajustar la longitud y la dirección de la flecha.
- 3. Pinchar dos veces en la parte superior de la flecha.

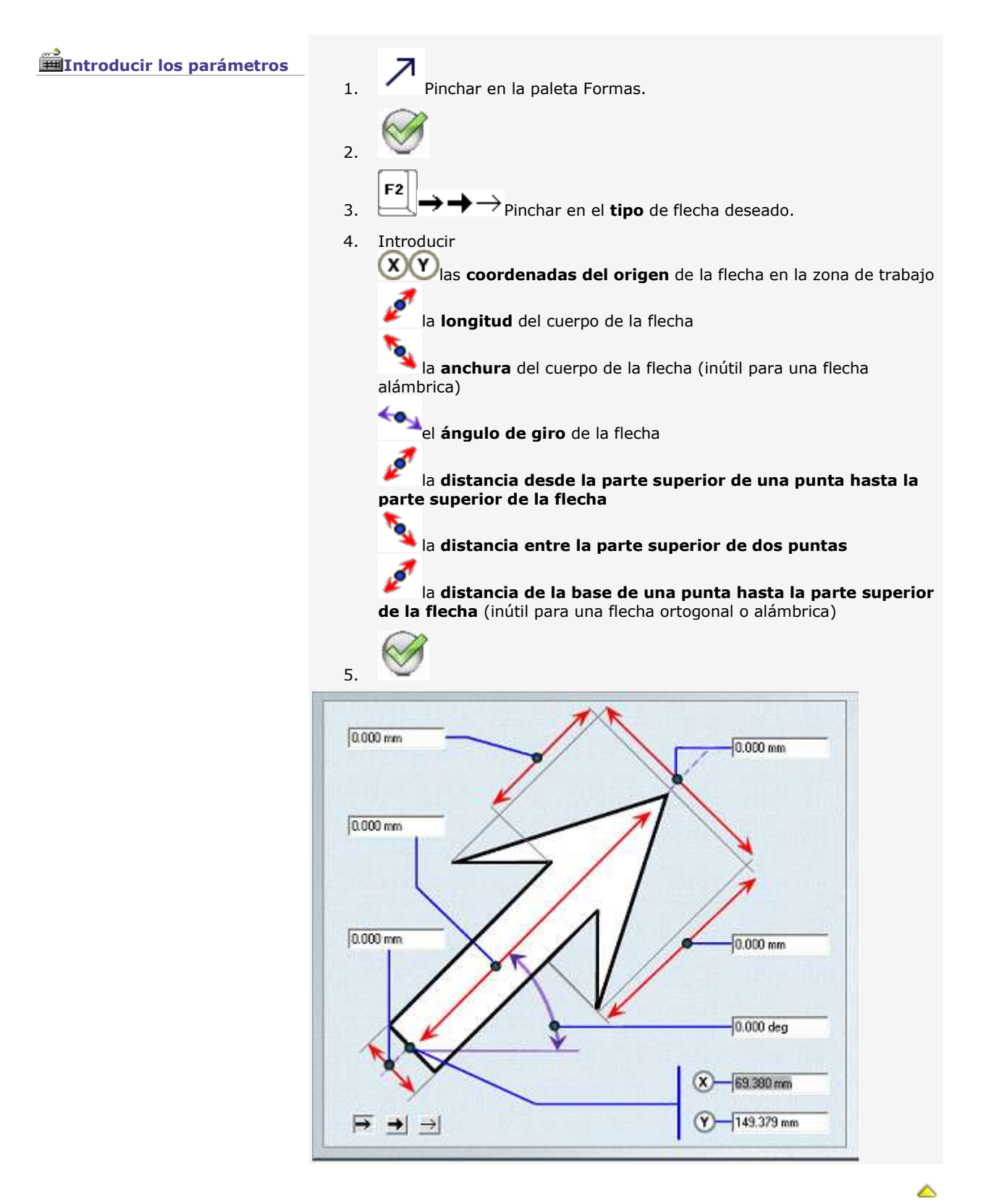

## **Dibujar curvas**

#### **Para trazar una curva con un único punto, convertir un marcador en curva.**

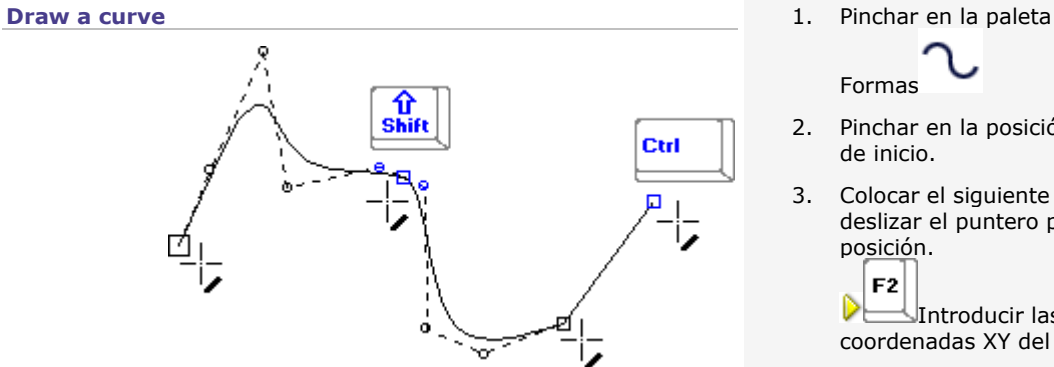

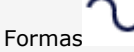

- 2. Pinchar en la posición del punto de inicio.
- 3. Colocar el siguiente punto: deslizar el puntero por su posición.

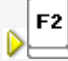

Introducir las coordenadas XY del punto.

4. Pinchar para señalar el punto. Si se pincha: Señalar la parte superior de una curva Pinchar con la tecla

Ctrl

pulsada: Señalar el final de una recta Pinchar con la tecla 介 Shift pulsada: Señalar el final de una curva  $-$ Bs ٠ Delete the previous

point

- 5. Repetir las fases 3 y 4 según la forma deseada.
- 6. Señalar el final de la forma. • Pinchar dos veces para un contorno abierto. • Pinchar en el punto de inicio
	- para un contorno cerrado.

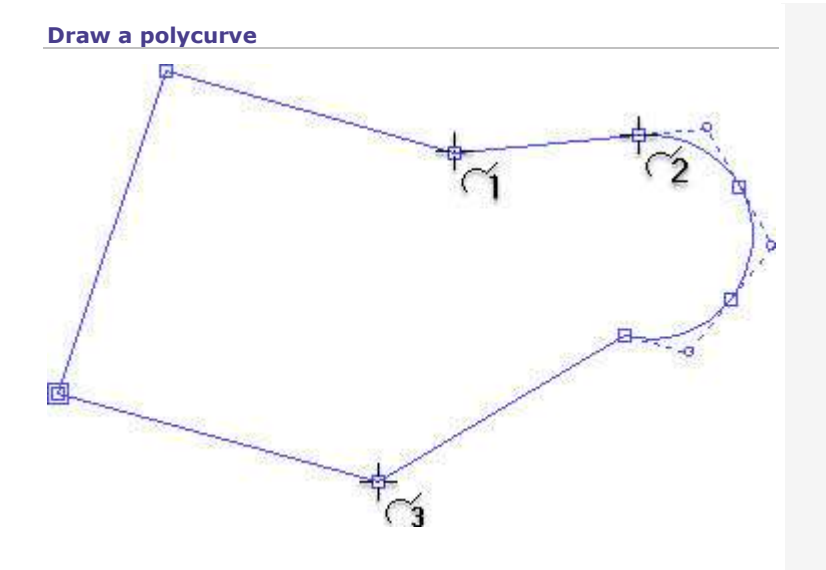

- 1. Click in Shapes palette
- 2. Click the position of the start point.

⊺ab'<del>≒,</del>  $3. \quad \boxed{\qquad}$ Press the key to select the type of segment to draw. F<sub>2</sub>

D Fix the position of the point and the nature of the next segment.

- a. Key in XY coordinates of the point.
- b.  $\Box$  Click the new segment to be drawn. **1 - Line broken in 2 lines 2 - Tangent arc in the previous line 3 - Tangent segment in the previous arc**
- c. Click to **Close curve**  $\Box$ keep the contour open
- d. Click.
- 4. Repeat the actions in step 3 according to the required shape.
- 5. Double-click to end the shape.

# **Dibujar arcos y círculos partiendo de 3 puntos**

### **Círculos partiendo de 3 puntos**

**Dibujar con el ratón**

- 1. Pinchar en la paleta Formas.
- 2. Pinchar en la posición del punto de inicio en la composición.
- 3. Pinchar en el segundo punto.
- 4. Deslizar el puntero para trazar el círculo.
- 5. Pinchar en el tercer punto.

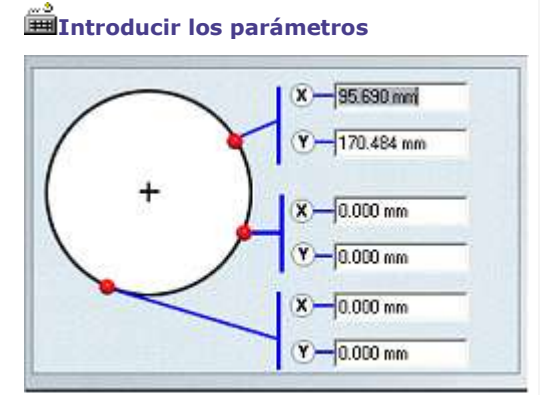

- 1. Pinchar en la paleta Formas.
	- F<sub>2</sub>
- 2. Introducir las **coordenadas de cada punto** en la zona de trabajo.
- 3.

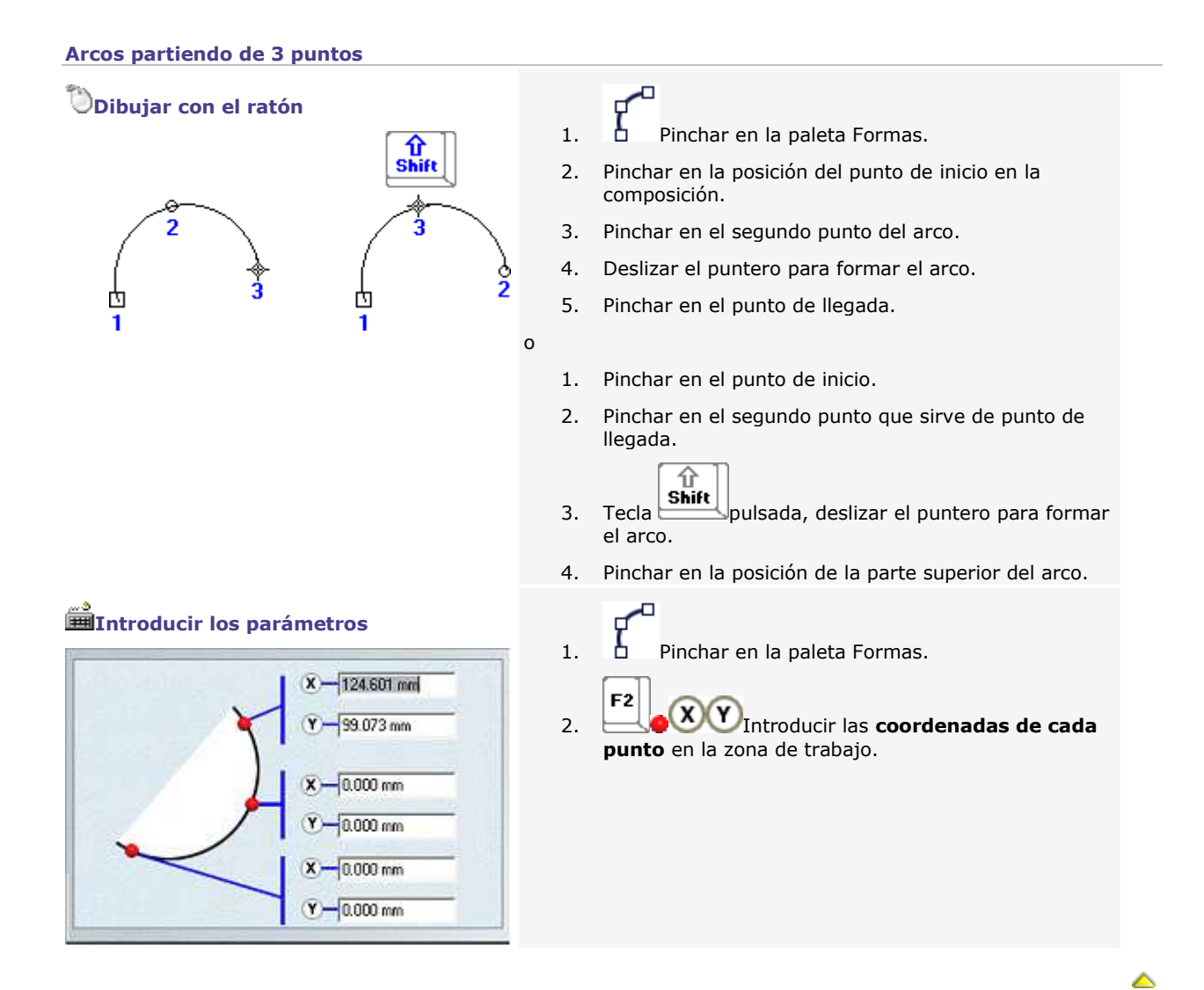

## **Dibujar arcos desde la cuerda**

### ᢘ Pinchar en la paleta Formas.

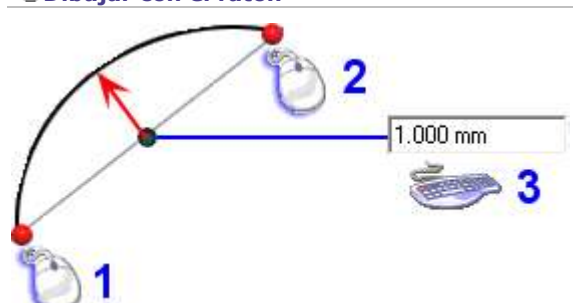

- **Dibujar con el ratón** 1. Pinchar en la posición del punto de inicio en la composición.
	- 2. Pinchar en el **punto de llegada;** la cuerda es la distancia entre los extremos del arco.
	- 3. Introducir la **flecha** o altura del arco en la **pantalla de diálogo Arco con cuerda.**

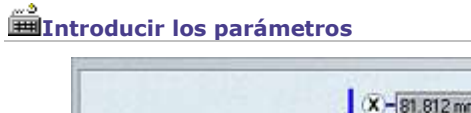

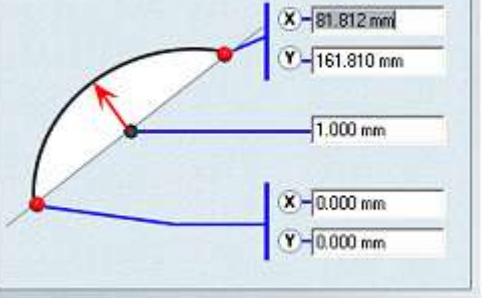

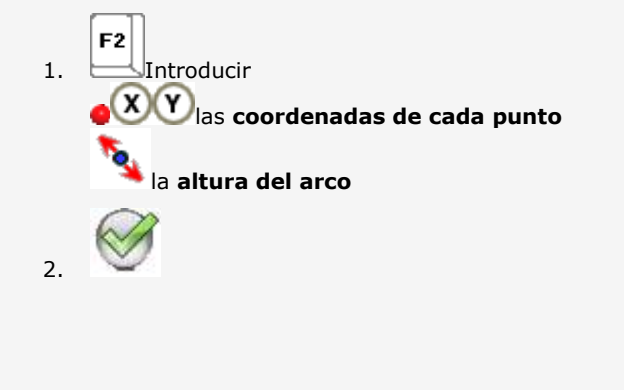

## **Dibujar líneas rectas/arcos tangentes**

Dibujar dos formas cuyo trazado incluya segmentos de curva (elipse, arco, círculo, curva).

Conectar estas formas con una recta o un arco tangente.

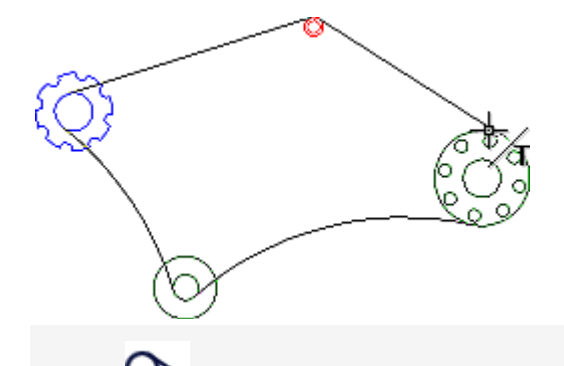

#### **Línea tangente**

**La línea no se traza si no es tangente a los objetos seleccionados.**

#### **Arco tangente**

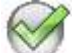

**Pinchar si un mensaje señala que el arco no es tangente a los objetos seleccionados: corregir el radio del arco.**

- 1. Pinchar en la paleta Formas.
- 2. En el primer objeto, pinchar en el punto que debe ser tangente.
- 3. En el segundo objeto, pinchar en el punto que debe ser tangente.

1. Pinchar en la paleta Formas.

- 2. Introducir el **Radio** del arco: debe ser al menos igual a la distancia entre los dos puntos que deben ser tangentes. Validar.
- 3. En el primer objeto, pinchar en el punto que debe ser tangente.
- 4. En el segundo objeto, pinchar en el punto que debe ser tangente.

▵

### Extender un contorno abierto

Prolongar un contorno abierto mediante una línea recta hasta el contorno siguiente

- 1. Pinchar en la paleta Formas
- 2. Pinchar en el punto de llegada del contorno.
- 3. Pinchar en el contorno sobre el que se detiene el trazado seleccionado: • una línea recta prolonga el segmento anterior (misma dirección).
	- el nuevo punto de llegada se coloca sobre el segundo contorno que aparece en rojo.

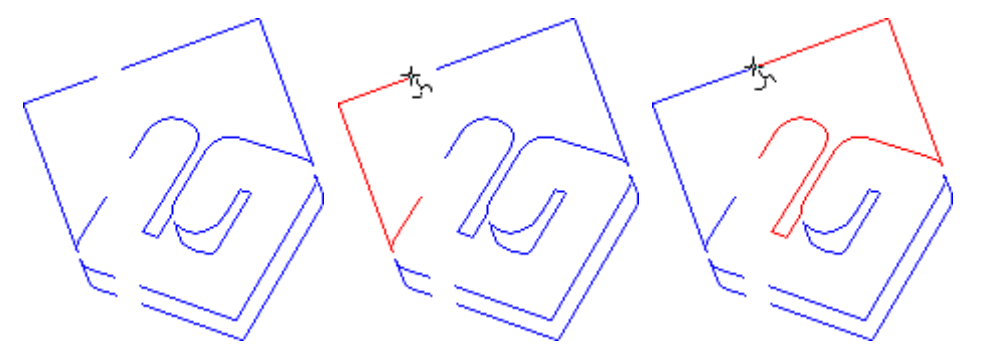

**Si un mensaje de error indica que es imposible extender el contorno abierto, poner su punto de llegada en modo Punto.**

## **Delete contours**

Delete superfluous contours to simplify for example lines produced by image vectorization.

An contour is deleted when the diagonal of its bounding box is lower or higher to a given size.

1. Select open or closed contours.

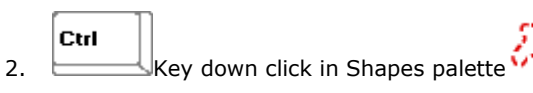

3. Click to

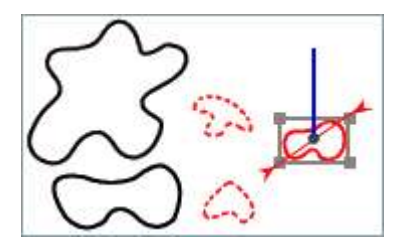

### **Delete small outlines**

**Key in the min. Size of the bounding box diagonal.**

Each contour with a lower diagonal will be deleted.

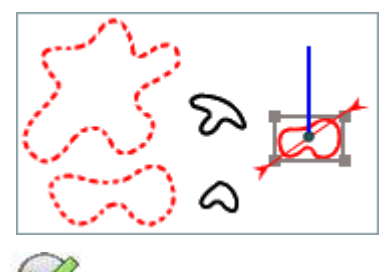

4.

**Delete big outlines Key in the max. Size of the bounding box diagonal.** Each contour with a higher diagonal will be deleted.

◬

### **Modo Selección**

## **Trabajar en modo Selección**

Enriquecer la composición con objetos a grabar (texto, formas, símbolos, objetos importados a partir de programas terceros).

Este modo de trabajo permite manipularlos en el espacio de trabajo.

 $\blacktriangledown$ Pinchar en las herramientas. **Se activa el modo Selección.**

Con este puntero, seleccionar objetos para las operaciones siguientes.

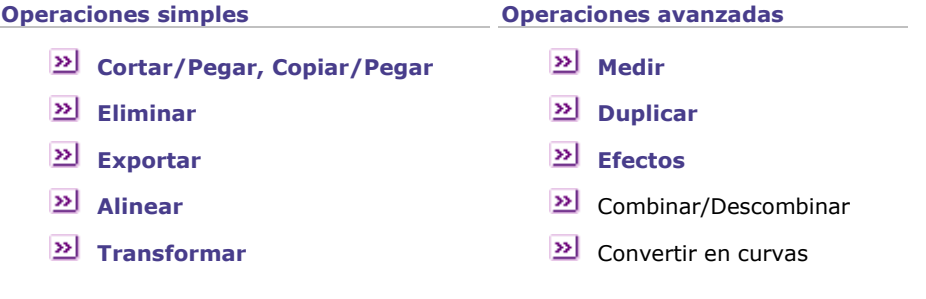

### **Tipos de objetos disponibles (lista no-contractual)**

### **Objeto Texto**

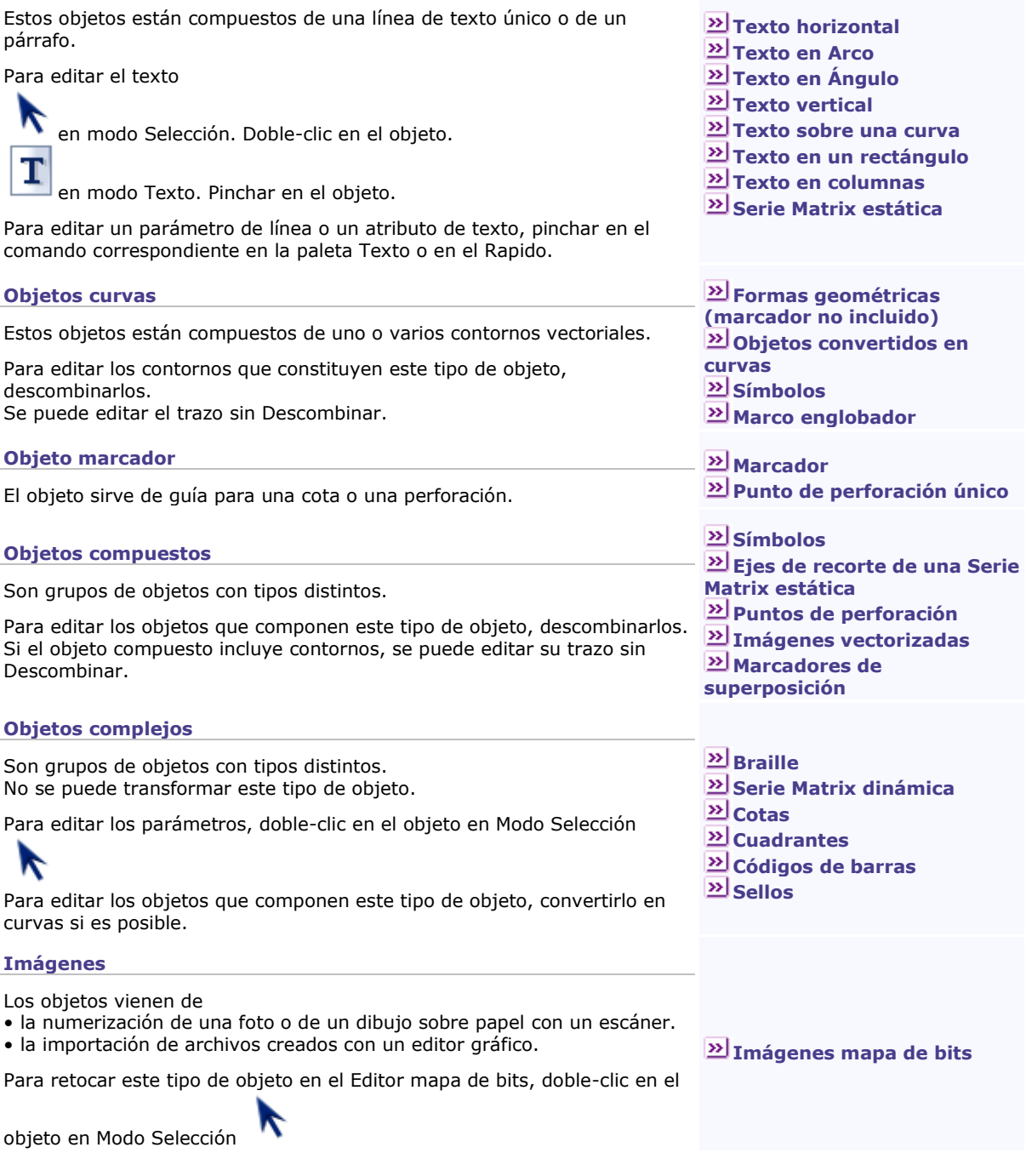

## **Colocar símbolos**

 $\blacktriangledown$ El programa ofrece una biblioteca de símbolos a enriquecer con objetos GravoStyle, archivos mapa de bits importados incluidos.

Cualquier símbolo almacenado en la biblioteca puede encontrarse y colocarse fácilmente en la composición.

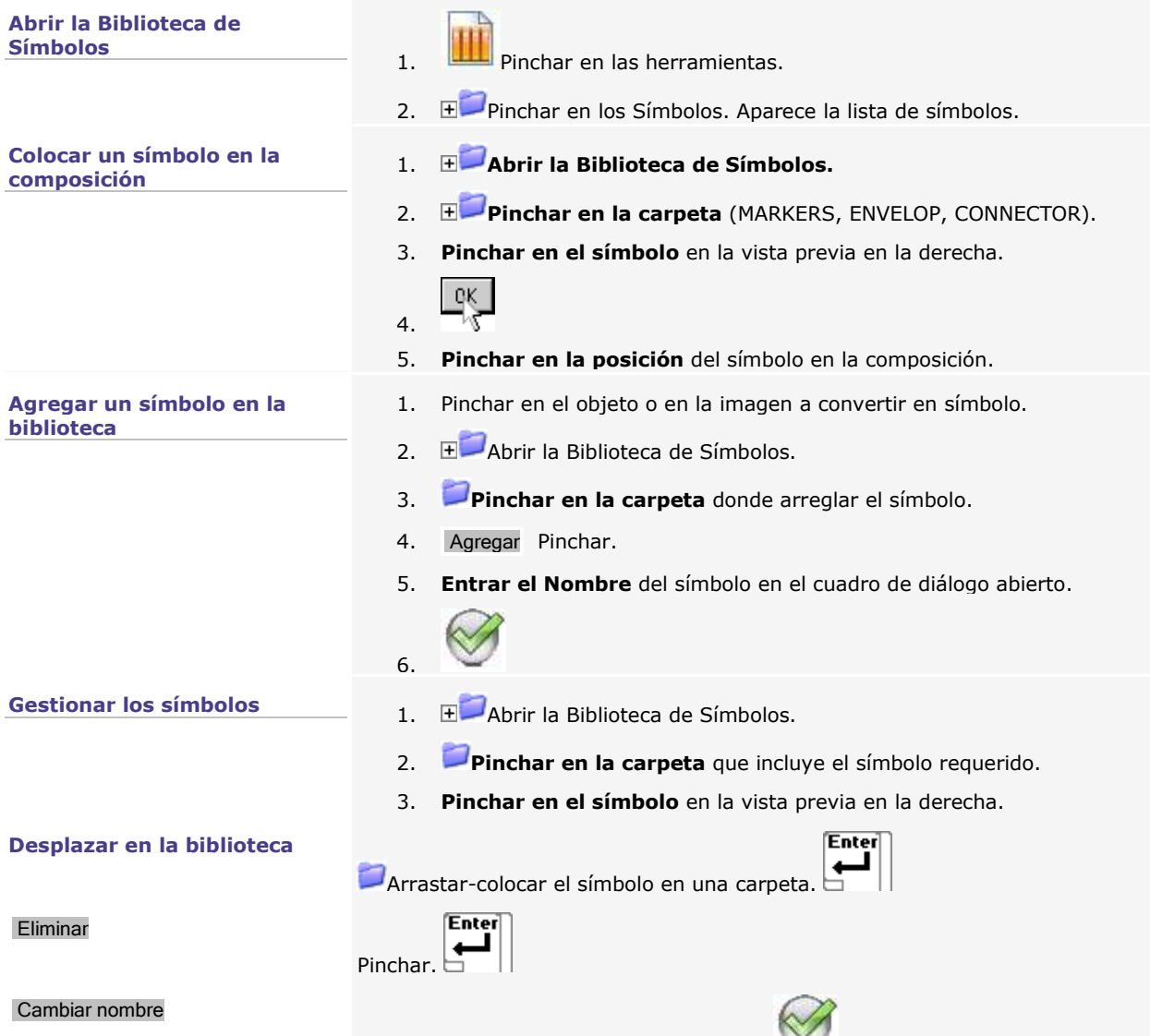

Pinchar. Entrar el nuevo nombre. Pinchar

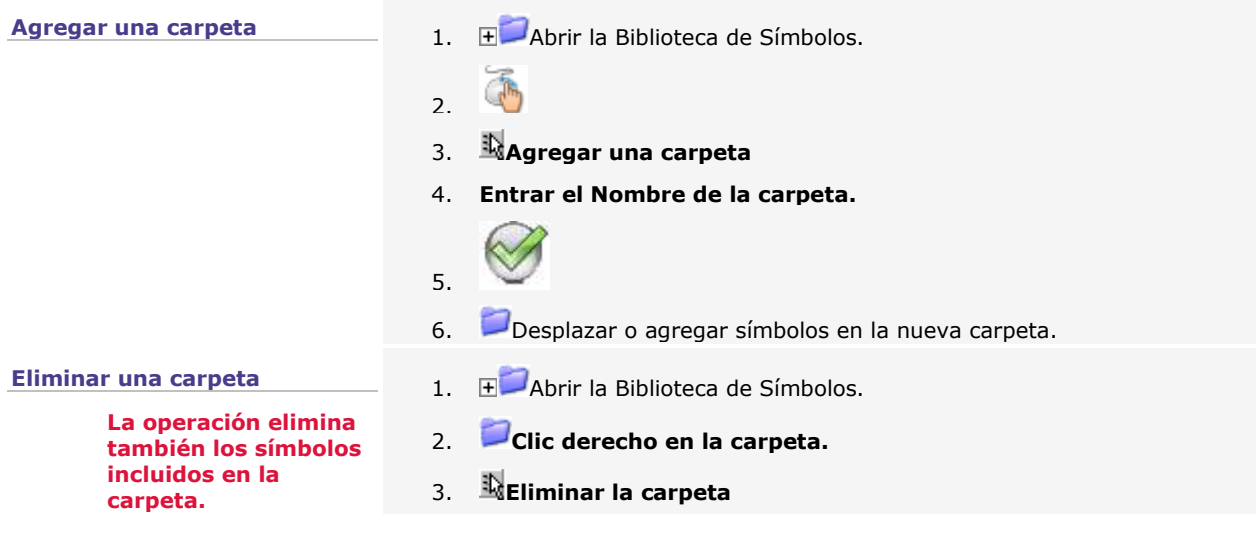

### **Importar objetos**

El comando permite ubicar en la composición objetos diseñados en programas terceros (CAO/DAO 2D o 3D, imagen mapa de bits, dibujo vectorial, etc.).

- Ctrl 1. **Abrir la visionadora de archivos.**
- 2. Pinchar en la ubicación del archivo (**DRAWS por defecto).**
- 3. Mostrar los archivos de la carpeta seleccionada según sus criterios. **Pinchar en**

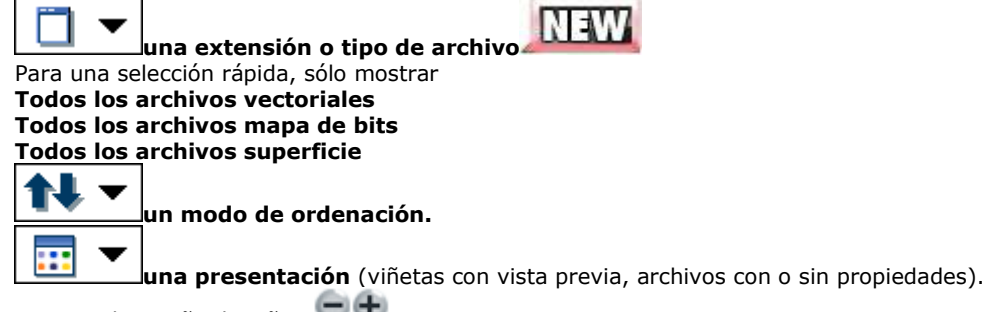

Ajustar el tamaño de viñeta

#### 4. **Designar el archivo.**

Para una búsqueda rápida, pinchar en la lista, entrar el primer signo del nombre. Puntear en su icono. Aparecen su nombre, tipo, tamaño y última fecha de registro.

5. **Pinchar en su nombre. Pinchar**

**El archivo importado se centra automáticamente en la composición. Para importarlo en la esquina inferior izquierda, marcar la opción en la pestaña General de las Opciones F10.**

▵

### **Marcaje láser: Utilizar un dibujo Corel Draw en LaserStyle**

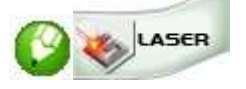

Gestionar el marcaje láser de las creaciones gráficas diseñadas en Corel Draw con las funciones GravoStyle. La interactividad entre los dos software está realizada por el comando agregado en Corel Draw que facilita el acceso a LaserStyle.

#### **Agregar el comando LaserStyle en Corel Draw**

#### **Agregar cuando LaserStyle está El asistente Setup añade en Corel Draw instalado después de Corel Draw CIRC la paleta para el comando que da acceso a**  Cuando se instala GravoStyle/LaserStyle, el **LaserStyle** Asistente Setup verifica si Corel Draw está **la entrada LaserStyle en el menú Ventana >** instalado en el PC. **Barra de herramientas**  Aparece un mensaje al detectar Corel Draw. Pinchar para mostrar u ocultar en Corel Draw la paleta del comando LaserStyle. Pinchar para no volver a ver el mensaje. **Cuando están instaladas varias versiones, se añade el comando LaserStyle cada vez que se detecta un programa Corel Draw en el PC. Realizar la operación como Administrador cada Agregar cuando Corel Draw está instalado después de LaserStyle vez que se instala Corel Draw**  Añadir el comando LaserStyle con el asistente 1. Doble-clic en el programa **.\GravoStyle7???\** que realiza 3 operaciones: **PluginCorel\SetupMacroCorel.exe** Verificar si Corel Draw está instalado o 2. Instalar Pinchar. Un mensaje confirma que se agregó no en el PC el comando. Si está instalado, asegurarse de que el comando LaserStyle está en el PC 3. Clic derecho sobre la carpeta **.\Program Files\Corel\CorelDRAW Graphics Suite**  Si no, añadir el comando LaserStyle en **X4\Draw\GMS** Corel Draw 4. **Propiedades** 5. En la pestaña Seguridad **Editar** 6. Pinchar en Usuarios 7. **Pinchar en Control total en los Permisos para usuarios OK** 8. じ  $QK$ 9. **Cerrar la ventana Propiedades** Pinchar en el comando LaserStyle en Corel Draw para **Acción en Corel Draw**  mostrar el interfaz LaserStyle en primer plano

El comando abre LaserStyle o el interfaz GravoStyle si la licencia del usuario prohibe LaserStyle. No se puede reducir la ventana LaserStyle al importar a partir de Corel Draw.

#### **Importar de Corel Draw a LaserStyle**

niciar LaserStyle. Se puede

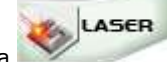

pinchar en la pestaña

- 2. **En Corel Draw, seleccionar una parte o la** totalidad del dibujo a importar en LaserStyle.
- 3. Pinchar en el comando LaserStyle. Un mensaje pregunta ?Listo para importar ??

Cualquiera sea la respuesta, un mensaje informa de las conversiones posibles al importar.

Pinchar para no volver a ver el mensaje.

Cerrar Cerrar el mensaje

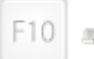

Para restablecer el mensaje, pinchar en la pestaña Mostrar las opciones F10 en el botón Restablecer mensaje Corel

La selección importada en LaserStyle reproduce

- objetos del dibujo Corel Draw en una capa única
- colores de las superficies y contornos
- espesor de los contornos

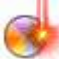

La paleta Láser avanzada está

sistemáticamente activada para gestionar los colores cuando la licencia usuario lo permite.

Atención: se pierde informaciones en la gestión de colores láser con la paleta estándar.

#### Sí **Pinchar para colocar la selección de la misma manera**

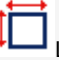

La ventana Definición del material muestra las dimensiones predeterminadas de la selección Corel Draw.

Un nuevo documento LaserStyle muestra una copia del dibujo Corel Draw.

No **Pinchar para posicionar la selección libremente**

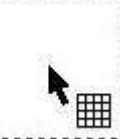

Con el puntero del ratón, arrastar y colocar el cuadro contenedor de la selección Corel Draw en LaserStyle en el espacio de trabajo.

Cuando no se puede reproducir un objeto Corel Draw con un objeto GravoStyle similar, se convierte en curvas o en imagen bitmap. Si no hay conversión, se elimina el objeto Corel Draw.

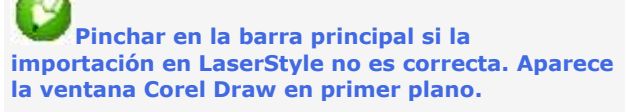

Se puede editar el dibujo Corel Draw e importar otra vez hacia LaserStyle.

> **No utilizar el comando Importar del menú Archivo. No es compatible con Corel Draw versión X y posterior.**

> > ́

### **Seleccionar**

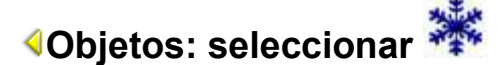

Consultar la línea de estado que muestra las propiedades de la Selección.

#### **Determinar la selección**

- con un modo de ajuste
- con una herramienta de selección
- sobre un tipo de objeto
- sobre una serie de contornos con el mismo color

#### **Seleccionar un objeto**

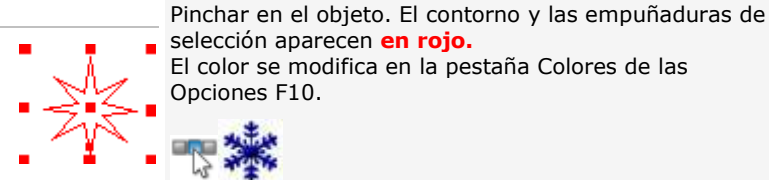

- **Congelar la selección de un objeto • para prohibir cualquier manipulación • Descongelar** y manipular el objeto de nuevo. **• para seleccionar fácilmente más**  o
- **objetos.**

Configurar el botón derecho del ratón para congelar o descongelar la selección.

### El color se modifica en la pestaña Colores de las Opciones F10.

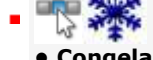

- **Congelar** o bloquear la selección.
- -
	- 1. Clic derecho en la selección.
	- 2. **Congelar/Descongelar**

La selección congelada aparece **en verde.** El color se modifica en la pestaña Colores de las Opciones F10.

#### **Seleccionar un grupo de objetos**

**Dirección Flecha en el menú Ver para visualizar el orden de selección**

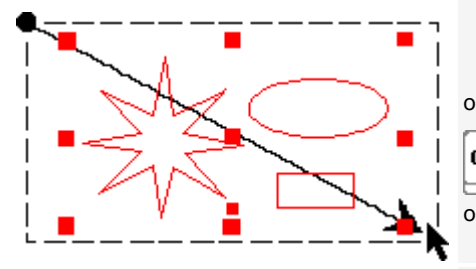

**Seleccionar todos los objetos en la composición**

- 1. Arrastrar el puntero para encuadrar todos los objetos a seleccionar. Verificar que los contornos de los objetos están totalmente incluidos en el marco de selección punteado.
- 2. Colocar. Las empuñaduras de selección deben aparecer alrededor del grupo de objetos.

Tecla pulsada, pinchar en el contorno de cada objeto a seleccionar.

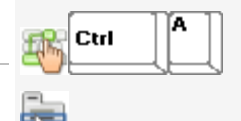

Ctrl

**Seleccionar todo** en el menú Edición

#### **Deseleccionar un objeto o un grupo de objetos**  Pinchar en el exterior del objeto o del grupo de objetos. **seleccionados**

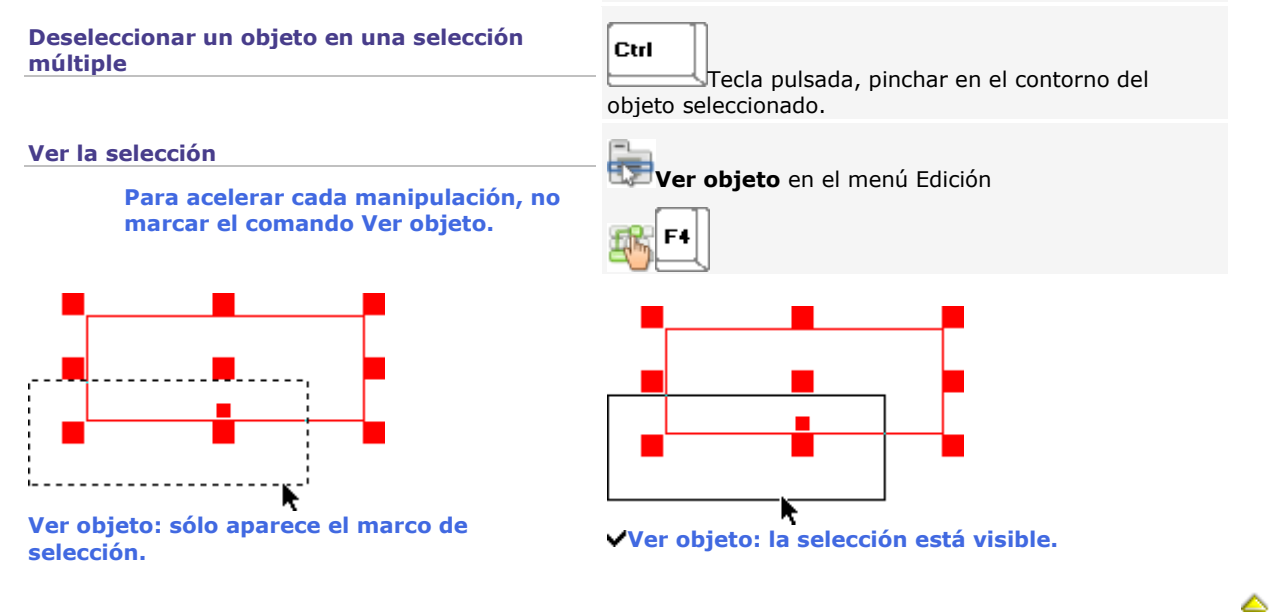

## **Modo de magnetización**

Para realizar fácilmente operaciones como seleccionar, magnetizar el puntero en un elemento visualizado en el espacio de trabajo (guía, punto, contorno).

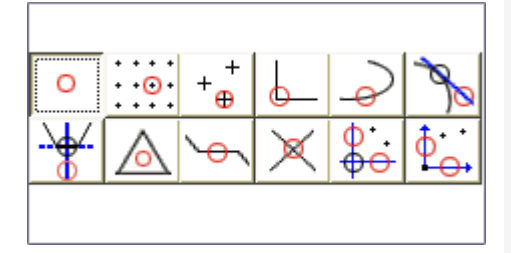

**Para más información, pinchar en la imagen**

#### **Seleccionar un modo de magnetización**

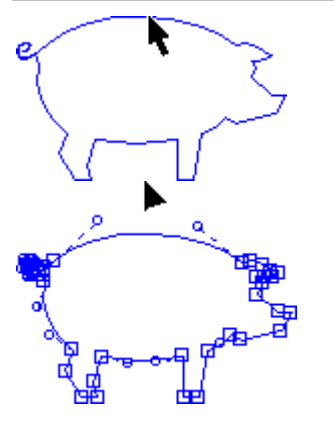

**Personalizar la distancia de magnetización**

Más reducida es la distancia, más díficil resulta posicionar el puntero en el elemento de magnetización.

- F<sub>3</sub> 1. **Mostrar la paleta Magnetización.**
- 2. Pinchar en el modo de magnetización requerido. Cada modo determina el elemento capaz de magnetizar o atraer el puntero.
- 3. Acercar el puntero del elemento de magnetización activo.

O Un círculo aparece cuando el puntero entra en la zona magnética del elemento de magnetización.

**Si el posicionado del puntero no está correcto, pinchar en otro modo de magnetización o editar la distancia de magnetización.**

En modo Selección o en Modo Punto, puede resultar díficil seleccionar un contorno cuando una parte del trazo incluye poco o ningún punto.

Activar la magnetización intuitiva.

**Notar que la selección de un contorno modificado es automática.**

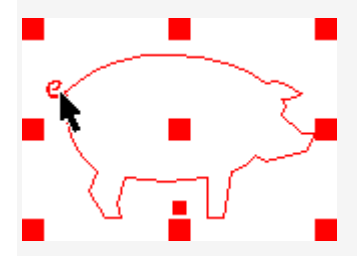

La distancia delimita la zona magnética alrededor del elemento de magnetización (8 mm por defecto).

- 1. **Mostrar las Opciones F10**
- 2. **Entrar una Distancia de magnetización incluida entre 1 y 10 mm.**

▵

### **Gestionar los objetos**

# **Objetos: Copiar/Cortar/Pegar - Eliminar - Exportar**

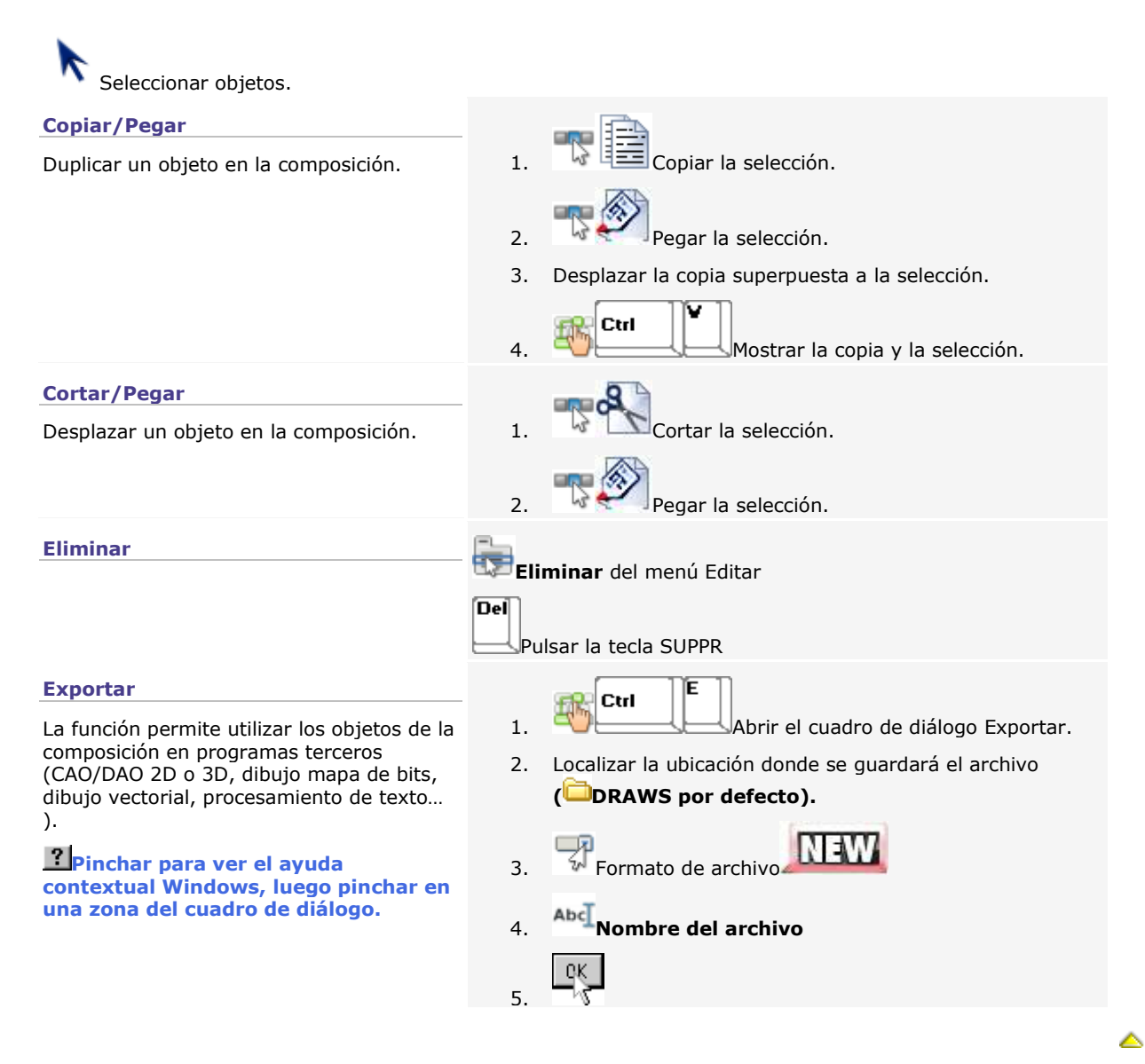

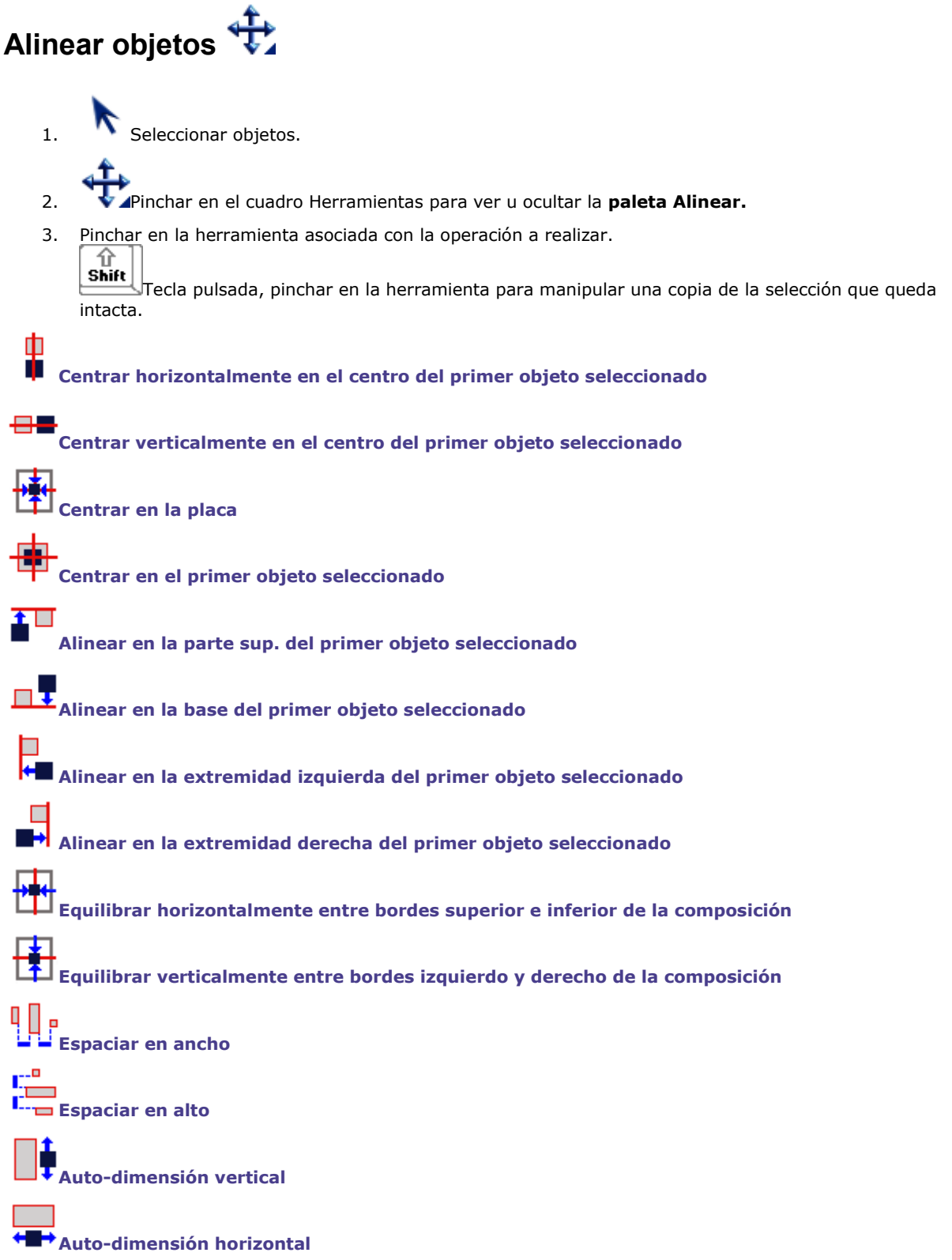

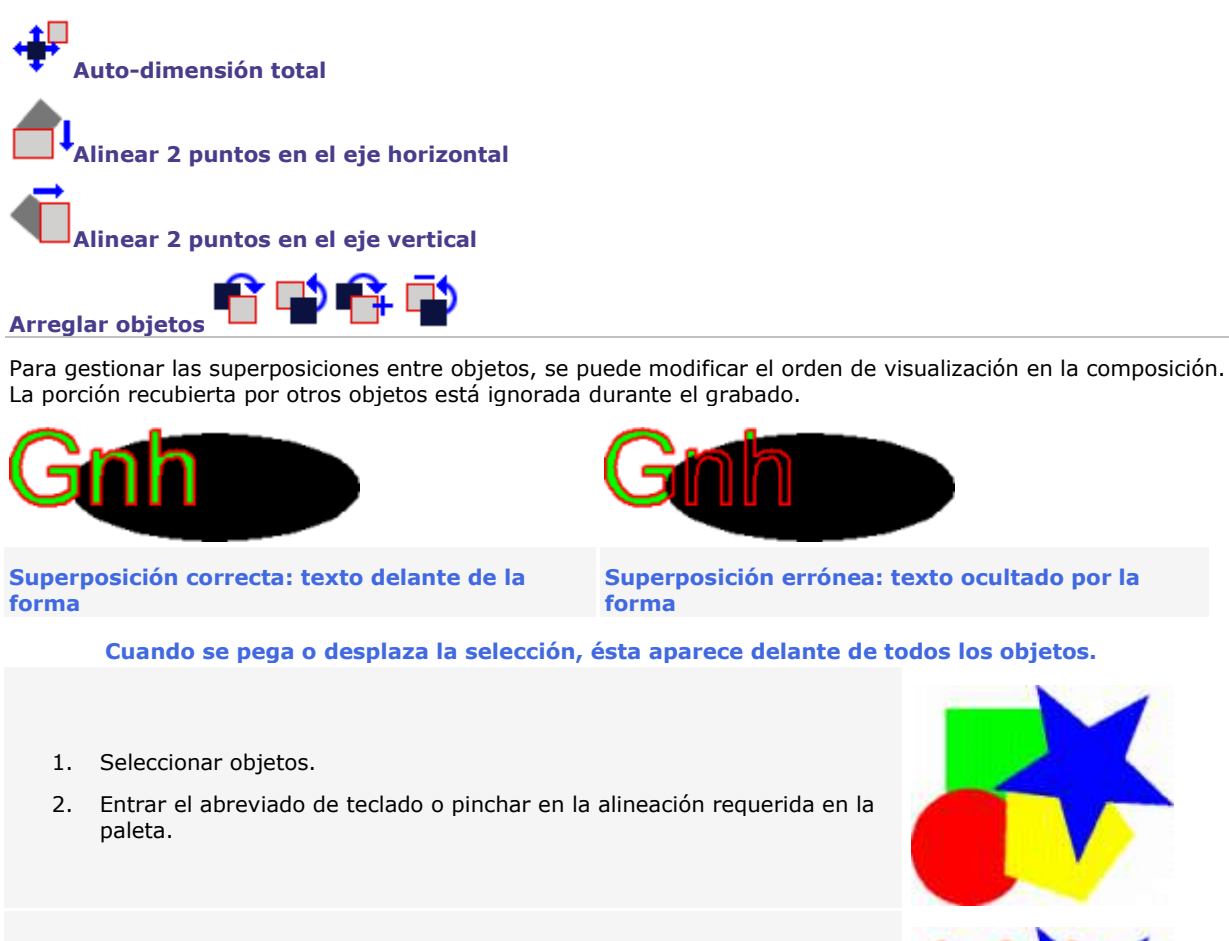

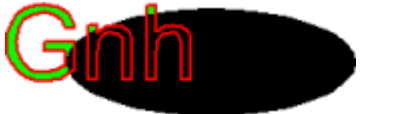

**Superposición errónea: texto ocultado por la** 

**Cuando se pega o desplaza la selección, ésta aparece delante de todos los objetos.**

2. Entrar el abreviado de teclado o pinchar en la alineación requerida en la

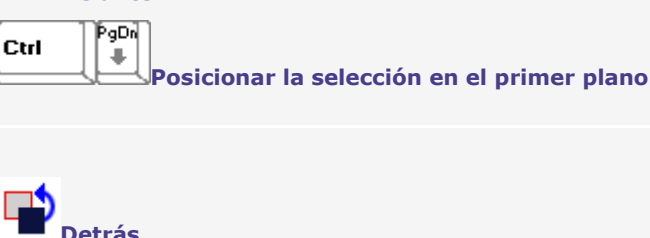

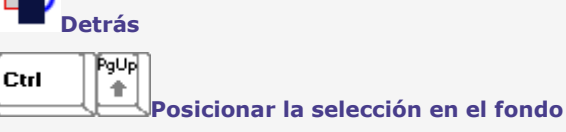

**Delante**

÷

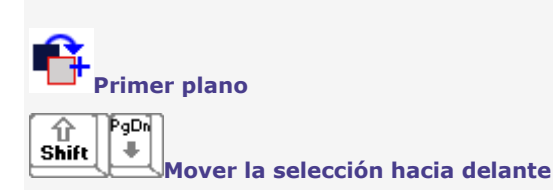

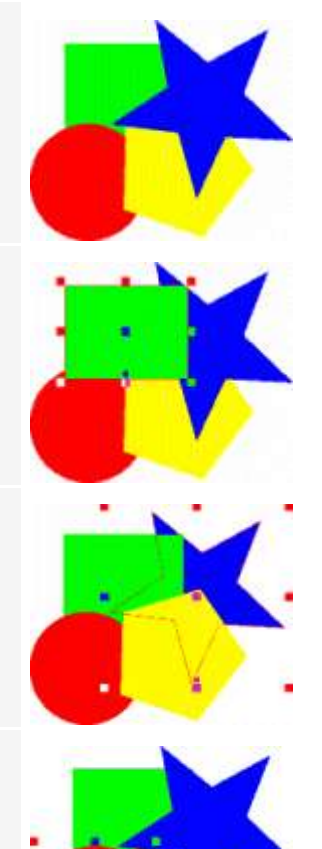

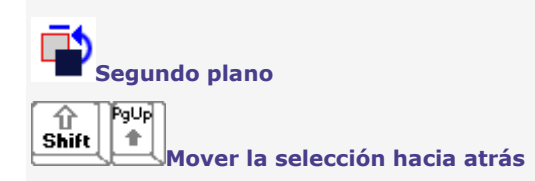

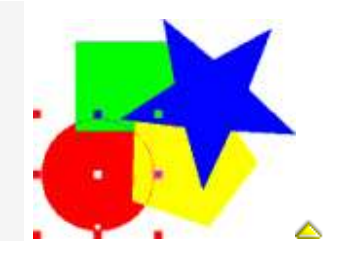

### **Transformar un objeto**

A. Seleccionar un objeto.

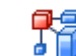

- B. Pinchar en las herramientas para mostrar u ocultar la **paleta Transformar.**
- C. Pinchar en la herramienta asociada con la operación a realizar. La herramienta seleccionada aparece cerca del puntero. ſλ

Shift Tecla pulsada, pinchar en la herramienta para manipular una copia de la selección que queda intacta.

Las operaciones se calculan a partir del punto de referencia, por defecto el centro de la selección. Arrastrarcolocar el punto de referencia en el nuevo origen de la operación.

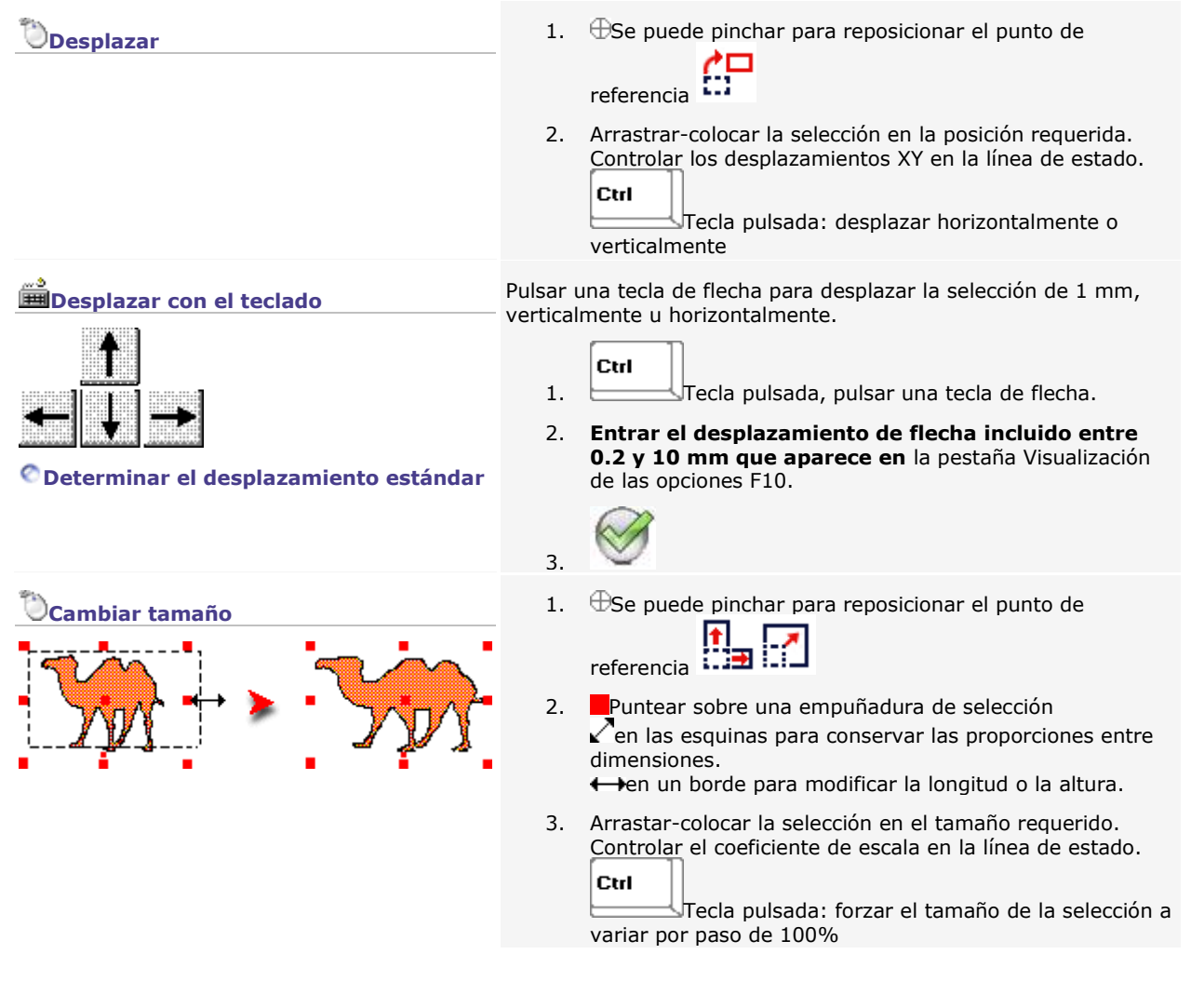
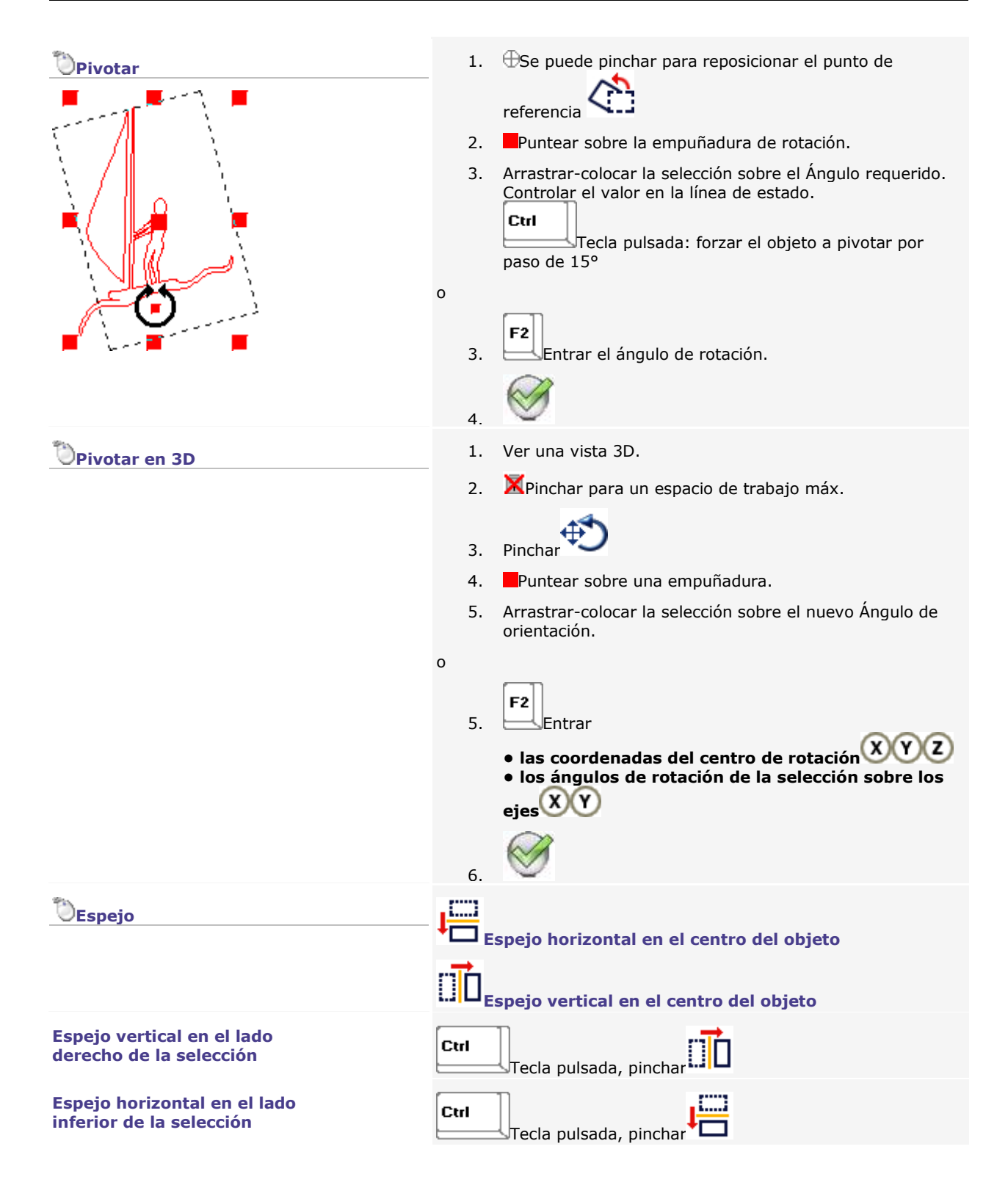

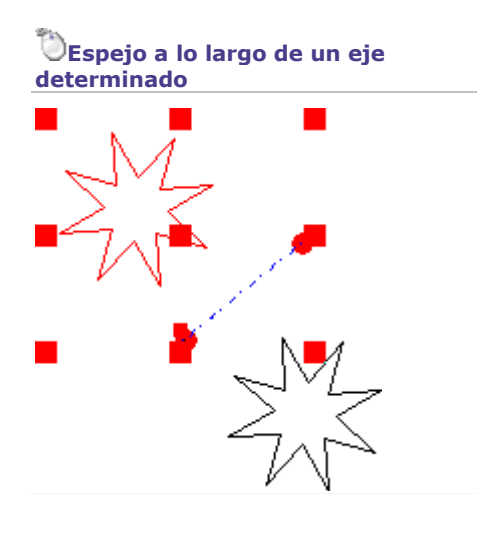

- 1. Colocar dos marcadores para formar el eje de simetría.
- 2. Seleccionar el objeto y los marcadores.

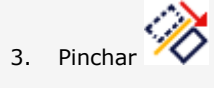

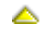

# **Combinar objetos**

Combinar objetos para manipularlos como un objeto único. Si la selección consta de

- distintos tipos de objetos, se obtiene un objeto compuesto.
- objetos curva, se obtiene un objeto curva.

Descombinar para manipular cada objeto separadamente.

쥬 **Shift Tecla pulsada, pinchar en la herramienta para manipular una copia de la selección que queda intacta.**

**Combinar**

1. N Seleccionar objetos. 2.  $\Box$  Pinchar en las herramientas.

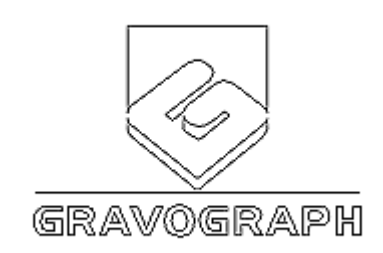

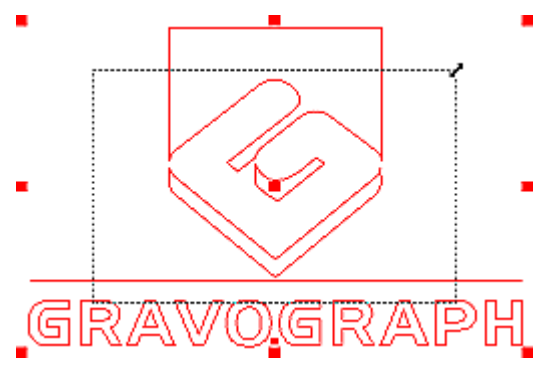

### **Descombinar**

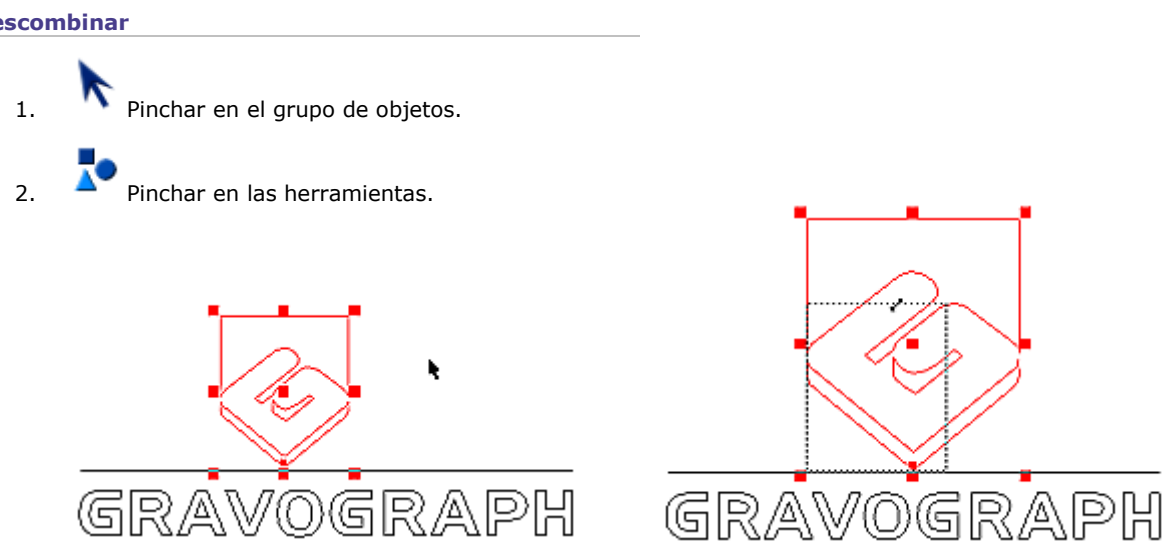

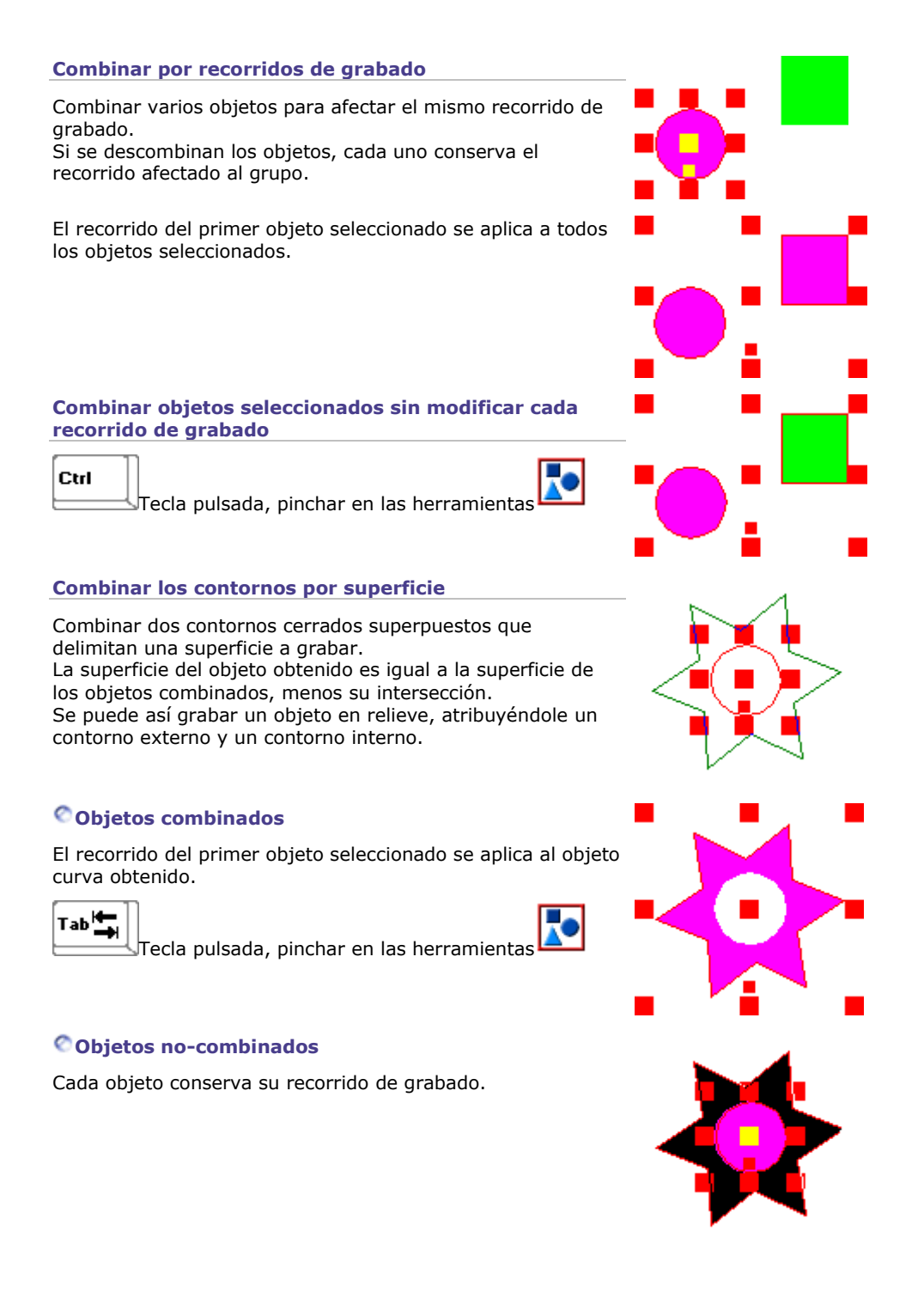

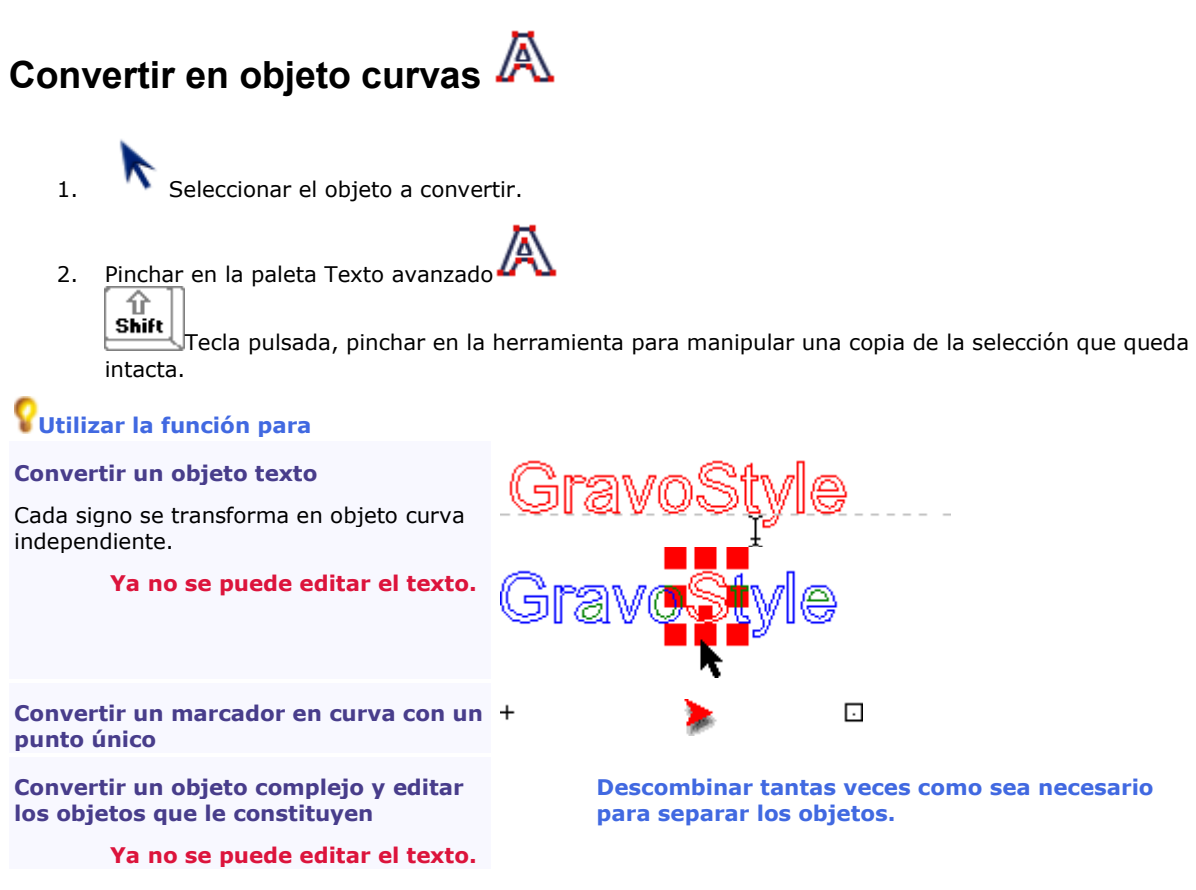

## **Espacio de trabajo**

# **Colocar los objetos en el espacio de trabajo**

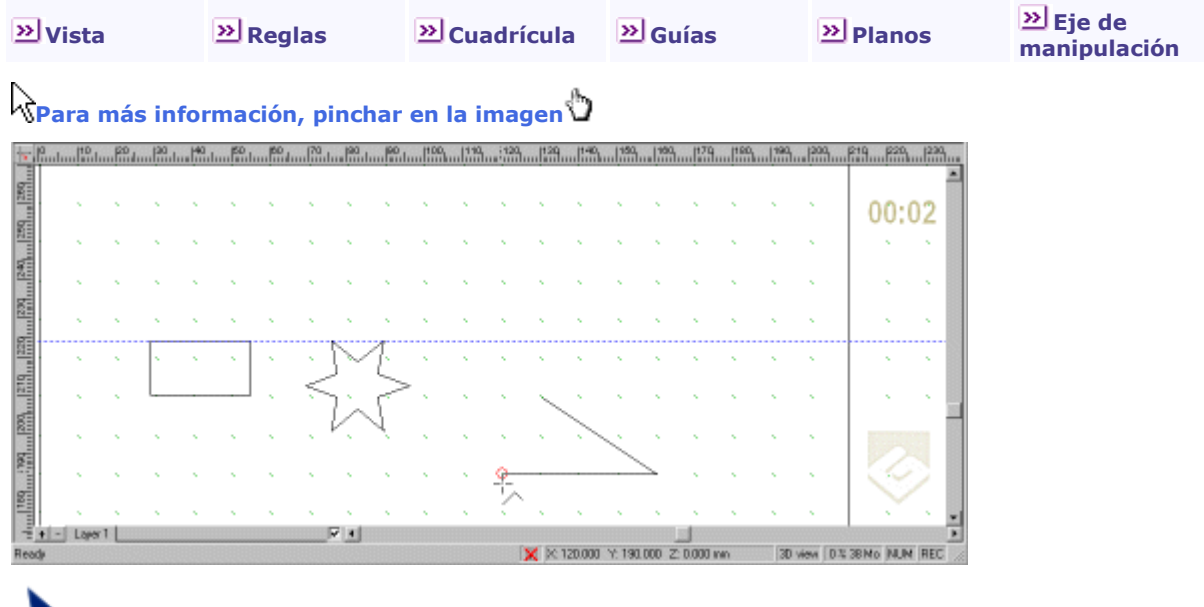

Manipular los objetos en el espacio de trabajo. El color se modifica en la pestaña Colores de las Opciones F10.

Pinchar en el icono en la barra de estado para

limitar la superficie en el espacio de trabajo a la **zona incluida entre los márgenes de la composición.**

Colocar los objetos sólo entre los márgenes. Si ciertos superan el espacio de trabajo, el icono pasa a rojo A

۵

### trabajar en un **espacio de trabajo máx.**

Los objetos se pueden manipular fuera de la composición, pero se deben colocar en la superficie y el espesor de la composición para estar grabados.

## **Espacio de trabajo: Cuadrícula**

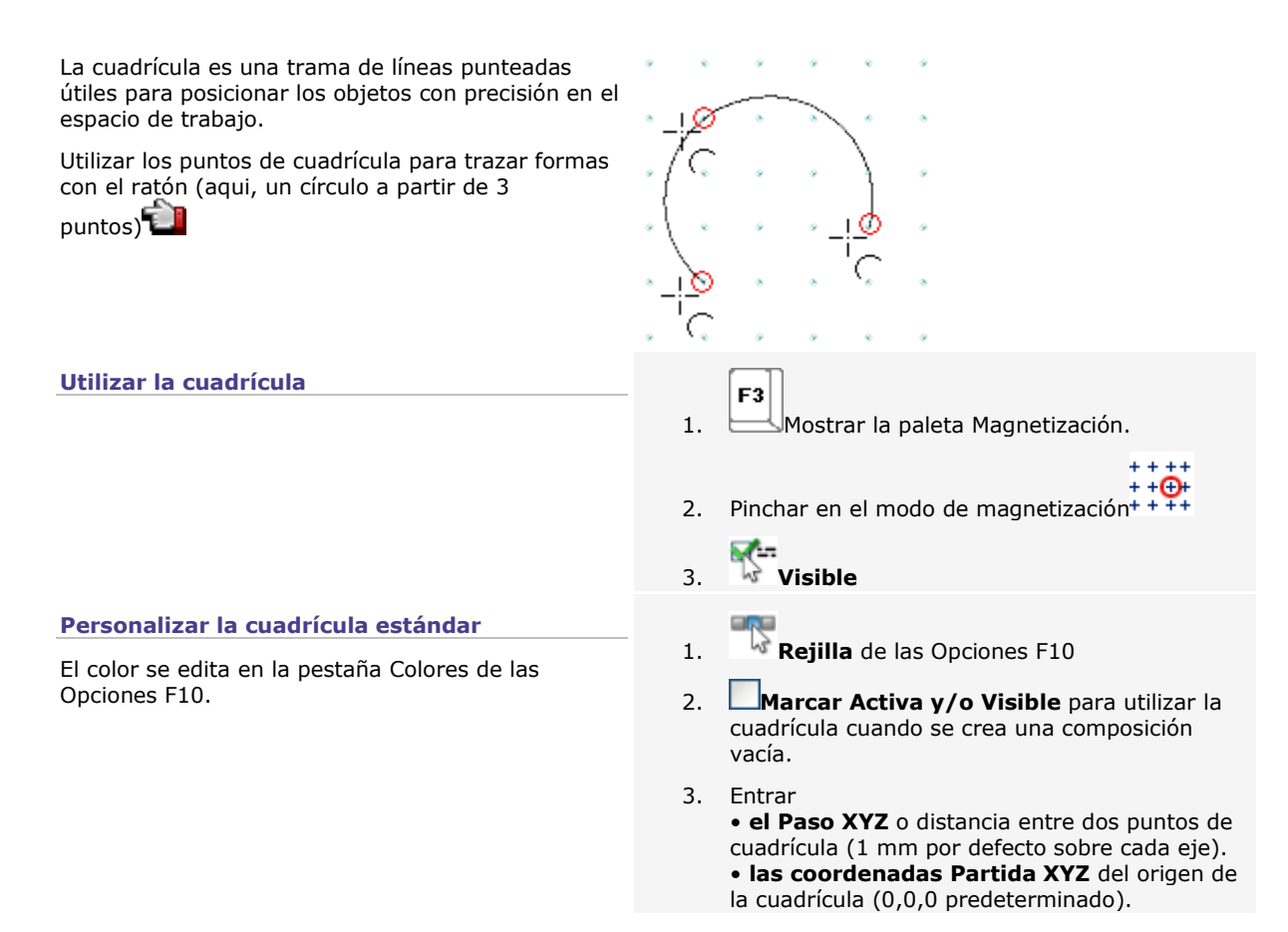

**181**

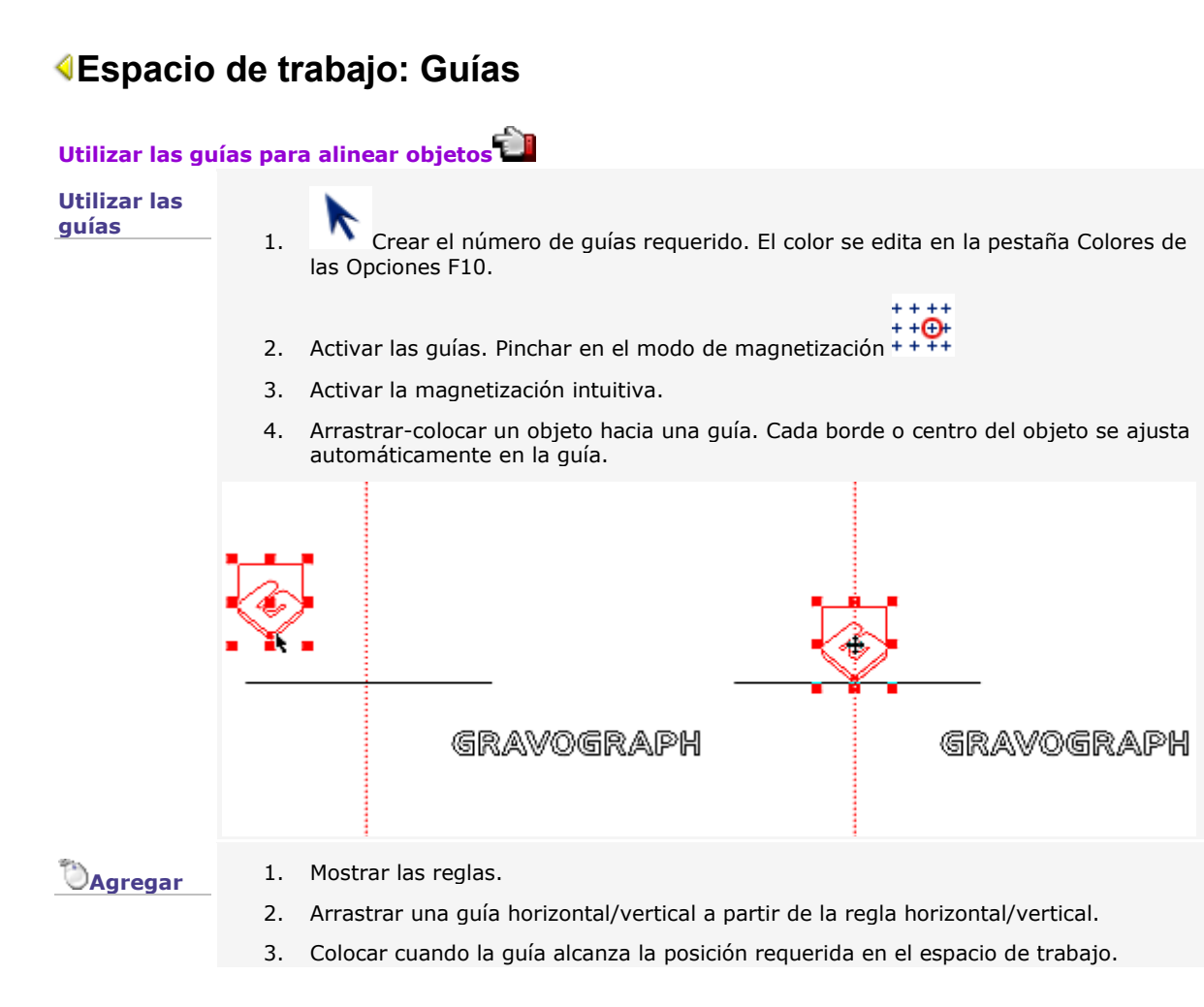

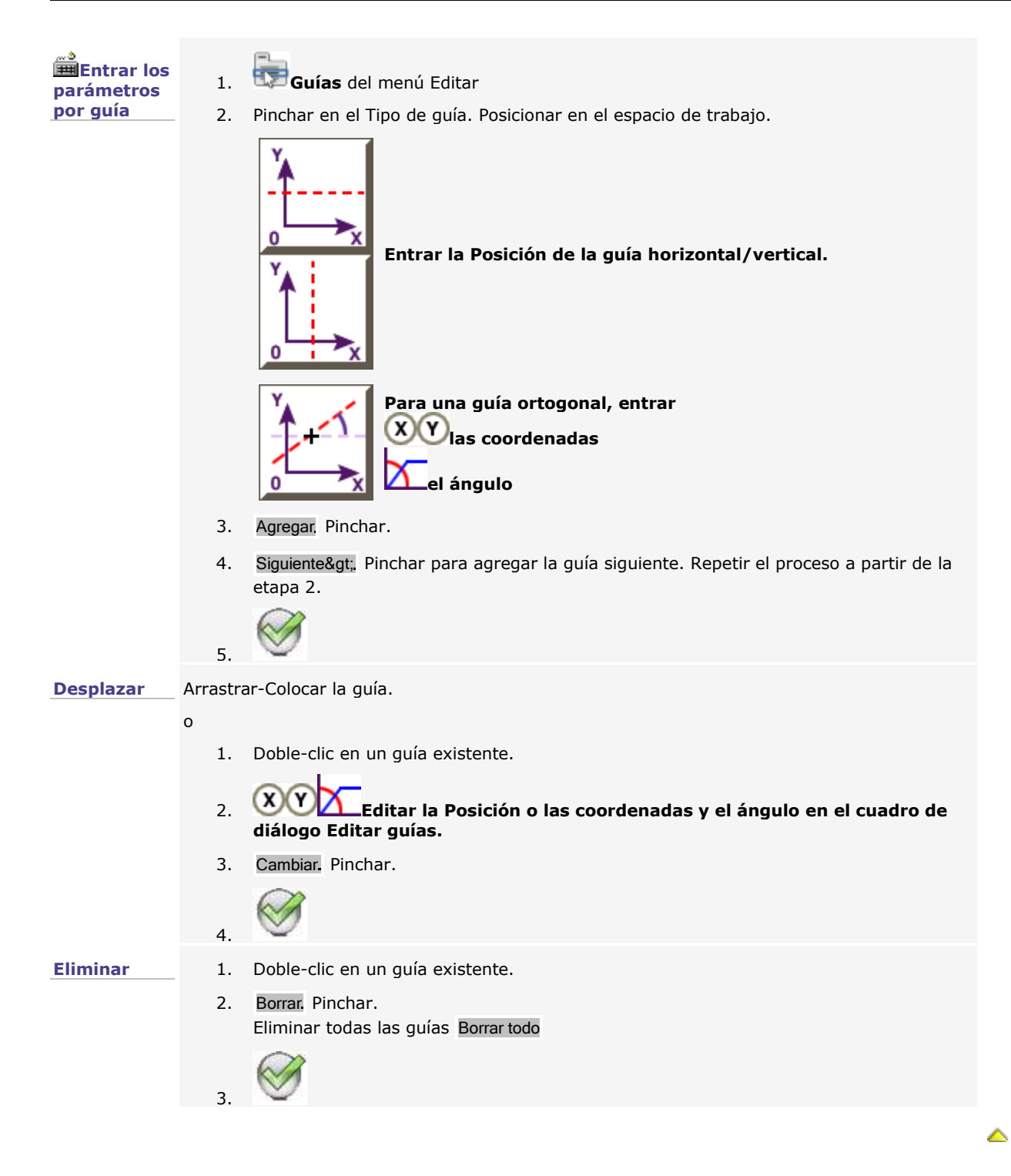

## **Espacio de trabajo: Manipular un objeto**

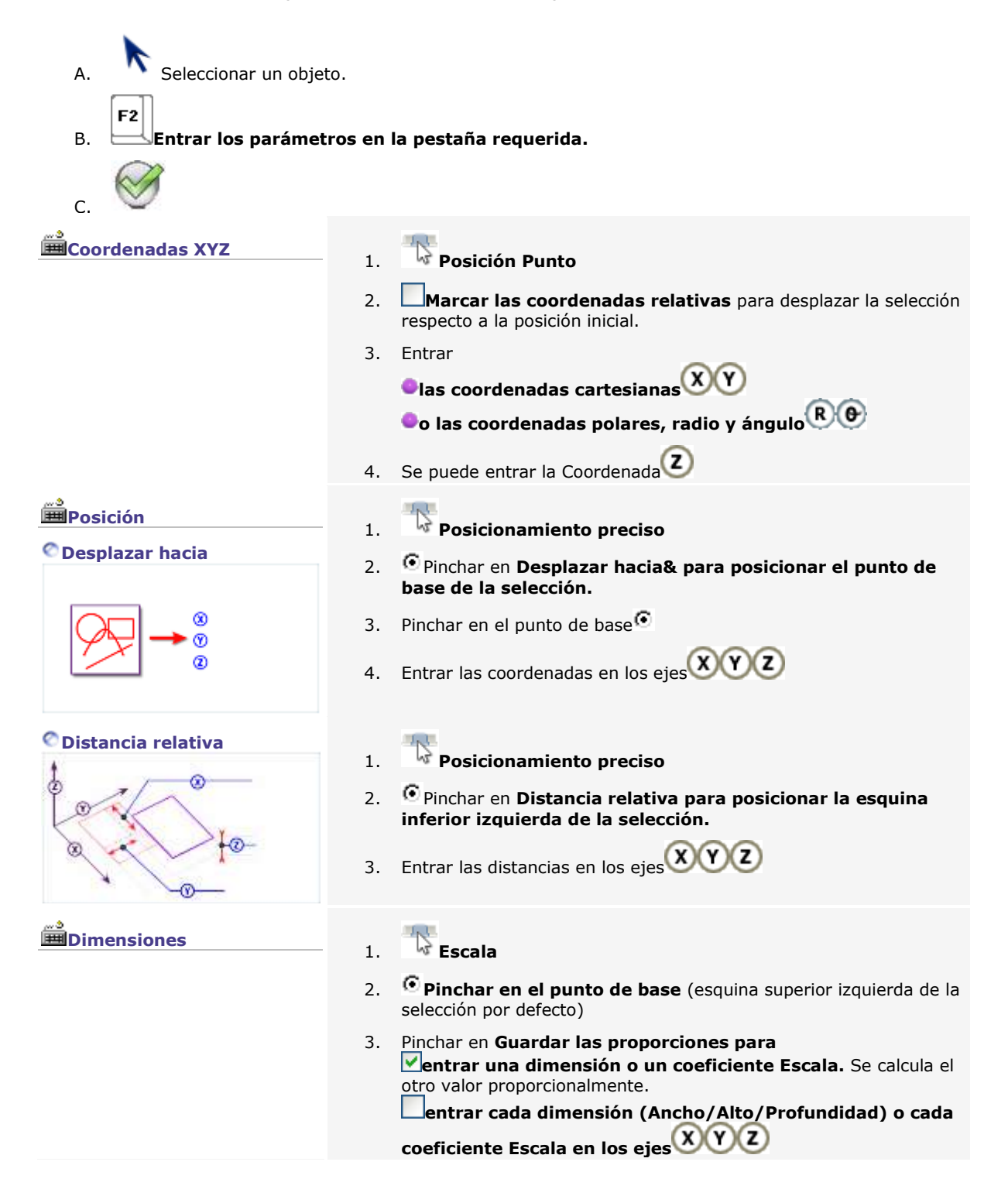

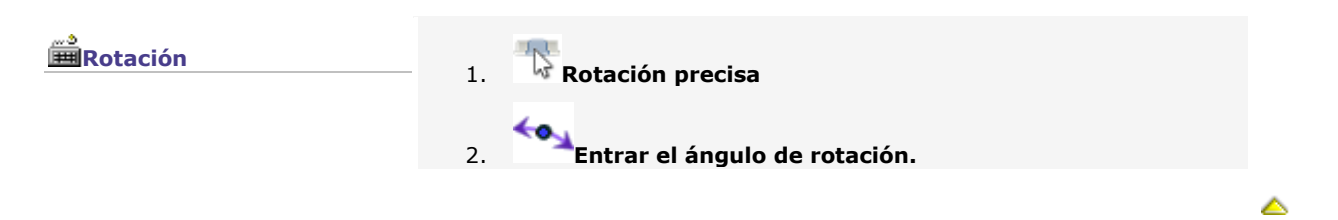

## **Espacio de trabajo: Planos**

Utilizar los planos para superponer objetos. Colocar ciertos objetos en primer plano o en fondo, según la orden de los planos.

El número de planos no está limitado, tampoco el número de objetos colocados en cada plano.

Logo Line Gravograph La visualización y la gestión de planos se realizan a partir de la barra Plano del espacio de trabajo.

#### **Ver los planos**

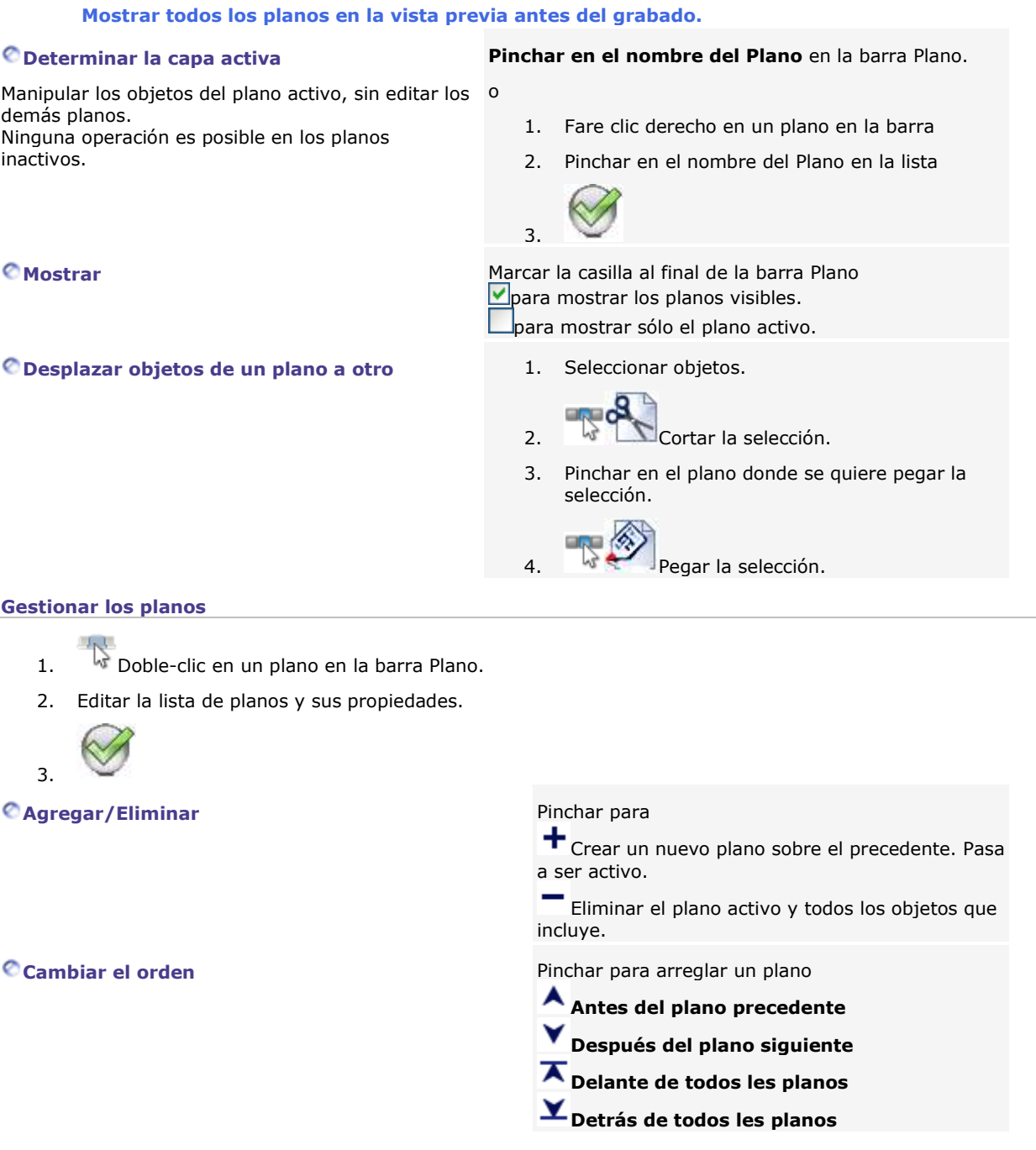

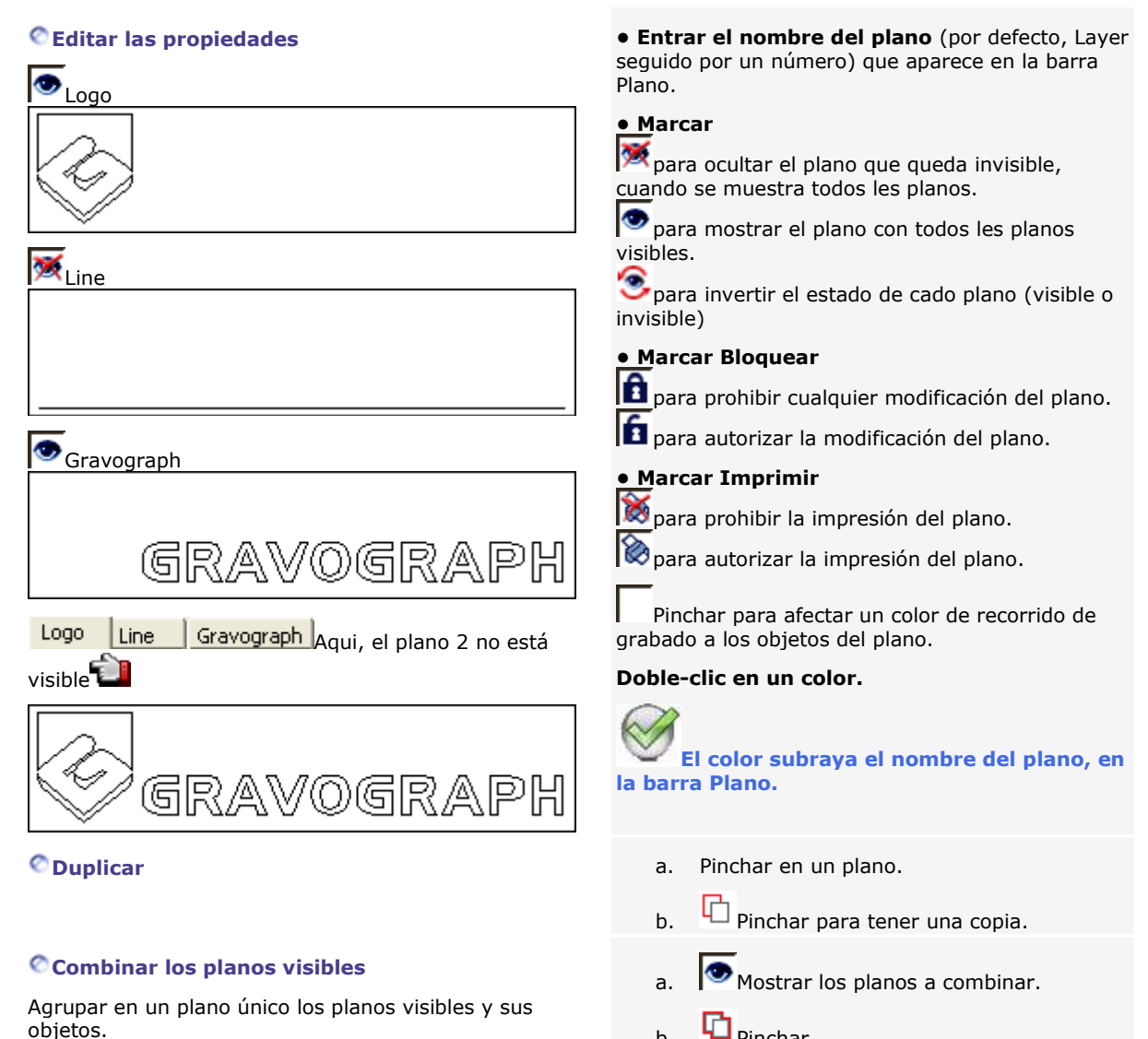

 $h.$  **4** Pinchar.

△

### **Vista en la zona de trabajo**

#### **Visualizar la vista 2D XY antes de activar un método de trabajo.**

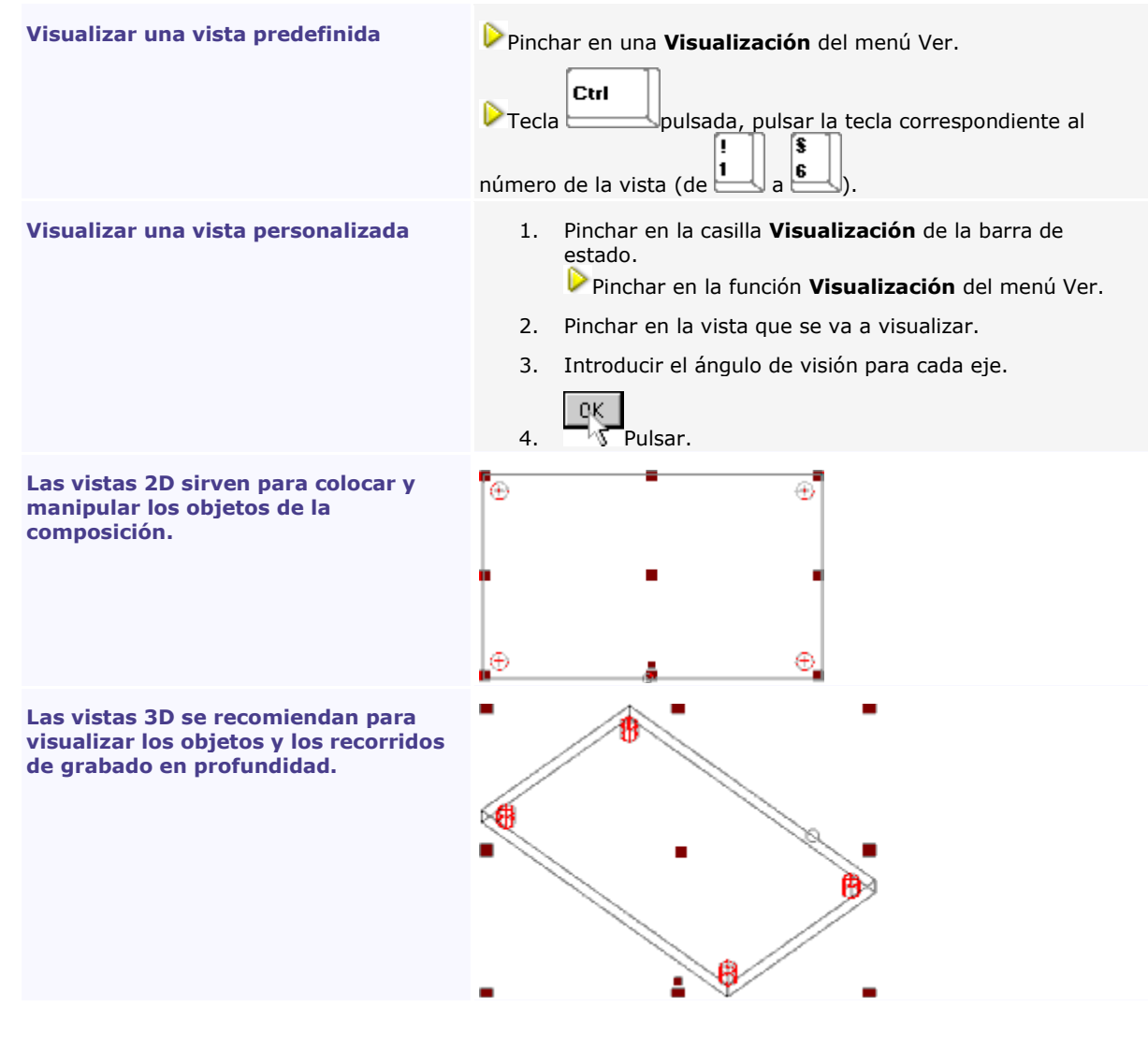

◬

## **Reglas**

El espacio de trabajo forma una guía para la que

- **el origen (0,0,0)** se sitúa por defecto en la **esquina inferior izquierda de la composición.**
- **los ejes XYZ** se sitúan respectivamente sobre la longitud, la altura y el grosor de la composición.

ประเทศได้แบ่งเปรียบเป็นประเทศไดยประเทศไดยในเป็นประเท็นเป็นประเท็นสองเป็นสองเป็นประเท็นประเท็นประเท็นประเท็นประ<br>- เป็นประเท็นประเทศไดยประเทศไดยประเท็นประเท็นประเท็นประเท็นประเท็นสองเป็นสองเป็นประเท็นประเท็นประเท็นประเท็นป †gila

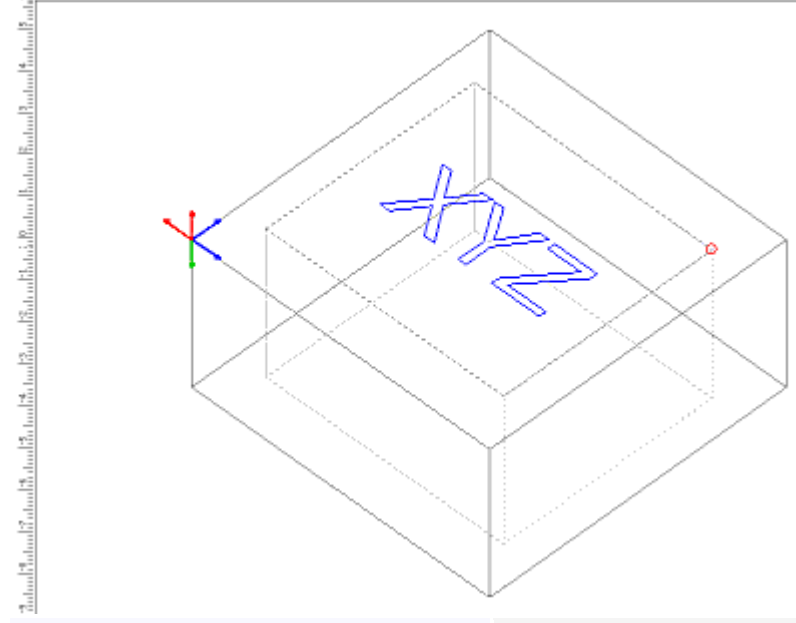

#### **Visualizar las reglas horizontales y verticales**

Ayudan a visualizar el origen y los ejes XY de la zona de trabajo

**Modificar el origen de la zona de trabajo**

Pinchar en la casilla **Visualizar la regla** en la ventana Visualización de la pantalla de diálogo Opciones.

Seguir los desplazamientos del puntero con los índices móviles visualizados en las reglas: indican las coordenadas XY en la unidad de medida activa.

- 1. Visualizar las reglas.
- 2. **Example** Pulsar.
- 3. Deslizar los ejes en punteado.
- 4. Soltar cuando el origen alcance la posición deseada.

## **Medir**

**Medir un objeto**

- 1. Activar el Ajuste intuitivo para medir la dimensión de un punto de control a otro.
- 2. Pinchar en las herramientas para mostrar u ocultar la **paleta Medir.**
- 3. Pinchar en la herramienta asociada con la operación a realizar.
- 4. Medir la selección. Leer el valor en la línea de estado.

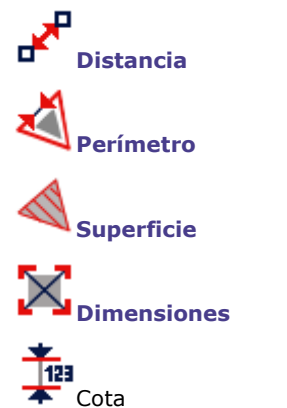

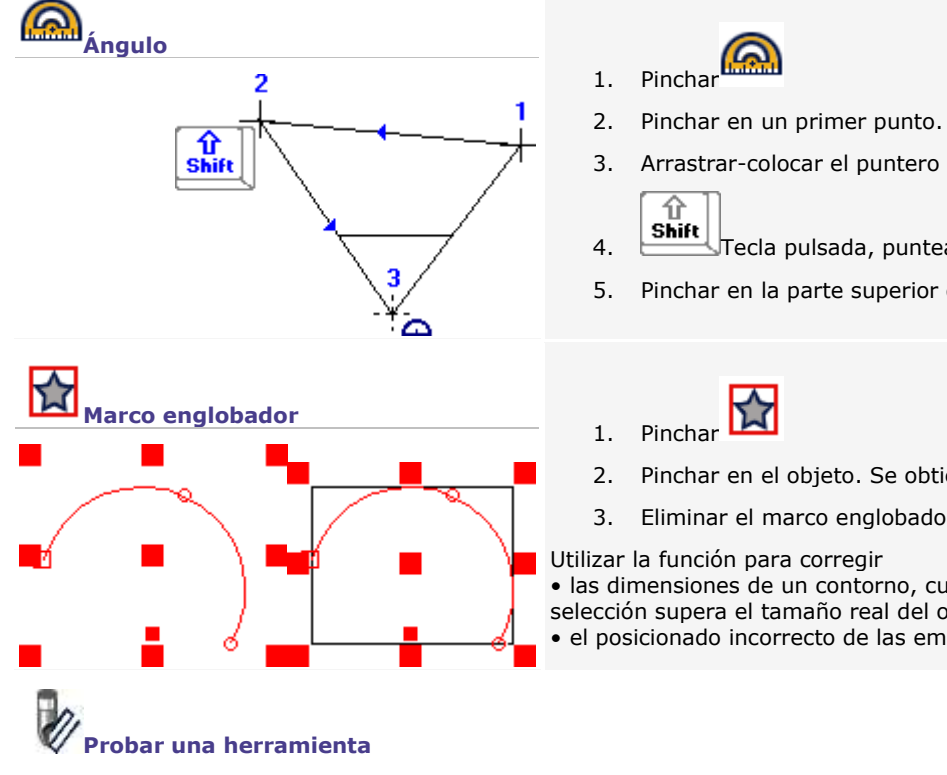

- 3. Arrastrar-colocar el puntero en el segundo punto.
- 4. **Shift** Tecla pulsada, puntear en el ángulo a medir.
- 5. Pinchar en la parte superior del ángulo.
- 2. Pinchar en el objeto. Se obtiene un marco externo.

۵

3. Eliminar el marco englobador si resulta inutil.

• las dimensiones de un contorno, cuando el marco de selección supera el tamaño real del objeto.

• el posicionado incorrecto de las empuñaduras de punto.

### **Cota**

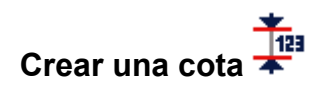

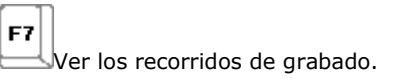

**Trazar con el ratón**

Se obtiene un objeto Dimensión que se decompone de la manera siguiente:

**• una línea de cota acabada por dos símbolos (rojo).**

**• un trazo de cota en cada extremidad de la línea (roja).**

### **• un valor de cota (azul).**

Doble-clic en el objeto para editar sus propiedades.

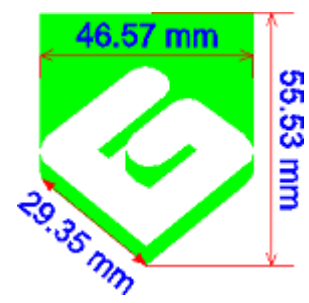

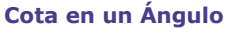

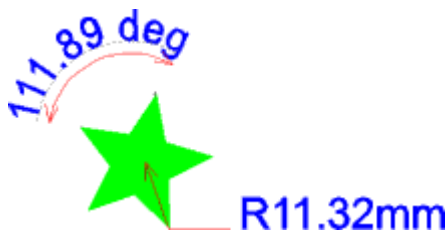

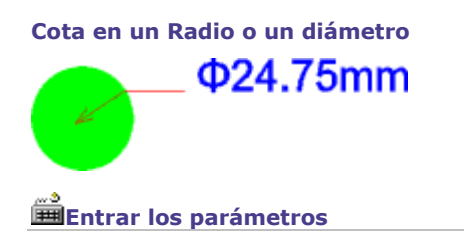

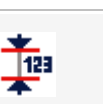

- A. Pinchar en la paleta Medir  $Tab^{\bigstar}$
- B. Pulsar la tecla para seleccionar el tipo de cota a trazar.
- C. Medir una distancia, un Ángulo o un Radio y trazar simultáneamente la cota correspondiente.
- **Cota en una distancia** 1. Pinchar en el primer punto.
	- 2. Arrastrar-colocar el puntero en el segundo punto.
	- 3. Arrastrar la cota para posicionarla respecto al objeto medido.
	- 4. Colocar cuando la cota alcanza la posición requerida.
- **Cota en un Ángulo** 1. Pinchar en el punto de partida del Ángulo.
	- 2. Arrastrar-colocar el puntero en la parte superior del Ángulo.
	- 3. Arrastrar-colocar el puntero en el punto de llegada.
	- 4. Arrastrar la cota para posicionarla respecto al objeto medido.
	- 5. Colocar cuando la cota alcanza la posición requerida.
- **Cota en un Radio o un diámetro** 1. Pinchar en el punto de partida del Radio.
	- 2. Arrastrar-colocar el puntero en el punto de llegada.

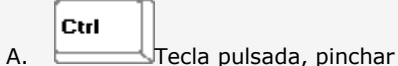

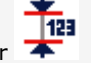

- B. Determinar las propiedades del valor de cota.
- C. Determinar las propiedades del valor de cota.

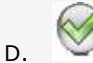

### **Determinar las propiedades de la línea de cota**

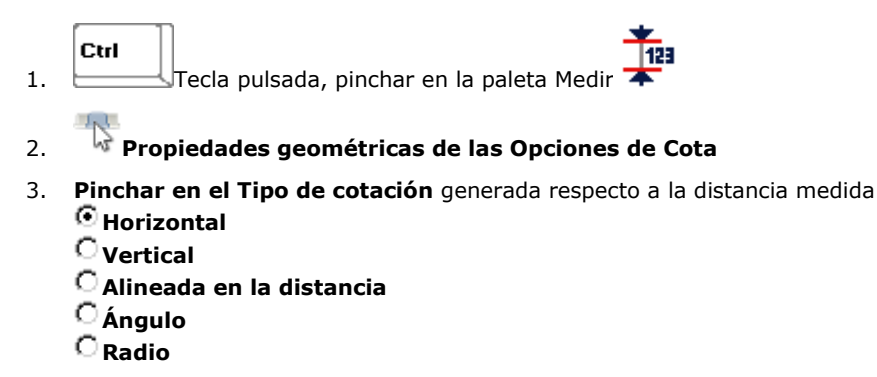

4. Determinar la aparencia del **Símbolo en cada extremidad de la línea de cota.**

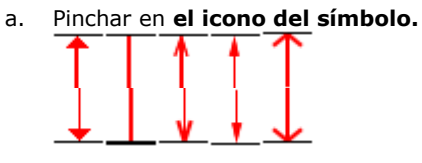

- b. Entrar el **Tamaño del símbolo.**
- 5. Determinar las propiedades de la **Línea de cotación.**
	- a. Pinchar en su posición respecto a los trazos de cota.

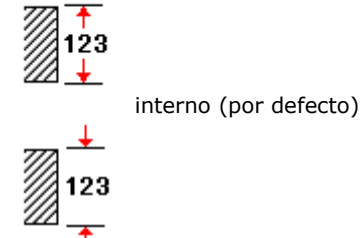

externo. Entrar la longitud de línea.

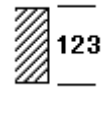

ninguna línea

b. **\*** Atribuir a la línea y a los símbolos de cota el **color del recorrido de grabado.** 

- 6. Determinar las propiedades de los **Trazos de cotación.**
	- a. Pinchar en el icono del símbolo.

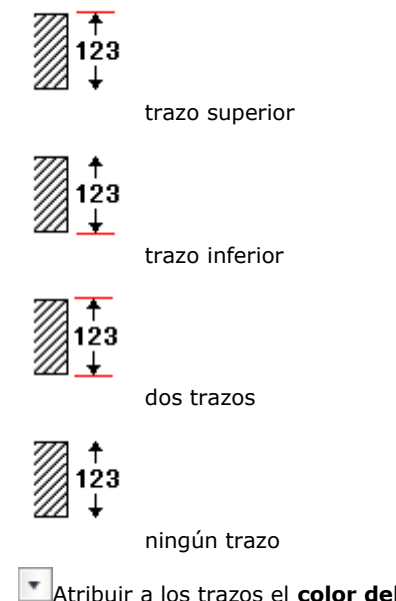

- b. **T**Atribuir a los trazos el **color del recorrido de grabado.**
- c. Entrar la **Distancia de exceso fuera de la línea de cota.**
- d. Entrar la **Distancia de decalaje respecto al inicio de la medida.**
- 7. Determinar las propiedades del valor de cota.

### **Determinar las propiedades del valor de cota**

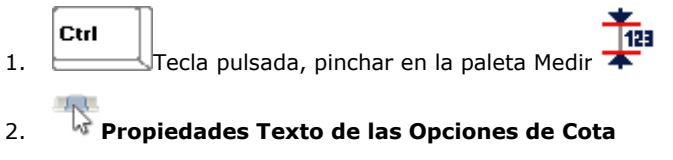

- 3. Determinar **la Apariencia del texto de cotación.**
	- a. **F** Pinchar en una **fuente.**
	- b. Afectar al texto el **color del recorrido de grabado.**
	- c. Entrar la **Altura de texto.**
- 4. Pinchar en la **Posición del texto respecto a la línea de cota.**

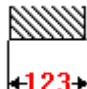

Texto centrado

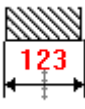

Texto desplazado. Entrar la distancia del texto a la línea de cota.

5. Pinchar en **la Orientación del texto respecto a la línea de cota.**

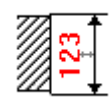

Texto horizontal

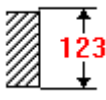

Texto vertical

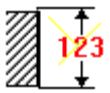

Texto inclinado. Entrar el Ángulo de texto respecto a la línea de cota.

- 6. Determinar el contenido del **Texto adicional.**
	- a. Entrar el texto **Antes o Después del valor de cota.**
	- b. <sup>T</sup> Pinchar en la Precisión del valor de cota (número de cifras después de la coma).
	- c. Pinchar en **la Unidad del valor de cota.**
- 7. Determinar las propiedades del valor de cota.

## **Duplicar**

# **Duplicar un objeto**

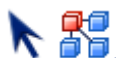

1. Pinchar en el cuadro Herramientas para mostrar u ocultar la **paleta Duplicar.**

2. Pinchar en la herramienta que corresponde con la operación a realizar.

 $\frac{\hat{\textbf{T}}}{\textbf{Shift}}$  $\tau$ ecla pulsada, pinchar en la herramienta para manipular una copia de la selección que queda intacta.

**Duplicación libre DUP**<br>Duplicación lineal<br>Duplicación lineal **D<sup>up</sup>licación circular<br>Duplicación circular** 3 **Duplicación en una curva**

**Duplicación con mezcla**

# **Duplicación lineal**

### 义 **Para optimizar la repartición de las copias en la composición, utilizar la Copia mágica**

4.

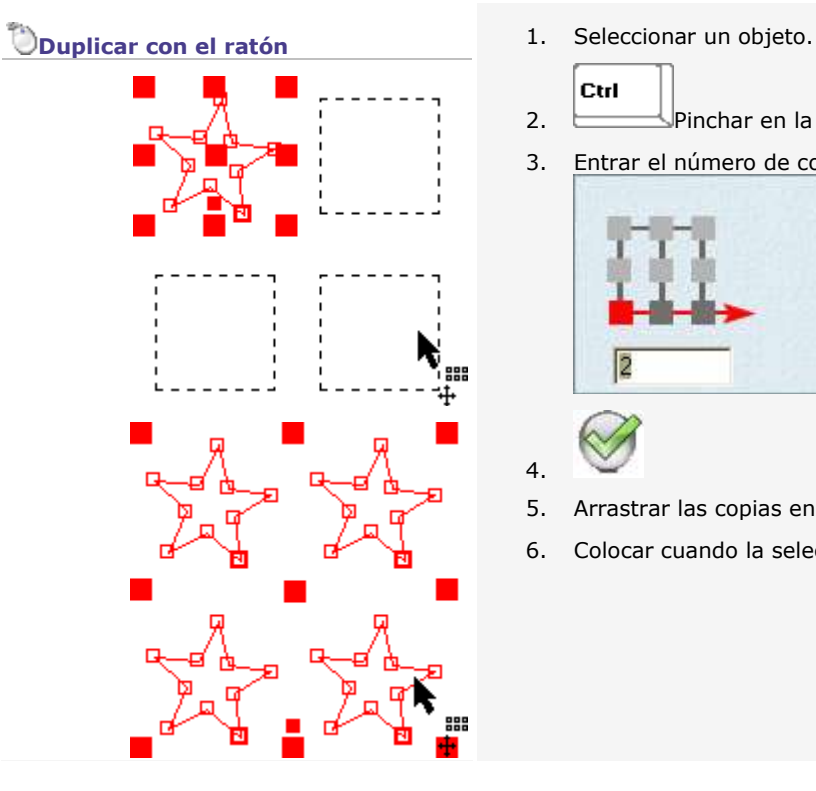

2. Pinchar en la paleta Duplicar<br>3. Philippinchar en la paleta Duplicar Ctrl 3. Entrar el número de columnas y rangos.  $\overline{2}$ 2

- 5. Arrastrar las copias en punteado.
- 6. Colocar cuando la selección está en la posición requerida.

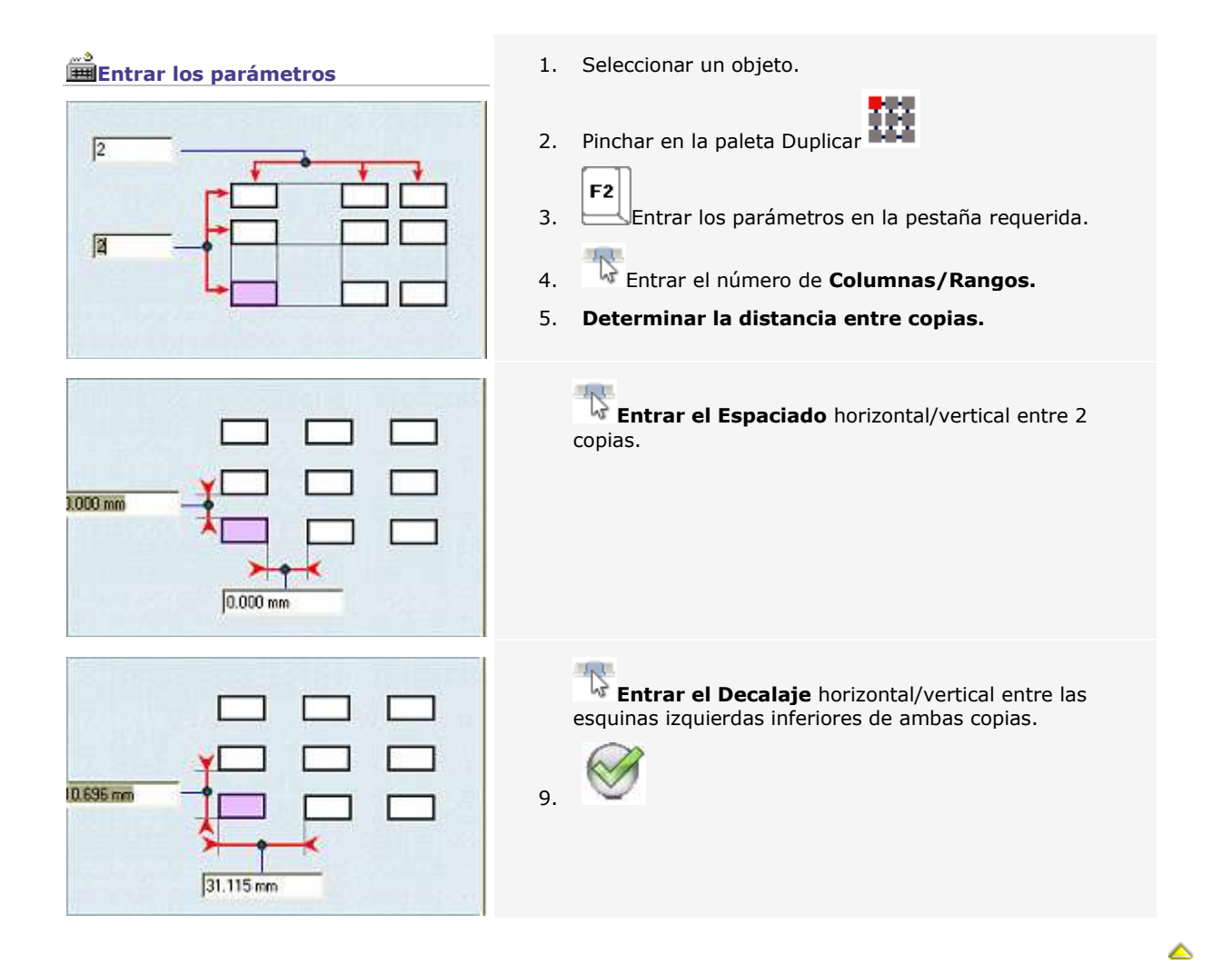

# **Duplicación circular**

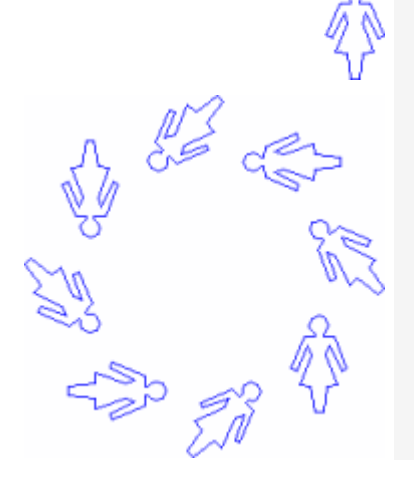

1. Seleccionar un objeto.

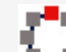

- 2. **Princhar en la paleta Duplicar.**
- 3. En la pantalla de diálogo Duplicación circular, pinchar en la casilla **Rotación** para conservar la dirección inicial del objeto duplicado. girar cada copia del objeto.
- 4. Introducir la cantidad de **copias** deseadas.
- 5. Pinchar en el contorno del objeto que debe duplicarse.
- 6. Deslizar las copias que aparecen en punteado.
- 7. Soltar cuando alcancen la posición deseada.

# **Duplicación sobre una curva**

Duplicar un objeto según una progresión regular sobre uno o más contornos (ideal en señalética para distribuir los orificios de perforación en un anagrama iluminado con diodos).

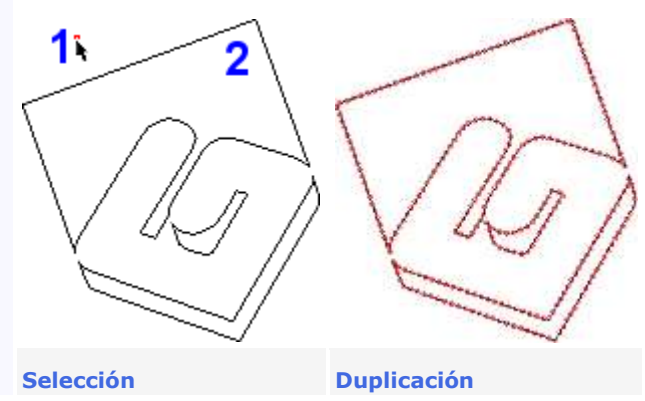

- 1. Dibujar una forma.
- 2. Trazar el contorno abierto que sirve de soporte de duplicación (arco, curva o línea recta).
- 3. Comprobar que el sentido del contorno corresponde con la dirección de la duplicación. Invertir el sentido si es necesario.
	- Ctrl
- 4. Tecla pulsada, pinchar en la forma y, después, en el contorno abierto.
- 5. Abrir la pantalla de diálogo Duplicación sobre una curva: pinchar en la paleta Duplicar

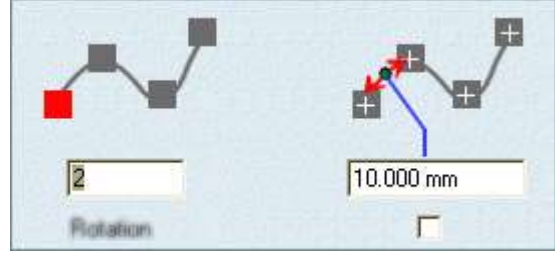

- 6. Introducir la **Distancia** entre los centros de dos copias consecutivas o la **Candidad** de copias deseadas (forma inicial y formas duplicadas).
- 7. Pinchar en la casilla **Rotación** para conservar la dirección inicial del objeto duplicado. girar cada copia del objeto.
- 8.

**La forma inicial se centra automáticamente sobre el punto de inicio del contorno abierto.**

# **Duplicación sobre una curva con fundido**

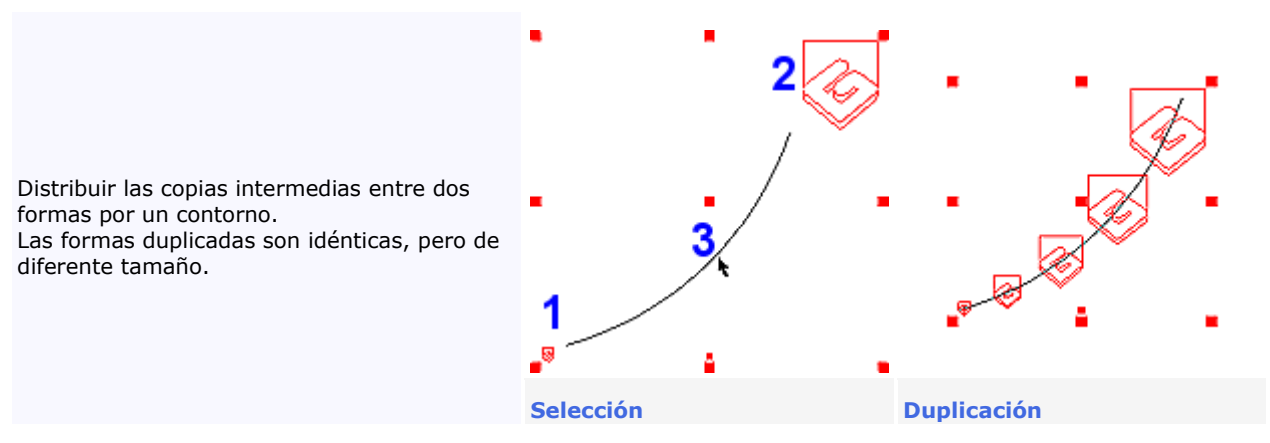

- 1. Dibujar dos formas del mismo tipo pero de distinto tamaño.
- 2. Trazar el contorno abierto que sirve de soporte de duplicación (arco, curva o línea recta).
- 3. Comprobar que el sentido del contorno corresponde con la dirección de la duplicación. Invertir el sentido si es necesario.
	- Ctrl
- 4. Tecla pulsada, pinchar en la forma de inicio, la forma de llegada y, después, en el contorno abierto.
- 5. Abrir la pantalla de diálogo Duplicación con fundido:pinchar en la paleta Duplicar

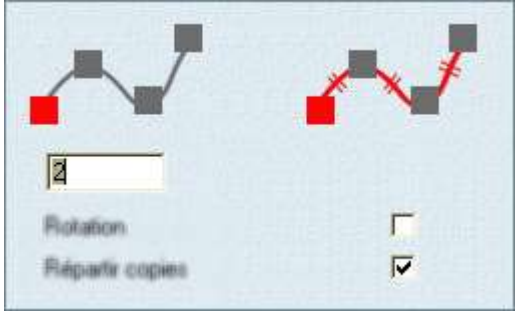

- 6. Introducir la **Candidad** total de copias (formas de inicio y llegada, formas intermedias).
- 7. Pinchar en la casilla **Rotación** para conservar la dirección inicial del objeto duplicado. girar cada copia del objeto.
- 8. Pinchar en la casilla **Copias equidistantes** para colocarlas a igual distancia en la curva.

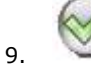

**Las formas de inicio y llegada se centran automáticamente sobre los puntos de inicio y llegada del contorno abierto.**

## **Efectos en contornos**

# **Aplicar un efecto en contornos**

Las herramientas permiten transformar los contornos de los objetos curvas.

**Para aplicar un efecto en un texto, convertirlo primero en curvas.**

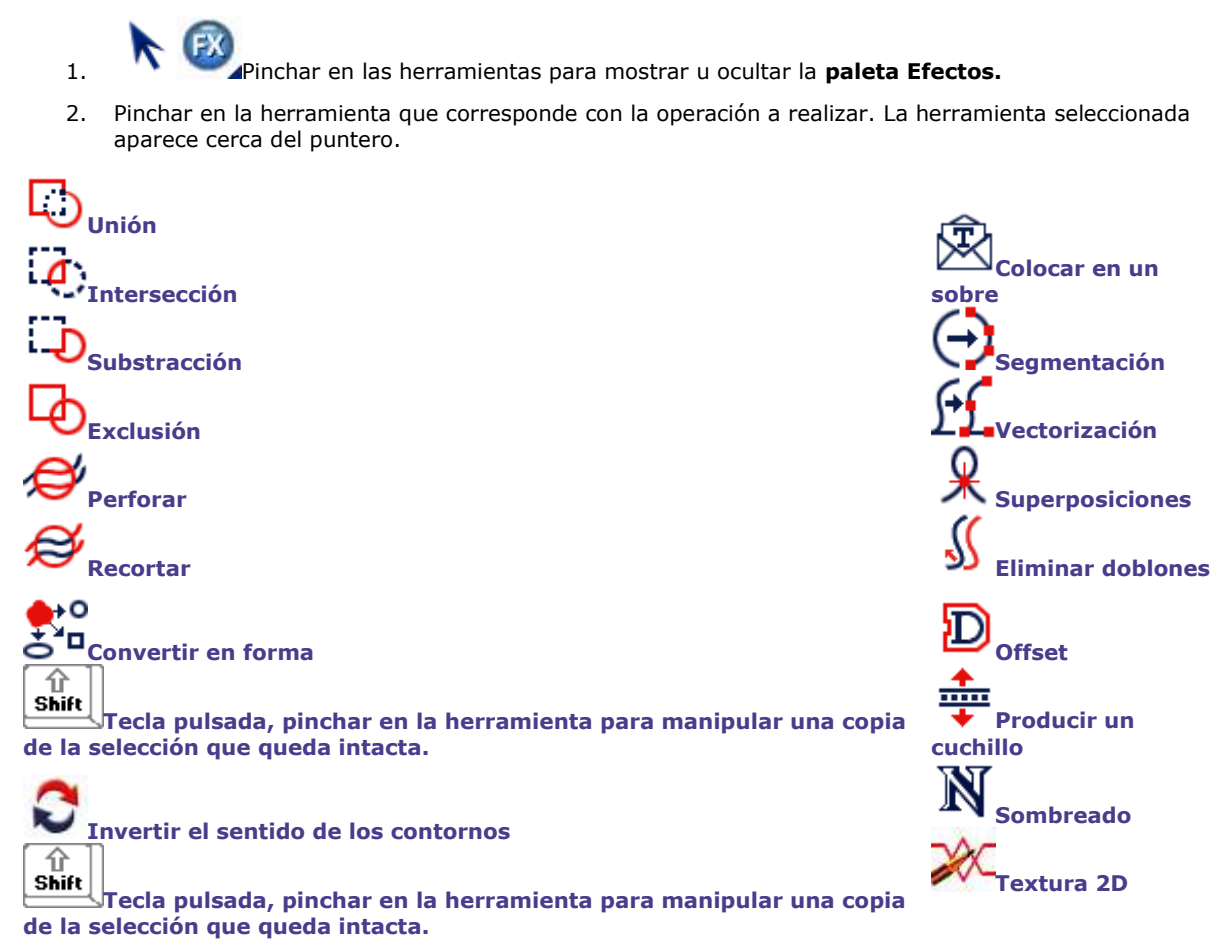

# **Efectos: Detectar las superposiciones & S**

1. Seleccionar un objeto con contornos.

2. Pinchar en la paleta Efectos XII Un marcador aparece en cada punto de superposición.

Un marcador único es un objeto Marcador. Un grupo de marcador forma un objeto compuesto.

### **Utilizar la función para**

### **Ver las superposiciones en el trazo de un contorno**

Genera errores de grabado en cada superficie delimitada por el contorno. El recorrido de vaciado mencionado está afectado a una curva cerrada. Sólo la superficie inferior se graba, porque el trazo de la curva forma un bucle.

#### **Editar el objeto en modo Punto para eliminar las zonas de superposición.**

Para resolver el problema, se puede seccionar la curva en dos contornos cerrados en el marcador rojo.

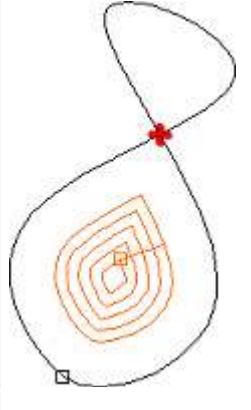

### **Localizar los contornos a cerrar**

Cuando se destina un recorrido de grabado a un contorno cerrado, es posible que la superficie que delimita no sea rellena.

Significa que el contorno está abierto. Cerrarlo con las funciones Conectar o Autoconexión.

Al lado, el círculo derecho está lleno, el círculo izquierdo está vacío y lleva un marcador. Las extremidades son perfectamente centradas sin estar contectadas.

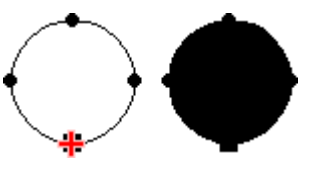

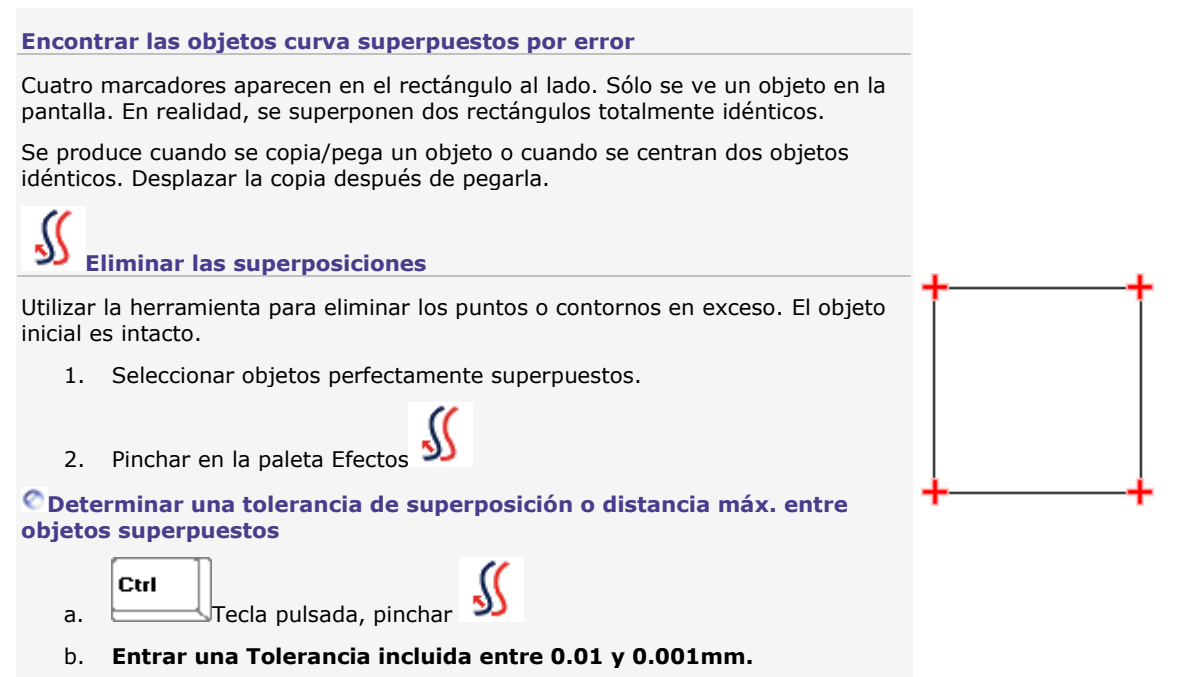

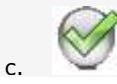

◬

# **Offset sobre contornos**

La función reproduce el trazo interno o externo de un contorno.

1. Seleccionar un objeto con contornos.

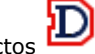

- 2. Pinchar en la paleta Efectos
- 3. Pinchar para **Guardar las curvas originales.**
- 4. Entrar el **Decalaje respecto a los contornos originales.**
- 5. Pinchar en el **tipo de contorno (interno o externo).**
- 6. Pinchar en el **tipo de Ángulo (vivo, roto, redondeado).**

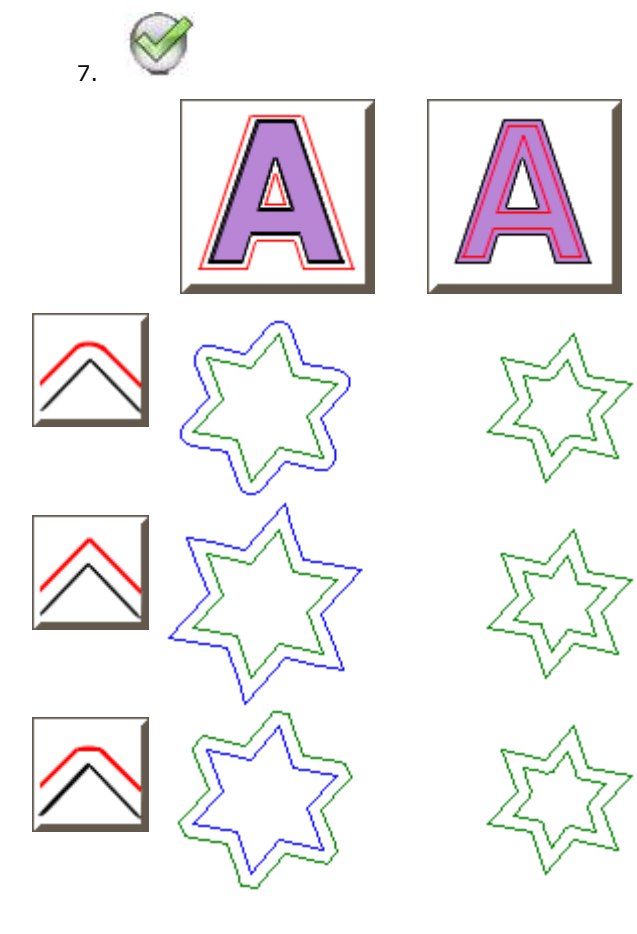

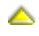

### **Efectos Booleanos entre contornos**

Estas herramientas permiten generar objetos curvos desde la intersección de dos contornos o más.

**Desagrupar estos objetos para hacerlos independientes.**

- 1. Visualizar los puntos de inicio para visualizar los objetos curvos generados por el efecto.
- 2. Seleccionar dos objetos que contengan contornos.

Este efecto suelda los objetos seleccionados en un único objeto.

3. En la paleta Efectos, pinchar en el botón correspondiente al efecto deseado:

**Círculo (verde) Línea doble cerrada (rosa)**

**Selección:**

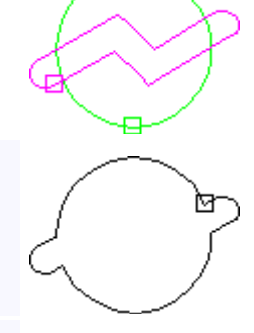

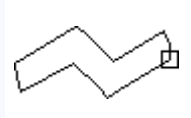

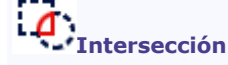

**Unión**

ГЪ

Este efecto crea un nuevo objeto sobre la intersección de los objetos seleccionados.

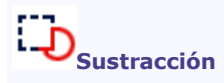

Este efecto vacía el primer objeto seleccionado siguiendo los contornos del segundo.

Seleccionar los objetos en el orden correcto.

**Objeto 1: línea doble cerrada (rosa) Objeto 2: círculo (verde**

**cerrada (rosa)**

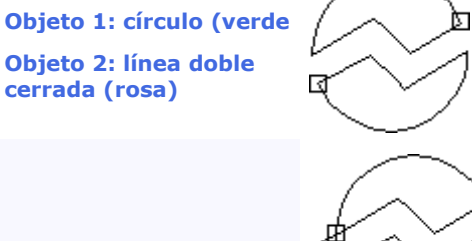

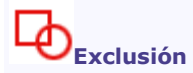

Este efecto crea nuevos objetos, vaciando los objetos seleccionados.

### **Selection: open and closed contours**

### **Star (green)**

### **Open double line (black)**

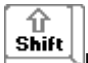

Key down, click the tool to handle a copy of the selection that remains safe.

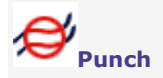

The segments of the open contour set inside the closed contour are deleted.

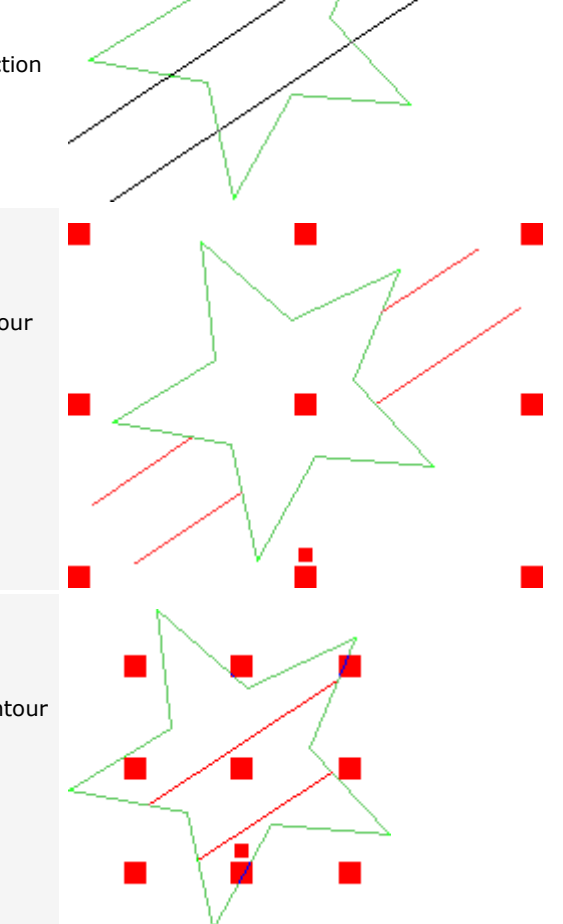

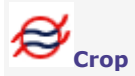

The segments of the open contour set outside the closed contour are deleted.

# **Colocar en un sobre**

Utilizar esta función para obligar que los contornos de un objeto adquieran una forma predefinida.

#### **Colocar un sobre**

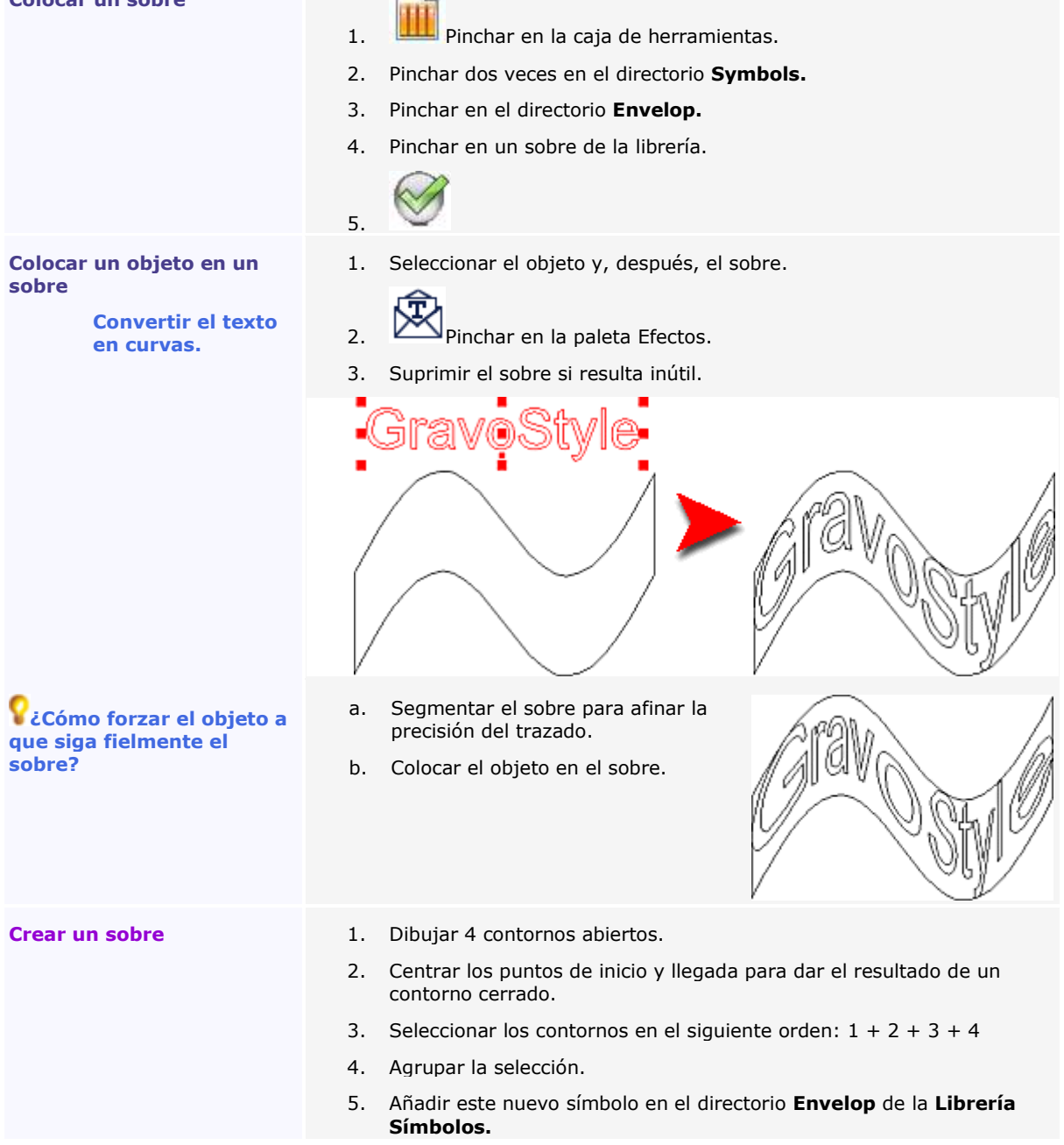

# **Efectos: Segmentar/Vectorizar un contorno**

**Visualizar los puntos de control para que aparezcan los nuevos segmentos.**

Seleccionar un objeto con contornos.

企

Shift **Tecla pulsada, pinchar en la herramienta para manipular una copia de la selección que queda intacta.**

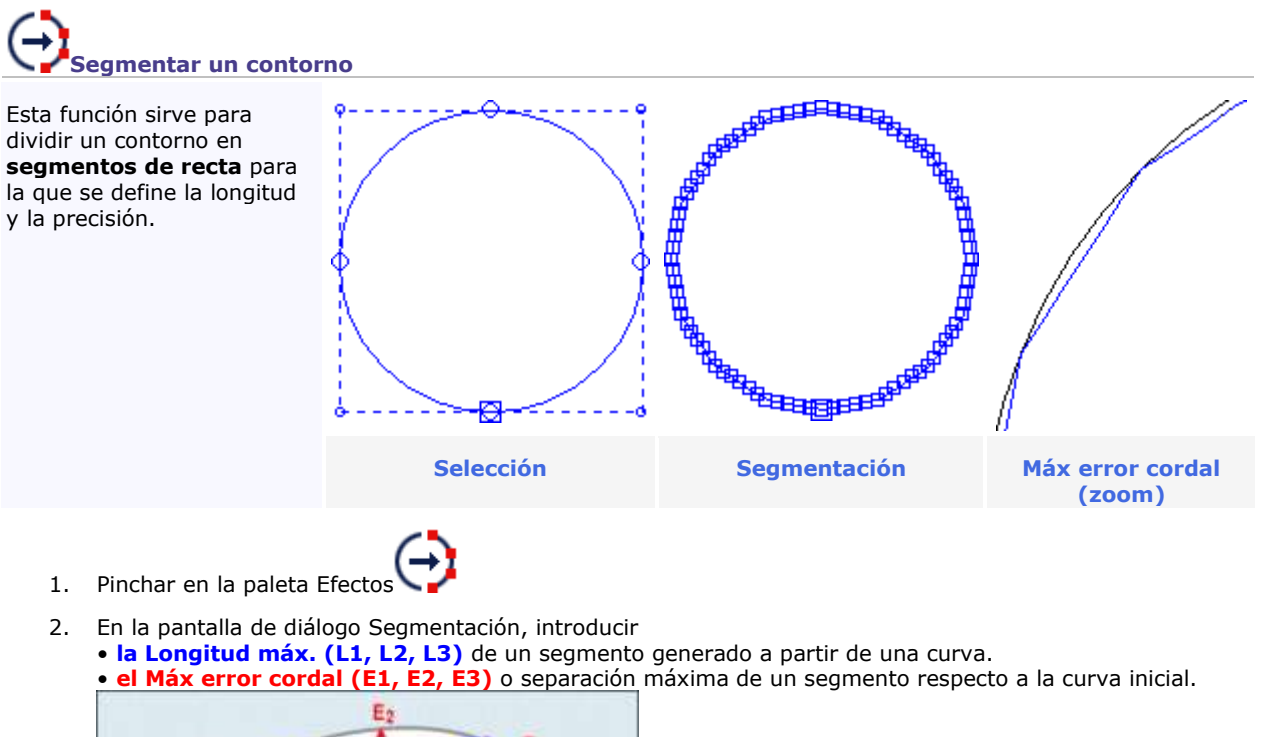

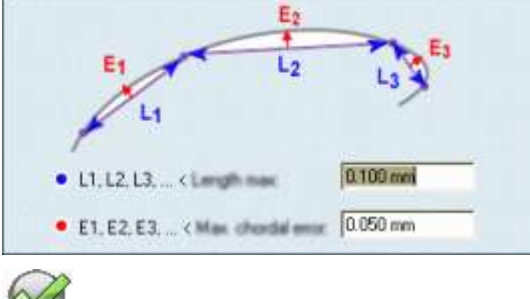

3.

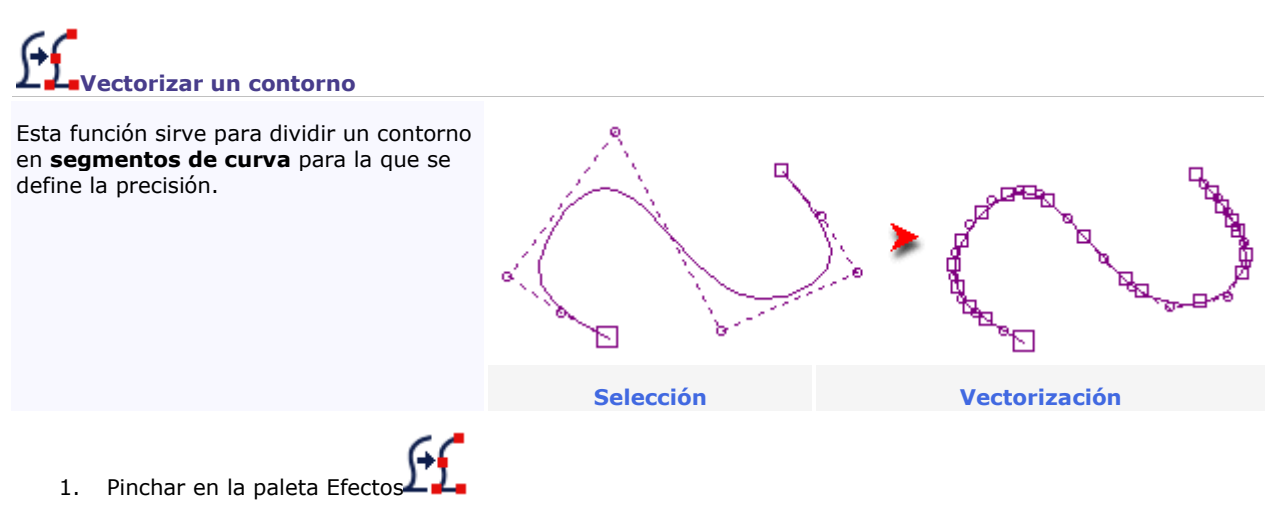

2. Introducir el Error de flecha o separación máxima de un segmento respecto a la curva inicial.

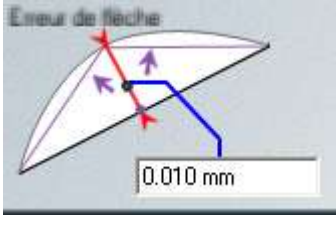

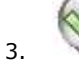

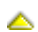

### **Utilizar la función Point&Shoot**

# **Utilizar la función Point&Shoot**

#### **Activar la función Point&Shoot para realizar varios ajustes en la máquina en interacción con GravoStyle.**

• Ajustar el tamaño de la composición o del texto sobre placa o cilindro

- Trazar formas
- Trazar un rectángulo para el texto

• Simular encima de la placa el trayecto de la herramienta o las dimensiones del grabado

#### **Para cada ajuste Point&Shoot, pinchar en la guía visual activa en la máquina.**

**La punta de la herramienta sustituye automáticamente el puntero rojo cuando éste no alcanza la posición requerida en el área de la máquina.**

1. Conectar la máquina Point&Shoot en un puerto USB del PC. Encender el dispositivo.

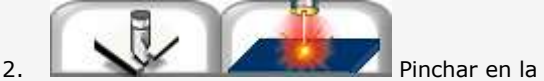

pestaña Propiedades de grabado del Material.

3. **Pinchar en la máquina-blanco Point&Shoot** que grabará la composición en curso.

**Led (por defecto).** Cuando el porta-herramienta de la máquina viene equipado con un diodo láser, el puntero rojo sirve de guía Point&Shoot.

**Brocha.** Si no hay diodo, la punta de la herramienta montada en la brocha sustituye el puntero rojo.

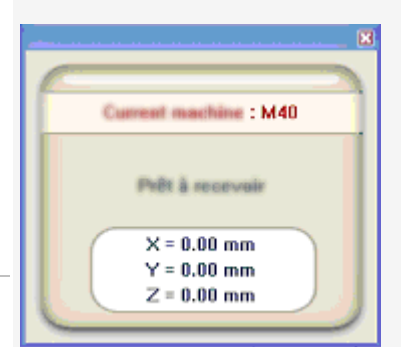

**La ventana Point&Shoot muestra las distintas etapas que seguir en la máquina.**

> **Por ejemplo, si un mensaje señala "Realizar la conexión con la**  máquina", verificar que la **máquina está encendida y conectada en un puerto USB del PC.**

**La visualización de la ventana Point&Shoot activa el botón correspondiente en la** barra principal. Pinchar en el botón Point&Shoot para

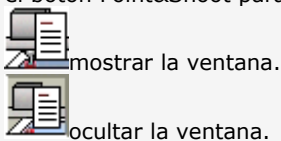
## **Point&Shoot: Ajustar la superficie de la composición o del texto**

A. Pinchar en la máquina-blanco Point&Shoot que grabará la composición en curso.

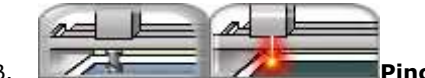

- B. **Pinchar en la pestaña Point&Shoot** del Material (la pestaña está desactivada cuando la máquina no tiene la función Point&Shoot). **Se controla automáticamente la compatibilidad entre GravoStyle y el firmware de la máquina** (programa integrado que ejecuta las instrucciones de grabado). Está instalada la última versión del firmware. La máquina emite una doble señal sonora al final de la operación.
	- 1. Pinchar en la guía Point&Shoot activa en la máquina.
	- 2. Pinchar en el ajuste seleccionado[.](#page-217-0) **[S](#page-217-0)uperficie de composició[n](#page-217-0)**
		- **[L](#page-220-0)íneas de text[o](#page-223-0) [O](#page-223-0)rigen grabado**
	- 3. Pinchar para iniciar el ajuste. La máquina emite una señal sonora cuando está disponible (el botón está desactivado cuando la máquina está apagada). Seguir la animación y las instrucciones en el cuadro de diálogo, así que los datos visualizados en la ventana Point&Shoot.

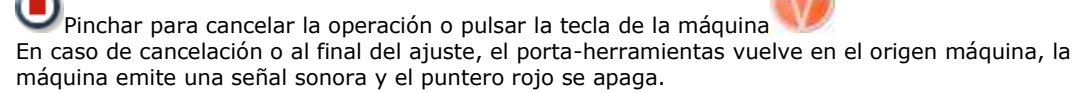

C. Controlar la configuración de la composición.

**No modificar ninguna propiedad de grabado en el material después de un ajuste con Point&Shoot.**

### <span id="page-217-0"></span>**Definir la superficie de composición con Point&Shoot**

El ajuste delimita la superficie de la composición en el área de grabado según la orientación de la composición activada.

Determinar el modo de cálculo de los márgenes en la pestaña Dimensiones y márgenes. Entrar los valores útiles (automáticos, iguales al margen izquierdo o distintos).

La altura de texto por defecto es igual al espacio disponible entre los márgenes superior e inferior para una composición vacía.

Si la composición incluye texto, las líneas de texto están centradas y su línea de base ocupa la longitud disponible entre los márgenes izquierdo y derecho.

- El interlineado y las alturas de línea se recalculan proporcionalmente para que
- el texto de la línea más larga rellene su línea de base sin compresión ni estiramiento.
- las partes inferiores de los signos de la última línea de texto no supere el margen inferior.

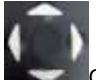

Con el joystick, ajustar las dimensiones de la composición en la máquina.

1. Desplazar el porta-herramienta en la esquina superior izquierda de la composición.

Desplazar la brocha en la primera esquina de la zona a grabar utilizando el comando manual de la máquina. Pulsar el botón Enter/Action cuando la posición está determinada.

- 2. Memorizar la posición.
- 3. Desplazar el porta-herramienta en la esquina opuesta.

Desplazar la brocha en la esquina opuesta a la zona a grabar utilizando el comando manual de la máquina. Pulsar el botón Enter/Action cuando la posición está determinada.

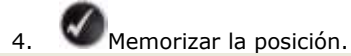

Las coordenadas abajo mencionadas están actualizadas. Para aplicarlas, pinchar en OK. Para modificarlas, seleccionar otro método. Para cancelar la modificación, pinchar en Cancelar. Nuevo tamaño de la placa: Ancho = Alto =

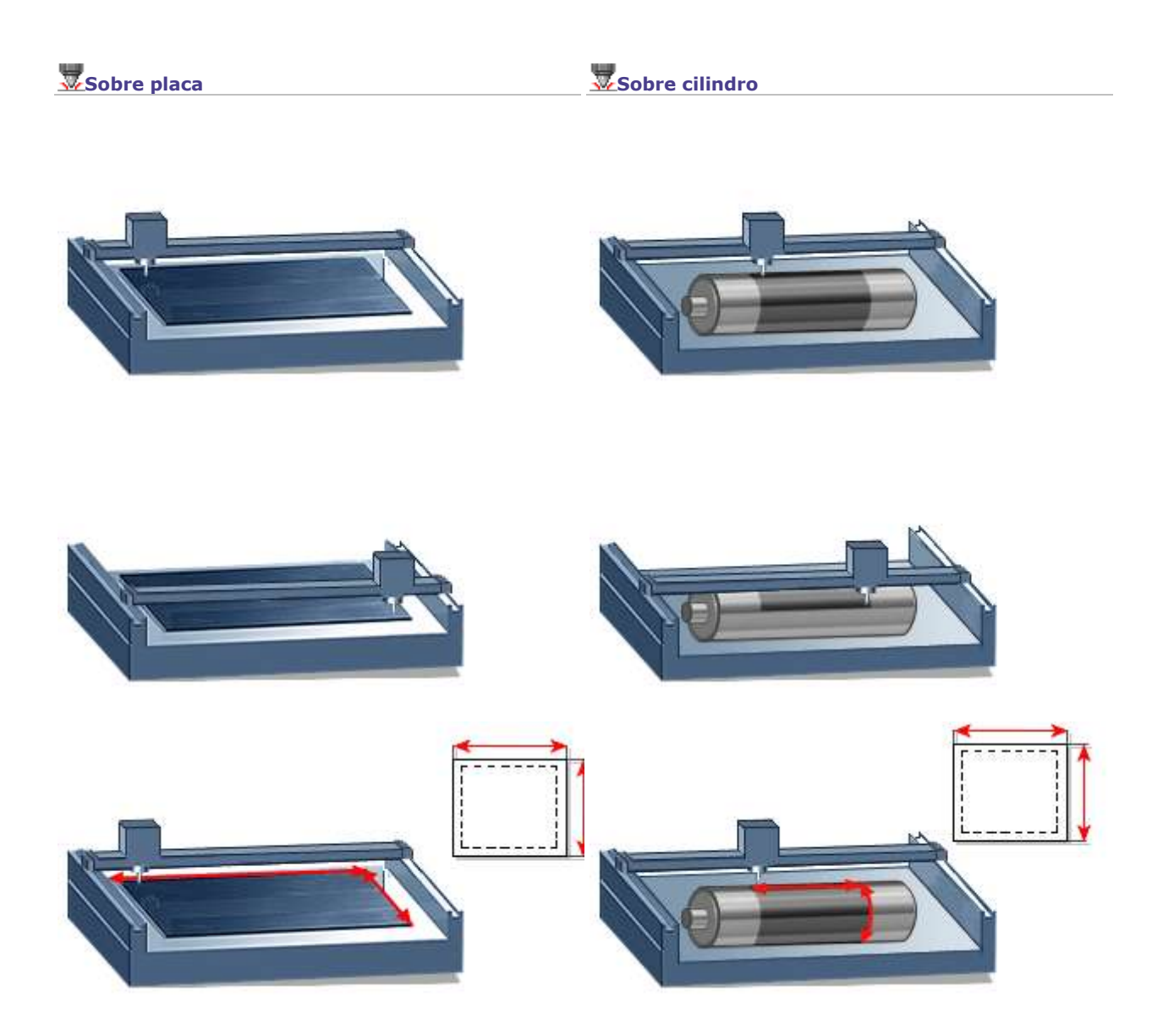

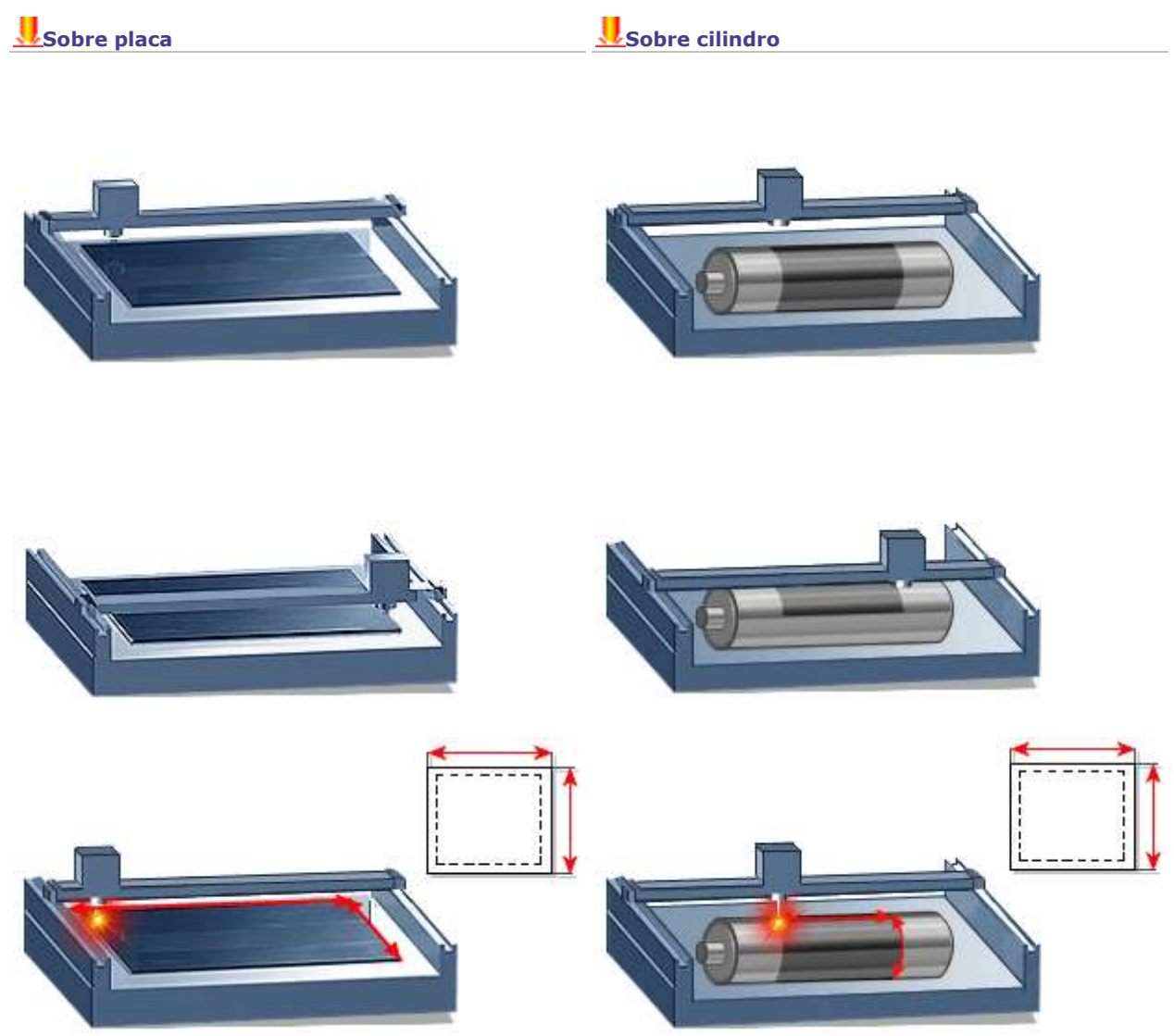

### <span id="page-220-0"></span>**Delimitar las dimensiones del texto por Point&Shoot**

Entrar el texto en modo automático antes de activar el ajuste que sirve para delimitar la longitud X en el área de grabado.

La distancia X determina la longitud de la línea de base de la línea de texto más larga.

Interlineado y alturas de línea se recalculan proporcionalmente para que el texto de la línea más larga rellene su línea de base sin compresión ni estiramiento.

Las dimensiones de la composición se adaptan automáticamente a las dimensiones final del texto. Los márgenes izquierdo y derecho son por defecto nulos y los márgenes inferior y superior iguales a un 10% de la altura de placa (márgenes automáticos y márgenes iguales son automáticamente desactivados).

**Realizar el ajuste Point&Shoot antes de trabajar en modo manual. En modo manual, el texto no se adapta y puede salir de la superficie de la composición.**

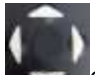

Con el joystick, ajustar las dimensiones del texto en la máquina.

1. Desplazar el porta-herramienta en la extremidad izquierda del texto.

Desplazar la brocha en un lado de las líneas a grabar utilizando el comando manual de la máquina. Pulsar el botón Enter/Action cuando la posición está determinada.

- 2. Memorizar la posición.
- 3. Desplazar el porta-herramienta en la extremidad opuesta.

Desplazar la brocha en el lado opuesto a las líneas a grabar utilizando el comando manual de la máquina. Pulsar el botón Enter/Action cuando la posición está determinada.

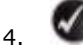

4. Memorizar la posición.

Las coordenadas abajo mencionadas están actualizadas. Para aplicarlas, pinchar en OK. Para modificarlas, seleccionar otro método. Para cancelar la modificación, pinchar en Cancelar.

Nuevo ancho de la línea:

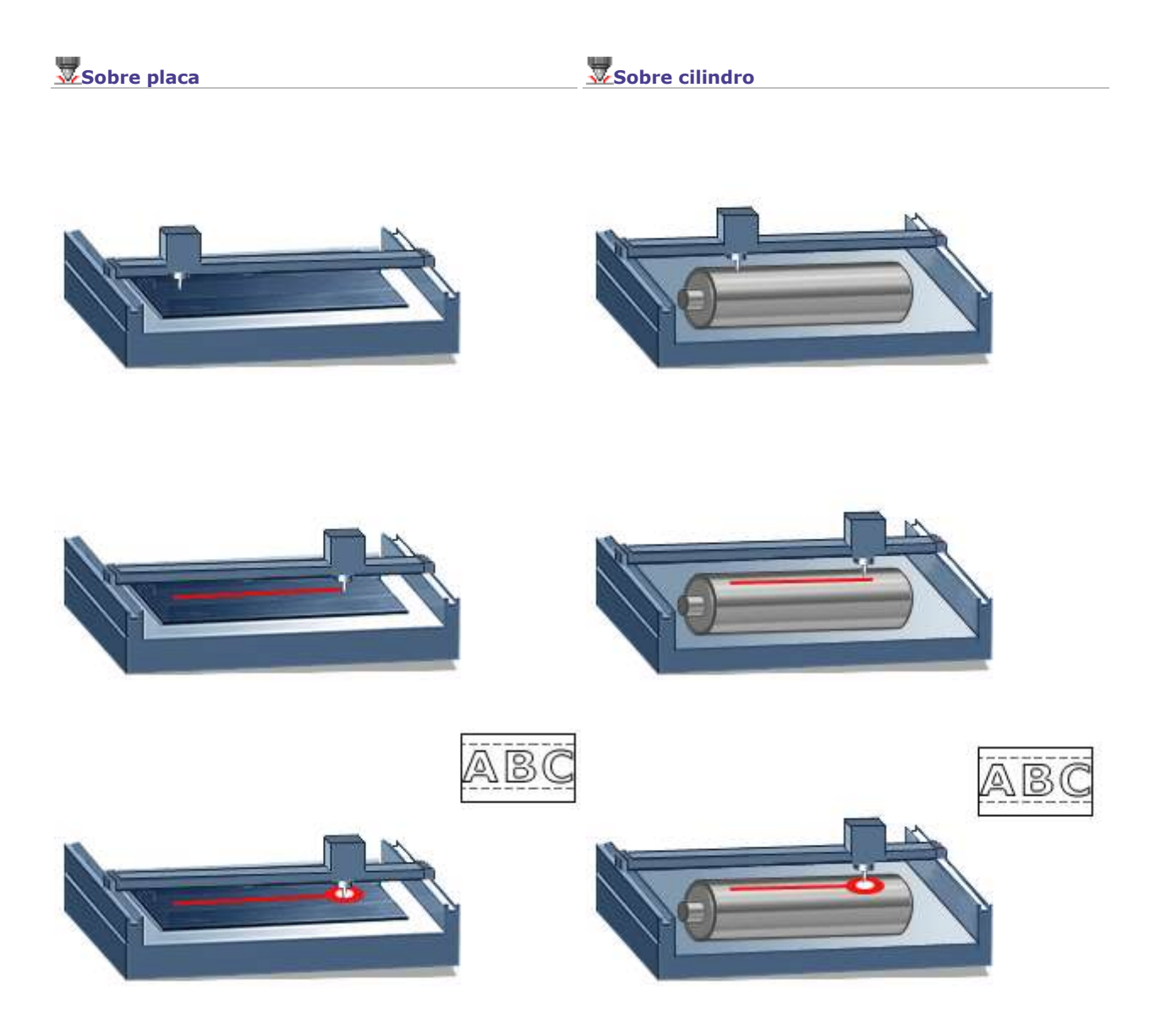

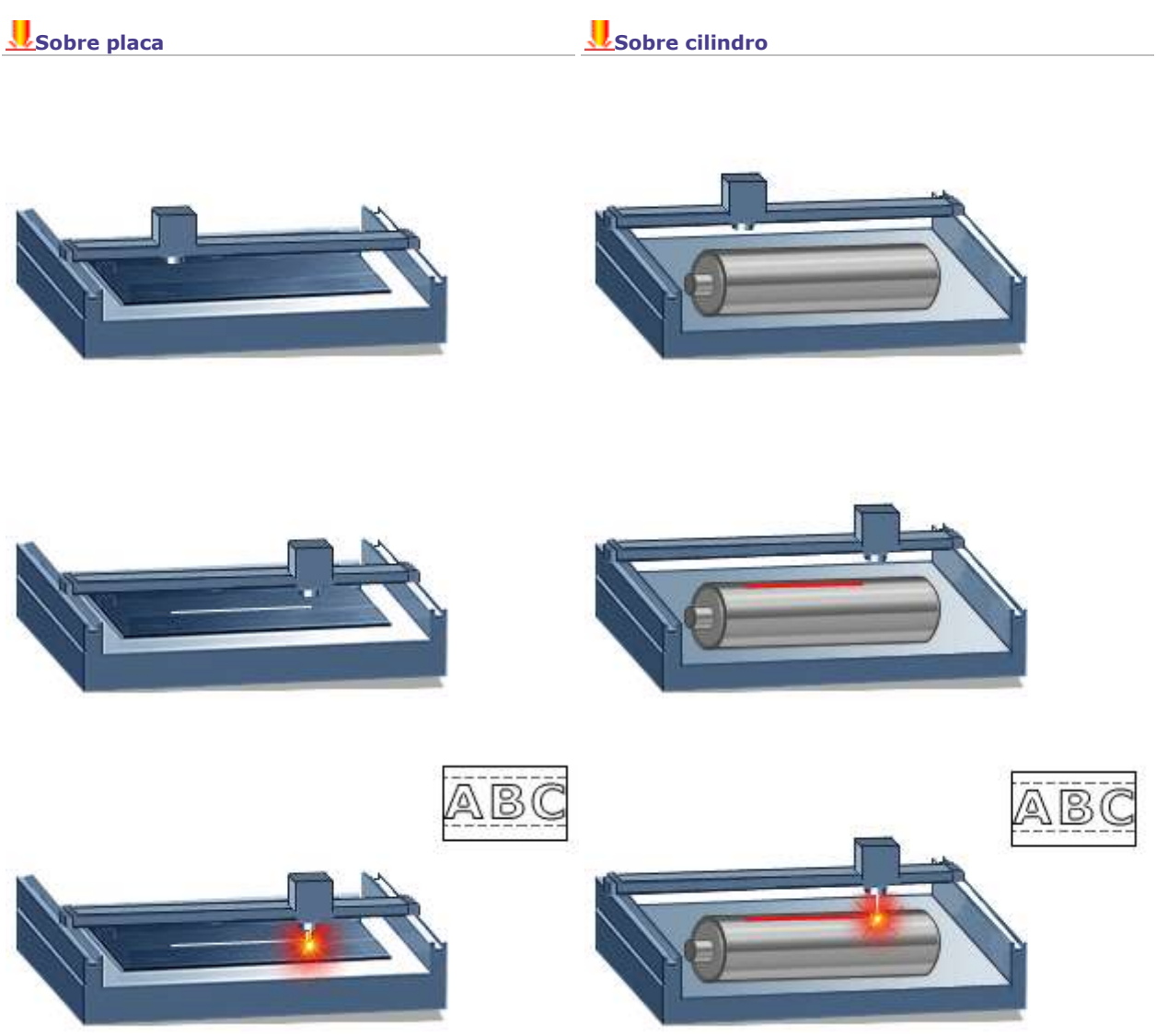

<span id="page-223-0"></span>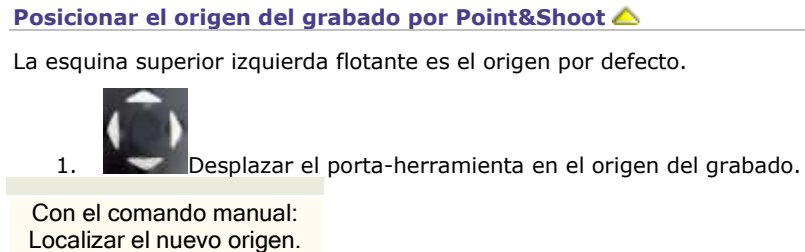

Pulsar el botón Enter/Action.

2. Memorizar la posición.

Las coordenadas abajo mencionadas están actualizadas. Para aplicarlas, pinchar en OK. Para modificarlas, seleccionar otro método. Para cancelar la modificación, pinchar en Cancelar.

Nuevas coordenadas del origen:

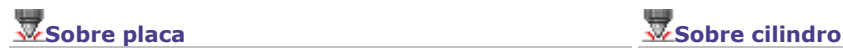

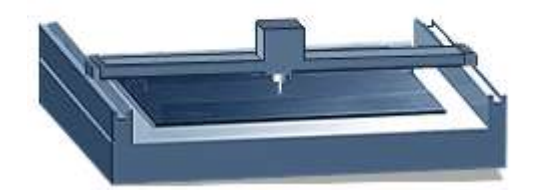

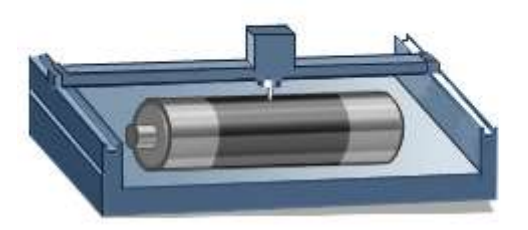

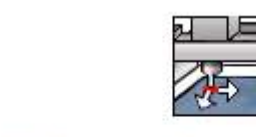

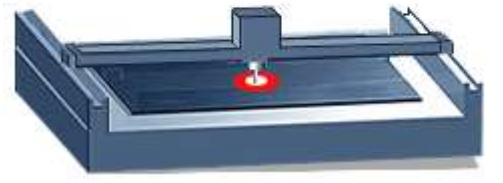

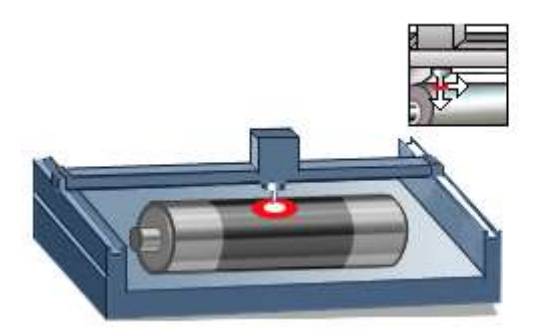

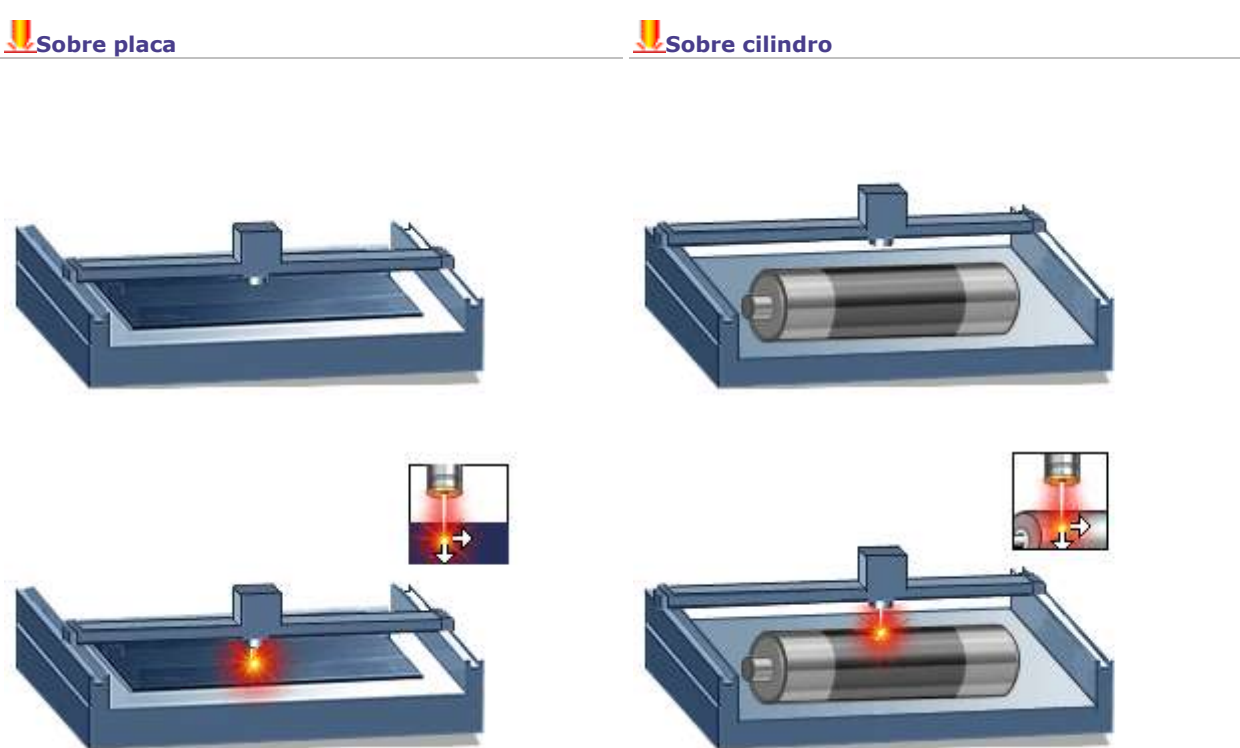

۵

# **Point&Shoot: Trazar un rectángulo para el texto**

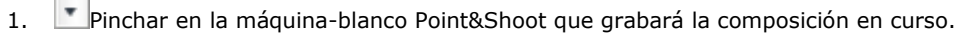

2. Pinchar en la fuente requerida para el texto.

3. Pinchar en la paleta Texto avanzado

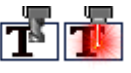

- 4. Sí Pinchar para confirmar la ubicación del texto en modo manual.
- 5. Pinchar en la guía Point&Shoot activada en la máquina.
- 6. Pinchar para iniciar el ajuste. La máquina emite una señal sonora cuando está disponible (el botón está desactivado cuando la máquina está apagada). Seguir la animación y las instrucciones en el cuadro de diálogo.

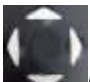

7. Con el joystick, desplazar el porta-herramienta en el punto de partida de la forma.

Memorizar la posición

Controlador manual usándose: Posicionar un punto nuevo. Pulsar el botón Enter/Action.

8. Desplazar el porta-herramienta en el punto opuesto. Memorizar la posición

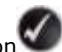

- 9. Repetir las fases 5 y 6 para cada rectángulo en que se entrará texto.
	- La posición XYZ de cada punto memorizado en el área de grabado aparece en la ventana Point&Shoot. • El número de puntos memorizados aparece en el cuadro de diálogo.

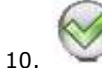

**2 puntos opuestos son indispensables para trazar un rectángulo. No se memoriza un punto isolado (número de puntos total impar).**

- **No se memorizan los puntos superpuestos. Guardar una distancia suficiente entre dos puntos.**
- **Si un rectángulo supera la superficie de la composición, un mensaje invita a desplazar o cambiar el tamaño del objeto.**

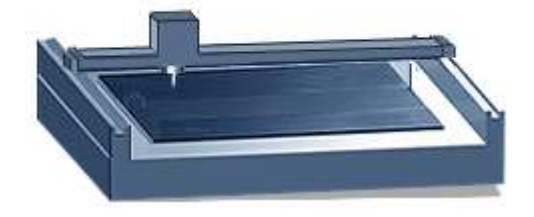

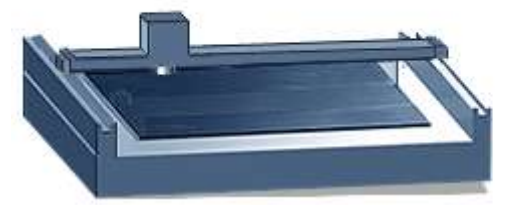

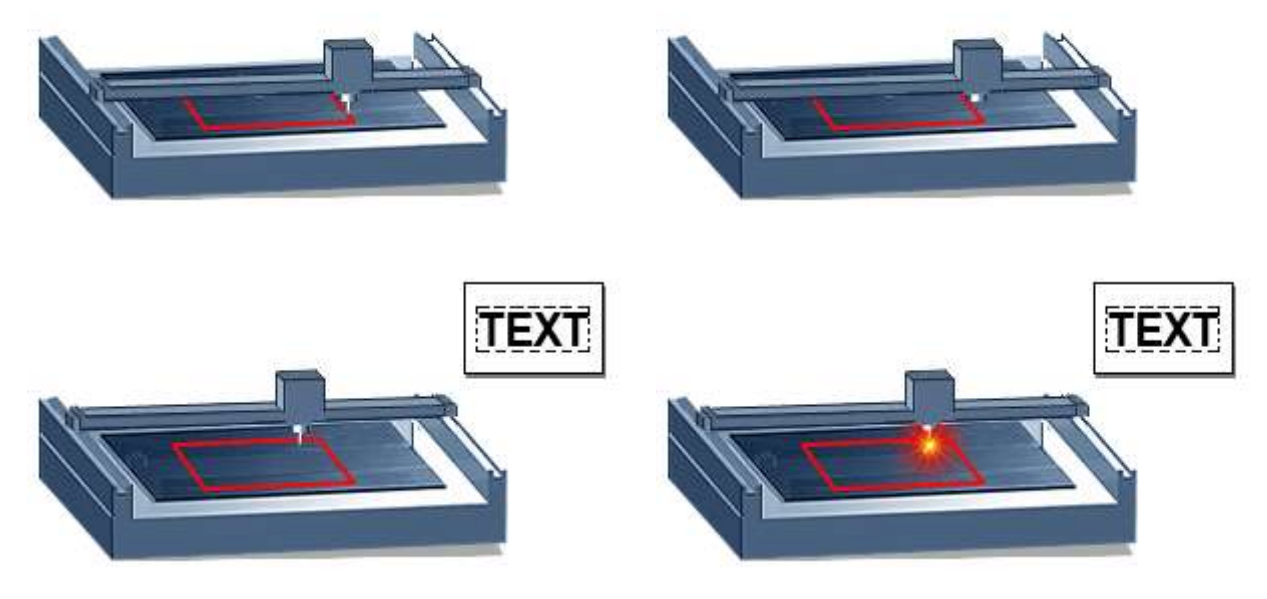

Entrar el texto en cada rectángulo visualizado. Para obtener un texto con altura idéntica en todos les rectángulos,

 $\overline{A}$ 

buscar y reemplazar todos los tamaños de texto por el valor requerido

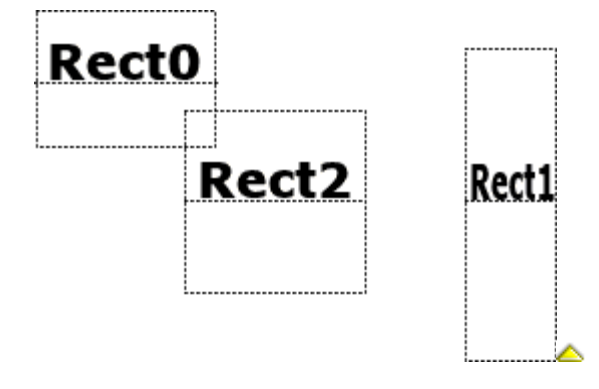

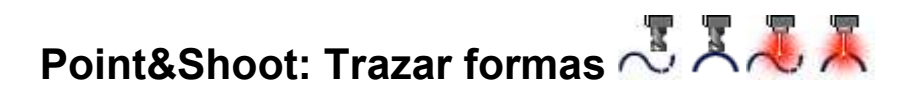

**La forma final puede ubicarse fuera de la superficie de la composición. Desplazar o cambiar el tamaño del objeto.**

### **Trazar una línea o una curva**

- 1. Pinchar en la máquina-blanco Point&Shoot que grabará la composición en curso.
- 2. Pinchar en la paleta Formas
- 3. Pinchar en la quía Point&Shoot activa en la máquina.
- 4. Pinchar en el contorno abierto a trazar
	- **Línea Curva**

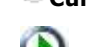

5. Pinchar para iniciar el ajuste. La máquina emite una señal sonora cuando está disponible (el botón está gris cuando la máquina está apagada). Seguir la animación y las instrucciones en el cuadro de diálogo.

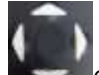

6. Con el joystick, desplazar el porta-herramienta en el punto de partida de la forma.

Memorizar la posición

Controlador manual usándose: Posicionar un punto nuevo. Pulsar el botón Enter/Action.

- 7. Desplazar el porta-herramienta en el punto Siguiente. Memorizar la posición
- 8. Repetir la fase 6 para cada punto útil.
	- La posición XYZ de cada punto memorizado en el área de grabado aparece en la ventana Point&Shoot.
	- El número de puntos memorizados aparece en el cuadro de diálogo.

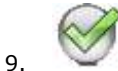

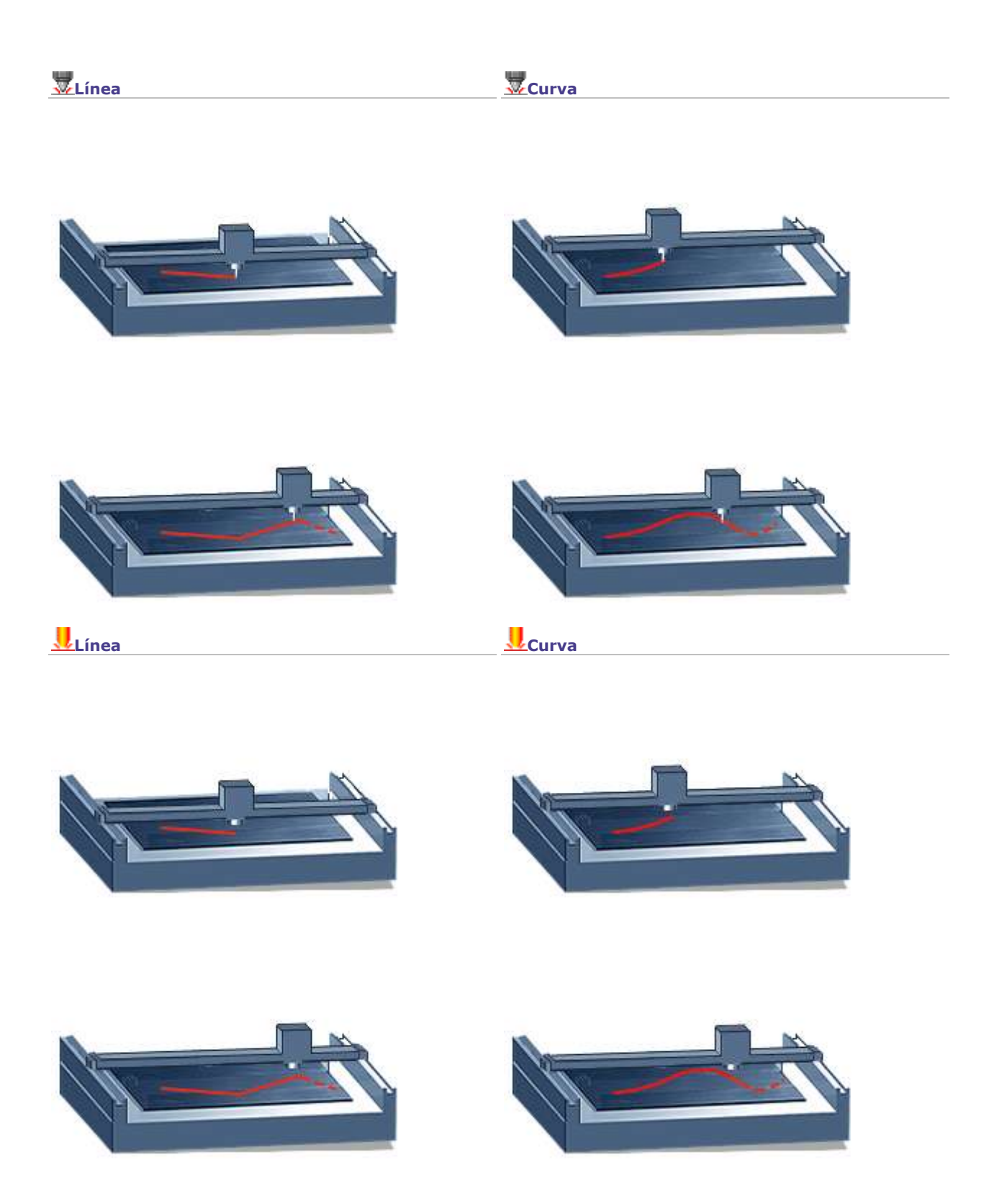

### **Trazar un arco o un círculo en 3 puntos**

- 1. Pinchar en la máquina-blanco Point&Shoot que grabará la composición en curso.
- 2. Pinchar en la paleta Formas
- 3. Pinchar en la guía Point&Shoot activa en la máquina.
- 4. Pinchar en la forma a trazar

**Arco Círculo**

5. Pinchar para iniciar el ajuste. La máquina emite una señal sonora cuando está disponible (el botón está gris cuando la máquina está apagada). Seguir la animación y las instrucciones en el cuadro de diálogo.

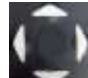

6. Con el joystick, desplazar el porta-herramienta en el punto de partida de la forma.

Memorizar la posición

Controlador manual usándose: Posicionar un punto nuevo. Pulsar el botón Enter/Action.

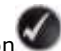

- 7. Desplazar el porta-herramienta en la parte superior de la forma. Memorizar la posición
	- La posición XYZ de cada punto memorizado en el área de grabado aparece en la ventana Point&Shoot.
		- El número de puntos memorizados aparece en el cuadro de diálogo.
- 8. Desplazar el porta-herramienta en el tercer punto. Memorizar la posición

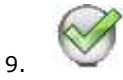

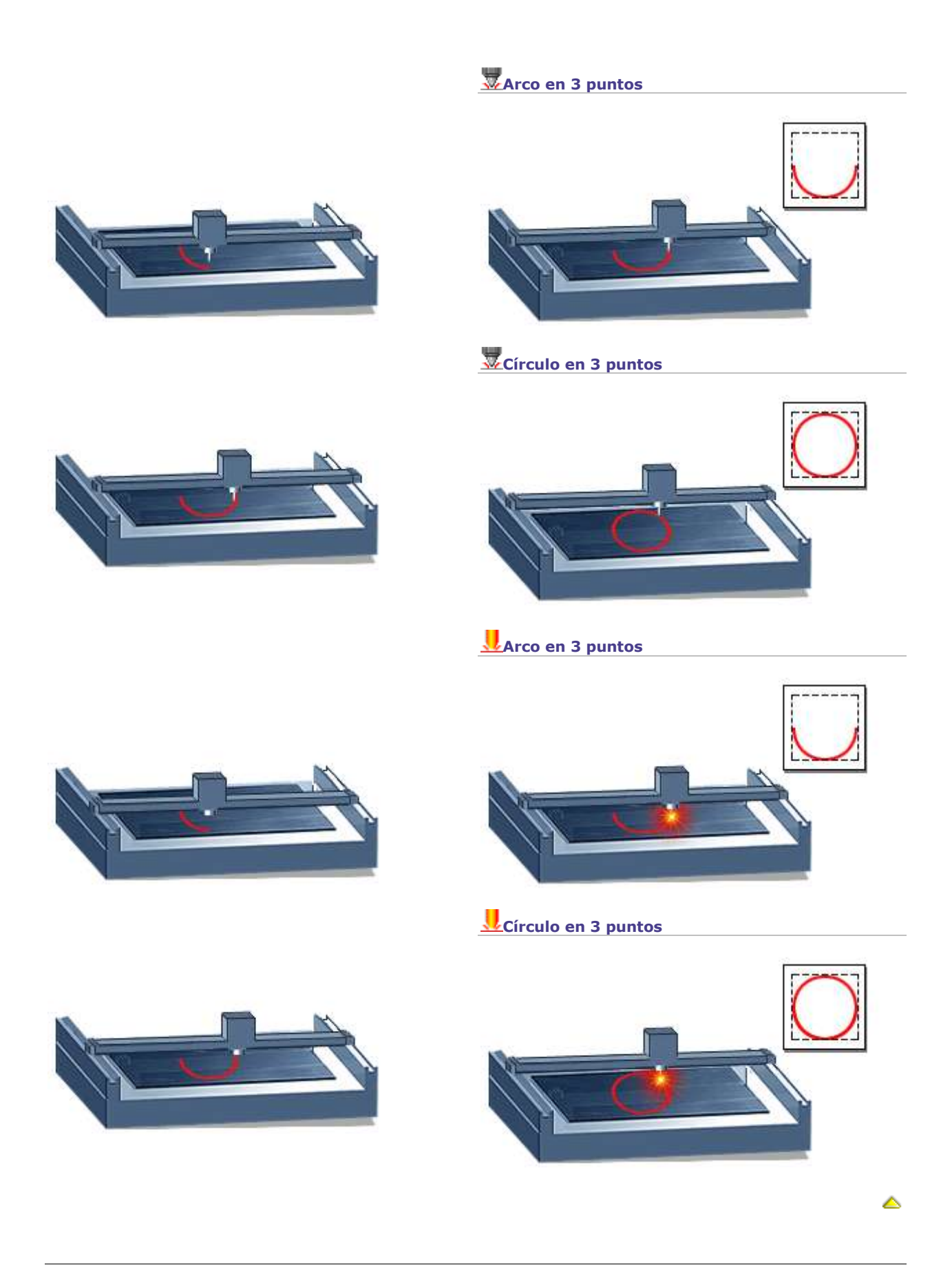

### **Utilizar una imagen**

## **Utilizar una imagen mapa de bits**

Una imagen mapa de bits es una foto o un dibujo generado(da) a partir de una trama de píxeles o puntos coloreados en la pantalla.

**Recuperar una imagen mapa de bits**

**Para una utilización óptima, la imagen debe constar de 16.7 miliones de colores y una resolución de 300 dpi mín. Se puede mejorar la calidad de la imagen en el Editor mapa de bits.**

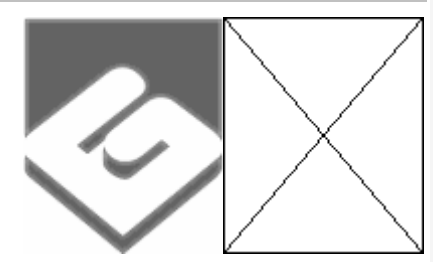

- Importar el archivo correspondiente (verificar que la imagen se guarda en un formato mapa de bits conocido).
- Numerizar el original sobre papel con un escáner.
- Crear una imagen vacía en el Editor mapa de bits.
- **Mostrar en el espacio de trabajo** 1. Pinchar en la pestaña Ver el cuadro de diálogo Opciones.
	- 2. **Marcar Imágenes mapa de bits** para mostrar las Imágenes en la composición.

Desactivar cuando se manipula una imagen voluminosa en la pantalla. La imagen está sustituida por un marco tachado con una cruz, más rápido a visualizar.

- 3. **Desactivar el comando Ver objeto** en el menú Edición.
- **Procesar para el grabado el procesar para el grabado el vectorizar la imagen en forma de contornos.** 
	- Procesar la imagen con PhotoStyle
	- Procesar la imagen con PhotoLase

## **Numerizar una imagen**

El escáner permite reproducir una imagen imprimida sobre papel o sobre película con la forma de una trama de puntos coloreados, llamados píxeles.

**Seleccionar el escáner**

Si se enchufó un escáner compatible normas TWAIN con el PC, el programa le identificará automáticamente.

- 1. **Pinchar en el comando Seleccionar escáner** en el menú Archivo.
- 2. **Pinchar en el escáner en el cuadro de diálogo Select Source.**

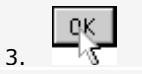

### **Iniciar numerización**

Una vez realizada la operación, la imagen aparece en el programa.

1. Iniciar el programa de numerización que pilota el escáner.

Ď Pinchar en las herramientas (Sólo pinchar una vez. Esperar a que el escáner se inicie).

### **Pinchar en el comando Numerizar en el menú Archivo.**

- 2. Determinar los parámetros de numerización. La calidad de la imagen final depende
	- de la calidad del original
	- de la tecnología del escáner

• de los ajustes seleccionados (luz, contraste, resolución en dpi)

## **Vectorizar**

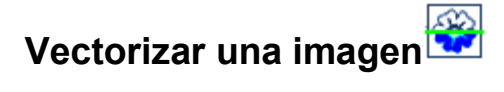

La función sirve para reproducir una imagen mapa de bits con contornos.

**Cuando no se seleccionó ninguna imagen, la numerización se inicia automáticamente antes de la vectorización.**

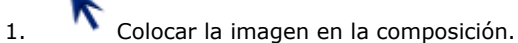

- 2. Pinchar en la imagen a seleccionar.
- 3. Iniciar la vectorización.

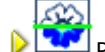

**P**inchar en las herramientas.

### **Pinchar en el comando Vectorizar en el menú Archivo.**

- 4. Determinar los parámetros de Vectorización.
- 5. Configurar la reducción de colores.

### **El cuadro de diálogo Vectorización** muestra el progreso de la operación.

- Porcentaje de contornos realizados en el número total
- Número de contorno en curso y etapa de vectorización

Pinchar para cancelar

Se obtiene un objeto compuesto cuyos contornos se pueden editar con las herramientas simples del Modo Dibujo.

## **Determinar los parámetros de vectorización**

Ctrl

Tecla pulsada, pinchar en las herramientas

Valores originales Pinchar por restablecer los valores aconsejados.

**Verificar que los parámetros siguientes no crean un número de puntos susceptibles de ralentizar la vectorización, las vistas, las manipulaciones y los cálculos de grabado.**

### **Calidad**

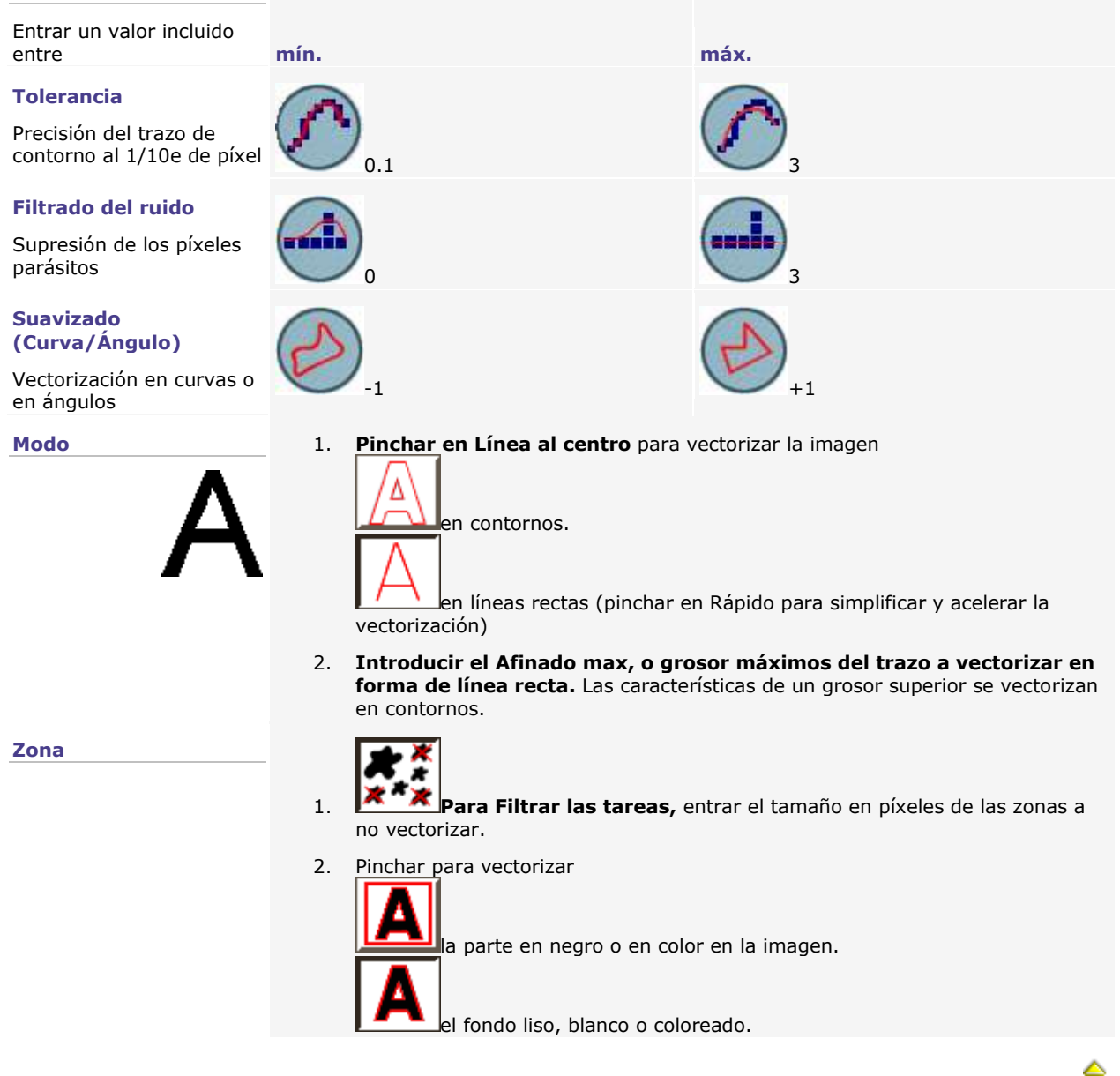

### **Reducir los colores a vectorizar**

- 1. Vectorizar la imagen seleccionada.
- 2. Determinar los colores a vectorizar en el **cuadro de diálogo Reducir colores.** Nú. de colores La casilla muestra el número de colores inicial. Restablecer Pinchar para restaurar los colores iniciales.
- **Reducción automática**
- 3. Opciones **Pinchar para abrir el cuadro de diálogo Configurar la reducción.**
- 4. **Ajustar la Sensibilidad o tolerancia en el reconocimiento de un color.**
- 5. **Pinchar en la Destrucción de contorno**
	- para limitar la zona de color a su contorno exacto.
	- para extender la zona de color a los píxeles vecinos. Ajustar
	- **la Sensibilidad de la destrucción.**
	- F **la Sensibilidad de la fusión** de las tintas con un color dominante.
- 6. **Pinchar para Activar un Pre-procesamiento.**

**Eliminar el anti-aliasing:** atribuir las tintas de transición entre 2 colores a uno de estos colores.

**Eliminar el ruido:** eliminar los píxeles parásitos

- ΩK.
- 7. El número de colores se calcula después de los ajustes precedentes.

- **Reducción manual** 3. Entrar el número de colores a vectorizar en **Nú. de colores.**
	- 4. **Seleccionar los colores a fusionar.**
		- Ctrl

Tecla pulsada, pinchar en cada color en el muestrario o en la vista previa de la imagen.

- 5. Fusionar Pinchar. La imagen se calcula de nuevo según los colores dominantes.
- 6. **Seleccionar los colores a vectorizar.**
	- Ctrl

Tecla pulsada, pinchar en cada color en el muestrario o en la vista previa de la imagen.

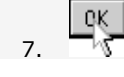

## **PhotoStyle**

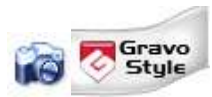

## **Procesar una imagen con PhotoStyle**

Esta opción permite procesar una imagen bitmap (fotografía, dibujo, plano) y grabarla. En función del color, se convierte cada píxel de la imagen en la pantalla

- en píxel blanco o punto a grabar.

- en píxel negro o punto no grabado.

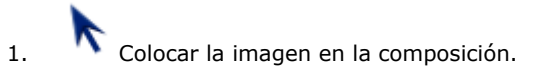

2. Pinchar en la imagen para seleccionarla.

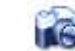

3. **Pinchar en la caja de herramientas.** 

- 4. Parametrizar en el cuadro de diálogo PhotoStyle. **Parámetros de grabado Procesamiento de la imagen**
- 5. Aplicar  $\sqrt{\lambda}$  Ver el resultado
	-

Doble-clic en el botón para visualizar la imagen procesada

- con colores originales
- en escala de grises
- en negro y blanco respecto a los puntos a grabar o no

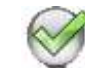

6. El logo aparece en la zona de trabajo.

**Si no se selecciona ninguna imagen, el Asistente PhotoStyle se lanza automáticamente antes de PhotoStyle.**

### **En la pantalla de diálogo Asistente PhotoStyle,**

pinchar y digitalizar la imagen pinchar e importar la imagen

> **Según que los ajustes aumenten o disminuyan la cantidad final de puntos, el objeto puede aparecer en un tamaño muy distinto del original. El tamaño del logo en la pantalla no es representativo del tamaño del grabado.**

**Realizar una prueba de grabado para juzgar la calidad del logo. Si el resultado no conviene, suprimir el logo y repetir la operación.**

́

## **Cuadro de diálogo PhotoStyle**

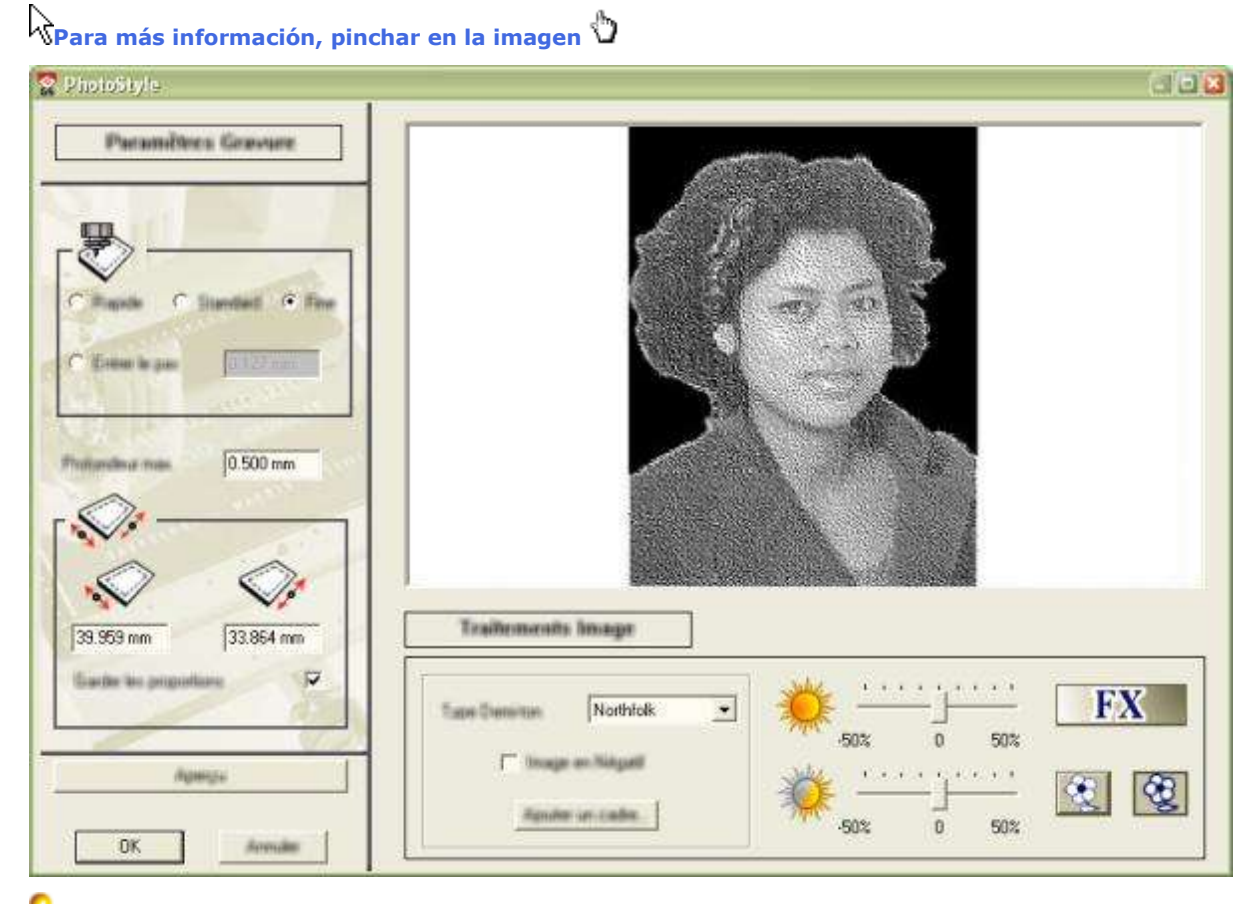

### **¿Cómo delimitar la zona que se va a corregir en la imagen?**

Dibujar un contorno cerrado alrededor de esta zona. Seleccionar la imagen y la máscara.

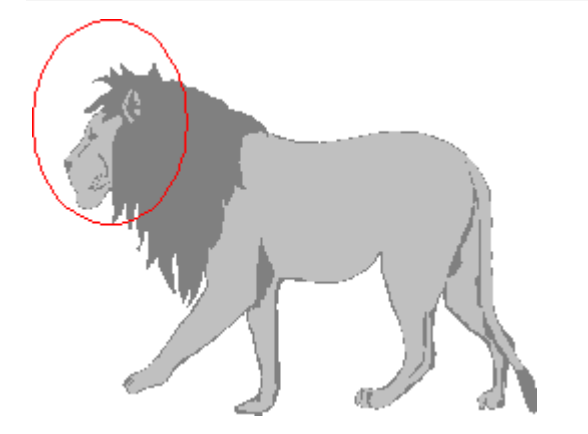

En PhotoStyle, la porción de la imagen situada fuera de la máscara se convierte en fondo negro, no grabado.

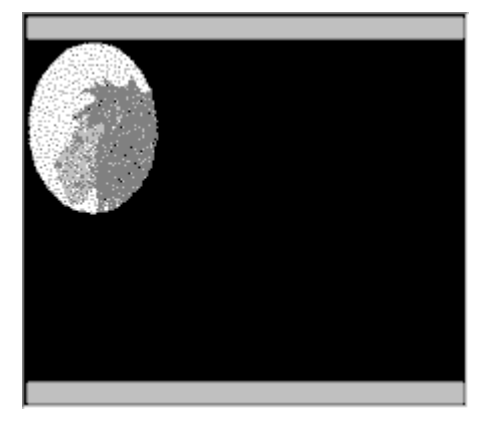

## **PhotoStyle: Parámetros de la foto a grabar**

### **Parámetros de grabado**

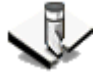

Cada resolución reproduce la foto utilizando la distancia entre dos puntos. Por ejemplo, un paso de 0.127mm corresponde a una resolución de 200 dpi.

Cuanto más se aumenta el paso más se disminuye la cantidad de puntos/mm y la calidad del grabado.

### **Pinchar en una resolución de grabado**

Estándar

**C**Rápida

 $\degree$ Fina

**Personalizar el paso.** Introducir el valor. Paso = 0.425 mm

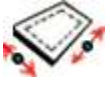

- 1. **Introducir la Profundidad máx. de grabado.**
- 2. Ajustar la superficie de grabado (dimensiones de la imagen por defecto). Pinchar en la casilla **Conservar las proporciones**

**Entrar un ancho o un alto** inferior o igual a las dimensions del área de grabado. Se calcula automáticamente la dimensión demás.

**Entrar el ancho y el alto exactos.**

**Para un grabado óptimo, redimensionar la imagen en PhotoStyle y conservar el tamaño del logo final en la composición.**

### **Procesamientos antes de grabar**

**Semitonos** Simular cada color de la imagen con una trama geométrica en blanco y negro.

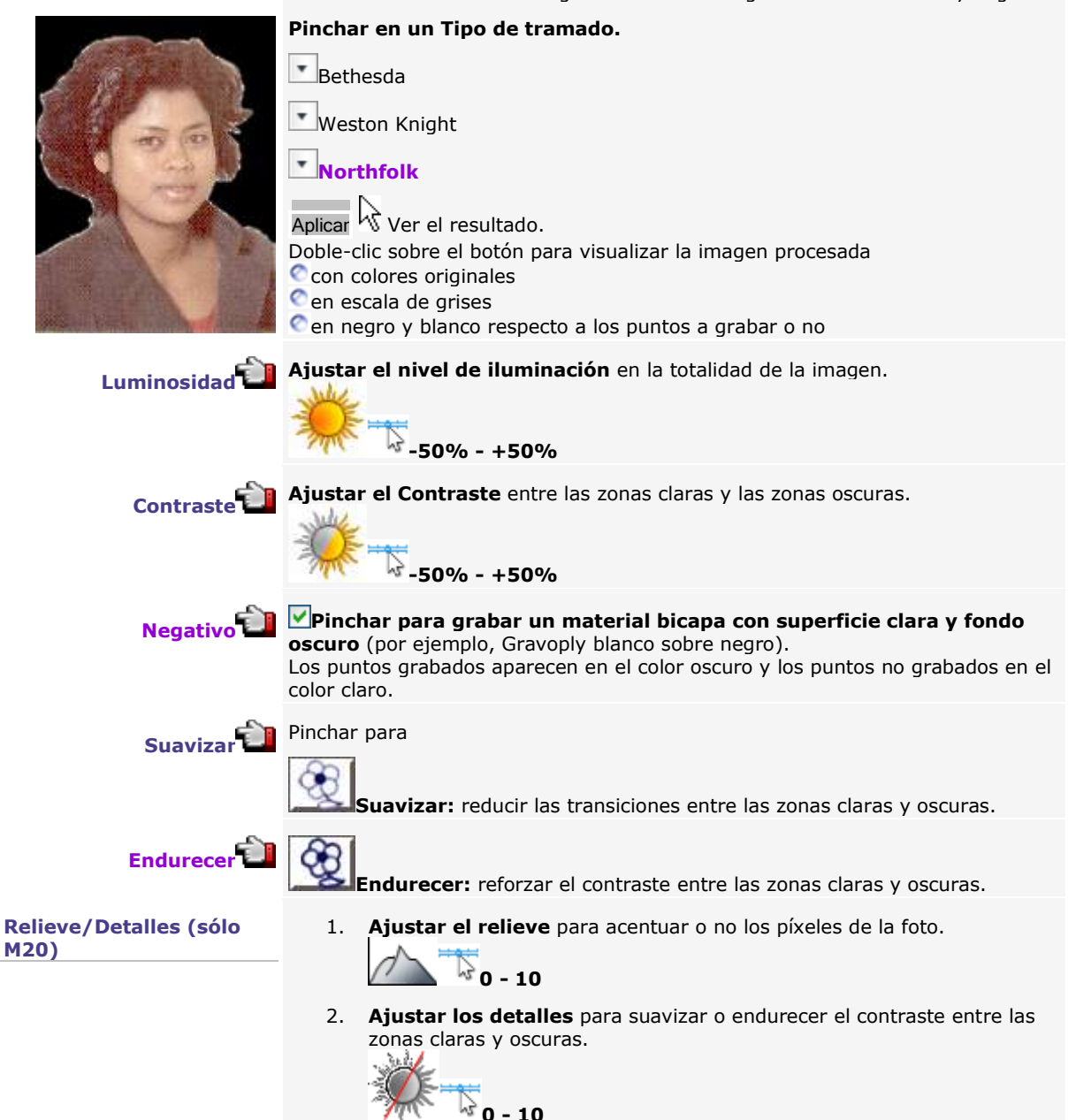

۵

## **Añadir un recuadro alrededor de la imagen**

Añadir recuadros alrededor del logo creado en PhotoStyle.

**Para un grabado rápido, este recuadro está formado por contornos que se pueden editar en modo Punto.**

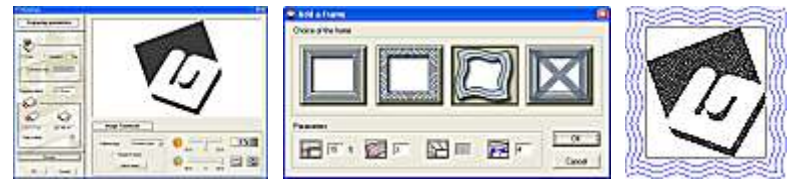

- 1. Añadir un recuadro Pinchar en la cuadro de diálogo PhotoStyle.
- 2. Pinchar en un recuadro.
- 3. **IN 1** Introducir en porcentaje el espacio ocupado por el recuadro en la superficie del logo final.
- 4. **Teclear los parámetros que determinan el perfil del recuadro.**

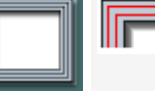

Cantidad de repeticiones alrededor de la imagen.

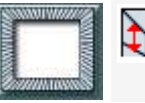

Cantidad de radios entre 2 esquinas del recuadro.

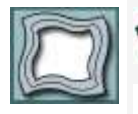

Cantidad de repeticiones alrededor de la imagen.

Cantidad de olas entre 2 esquinas del recuadro.

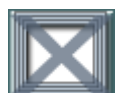

Eliminar el recuadro

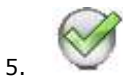

6. Aplicar V Ver el resultado Doble-clic sobre el botón para visualizar la imagen procesada C con colores originales **C**en escala de grises en negro y blanco respecto a los puntos que grabar o no

◬

## **PhotoLase**

## **Procesar una imagen en PhotoLase**

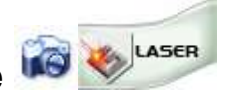

Enriquecer y optimizar una imagen mapa de bits para el marcaje láser (foto, clipart, plano).

> **Si no hay imagen seleccionada, la visionadora de archivos se abre automáticamente al iniciar PhotoLase. Importar la imagen requerida.**

**Si se seleccionan objetos curvados (formas geométricas, símbolos, texto convertido en curvas), la superficie se convierte en imágenes mapa de bits modificables.**

La imagen seleccionada aparece en el **plano de trabajo PhotoLase.**

Se puede

**• entrar texto.**

**• agregar un marco alrededor de la imagen.**

**• cambiar el tamaño o la posición de la imagen y del texto.**

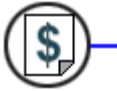

El coste de procesamiento se calcula después de cada modificación.

Convertir los colores de la imagen mapa de bits en escala de grises adaptada al marcaje láser.

Según el color, determinar cuando un píxel (punto que forma la imagen en la pantalla) está

• un punto a grabar, más o menos negro (cada escala de grises recibe una potencia proporcional a la del color negro). • un punto blanco no-grabado.

Ver cada modificación en la vista previa.

Ver la vista previa o la imagen procesada en la composición.

1. En el menú Grabar, **pinchar en la máquina-blanco activa que va a grabar la imagen procesada.** Agregar la máquina-blanco si es necesario.

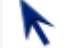

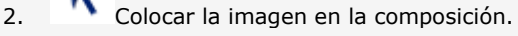

3. Pinchar en la imagen a seleccionar.

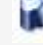

4. Pinchar en las herramientas.

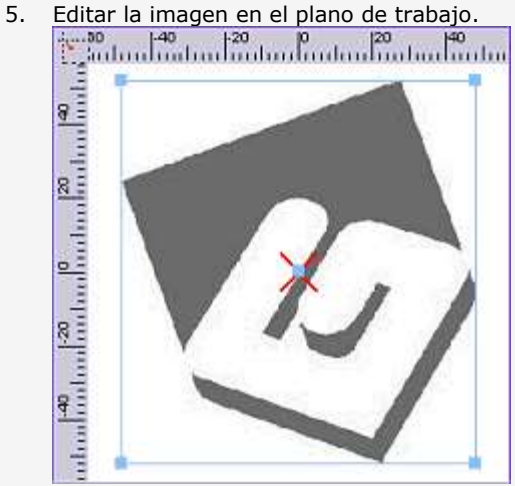

6. Optimizar la imagen para el marcaje láser.

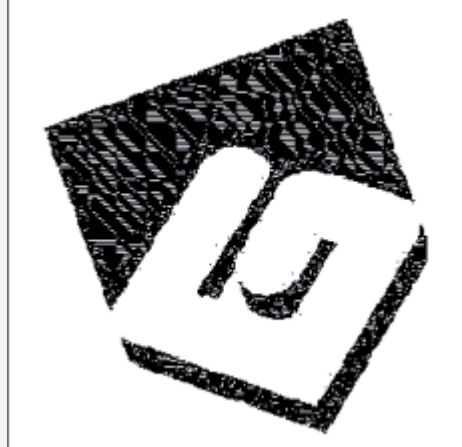

7. Hacer una salida PhotoLase.

## **Cuadro de diálogo PhotoLase**

## **Pinchar en la imagen para más información**

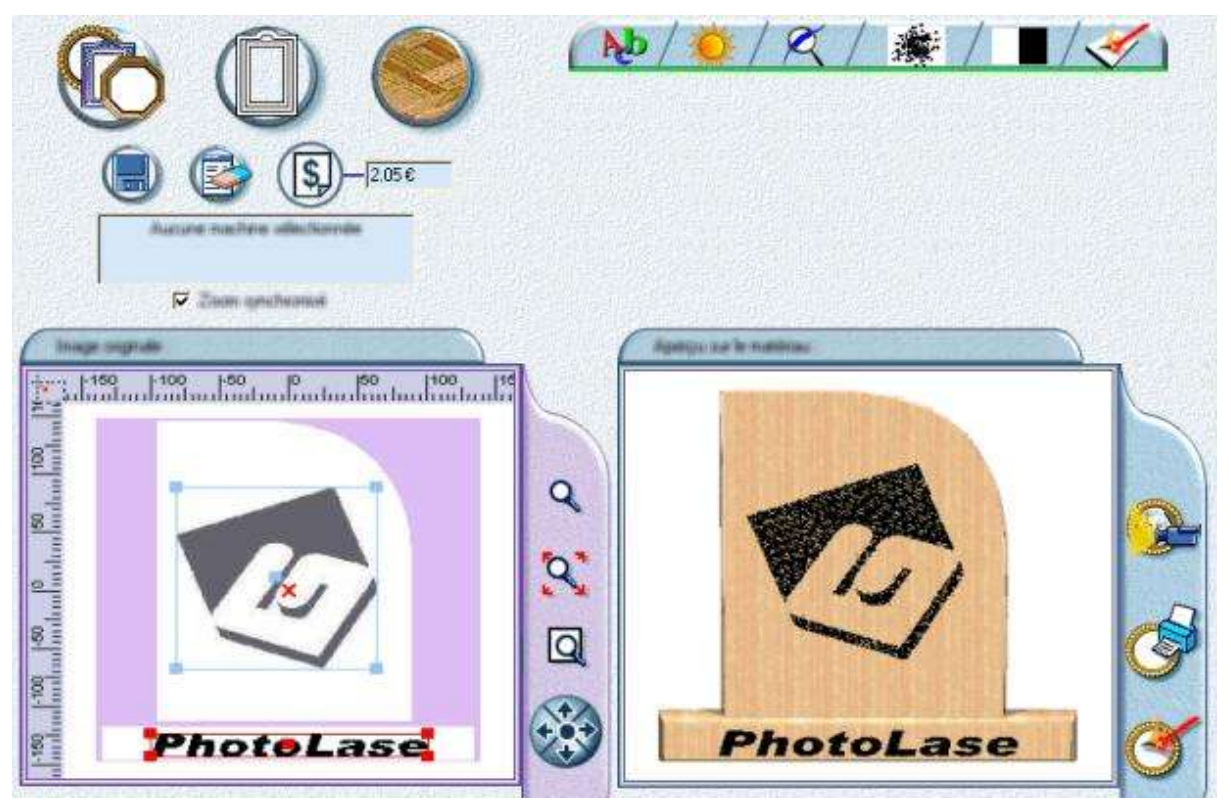

La imagen seleccionada aparece en el plano de trabajo PhotoLase en el que se visualizan los ejes XY y el centro marcado por una cruz roja  $\times$ 

Un marco de selección aparece alrededor de la imagen y de cada línea de texto. Las empuñaduras azules sirven para cambiar el tamaño o la posición de la selección con el ratón.

### **Modificar la imagen en el Editor mapa de bits**

- A. **Hacer doble clic en la imagen** en el espacio de trabajo para visualizarla en el Editor mapa de bits.
- B. Después de las modificaciones, pinchar en el comando **Guardar y salir del menú Archivo.**

La nueva imagen aparece en el espacio de trabajo PhotoLase. Los colores están convertidas en escala de grises.

**Según los ajustes, si aumentan o disminuyen el número final de puntos, el resultado puede aparecer en un tamaño muy distinto del original. El tamaño en pantalla no es representativo del tamaño de grabado.**

**Se puede eliminar el resultado en la composición. Procesar de nuevo en PhotoLase.**

## **Editar la imagen en PhotoLase**

### **Determinar el material**

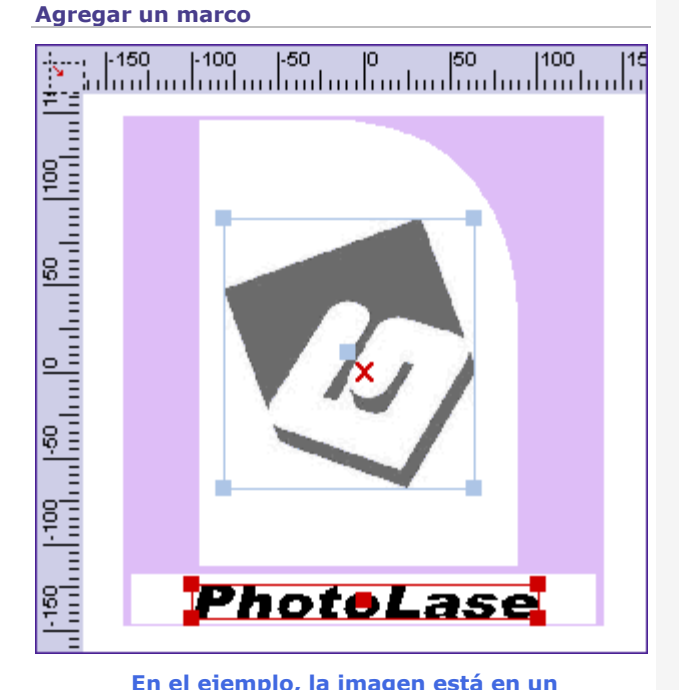

**En el ejemplo, la imagen está en un soporte decorativo y enriquecido con la**  línea de texto " PhotoLase".

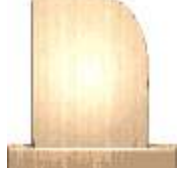

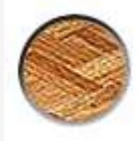

- 1. Pinchar para visualizar la lista de materiales.
- 2. Hacer doble clic en un material en el fondo.
- 1. Pinchar en el tipo de marco.

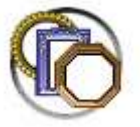

#### **Marco o soporte decorativo, con espacio para placa grabada.**

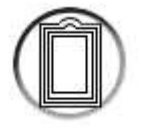

### **Marco con superficies para grabar texto adicional**

- 2. Hacer doble clic en un marco de la lista. El marco aparece en violeta en el espacio de trabajo. Cada zona blanca está disponible para el
- grabado. 3. Posicionar y cambiar las dimensiones de la imagen y las líneas de texto en el marco. La imagen se posiciona automáticamente en la zona blanca más amplia.

### **La imagen está truncada si supera la zona blanca del marco.**

### **Eliminar marco**

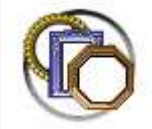

- 1. Pinchar
- 2. Hacer doble clic en **Ningún marco.**

### **Agregar texto**

### **Seleccionar una línea de texto**

Pinchar en la línea de texto. El marco de selección pasa al rojo. Se puede desplazarla, cambiar las dimensiones o eliminarla.

### **Eliminar la línea de texto seleccionada**

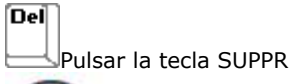

Pinchar.

**Si se desactiva la función Texto, se ocultan las líneas de texto en la vista previa y no se graban.**

1. Pinchar en la barra PhotoLase.

2. Pinchar para activar la función Texto.

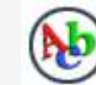

3. Pinchar para determinar las propiedades de la nueva línea de texto.

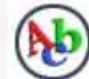

4. Pinchar en una fuente del cuadro combinado.

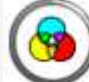

5. **Pinchar en la escala de grises, porcentaje de la potencia de la fuente láser.**

6. **Entrar el texto en el segundo campo.**

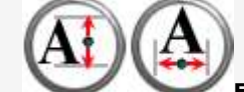

7. **Entrar las alturas y anchuras de línea.**

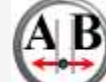

8. **Entrar el espaciado entre los signos.**

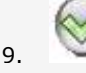

La nueva línea de texto se centra automáticamente en el espacio de trabajo. Crear líneas de texto.

> **El texto está comprimido automáticamente si supera la longitud de la línea.**

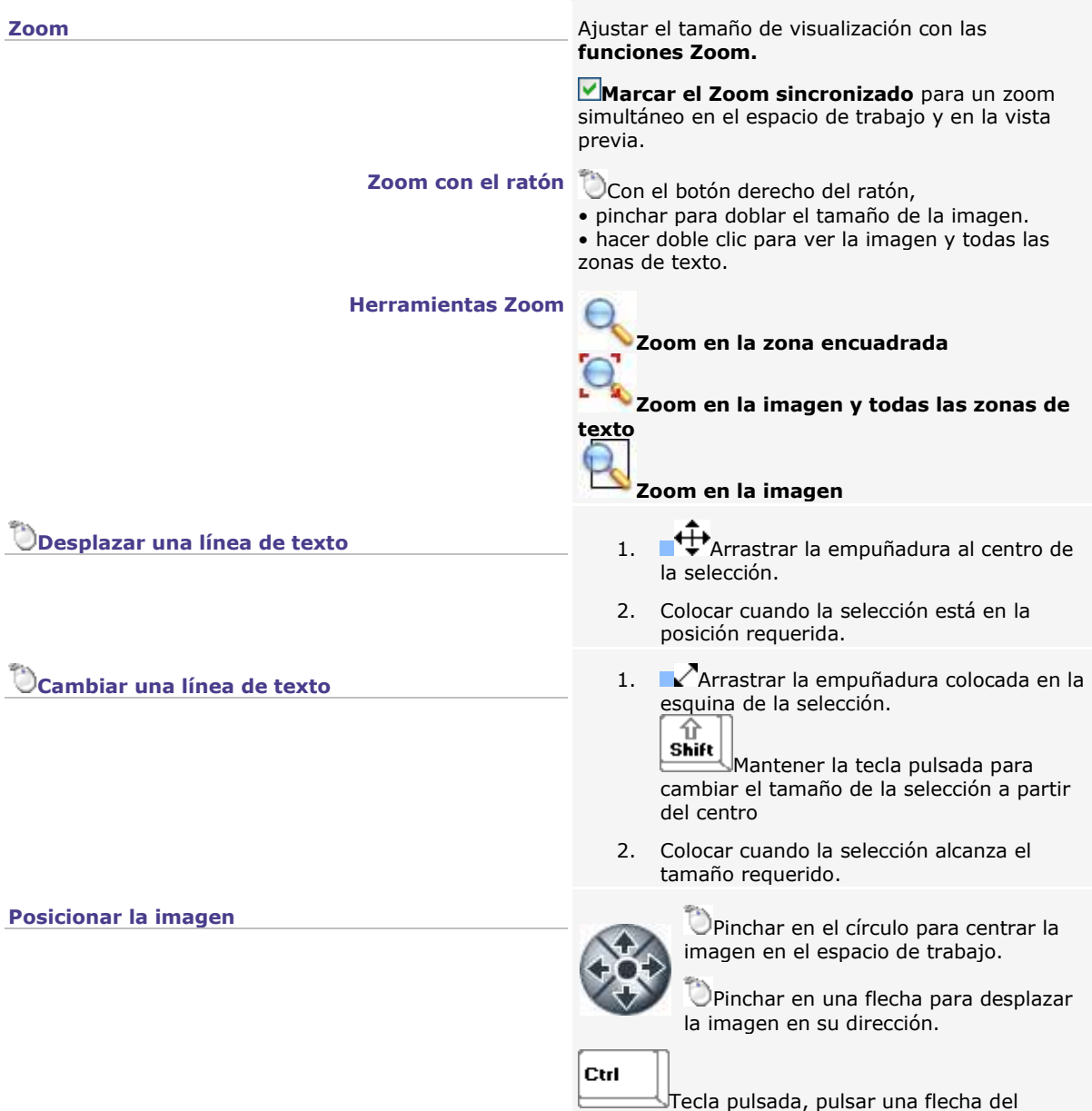

teclado.

## **Determinar los parámetros de marcaje PhotoLase**

**Utilizar los ajustes PhotoLase para optimizar la imagen para el marcaje láser.**

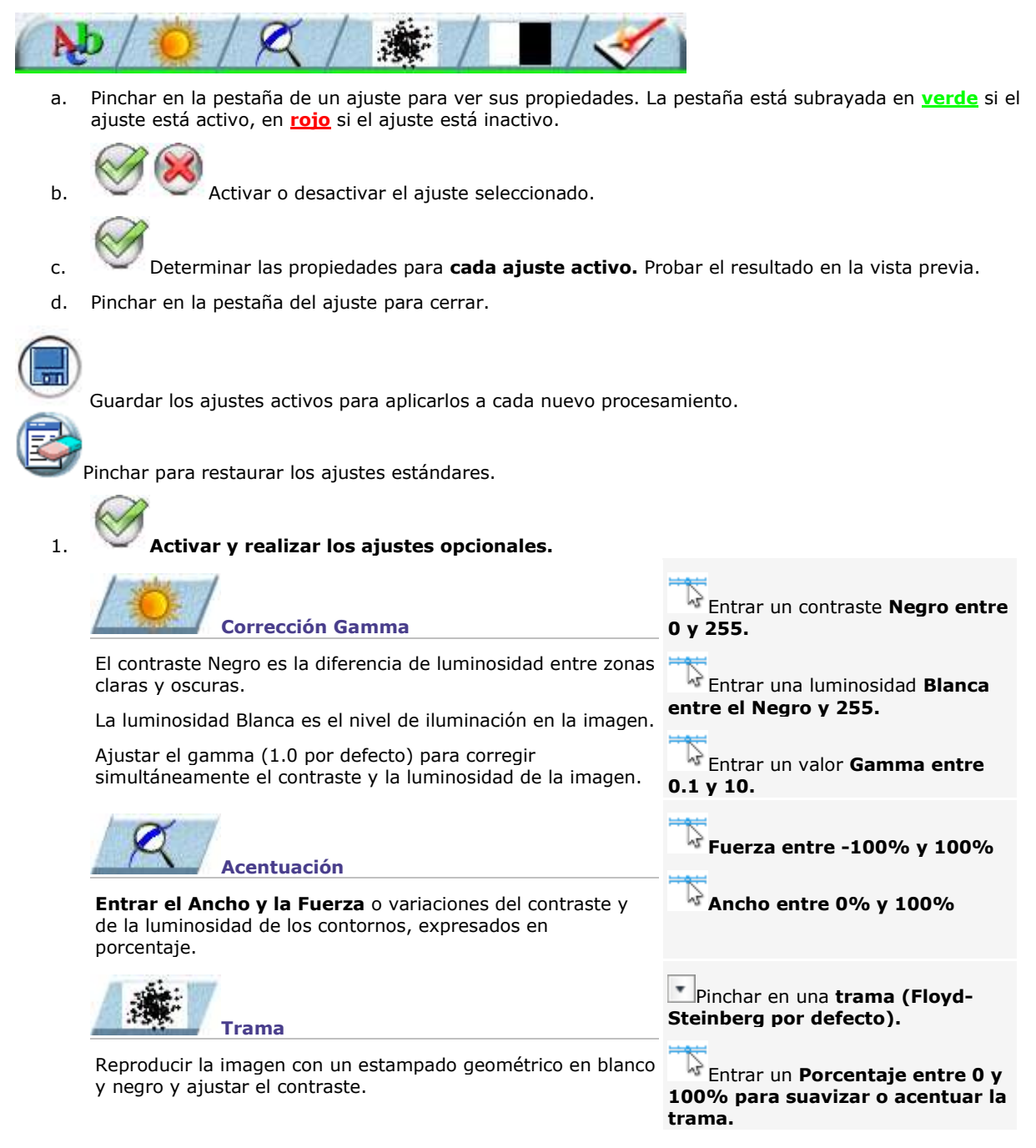

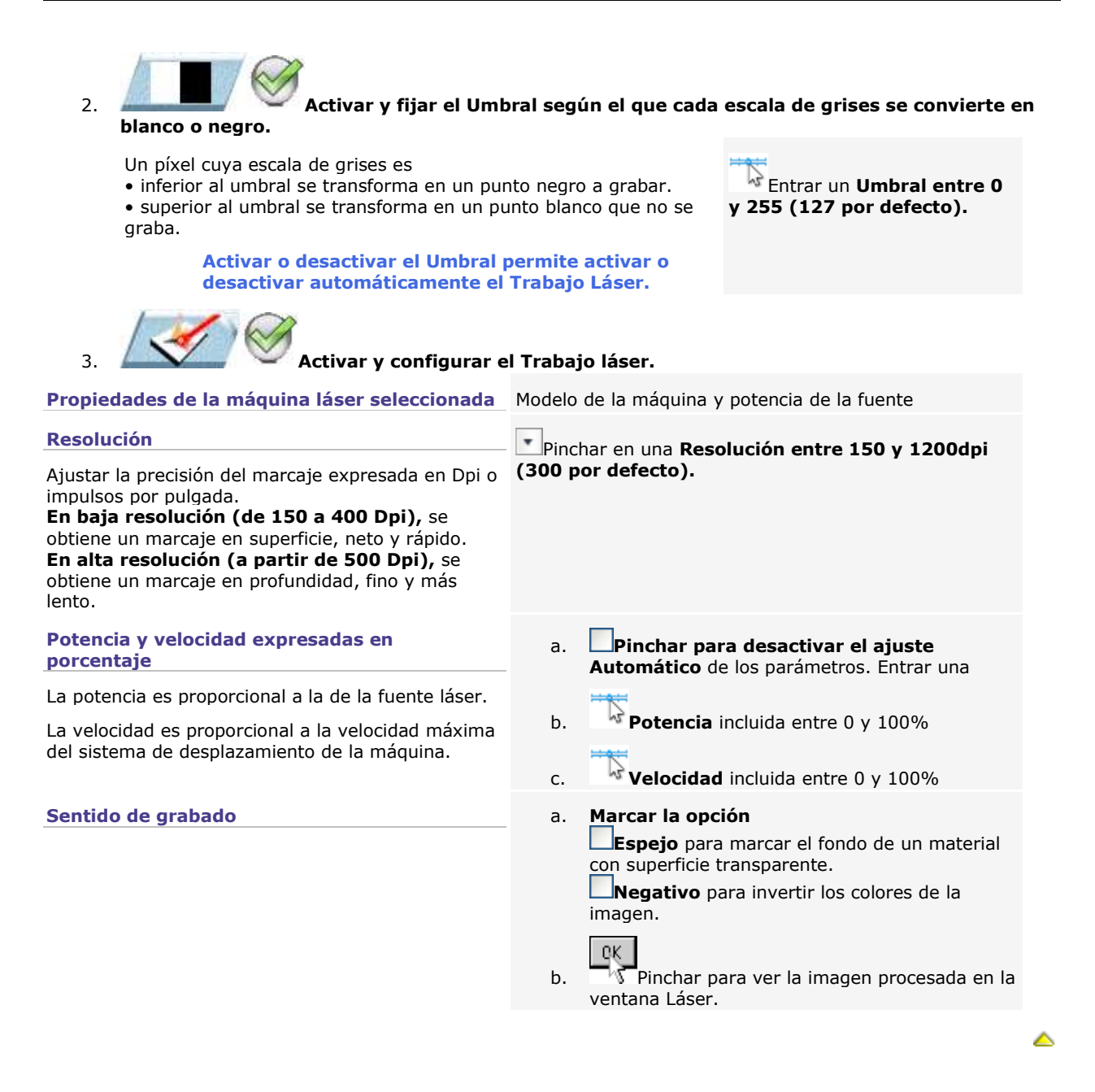

## **Crear una salida PhotoLase**

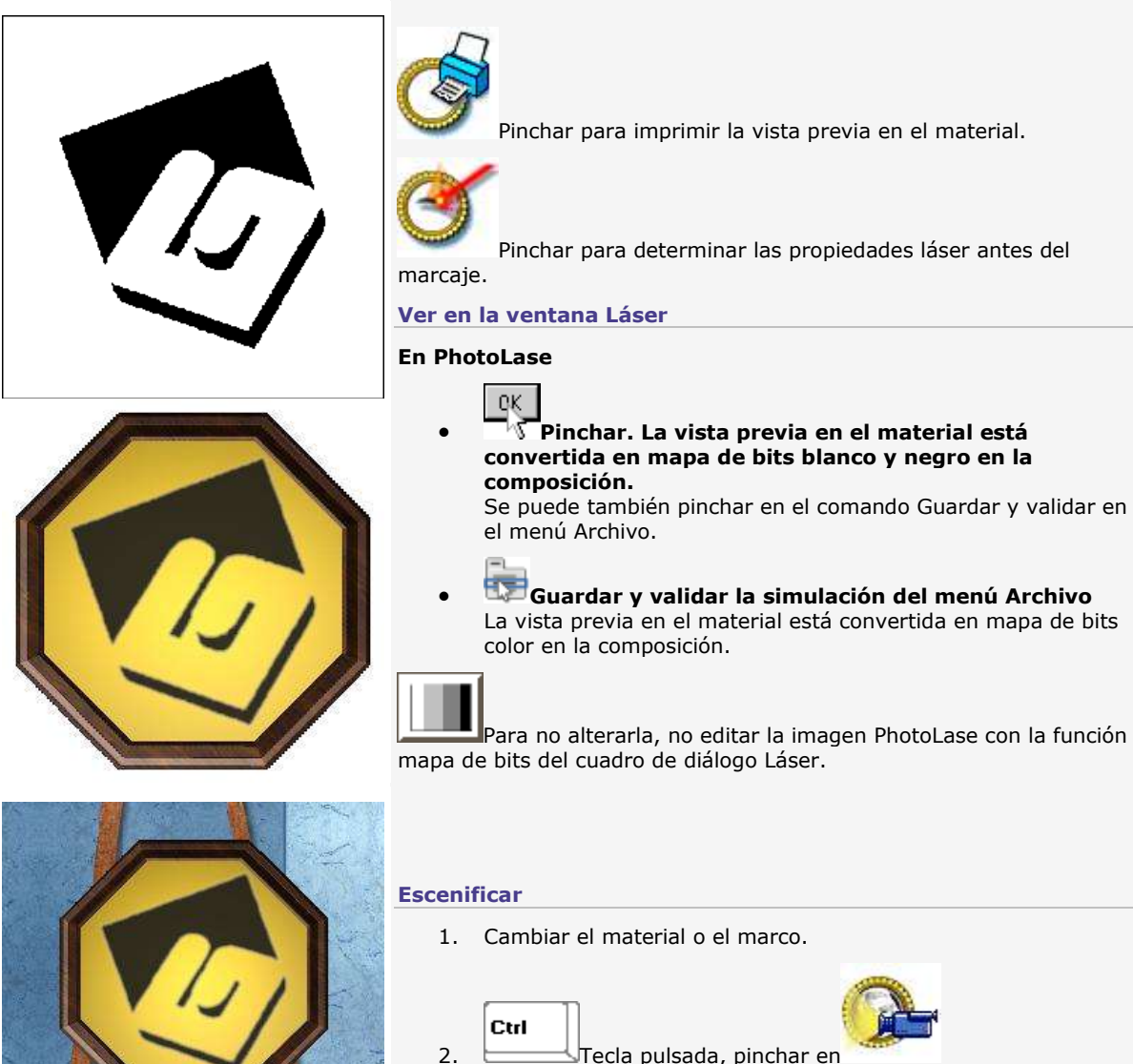

3. Doble clic en una escena. El fondo no se imprime.

### **Grabar la composición**

## **Recorrido herramienta**

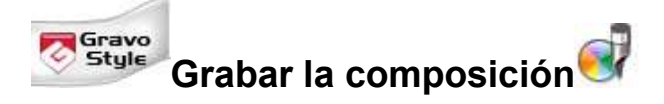

**Afectar un recorrido de herramientas a un objeto**

**Determinar las propiedades de grabado por herramienta**

Determinar la herramienta y el proceso para grabar cada objeto de la composición.

Determinar los parámetros y opciones que actúan en la realización del grabado.

**Visualización 2D Wysiwyre** Simular el grabado en el material requerido.

**Transferir para grabar** Enviar la composición desde el PC hacia la máquina a grabar.

**EX** Grabar en una placa larga **La opción permite configurar una composición cuya** superficie supera el área de la máquina

**Asignar un recorrido de herramienta a un objeto** 

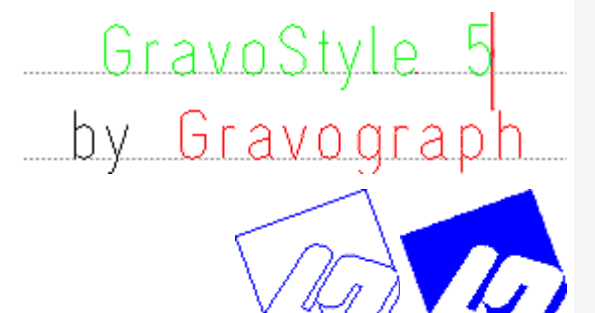

### **Cambiar el nombre de un recorrido**

- a. Pinchar en un color de la paleta Color Recorrido.
- b. Hacer un clic derecho en el nombre **(Herramienta seguido por un número).**
- c. Entrar un nombre que corresponde con el modo de mecanizado (trazado, perforación o vaciado). Validar.
- 1. Seleccionar un objeto o seleccionar texto.
- 2. Abrir la paleta Color Recorrido. Pinchar en

el cuadro de herramientas

3. Propiedades Pinchar para determinar las Propiedades de las herramientas.

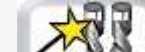

F7

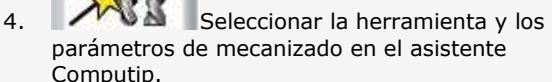

- 5. Configurar el modo de mecanizado.
- 6. Determinar las propiedades de mecanizado.
- 7. Evaluar el resultado en la vista previa 2D Wysiwyre antes de grabar.

**Visualizar las Superficies llenas** para ver los contornos y superficies en función de las propiedades de recorrido asignadas.

△

## **Color Recorrido: Definir con Computip**

Solicitar el asistente Computip para seleccionar la herramienta y los parámetros de mecanizado adaptados para el recorrido en proceso de definición.

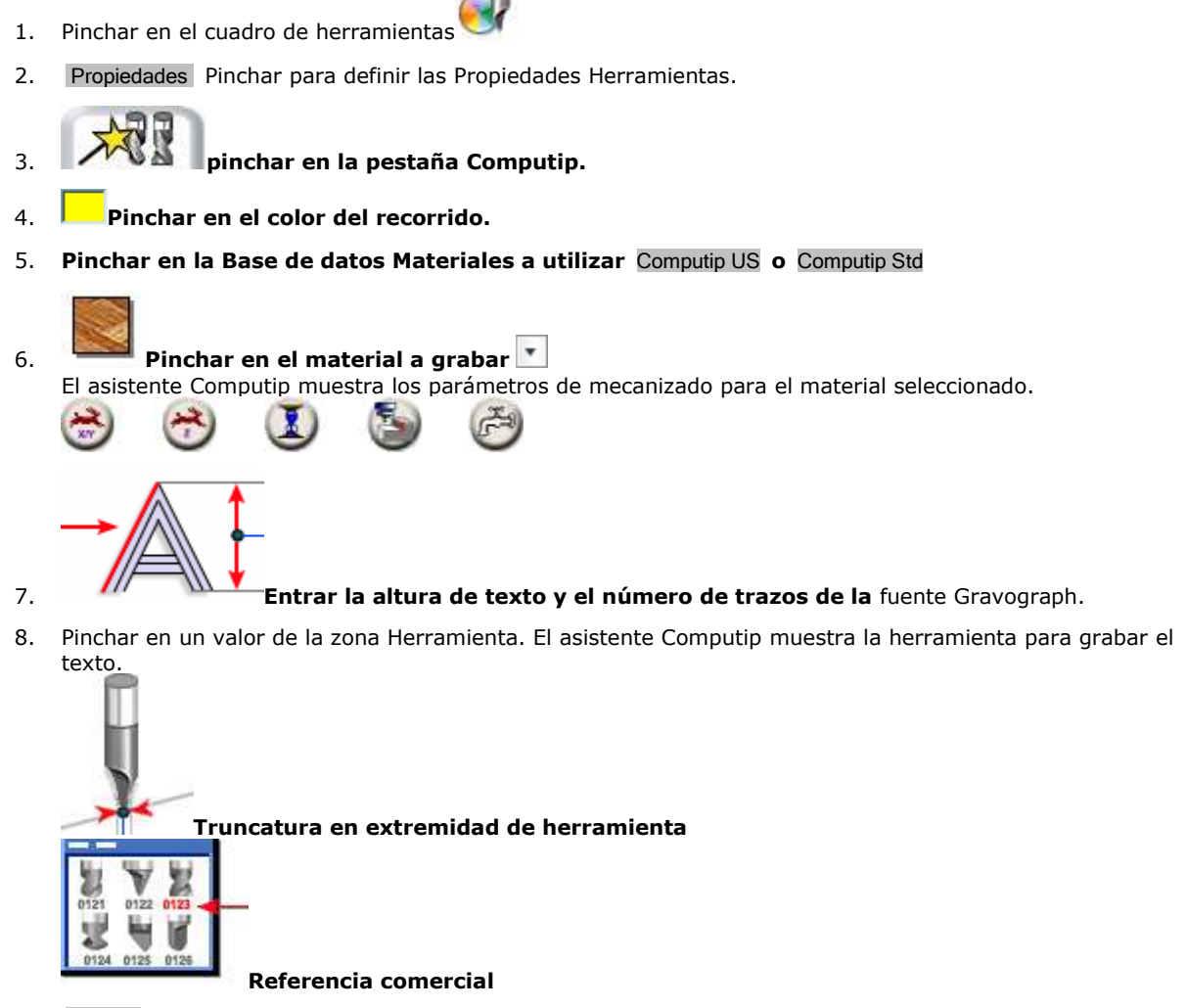

9. Aplicar Pinchar para guardar

la herramienta en la pestaña Herramientas.

los parámetros en la pestaña Parámetros mecanizado.

10. Sí Pinchar.

## **Color recorrido: Configurar el modo de mecanizado**

- 1. Pinchar en el cuadro de herramientas
- 2. Propiedades Pinchar pour definir las Propiedades Herramientas.
	-

3. Seleccionar la herramienta y los parámetros de mecanizado en el asistente Computip.

4. **pinchar en la pestaña Herramientas.**

El perfil de herramienta y la profundidad del grabado se calculan con Computip.

5. **Pinchar en el modo de mecanizado.**

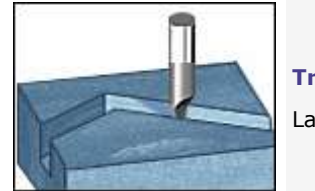

### **Trazado**

La herramienta sólo graba los contornos del objeto.

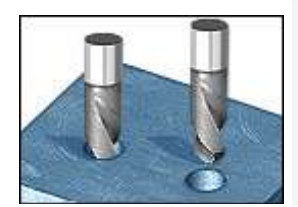

### **Perforación**

La herramienta perfora el material sobre los puntos de perforación o sobre los marcadores.

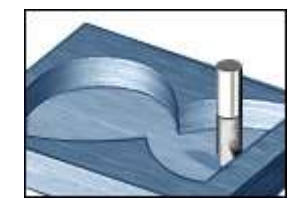

### **2D en fondo 2D en superficie**

La herramienta vacía la superficie del objeto y graba los contornos en acabado. Entrar los parámetros de mecanizado 2D.

6.

QK.

**Cuando se debe cambiar la herramienta, durante el grabado, el nombre de la nueva herramienta aparece en la pantalla LCD de la tabla de comandos de la máquina.**

۵
## **Color recorrido: Propiedades de mecanizado**

**Determinar los parámetros de grabado conforme con las características técnicas de la máquina. Consultar el manual adjunto.**

1. Pinchar en el cuadro de herramienta

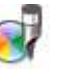

- 2. Propiedades Pinchar para definir las Propiedades Herramientas.
- 3. Seleccionar la herramienta y los parámetros de mecanizado en el asistente Computip.
- 4. **pinchar en la pestaña Propiedades Mecanizado.**
- 5. **Determinar las propiedades de mecanizado en la tabla de pasos (4 máx.).**
	- a. **Determinar el número de pasadas a realizar.**

Cada recorrido está grabado sobre una o varias pasadas, según una serie de opciones y parámetros relacionados con los resultados mecánicos de la máquina. Una pasada es un recorrido de la herramienta para grabar los objetos que le están asignados. Se pueden necesitar varias pasadas para evacuar las virutas producidas por las distintas pasadas anteriores o para lograr progresivamente tal profundidad en un material frágil.

#### 1 **La pasada se realiza de manera predeterminada.**

- Pinchar en el número siguiente para crear una pasada.
- Pinchar en el número anterior para eliminar una pasada.
- b. **Determinar los parámetros de mecanizado para cada pasada del recorrido.** Los parámetros estándares se calculan con Computip.

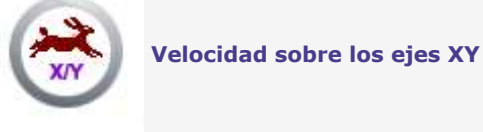

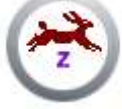

**Velocidad sobre el eje Z**

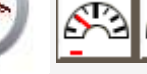

Pinchar en la velocidad requerida.

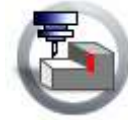

## **Profundidad de grabado**

Entrar un valor adaptado al tipo de grabado: con o sin nariz.

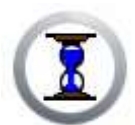

## **Temporización baja**

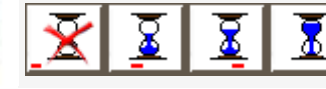

inchar en la duración de temporización.

c. **Pinchar en el botón asociado para activar o desactivar una opción de mecanizado.**

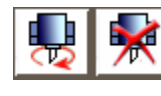

#### **Rotación del motor de husillo**

Se perfora y se quita el material con la rotación de la herramienta, llevada por el motor de husillo.

La rotación de la herramienta es inútil cuando hay rayado con diamante o trazado con bolígrafo de tinta.

> **La herramienta se pone a girar sólo si está activada la Rotación del motor de husillo en el cuadro de diálogo Grabado y si está iniciada la ejecución del grabado en la máquina.**

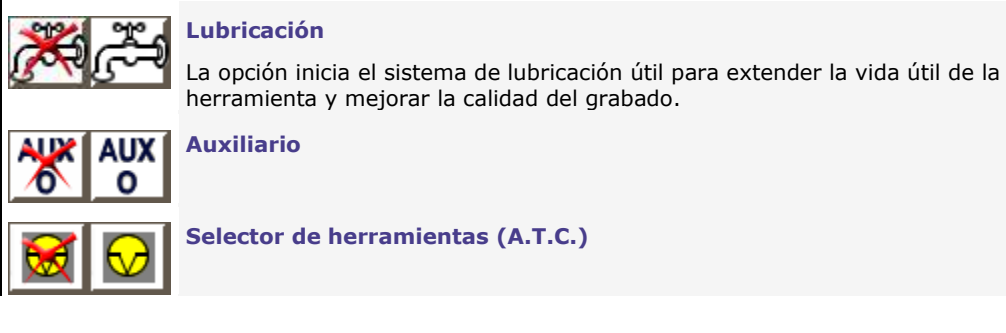

۵

## **Color recorrido: Mecanizado 2D**

El recorrido permite grabar las superficies delimitadas por contornos cerrados.

Verificar el vaciado en la vista previa 2D Wysiwyre.

El recorrido está correcto cuando:

- el trazado del objeto se reproduce con fidelidad
- la superficie del objeto no tiene zona blanca, no-
- vaciada.
- el vaciado es regular y uniforme

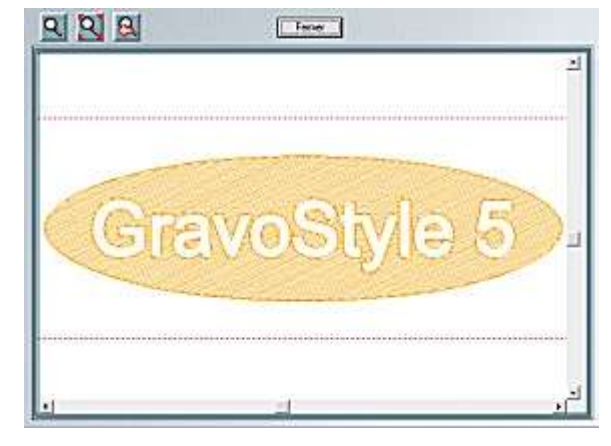

## **Configurar el modo de mecanizado, del paso 1 a 4.**

5. **Pinchar en un recorrido 2D que vacía** encima o en el material, especialmente con una herramienta cónica cuyo recorte es más ancho en la superficie que en el fondo.

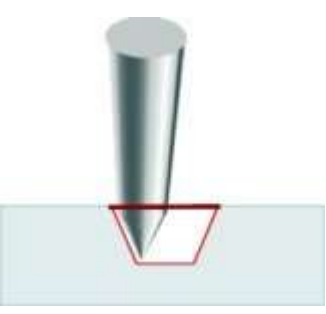

**2D en superficie** reproduce los contornos del objeto en la punta del grabado.

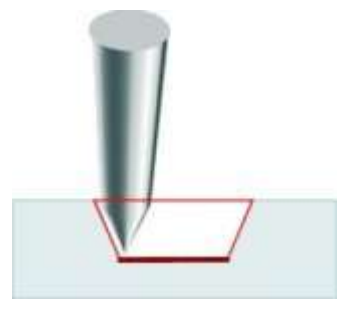

**2D en fondo** reproduce los contornos del objeto en fondo de grabado, en un material con superficie transparente (Gravoglas).

6. **Determinar el modo de vaciado.**

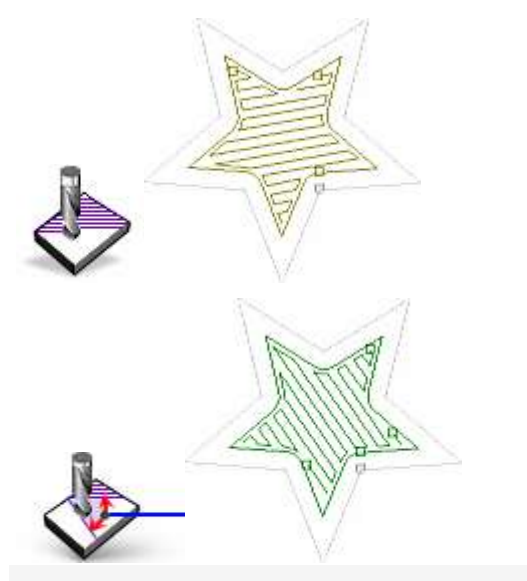

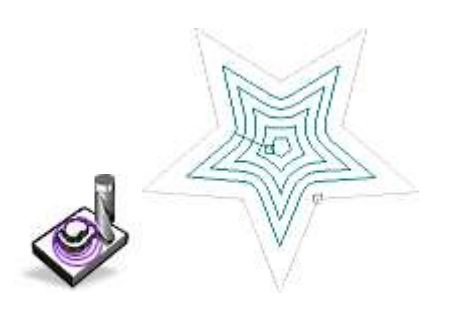

**Barrido** por trayectos rectilíneas en función del ángulo incluido entre 0° y 90°

**Contorneado** por trayectos concéntricos a partir del centro con conexión entre 2 trayectos

## 7. **Entrar un Recubrimiento incluido entre 10% y 80%.**

El porcentaje determina el desborde de un trayecto de vaciado en el trayecto anterior, proporcionalmente con el diámetro de la herramienta. La diferencia entre el porcentaje y un 100% es el **ancho del paso** o distancia entre 2 trayectos consecutivos.

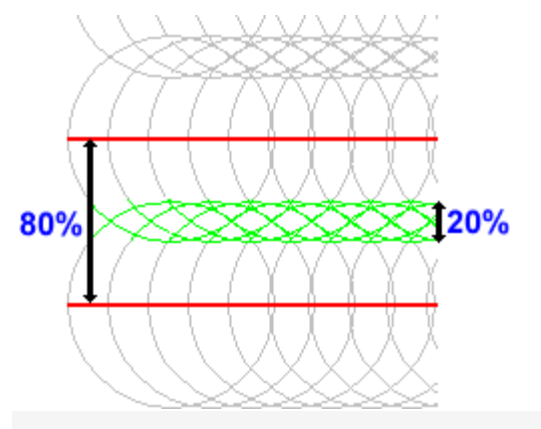

**Ancho del paso = 80% Recubrimiento = 20%**

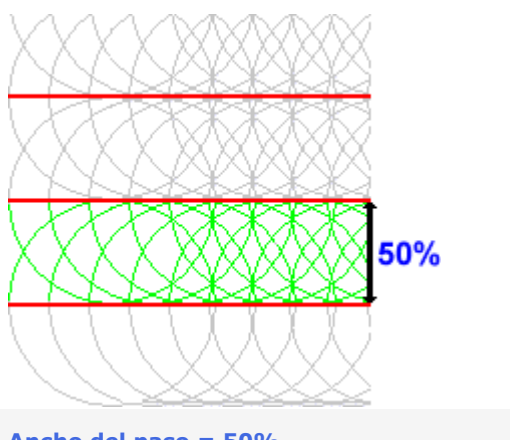

۵

**Ancho del paso = 50% Recubrimiento = 50%**

# **Wysiwyre: Visualización 2D sobre material**

La simulación en plano sobre el material requerido sirve para evaluar el resultado antes de grabar texto y contornos vectoriales (imágenes mapa de bits no incluidas).

**Si los elementos salen de la placa, quitar Wysiwyre y corregir la composición en GravoStyle.**

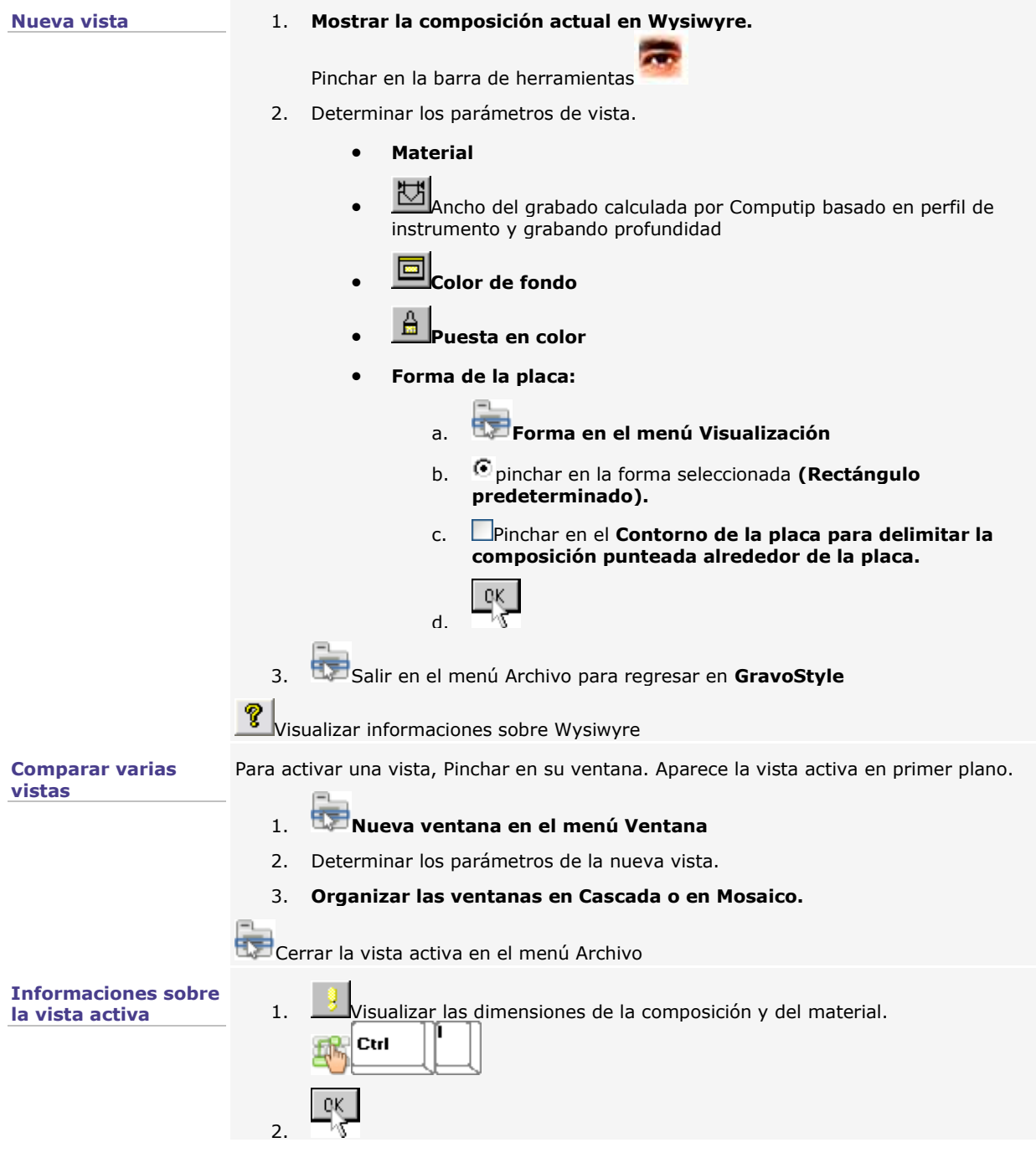

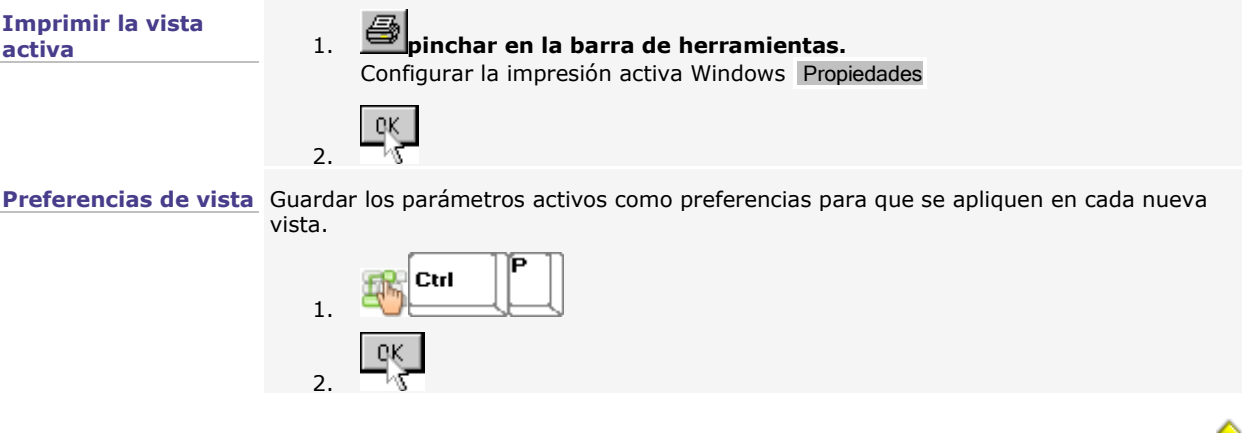

**EAM** 

## **Propiedades de grabado herramienta**

## **Determinar las propiedades de grabado con máquinas mecánicas**

A. **Abrir el cuadro de diálogo Grabado.**

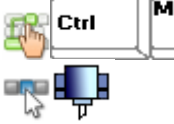

- B. **Determinar las propiedades generales de grabado por herramienta (máquina, origen, orientación, opciones, etc.).**
- C. **Determinar las propiedades de grabado por recorrido herramienta (velocidades, profundidad, temporización, etc.).**

D. **Si es necesario, determinar las propiedades específicas al mecanizado CAM** 

Pinchar para validar las nuevas propiedades.

Vista previa Pinchar para **mostrar la vista previa al grabado.**

Iniciar Pinchar para enviar la composición en grabado.

**Para las máquinas IM4 y M40 con puerto COM, el estado de grabado aparece en fondo. Pinchar en la ventana para leer los mensajes enviados por la máquina (ejemplos a continuación). Se elimina el último archivo en espera de grabado al cerrar la ventana boot : %1.%2 programa: %3.%4 com%5** detectar la máquina **programa:** Versiones del programa de inicio y del firmware visualizadas al **Listo para recibir** Máquina disponible para el grabado siguiente **Grabando** Iniciar el grabado con la tecla **Pausa solicitada** Interrumpir el grabado con la tecla

**Joystick XYZ** Coordenadas de desplazamiento del porta-herramienta

▵

## **Grabado herramienta: Propiedades generales**

- 1. Abrir el cuadro de diálogo Grabado 2. **Determinar los parámetros de grabado. Máquina activa** Pinchar para seleccionar una máquina-blanco distinta de la seleccionada en el cuadro de diálogo Material. **Grabado en plano o sobre cilindro** El grabado sobre cilindro se activa automáticamente cuando los parámetros sobre cilindro vienen especificados en el cuadro de diálogo Material. a. TS TC Pinchar en el botón con el nombre del accesorio. b. **Editar los parámetros de grabado sobre** cilindro. Pinchar en Grabado en plano para restablecer el grabado sobre tornillo o sobre mesa.
	- c. Pinchar para seleccionar un origen distinto del seleccionado en el cuadro de diálogo Material. d. Pinchar para seleccionar un origen distinto del seleccionado en el cuadro de diálogo Material**. Origen** e. **Si se selecciona un origen flotante, entrar las coordenadas X,** distancia del origen al punto 0 en el eje X. **Y,** distancia del origen al punto 0 en el eje Y. Pinchar para seleccionar una orientación distinta de la ABC seleccionada en el cuadro de diálogo Material.**Orientación**

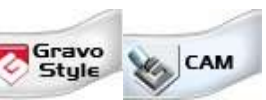

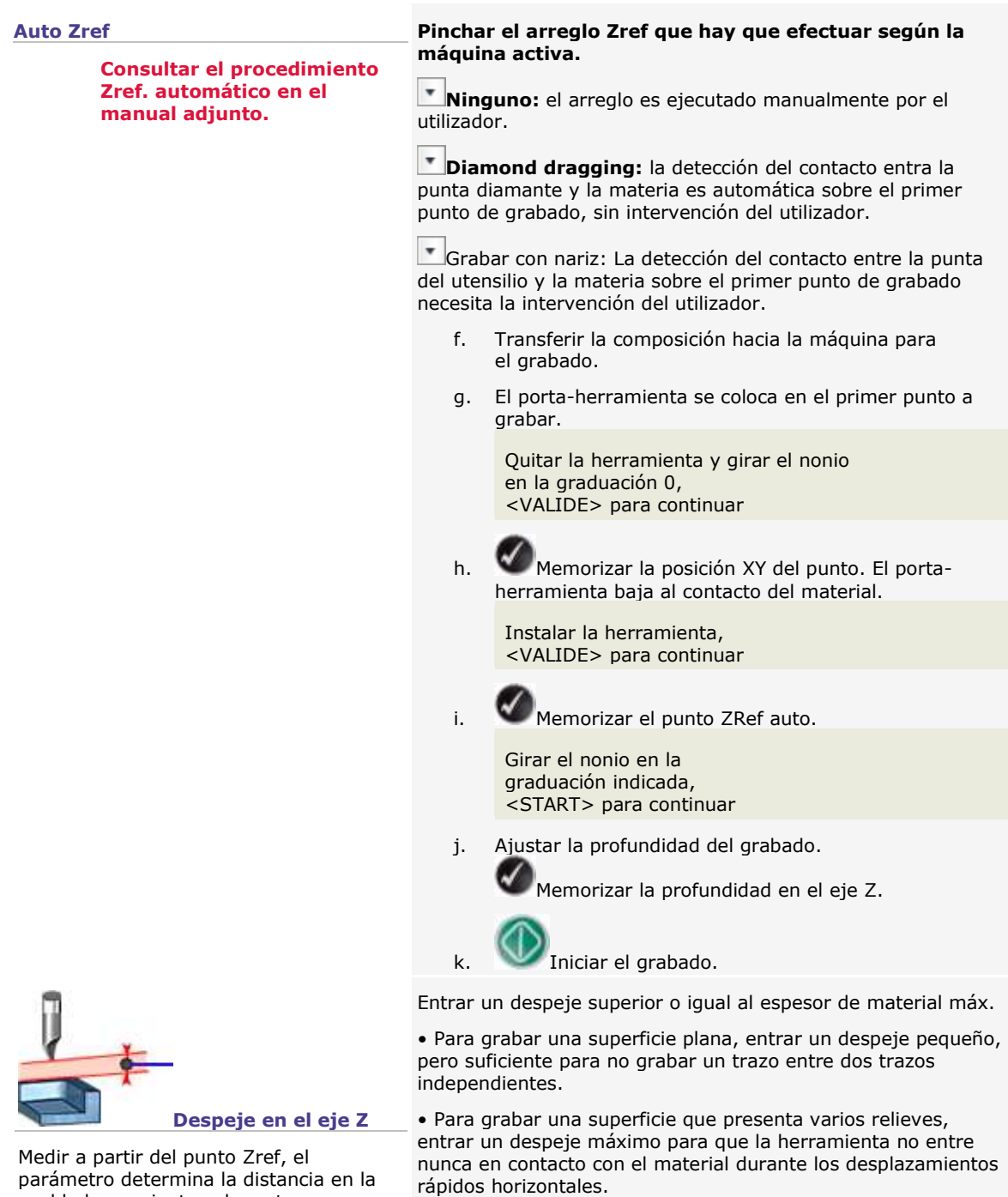

**Entrar un despeje conforme con las características técnicas de la máquina. Adaptar el despeje en el eje Z para cada nuevo ajuste Zref.**

parámetro determina la distancia en la cual la herramienta sube entre un trazado grabado y el siguiente trazado a grabar.

Para entender la influencia del ajuste Zref en el despeje, consultar el manual adjunto.

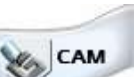

**Se puede editar el parámetro en las Cotas de mecanizado.**

3. **Determinar las opciones de grabado.**

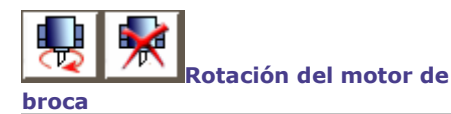

**La herramienta se pone a girar sólo si está activada la rotación del motor de broca en el cuadro de diálogo Mecanizado y si está iniciada la ejecución del grabado en la máquina.**

Pinchar para activar o desactivar la rotación del motor de broca.

Se perfora y se quita el material por rotación de la herramienta, llevada por el motor de broca. La rotación de la herramienta es inútil con el rayado con diamante o bolígrafo de tinta.

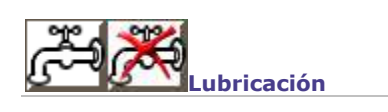

La opción inicia el sistema de lubricación que permite prolongar la vida útil de la herramienta y mejorar la calidad del grabado.

**Carga automática de placas**  inserción de variable en el texto. Cargar automáticamente placas es posible cuando se produce una serie de placas con la función Matrix o por

**(A.P.F.)**

**Consultar el manual adjunto para utilizar todas las capacidades del accesorio A.P.F.**

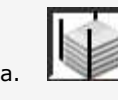

a. **[Hacer clic para activar el accesorio APF.](http://www.gravograph.com/usa/engraving-machines/IS400.php)**

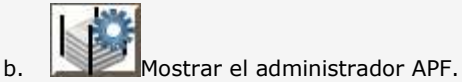

placas.

- c. Entrar las propiedades de sujeción y expulsión de
	- **Fuerza de presión** incluida entre 0 y 100%
	- **Número de placas** inferior o igual al total • de placas elementales
		- de placas que contienen una variable.

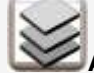

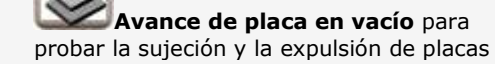

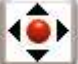

 **Desplazamiento joystick** para ajustar la sujeción y probar el avance de placas sin grabar

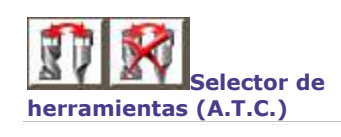

Selector de herramientas (A.T.C.)

d.

▵

## **Grabado herramienta: Propiedades por recorrido**

#### **Determinar los parámetros de grabado conforme con las características técnicas de la máquina. Consultar el manual adjunto.**

1. Abrir el cuadro de diálogo Grabado.

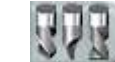

- 2. **Pinchar en un recorrido utilizado en la composición, identificado por el color y el nombre de la herramienta** en el cuadro de diálogo Propiedades Herramienta.
- 3. **Determinar las propiedades de mecanizado en la tabla de pasadas (4 máx.).**
	- a. **Determinar el número de pasadas a realizar.**

Cada recorrido está grabado en uno o varias pasadas, según una serie de parámetros y opciones relacionados con las posibilidades mecánicas de la máquina. Una pasada remite al trayecto de la herramienta para grabar los objetos asignados a este

trayecto. Se pueden necesitar varias pasadas para evacuar las virutas producidas por las distintas pasadas anteriores o para lograr progresivamente tal profundidad en un material frágil.

**Se realiza la pasada de manera predeterminada.**

- Pinchar en el número siguiente para crear una pasada.
- Pinchar en el número anterior para eliminar una pasada.
- b. Determinar los parámetros de mecanizado para cada pasada del recorrido, definidos de manera predeterminada en el cuadro de diálogo Propiedades de Herramienta.

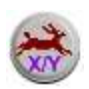

## **Velocidad en los ejes XY**

El parámetro determina, en mm/s, la velocidad de desplazamiento horizontal de la herramienta al grabar el material.

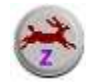

## **Velocidad en el eje Z**

El parámetro determina, en mm/s, la velocidad de bajada para entrar en contacto con el material.

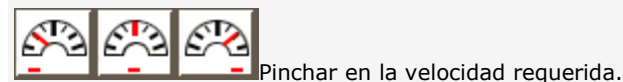

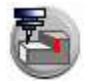

## **Profundidad del grabado**

Entrar un valor adaptado al tipo de grabado: con o sin nariz.

Medido a partir del punto Zref, este parámetro determina la distancia en la cual la herramienta perfora el material. Consultar el manual adjunto a la máquina para entender la influencia del ajuste Zref y adaptar la profundidad del grabado en la máquina.

Se recomienda utilizar una nariz excepto si la nariz puede dañar el material grabado. La nariz reguladora no exige un ajuste Zref preciso y permite lograr una profundidad de grabado precisa y constante en toda la superficie grabada (materiales con espesor variable).

> **Para grabar con una nariz reguladora, entrar un valor igual a 0.00 y ajustar la profundidad del grabado en la máquina.**

> **Para grabar sin nariz reguladora, entrar una profundidad incluida entre 0.01 mm y el espesor del material. Adaptar la profundidad del grabado para cada nuevo ajuste Zref.**

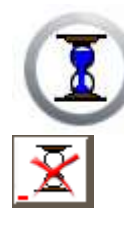

#### **Temporización baja**

El parámetro determina un tiempo de espera, expresado en segundos, entre el final de la perforación y el principio del marcaje.

Una vez alcanzada la profundidad de grabado, se activa la temporización baja. El porta-herramienta se queda inmóvil, mientras que la rotación de la herramienta evacua las virutas producidas por la perforación del material.

Al final de la temporización, el porta-herramienta se mueve horizontalmente para grabar.

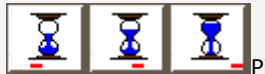

Pinchar en la duración de temporización.

c. **Pinchar en el botón asociado para activar o desactivar una opción de mecanizado.**

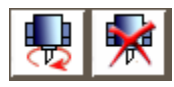

#### **Rotación del motor de broca**

Se perfora y se quita el material con la rotación de la herramienta, llevada por el motor de broca.

La rotación de la herramienta es inútil cuando hay rayado con diamante o trazado con bolígrafo de tinta.

> **La gestión de las velocidades XYZ se adapta en función de la rotación del motor de broca, si es activa o no.**

**La herramienta se pone a girar sólo si está activada la rotación del motor de broca en el cuadro de diálogo Grabado y si está iniciada la ejecución del grabado en la máquina**

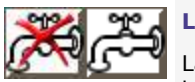

## **Lubricación**

La opción inicia el sistema de lubricación útil para extender la vida útil de la herramienta y mejorar la calidad del grabado.

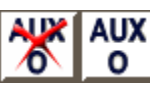

**Auxiliario**

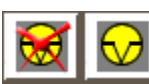

**Selector de herramientas (A.T.C.)**

## **Color recorrido: Editar los parámetros recorrido**

Adaptar los parámetros con las posibilidades mecánicas de la máquina y a las propiedades de • el material grabado (espesor, resistencia, planeidad).

- la herramienta de grabado (diámetro, tipo, ángulos de afilado).
- la composición (producción en serie, fuentes, altura de carácter).

**Determinar los parámetros de grabado conforme con las características técnicas de la máquina. Consultar el manual adjunto.**

**Editar las velocidades y temporizaciones activas**

- 1. Pinchar en un icono en la tabla de pasadas del cuadro de diálogo Grabado.
- 2. **Entrar el valor mín., med. y máx. para cada parámetro** en el cuadro de diálogo Parámetros de mecanizado activos.

Predeterminado Pinchar para restablecer los valores estándares.

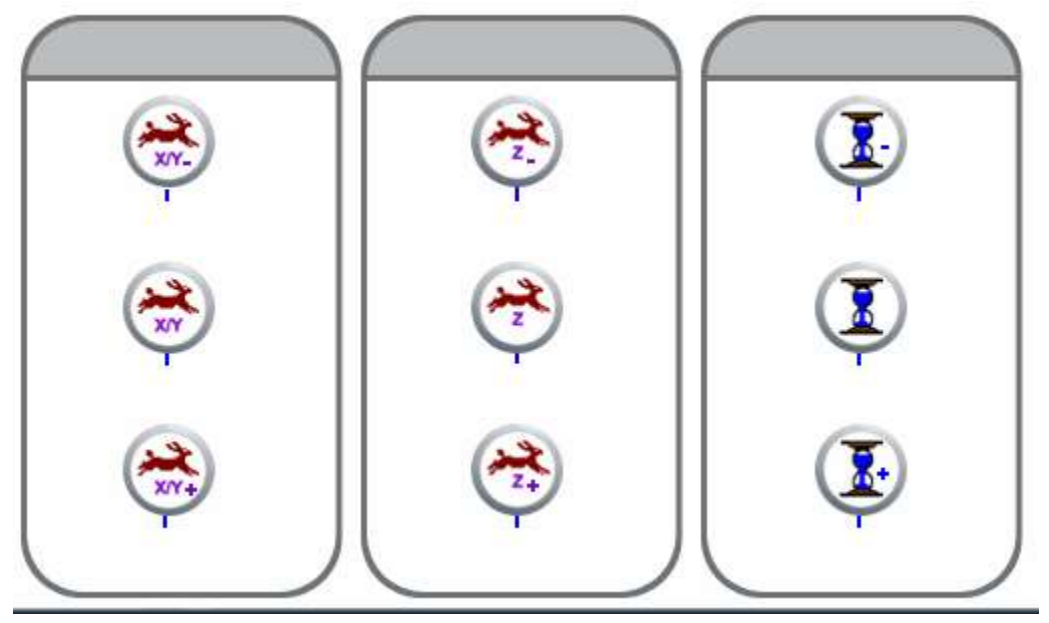

3.

嗘

**Los valores de las velocidades XYZ cambian en función de la Rotación del motor de husillo** Ш

↷ **si está activada para el grabado con herramienta rotativa.**

 $\bigtimes$ **si está desactivada para el rayado con diamante.**

## **Personalizar las velocidades y temporizaciones estándares**

- 1. pinchar en la pestaña Parámetros de grabado estándar en el cuadro de diálogo Opciones.
- 2. **Entrar el valor mín., med. y máx. para cada parámetro.**

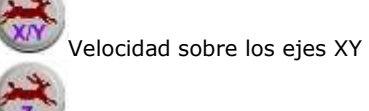

Velocidad sobre el eje Z

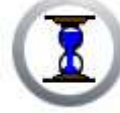

Temporización baja

**Pinchar para Activar la temporización.** Sino, no editar ningún valor del parámetro.

3. Pinchar en el valor activo para cada parámetro en las Propiedades Recorridos **(mín., med. o máx.).**

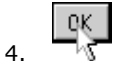

۵

## **Placa larga**

## **Producir una composición sobre una placa larga**

Esta configuración permite grabar una composición cuya • superficie es como máximo igual al área de grabado.

- una medida supera la altura del área de grabado.
	- 1. Configurar la composición:

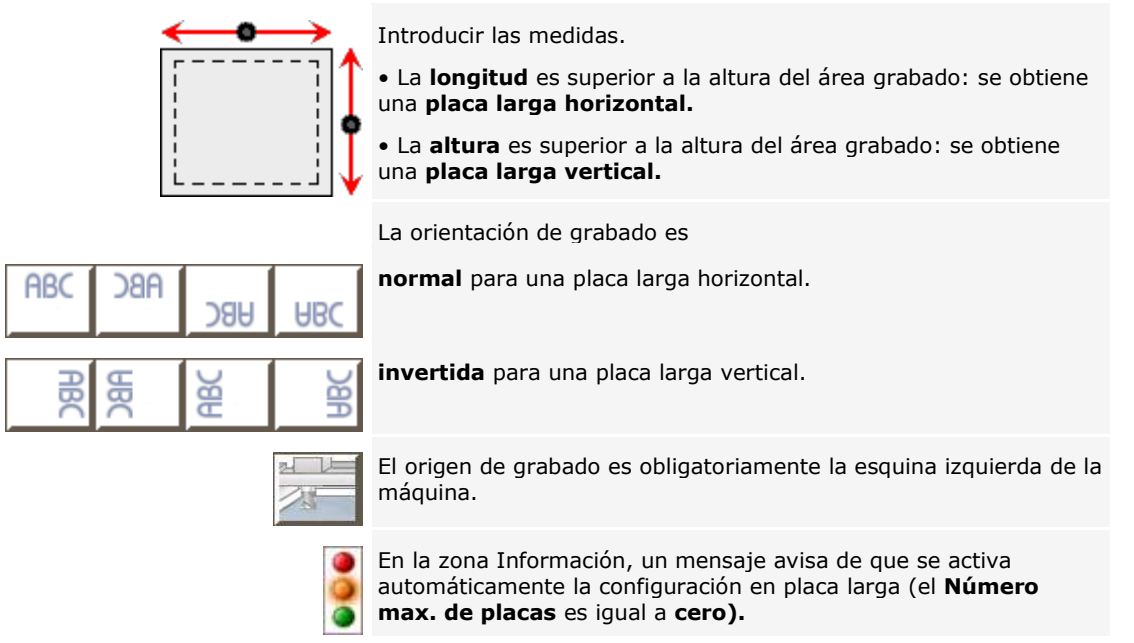

- 2. Colocar los objetos que se van a grabar en la composición.
- 3. Definir la placa larga.
- 4. Realizar el grabado por panel.

La siguiente composición ilustra cada etapa de la configuración en la placa larga. Se trata de una placa larga horizontal de 300x80mm, grabada en una máquina IS200 (225x80mm).

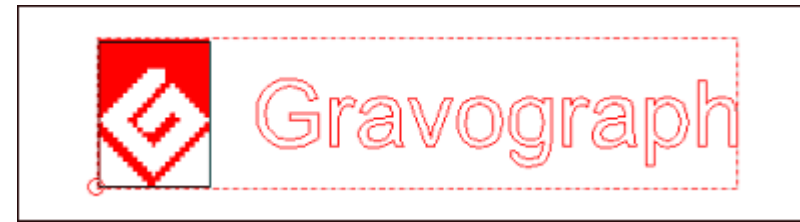

**La configuración en cilindro y la serie Matriz no permiten trabajar en Placa larga.**

△

## **Definir la placa larga**

Después de colocar los objetos en la placa larga, abrir la pantalla de diálogo Mecanizado.

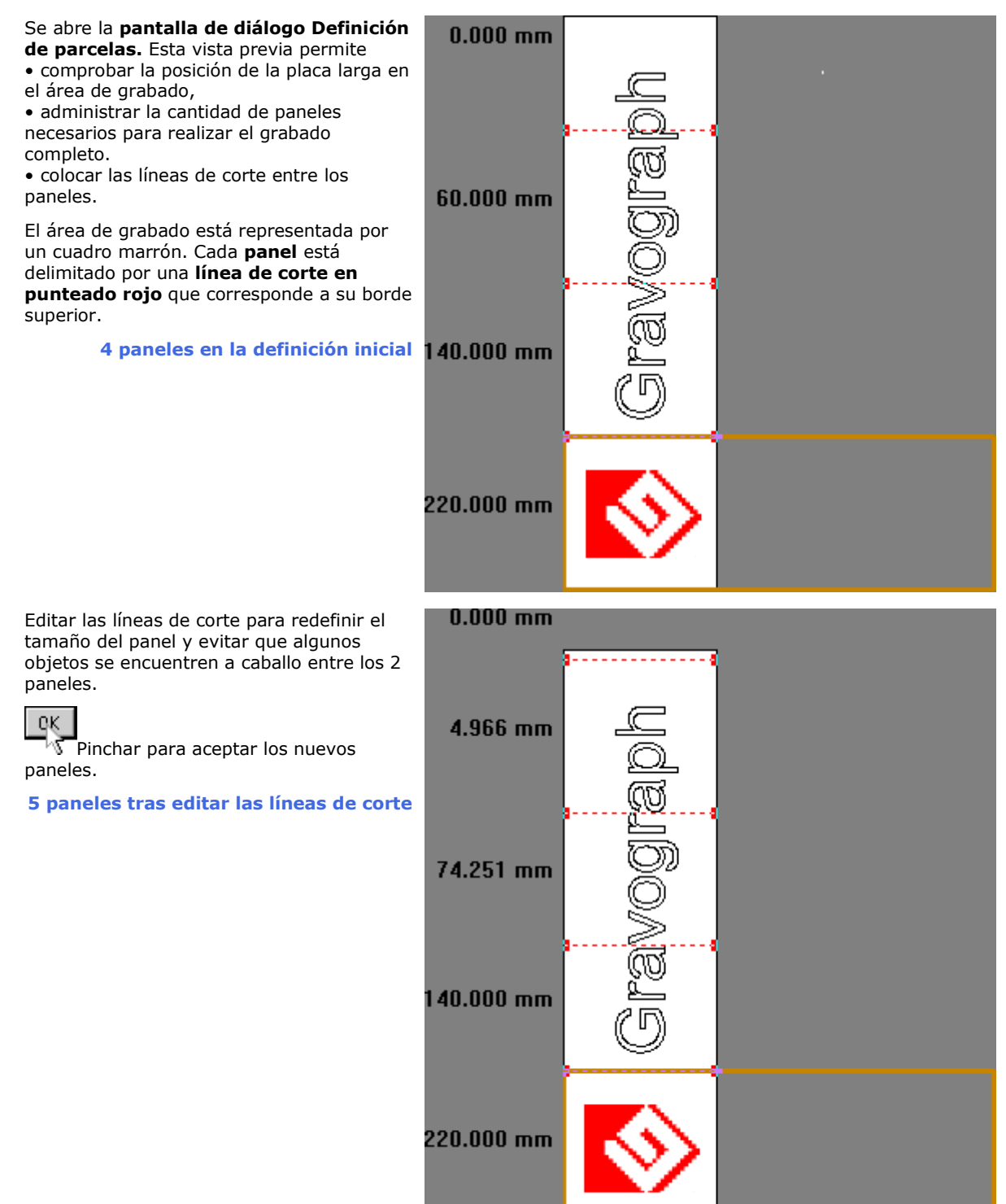

△

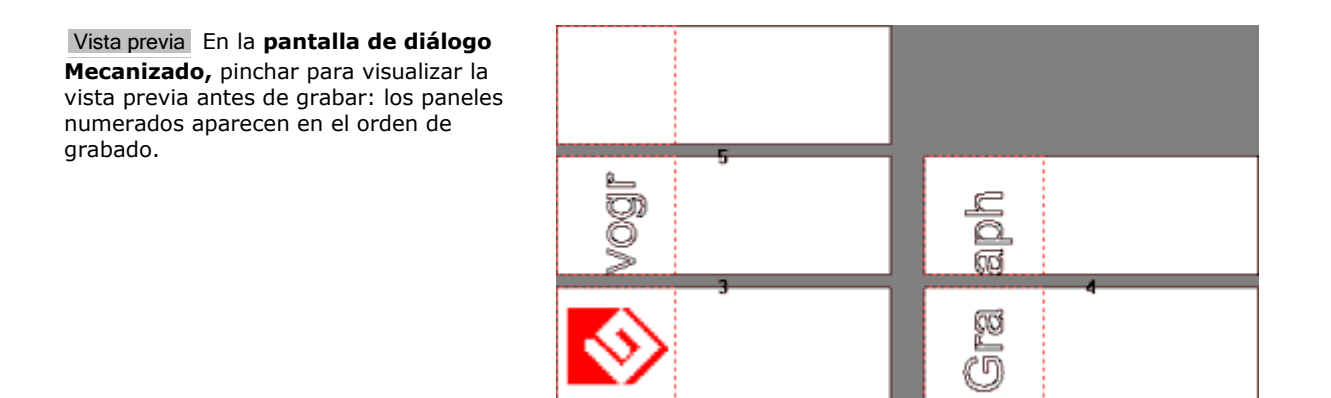

## **Editar las líneas de corte**

- 1. Ampliar en la pantalla de diálogo Definición de parcelas.
- 2. Crear o colocar una **línea de corte;** tras estas operaciones, la cantidad de los paneles se recalcula para grabar totalmente la composición.

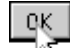

3. Pinchar para aceptar los nuevos paneles.

**Desplazar una línea de corte con el ratón**

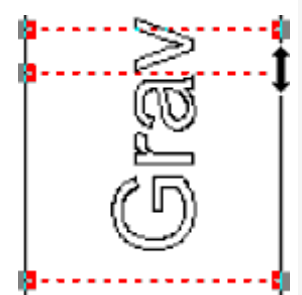

**Introducir la posición de una línea de corte**

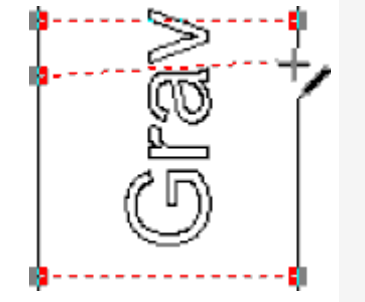

- a. Pinchar en el extremo derecho de una línea de corte existente: el puntero indica que se puede desplazar la línea de corte.
- b. Deslizar verticalmente el extremo derecho de la línea de corte.
- c. Pinchar para señalar la posición sobre el borde derecho de la composición.
- d. Validar.

#### **La posición de la línea de corte se bloquea en cuanto el tamaño del panel sea igual al área de grabado.**

- a. Pinchar dos veces sobre el valor visualizado cerca del borde izquierdo del panel.
- b. En la **pantalla Edición de líneas de corte,** introducir la nueva posición de la línea de corte.

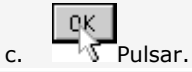

- **Trazar una línea de corte recta** a. Pinchar en el extremo izquierdo de una línea de sección existente:  $\mathcal{L}$  el indicador indica que se puede crear un nuevo panel.
	- b. Deslizar verticalmente el extremo izquierdo de la nueva línea de corte.
	- c. Pinchar para señalar la posición en el borde izquierdo de la composición.
	- d. Deslizar el puntero para trazar la línea de corte.

**Si la nueva línea de corte está próxima a otra existente y si el tamaño del panel no supera el área de grabado, se suprime la línea de corte anterior.**

- **Trazar una línea de corte rota a.** Pinchar varias veces para trazar una línea rota evitando el contorno de los objetos.
	- b. **Pinchar para señalar la posición del extremo derecho en** el borde derecho de la placa.

▵

## **Grabar en placa larga**

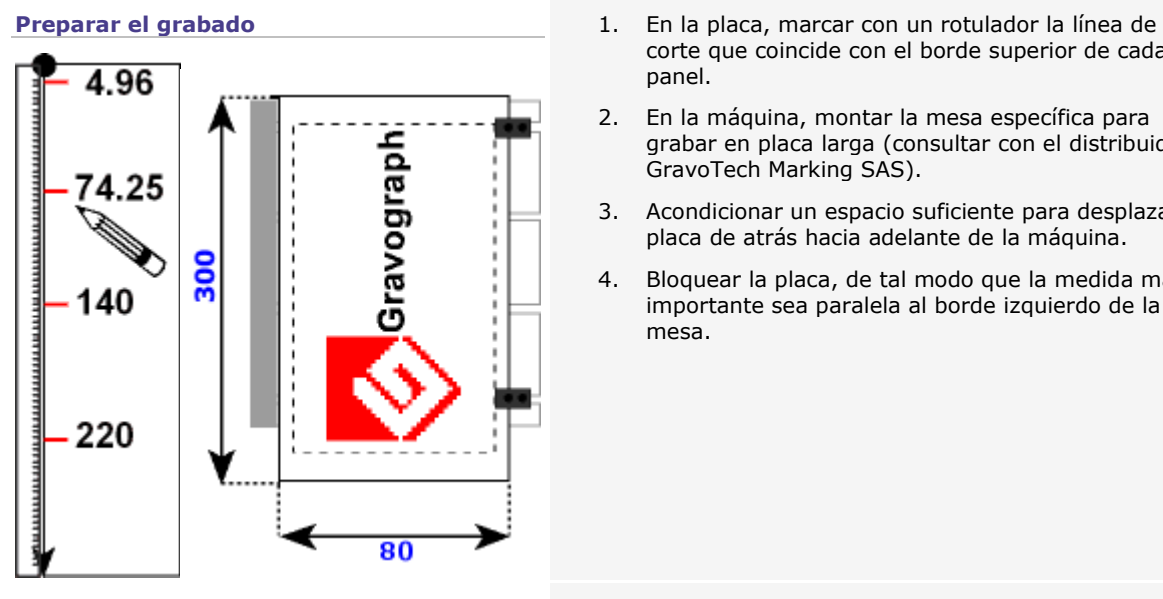

- corte que coincide con el borde superior de cada del panel.
- 2. En la máquina, montar la mesa específica para grabar en placa larga (consultar con el distribuidor GravoTech Marking SAS).
- 3. Acondicionar un espacio suficiente para desplazar la placa de atrás hacia adelante de la máquina.
- 4. Bloquear la placa, de tal modo que la medida más importante sea paralela al borde izquierdo de la mesa.

**Transferir antes de grabar** Transferir la composición hacia la máquina.

Selec. recorrido Si se seleccionan los recorridos que deben transferirse, tener en cuenta que los paneles que incluyen recorridos se seleccionan por defecto. Cada recorrido lleva el nombre y el número de la **Herramienta** y el número de capa **[],** seguido del número del panel **Pan** en el que se encuentra.

**Lanzar el grabado con la máquina** 1. Introducir un valor máximo para el **TIME OUT:** este plazo permite mantener la máquina en estado de recepción durante el tiempo de transferencia. Para ajustar el TIME OUT, consultar el manual GravoTech Marking SAS adjuntado a la máquina.

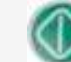

2. Pulsar la tecla para lanzar el grabado. La pantalla LCD visualiza el mensaje:

> <DESPLAZAR PLACA> xxxx,xx mm

- 3. Soltar la placa.
- 4. Alinear el borde superior del primer panel con el punto 0 de la mesa.
- 5. Bloquear la placa.

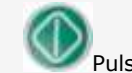

6. Pulsar nuevamente la tecla.

La máquina grava el panel y, después, se detiene (la herramienta vuelve al origen de grabado).

Para los paneles siguientes, repetir el procedimiento desde la fase 2.

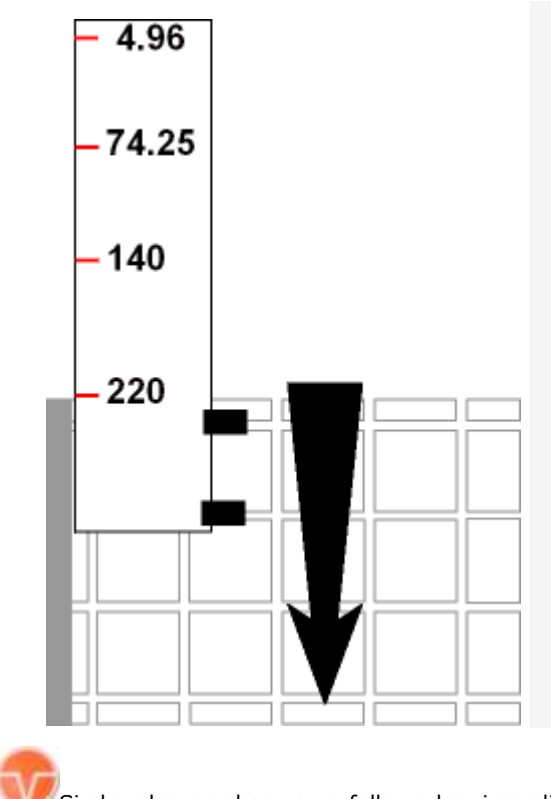

Si al grabar se observa un fallo, pulsar inmediatamente esta tecla para suspender el grabado.

Pulsar una tecla de la maneta para realizar una nueva pasada sobre el panel que se está realizando. **Estas intervenciones sólo son posibles durante el grabado.**

## **Recorrido láser**

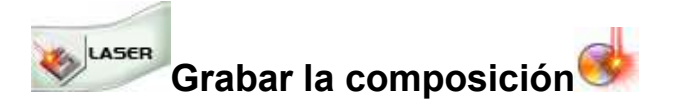

**Asignar un recorrido láser a un objeto**

Decidir cuál proceso utilizar para grabar los objetos de la composición con el haz láser.

**Definir las propiedades de grabado láser**

Determinar los parámetros y opciones actuando sobre el grabado.

**Transferir en grabado** Enviar la composición del PC hacia la máquina a grabar.

## **Asignar un recorrido láser a un objeto**

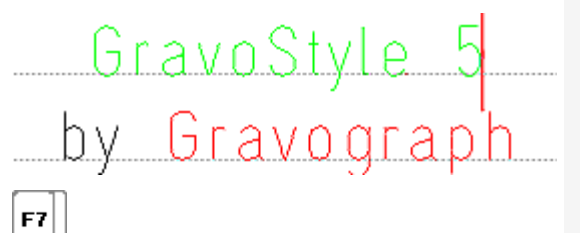

**Visualizar las Superficies llenas** para ver contornos y superficies en función de las propiedades de recorrido asignadas.

- 1. Seleccionar un objeto o seleccionar texto.
- 2. Pinchar en el cuadro de herramientas

**WEST** 

- 3. **Determinar las propiedades del recorrido (color, relleno, trazado con espesor, recorte).**
- Marcaje simple
- Marcaje avanzado

۵

## **Recorrido láser: Marcaje simple**

1. Pinchar en el cuadro de herramientas

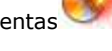

2. **Pinchar en un color de la paleta Colores Láser.**

Pinchar para utilizar más o menos colores (4 mín.).

## **Color blanco**

Asignar el color a un objeto colocado encima de otro objeto, relleno con un color distinto.

3. **Pinchar en cada propiedad de grabado.**

## **Propiedades Raster**

El haz láser rellena por barrido (idas y vueltas rectilíneas).

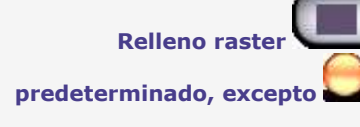

El haz barre la superficie del objeto.

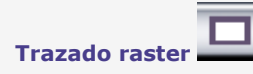

White color

El haz láser barre los contornos del objeto sobre el espesor entrada.

**Entrar un Espesor** superior a 0.1 mm (ancho del haz).

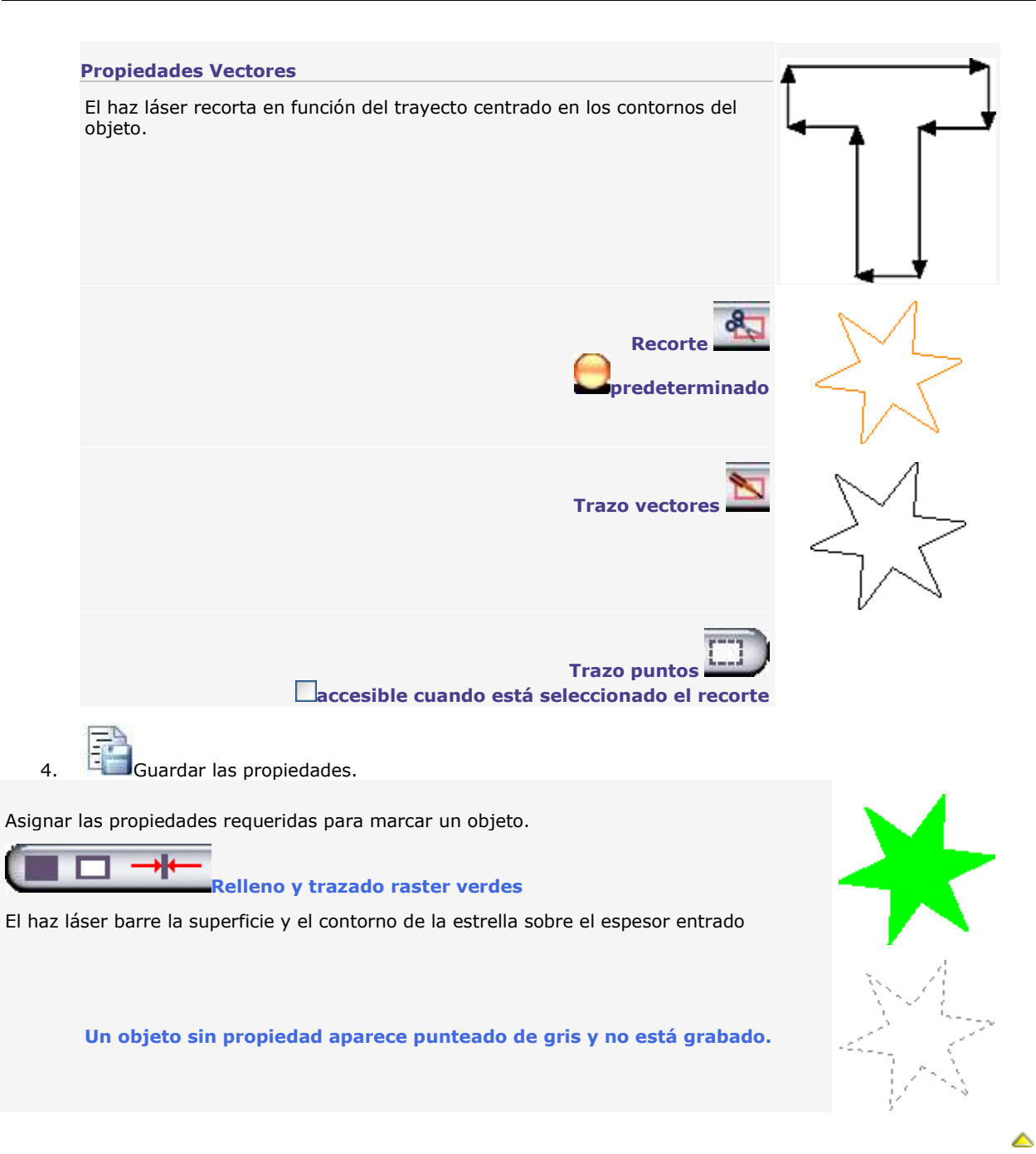

## **Propiedades de marcaje láser**

**Determinar las propiedades de grabado con una máquina Láser**

1. **Abrir el cuadro de diálogo Láser.**

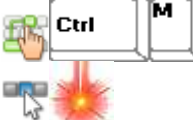

- 2. **Determinar las propiedades que actúan sobre el grabado a realizar.**
	- o **Determinar las propiedades por recorrido láser**
	- o **Determinar las propiedades generales**
	- o **Determinar las propiedades GANTRY**
	- o **Generar un sello**
	- o **Determinar las propiedades GALVO**
	- o **Asistente Calibrado Material**
	- o **Corregir una imagen mapa de bits**

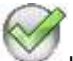

Hacer clic para validar las nuevas propiedades.

Vista previa Hacer clic para visualizar la vista previa al grabado.

Lanzar Hacer clic para enviar la composición en grabado.

۵

## **Marcaje láser: Propiedades por recorrido**

A. Abrir el cuadro de diálogo Láser.

B. **Para cada color de la tabla de los recorridos, determinar los parámetros predeterminados para el** marcaje simple o el marcaje avanzado.

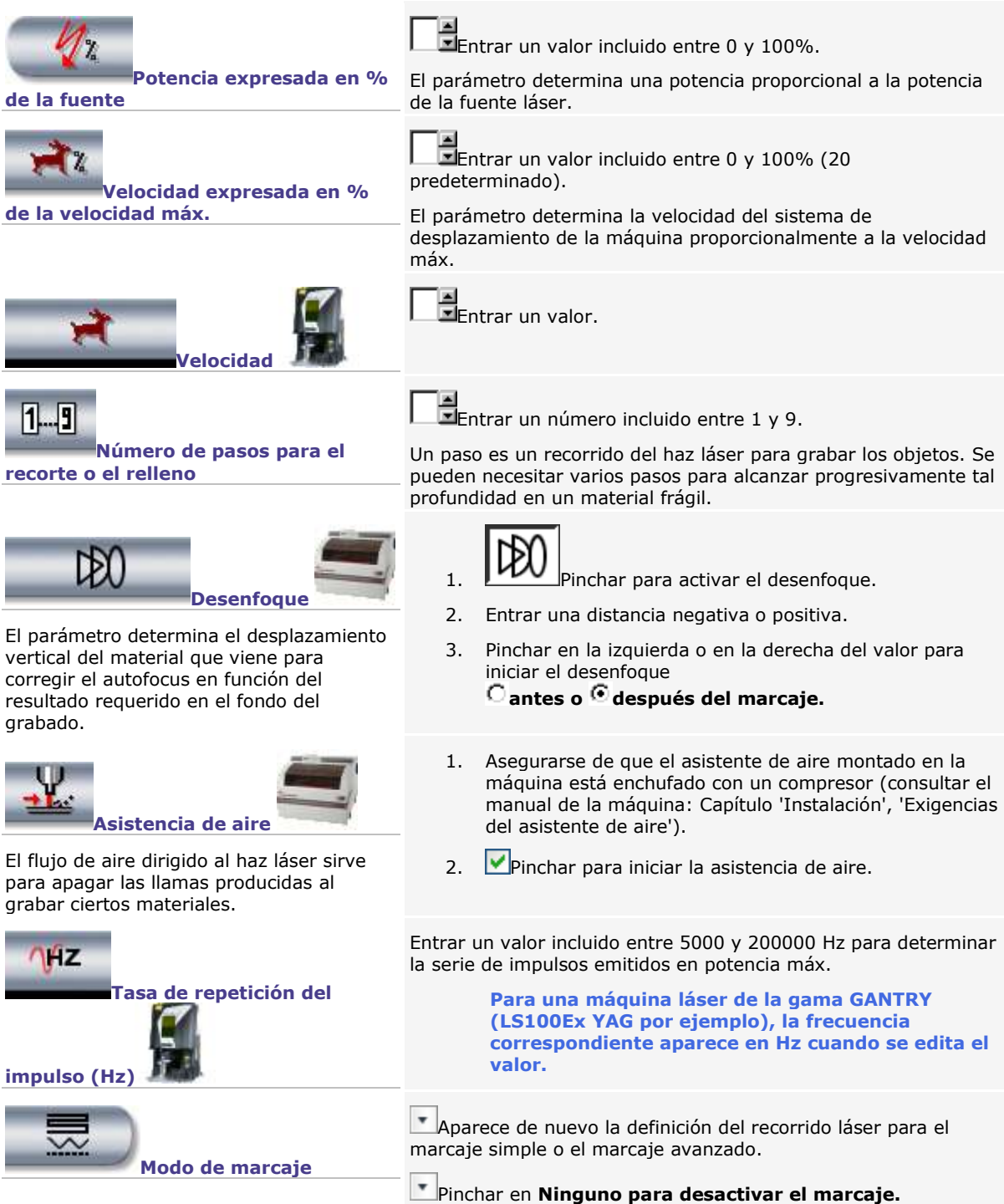

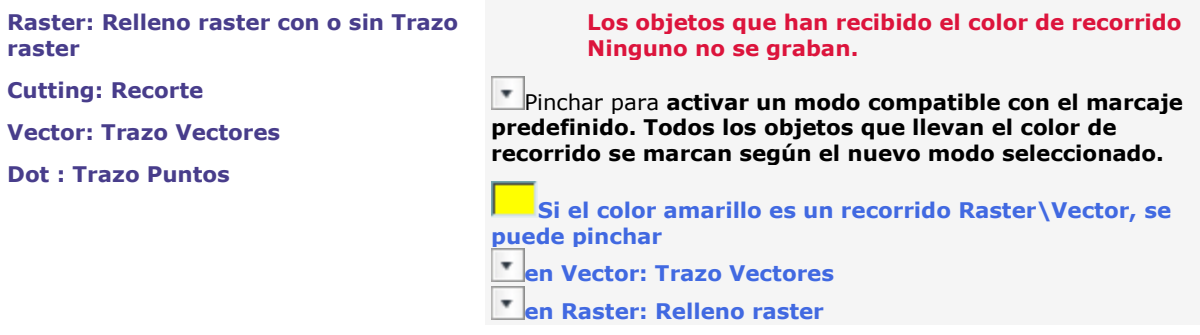

**Determinar los parámetros de grabado conforme con las características técnicas de la máquina. Consultar el manual adjunto.**

## **Marcaje láser: Propiedades generales**

Abrir el cuadro de diálogo Láser.

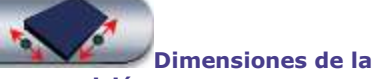

**composición**

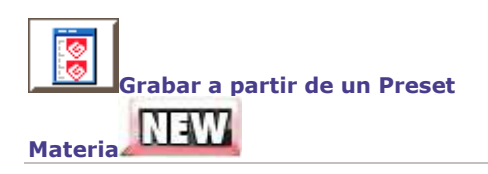

**Máquina activa Pinchar para seleccionar una máquina-blanco distinta de la** que está seleccionada en el cuadro de diálogo Material.

> Los anchos y alturas entrados en el cuadro de diálogo Material aparecen a título indicativo.

Si una dimensión supera el área de grabado, el valor aparece en rojo.

1. **Haga clic en el tipo de parámetros de marcaje para la composición corriente.**

Valores Trabajo corriente o parámetros de grabado

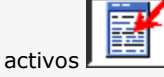

Proposed Laser settings: estos valores estándares son fijados por un preset encerrado cuyo nombre es ' Máquina activa + Fuerza source+Materia '

User Laser parameters: estos valores personales son fijados por un preset registrado por el usuario bajo el

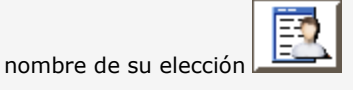

2. **En caso de necesidad haga clic en el preset que define los parámetros de marcaje.** Pinchar para eliminar un preset seleccionado en la lista

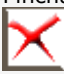

3. **En caso de necesidad modifique los parámetros de marcaje para una materia específica.** Pinchar para mostrar **[la página dedicada en el sitio](http://www.gravograph.com/English/Support/presets-laser.php)** 

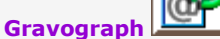

Pinchar para mostrar la tabla Gravograph Lasering parameters en función e la unidad de medida (pulgada o mm).

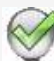

4. **Valide los nuevos parámetros.** Los Valores Trabajo corriente son activos y

El estado Customized se añade en nombre de preset, si usted seleccione un preset y modificó sus valores.

El estado No Name indica que las propiedades actuales no dependen de un preset.

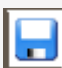

**5. Haga clic si usted registra** un nuevo preset o si usted salvaguarda las modificaciones de un preset existente.

**Cuando usted registra un nuevo preset, golpea y valida su nombre en la ventana ' Registrar en el presets usuario '.** Si un mensaje señala que un preset existente **L**leva el mismo nombre, golpee y valide un nombre diferente.

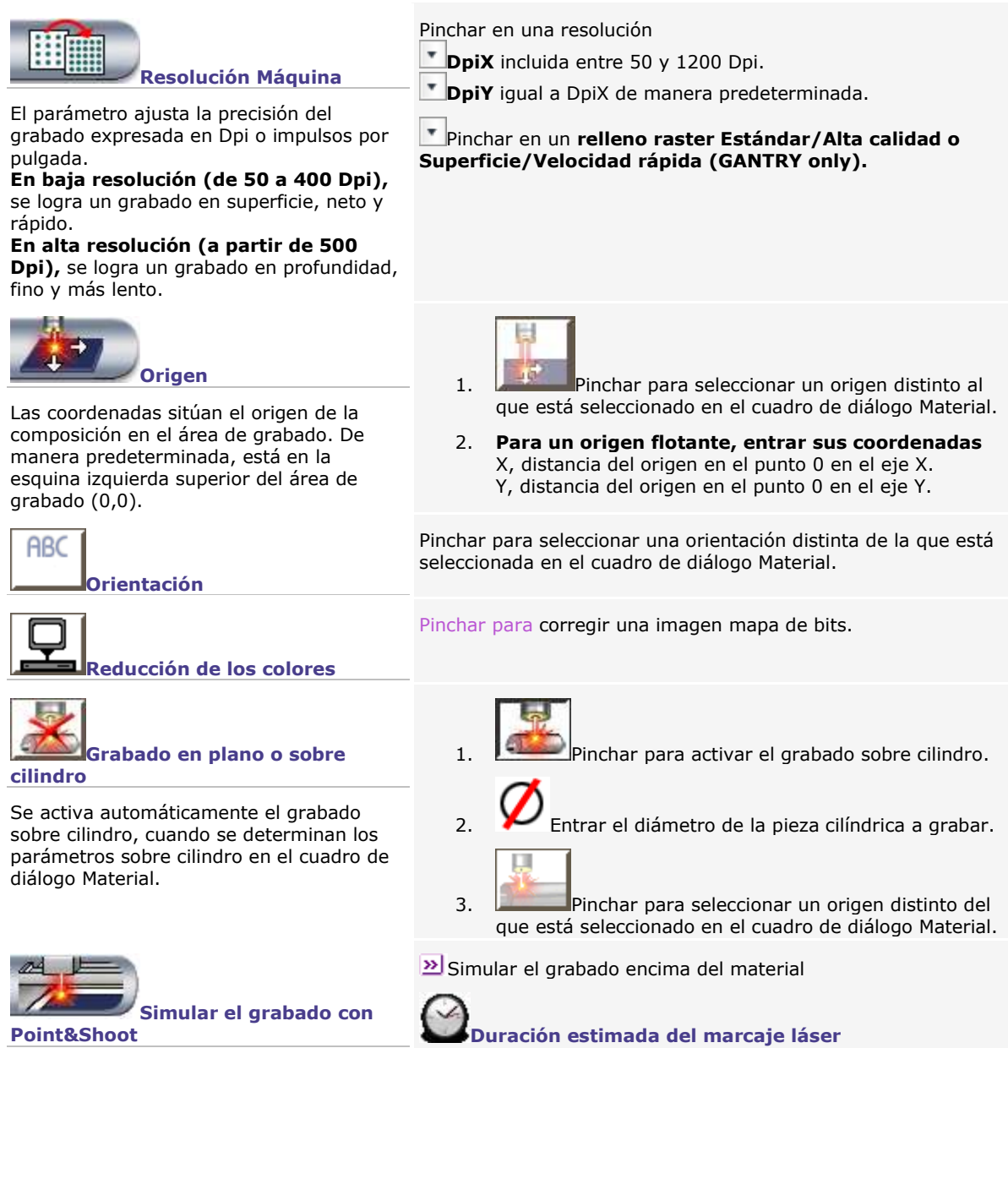

△

# **Marcaje láser: Propiedades GANTRY**

Abrir el cuadro de diálogo Láser GANTRY.

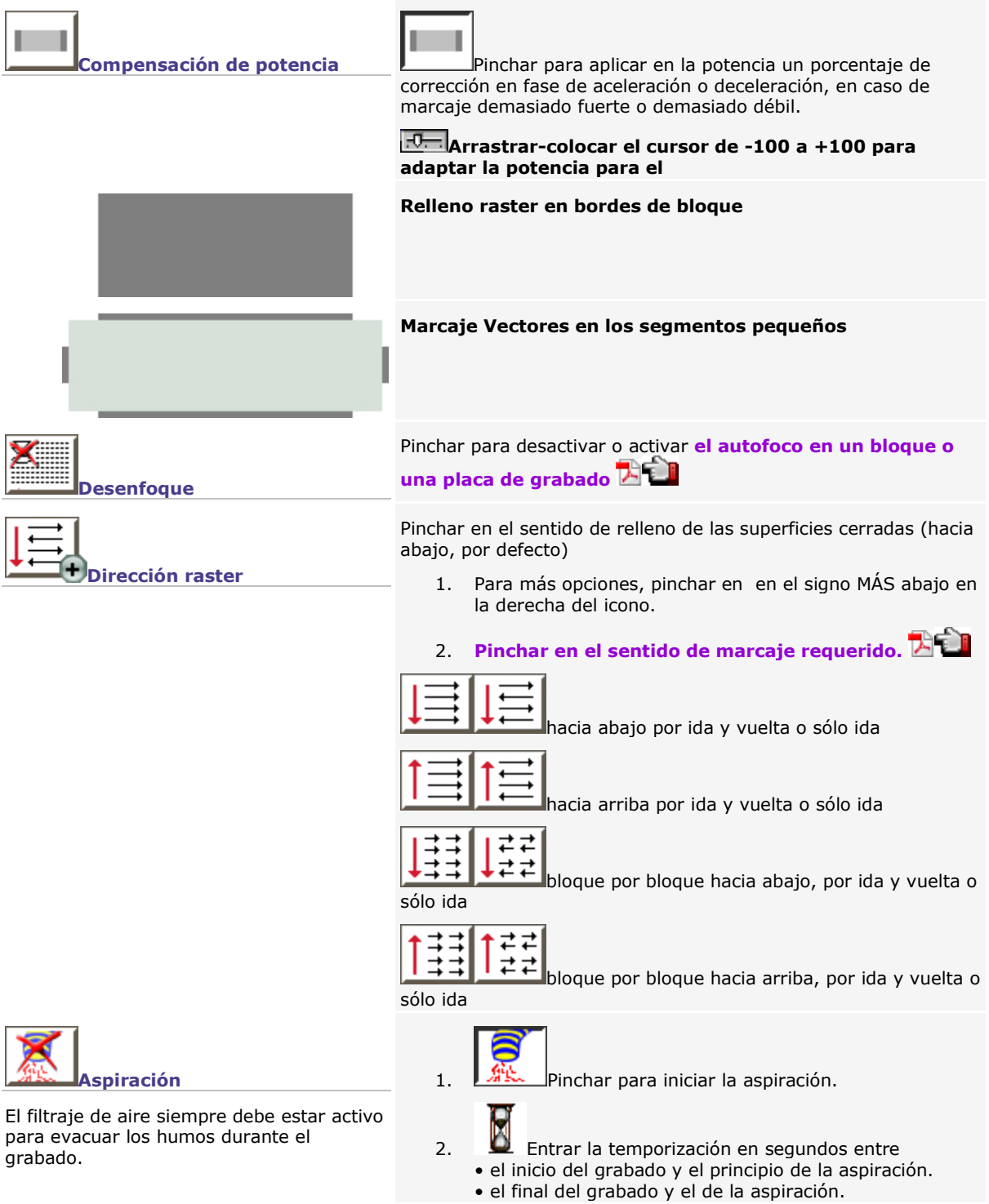

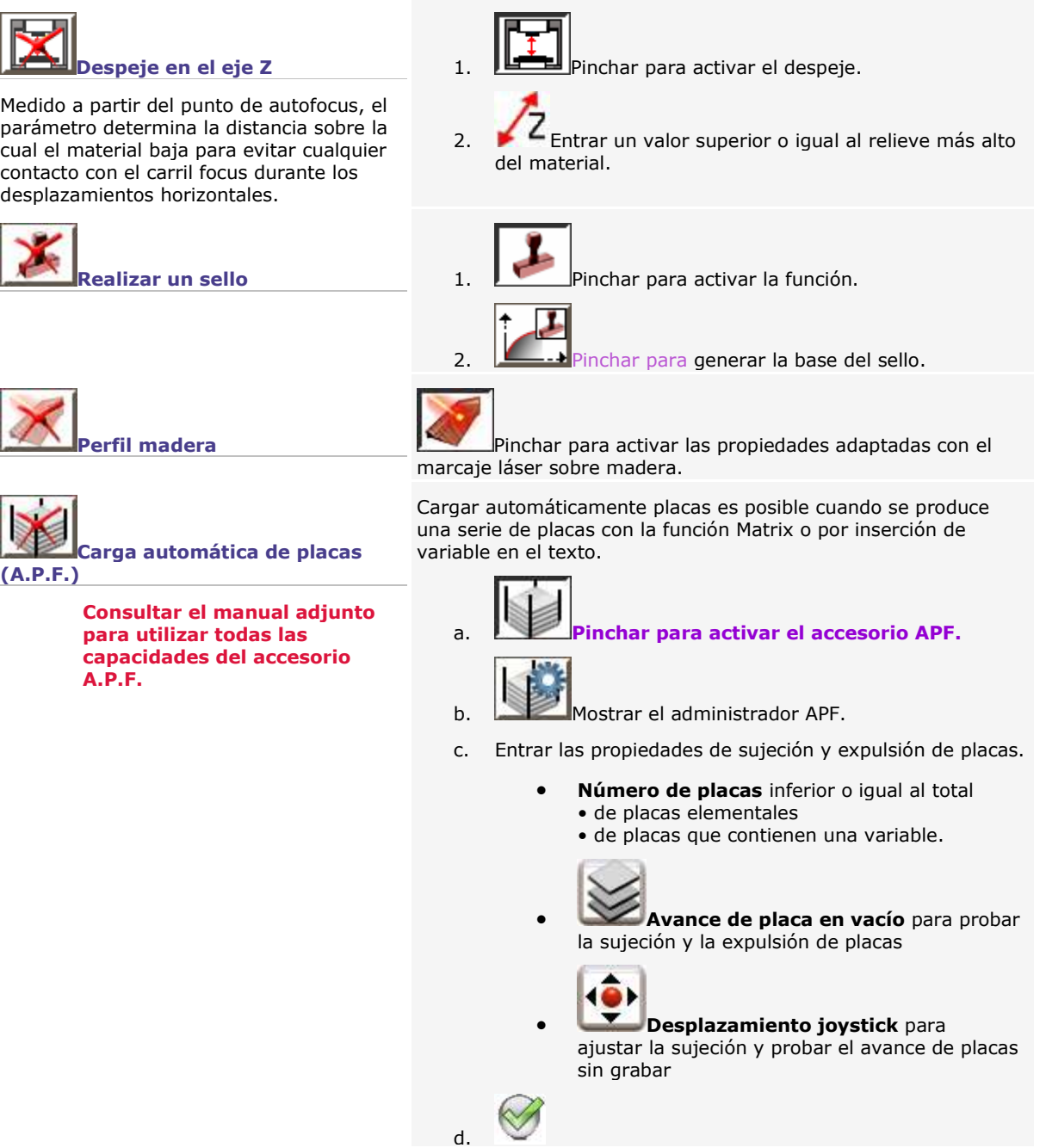

# **Marcaje laser: Sello (GANTRY only)**

Si se realizó un sello en el Asistente Sello, no utilizar esta función para no alterar el trabajo.

Utilizar la función Sello en el cuadro de diálogo Grabado Láser para grabar un sólo sello a partir de una composición simple.

- 1. Entrar las dimensiones exactas del sello en las dimensiones de la composición.
- 2. Colocar los elementos del sello.
	- a. Crear elementos texto o elementos curvas.
	- b. Convertir el texto en curvas.
	- c. Agrupar los elementos.
- 3. Dibujar la forma que materializa el contorno del recorte. El contorno cerrado debe incluir todos los objetos del sello. Se puede generar por offset alrededor de los elementos agrupados.
- 4. Dibujar la forma que simula la montura del sello. El contorno cerrado debe incluir el contorno de recorte.

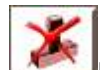

5. Pinchar en el cuadro de diálogo Láser GANTRY.

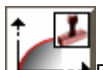

- 6. Pinchar para abrir el **cuadro de diálogo Parámetros de la base.**
- 7. Ajustar la base del sello (ejemplos abajo).
	- **Arrastrar el punto de inflexión en la vista previa.**

## **Entrar los parámetros de la base:**

- distancia del punto de inflexión respecto al principio de la base
- longitud de la base
- porcentaje de la potencia definida para el color negro, que sitúa el punto de inflexión a una profundidad de grabado dado

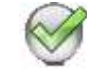

8.

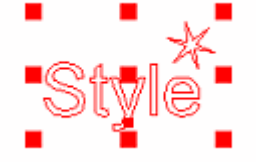

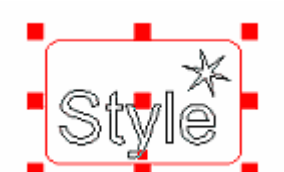

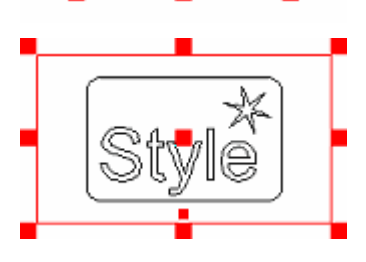

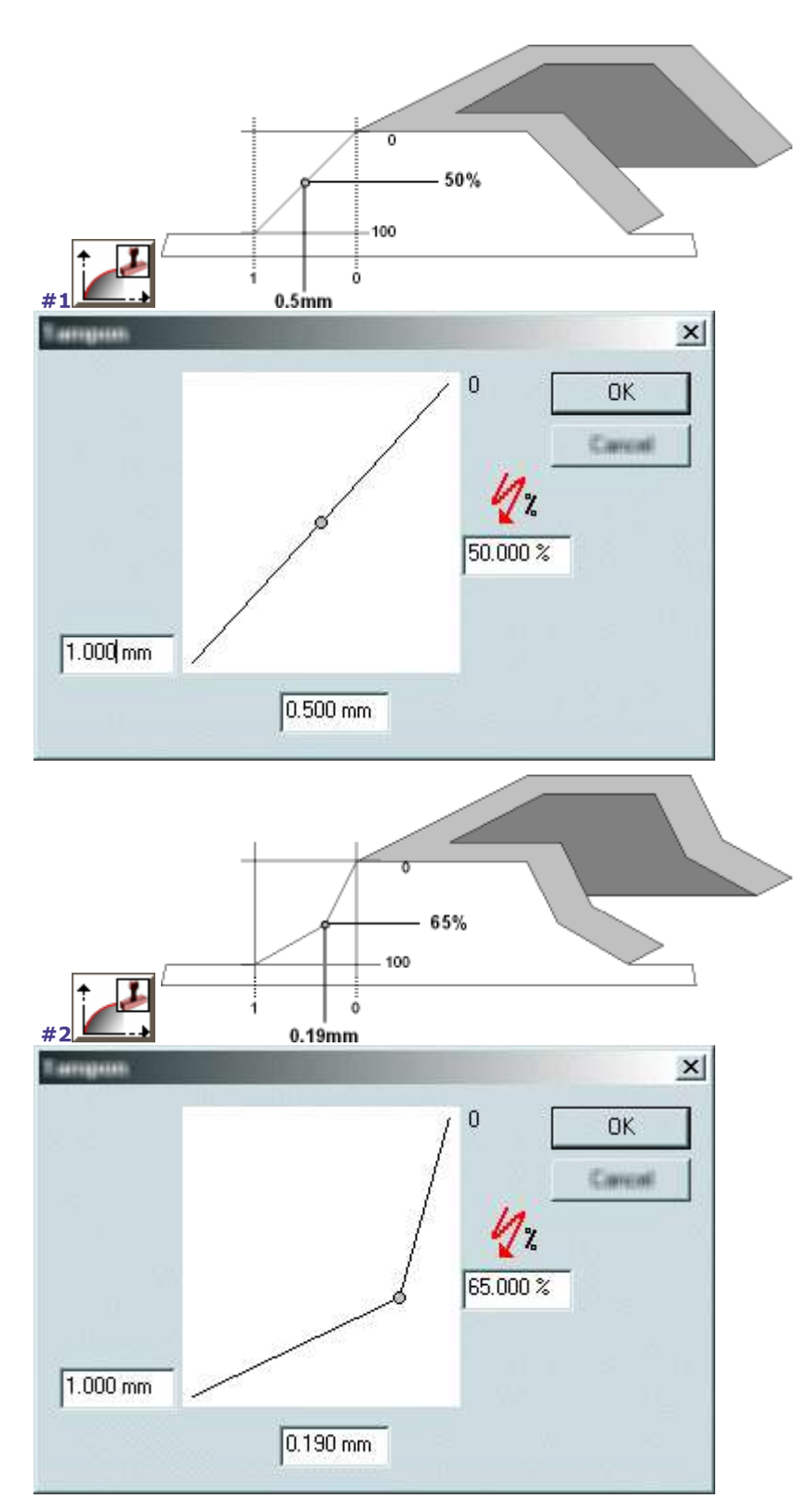

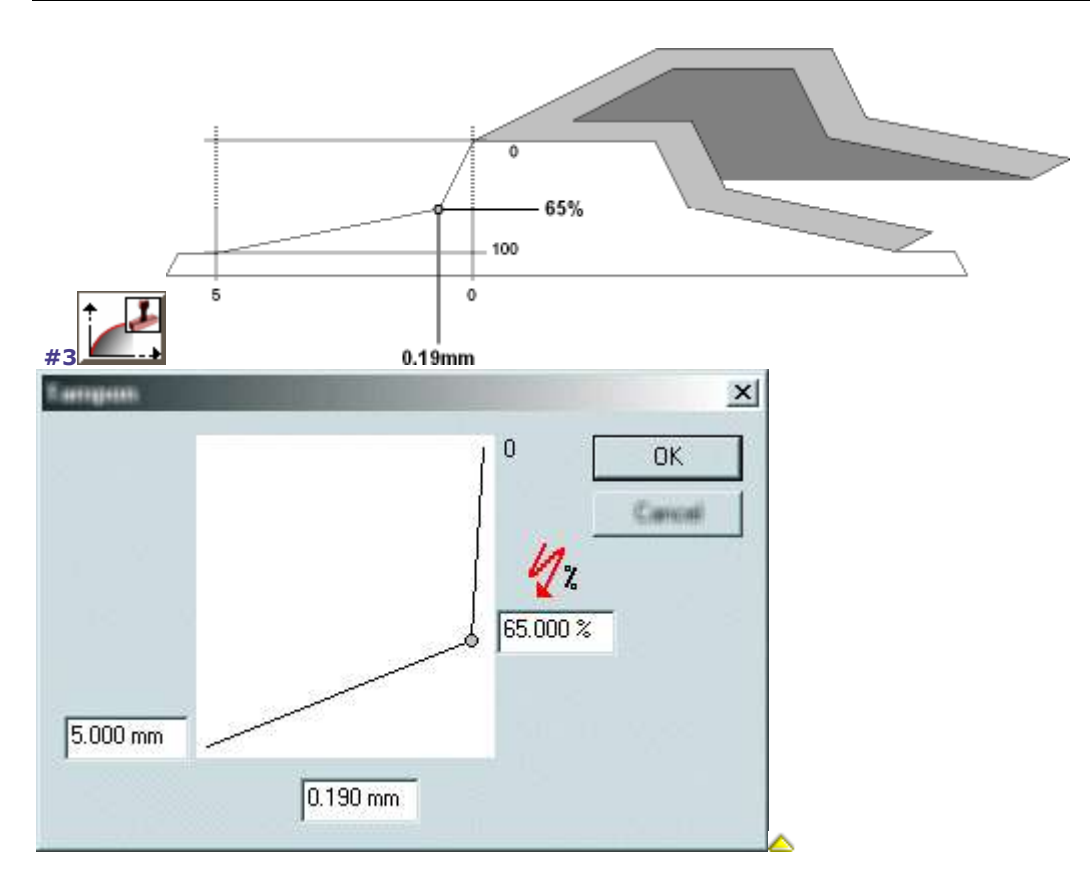

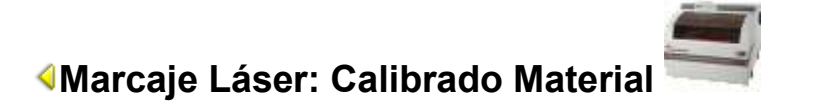

La función permite determinar, para un material láser, las potencias y velocidad adaptadas al relleno raster/vectores y al recorte vectores.

#### **No se puede utilizar esta función para realizar un sello cuyos parámetros de grabado son específicos (velocidad, trama, base).**

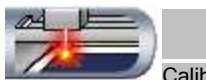

Calibrado Pinchar en el cuadro de diálogo **Propiedades Láser. Se abre el cuadro de diálogo** 

#### **Calibrado.**

#### **Calibrado Material con Asistente**

#### A. **Determinar las Propiedades de marcaje generales.**

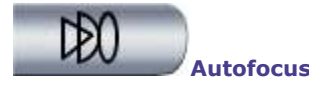

## **Desenfoque**

El parámetro determina el desplazamiento vertical del material que viene corregir el autofocus. Determinar esta bajada o subida en función del resultado requerido en el fondo de grabado.

## **Resolución Máquina**

El parámetro ajusta la precisión del grabado expresada en Dpi o impulsos por pulgada. **En baja resolución (de 50 a 400 Dpi),** se obtiene un grabado en superficie, neto y

rápido. **En alta resolución (a partir de 500 Dpi),** se obtiene un grabado en profundidad, fino y más lento.

## **Asistencia de aire**

El flujo de aire dirigido al haz láser sirve para apagar las llamas producidas al grabar ciertos materiales.

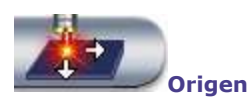

Las coordenadas sitúan el origen de la composición en el área de grabado. De manera predeterminada, está en la esquina izquierda superior del área de grabado (0,0).

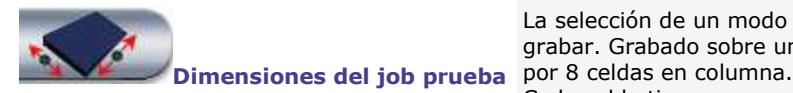

Los ancho y altura de placa aparecen a título indicativo.

**Entrar la Distancia focal** (0 predeterminado).

El valor está memorizado para el calibrado siguiente.

Pinchar para desactivar o activar el desenfoque, activo de manera predeterminada.

## **Pinchar en una resolución Dpi** entre 50 y 1200 (300 predeterminado).

El valor está memorizado para el calibrado siguiente.

- 1. Asegurarse de que el asistente de aire montado en la máquina está enchufado con un compresor (consultar el manual de la máquina: Capítulo Instalación, Exigencias del asistente de aire).
- 2. Pinchar para iniciar la asistencia de aire.

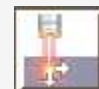

1. **Pinchar para seleccionar el origen del grabado.** 

2. **Para un origen flotante, entrar las coordenadas** X, distancia del origen al punto 0 sobre el eje X. Y, distancia del origen al punto 0 sobre el eje Y.

La selección de un modo Láser activa el job prueba a enviar a grabar. Grabado sobre una placa de 35x70mm, este job se divide

Cada celda tiene como superficie 20x7mm en la cual los objetos se marcan a una potencia o velocidad distinta de la anterior.

B. **V**Guardar el Asistente Calibrado Material activo (por defecto). El estado del asistente, activo o inactivo, se memoriza para el calibrado siguiente.

ABC abc

C. **Pinchar en el modo Láser a configurar, Raster o Vectorial. El** modo Láser activo se memoriza para el calibrado siguiente.

**Modo Raster (activo por defecto): Propiedades Relleno raster**

> ABC abc BC abc **BC** abc ABC 660 **BC** abc ABC abc ABC AND **BC** abc **BC** abc ABC abc

#### **Objetos por celda del job prueba**

- flecha en plano
- texto "ABC", altura F12 = 2.00mm
- texto "ABC abc", altura  $F12 = 0.80$ mm

**El modo Raster desactiva automáticamente e l asistente de aire.**

## **Variación creciente de la potencia de la fuente**

- de 5% = valor Mín en la primera celda
- à 100% = valor Máx en la última celda

Las potencias se escalonan entre valores Mín y Máx, en las 8 celdas del job prueba.

Cada celda se graba con la potencia visualizada.

## **Velocidad constante igual a 100% de la velocidad de desplazamiento del carril focus**

### **Visualización del job**

- 8 colores estándares de recorrido láser
- Texto visualizado con la fuente TTF = Arial

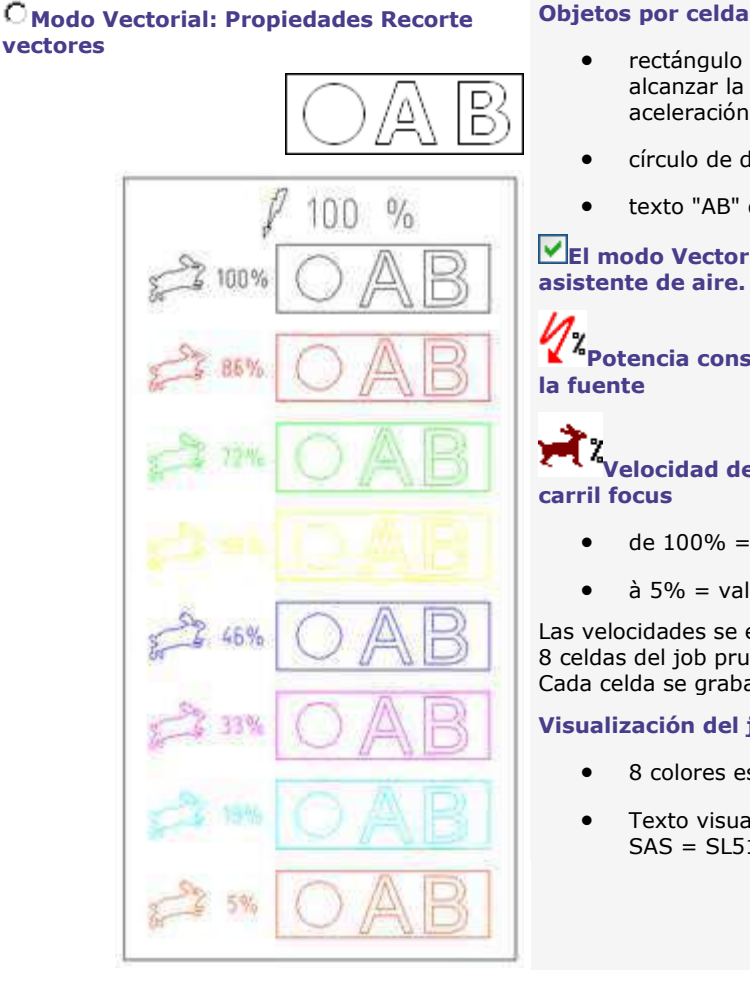

## **Objetos por celda del job prueba**

- rectángulo 19x6mm (se necesitan 15mm para alcanzar la velocidad máxima, tomando en cuenta la aceleración y la deceleración)
- círculo de diámetro = 4.00 mm
- $\bullet$  texto "AB" de altura F12 = 3.00 mm

**El modo Vectorial activa automáticamente e l** 

**Potencia constante igual a 100% de la potencia de** 

# **Velocidad decreciente del desplazamiento del**

- de 100% = valor Máx en la primera celda
- à 5% = valor Mín en la última celda

Las velocidades se escalonan entre valores Mín y Máx, en las 8 celdas del job prueba.

Cada celda se graba con la velocidad visualizada.

## **Visualización del job**

- 8 colores estándares de recorrido láser
- Texto visualizado con la fuente GravoTech Marking SAS = SL513 INTERN
- D. Lanzar Pinchar para enviar el job prueba en primer grabado (etapa 1).
- E. Observar el resultado sobre el material (etapa 2).
	- Entrar los valores Mín y Máx. incluidos entre 1% y 100% Pinchar para enviar el job a grabar con las nuevas Potencias Lanzar
	- Siguiente Pinchar para ir a la etapa 3.
	- Relanzar Pinchar si quiere volver a la etapa 1.
- F. Entrar los valores Mín y Máx. 1% y 100%. Pinchar para enviar el job a grabar con las nuevas Velocidades Lanzar
#### **Calibrado Material sin Asistente (modo Experto)**

- A. Determinar las Propiedades de marcaje generales.
- B. **Desactivar el Asistente.**
- C. **Pinchar en el modo Láser a configurar, Raster o Vectorial.**
- D. **Pinchar en el ajuste a realizar.**

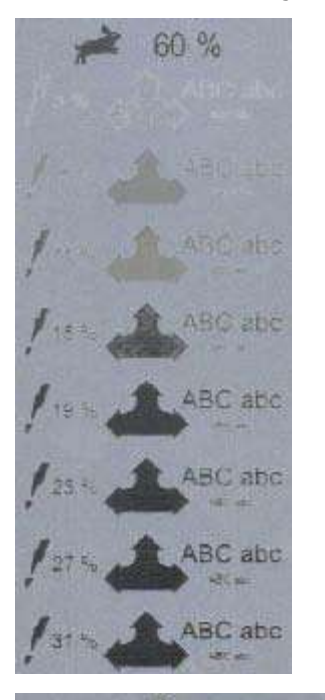

Ajuste de la potencia

#### **Variación creciente de la potencia de la fuente**

Entrar los valores Mín. y Máx entre 1% y 100%, el valor Mín siendo inferior al valor Máx.

Recalculadas del valor Mín a Máx, las potencias aparecen en las 8 celdas del job prueba.

### **Velocidad constante proporcional a la velocidad de desplazamiento del carril focus**

Entrar un valor entre 1% y 100% (predeterminado).

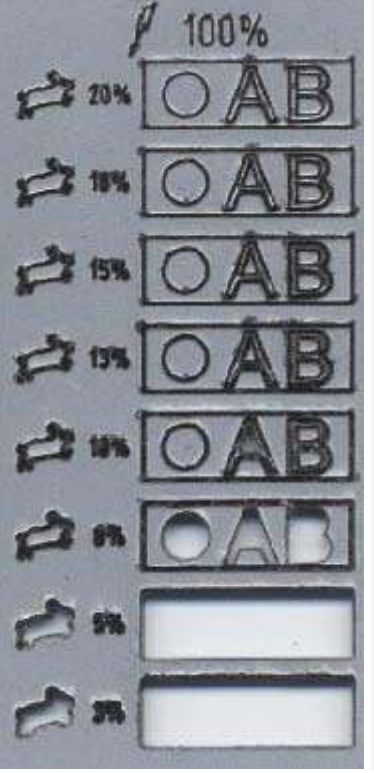

#### Ajuste de la velocidad

### **Potencia constante proporcional a la potencia de la fuente** Entrar un valor entre 1% y 100% (predeterminado).

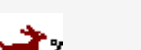

### **Velocidad de desplazamiento decreciente del carril focus**

Entrar los valores Mín. y Máx entre 1% y 100%, el valor Mín siendo inferior al valor Máx.

Recalculadas del valor Mín a Máx, las velocidades aparecen en las 8 celdas del job prueba.

barbie

### $\mathbf{C}$ **Marcaje láser: Propiedades GALVO**

Abrir el cuadro de diálogo Laser.

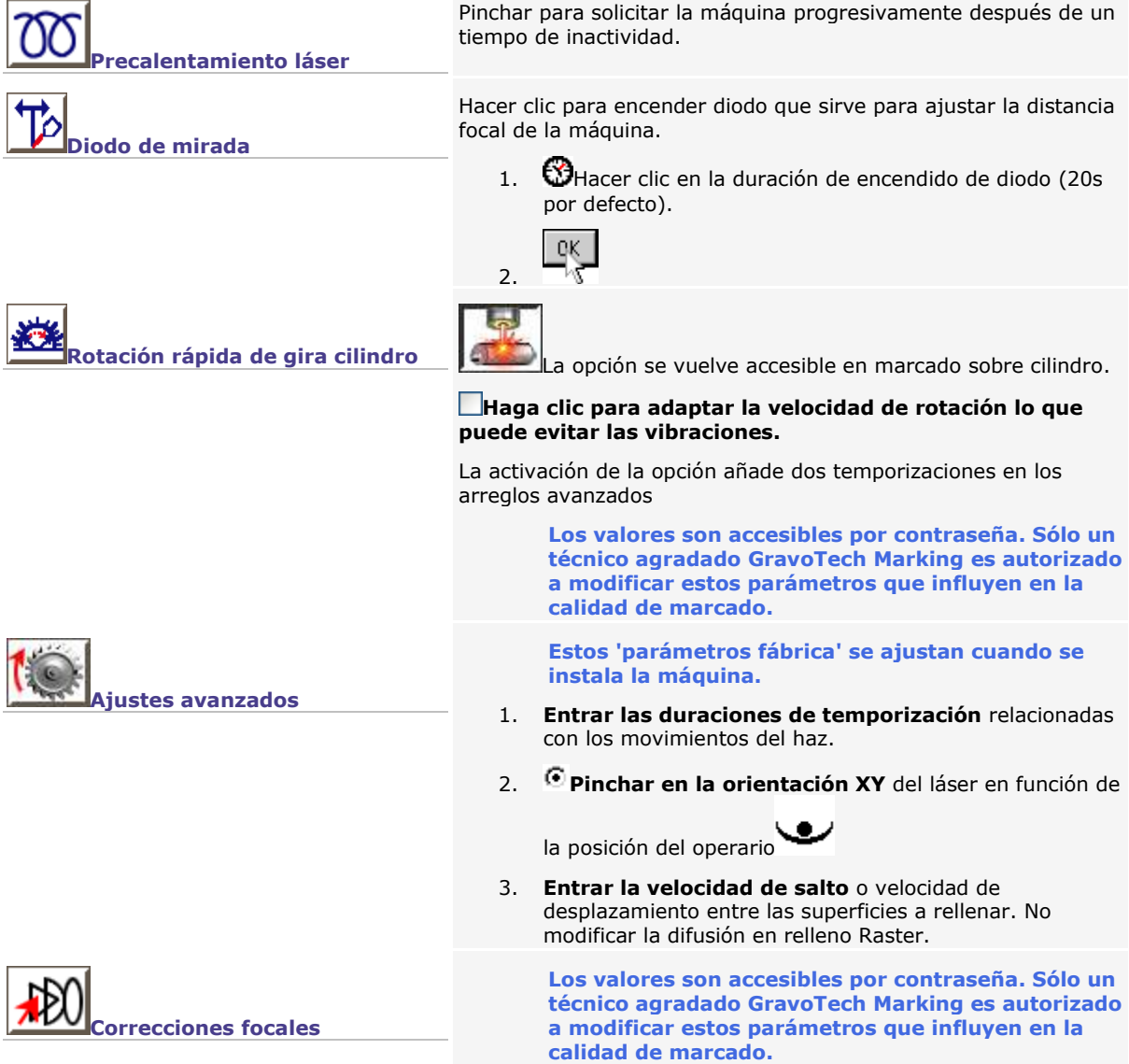

◬

### **Marcaje láser: Corregir una imagen**

Si la imagen se optimizó con los ajustes PhotoLase, no utilizar esta función para no alterar el trabajo.

#### **Utilizar la función mapa de bits para convertir los colores de una imagen (foto, clipart, plano) en escalas de grises adaptados al marcaje láser.**

En función del color, definir cómo un píxel (punto que forma la imagen en la pantalla) se vuelve en • un punto a grabar más o menos negro (cada escala de grises recibe una potencia proporcional a la que está asignada al color negro).

• un punto blanco no-grabado.

1. Abrir el cuadro de diálogo Láser.

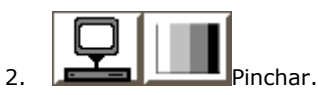

3. Determinar los ajustes útiles en el cuadro de diálogo mapa de bits.

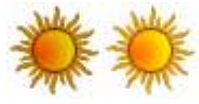

m 4 Entrar un porcentaje incluido entre 0 y 100% para oscurecer o aclarar la imagen.

#### **Convertir los colores de la imagen en escalas de grises**

Pinchar en el modo seleccionado.

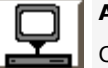

#### **Automático**

Cada color es una escala de grises.

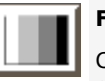

#### **Fusión**

**Luz**

Cada color está asimilado con el color más cercano en la tabla de los recorridos en el cuadro de diálogo Láser.

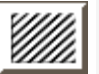

### **Media tinta**

Cada color está reproducida por una trama geométrica en escala de grises.

#### **Foto** 冏

La imagen está reproducida por una repartición de puntos negros y blancos con densidades variables en función de los efectos de contraste.

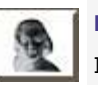

#### **Negativo**

Invertir el color de los puntos para grabar la imagen sobre un material con superficie clara y fondo oscuro (por ejemplo, Gravoglas blanco sobre negro).

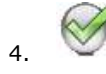

### **Enviar para grabar**

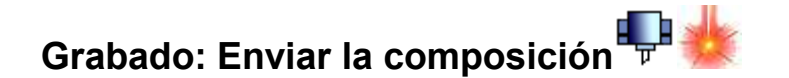

**Antes de transferir, asegurarse de que**

- **el PC y la máquina de grabado son conectados correctamente**
- **la máquina de grabado está encendida**
- **la máquina no está grabando**
- **Si no está instalada la máquina, consultar el manual adjunto para consejos de instalación.**

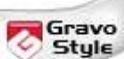

**Grabado mecánico**

- 1. Seleccionar los objetos a grabar (todos, de manera predeterminada).
- 2. Asignar a la selección los recorridos de grabado útiles.
- 3. Determinar las propiedades de grabado por herramienta.

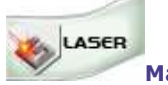

**Marcaje láser**

- 1. Seleccionar los objetos a grabar (todos, de manera predeterminada).
- 2. Asignar a la selección los recorridos de grabado útiles.
- 3. Determinar las propiedades de marcaje láser.

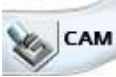

**Mecanizado mecánico**

1. Seleccionar los recorridos a mecanizar (todos, de manera predeterminada) en la Lista de los recorridos

ಠ de herramienta **Hacer un clic derecho**

**en un grupo en un recorrido** 

- 2. Determinar las propiedades de grabado por herramienta.
- 3. Determinar las propiedades específicas al mecanizado CAM.

4. **Pinchar en la máquina-blanco activa** que grabará la composición actual.

Si es necesario, agregar

**La** máquina mecánica

La máquina láser

- 5. Configurar la transferencia hacia la máquina.
- 6. Simular el grabado sobre el material.
- 7. Lanzar Pinchar para enviar la composición hacia la máquina. La barra de progreso indica el porcentaje de datos transferidos.

 $\vert$ Esc $\vert$ 

Detener la transferencia

8. Realizar los ajustes preliminares al grabado en la máquina (consultar el manual adjunto).

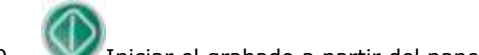

9. Iniciar el grabado a partir del panel de control de la máquina.

**La orden de creación o de selección de los recorridos determina la orden de grabado predeterminada. Los contornos cerrados se graban antes de los contornos abiertos.**

**Cualquier modificación en la composición interviene en el grabado sólo después de una nueva transferencia, que elimina la anterior.**

◬

### **Grabado: Configurar el envío hacia la máquina**

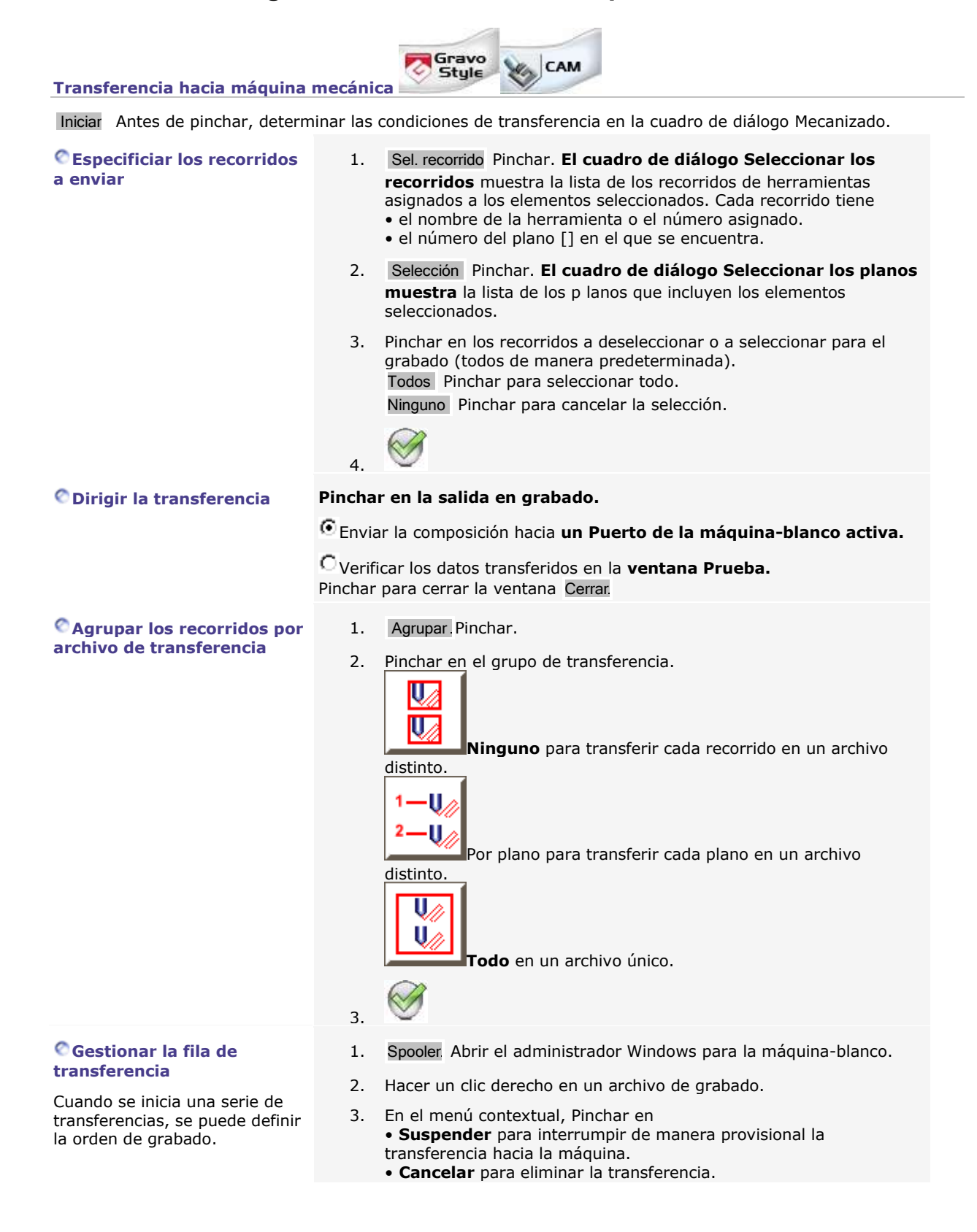

#### **Desbordamiento en XY**

Al transferir, la simulación muestra cualquier desbordamiento de la composición fuera del área de grabado.

El problema puede venir de un objeto colocado fuera del área de grabado o una mala configuración de la composición.

Corregir. Pinchar para modificar la composición.

Continuar Pinchar para forzar la transferencia.

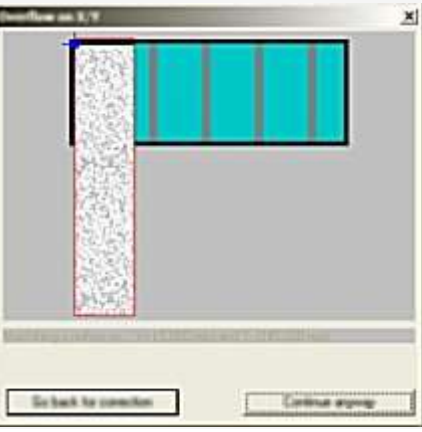

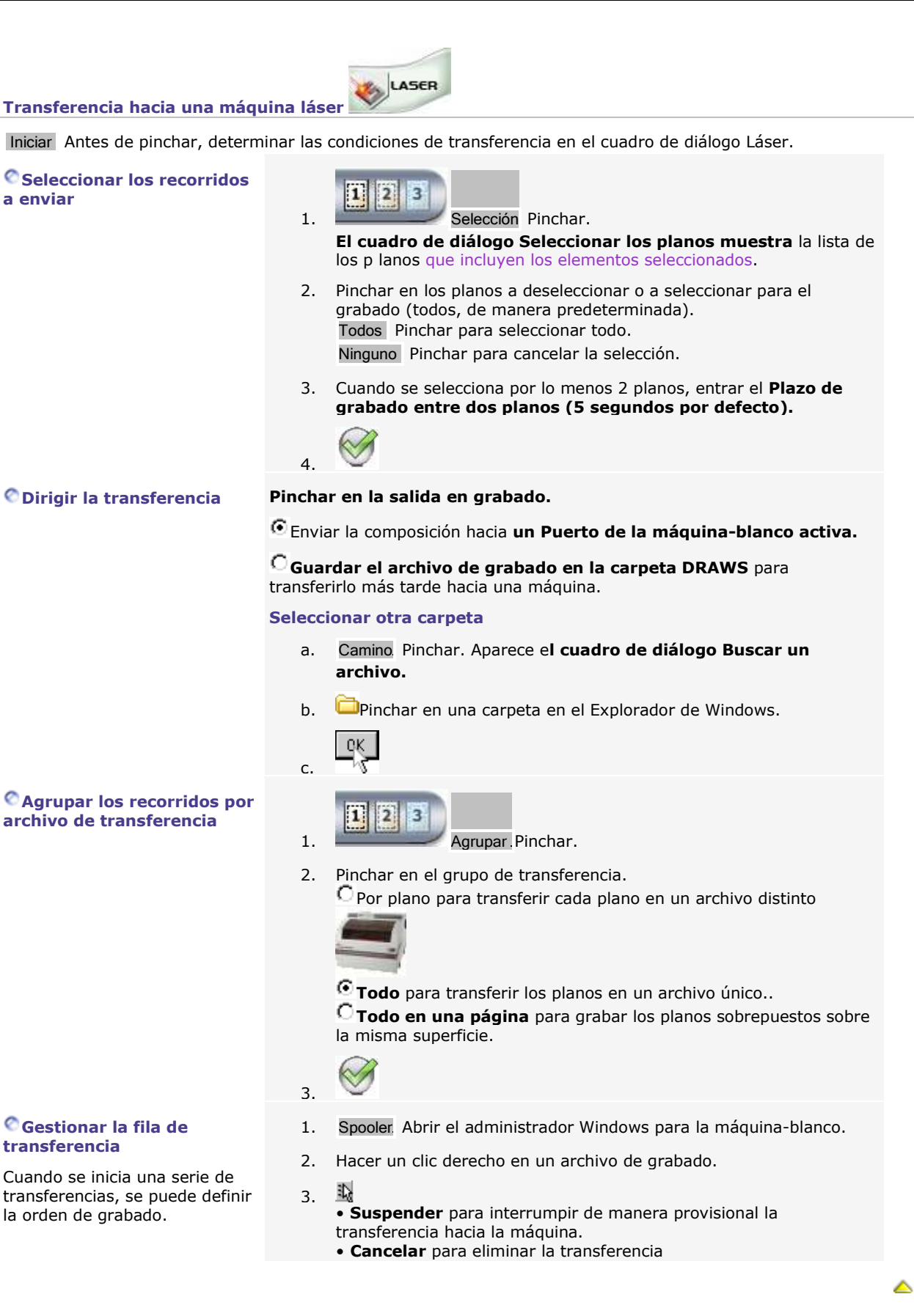

### **Grabado: Mostrar la vista previa**

Vista previa Pinchar en el cuadro de diálogo Mecanizado

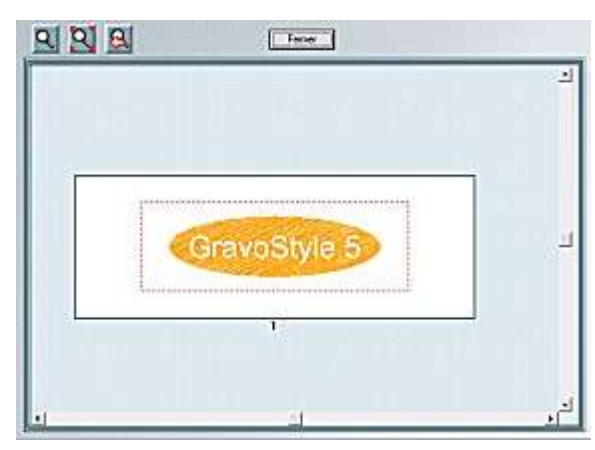

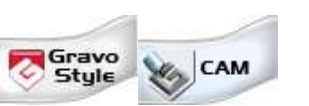

El área de grabado es el rectángulo en blanco. La superficie de la composición está representada por el marco punteado en rojo.

Para composiciones complejas, la vista previa muestra en el orden de grabado

- los planos en los cuales están repartidos los elementos
- las placas-soporte de una serie Matrix
- los paneles de una placa larga

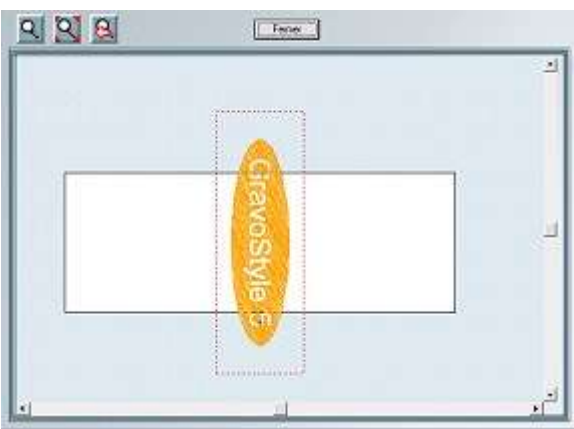

La vista previa del grabado permite también verificar los desbordamientos eventuales fuera del area de grabado.

El problema puede venir de un objeto colocado fuera del área de grabado o de una mala configuración de la composición.

Δ

### **Grabado: Simular con Point&Shoot**

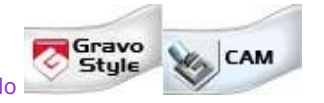

Abrir el cuadro de diálogo Mecanizado

**No modificar ningún propiedad del cuadro de diálogo.**

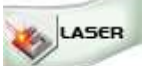

Abrir el cuadro de diálogo Láser

La ventana Point&Shoot muestra **cuando la máquina-blanco activa dispone de la función.**

- 1. **Pinchar en Puerto para enviar la composición a la máquina-blanco activa.**
- 2. **Si es necesario, pinchar en una guía Point&Shoot (Led o Broca) distinta de la que está designada en el cuadro de diálogo Material**.
- 3. **Si es necesario, pinchar para desactivar o activar AutoZref o** la detección automática del contacto entre la punta de la herramienta y el material en el primer punto de grabado.
- 4. Pinchar en la operación requerida.

**Prueba**  Simular el sitio ocupado por el grabado encima del material

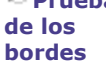

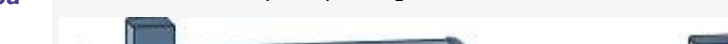

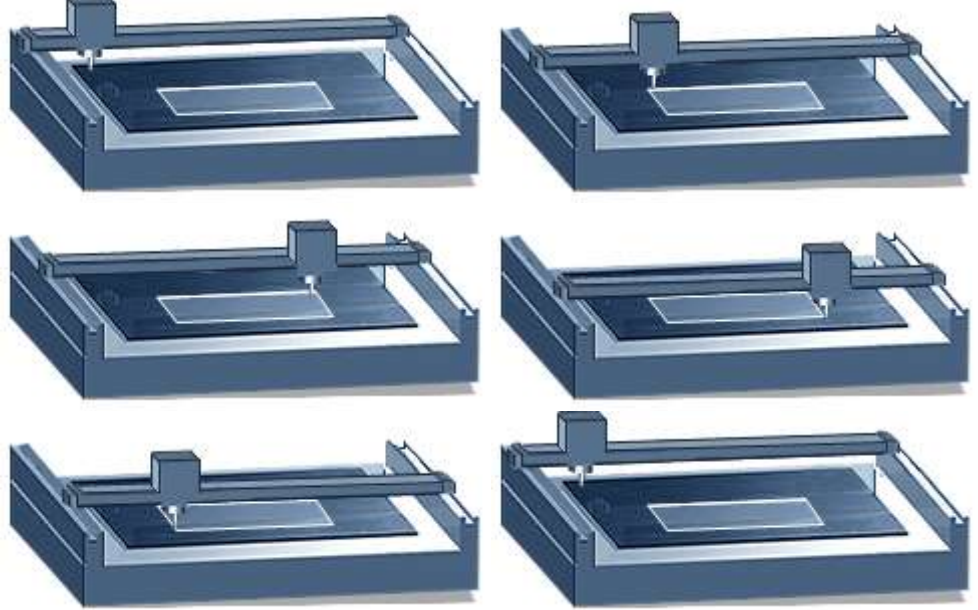

La simulación envía a la máquina un rectángulo trazado a partir de las esquinas de su superficie.

El puntero rojo traza el rectángulo para que el usuario controle el sitio ocupado por el grabado sobre el material, con una pausa marcada entre 2 lados del rectángulo. Observar la animación que le guía en cada paso.

Ir al primer punto

Pulsar la tecla Start cada vez que un mensaje pregunta para posicionar el portaherramienta en una esquina del rectángulo.

### **Normal** Restablecer el grabado físico en el material

### **Prueba**

**de**  Simular el grabado con el porta-herramienta en posición alta encima del material

### **inscripción**

- 5. Iniciar Pinchar. La máquina emite una señal sonora cuando está disponible y se enciende el puntero rojo.
- 6. Iniciar el grabado a partir del panel de control de la máquina.

Pulsar la tecla de la máquina para cancelar la operación.

Si se cancela o si se acaba la simulación, el porta herramientas vuelve al origen de la máquina, la máquina emite una señal sonora y el puntero rojo se apaga.

۵

### **Personalizar el programa**

# **GravoStyle: Personalizar el programa**

Cuanto más se utiliza el programa, más se necesita adaptarlo a sus costumbres de trabajo.

Lo más sencillo es asignar valores personales a los parámetros y opciones que se utilizan con regularidad.

Se aplicará automáticamente en cada nueva composición.

- $|$ F10 $|$ 1. Abrir el cuadro de diálogo Opciones.
- 2. Pinchar en la pestaña asociada con las preferencias a modificar.
- 3. Determinar las preferencias requeridas.

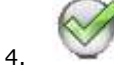

- **General**
- **Visualización**
- **Colores**
- **Rejilla**

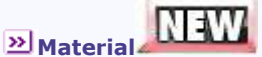

- **Atajos**
- **Atributos del texto**
- **Corrector ortográfico**
- **Selector de fuente**
- **Botones del ratón**
- **Paleta Favoritos**
- **Parámetros de**

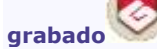

۵

### **Personalizar las preferencias generales**

- 1. **General** en el cuadro de diálogo Opciones
- 2. Marcar con una cruz la opción o personalizar el parámetro requerido. Restablecer los valores estándares Restablecer todos los parámetros

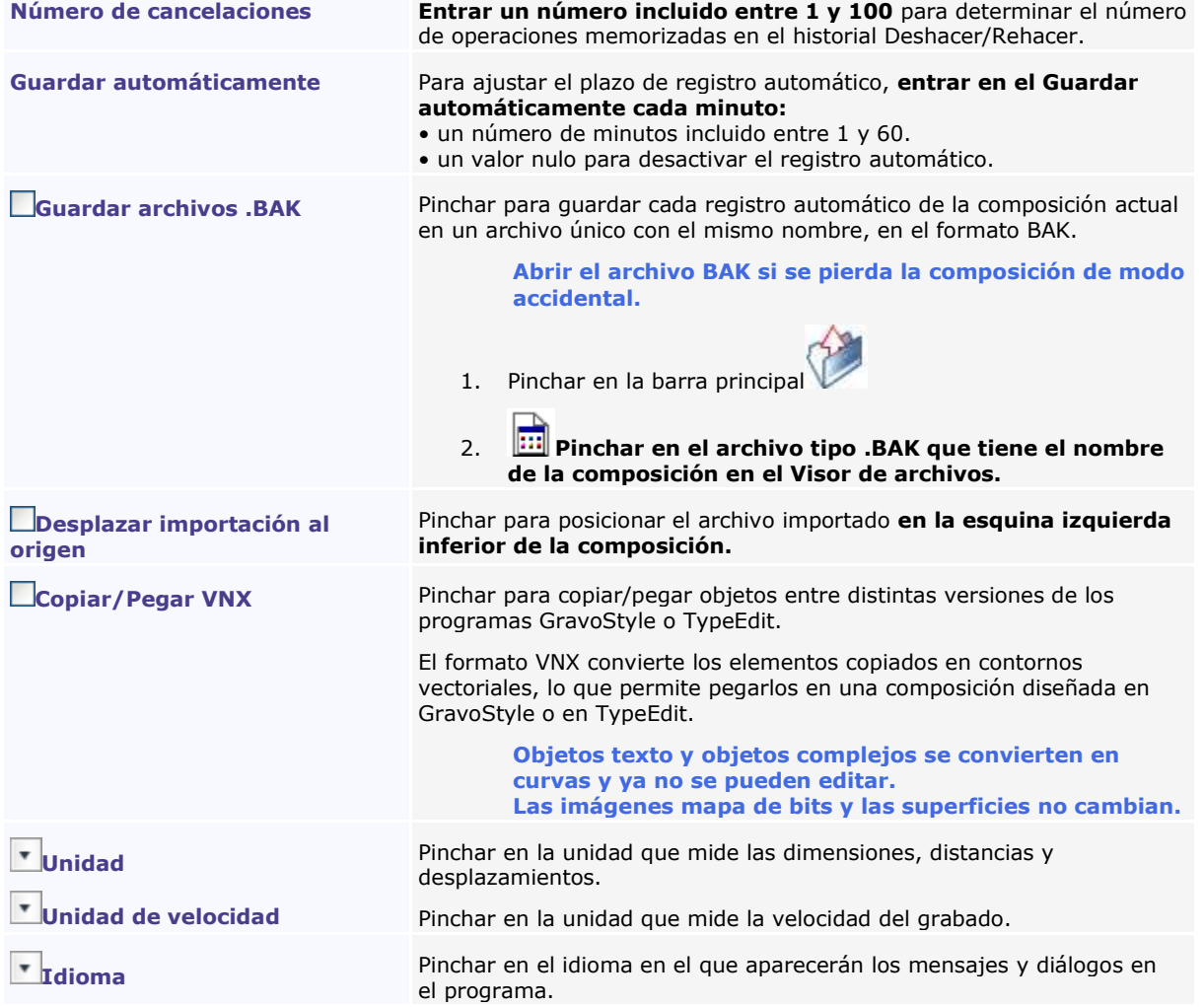

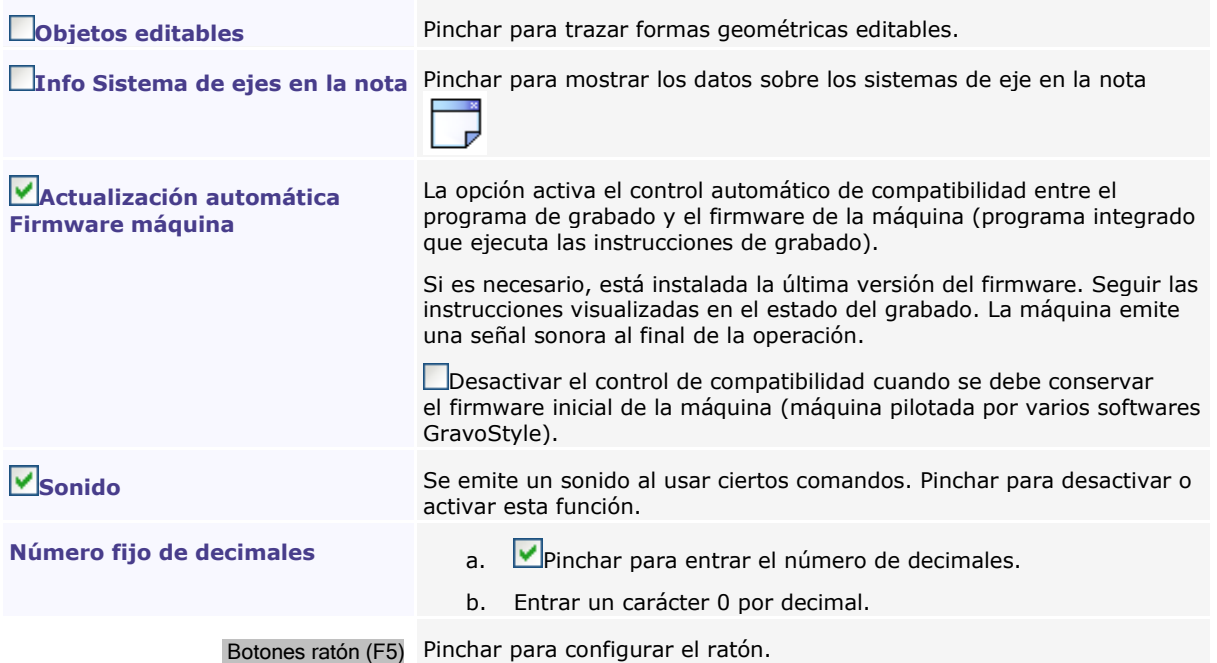

◬

### **Personalizar la visualización**

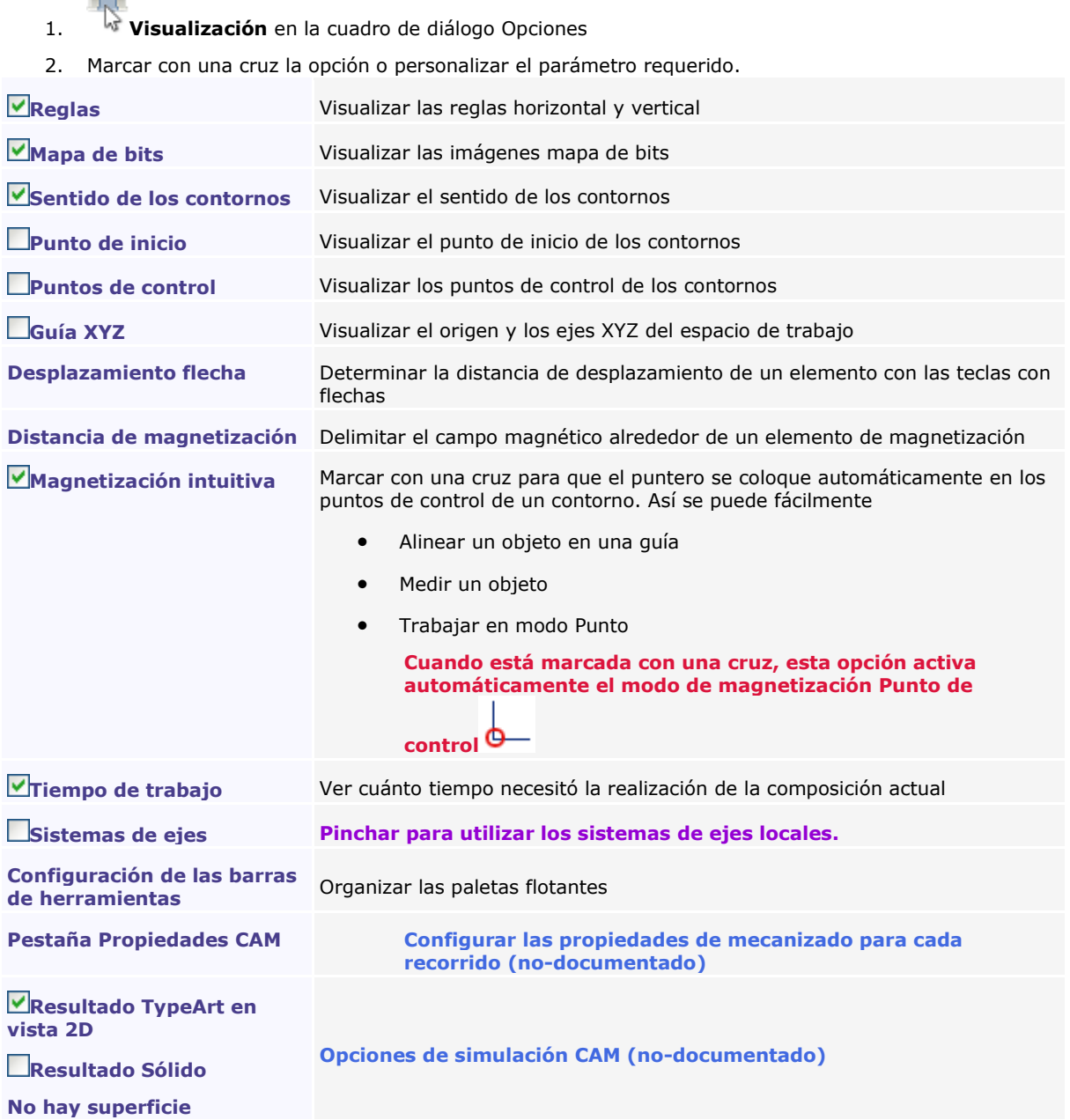

◬

### **Personalizar los colores**

1. **Colores** en el cuadro de diálogo Opciones  $\Box$ 

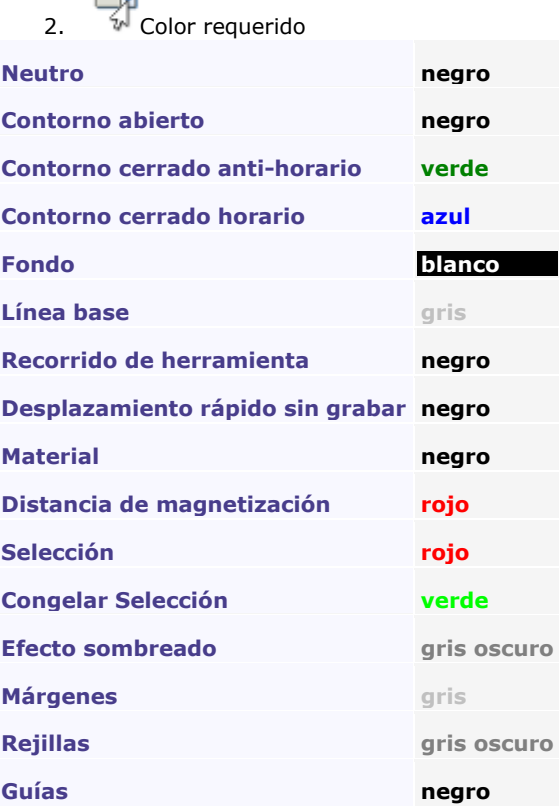

### **Personalizar los atributos de texto**

- 1. **Atributos de texto** en el cuadro de diálogo Opciones
- 2. Personalizar el atributo requerido.

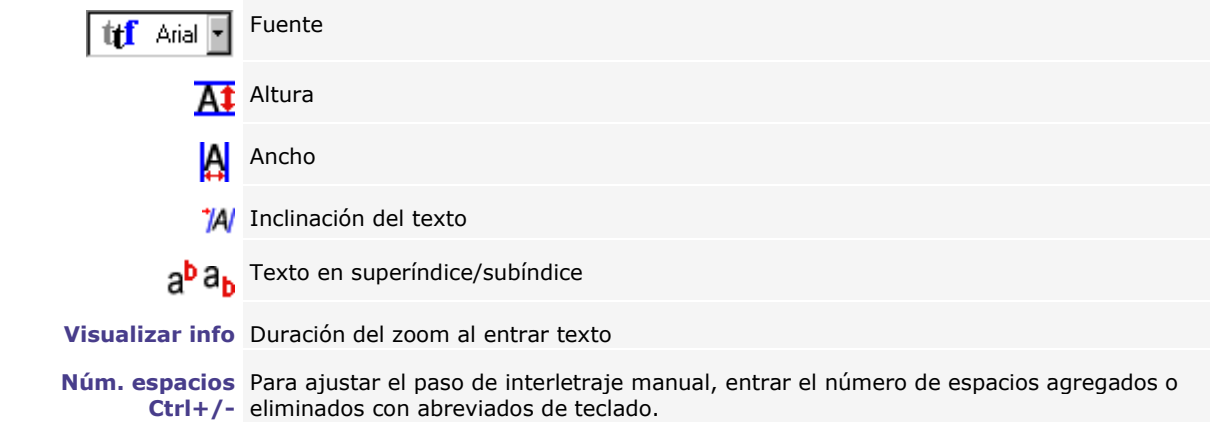

۵

### F5 **Configurar el ratón** Adaptar el comportamiento del ratón a sus F5 costumbres de trabajo. Pulsar la tecla. Determinar las preferencias en el **cuadro de diálogo**  o **Utilizar el mouse.** a. **General** en el cuadro de diálogo Opciones b. Botones ratón (F5) Pinchar. **Pinchar en la acción realizada con la rueda central. Reducir/Ampliar Desplazar verticalmente derecho. Ampliar Pinchar en la acción realizada con el botón Deshacer para cancelar la última operación realizada**  $\tilde{\ast}$ **Clic derecho estándar Congelar/descongelar selección**

Δ

**Visualizar el menú para Pinchar en la** 

**acción requerida**

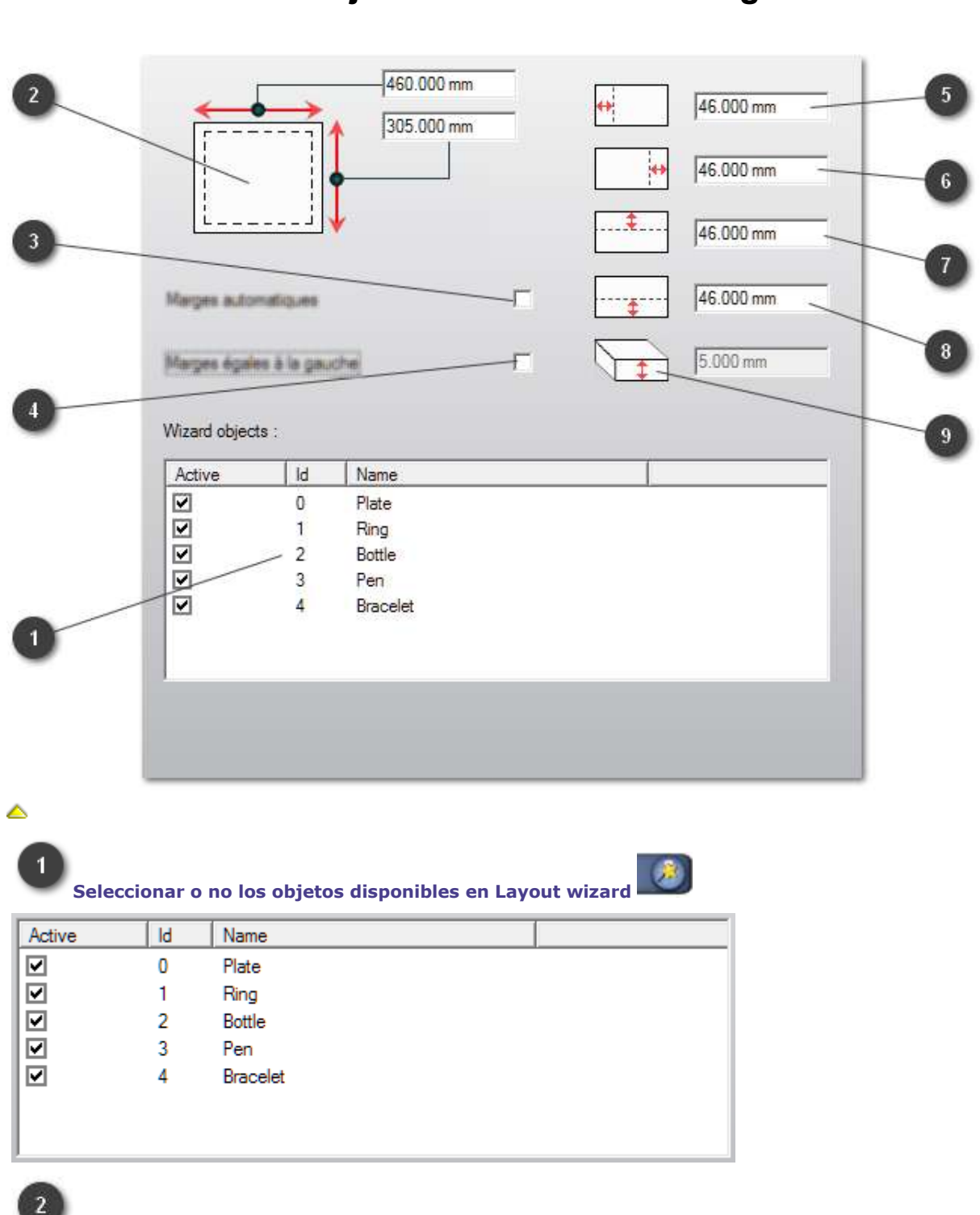

# **Preferencias: Objeto - Material - Área de grabado**

**Longitud y altura del material** 

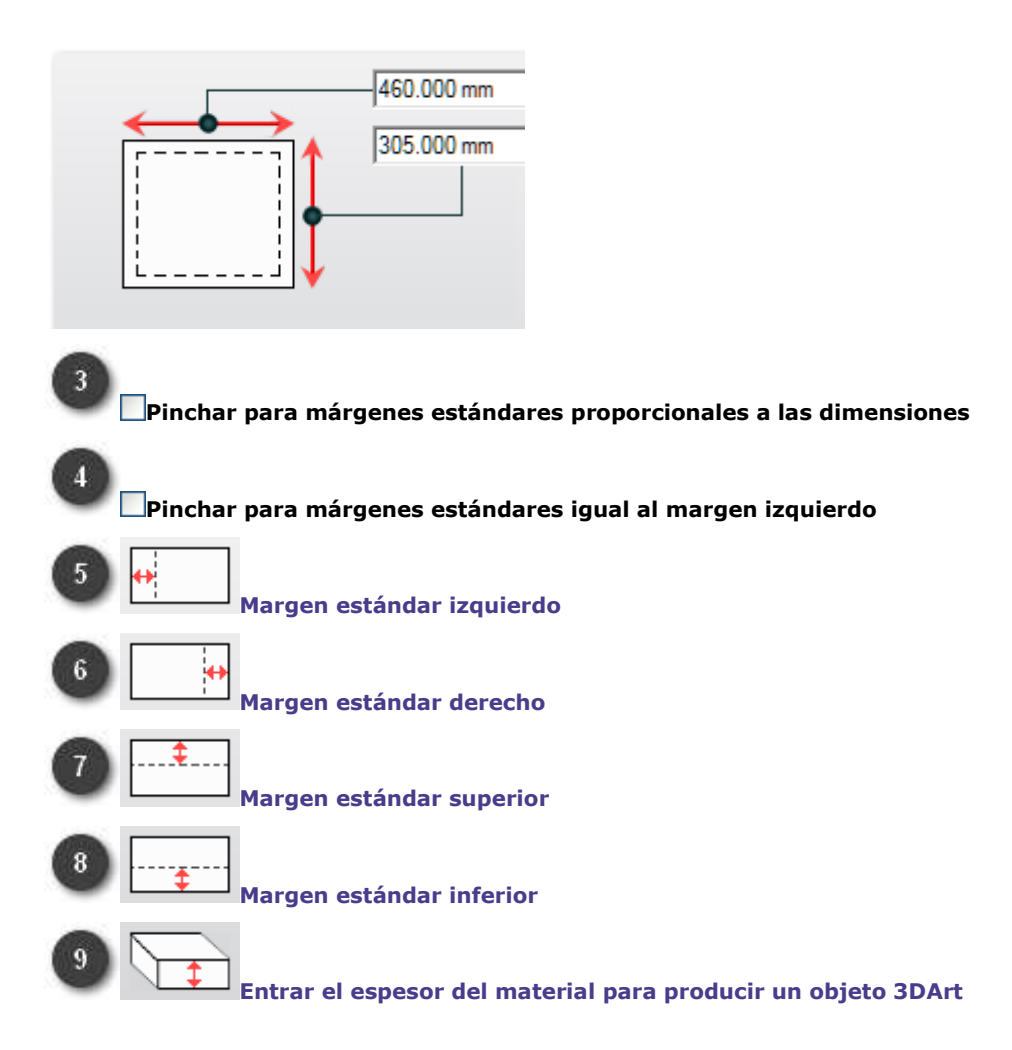

### **Crear objetos profesionales**

# **Crear objetos con Herramientas profesionales**

- 1. Pinchar en las herramientas para mostrar u ocultar **la paleta Herramientas profesionales.**
- 2. Pinchar en la herramienta correspondiente al objeto a crear.

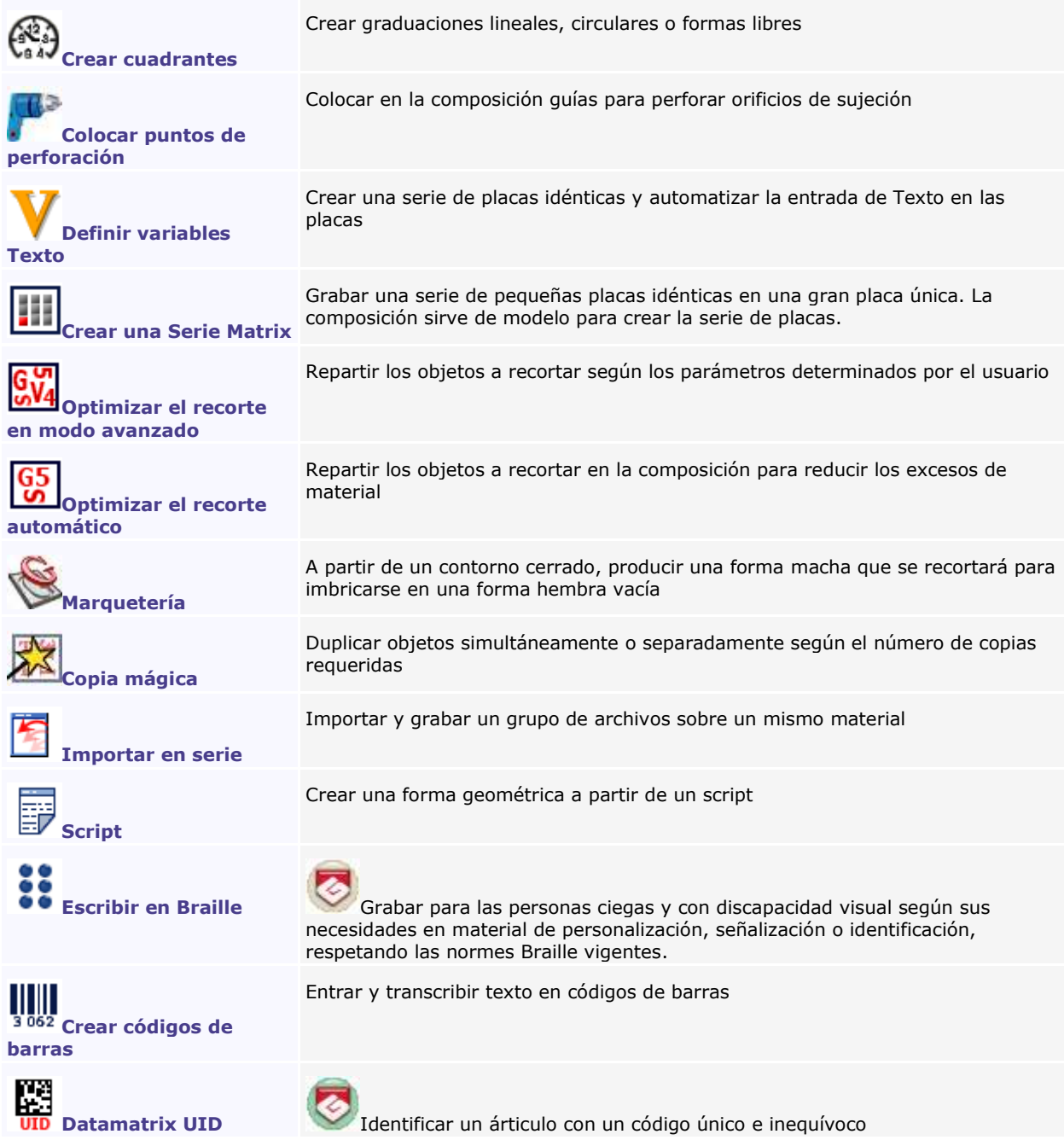

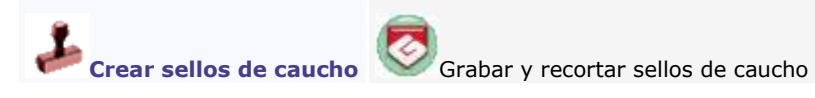

◬

## **Colocar puntos de perforación**  э 1. **N** Pinchar en la paleta Herramientas profesionales 2. **Pinchar en la Superficie a perforar.** M. MONTEREAL ROBERT **MME MONTEREAU LEA** les enfants PIERRE et SOPHIE **Sobre Material Sobre Selección** 寡

3. **Pinchar en el modo de perforación.**

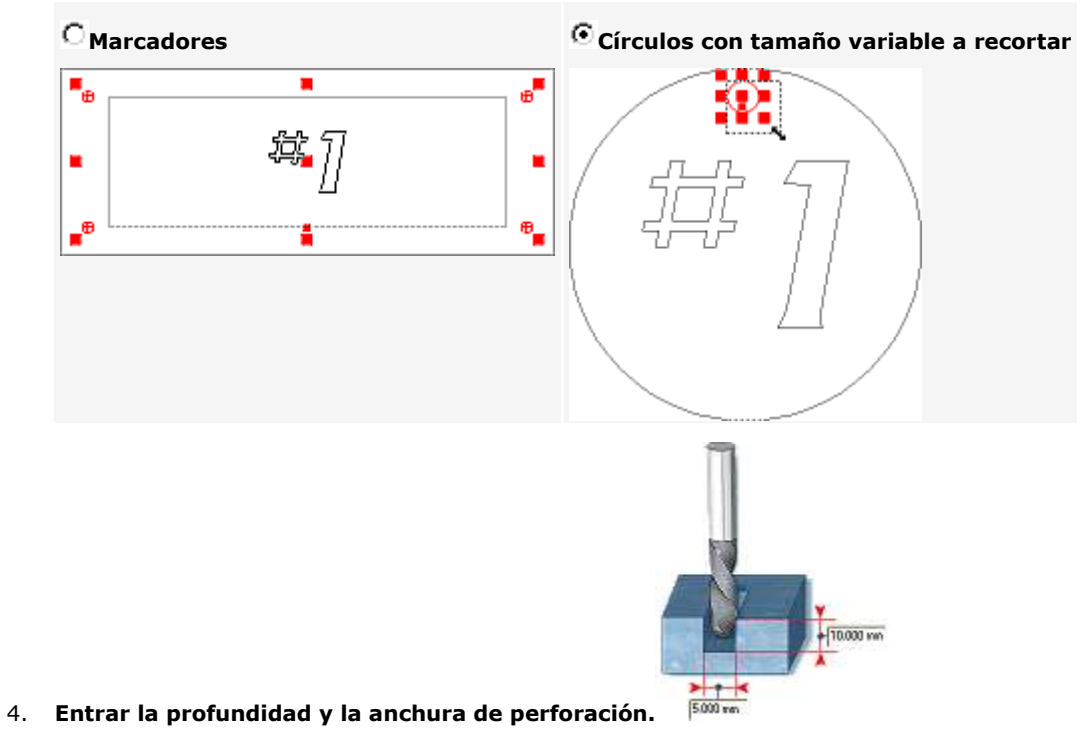

5. Colocar puntos de perforación

#### **Ubicación predeterminada**

a. **Agregar o eliminar los puntos requeridos.**

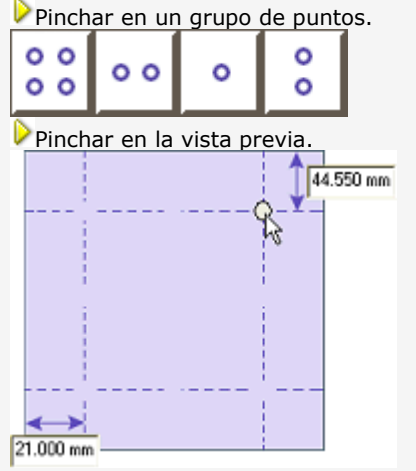

b. **Entrar la distancia entre puntos de perforación** • y los bordes superior e inferior de la composición (por defecto igual al margen superior). • y los bordes izquierdo y derecho (por defecto igual al margen izquierda).

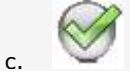

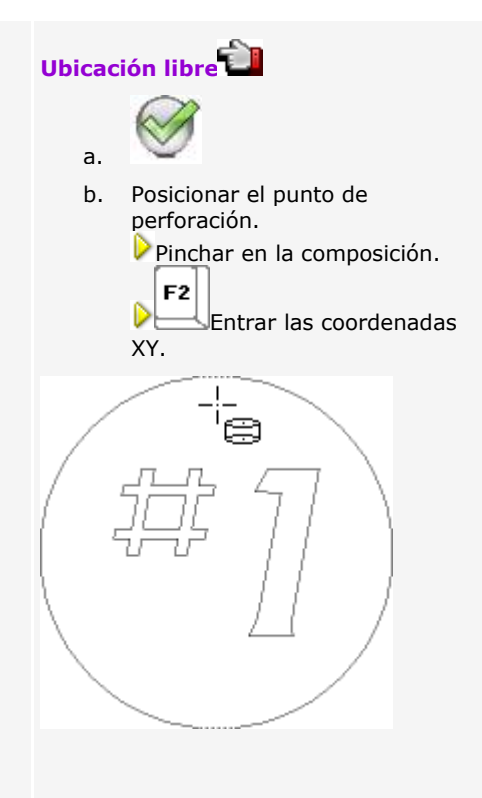

۵

### **Herramientas profesionales: Asistente Braille**

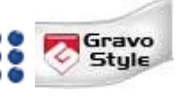

El Braille es un sistema de comunicación por puntos de manera o superficie con relieve, utilizado por las personas con discapacidad visual. Cada signo Braille o celda se obtiene a partir de dos columnas de 3 puntos cada una. La combinación de puntos con y sin relieve forman 64 celdas en 6 posiciones de puntos.

El Asistente Braille transcribe una palabra en Braille respetando las normas vigentes en el país. Calcula las dimensiones del texto Braille, o sea • el diámetro (e) y el radio (f) de un punto • las distancias vertical (a) y horizontal (b) entre los centros de 2 puntos de una misma celda • las distancias horizontal (c) y vertical (d) entre los centros de 2 puntos entre dos celdas adyacentes

El Asistente Braille utiliza la fuente TTF NH-Braille para visualizar las celdas. Si no hay fuente, un mensaje aparece cuando se inicia GravoStyle. Instalar la fuente NH-Braille en Windows.

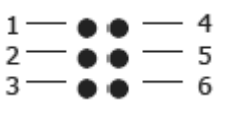

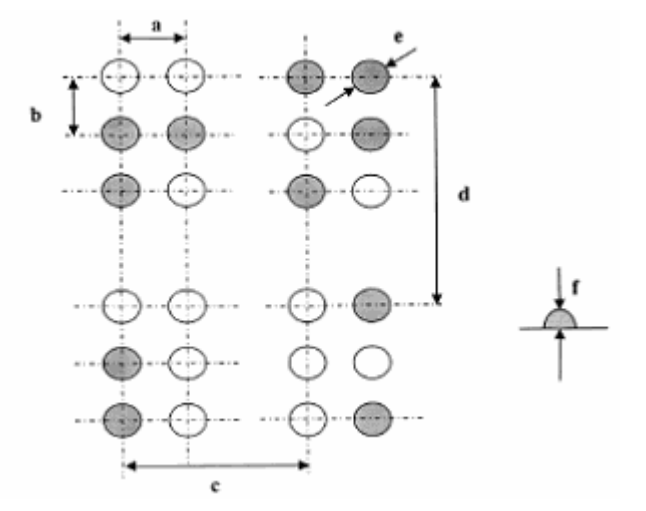

#### **No resulta fácil seleccionar la norma Braille correcta para transcribir el texto.**

Si el cliente no logra encontrar la norma correcta, realizar distintas transcripciones con distintas normas e imprimir.

Confiar los resultados sobre papel al cliente para que decida cual norma conviene.

En colaboración con la empresa Duxbury Systems, la lista de normas Braille disponibles se enriquece con regularidad con nuevos idiomas o actualiza las normas existentes según su evolución. Copyright Duxbury Systems, Inc., 2010

### **Es esencial preguntar:**

- ¿A quién se dirige el grabado Braille? populación local, turistas, estudiantes, profesionales
- ¿Qué se va a grabar en Braille? placa, empuñadura o rampa de escalera, producto de gran consumo
- ¿Qué texto se debe transcribir en Braille? ¿Es una descripción del producto, un extracto literario (citación), un soporte de señalización (acceso a una ubicación precisa)?
- ¿Cúales son las normas Braille vigentes en su país? Varias normas se completan para cubrir distintos campos de transcripción (lenguaje coloquial, literatura, matemáticas, música).

**Para más información, contactar con el organismo o la asociación que define la mayoría de las normas Braille en su país. En general, se puede consultar un documento oficial que describe las especificaciones jurídicas y técnicas de cada norma.**

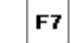

1.  $\Box$ Visualizar los recorridos de grabado.

T 2. Seleccionar el tipo de objeto a producir.

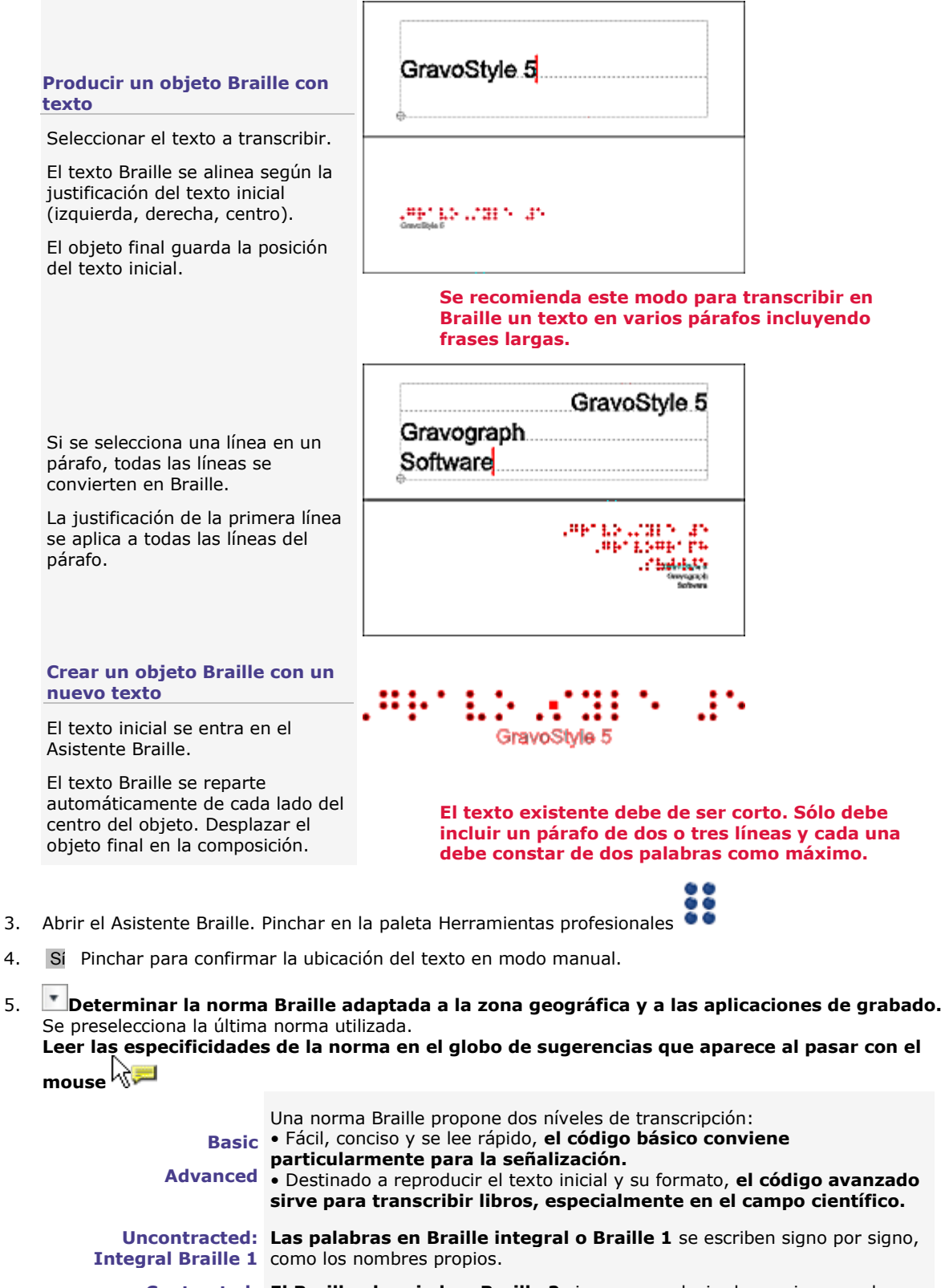

**Abreviado Braille 2** las palabras y acelerar la lectura. Sin conocimiento especializado, es difícil transcribir en Braille abreviado.

> **Unified** entre zonas geográficas utilizando el mismo idioma. Una norma unificada resulta de la voluntad de compartir una norma Braille

- Debería sustituir progresivamente las normas usuales en cada zona.
- 6. Determinar las opciones de procesamiento Braille.

**Forzar**  Pinchar para grabar el texto Braille sólo en minúsculas, cualquiera sea el tipo de letra del **minúsculas** texto estándar.

- a. Para transcribir valores numéricas, pinchar en la norma Braille que incluye los símbolos matemáticos como el signo "-" (menos).
- b. Pinchar en la opción.

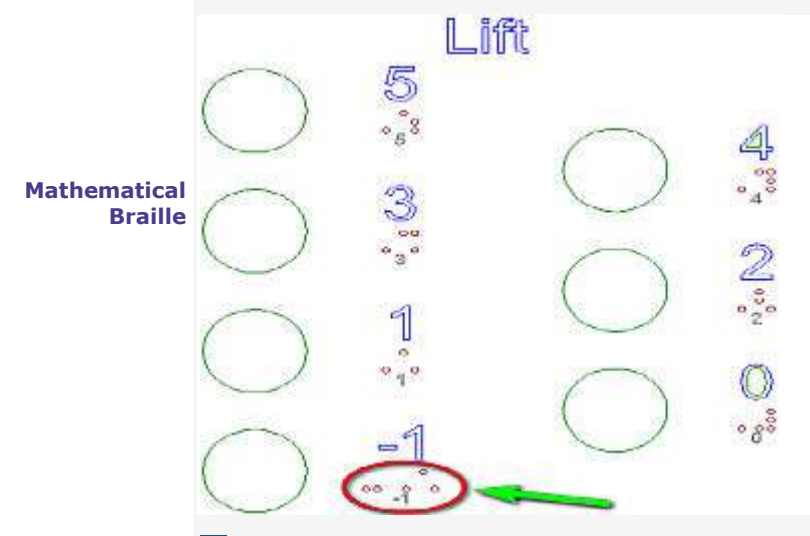

**Vuelta a la línea** Pinchar para pasar el texto Braille a la línea siguiente cada vez que llena el espacio disponible en la composición.

7. **Pinchar en un recorrido de grabado predefinido.** Se puede afectar después un recorrido de color distinto al objeto Braille.

#### **Grabado en relieve con la herramienta 8**

El marco delimita la superficie a vaciar. Los puntos de celda se mecanizan en forma de cúpulas lisas, cuya parte superior está en la superficie del material.

#### **Grabado en hueco con la herramienta 9**

Los puntos de celda están perforados.

Perlas de fibra de vidrio se encajan en los orificios para formar el relieve del texto.

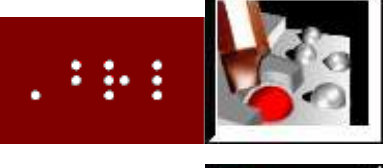

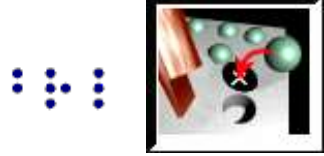

#### 8. **Determinar las propiedades del texto Braille.**

**Texto seleccionado**

- a. **Pinchar para Guardar el texto original.**
- b. Determinar el posicionado del texto Braille. **Entrar la distancia X o Y respecto a la esquina izquierda inferior del texto inicial.**
- c. Pinchar para la **Vuelta a la línea.**

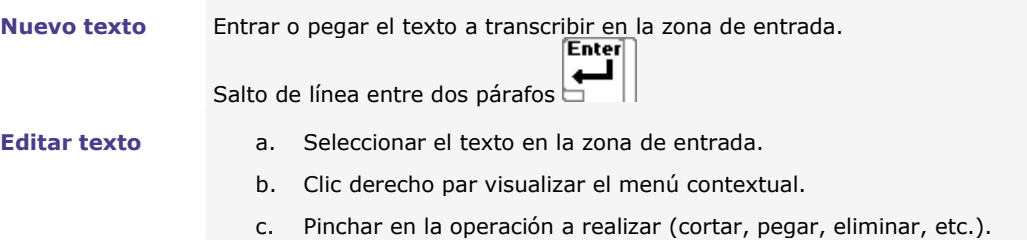

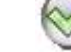

9. Se obtiene un objeto complejo. Aparece el texto inicial a título indicativo.

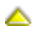

### **Optimización avanzada del material**

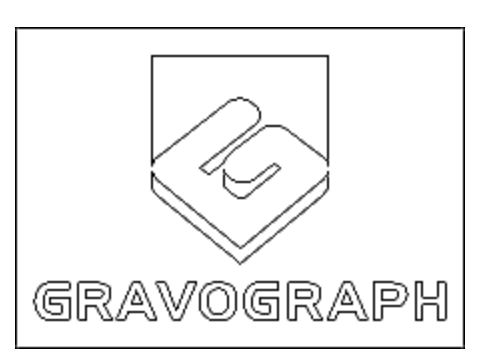

**Convertir texto en curvas.**

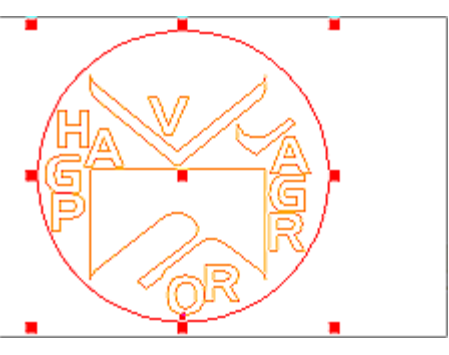

Colocar las piezas a recortar en una superficie determinada según los parámetros de optimización:

• Superficie de optimización (placa o exceso de material, origen, repartición)

**• En la composición, seleccionar los objetos a** 

a. Dibujar el contorno cerrado que delimita la

b. Seleccionar la superficie y los objetos a recortar.

• orientación de objetos (rotación, simetría, imbricación, espaciado)

1. **Seleccionar la superficie de optimización.**

**• En una superficie predeterminada.**

superficie de optimización.

**Aquí, el rectángulo es la superficie de optimización donde se colocan los caracteres convertidos en curvas y una estrella.**

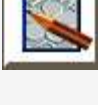

**recortar.**

### 3. **Pinchar en la superficie de optimización.**

Generar el informe en PDF

2. Pinchar en la paleta Herramientas profesionales

**Material (por defecto).** Los objetos se reparten en la superficie delimitada por los márgenes de la composición.

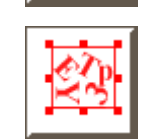

**En la primera forma seleccionada.** Los objetos se reparten en el contorno cerrado trazado.

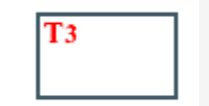

4. **Pinchar en el origen de optimización** (por defecto, esquina superior izquierda en la superficie).

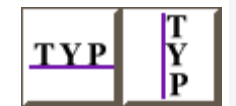

5. **Pinchar en el sentido de repartición en la superficie de optimización.**

**horizontal (por defecto) o vertical**

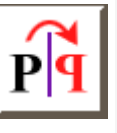

6. **Pinchar en las opciones de optimización.**

**Espejo** Por simetría, se puede poner al revés o invertir un objeto en la superficie de optimización.

**Imbricación.** Los objetos reducidos se pueden colocar en las zonas no-grabadas, en el interior de objetos más grandes.

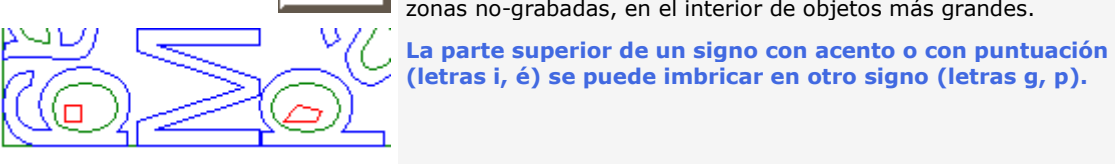

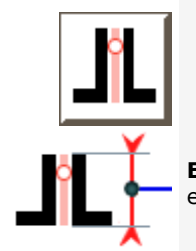

7. **Pinchar para activar la detección de aristas.** La opción sirve para reunir los objetos cuadrados o rectangulares

**Entrar la longitud mín. de arista** Las aristas inferiores al valor entrado se ignoran.

que tienen aristas comunes.

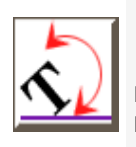

8. **Pinchar en el tipo de rotación. Los objetos con mapa de bits sólo pivotan según los ángulos de 90°, 180° o 270°.**

**Libre (por defecto).** Cada objeto pivota según el ángulo ideal para ocupar la superficie de optimización.

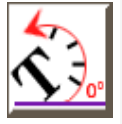

**por paso. Entrar el ángulo.** Con un paso de 5°, los objetos pivotan según una serie de ángulos 0°, 5°, 10°, 15°, 20° hasta 360°.

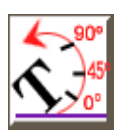

**Forzada.** Entrar uno o varios ángulos impuestos, separando dos valores con el signo (;)

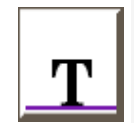

**Ninguna.** Cada objeto permanece con su orientación inicial.

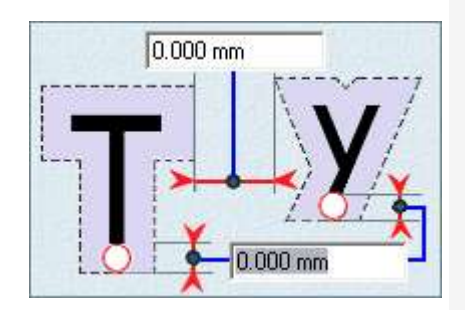

9. Determinar el espacio entre dos objetos. Entrar

- a. **el diámetro de la herramienta del haz láser.**
- b. **el ancho de la pasada** o distancia entre 2 recortes.
- 10. **Ajustar la resolución entre 0.1 y 0.6 para una optimización fina o rápida.**

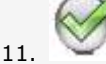

**Para aplicar una optimización distinta, guardar los objetos seleccionados y editar los parámetros del cuadro de diálogo Optimización Material.**

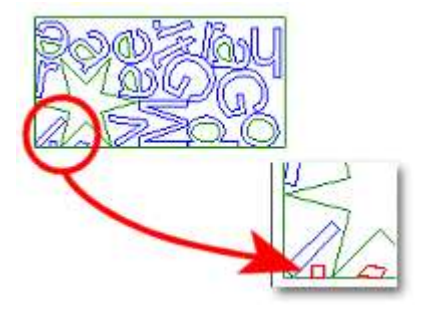

Los signos con acento o puntuación (i, é, etc..) son parcialmente descombinados para rellenar toda la superficie de optimización.

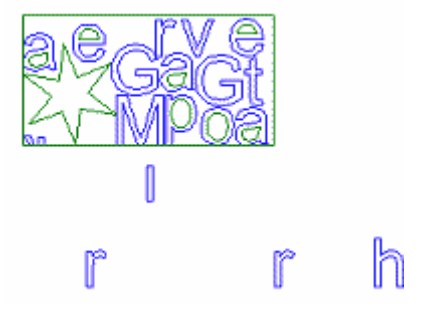

Si la superficie de optimización es insuficiente, se rechazan objetos. Determinar una optimización más eficaz o cambiar el tamaño de la superficie de optimización.

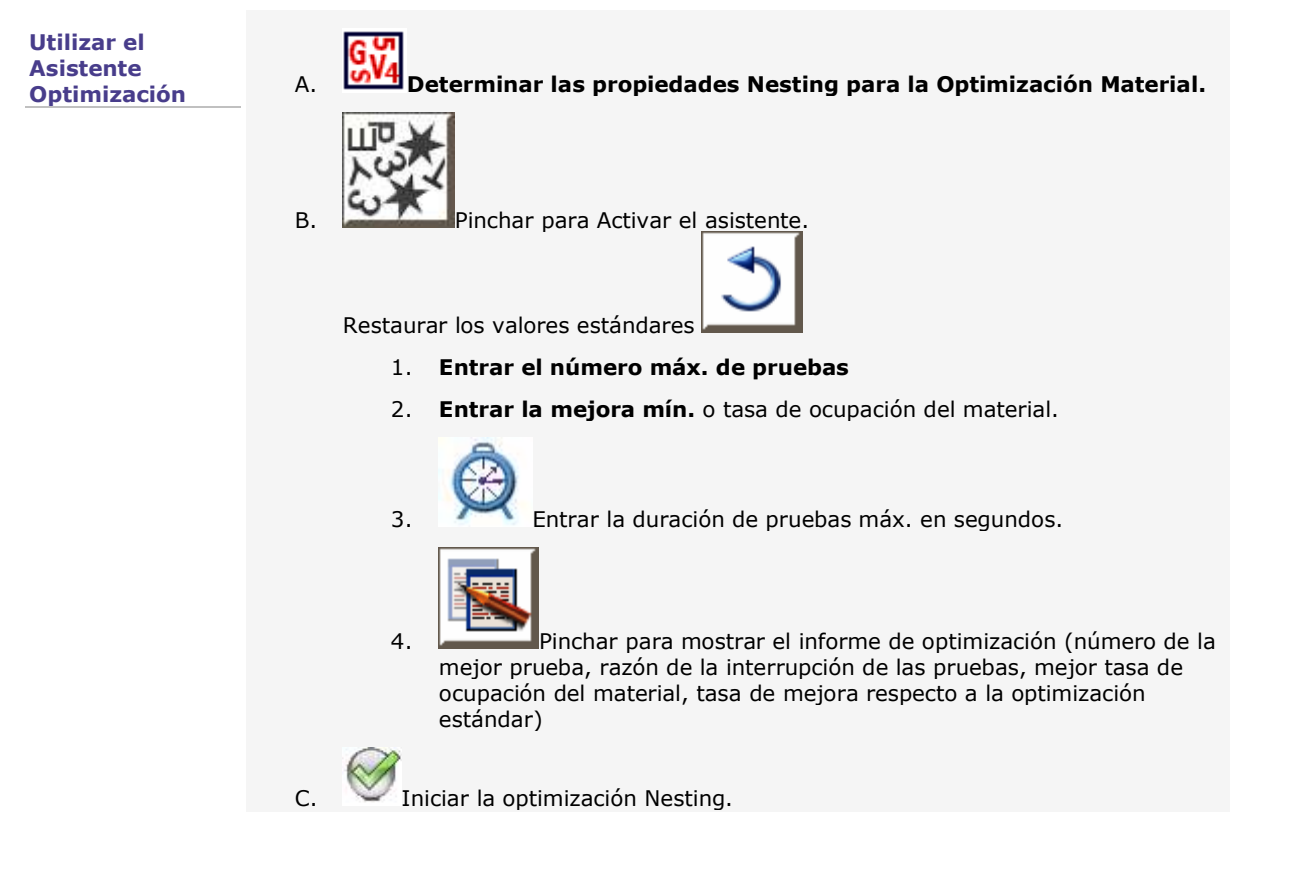

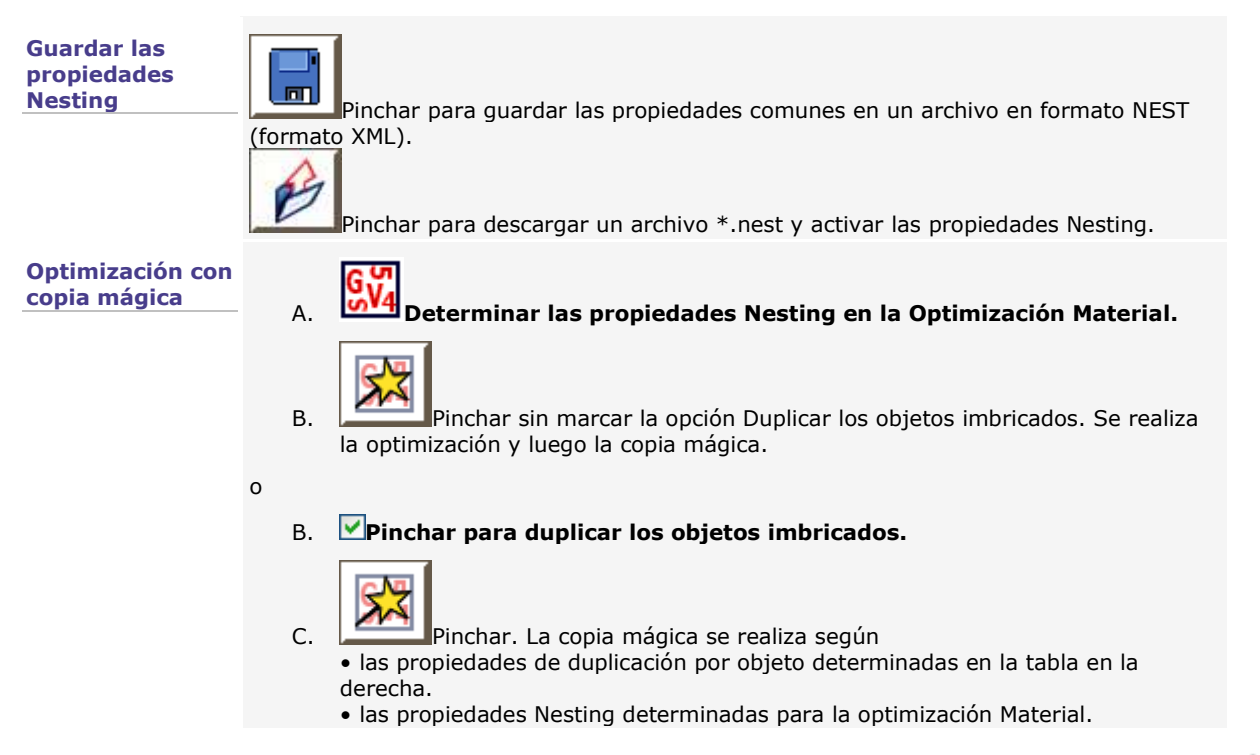

Δ

### **Variables Texto**

### **Utilizar variables Texto**

Utilizar variables permite crear simultáneamente una serie de placas idénticas y automatizar la entrada de Texto en la totalidad de esas placas.

- 1. Crear la composición que sirve de placa-tipo para crear la serie de placas. Las placas comparten los parámetros y el texto de la placa-tipo.
- 2. **Abrir las variables. Pinchar en la** paleta Herramientas profesionales
- 3. Agregar las variables Texto.

$$
4. \qquad \qquad \frac{1}{2}
$$
 **Guardar las variables.**

5. Insertar en el texto las variables creadas.

Para grabar una serie de placas para puertas de pisos, se puede crear

• una lista de nombres que incluye el nombre de cada persona viviendo en el piso. • una incrementación que corresponde con la numeración de los pisos.

Después de insertar en el texto de la placa-tipo, cada placa de la serie muestra un nombre extraído de la lista de nombres y un número de pisos producido por la incrementación.

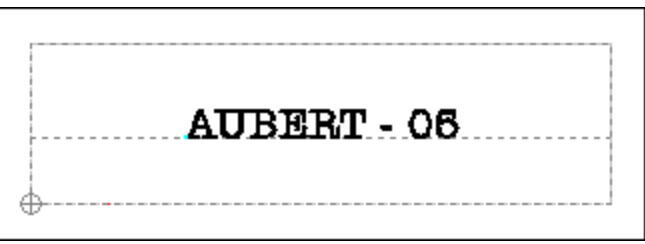

۵

### **Crear una lista de nombres**

La variable es una lista de cadenas de caracteres, similares a líneas de texto que se pueden

- entrar directamente en una columna de la tabla de variables.
- extraer a partir de un archivo texto importado.

• copiar a partir de un archivo texto y pegar en una columna de la tabla de variables.

**Cada cadena de caracteres es un nombre, un número o una palabra que responde a la norma Unicode. La codificación informática internacional permite mostrar y procesar el texto en distintos idiomas, entre otras cosas asiáticos.**

**Para una gestión Unicode óptima por el sistema operativo Windows, instalar primero el pack linguístico que corresponde con el idioma utilizado. Cada pack incluye los componentes necesarios para procesar el texto (fuentes de caracteres, diccionario, teclado, etc.)**

**Entrar en la tabla de variables** 1. Agregar la variable.

- 
- 2. En cada celda de columna, entrar el valor a mostrar en cada placa de la serie.

**Repetir las etapas 1 y 2 para cada nueva lista de nombres.**

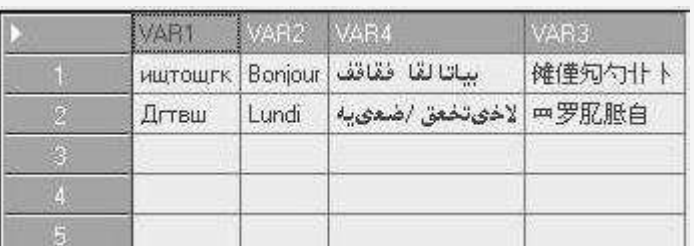

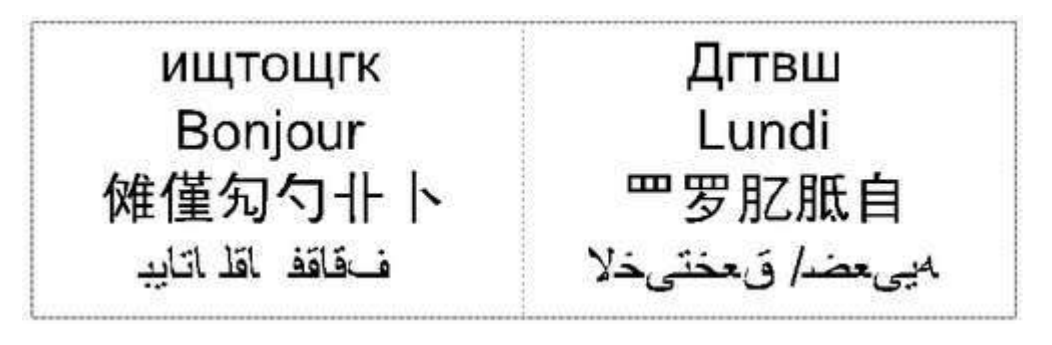

#### **Extraer un archivo texto**

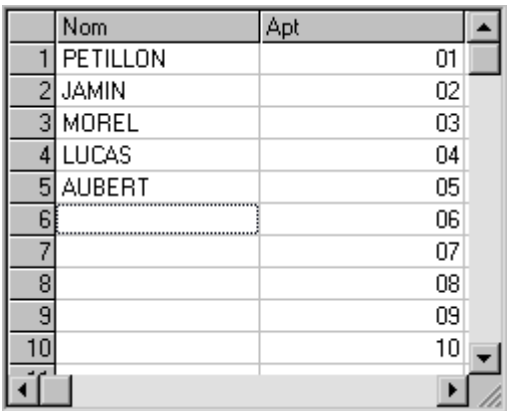

**La variable Nombre es una lista de 5 nombres extraídos del archivo texto al lado.**

> **También se puede extraer una lista de nombres de una base de datos.**

#### 1. **Generar el archivo a importar.**

- a. Abrir un editor de texto que gestiona la norma Unicode.
- b. Entrar una cadena de caracteres.
- c. Entrar un salto de línea (o retorno de carro) para ir a la línea siguiente.
- d. Repetir las etapas b y c hasta la última cadena de caracteres. No entrar ningún salto de línea al final de una lista.

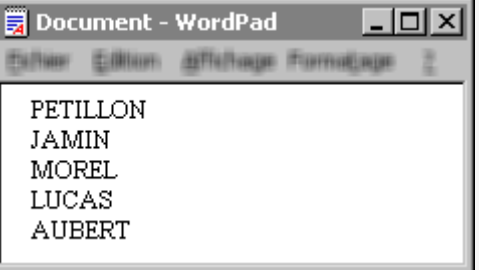

- e. Guardar como un archivo tipo .txt Unicode (o UTF-8).
- f. Pinchar para salir.
- 2. Importar Pinchar en las Variables.
- 3. Doble-clic en el archivo .txt. Las líneas de texto aparecen en la **Vista del archivo.**
- $QK$ 4. La lista de nombres se agrega en la tabla de variables.

#### **Configurar la extracción de una variable**

Se pueden combinar varias listas de nombres en un sólo archivo texto (nombres y números, por ejemplo).

#### 1. **Generar el archivo a importar.**

- a. Abrir un editor de texto que gestiona la norma Unicode.
- b. Entrar la primera cadena de caracteres de la primera lista y entrar una coma.
- c. Entrar la primera cadena de caracteres de la segunda lista y entrar una coma.
- d. Repetir las etapas b y c hasta la primera cadena de caracteres de la última lista.
- e. Entrar un salto de línea (o retorno de carro) para ir a la línea siguiente.
- f. Entrar la segunda cadena de caracteres para cada lista y entrar una coma.
- g. Repetir la operación hasta la última cadena de caracteres de la última lista. No entrar ningún salto de línea al final de una lista.
- h. Guardar como un archivo tipo .txt Unicode (o UTF-8).
- i. Pinchar para salir.
- 2. Importar Pinchar en las Variables.
- 3. Doble-clic en el archivo .txt. Las líneas de texto aparecen en la **Vista del archivo.**
- 4. **Entrar el número de la línea donde empieza la extracción** en el Modo de extracción. Cada línea está precedida por su número **[??] (la primera línea lleva el número 0).**
- 5. **Pinchar en el Modo de extracción de las cadenas de caracteres.**

#### **Separador (predeterminado)**

Las cadenas de caracteres se extraen columna por columna. Delimitada por un carácter separador, cada columna corresponde a una nueva lista de nombres.

 $\cdot$ **Separador de columnas (coma** 

Separador

Pinchar en el Modo

**predeterminada) Separador de líneas (retorno de carro predeterminado)**

### **Ancho de columna**

Las cadenas de caracteres se extraen línea por línea. Cada línea está limitada por un número de caracteres determinado.

caracteres en el **Formato de la columna.** Para líneas con longitudes distintas, entrar el número de caracteres máx. por línea, separado por una coma.

▵

Entrar el número de

6. Vista previa Pinchar para comparar las cadenas de caracteres en **la Vista previa de la extracción.**
### **Variables: Extraer una lista de nombres de una base de datos**

Una base de datos incluye distintas tablas. Cada una consta de varias zonas de valores.

- 1. Pinchar en la paleta Herramientas profesionales
- 2. **Pinchar en el script ODBC Database connexion.**
- 3. Ejecutar el Script Pinchar.
- 4. **Entrar el camino hacia la base de datos en Database connexion string selection.**  $Next$  Pinchar.
- 5. **En la base de datos, pinchar en el nombre de la tabla a utilizar en la lista Tablas** Next > Pinchar.
- 6. **En la tabla, pinchar en el nombre de la zona a utilizar en la lista Fields**  $Next >$ Pinchar. Un mensaje indica el número de valores extraídos de la zona seleccionada (20  $QK$
- 7. **Para cada zona a extraer de la misma base de datos, repetir la operación a partir de la etapa 2.**
- 8. Cerrar el Controlador de scripts.
	-

máx.)

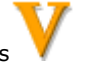

9. Pinchar en la paleta Herramientas profesionales En la tabla de variables, cada zona extraída de una tabla de la base de datos es una lista de nombres.

10. Insertar en el texto la lista de nombres requerida.

### **[Ver la prueba](file:///C:/Users/DIG/Documents/Mes%20projets%20RoboHelp/GS7_1106/gs7SP/var_odbc.ppt) Powerpoin[t](file:///C:/Users/DIG/Documents/Mes%20projets%20RoboHelp/GS7_1106/gs7SP/var_odbc.ppt)**

△

### **Crear una incrementación**

La variable es una serie lógica de números calculados desde el primer al último valor según el paso o diferencia entre dos números consecutivos.

- 1. Agregar la variable.
- 2. Series Pinchar para abrir.
- 3. **Pinchar en el Formato de incrementación.**

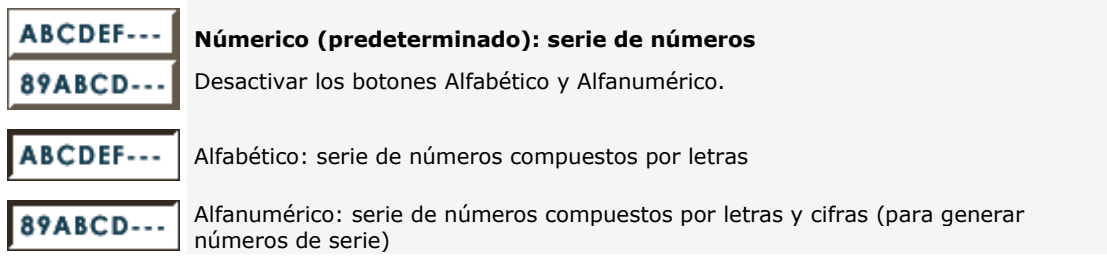

4. Entrar los parámetros de incrementación.

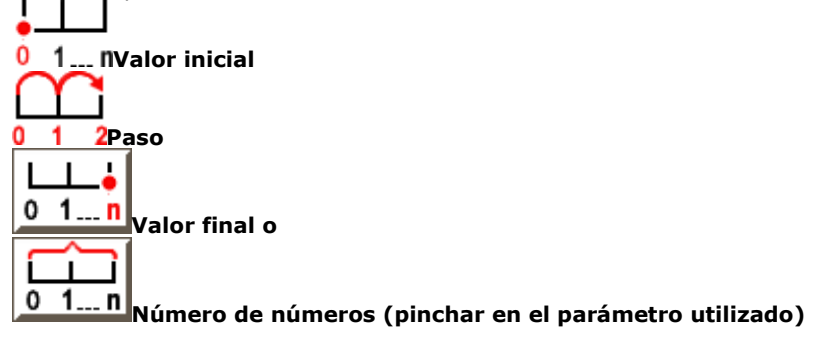

5. Entrar las opciones de incrementación.

#### **Imponer un número fijo de caracteres por número**

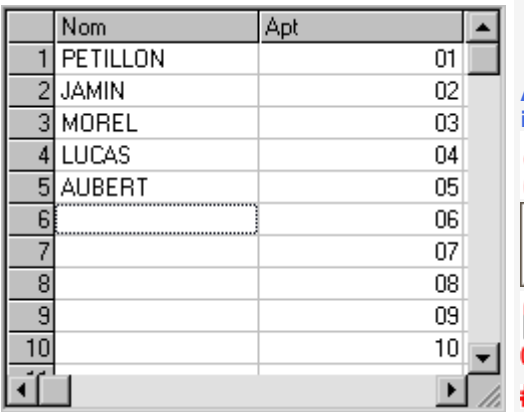

a. **Pinchar para un Número de cifras constante.** b. **###.##**Entrar un símbolo # por carácter (6 predeterminado). **Al lado mencionado, la variable Apt es una incrementación numérica cuyo valor inicial es 1.** 0  $\mathbf 1$ Ŧ 1 0 n **valor final es 10. el paso es de 1. Cada número incluye 2 signos (##).**

**Insertar texto** Entrar el texto  $###AB$ Cantes o ABC###después **de cada número.**

6. Vista previa Pinchar para verificar la lista de números.

 $QK$ 7. The lista de números rellena la columna de la variable.

Para editar una incrementación, clic derecho en el nombre de la variable en la tabla de variables.  $\mathbb{N}$  Serie

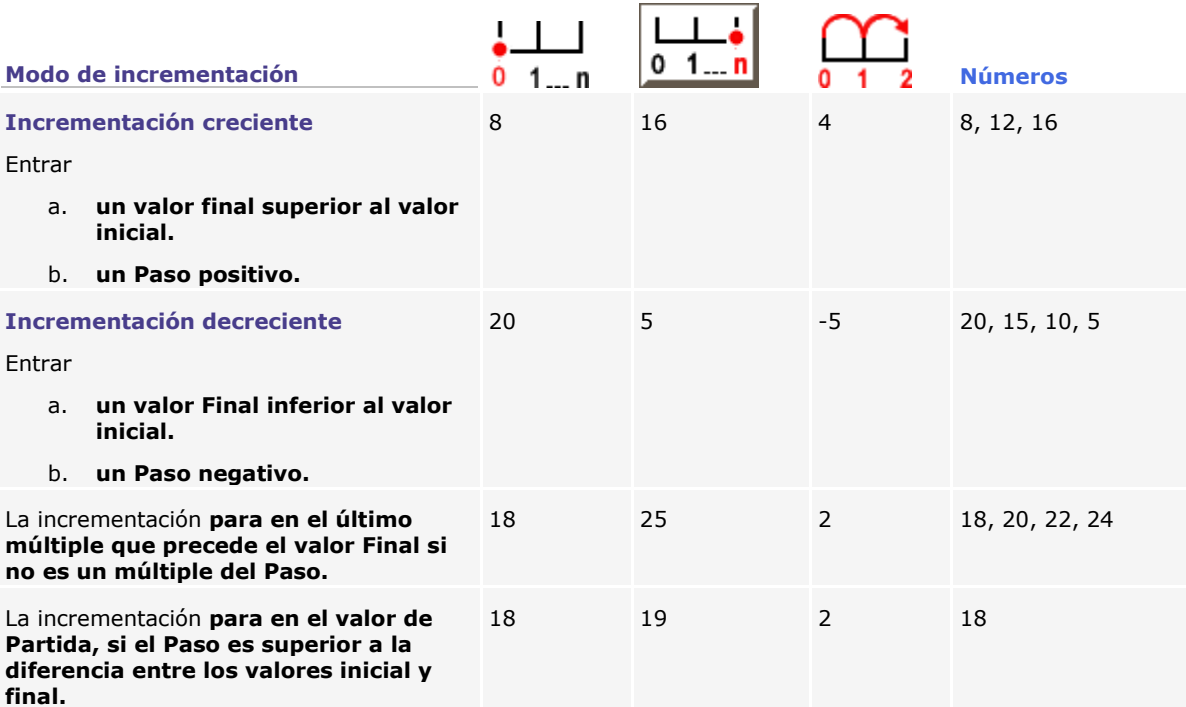

**Si no se respeta cada condición, el valor inicial y el valor final se invierten automáticamente.**

### **Gestionar las variables texto**

Abrir la tabla de variables.

### **Variables**

El primer rango de la tabla muestra el nombre de cada variable disponible. Cada columna muestra los valores por variable.

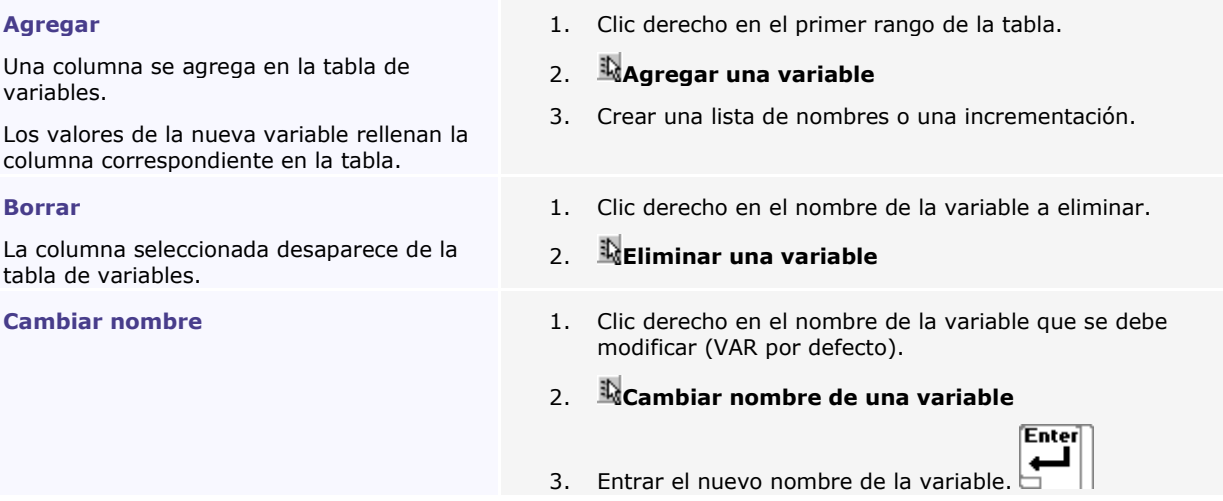

### **Valores**

La primera columna de la tabla muestra el número de cada placa de la serie. Cada rango muestra los valores que pueden aparecer en el texto de una placa de la serie.

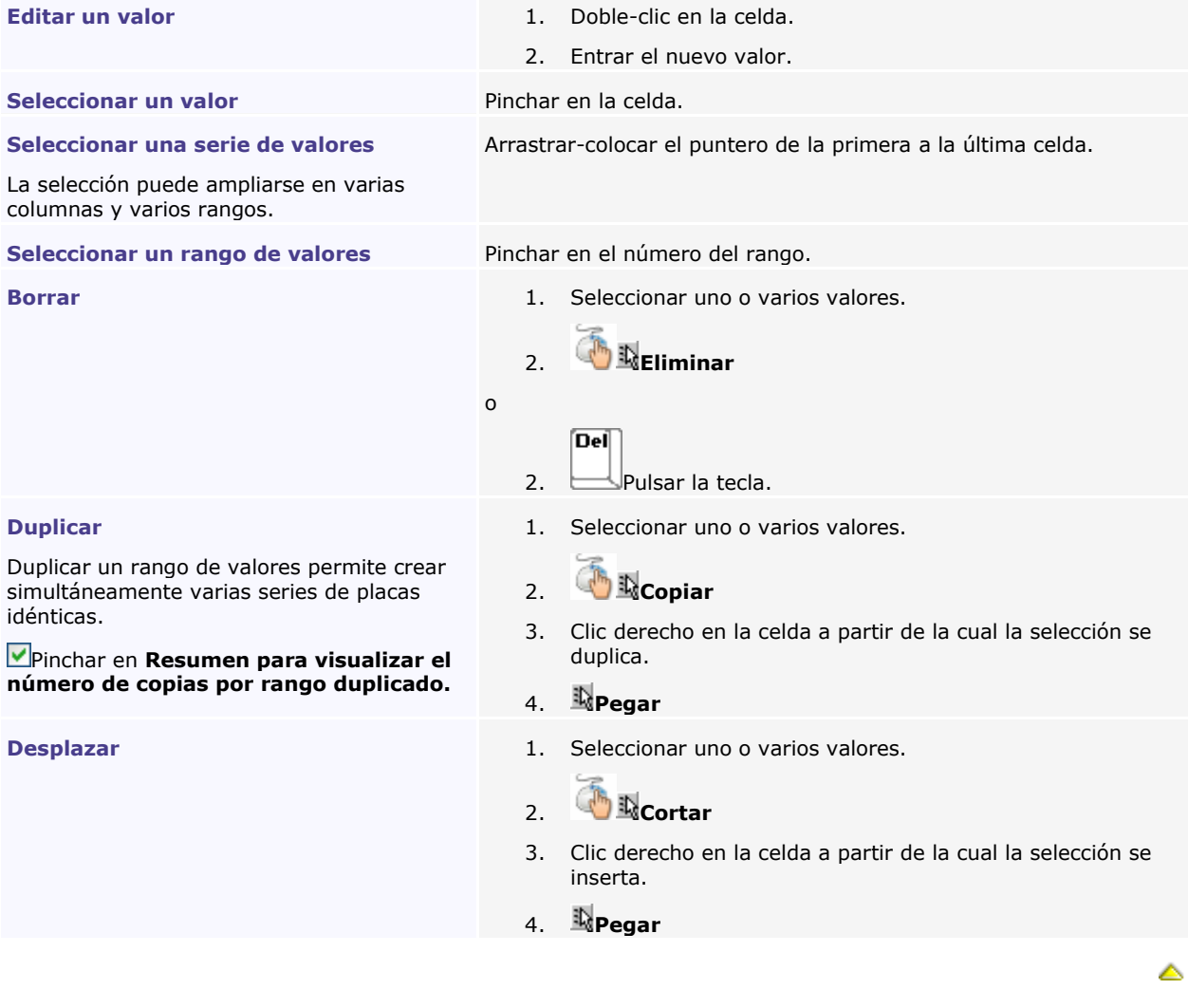

# **Insertar una variable en el texto**

### **Insertar en el texto**

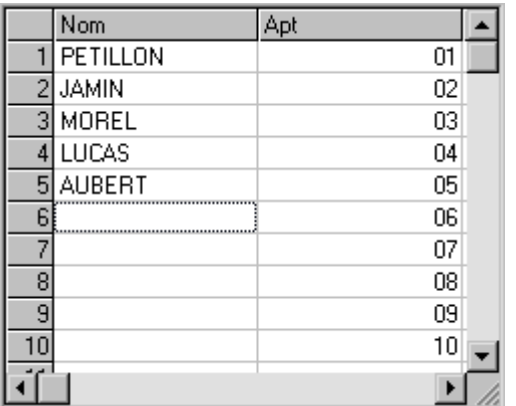

**El texto de la placa-tipo incluye**

- **la lista de nombres |Nombre|**
- **la incrementación |Apt|**
- **un trazo fijo - que separa las 2 variables**

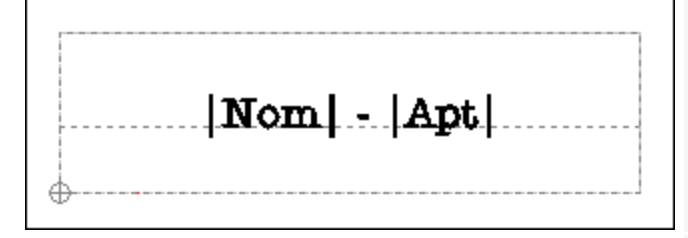

#### **Borrar en el texto**

Los valores ya no aparecen en el texto. La variable está disponible en la tabla.

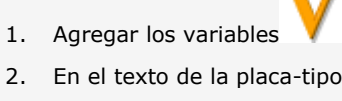

- 2. En el texto de la placa-tipo, pinchar donde insertar una variable  $\frac{1}{k}$
- 3. Determinar los atributos de la variable.
- 4. Pinchar en la paleta Herramientas

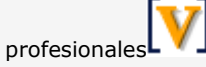

5. Pinchar en una variable (incrementación o lista de nombres).

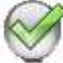

6. El nombre de la variable aparece entre paréntesis **||**

- 1. Mostrar la placa-tipo. Doble-clic en la placa visualizada.
- 2. Seleccionar el nombre de la variable y las paréntesis que las encuadran **||**

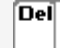

3.  $\Box$ Pulsar la tecla.

### **Mostrar una placa de la serie**

Cada variable está sustituida por el valor afectado a la placa visualizada.

#### **Si una variable no incluye valor para la placa visualizada, su ubicación en el texto queda vacía (abajo, se visualiza la placa 8).**

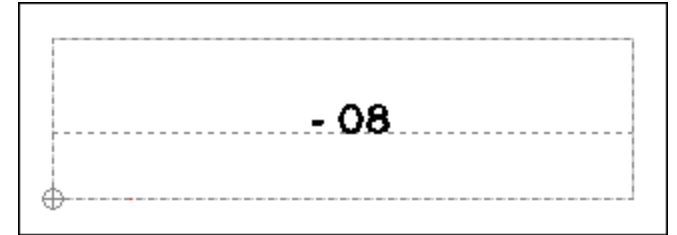

### **Aqui, se visualiza la placa 6.**

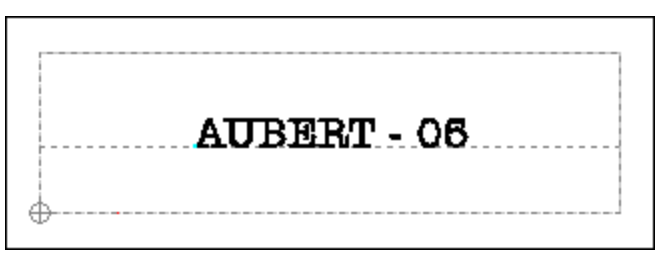

- 1. **Abrir** los Variables.
- 2. Pinchar en el número de la placa de la que **Visualizar el estado** (entrar el número 0 para la placa-tipo).

### **Repartición automática del texto extraído de variables**

El texto de la placa-tipo incluye tres variables, cada una está centrada en una línea de texto.

Cuando una varialbe no incluye ningún valor para la placa visualizada, su ubicación en el texto queda vacía.

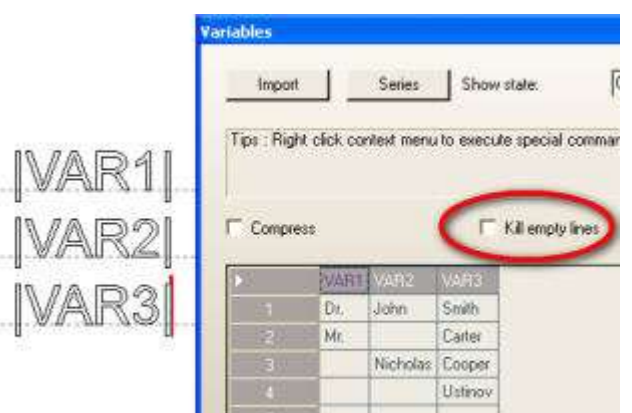

**Cuando se visualiza la placa 2 de la serie, la segunda línea permanece vacía ya que la variable lVAR2l no tiene valor para la placa (celda vacía).**

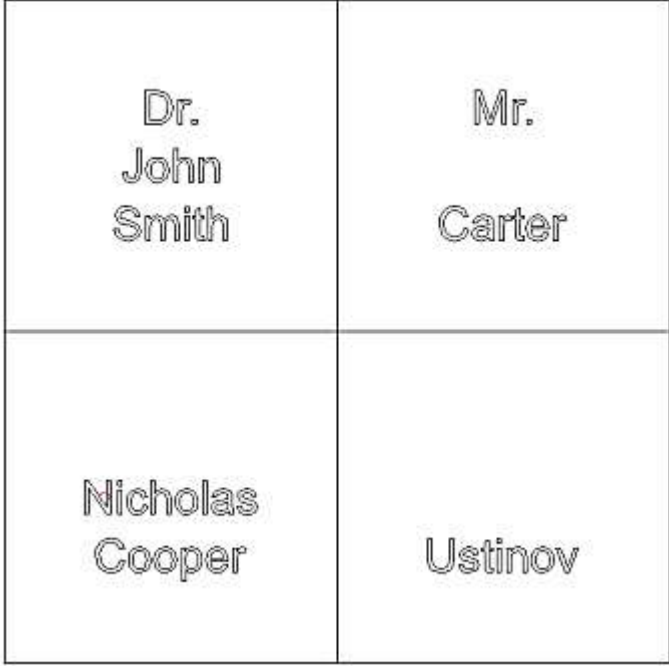

**Marcar para eliminar las líneas vacías** en el cuadro de diálogo Variables.

**En las placas 2, 3 y 4, las líneas de texto se recentran automáticamente entre los márgenes. Las celdas vacías se ignoran.**

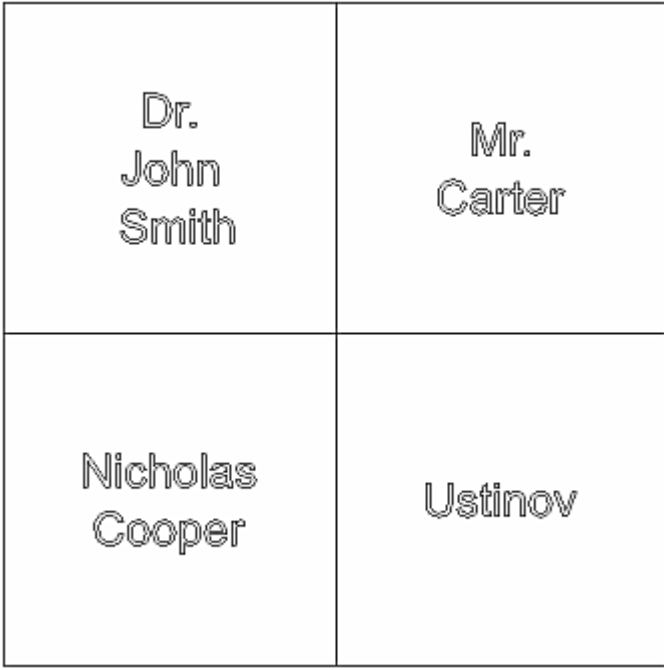

## **Serie Matrix**

### 摄 **Crear una serie de placas Matrix**

La función permite grabar una serie de placas elementales idénticas sobre una o varias placas-soporte.

- 1. Crear la composición que sirve de placatipo para crear la serie de placas. Las placas elementales tienen las mismas propiedades y objetos que la placa-tipo.
- 2. Configurar la placa-tipo en el material. La Zona Info **muestra el número máx. de placas en el área de grabado según las dimensiones y la orientación de la placa-tipo (0°, 180° o 90°).**
- 3. Se puede insertar una incrementación o una lista de nombres en el texto. La utilización de una variable automatiza la numeración o la entrada de texto en la serie de placas.
- 4. Pinchar en la paleta Herramientas

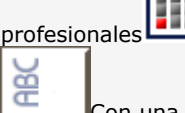

Con una orientación a 90°, un mensaje pregunta si se debe activar el parámetro inmediatamente.

Sí Pinchar. Las placas elementales se orientan correctamente en la vista previa Matrix.

- 5. Repartir placas elementales en cada placa-soporte. Seleccionar una repartición estática o dinámica, si se quiere modificar el texto de ciertas placas o la distribución de todas las placas.
- 6. Determinar los parámetros de recorte de placas elementales.
- 7. Generar placas de la serie.

La composición abajo mencionada ilustra cada etapa de la configuración Matrix en una máquina IS200 (225 x 80 mm). Se trata de una placa-tipo de 30 x 10 mm cuyo texto incluye la incrementación |NUM1|. La variable numera automáticamente las placas de la serie.

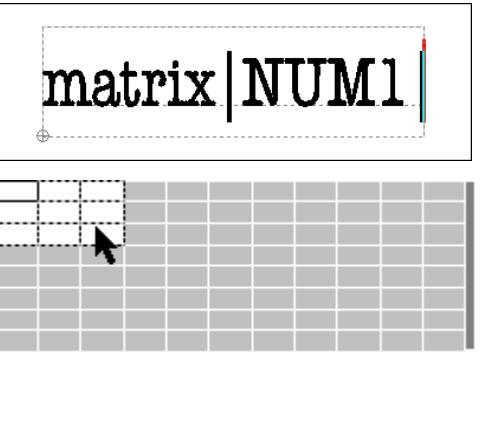

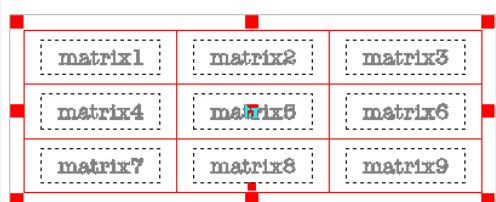

Las placas aparecen según la orientación activa del grabado. No hay que determinarla en las propiedades de grabado.

### **Repartir placas de una Serie Matrix**

La vista previa Matrix muestra la repartición y la orientación de las placas elementales en cada placa-soporte. Se visualiza

• la superficie de una placa-soporte por defecto igual al área de grabado activo (tramado negro).

• el número final de placas elementales incluido entre 1 y el número máx. de placas elementales (rectángulos blancos).

Después de haber definido los parámetros de repartición, se puede

- $\triangleright$  Determinar los parámetros de recorte de las placas elementales
- $\boxed{2}$  Generar las placas de la serie
- 1. Pinchar en el modo de **repartición de placas elementales.**
	- **• V**Dinámico (por defecto)

Guardar el modo dinámico para producir una grande serie con más de 500 placas idénticas. Modificar la repartición de placas elementales: el texto permanece fijo. Una sola placa-soporte aparece para un control rápido de la serie en la pantalla.

#### **Dinámico = Repartición estática**

Preferir el modo estático para producir una serie reducida de placas a personalizar. Modificar el texto, el tamaño o la posición de una placa elemental de manera independiente respecto a las demás, la repartición de las placas está bloqueada. Todas las placas-soporte aparecen, lo que puede ralentizar la visualización de la serie.

#### 2. **Entrar la altura y la anchura de una placa-soporte.**

o

- 3. **Determinar el número de placas elementales por placa-soporte.**
	- Entrar un número de **placas por rango inferior o igual al máximo Nú. X**
	- Entrar un número de **placas por columna inferior o igual al máximo Nú. Y**

**Pinchar en la última placa de una columna/rango** para agregar o eliminar la columna/rango de placas.

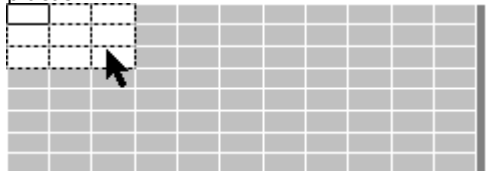

**Cuando un número superior por rango o por columna está entrado, el número máx. de placas está mantenido.**

- 4. **Entrar el número de placas-soporte Nú. Planos.** Una pausa en curso de grabado permite cambiar la placa-soporte en la máquina.
- 5. **Pinchar en Reinicializar capa por defecto** para crear cada nueva serie Matrix en una sola capa. para guardar el número de capas de la última serie Matrix.

**Para eliminar la serie en curso, entrar el número 1 en los áreas Nú. X, Nú. Y e Nú. Planos.**

6. Pinchar en la optimización automática o la presentación manual de las placas elementales en cada placasoporte.  **Optimización auto.**

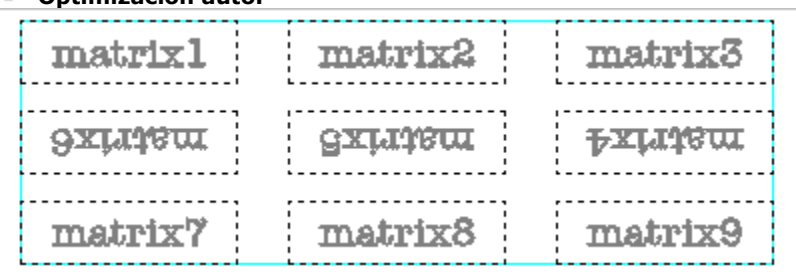

7. **Ninguna. Se puede pinchar en la Presentación manual.**

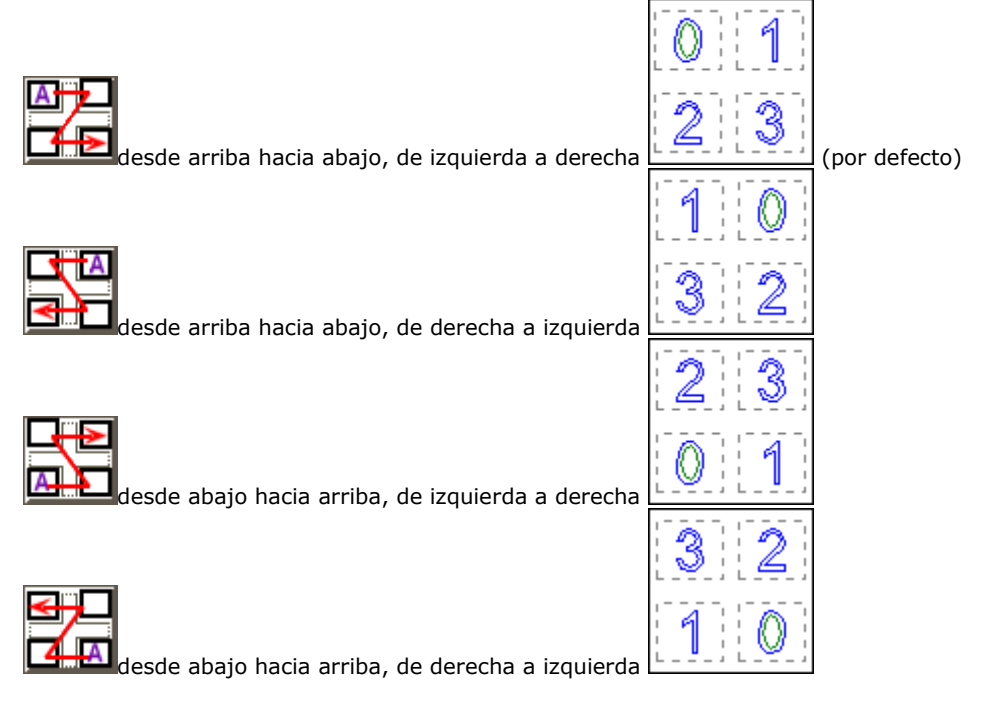

▵

### **Recortar placas de una serie Matrix**

- A. Repartir placas elementales en cada placa-soporte.
- B. **En el cuadro de diálogo Matrix, determinar los parámetros de recorte que van a modificar la repartición de las placas elementales.**
- C. Generar placas de la serie.

```
La pestaña Dimensiones y márgenes del cuadro de diálogo Material muestra las dimensiones 
finales y los márgenes de una placa-soporte.
```
- 1. Pinchar en el Modo de **Recorte de los ejes.**
- 2. Pinchar en **la herramienta de recorte.**

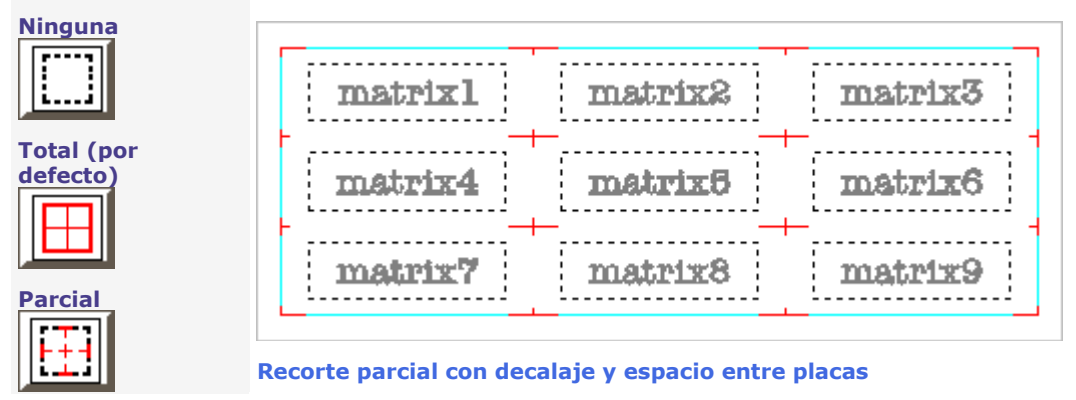

3. **Entrar los márgenes entre las placas elementales y los bordes de una placa-soporte.** Asi, la herramienta de recorte no daña el accesorio que mantiene cada placa-soporte.

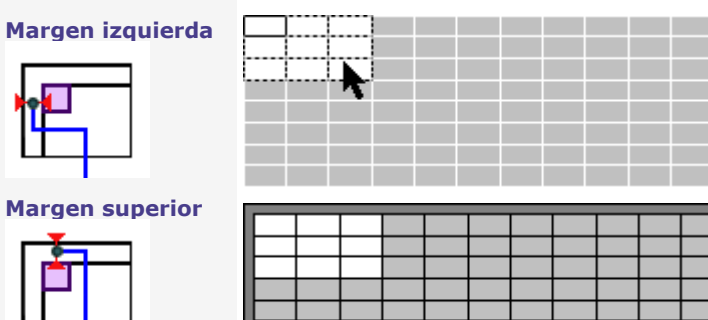

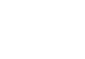

4. **Pinchar en Avanzado cuando se determinan los márgenes en los bordes derecho e inferior de una placa-soporte.**

### 5. **Entrar los márgenes derecho e inferior.**

**Los cuatro márgenes son nulos por defecto. Entrar márgenes iguales para centrar placas elementales en una placa-soporte.**

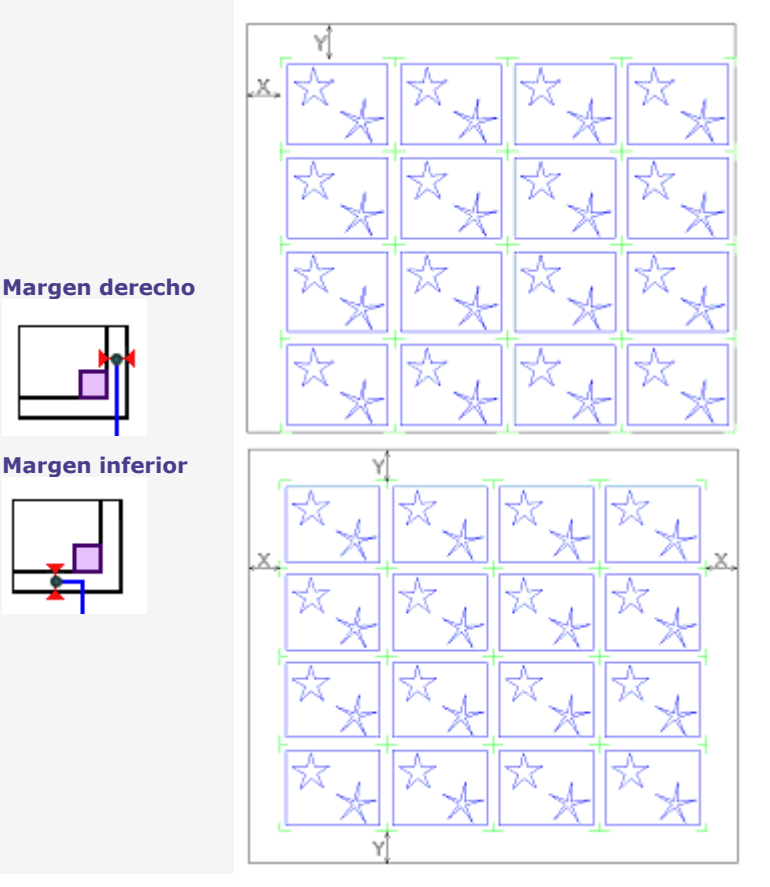

6. **Entrar el espacio entre placas para el pasaje de la herramienta de recorte.**

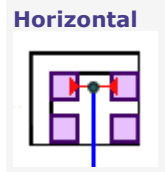

**Vertical**

**Si los parámetros de recorte aumentan la superficie de cada placa-soporte más alla del área de grabado activo, se corrige la repartición Matrix.**

- **el número de placas elementales por placa-soporte está reducido.**
- **el número de placas-soporte está aumentado para recibir el total de placas elementales.**

△

### **Generar placas de una Serie Matrix**

#### F7 Ver los recorridos de grabado.

**Serie estática**

**Para editar los parámetros Matrix, cancelar la serie inmediatamente después de la** 

**producción. Pinchar en la barra principal hasta que la placa-tipo aparezca de nuevo.**

- 1. Repartir placas elementales en cada placa-soporte.
- 2. Determinar los parámetros de recorte que van a modificar la repartición de placas elementales.

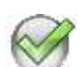

- 3. Un número de planos igual al número de placas-soporte se añade en el espacio de trabajo.
- 4. **En la barra Plano, pinchar en el plano correspondiente a la placa-soporte a mostrar. Incluye** • un objeto Texto para cada placa elemental.
	- eventualmente un objeto complejo que reúne los ejes de recorte.

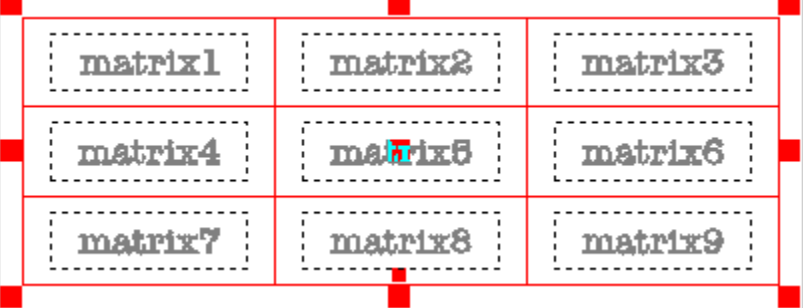

Pinchar en el objeto correspondiente para editar el texto de una placa elemental.

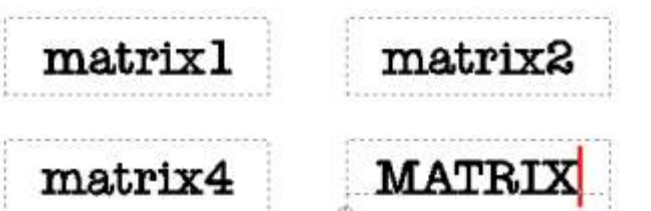

Pinchar en un objeto texto a manipular (eliminar, desplazar, cambiar dimensiones, etc.).

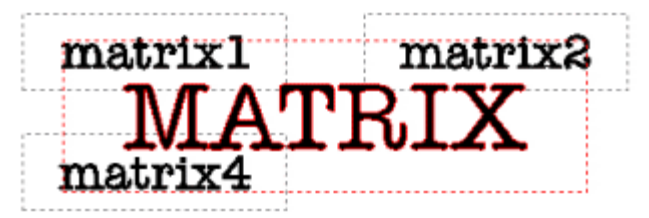

**La operación altera la repartición de placas elementales en la placa-soporte visualizada.**

T

### **Serie dinámica**

- 1. Repartir placas elementales en cada placa-soporte.
- 2. Determinar las parámetros de recorte que van a modificar la repartición de placas elementales.
- 3. **Entrar el número de la placa-soporte para Ver el plano.**

4. La placa-soporte incluye un objeto complejo que reúne el texto de las placas elementales, eventualmente los ejes de recorte.

Doble-clic en el objeto para editar las propiedades. El texto permanece fijo para toda la serie.

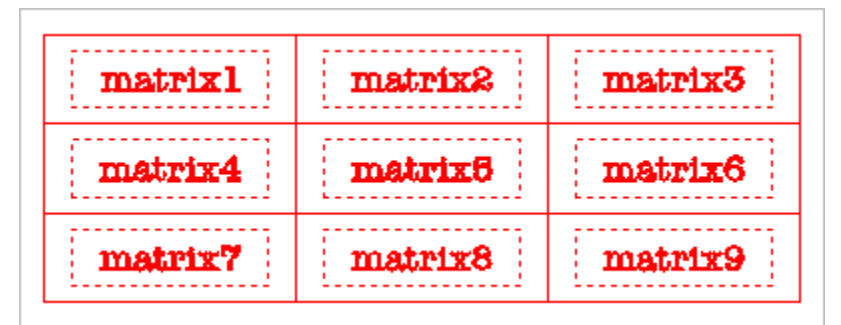

**Mostrar la serie de placas en la vista previa antes del grabado. Las placas-soporte están numeradas según la orden de grabado.**

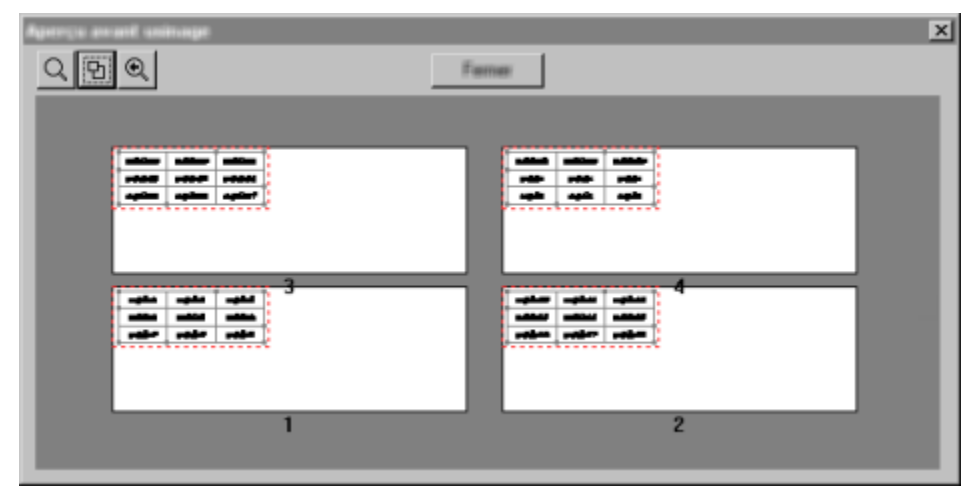

▵

### **Sellos**

Crear sellos **A** 

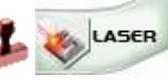

Cualquiera sea el modo seleccionado, la creación de un sello exige los **componentes a continuación.**

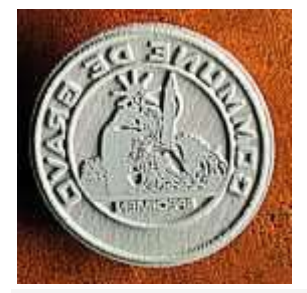

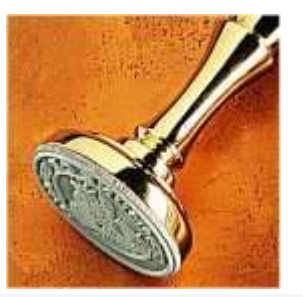

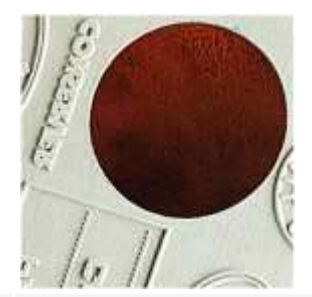

**los objetos a grabar en el sello (texto, logo, formas, etc)**

**el soporte del sello (armatura del sello)**

**el contorno para el recorte del sello en el Material**

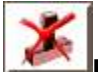

F7

**Para no alterar el trabajo, no editar los sellos obtenidos con la función Sello del** cuadro de diálogo Grabado Láser.

#### **Crear en modo automático**

**Consultar el Asistente Sello** para crear un sello a partir de un nuevo texto o de la selección de objetos.

- 1. Determinar los objetos del sello.
- 2. Generar el soporte.
- 3. Generar el trazo de recorte.
- 4. Terminar Crear el sello.

#### **Crear en modo manual**

Crear uno o varios sellos **a partir de un soporte y**  Crear un sello sólo. **objetos existentes.**

**Ver las Superficies llenas.**

Si se crean sellos múltiples, repartirlos en un mismo plano para grabarlos sobre una sola hoja de caucho.

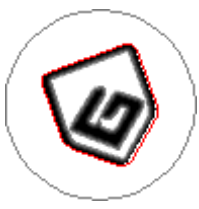

Un sello es un objeto complejo generado según

- las preferencias de marcaje.
- las preferencias de ubicación.

La simulación de grabado aparece en escala de grises. El soporte es gris. El trazo de recorte es rojo.

▵

### **Asistente Sello**

>

## **Determinar los objetos del sello**

### **Determinar**

- las preferencias de marcaje.
- las preferencias de ubicación.

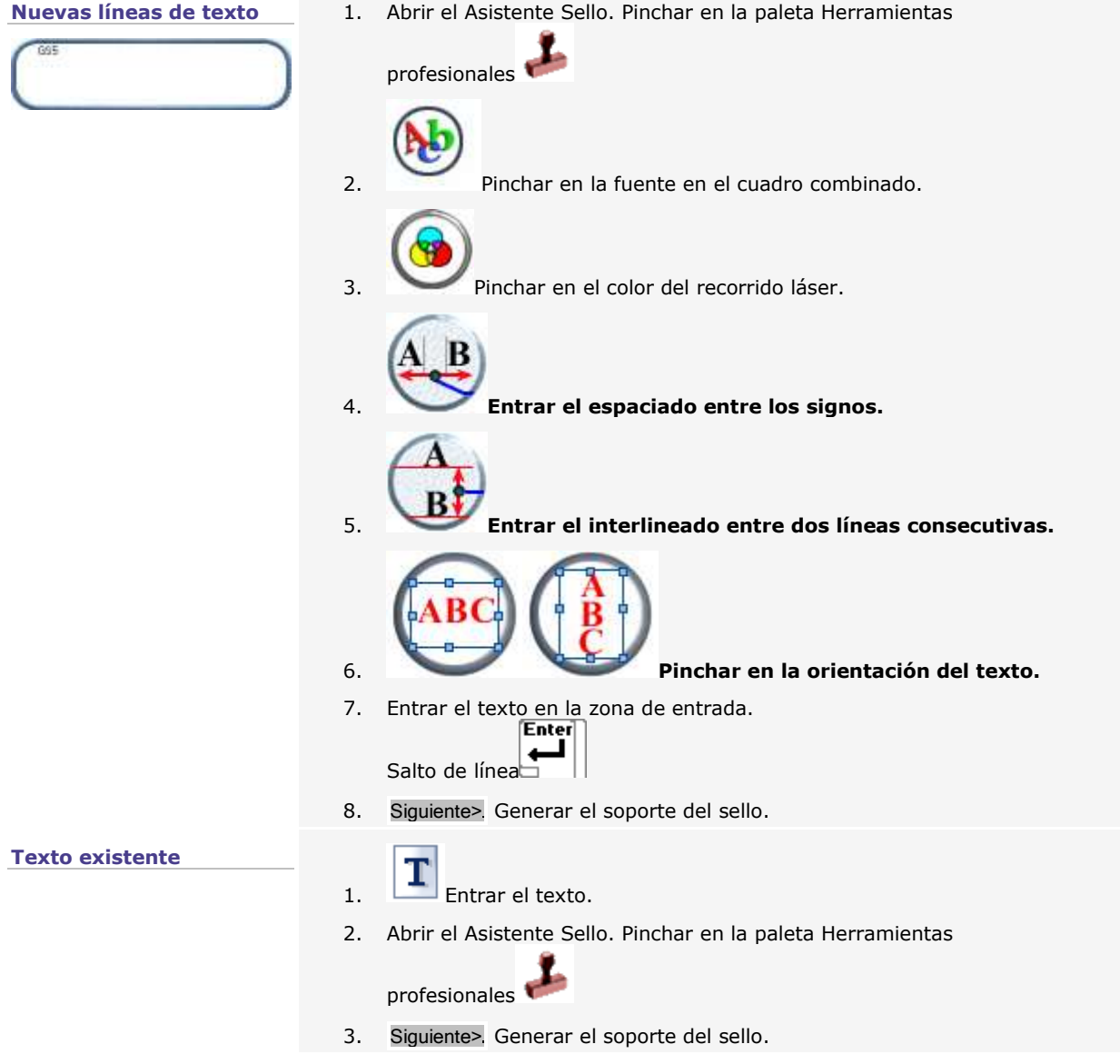

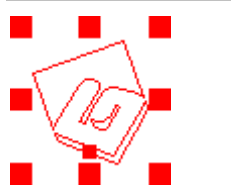

- **Objetos existentes** 1. Crear el contenido del sello: objetos texto u objetos curvas.
	- 2. Seleccionar los objetos del sello por arrastrar-colocar.
	- 3. Abrir el Asistente Sello. Pinchar en la paleta Herramientas

profesionales

4. Siguiente> Generar el soporte del sello.

Δ

### **Generar el soporte del sello**

El contorno cerrado no-grabado representa la estructura del sello.

- 1. Determinar los objetos del sello.
- 2. Pinchar en un **soporte predefinido o Determinar las propiedades del soporte.**

**Rectángulo: Ancho y Alto Círculo: Radio**

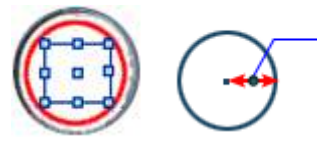

**Elipse: Ancho y Alto**

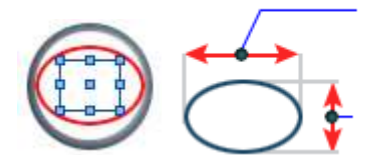

La vista previa visualiza los objetos del sello centrados en el soporte.

Un marco de selección aparece alrededor del grupo de objetos. Las empuñaduras azules sirven para cambiar el tamaño o la posición de la selección con el ratón.

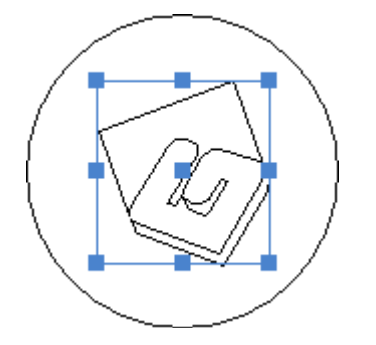

- a. Pinchar en la **forma del soporte.**
- b. Entrar las **dimensiones del soporte.**
- c. Pinchar para **Insertar un marco. Entrar**
- o **su espesor** (1 mm por defecto).
- o **el offset o borde entre el marco y el soporte** (0 mm por defecto, el marco y el soporte se superponen).

o **el offset interno o distancia horizontal entre el marco y el texto.**

#### **Las dimensiones de la selección cambian proporcionalmente respecto a la superficie delimitada por el marco o el soporte.**

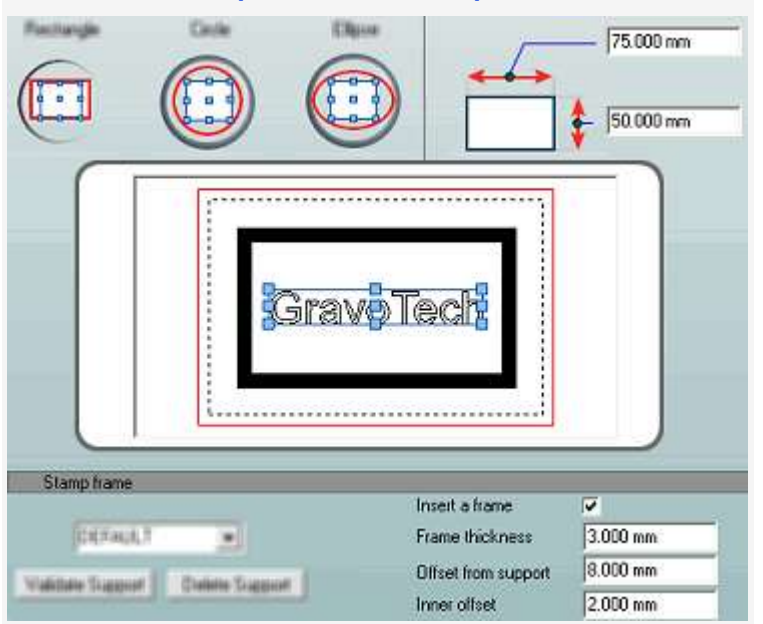

### **Agregar un soporte predeterminado**

- a. Configurar el nuevo soporte **(forma, dimensiones, marco).**
- b. **Entrar su nombre** en la lista.
- c. Validar soporte Pinchar.

Pinchar en este soporte en la lista para aplicarlo a la selección. Eliminar soporte Pinchar para eliminar el soporte seleccionado.

3. Siguiente> Generar el contorno de recorte.

### **Generar el contorno de recorte**

El contorno cerrado delimita las dimensiones del sello en el Material.

- 1. Generar el soporte del sello.
- 2. **Determinar las propiedades de recorte.**

**Forma** Pinchar en el trazo requerido.

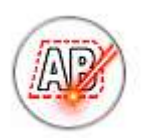

**Optimizado según las dimensiones del grupo de objetos (por defecto)**

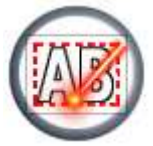

**Rectángulo según el marco de selección del grupo de objetos**

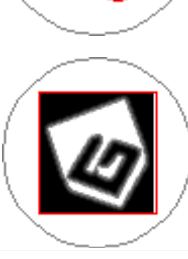

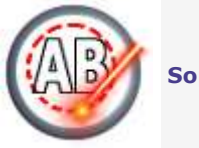

**Soporte**

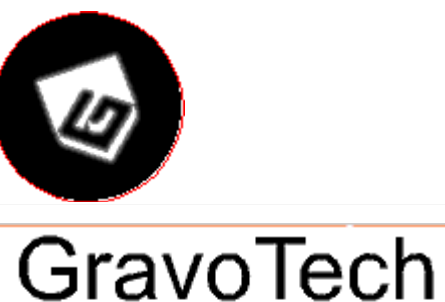

Marking

SA

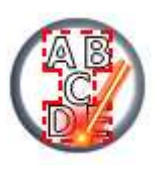

#### **Cuadros fusionados**

Pinchar en este modo para recortar una serie de líneas de texto según la superficie real. El contorno de recorte generado reduce la pérdida de material respetando el tamaño del texto.

**338**

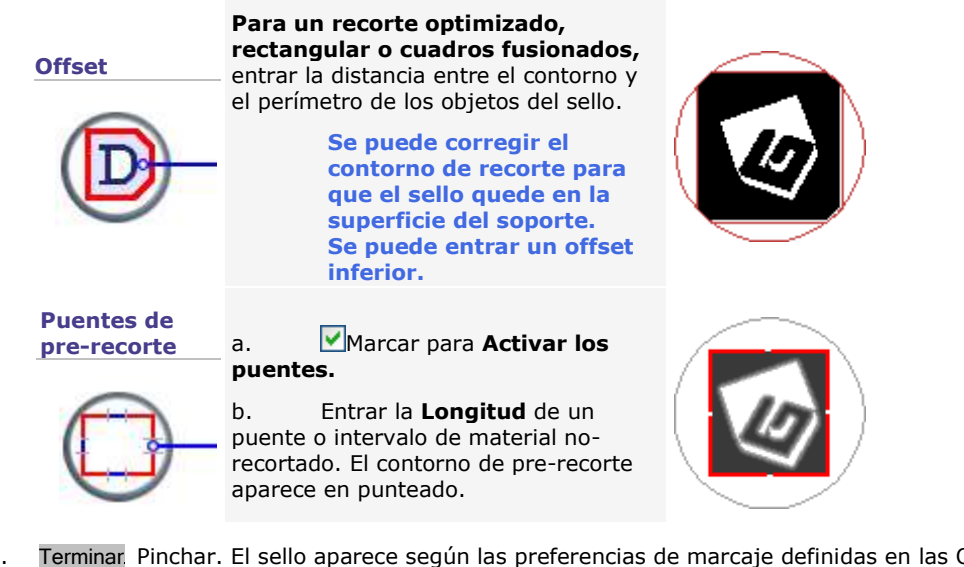

3. Terminar Pinchar. El sello aparece según las preferencias de marcaje definidas en las Opciones F10.

**Para modificar el sello, cancelar inmediatamente su creación.**

- a. Pinchar en la barra principal.
- b. Abrir **de nuevo el Asistente Sello.**

### **Modo manual**

### **Crear un sello en modo manual**

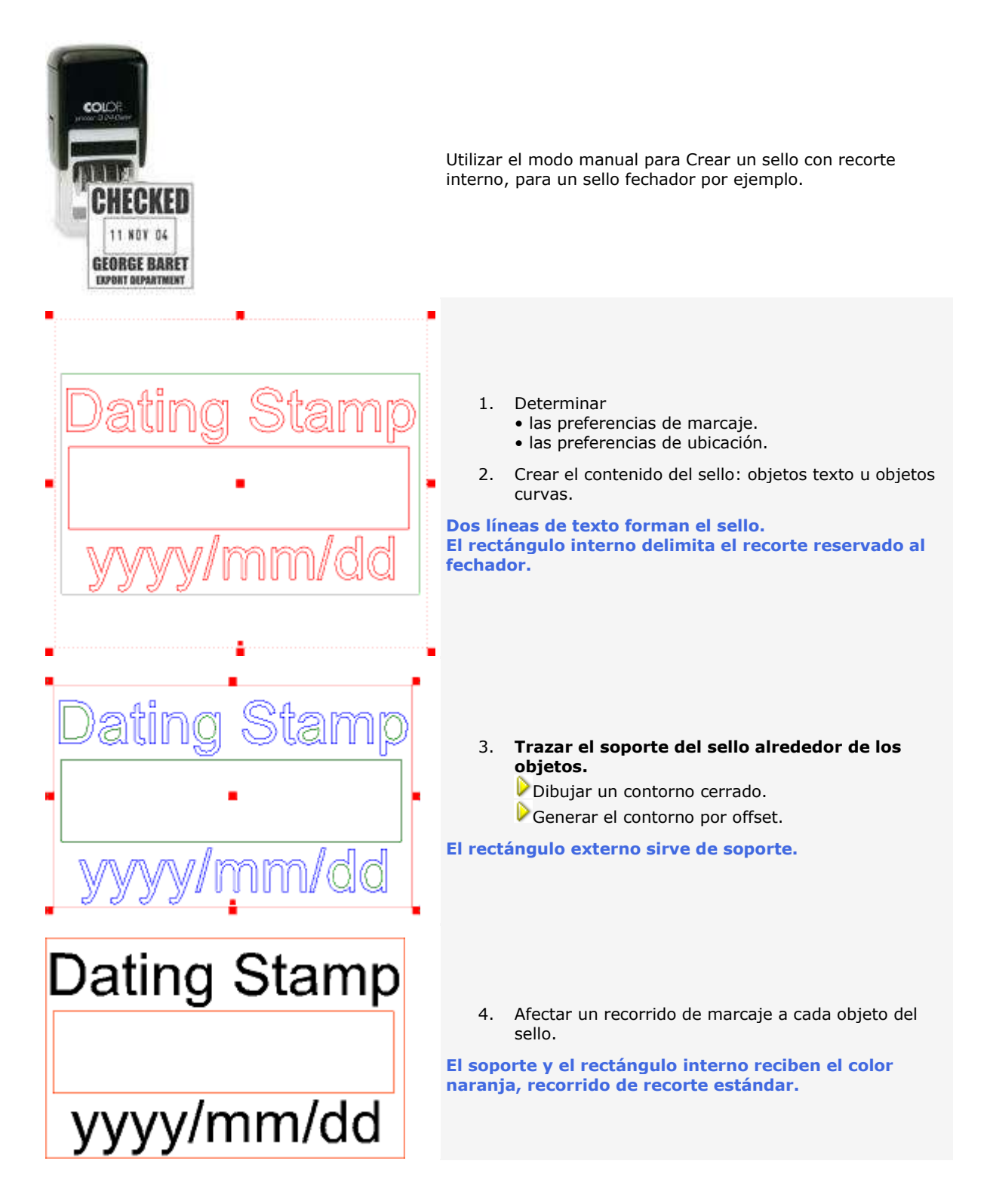

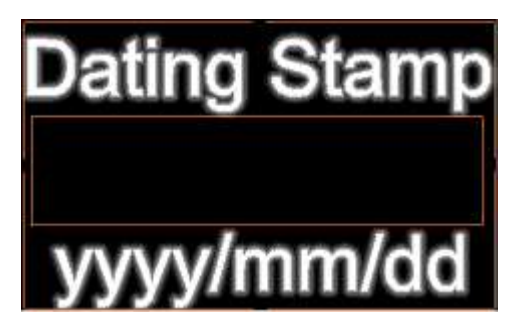

5. Seleccionar por arrastrar-colocar, el soporte y los objetos del sello. Ctrl 6.  $\Box$ Fecla pulsada, pinchar en la paleta Herramientas profesionales

El trazo de recorte externo y el recorte interno aparecen en naranja.

**Doble-clic en el sello para cancelar su creación. El soporte y los objetos están descombinados para estar editados.**

### **Generar el contorno de recorte por offset**

a. Pinchar en el grupo de objetos.

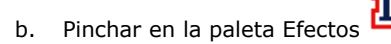

- c. Pinchar para **Guardar las curvas originales.**
- d. **Entrar una distancia de Desajuste** suficiente para crear un contorno único alrededor de los objetos.
- e. Pinchar en el tipo de contorno, luego en el tipo de ángulo.

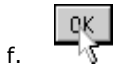

**Si el offset genera más de un contorno, eliminar el soporte y empezar de nuevo la operación.**

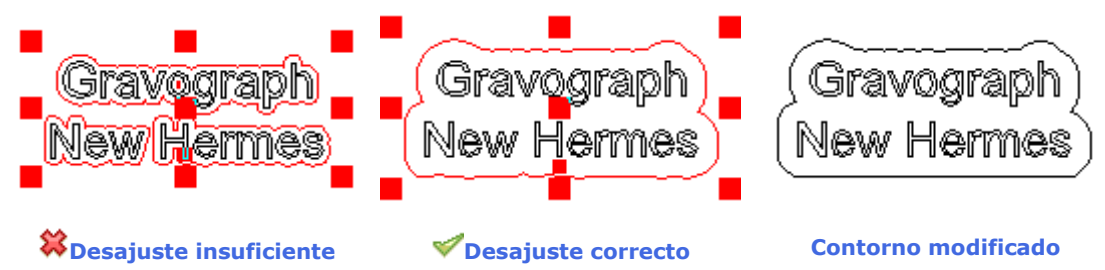

Δ

### **Crear sellos múltiples**

#### **Determinar**

- las preferencias de marcaje.
- las preferencias de ubicación.

**Enviar los sellos hacia una hoja de trabajo. Su número y repartición por hoja de trabajo determinan el número de hojas de caucho a grabar.**

#### **Crear sellos**

1. Los sellos

Ctrl

- son distintos, crear cada sello en modo manual.
- son idénticos, **crear un modelo.**
	- a. Trazar el **soporte** alrededor de los objetos existentes.
	- b. Hacer **copias** con
		- una función Duplicar.
		- la función Matrix (ver abajo).
	- c. Editar una copia para personalizar un sello.
- ſ. Ctrl 2. Seleccionar todas las copias obtenidas.
- 3. Tecla pulsada, pinchar en la paleta Herramientas profesionales

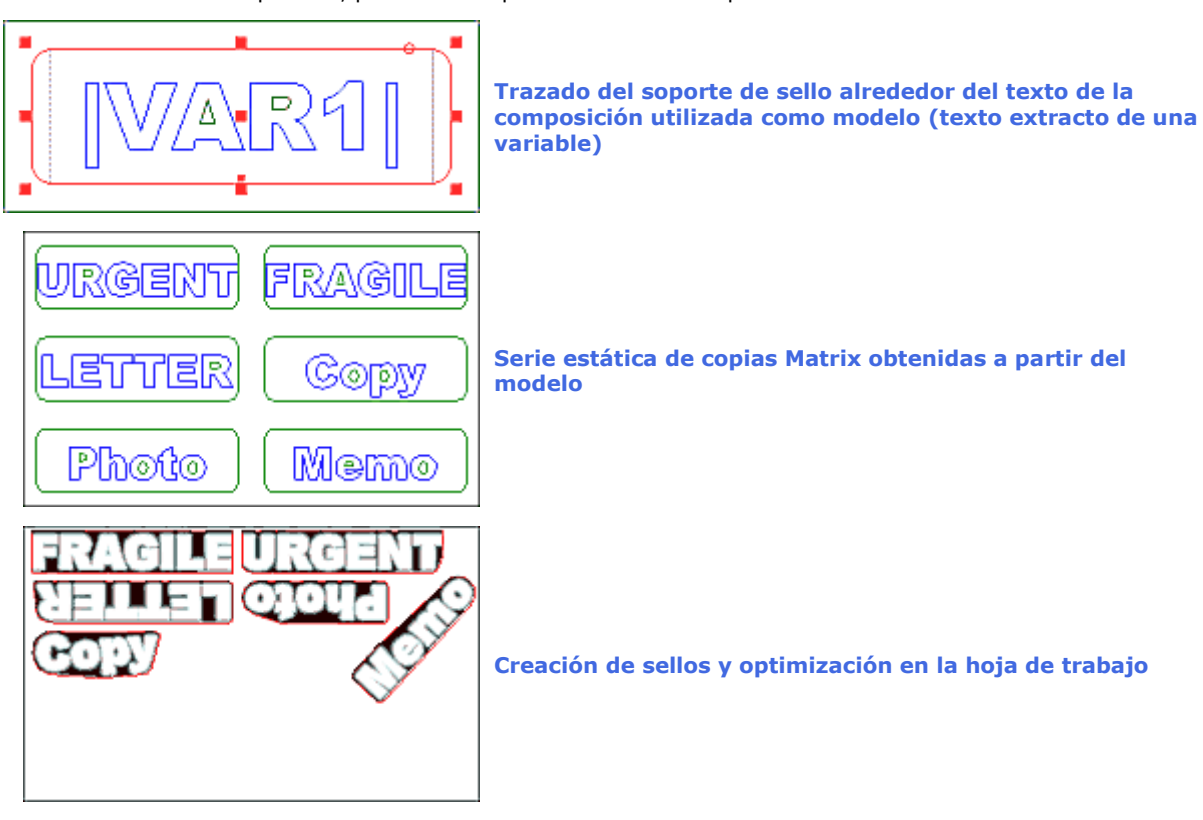

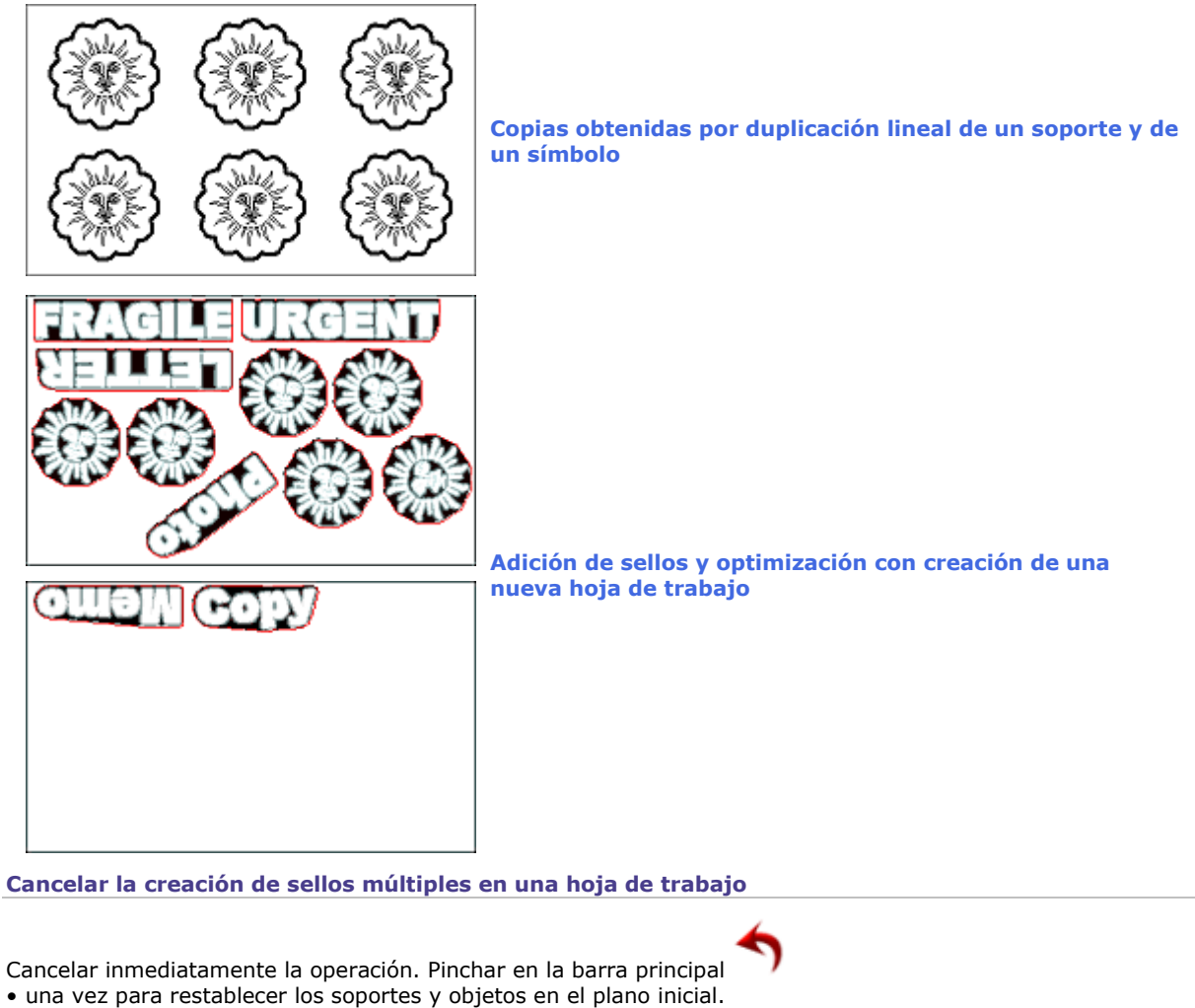

• dos veces para eliminar los sellos de la hoja de trabajo.

**Cancelar la creación de un sello en una hoja de trabajo**

- 1. En la barra Plano, pinchar en la Hoja de trabajo
- 2. Doble-clic en un sello.
- El sello está eliminado de la hoja de trabajo.

El soporte y los objetos están convertidos en curvas, descombinados y enviados en primer plano.

### **Crear sellos múltiples con la función Matrix**

Activar el **modo estático** para crear una **pequeña serie de copias** a partir de la composición en curso. Se modifica el texto o el tamaño de una copia independientemente de los demás. Se recomienda crear la serie de copias en un **plano único** para no frenar la visualización de la composición.

- 1. Configurar la composición que sirve de modelo para los sellos.
- 2. Trazar el soporte de sello alrededor de un grupo de objetos existentes. Se puede insertar una incrementación o una lista de nombres en el texto. La explotación de una variable automatiza la numeración o la entrada de texto en la serie de sellos.
- 3. Abrir el cuadro de diálogo Matrix.
- 4. Desactivar la opción **Dinámica para repartir las copias en modo estático.**

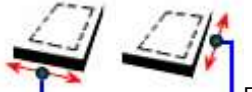

5. Entrar las **dimensiones de la hoja de caucho.**

6. Determinar el **número de copias por rango Nb. X y por columna Nb. Y.** Entrar un **valor Nb. Planos iguales a 1.**

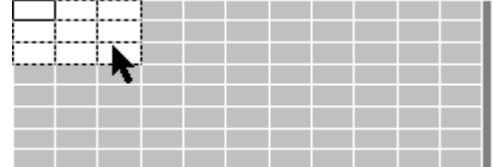

7. Eliminar los **ejes de recorte** inútiles ya que el contorno de recorte se genera automáticamente para cada copia.

▵

$$
\begin{array}{c}\n\text{S.} \\
\downarrow \\
\text{S.} \\
\downarrow\n\end{array}
$$

A Ctrl

Ctrl

9. Seleccionar todas las copias obtenidas.

10. Tecla pulsada, pinchar en la paleta Herramientas profesionales

## **Código de barras**

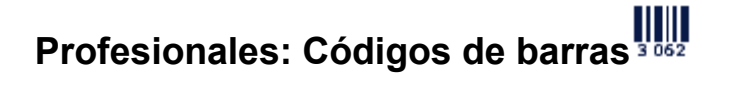

**Exclusivamente para las máquinas láser, el grabado de códigos de barras ya es posible con máquinas mecánicas.**

A. Visualizar los recorridos de grabado

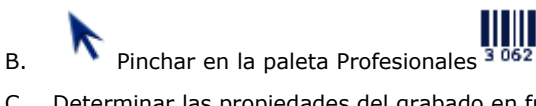

- C. Determinar las propiedades del grabado en función de la norma seleccionada
- D. Seguir generando el código de barras Pulsar para ir de una etapa a otra <Atrás Siguiente>

Se obtiene un objeto complejo. Pinchar dos veces en el objeto para editar sus propiedades.

<u> A Lini And Ang San Ang Bandala na </u> PN X06 0847

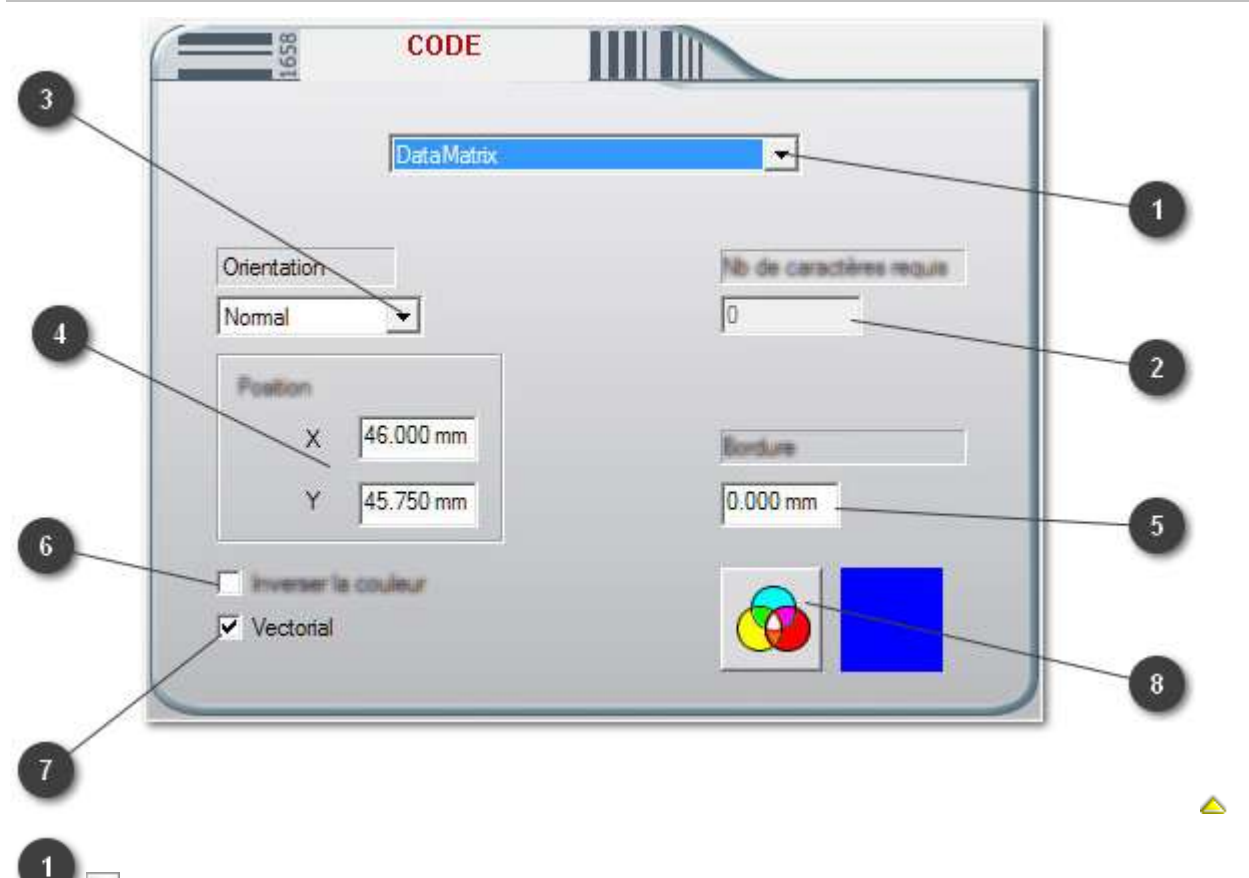

#### **Determinar las propiedades del grabado en función de la norma seleccionada**

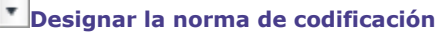

Ciertas normas requieren un **número y tipo de signos específicos en el texto para una conversión en códigos de barras.**

Marcar para añadir "" signos como **indicadores de margen al principio o al final de un código de barras (no incluido en el código).**

**Seleccionar Mostrar el texto** para visualizar los indicadores debajo del código.

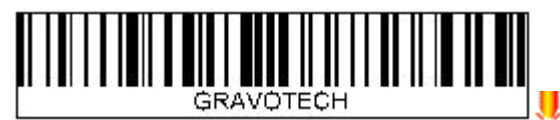

## **Pinchar en la orientación del código**

Normal (horizontal)

- Invertido (giro de 180°)
- Vertical, texto a la izquierda (giro de 90° hacia la derecha)

Vertical, texto a la derecha (giro de 90° hacia la izquierda)

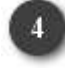

**Introducir las coordenadas XY de la esquina inferior izquierda del objeto en la zona de trabajo**

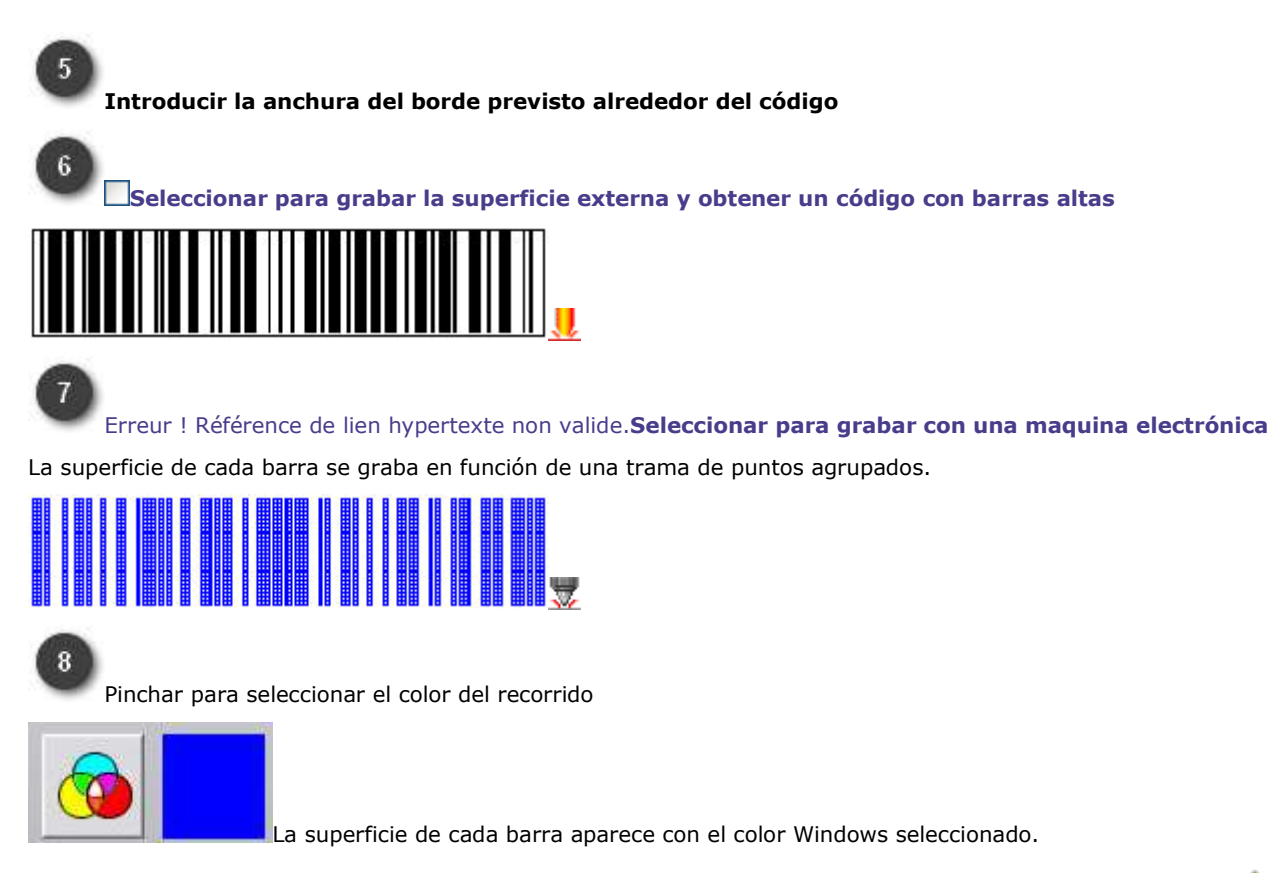

۵

### **Códigos de barras: parámetros de barras**

- 1. Determinar las propiedades del código de barras a grabar.
- 2. Introducir los parámetros en la Norma avanzada.

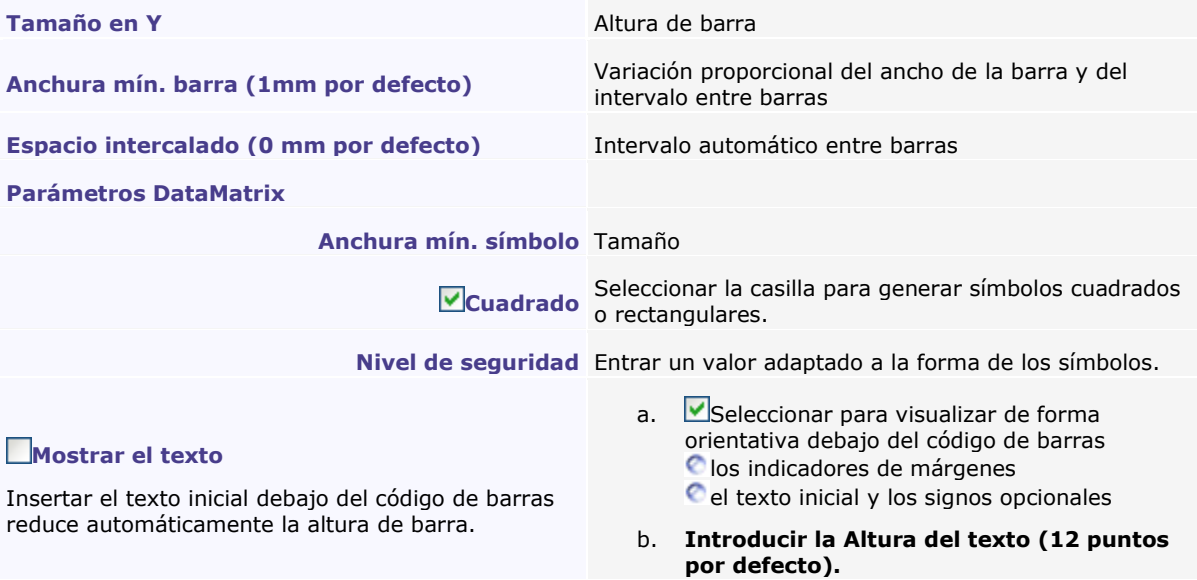

△

3. Siguiente> Pinchar para entrar el texto que se va a convertir en código de barras.

### **Códigos de barras: Entrar el texto**

- 1. Determinar las propiedades del código de barras a grabar.
- 2. Introducir los parámetros de barras.
- 3. **Entrar el texto en la zona Código del cuadro de diálogo Norma avanzada. Entrar el texto.**

Utilizar una variable texto.

4. **Pinchar en la casilla correspondiente para añadir un signo opcional en el texto (suma de verificación, intervalo, asterisco, etc.).**

Si está seleccionada la casilla Mostrar el texto, estos signos aparecen debajo del código de barras.

5. Terminar, Pinchar.

**El botón no está disponible si el texto no está conforme a las instrucciones de entrada y la cantidad de signos fija impuestos por el código seleccionado.** Realizar las correcciones necesarias para crear el objeto.

#### **Utilizar una variable texto**

Este modo de entrada de texto permite codificar números de serie generados a partir de un incremento o una lista de nombres.

### **Añadir la variable útil antes de transcribirla a código de barras.**

- a. **Pinchar para insertar una variable texto.** Ya no se puede entrar texto en la zona Código.
- b. **\*** Seleccionar una variable: su nombre aparece en la zona Código. Si no se ha creado la variable, seleccionar la variable por defecto CODEB1 y añadir esta variable.
- c. Verificar **Pinchar para asegurarse de que cada valor respeta las normas del código de barras (letras o cifras aceptadas, mayúsculas o minúsculas, cantidad de signos requeridos, etc.). El informe del cuadro de diálogo Control estándar contabiliza los valores erróneos de la variable.**

Corregir estos valores en el cuadro de variables según las especificaciones de la norma descritas al principio del informe.

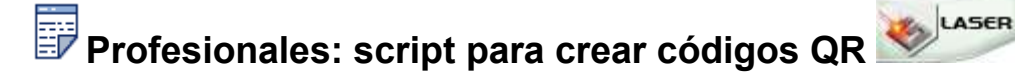

Un código QR es un código de barras tipo Datamatrix™ con píxeles negros organizados en un cuadrado totalmente blanco. Se descifra con un lector de códigos de barras, un smartphone o una webcam y facilita informaciones para visitar una página web o efectuar un pago a distancia, entre otras cosas.

- A. Pinchar en la paleta Profesionales  $\boxdot$
- B. **Pinchar en GravoTech\_QR-Code\_Making\_script**
- C. Iniciar Script Pinchar y generar código QR
- D. Cerrar el Administrador de Script

#### **Generar un código QR**

1. Entrar el valor a codificar  $\blacksquare$ 2. Seleccionar el nivel de seguridad 3. Entrar el ancho del cuadrado

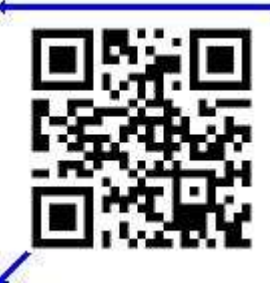

4. Entrar las coordenadas en el espacio de trabajo abajo en la izquierda del objecto

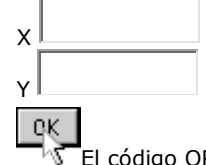

5. WE El código QR aparece como una imagen bitmap, lista para grabar

۵

**350**

## **Esferas**

# **Producir una esfera**

### **Para una graduación con forma libre**

- a. Dibujar la forma que sirve de soporte de graduación.
- b. **N** Pinchar en la forma para seleccionarla.
- 1. Abrir la **pantalla de diálogo Assistente del Dial:** pinchar en la paleta Profesionales <Atrás Siguiente> Pulse para ir de una etapa a otra. La vista previa permite visualizar la construcción del objeto; pinchar en la vista previa para actualizarlo.
- 2. Fijar las propiedades del soporte de graduación.
- 3. Configurar las características de graduación.
- 4. Fijar las propiedades de grabado de la esfera.
- 5. Si es preciso, teclear el texto de la esfera.
- 6. Terminar Pinchar para generar un objeto Esferas.
- 7. Visualizar los recorridos de grabado.

▵

### **Propiedades del soporte de graduación**

- 1. Ir a la etapa 1 del Assistente del Dial.
- 2. Teclear los parámetros correspondientes al **Definición base y al Modo de definición elegidos (forma seleccionada, recta o círculo).**
- 3. Pinchar en la **dirección del soporte** que determina su punto de inicio y el sentido de graduación:

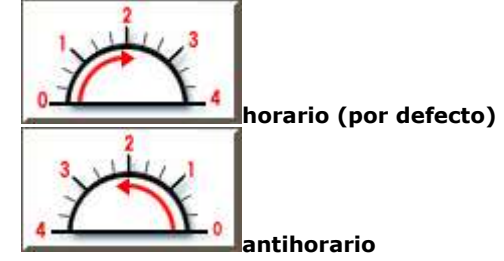

4. Siguiente> Pinchar para configurar las características de graduación.

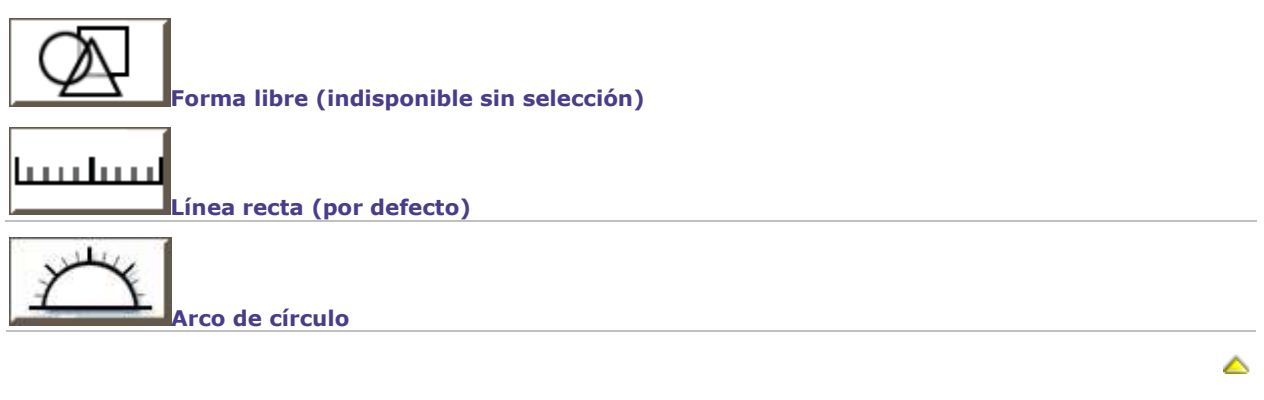

### **Propiedades de los trazos de graduación**

- 1. Ir a la etapa 2 del Assistente del Dial.
- 2. Definir las **propiedades de cada tipo de trazo:**

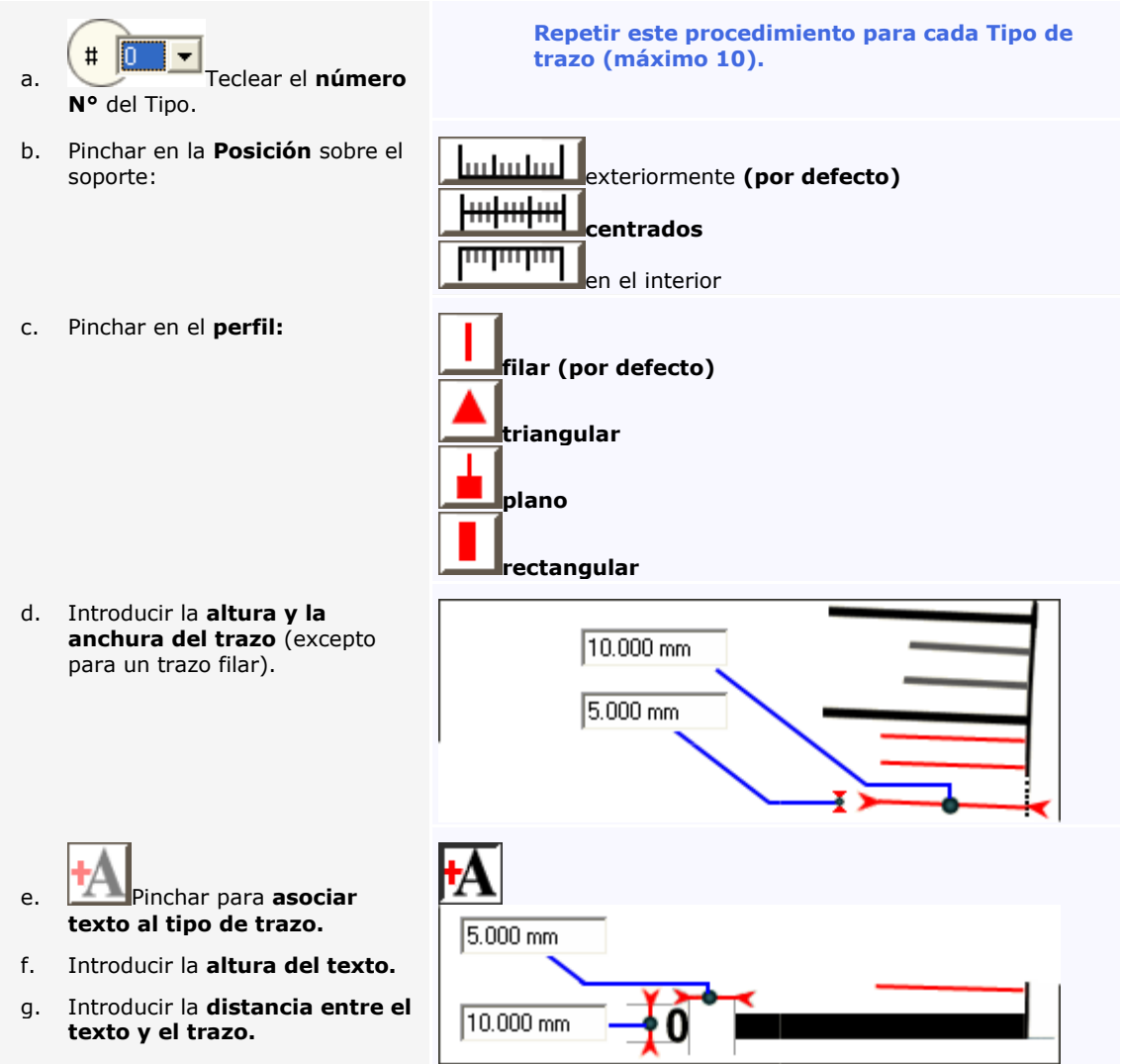

2. Introducir la **Secuencia** de trazos que forman la graduación: teclear el número N° de cada tipo en el orden.

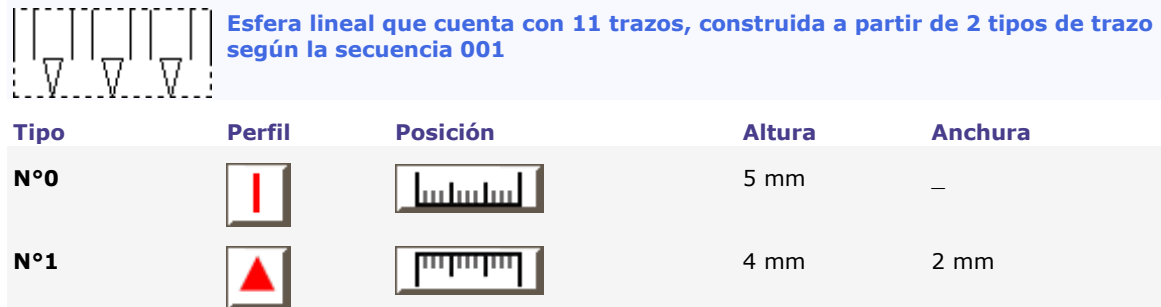

3. Siguiente> Pinchar para definir las propiedades de grabado de la esfera.

### **Propiedades de grabado para la esfera**

- 1. Ir a la etapa 3 del Assistente del Dial.
- 2. Definir el **recorrido de la Herramienta.**  $\frac{1}{3}$ .  $\frac{1}{2}$   $\frac{1}{1}$   $\frac{1}{2}$   $\frac{1}{2}$   $\frac{1}{2}$   $\frac{1}{2}$   $\frac{1}{2}$   $\frac{1}{6}$  Pinchar en el trazado de grabado del soporte de graduación: **sencillo (por defecto) doble:** introducir la **Altura** entre los dos trazos grabados. 4. Si no existe texto, pinchar para generar la esfera Terminar Si se asocia texto a los trazos de graduación, fijar las propiedades de grabado del mismo:

Δ
# **Texto de la esfera**

- 1. Ir a la etapa 4 del Assistente del Dial.
- 2. Definir el texto asociado a la graduación.
- 3. Terminar Pinchar para generar la esfera.
	- **El texto aparece alrededor de la graduación en función**
	- **de la dirección del soporte (horario o inverso)**
	- **de sus propiedades de grabado (alineación y orientación)**

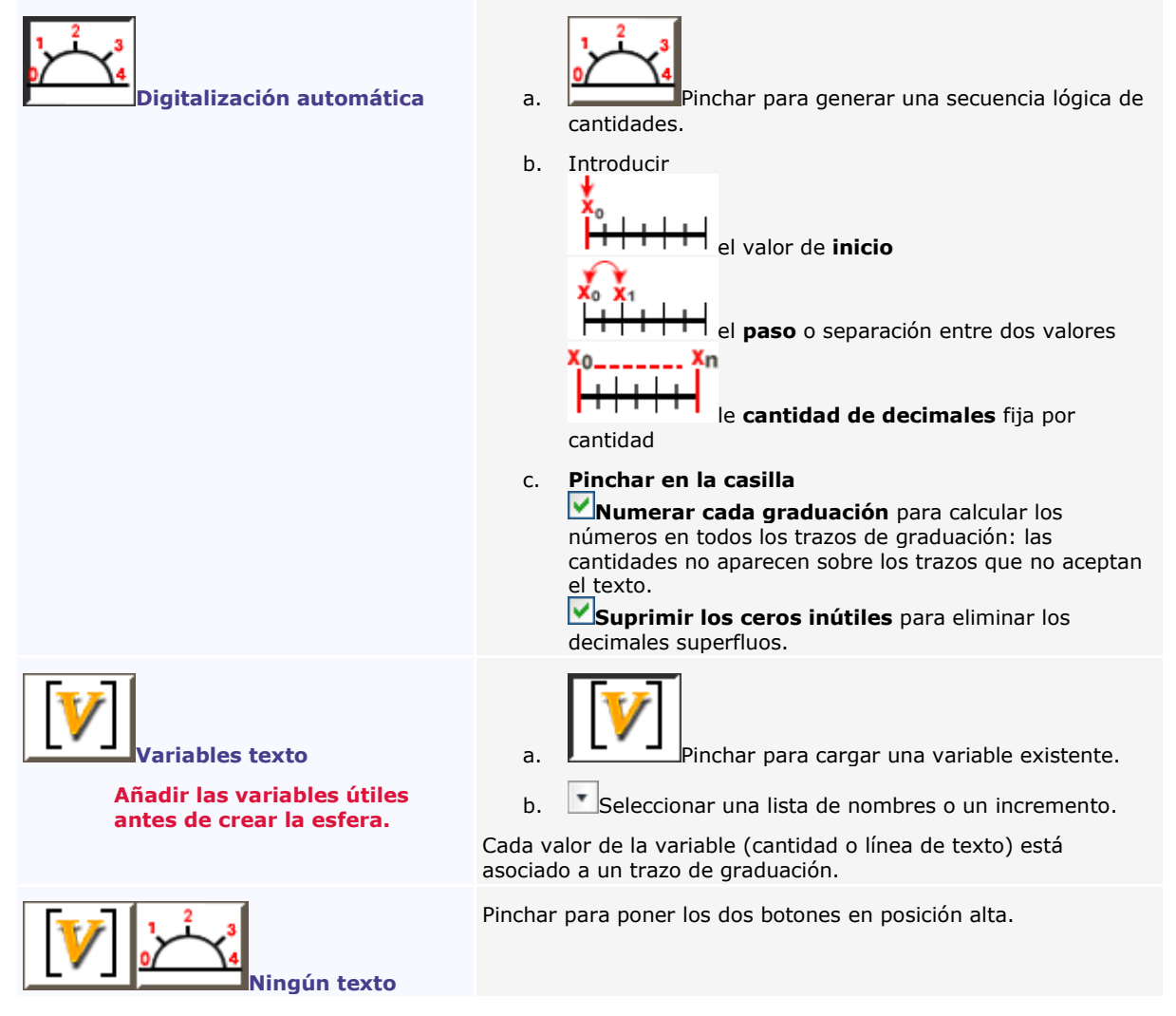

▵

# **Referencias**

# **GravoStyle : Referencias**

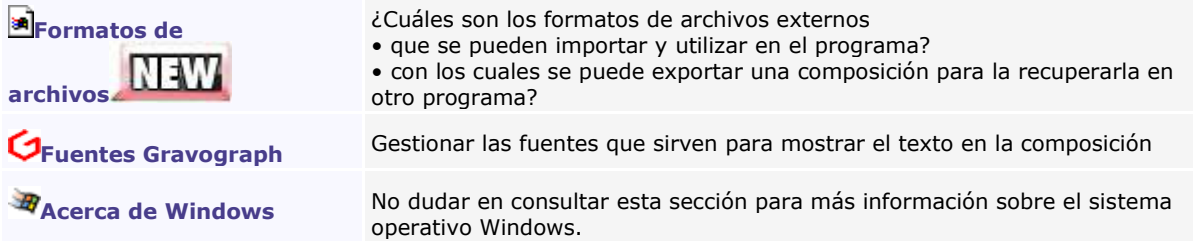

Δ

# **Referencias: formatos de archivos**

#### **Pinchar para encontrar un formato.**

<span id="page-362-1"></span><span id="page-362-0"></span>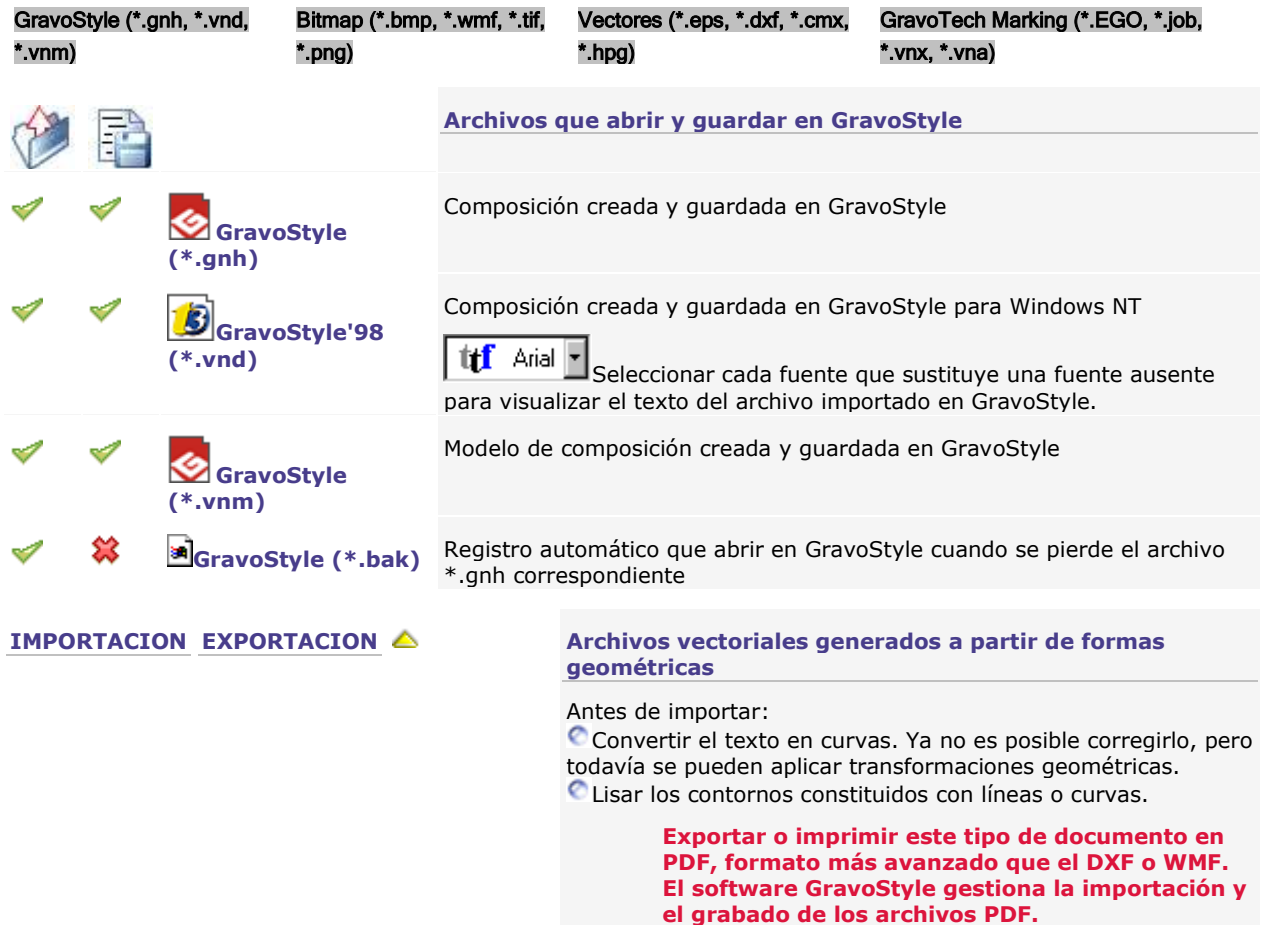

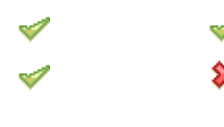

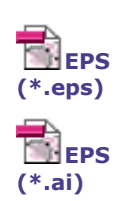

#### **Formato estándar PostScript**

Más rápido y optimizado, el formato reproduce contornos y textos en curvas de Beziers, asi el número de elementos a analizar es inferior.

# **La opción Autoconexión del archivo importado está**

**activa por defecto en la importación EPS.** Todos los contornos abiertos están automáticamente cerrados para delimitar las superficies a rellenar en el gráfico importado.

#### **Entrar la distancia de fusión y la distancia de vinculación que determinan el modo de conexión de los contornos abiertos. Si la distancia entre las extremidades de un contorno abierto es**

inferior o igual a la distancia de vinculación, las extremidades fusionan en un punto único.

incluida entre la distancia de fusión y la distancia de vinculación, las extremidades se reúnen en una línea. C superior a la distancia de vinculación, las extremidades no son conectadas. El contorno queda abierto.

**Desactivar Autoconexión del archivo importado para dejar abiertos los contornos** (no se necesita entrar las distancias de fusión y vinculación).

**Si no se puede abrir el tipo de archivo, importar con el formato genérico PostScript.**

- 1. Cerrar el programa.
- 2. Explorar **la carpeta GravoStyle.**
- 3. Abrir **la carpeta FILTROS.**
- 4. **Arrastrar y colocar la carpeta DPS fuera de la carpeta FILTROS.**
- 5. **Iniciar el programa e importar de nuevo el archivo EPS.**
- 6. Después de importar, volver a colocar la carpeta DPS en la carpeta FILTROS.

#### **Formato Autocad por defecto: Lvec DXF o Lvec DWG**

1. Configurar la importación DXF.

**Puesta en escala automática o** unidad

Pinchar en la unidad de medida activa.

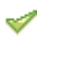

**DXF 2D (\*.dxf) Autocad** 

**(\*.dwg)**

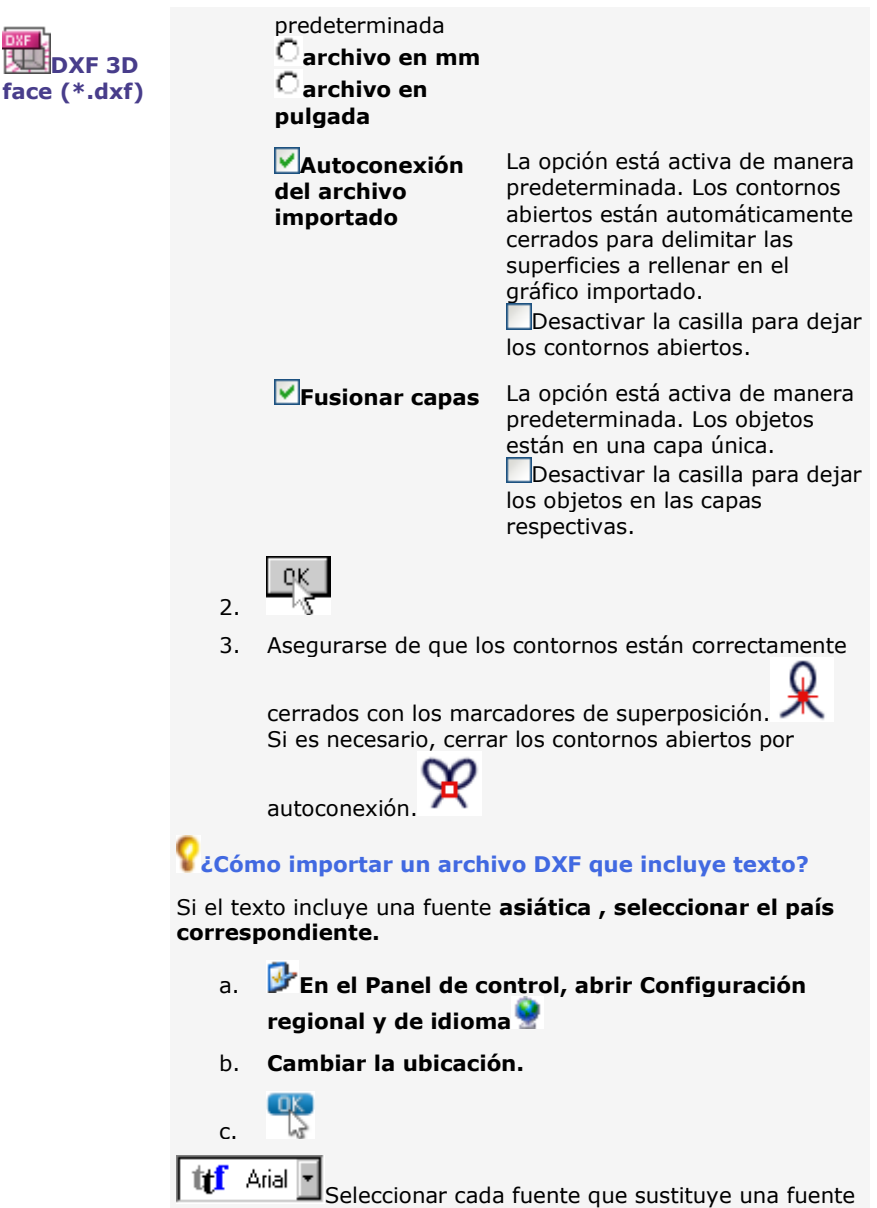

惢

ausente para visualizar el texto del archivo importado en GravoStyle.

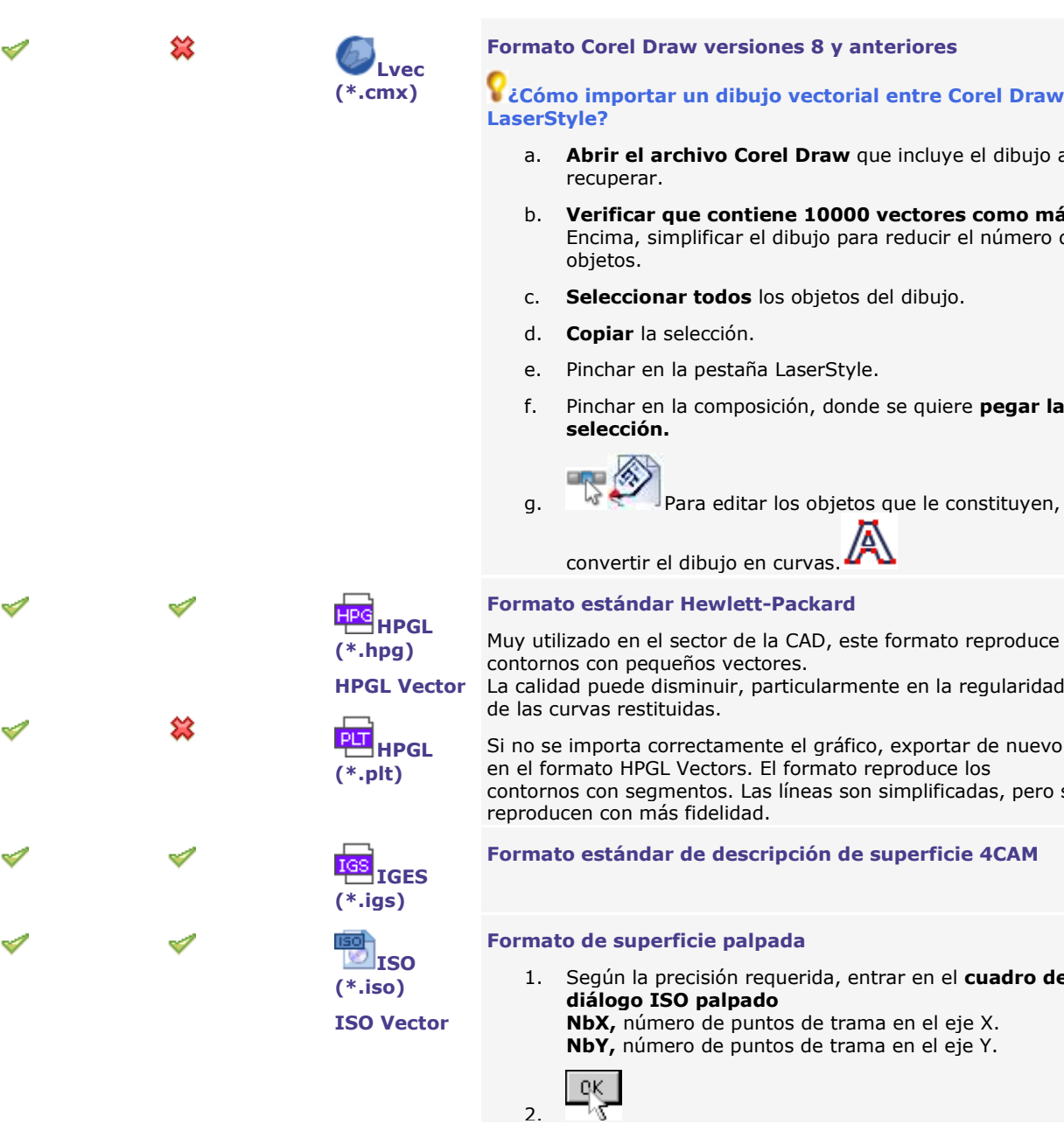

#### **Formato Corel Draw versiones 8 y anteriores**

**¿Cómo importar un dibujo vectorial entre Corel Draw y** 

- a. **Abrir el archivo Corel Draw** que incluye el dibujo a
- b. **Verificar que contiene 10000 vectores como máx.** Encima, simplificar el dibujo para reducir el número de
- c. **Seleccionar todos** los objetos del dibujo.
- e. Pinchar en la pestaña LaserStyle.
- f. Pinchar en la composición, donde se quiere **pegar la**

Muy utilizado en el sector de la CAD, este formato reproduce

La calidad puede disminuir, particularmente en la regularidad

Si no se importa correctamente el gráfico, exportar de nuevo en el formato HPGL Vectors. El formato reproduce los contornos con segmentos. Las líneas son simplificadas, pero se

#### **Formato estándar de descripción de superficie 4CAM**

1. Según la precisión requerida, entrar en el **cuadro de** 

**NbY,** número de puntos de trama en el eje Y.

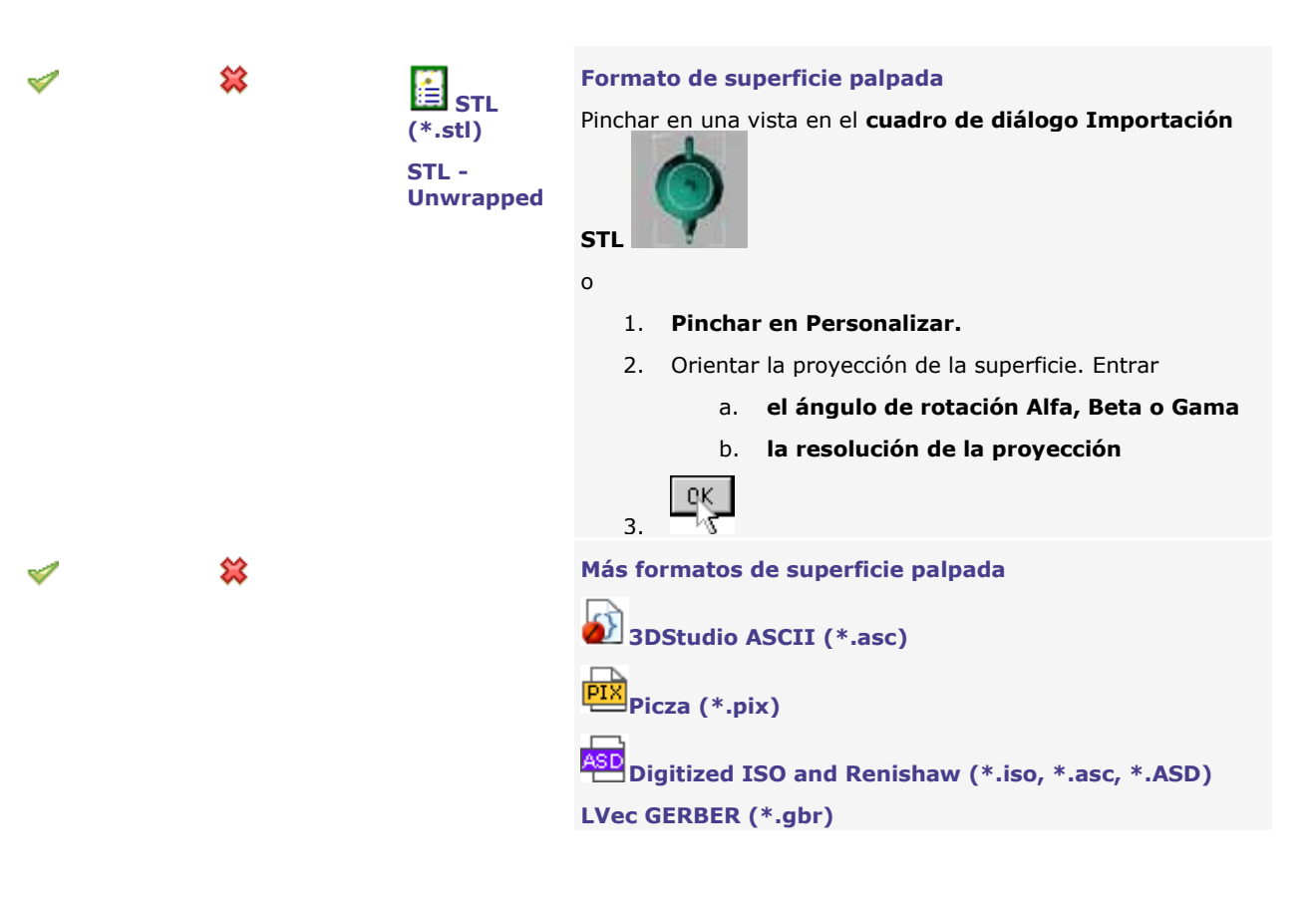

惢 ᢦ

**\*.pdf Formato común para el intercambio de texto, imágenes y vectores**

> **Antes de importar, respetar las limitaciones a continuación:**

**No importar más de 10 páginas**

**Importar cada página en una capa nueva Si es posible, no importar ni vista previa de página, ni cuadros englobadores de texto o imagen.**

1. **En los parámetros de importación PDF, pinchar en**

#### **Importar la vista previa para cada página**

Importar las vistas en miniaturas en el archivo PDF Sólo importar las páginas

#### **Importar en la capa actual**

Importar todas las páginas en la capa activa Importar cada página en una capa nueva

#### **Páginas a importar (1,5,8,9 o Todo)**

Entrar cada número de página a importar, separado por una coma.

**Entrar Todo para importar todas las capas.** 

- 2. Pinchar en cada **objeto a importar. Importar imágenes Importar cuadros englobadores de un bloque de texto o de una imagen del archivo PDF Importar vectores**
- 3. Pinchar en **el modo de importación del texto.** Convertir en curvas  $\Box$  No hav texto

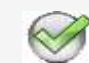

4.

**Los archivos PDF se importan de la manera siguiente Sólo se importa la primera página de cada archivo. Las páginas importadas se colocan todas en la capa actual. Las páginas que superan la superficie de la composición no se pueden importar.**

**If** Arial Seleccionar cada fuente que sustituye una fuente ausente para mostrar el texto del archivo importado en GravoStyle.

### **¿Qué hacer si el archivo no se importa correctamente?**

El problema puede ocurrir cuando GravoStyle no reconoce las fuentes True Type o Open Type utilizadas en el archivo.

- a. Guardar el archivo en formato EPS.
- <span id="page-367-0"></span>b. Importar en GravoStyle.

**IMPORTACION EXPORTACION Archivos Bitmap: Imágenes producidas a partir de una cuadrícula de píxeles, puntos de colores distintos en la pantalla**

<span id="page-368-0"></span>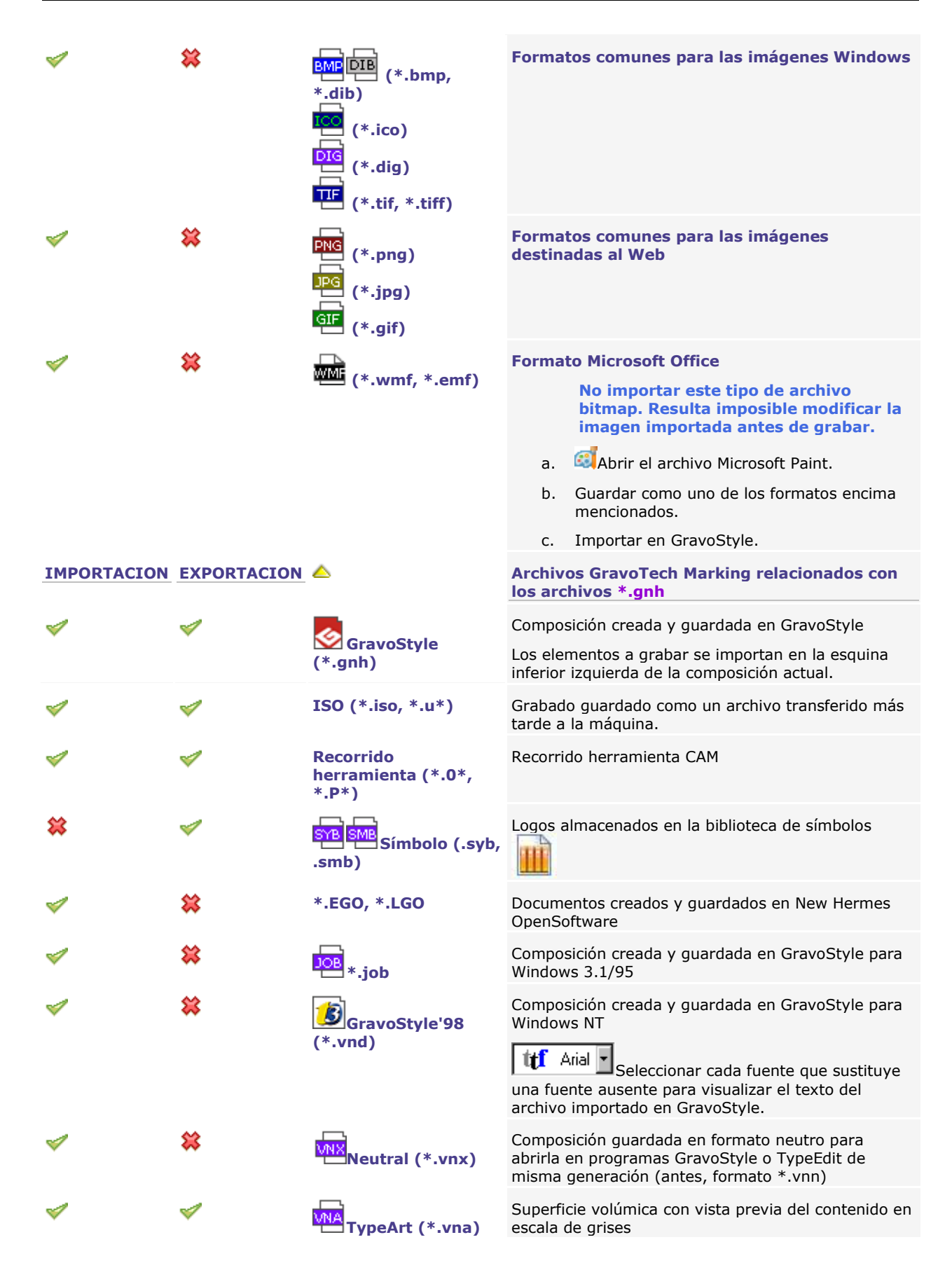

# **Referencias: Acerca de Windows**

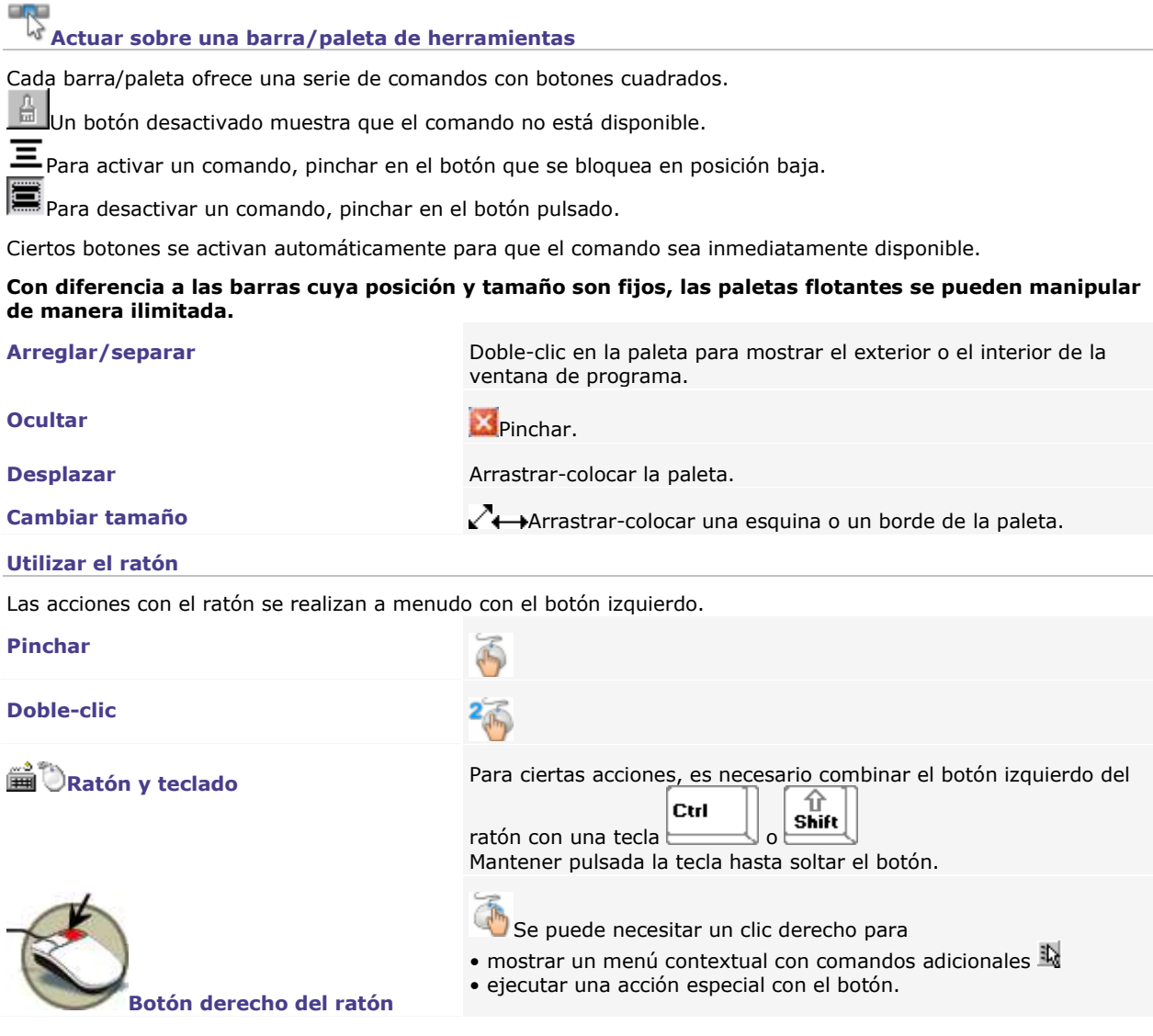

#### **Utilizar los menús**

La barra de menús incluye varios menús combinados. Cada menú ofrece una lista de comandos.

#### **Activar un comando de menú**

**Los comandos comunes como Guardar tienen un acceso directo a partir de la barra principal**

Pinchar en el menú, luego en el comando (un comando desactivado no está disponible).

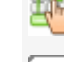

Entrar el abreviado de teclado asociado con el comando.

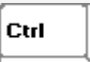

Tecla pulsada, entrar el signo subrayado en el nombre del comando.

#### **Menú contextual**

Clic derecho para mostrar el submenú que ofrece comandos adicionales.

### **Definir un parámetro/una opción en un cuadro de diálogo**

Cada parámetro está representado con un icono o una casilla de edición que incluye un valor numérico o una lista de opciones.

Cerrar el cuadro de diálogo

#### **Entrar la valor numérico de un parámetro**

#### 180.00

Una casilla desactivada indica que el parámetro no está disponible.

**E**Cuando la zona tiene un selector, pinchar en las flechas para aumentar o disminuir el valor numérico.

Se puede realizar operaciones en el valor en curso, como sumar un número.

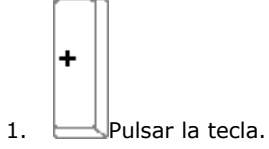

2. Entrar el valor a agregar.

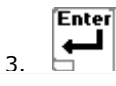

1. Seleccionar el valor en la zona del parámetro.

**BO.00** Doble-clic.

 $\triangleright$  180000 Arrastrar-colocar para seleccionar cifras  $\overline{\mathfrak{t}}$ 

2. Entrar el nuevo valor.

Esd Cancelar el valor entrado. Entrar de nuevo el valor.

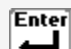

 $3. \quad \Box$  | Validar el nuevo valor.

**Para entrar un valor que incluye una fracción como "1 1/2", entrar 1 + 1/2. El valor numérico equivalente se calcula automáticamente.**

**Activar o desactivar una opción** Pinchar en la casilla que precede o sigue el nombre de la opción para

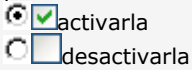

# **Seleccionar una opción en una lista**  <u>Lyn</u>

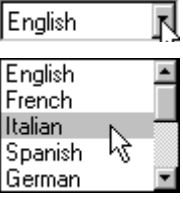

||Italian

**combinada** La casilla indica la presencia de una lista combinada.

- 1.  $\sqrt[n]{\ }$ Pinchar para desplegar la lista.
- 2. Mantener la tecla pulsada y desplazar el puntero en la opción requerida.
- 3. Soltar el botón. La opción seleccionada aparece contrastada, la lista se cierra automáticamente.

## **Configurar la pantalla**

- 1. **Clic derecho en el Escritorio Windows.**
- 2. **Pinchar en Propiedades.**
- 3. **Pinchar en la pestaña Parámetros en el cuadro de diálogo Propiedades para visualización.**

### 4. **Pinchar en Colores reales (24 bits o más).**

5. Aplicar Pinchar. Un mensaje informa que se va a probar la visualización del número de colores seleccionado.

#### **OK**

- 6. Después de varios segundos, un mensaje pregunta si se quiere guardar los nuevos parámetros de visualización.
- 7. Sí Pinchar.

#### **OK**

8. Pinchar para activar la nueva paleta de colores.

# **GravoStyle: Agregar una fuente Gravograph comprada en**  línea<sup>(</sup>)

#### **Comprar en línea**

- 1.  $\boxed{\color{red} \text{T}}$  Mostrar la paleta Texto en GravoStyle
- 而 2. Pinchar frente al menú Fuentes Gravograph La página web fonts gravostore aparece en el explorador web
- 3. Para seleccionar una fuente en la pantalla, pinchar en **ALL FONTS**, **NEW PRODUCTS** o **SPECIALS**
- 4. Ver Pinchar para visualizar una fuente
- **5. Entrar el número de la mochila GravoStyle conectada al equipo**

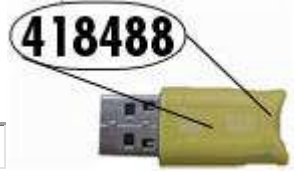

#### **MOCHILA\***

- 6. Guardar Pinchar para identificar la mochila
- 7. Añadir a la cesta Pinchar para añadir a la cesta la fuente que desea

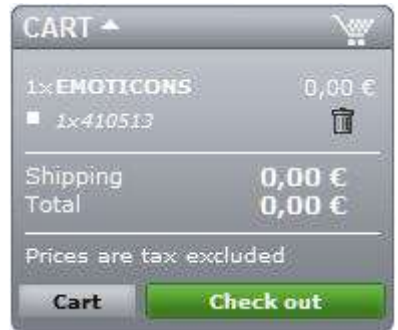

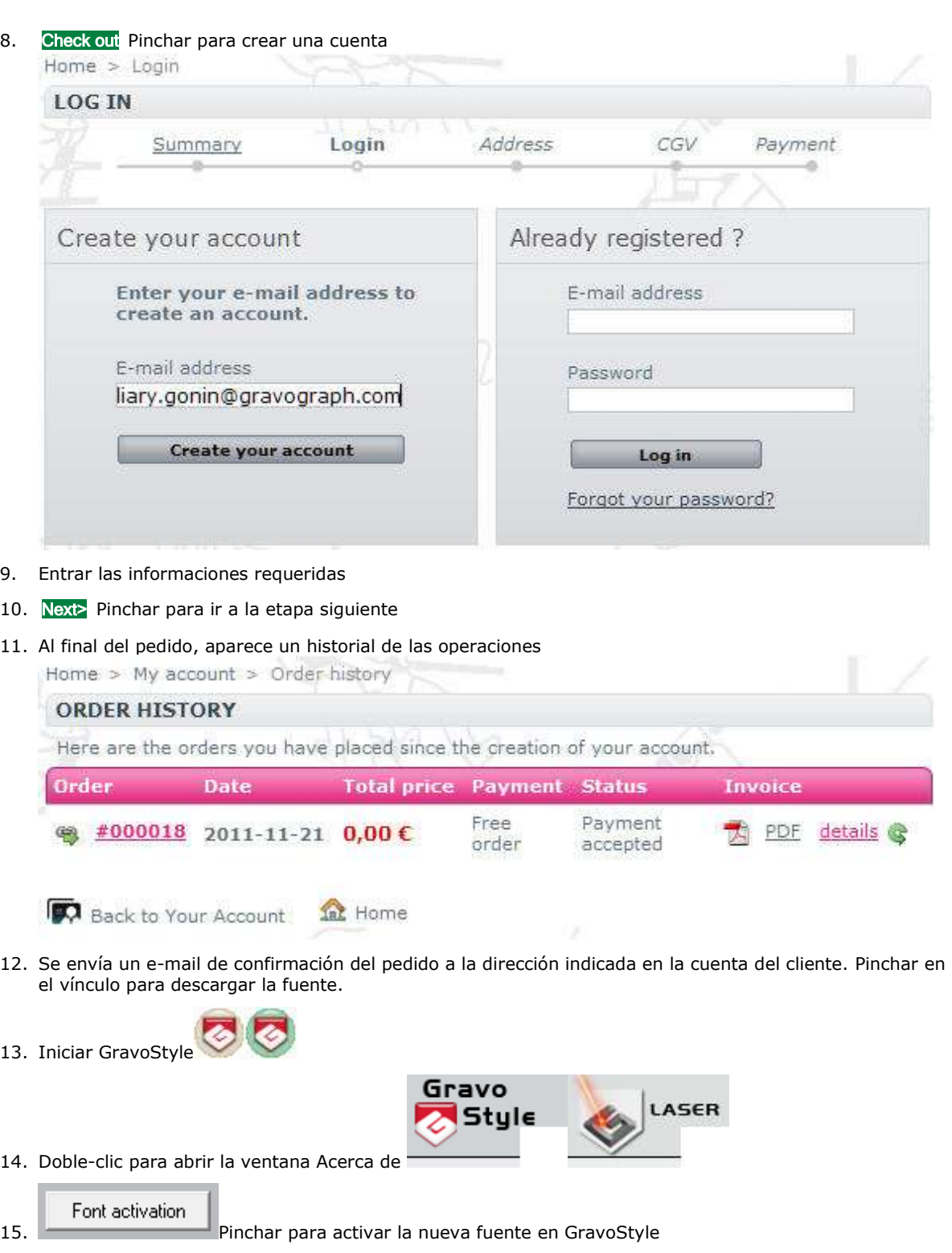

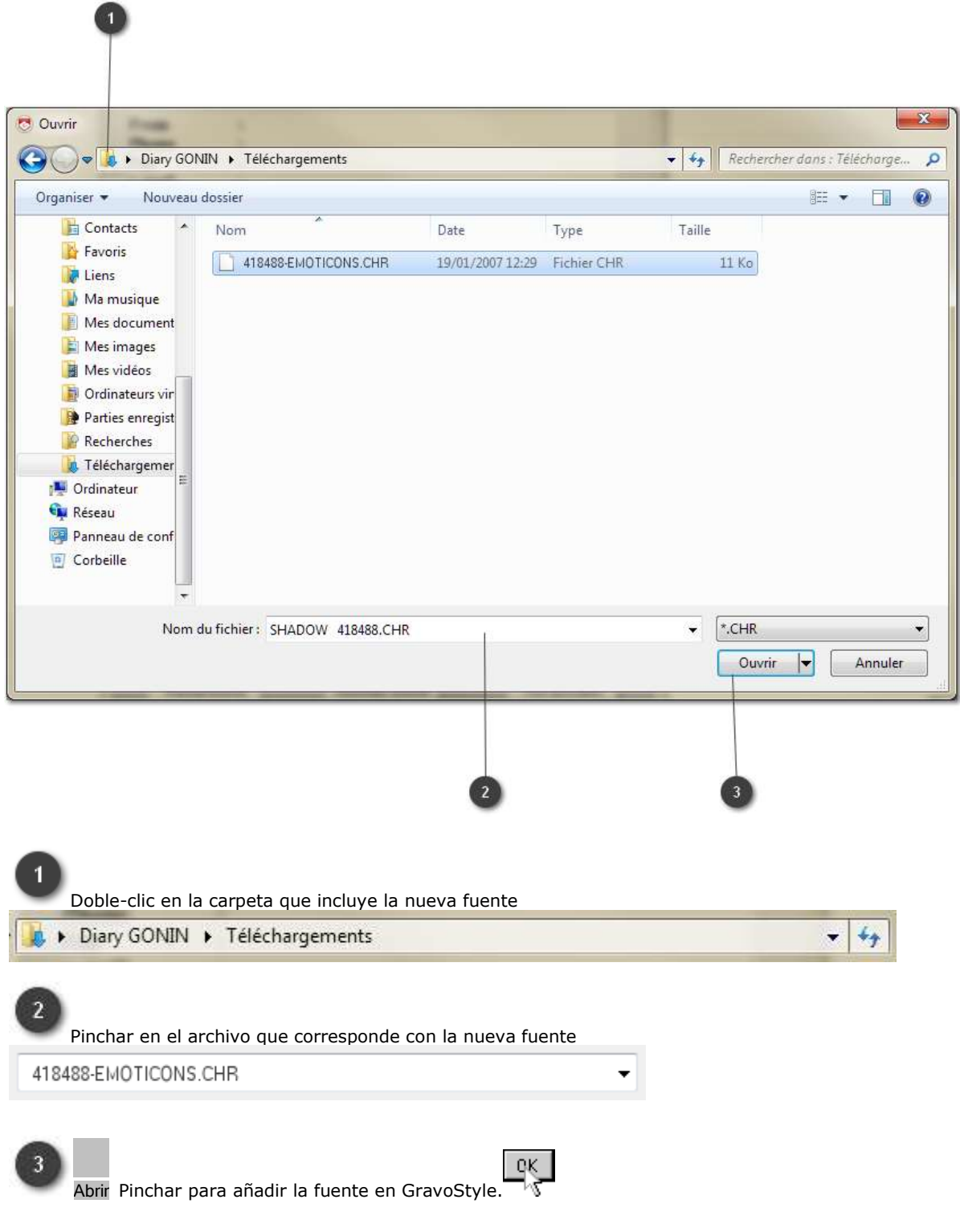

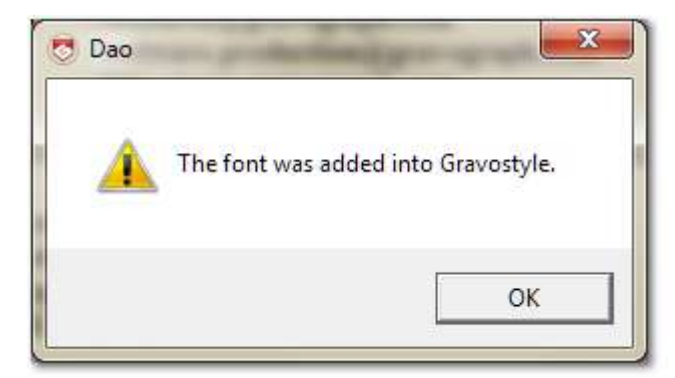

# Cerrar la ventana Acerca de

T Pinchar en el menú Fuentes Gravograph de la paleta Texto. La nueva fuente aparece en la lista alfabética.**CONTRACTOR** 

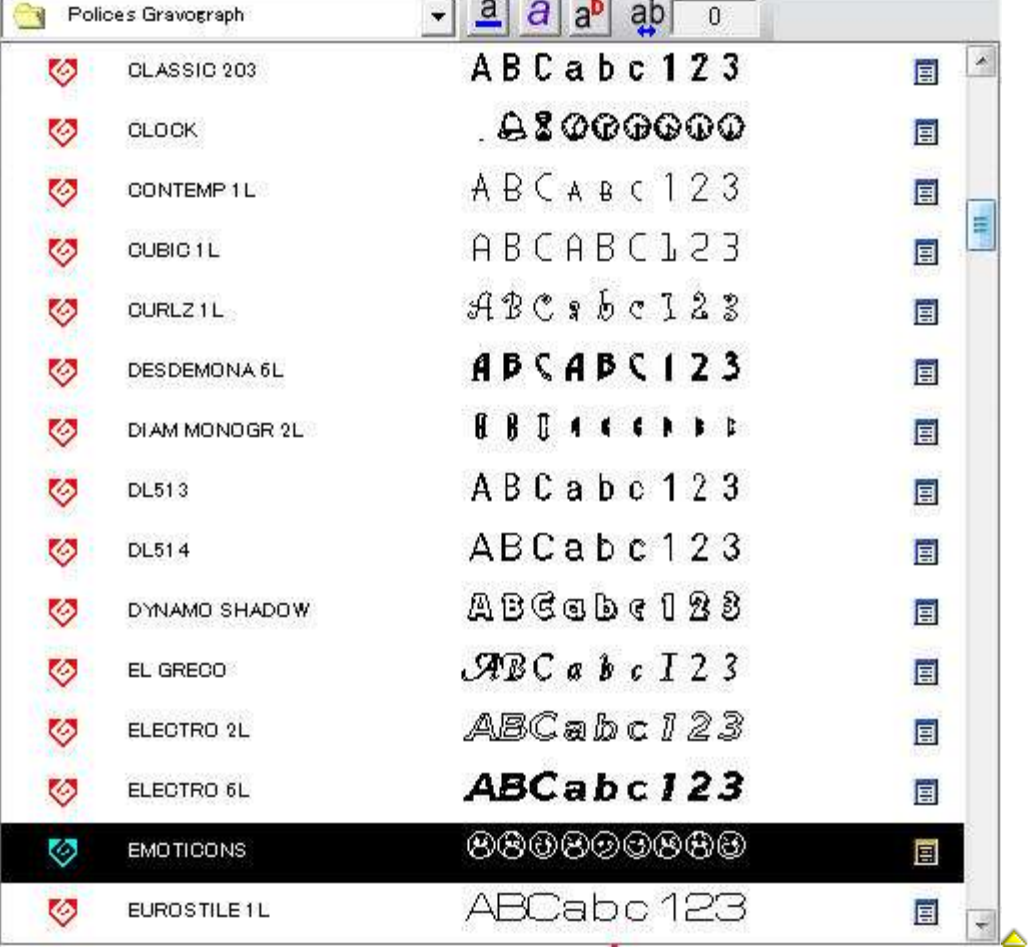

### **Mecanizado CAM**

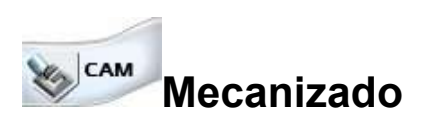

**1. Colorador de Style**<br>1. Diseñar la composición

2. Convertir en curvas objetos texto y objetos complejos.

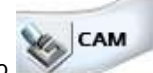

3. Pinchar en el cuadro de diálogo

La composición aparece en la ventana CAM. El entorno ofrece más flexibilidad y más productividad en la gestión, la optimización y la simulación de los recorridos de herramienta.

- Agregar recorridos a partir de la ventana Crear recorrido.
- Gestionar los recorridos en la Lista de recorridos. Mostrar u ocultar recorridos para combinarlos, compararlos y transferir los recorridos a mecanizar.
- Determinar las preferencias de cálculo sobre los recorridos para influir sobre los parámetros y opciones personales a cada nuevo recorrido de herramienta.

El cuadro Herramientas CAM permite crear rápidamente recorridos, controlar los objetos a mecanizar y gestionar las herramientas.

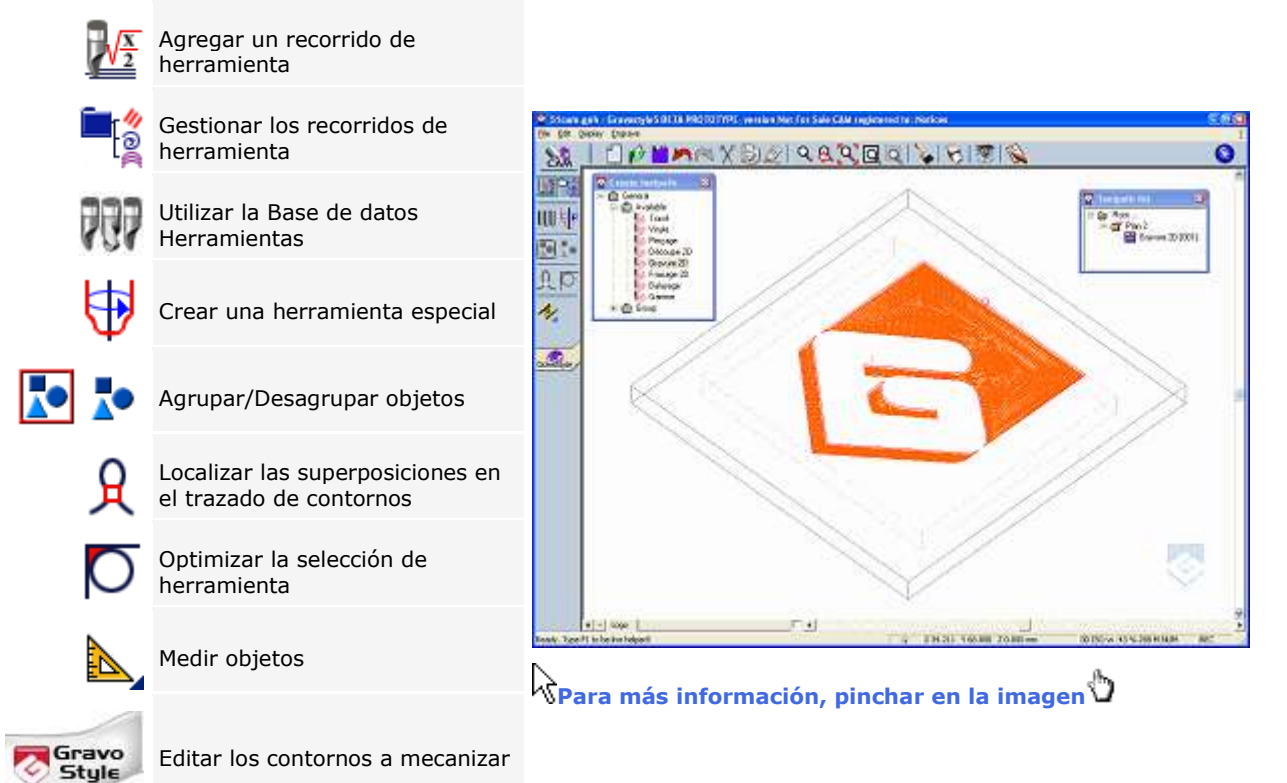

۵

# **Recorrido CAM: Agregar**

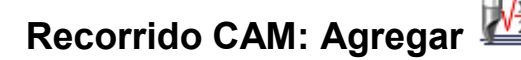

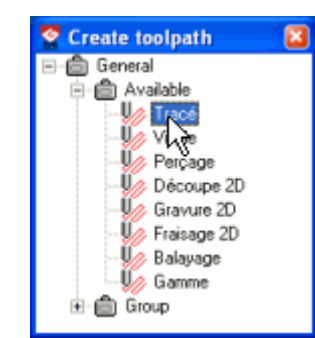

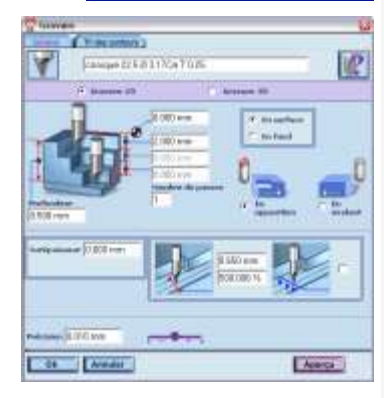

**Cada nuevo recorrido se guarda automáticamente en la carpeta DRAWS como archivo llevando el nombre de la composición, seguido por el rango del recorrido (plate.000, plate.001, etc).**

1. Seleccionar los objetos que van a llevar un recorrido herramienta (se pre-seleccionan todos los objetos para cada plano).

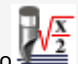

- 2. Pinchar en el cuadro de diálogo
- 3. **Abrir una biblioteca de recorridos. FE** Pinchar para visualizar u ocultar los tipos de recorridos.

Los recorridos que no se aplican a la selección aparecen en grisado.

- 4. **Agregar cada recorrido de herramienta útil.**
	- a. Seleccionar el tipo.

Ctrl

Hacer doble clic en el recorrido.

**Hacer un clic derecho en el recorrido. Calcular**

b. Determinar las propiedades de mecanizado.

**Tecla pulsada hacer doble clic en el recorrido que el trabajo a máquina de propiedades usted ya ha puesto para asignarlo automáticamente a una selección diferente.**

5. **Guardar el recorrido de herramienta y la** 

**composición como archivo tipo \*.gnh**

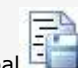

- a. Pinchar en la barra principal
- b. Determinar dónde guardar el archivo **( DRAWS por defecto).**
- c. Entrar comentarios.
- d. **Pinchar para Guardar simultáneamente los recorridos de herramienta.**
- e. **Entrar el nombre de la composición.** • Para sustituir un archivo ya existente, pinchar en su nombre en la lista.

• Para Guardar un archivo nuevo, eliminar el caracter "\*" y entrar un nombre distinto de los ya existentes.

f. Guardar Pinchar. El nombre del archivo aparece en la barra de título.

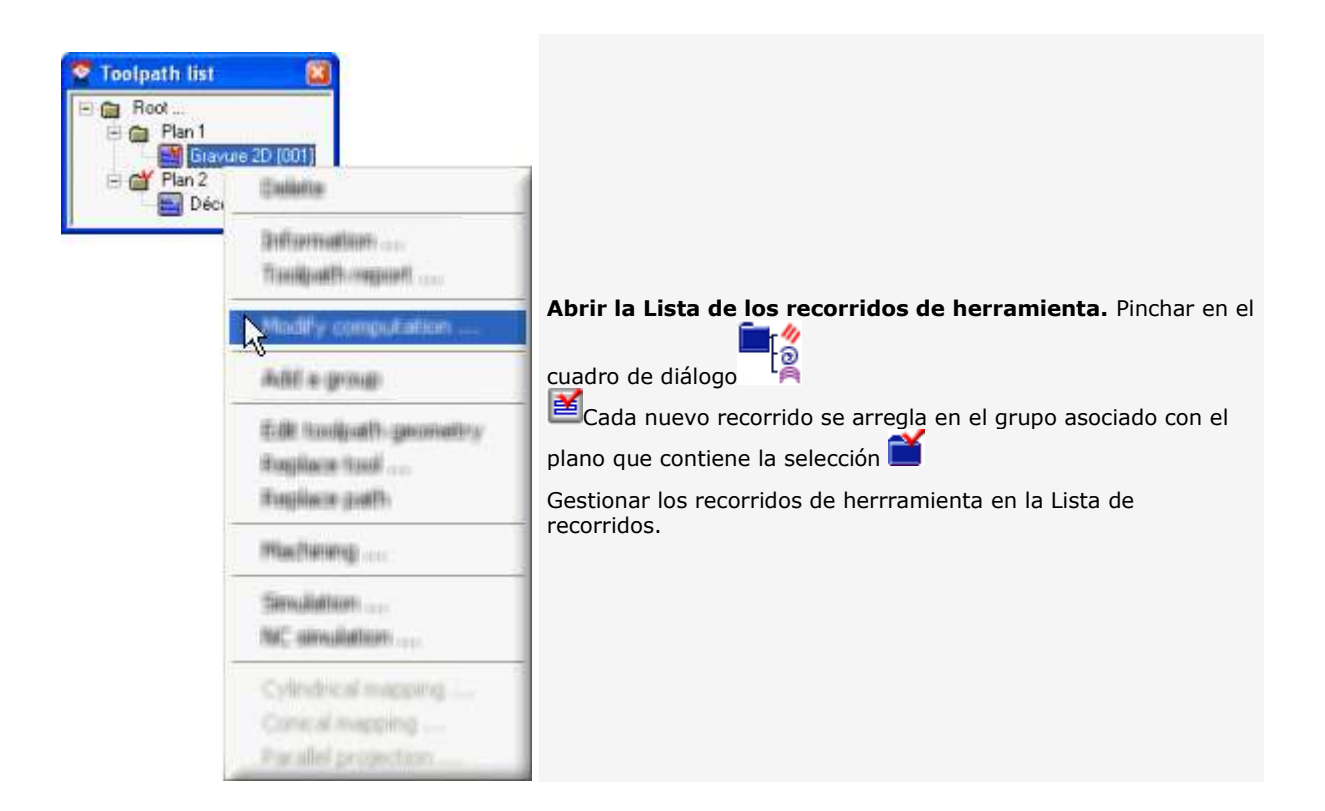

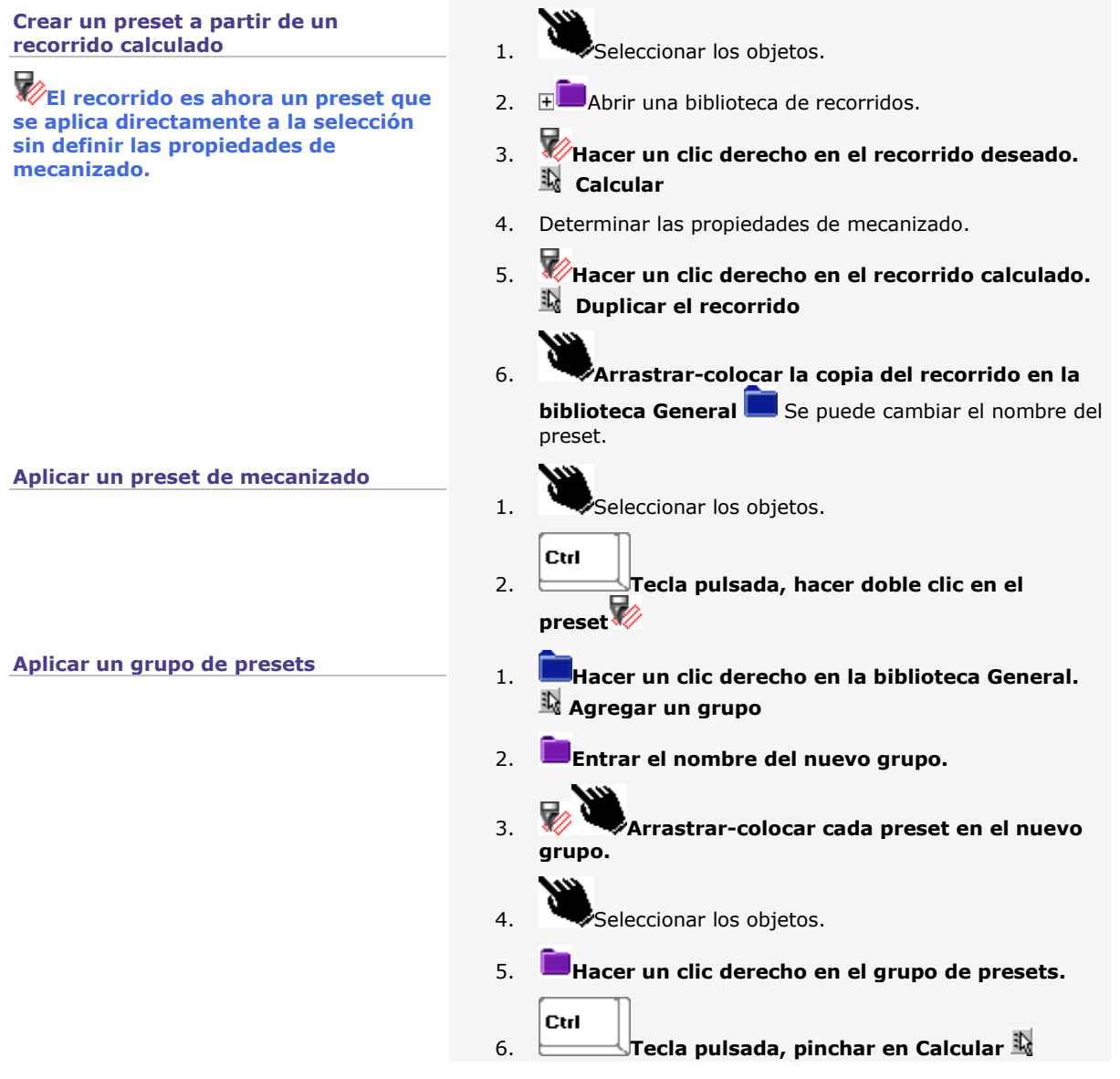

۵

# **Recorrido CAM: Vista completa**

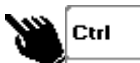

Tecla pulsada, pinchar en cada contorno a mecanizar o arrastrar-colocar el puntero alrededor de todos los contornos.

En general, un recorrido herramienta se calcula para cada bolsa de la selección.

**Una bolsa es una superficie a mecanizar, delimitada por uno o varios contornos cerrados e imbricados.** En este caso, el contorno externo representa el marco contenedor de todos los contornos.

Contiguo, el círculo en la bolsa representa **un grupo, o sea una superficie que no se debe mecanizar.**

> **No se calculó ningún recorrido para los contornos superpuestos.**

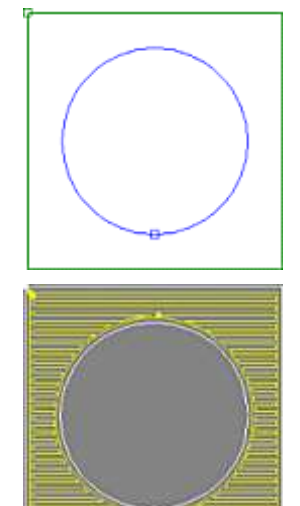

El recorrido de mecanizado aparece automáticamente en la selección en la cual se aplica.

Los contornos de la selección visualizan el **recorrido teórico en rojo.**

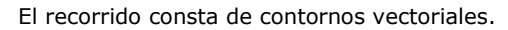

Cada punto de inicio muestra un desajuste de la herramienta en velocidad rápida hacia el contorno siguiente.

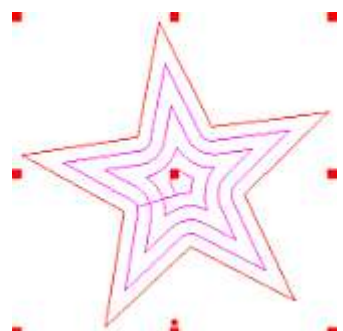

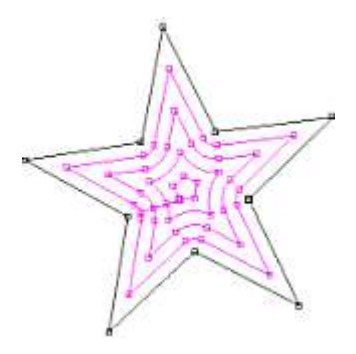

En vista 3D, la subida de la herramienta al final del recorrido está representada por un línea vertical y punteada.

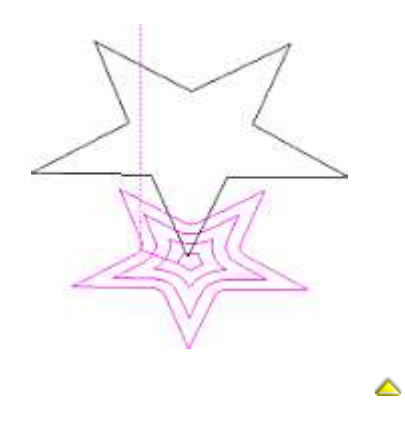

# **Propiedades de mecanizado**

## **Recorrido CAM: Propiedades estándares**

- 1. Crear nuevo recorrido o editar un recorrido ya existente.
- 2. Pinchar en la pestaña con las propiedades a determinar en el cuadro de diálogo del recorrido (el cuadro de diálogo propone un número de pestañas según el recorrido).

**Un mensaje puede señalar un parámetro erróneo.**

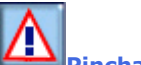

**Pinchar en el símbolo. Entrar un valor correcto.**

- 3. Determinar las propiedades estándares (selección de la herramienta, profundidad de la herramienta, profundidad, dirección, precisión de cálculo, número de pasos, sobreespesor, etc.).
- 4. Determinar los parámetros de cálculo específicos al recorrido.
- 5. **Determinar las demás propiedades específicas al recorrido.**

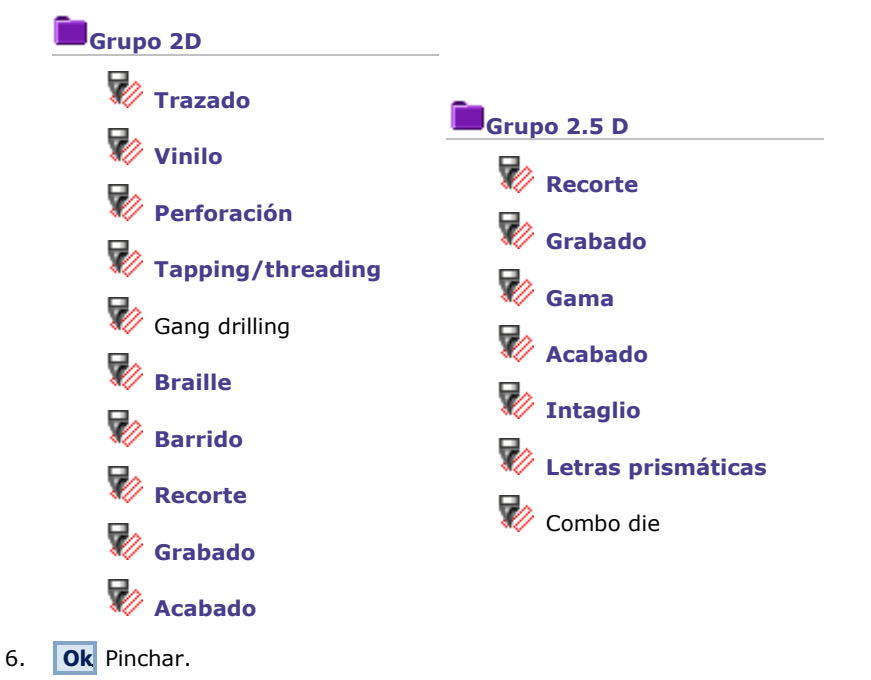

# **Entrar las propiedades estándares de un recorrido de herramienta**

**General Pinchar en la pestaña en** las propiedades de recorrido

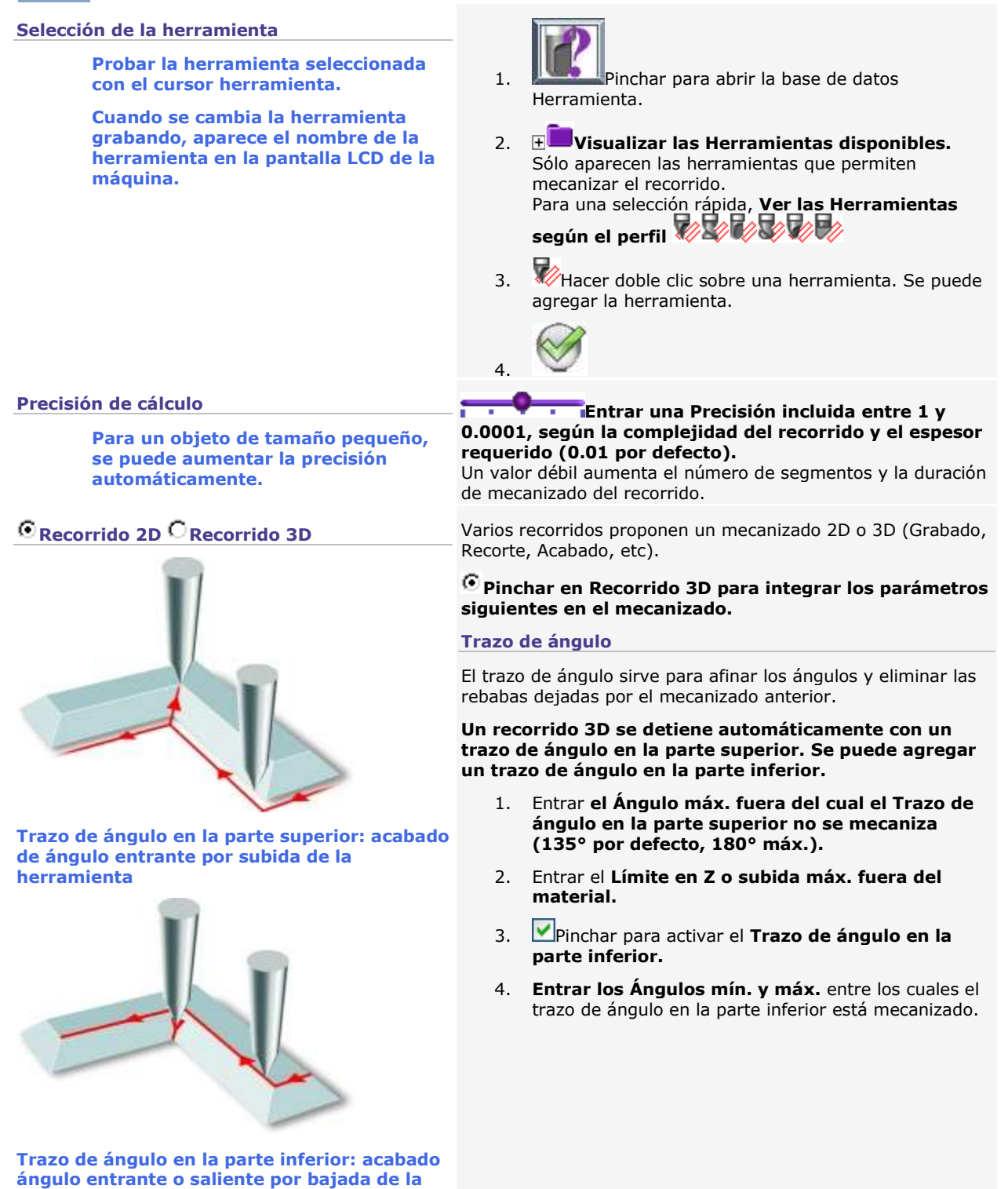

**herramienta**

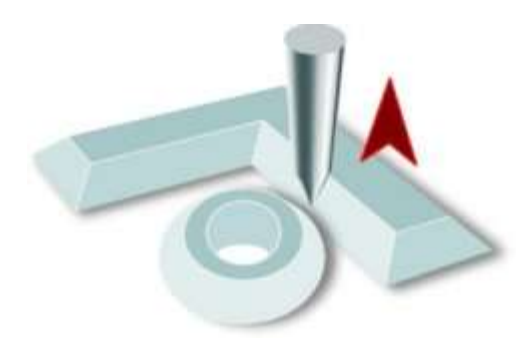

**Gestión de las colisiones subiendo la herramienta entre los recorridos** 

La colisión entre recorrido es un decalaje del recorrido en curso sobre un recorrido ya mecanizado (entre dos letras por ejemplo). La gestión de colisión **sube la herramienta en cada ángulo.**

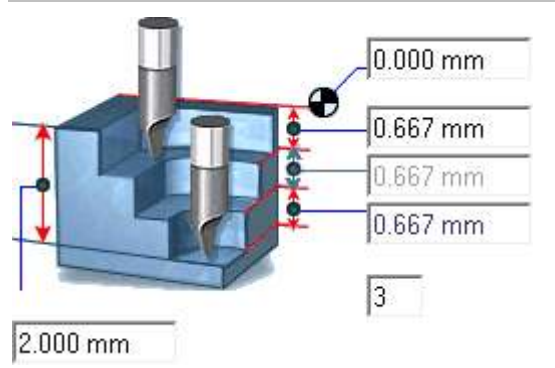

#### **Parámetros actuales** 1. **Entrar una Profundidad máx. de mecanizado,** inferior o igual al espesor del material. Para un recorrido mecanizado con herramienta cónica, entrar la profundidad que produce el ancho de recorte requerido en superficie.

#### 2. **Entrar el Z máx. o**

• parte superior del mecanizado, cuando se mecanizan varios recorridos. • espesor máx., cuando el material presenta distintos relieves.

3. **Entrar la profundidad de paso o el Número de pasos.** La profundidad total dividida por la profundidad de paso es igual al número de pasos y viceversa.

4. **Pinchar en la dirección del mecanizado** respecto a la penetración de la herramienta en el material.

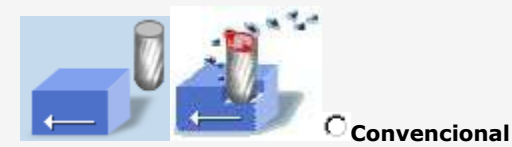

La herramienta gira en la dirección de su desplazamier traga el material mientras avanza (las virutas están proyectadas delante de la herramienta). El mecanizado por buzamiento garantiza un Acabado c

calidad (ausencia de vibración), pero exige una potencia husillo importante.

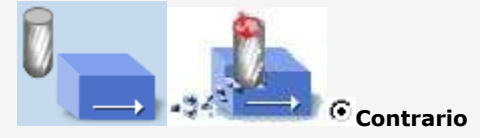

La herramienta gira en la dirección inversa a su desplazamiento y rechaza el material mientras avanza virutas están expulsadas con la herramienta). El mecanizado por oposición produce un grabado medi pero necesita poca potencia de husillo. Es ideal para el porque reduce la proyección de virutas.

5. **Pinchar para mecanizar un recorrido de esbozo en superficie o en fondo,** especialmente con una herramienta cónica cuyo corte es más amplio en la parte superior que en el fondo del grabado.

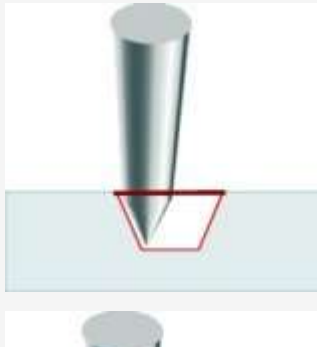

**Superficie** recorta el recorrido teórico en la parte superior del grabado.

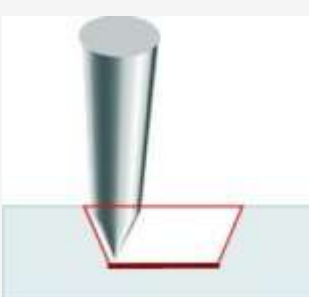

**Fondo** recorta el recorrido teórico en el fondo del grabado, en un material que presenta una superfice transparente (Gravoglas).

# **Definir las preferencias para calcular los recorridos de la herramienta**

**Modo** Pinchar en el modo **Estándar (por defecto)** para fijar en la pantalla de diálogo Opciones, los parámetros de cálculo generales y específicos que gestionan el cálculo de recorridos. **Experto** para configurar la clasificación de contornos o la entrada/salida tangente en una ventana añadida a la pantalla de diálogo del recorrido que se edita. **Orden mecanizado** Según el modo de cálculo elegido, indicar el orden de mecanizado de los contornos: • En modo Estándar, designar el orden de mecanizado para cualquier nuevo recorrido. • En modo Experto, configurar el orden de mecanizado solamente para el recorrido que se edita. **Multi-pasada** Para un recorrido con varias pasadas, pinchar en el modo **Bolsa por bolsa (por defecto)** para que la herramienta mecanice completamente cada bolsa según la cantidad de pasadas tecleada. **Global** para mecanizar cada pasada en todo el recorrido teórico. **Conexión entre contornos** Pinchar en el **modo de rodeo,** según el esfuerzo en la herramienta y la duración de mecanizado esperada **Total (por defecto)** La herramienta mecaniza en continuo un único trayecto, sin levantarse, lo que reduce los desplazamientos fuera del material y el tiempo de mecanizado. **Parcial** La herramienta mecaniza varios trayectos, algunos de los cuales cubren una superficie de rodeo más amplia. **Ninguno** La herramienta mecaniza una serie de trayectos y sube sistemáticamente entre 2 trayectos (cada cuadrado rojo marca el punto de inicio de un trayecto).

Valores originales Pinchar para restablecer los valores estándar.

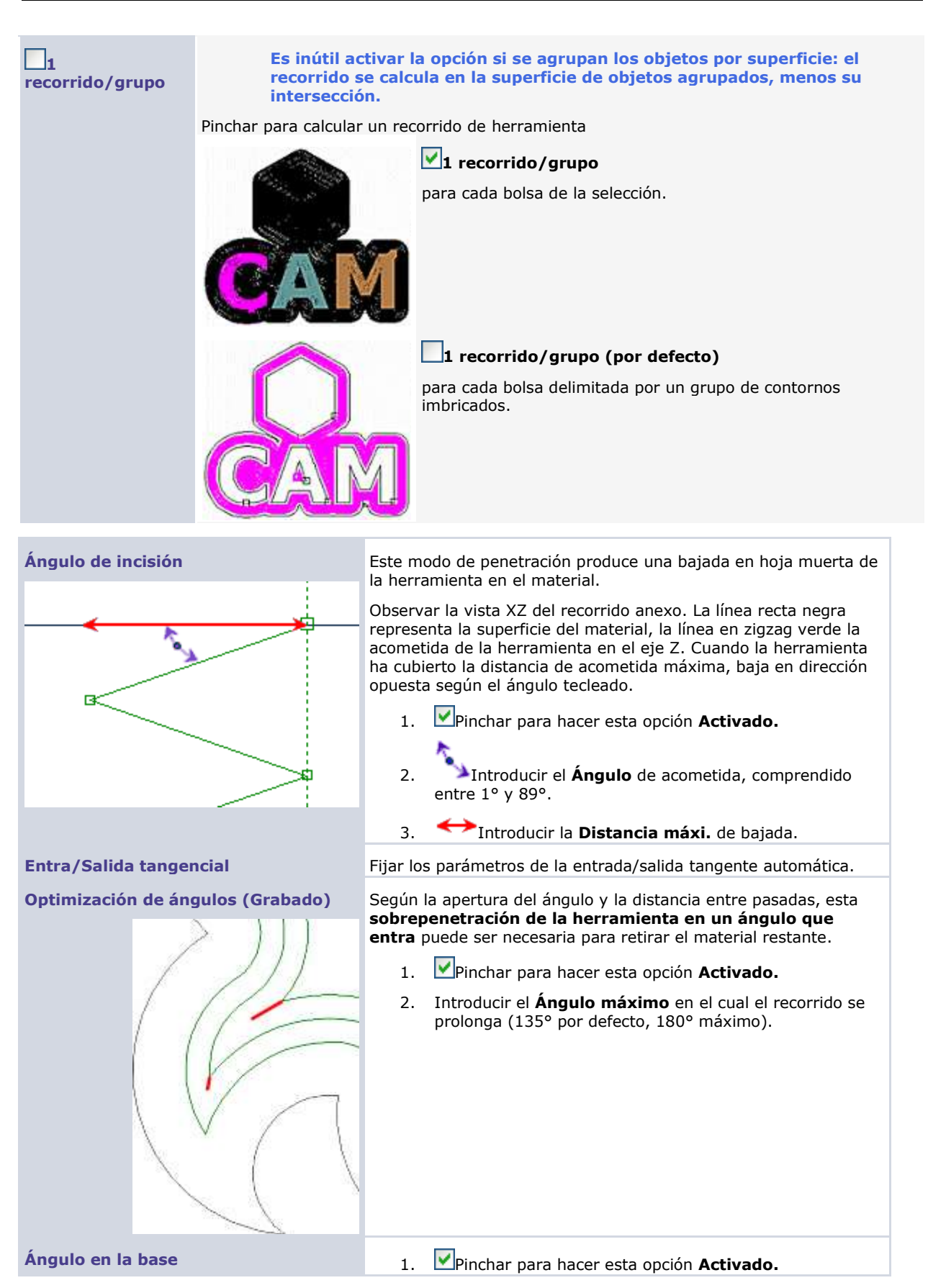

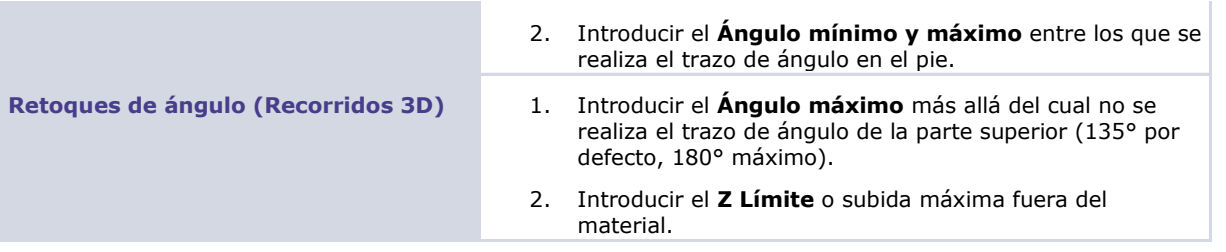

# **Optimizar un recorrido herramienta**

**Buscar la herramienta correcta para el recorrido definido.**

**Probar una herramienta antes de crear un recorrido para un objeto concreto.**

- 3. Abrir la **pantalla de diálogo Previsualización del resto de material.**
- 4. Pinchar en una herramienta en la Base de datos Herramientas Para una selección rápida, pedir **Visualizar filtro** por perfil

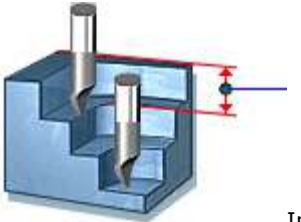

5. Introducir la **profundidad de mecanización.**

6. Aplicar Pulsar.

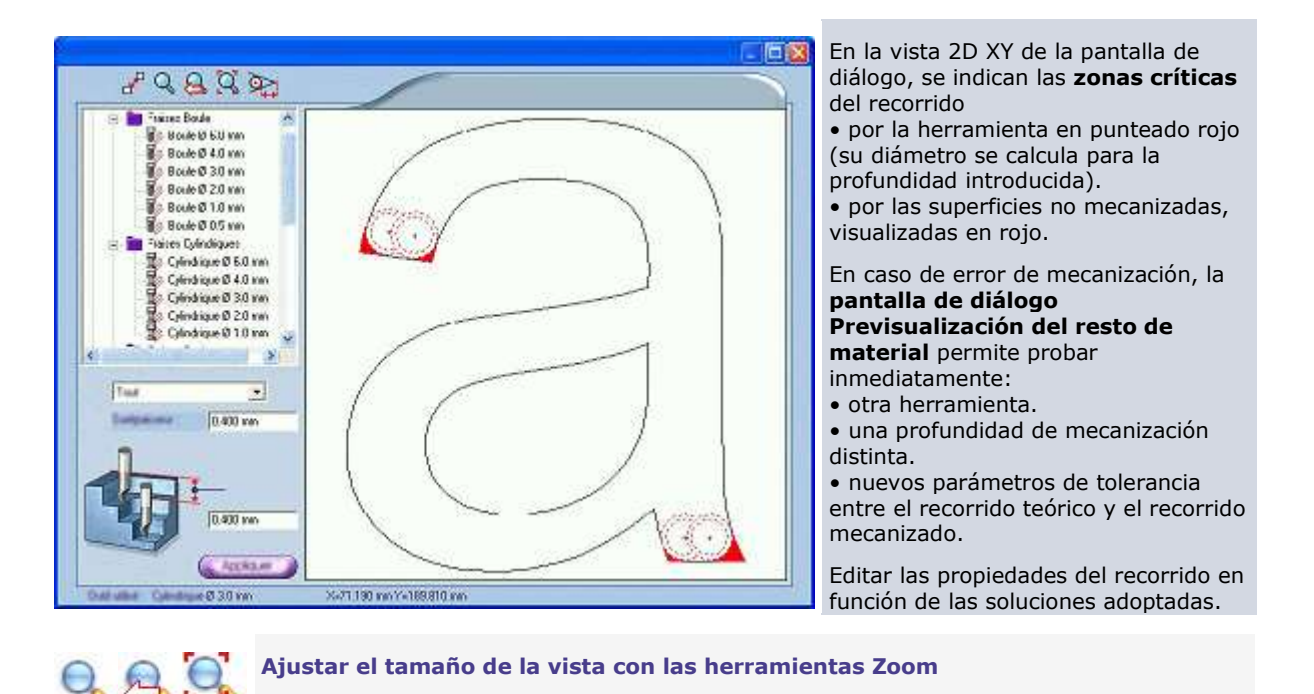

**Medir una distancia**

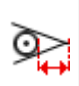

 $\mathbf{r}^{\mathrm{p}}$ 

#### **Fijar las preferencias de optimización**

- 1. Pinchar en la **pantalla de diálogo Previsualización del resto de material.**
	- 2. Definir los **Colores** de la vista:
		- a. Pinchar en el color **No mecanizado** (rojo por defecto) o **Fondo** (blanco por defecto).
		- b. Pinchar en un color en la **paleta Windows.**
	- 3. En la **zona Parámetros de calculó,** introducir las medidas de cada segmento mecanizado a partir de una curva del recorrido teórico:
		- el **Error de flecha** o altura máxima.
		- la **Discretización** o longitud máxima.
	- 4. Aplicar Pulsar.

△

## **Definir el orden de mecanizado de contornos**

#### **Orden mecanizado en modo Estándar**

Seleccionar el orden de mecanizado para cada nuevo recorrido que se cree.

- 1. Pinchar en el **Modo Estándar en la ventana Parámetros de cálculo generales** de la pantalla de diálogo Opciones.
- 2. Pinchar en el modo de **Orden mecanizado:**

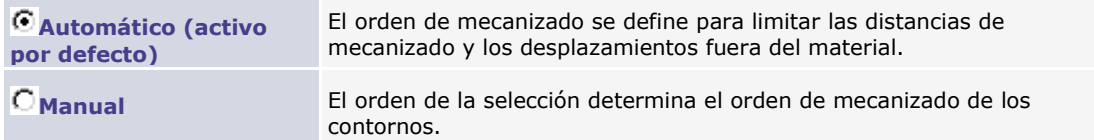

**Pinchar en la función Flechas para el sentido del menú Ver para visualizar el orden de creación de los contornos o el orden de selección de los contornos en los que se pincha.**

#### **Orden mecanizado en modo Experto**

Configurar el orden de mecanizado solamente para el recorrido que se edita.

- 1. Pinchar en el **Modo Experto en la ventana Parámetros de cálculo generales** de la pantalla de diálogo Opciones.
- 2. **Orden mecanizado** Pinchar en la ventana de la pantalla de diálogo correspondiente al recorrido editado.
- 3. Pinchar en el **modo de orden:**

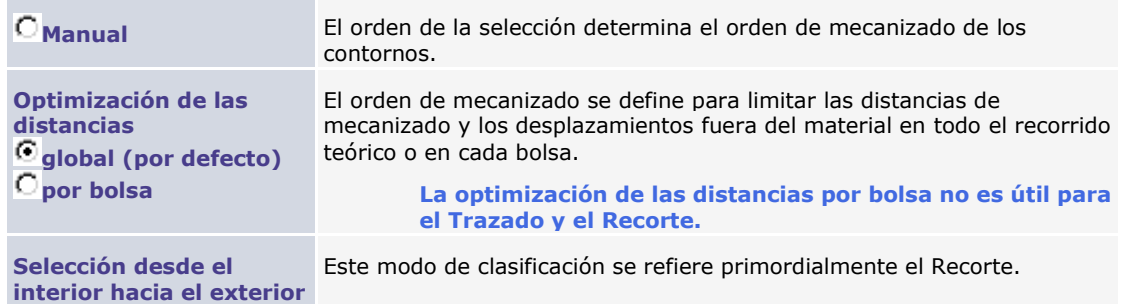

### **Fijar las propiedades de entrada o salida tangentes para un recorrido de herramienta**

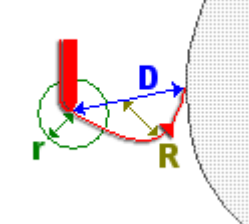

Esta opción permite mecanizar una **curva tangente** a la entrada o a la salida de un recorrido asignado a un contorno cerrado.

La curva de entrada/salida tangente se calcula a partir de tres parámetros determinantes:

**(D) la distancia de entrada/salida** entre el punto de entrada/salida y el punto de unión al contorno.

**(R) el radio de conexión** respecto al contorno mecanizado.

**(r) el radio de taladrado** alrededor del punto de entrada/salida

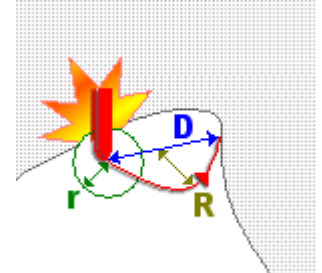

El trazado de la curva tangente realiza un control destinado a prevenir las colisiones de la herramienta con el material que se está mecanizando.

Si se detecta una colisión en el interior del radio de perforación se busca un nuevo punto de unión para eliminar el problema.

> **Configurar el mecanizado de la curva tangente directamente en el recorrido con la función Recorte parcial y entrada/salida tangenciales**

#### **Entrada/Salida tangente automática**

- 1. <sup>©</sup> Pinchar en el Modo Estándar en la ventana Parámetros de cálculo generales de la pantalla de diálogo Opciones.
- 2. Introducir los parámetros de la curva tangente en la **ventana Parámetros de cálculo específicos.**

**E/S tangencial** a. Introducir un **Radio de conexión (R)** al menos igual al radio para una herramienta cilíndrica o al truncamiento para una herramienta cónica.

- b. Introducir una **Long. de entrada/salida (D)** como máximo igual al doble del radio de unión.
- c. Introducir un **Radio de taladrado (r)** inferior a la distancia de entrada/salida.
- 3. Pinchar en **Entrada/salida tangencial Automática** en la ventana **General** de la pantalla de diálogo asociada al recorrido.

#### **Entrada/salida tangencial manual**

- 1. <sup>©</sup> Pinchar en el Modo Experto en la ventana Parámetros de cálculo generales de la pantalla de diálogo Opciones.
- 2. Pinchar en **Entrada/salida tangencial Manual** en la ventana **General** de la pantalla de diálogo asociada al recorrido.
- 3. **E/S tangencial** Pinchar en la ventana.
- 4. Entrée Sortie Pinchar para mecanizar una curva tangente a la entrada o la salida del recorrido.

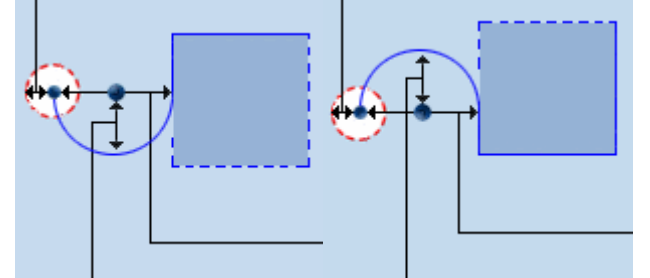

- 5. **Introducir los parámetros** de la curva tangente activa (por defecto se mecanizan una entrada y una salida tangentes según parámetros idénticos).
	- a. Pinchar el **Contrôle perçage** para evitar cualquier colisión al entrar o al salir del recorrido.
		- b. Introducir un **Radio de conexión (R)** al menos igual al radio para una herramienta cilíndrica o al truncamiento para una herramienta cónica.
		- c. Introducir una **Long. de entrada/salida (D)** como máximo igual al doble del radio de unión.

Un mensaje puede indicar que la distancia de entrada/salida y el radio de conexión son nulos.

Pinchar en el símbolo e introducir valores diferentes de 0.

d. Introducir un **Radio de taladrado (r)** inferior a la distancia de entrada/salida.

e. Pinchar en la casilla **Con material sobrante** para introducir la distancia no mecanizada entre el punto de unión y el extremo opuesto del recorrido. Esta opción evita la caída de la pieza al final del corte.

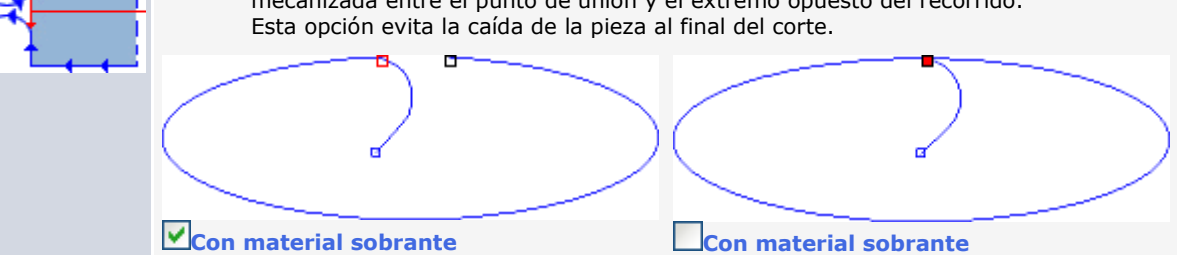

▵

<span id="page-394-0"></span>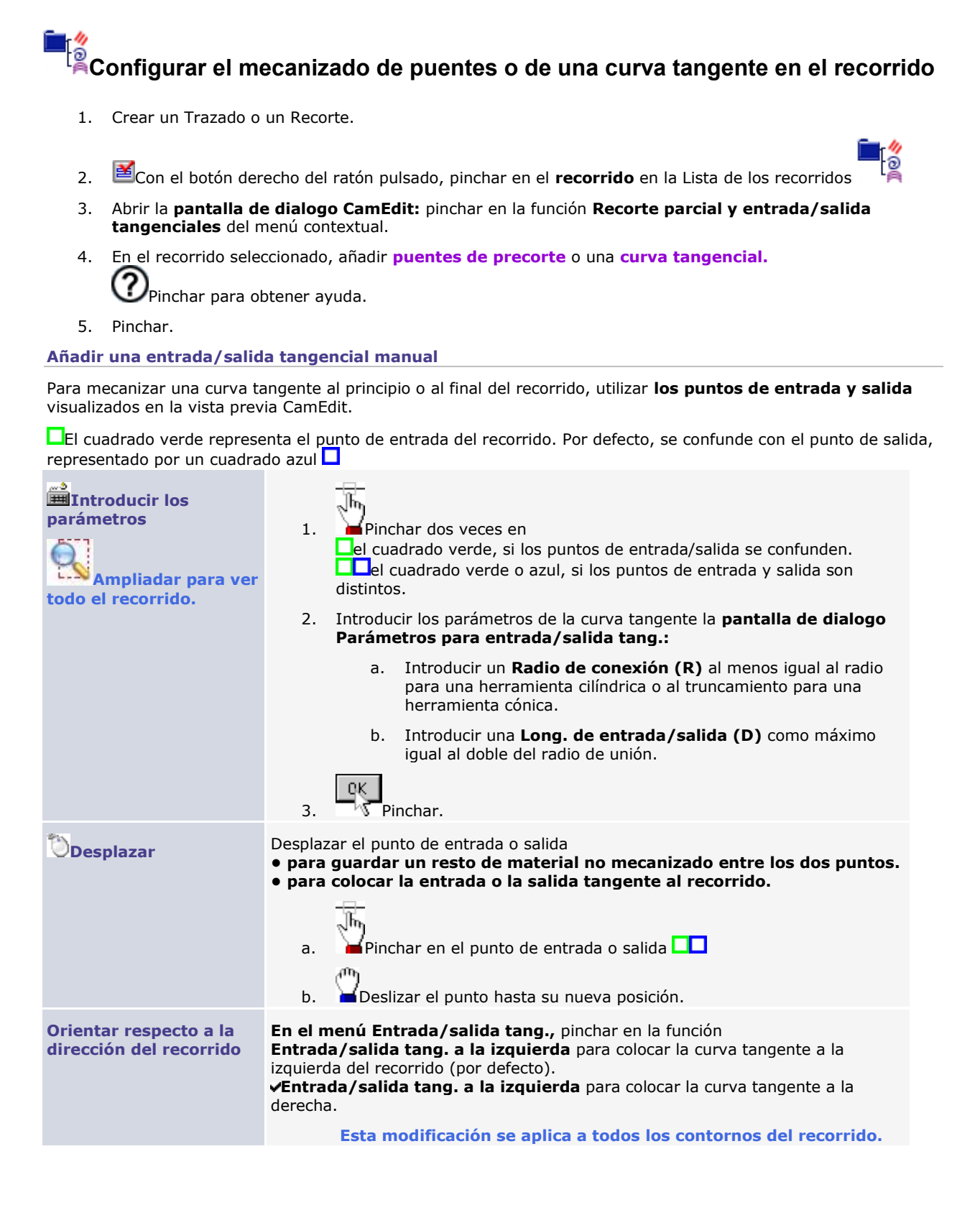

#### <span id="page-395-0"></span>**Añadir puentes manuales**

Para realizar un **precorte,** distribuir puentes por el recorrido de la herramienta: estos **intervalos de material parcialmente mecanizado** evitan que la pieza recortada se caiga durante el recorrido.

**Si se han predefinido puentes en un recorrido de recorte, los puentes se visualizan automáticamente en la vista previa CamEdit.**

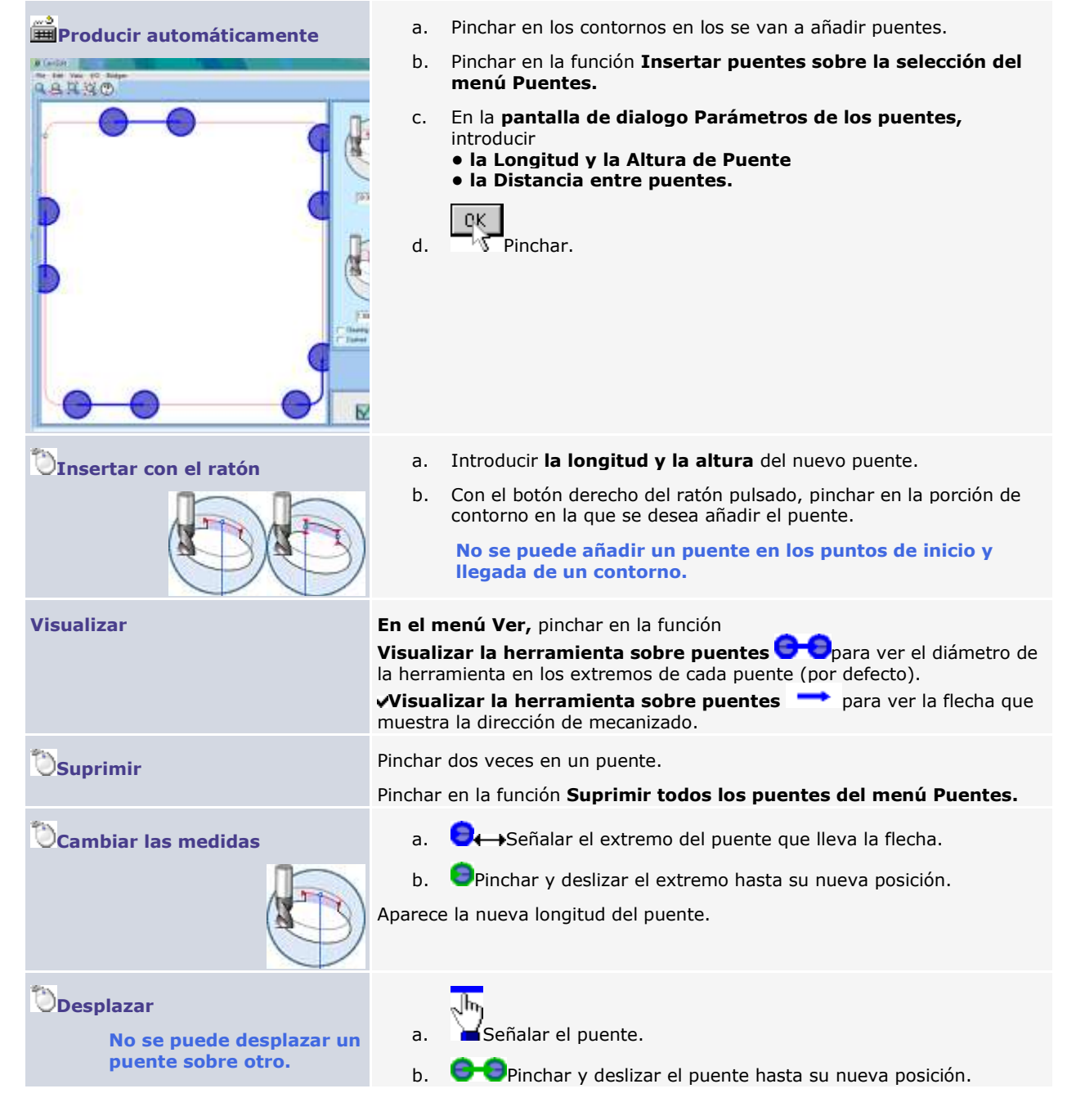
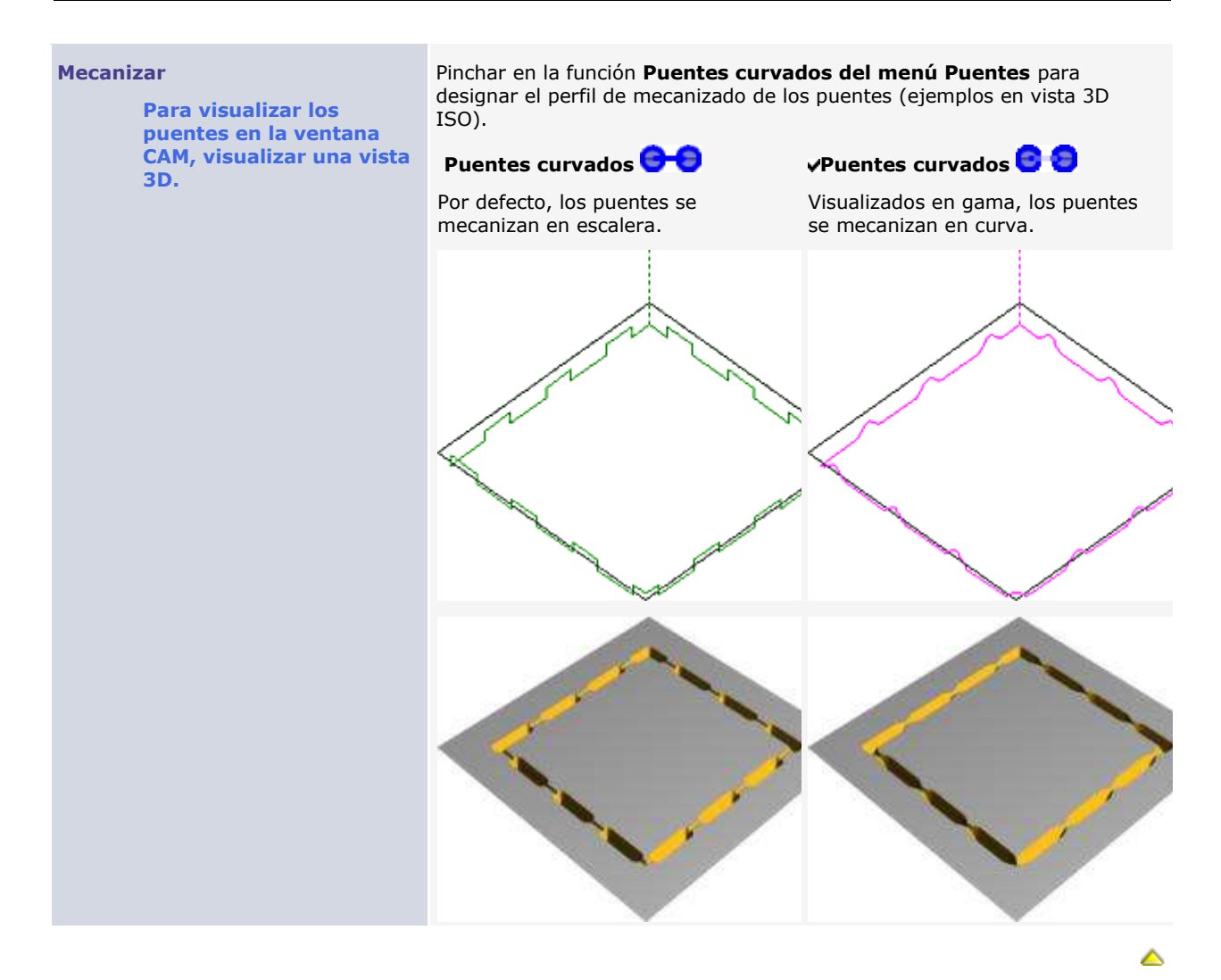

#### **Administrar los recorridos herramienta** 1. Crear los recorridos herramienta útiles. 2. Abrir la **Lista de los recorridos:** pinchar en la caja de herramientas Esta ventana presenta **los recorridos asignados a los objetos** de la composición que se está realizando. **los grupos** en los que se quardan estos recorridos. Pinchar para Evisualizar o Elocultar los recorridos en la lista. **Visualizar los recorridos** Si se asignan varios recorridos a la misma selección, comparar sus trazados ocultándolos o visualizándolos. Pinchar dos veces • en un **recorrido** para hacerlo **invisible** o **invisible**. • en un **grupo** para hacer sus recorridos **de Et**odos visibles o Etodos invisibles. **Editar un recorrido** 1. Seleccionar los objetos a los que se asigna el recorrido, si no éste se recalcula para todos los objetos. 2. <sup>图</sup>Con el botón derecho del ratón pulsado, pinchar en un **recorrido.** 3. En el menú contextual, pinchar en la función • **Modificar el calculó** para modificar las propiedades del recorrido. • **Reemplazar herramienta** para editar los parámetros de mecanización avanzados o de corrección de la herramienta. • **Recorte parcial y entrada/salida tangenciales** para configurar el mecanizado de puentes o de una entrada/salida tangente, directamente en el recorrido. • **Información** o **Informe** para leer las propiedades del recorrido. **Cambiar el nombre** 1. Pinchar en **un recorrido o en un grupo.** 2. Pulsar en el **nombre.** 3. Teclear el nuevo nombre. **Visualizar el resultado de un recorrido** 1. **E** Con el botón derecho del ratón pulsado, pinchar en un recorrido. 2. En el menú contextual, pinchar en la función **Simulación** o **Simulación NC** para simular el recorrido.

**Transferir un recorrido para el transferir un recorrido para el transferir un del ratón pulsado, pinchar en un**<br>**El Con el botón derecho del ratón pulsado, pinchar en un** recorrido.

> 2. En el menú contextual, pinchar en la función **Mecanizado** para definir los parámetros de grabado del recorrido.

**Esta operación suprime todos**  1. Con el botón derecho del ratón pulsado, pinchar en **Let** un recorrido o en un grupo.

2. Pinchar en la función **Borrar** del menú contextual.

**Suprimir**

**Transferir un recorrido para el** 

**los recorridos de la herramienta del grupo.**

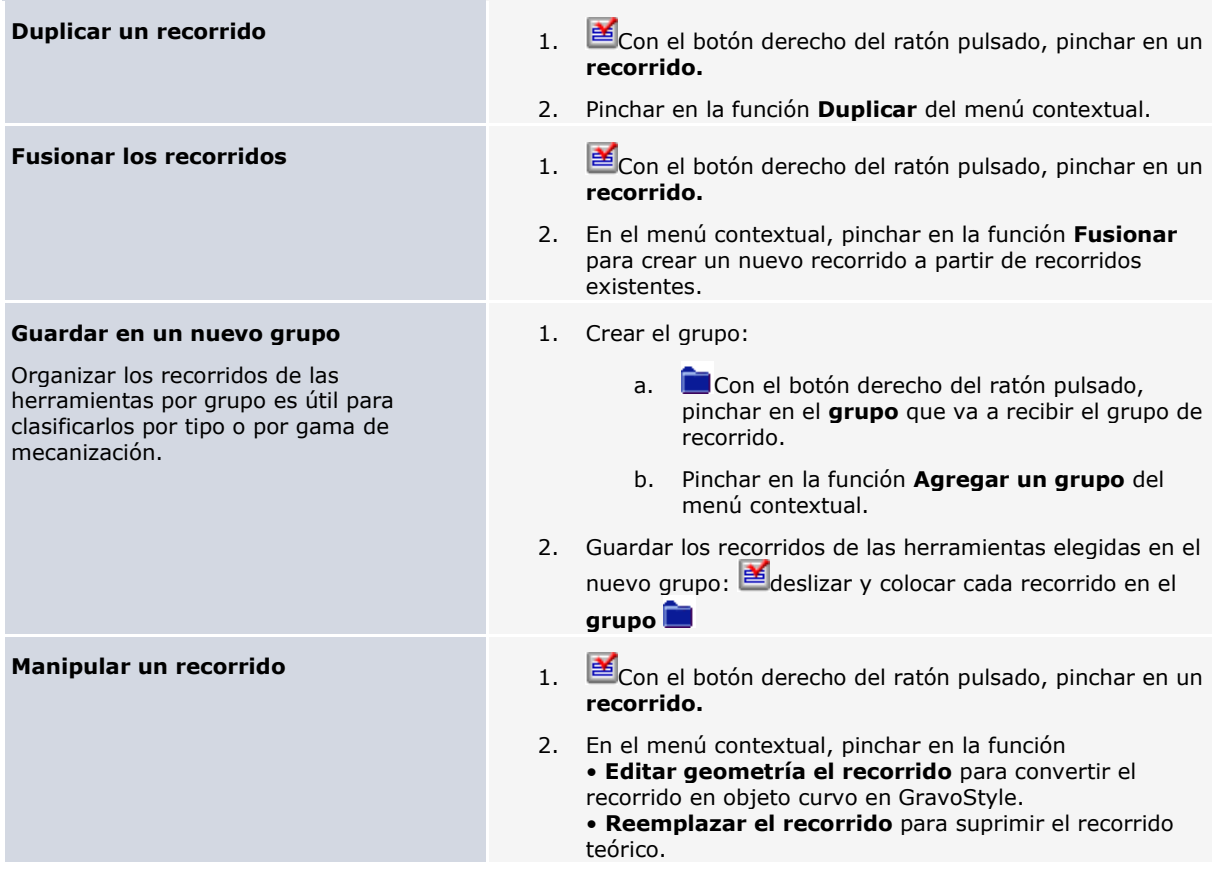

# **Fusionar los recorridos de la herramienta**

Combinar varios recorridos para optimizar las distancias de mecanizado y los desplazamientos fuera del material. Si los recorridos se mecanizan con la misma herramienta se reduce igualmente el tiempo necesario para cada cambio de herramienta.

Crear los recorridos herramienta útiles.

- 1. Non el botón derecho del ratón pulsado, pinchar en el **recorrido inicial** en la Lista de los recorridos ම
- 2. Pinchar en la función **Fusionar** del menú contextual: se abre la pantalla de diálogo Combinación **de recorridos.**
- 3. **En la lista de recorridos disponibles,** pinchar en cada recorrido que se va a fusionar con el recorrido inicial.

Ś

La lista por defecto propone **Solo recorridos con la misma herramienta.**

Anular la opción para visualizar toda la **Lista de los recorridos** 

Seleccionar todo Pinchar para seleccionar todos los recorridos disponibles

Deseleccionar todo. Pinchar para cancelar la selección presente

4. **Gestionar los recorridos que se van a fusionar:** pinchar para

Añadir. Enviar la selección de la izquierda a la lista de la derecha

Borrar Suprimir un recorrido

Arriba Abajo Guardar un recorrido en el orden de fusión deseado

Se recomienda Mantener original (por defecto). Anular la opción si se quieren suprimir los recorridos fusionados.

5. Pinchar: la fusión produce un nuevo recorrido

**Si los recorridos fusionados se mecanizan con distintas herramientas, la herramienta del** 

**recorrido inicial se asigna al nuevo recorrido. Si es necesario, pinchar para restablecer cada recorrido original, si se ha pedido su supresión.**

▵

# **Leer la información sobre los recorridos herramienta**

Crear los recorridos herramienta útiles.

**Información de recorrido**

Ö 1. **Par** Con el botón derecho del ratón pulsado, pinchar en un **recorrido** de la Lista de los recorridos 2. En el menú contextual, pinchar en la función **Información. Recorrido** Ubicación del fichero en el que se ha guardado el recorrido de la herramienta. **C:\GravoStyle\DRAWS\gnh1.029** Este fichero lleva el nombre de la composición, seguido del número correspondiente al orden de creación del recorrido. **Nombre** Su designación (tipo del recorrido por defecto) **Longitud de**  Distancia total recorrida por la herramienta **mecanizado** en el material **Longitud**  Distancia de los desplazamientos realizados **desplazamientos**  por la herramienta sobre los ejes XYZ **rápidos Tiempo de**  Duración de mecanización estimada en función de las características introducidas **mecanizado** en la base de datos de herramientas. **XMin YMin**  Bounding box o Coordenadas mínimas y máximas del recorrido de la herramienta en los ejes XYZ **ZMin XMax YMax ZMax Profundidad** Profundidad de grabado definida en el cálculo del recorrido de la herramienta

#### **Informe sobre recorrido**

- 1. Con el botón derecho del ratón pulsado, pinchar en un **recorrido** o en un **grupo** de la Lista de los බ recorridos
- 2. En el menú contextual, pinchar en la función **Informe sobre recorrido.**
- 3. Para cada recorrido, aparece la información anterior, el perfil de la herramienta y las propiedades estándar de mecanizado (precisión, parámetros corrientes y entrada/salida tangente).

Copiar Pinchar para copiar el informe y pegarlo en un documento personal.

Editar Pinchar para editar el informe en Word.

△

## **Typos de recorrido**

### **Recorrido CAM: Trazado**

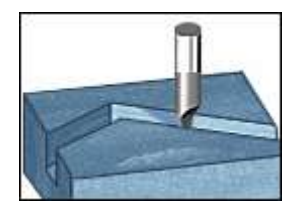

Particularmente adaptado para las fuentes filarias Gravograph, el recorrido mecaniza los contornos abiertos y cerrados según el trazado. El centro de la herramienta se alinea exactamente con el recorrido teórico.

Los contornos se mecanizan por defecto por orden de creación.

**La función Puentes y E/S tangenciales manuales, permite agregar puentes de pre-recorte o curvas tangenciales en el recorrido.**

- 1. **Crear recorrido.**
- 2. **General Pinchar. Entrar las propiedades específicas.**
- 3. Entrar las propiedades estándares.
- 4. **Opciones** Se puede modificar
	- el orden de mecanizado
	- los parámetros de cálculo

#### **General Propiedades específicas**

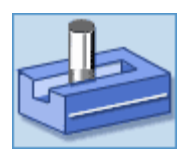

Pinchar en la trayectoria de la herramienta.

**Ida simple (por defecto)**

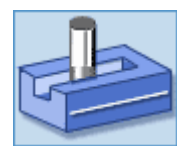

**Ida y vuelta**

**Ida y vuelta en la última parte**

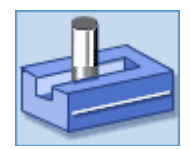

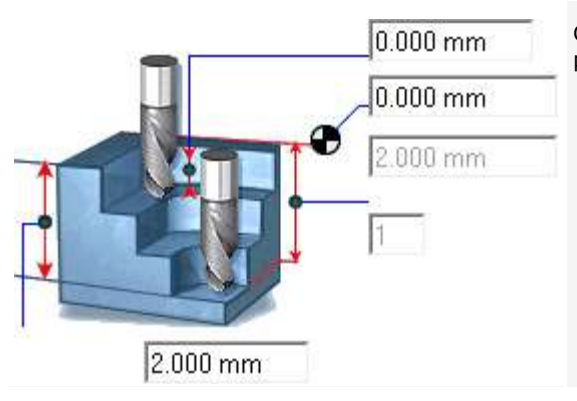

Con una Ida y vuelta, cada paso se mecaniza con una profundidad constante.

### **Entrada/Salida tangencial**

Pinchar en

**Ninguna**

**Automática (por defecto)** para mecanizar una curva tangencial pre-determinada.

- **Manual:**
	- a. Pinchar en **E/S tangencial**
	- b. Configurar el mecanizado de la curva tangencial.

### **Recorrido CAM: Perforación**

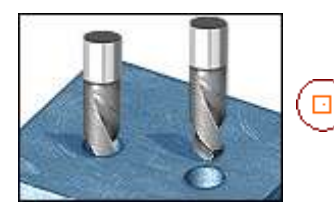

Cada punto de perforación está representado por un punto de inicio.

**Perforación**

- 1.  $\frac{\sqrt{2}}{2}$  Crear recorrido.
- 2. **General Pinchar. Entrar propiedades específicas.**
- 3. **Opciones** Configurar el orden de mecanizado.
- 4. Iniciar una simulación para visualizar el mecanizado.

**Modo** La perforación multi-pasos permite evacuar las virutas de material entre dos pasos. Pinchar en el modo de perforación. **Perforación simple por punteado** en un paso único **Multi-pasos con salida en Z entre dos pasos Multi-pasos sin salida en Z** (salida en Z eventual)

> **Marcar Salida rápida para que la herramienta suba en velocidad máx. entre dos puntos de perforación** (determinado en la pestaña **Tecnologías** de la herramienta).

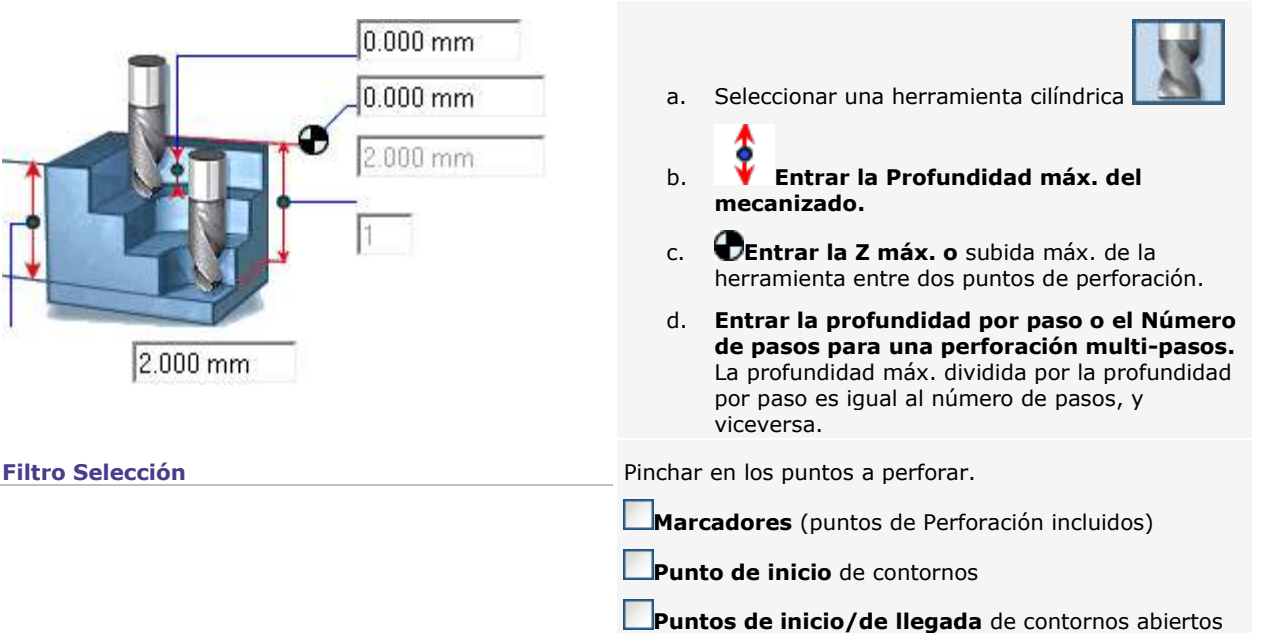

**Puntos Braille** o centros de contornos cerrados

## **Tapping/Threading**

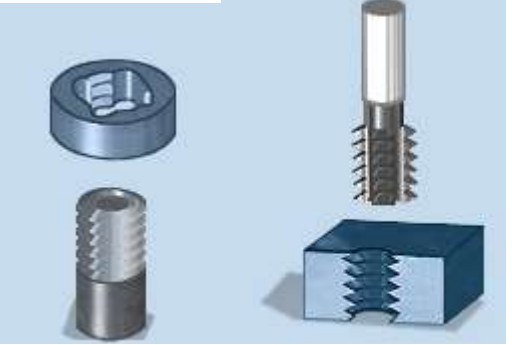

The tapping completes the drilling machining a series of grooves in helix inside a smooth hole, in order to screw a threaded rod.

The threading machines a thread e.g. a series of grooves in helix around a cylinder.

The nut/screw assembly is a current example of tapped hole/threaded rod.

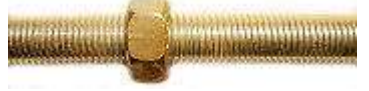

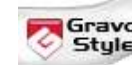

- **1. Set Style**<br>1. Set the marker through which the vertical machining axis goes.
- 2.  $\pm$ Click the marker.

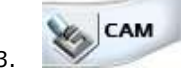

3. Click in toolbox to display the selection in CAM window.

- 4.  $\frac{\mathbf{A} \cdot \mathbf{A}}{\mathbf{A}}$  Create the path.
- 5. **General Click. Set Standard properties.**
- 6. **Tapping/Threading Click. Set specific properties.**
- 7. **Options** Configure machining order if need be.
- 8. Run a simulation to view the machining.

#### **Standard properties**

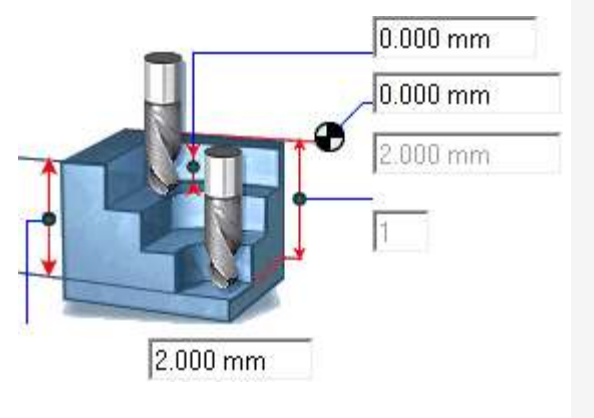

- a. Select a cylindrical tool
- b. **Tick Tapping/Threading in General**
- c. Click the drilling Modo.
- d. **Click Markers as Selection filter.**

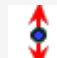

- e. **★ Key in max. machining Depth.**
- f. **Key in Z up position or max. tool raising between two drilling points.**
- g. **Key in pass depth or the Number of passes for multi-steps drilling.** Max. depth divided by pass depth gives the number of passes, and viceversa

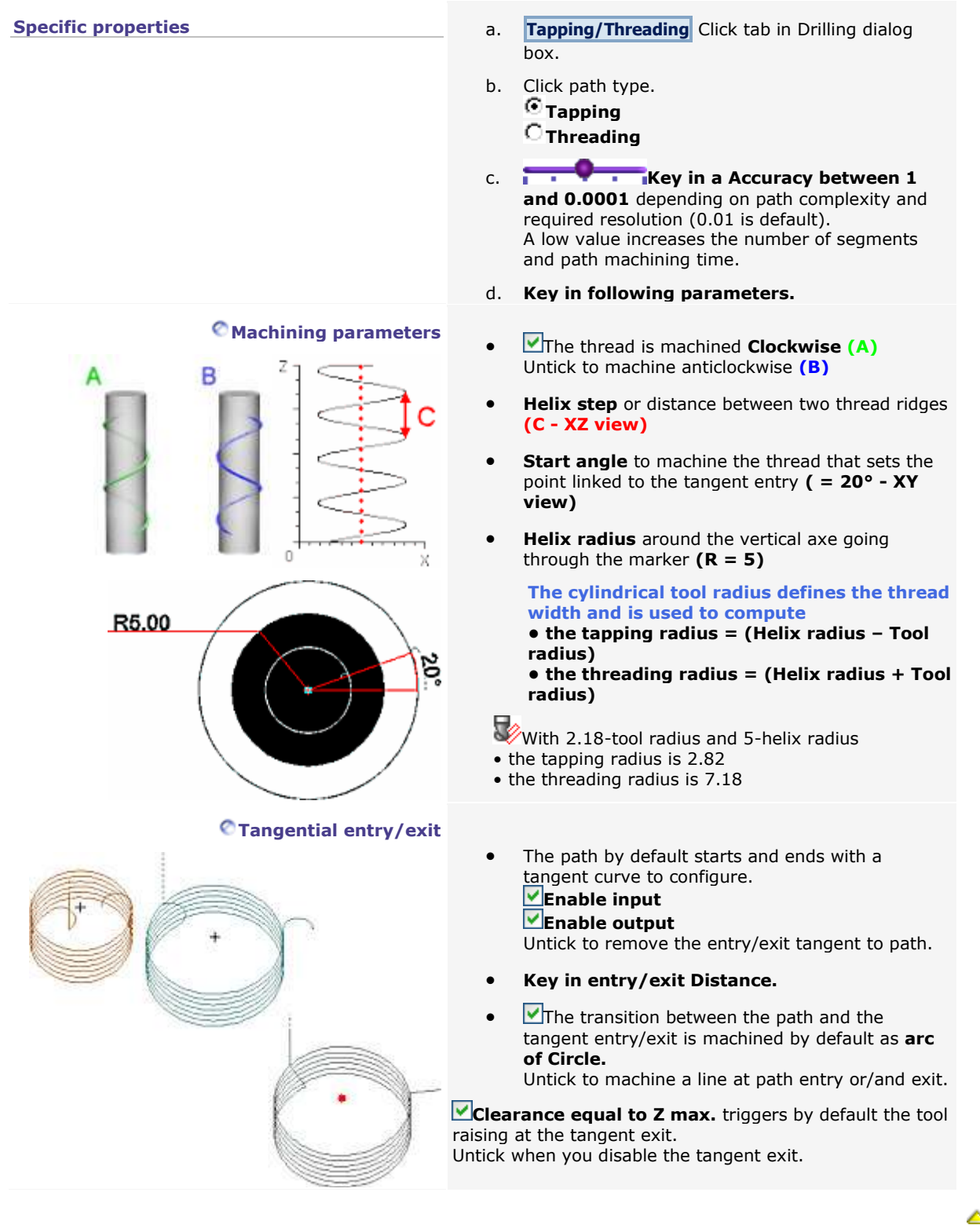

### **Recorrido CAM: Recorte**

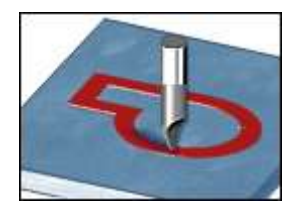

**Con la función Puentes y E/S tangenciales manuales, agregar en el recorrido puentes de pre-recorte o una curva tangencial.**

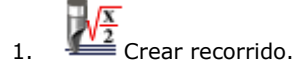

- 2. **General Pinchar. Entrar propiedades específicas.**
- 3. Entrar propiedades estándares.

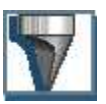

Seleccionar una herramienta cónica con diámetro reducido

- 4. **Bucles** Pinchar. Agregar bucles para recortar los ángulos salientes.
- 5. **Opciones** Se puede modificar:
	- el orden de mecanizado
	- los parámetros de cálculo

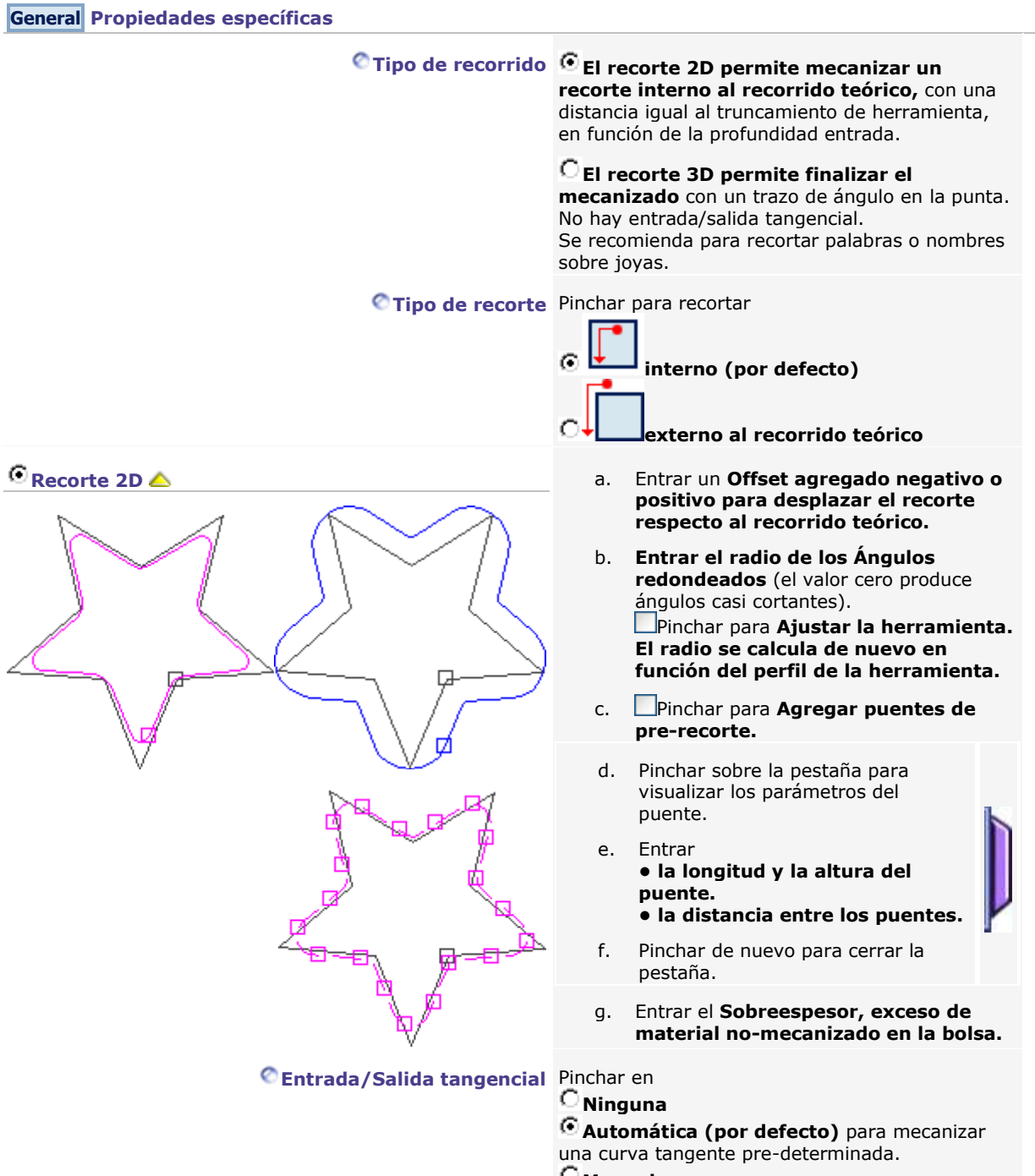

- **Manual:**
	- a. Pinchar en **E/S tangencial**
	- b. Configurar el mecanizado de la curva tangencial.

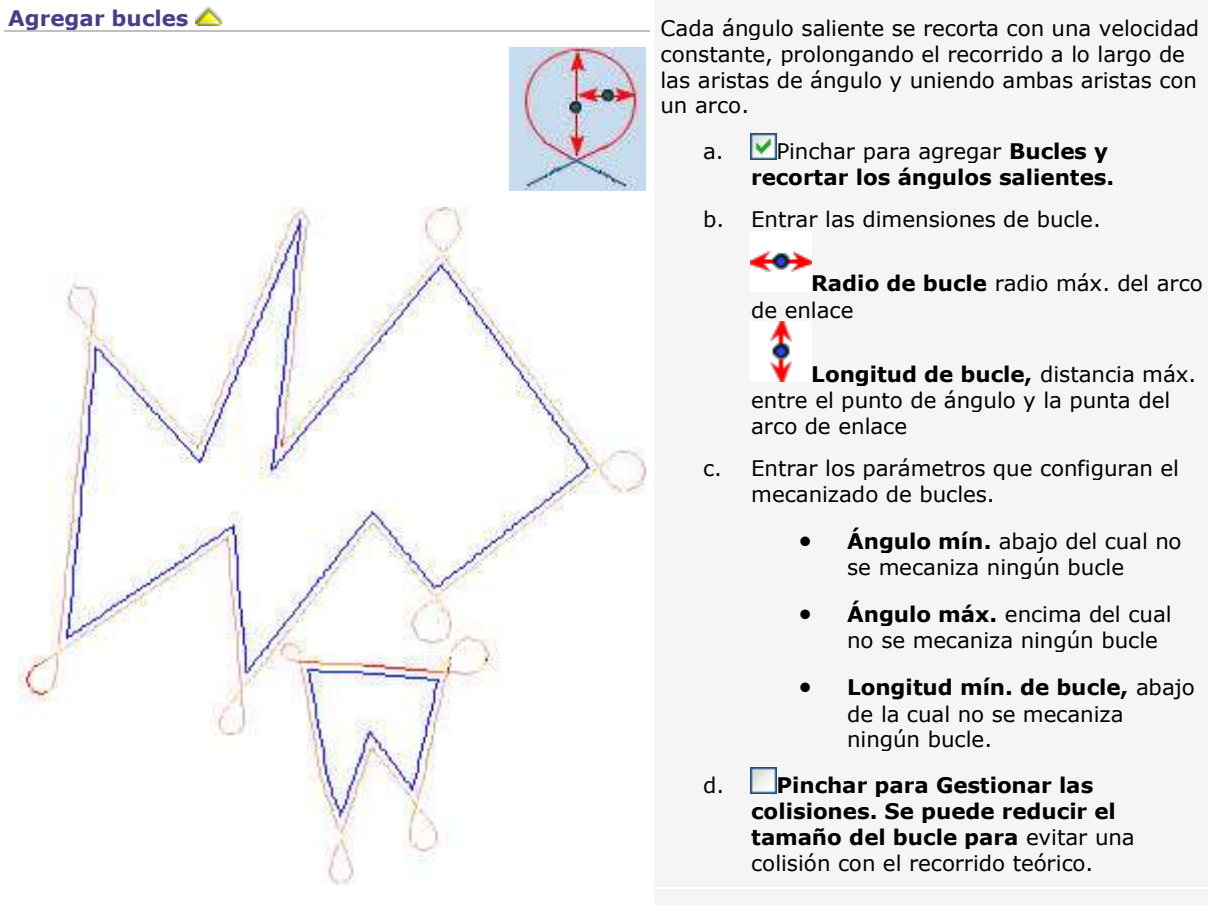

#### **Orden de los contornos en modo Experto Cualquiera sea el modo de**

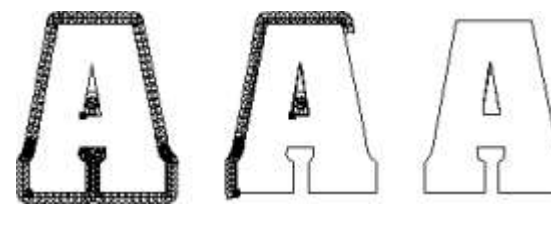

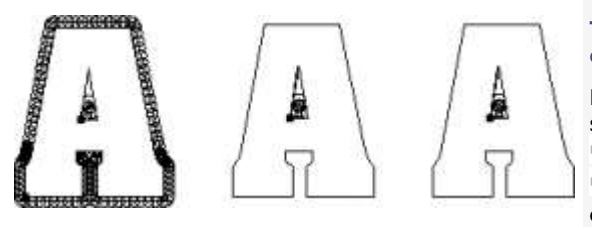

constante, prolongando el recorrido a lo largo de las aristas de ángulo y uniendo ambas aristas con un arco.

- a. Pinchar para agregar **Bucles y recortar los ángulos salientes.**
- b. Entrar las dimensiones de bucle.

**Radio de bucle** radio máx. del arco de enlace

**Longitud de bucle,** distancia máx. entre el punto de ángulo y la punta del arco de enlace

- c. Entrar los parámetros que configuran el mecanizado de bucles.
	- **Ángulo mín.** abajo del cual no se mecaniza ningún bucle
	- **Ángulo máx.** encima del cual no se mecaniza ningún bucle
	- **Longitud mín. de bucle,** abajo de la cual no se mecaniza ningún bucle.
- d. **Pinchar para Gestionar las colisiones. Se puede reducir el tamaño del bucle para** evitar una colisión con el recorrido teórico.

**organización, los contornos internos se mecanizan antes de los contornos externos.**

#### **Elemento por elemento (por defecto)**

Pinchar para recortar los objetos uno por uno según:

**la selección manual**

**la selección automática por orden de creación**

**Todos los contornos interiores, luego los exteriores**

Pinchar para recortar los objetos simultáneamente según:

**la selección manual**

**la selección automática por orden de creación**

## **Recorrido CAM: Barrido**

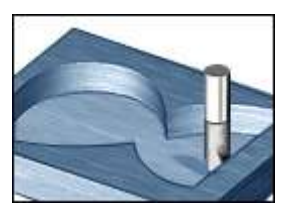

El recorrido de esbozo recorta cada bolsa por **trayectorias rectilíneas orientadas según el ángulo de barrido.**

El ángulo permite limitar despejes de herramienta fuera del material.

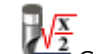

- 1.  $Cear recordo$ .
- 2. Entrar propiedades estándares.
- 3. **General Pinchar. Entrar propiedades específicas.**
- 4. **Avanzado** Pinchar. Entrar las propiedades avanzadas.
- 5. **Opciones** Se puede modificar
	- el orden de mecanizado
	- los parámetros de cálculo
- 6. **Vista previa** Pinchar para optimizar la selección de herramienta.

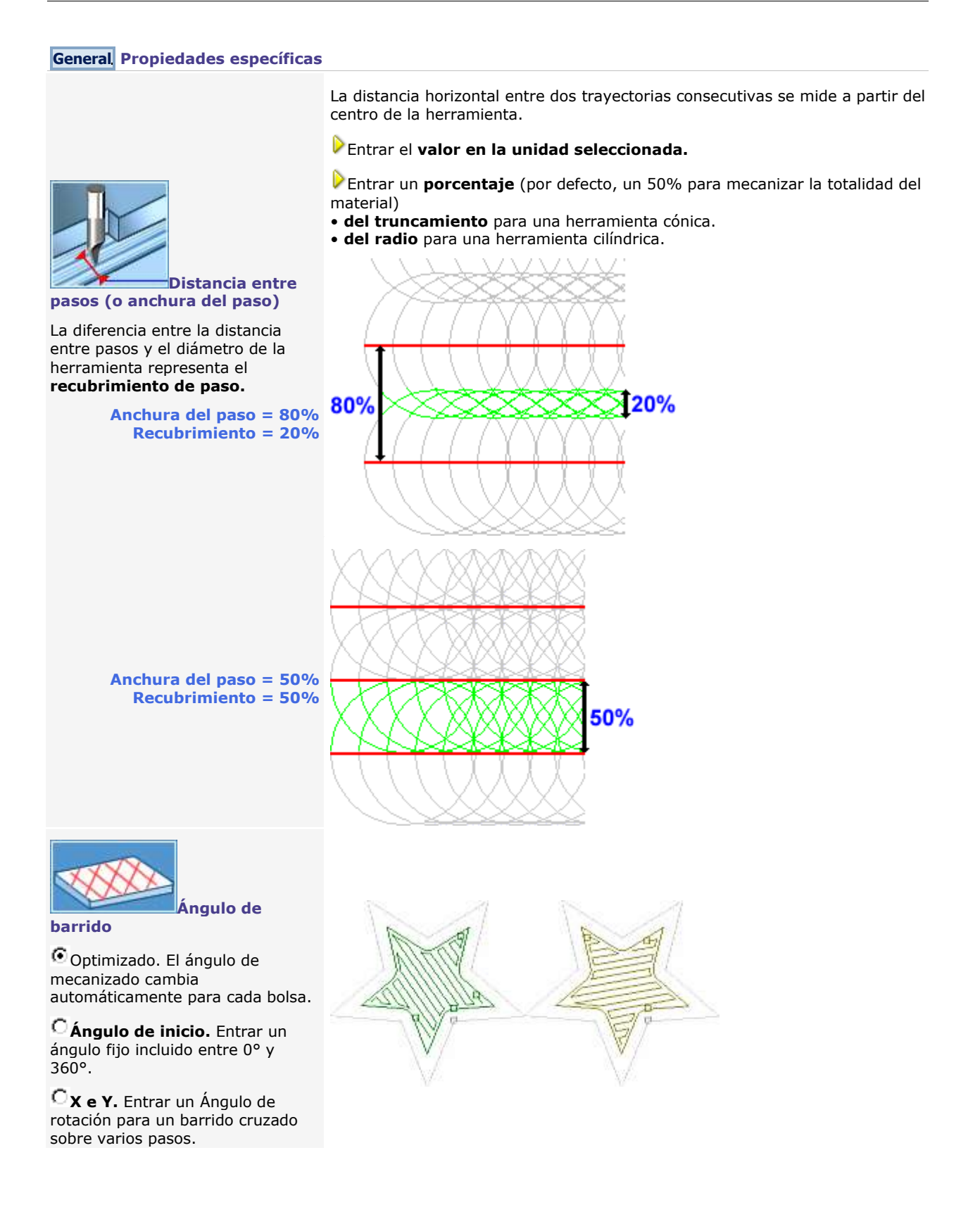

#### **Avanzado Propiedades avanzadas**

# **Tipo de barrido** Pinchar

**Por zona.** La herramienta recorta la totalidad de cada bolsa, lo que reduce los despejes fuera del material y la duración del mecanizado.

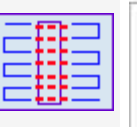

#### **Con saltos de islotes.** La herramienta recorta

simultáneamente todas las bolsas, con despejes rápidos entre cada bolsa (punteado rojo).

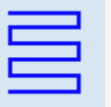

**Orientación del barrido** Pinchar en la dirección del mecanizado **respecto a la penetración de la herramienta en el material.**

#### **Idas y vueltas**

La herramienta mecaniza sin interrupción, con idas y vueltas, sin subida.

#### **En oposición**

La herramienta gira en la dirección opuesta al desplazamiento y rechaza el material avanzando (las virutas se evacuan con el paso de la herramienta). El mecanizado por oposición produce un grabado mediocre, pero necesita menos potencia por parte del husillo. Es ideal para el esbozo ya que reduce la proyección de virutas.

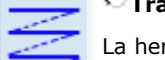

#### **Tragando**

La herramienta gira en la misma dirección que su desplazamiento y traga el material avanzando (las virutas están proyectadas delante de la herramienta). El mecanizado por tragado garantiza un acabado de calidad (no hay vibración) pero exige mucha potencia por parte del husillo.

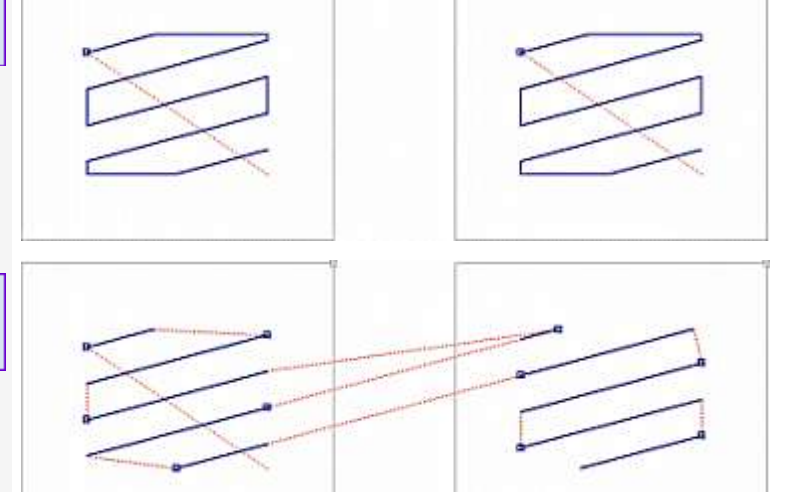

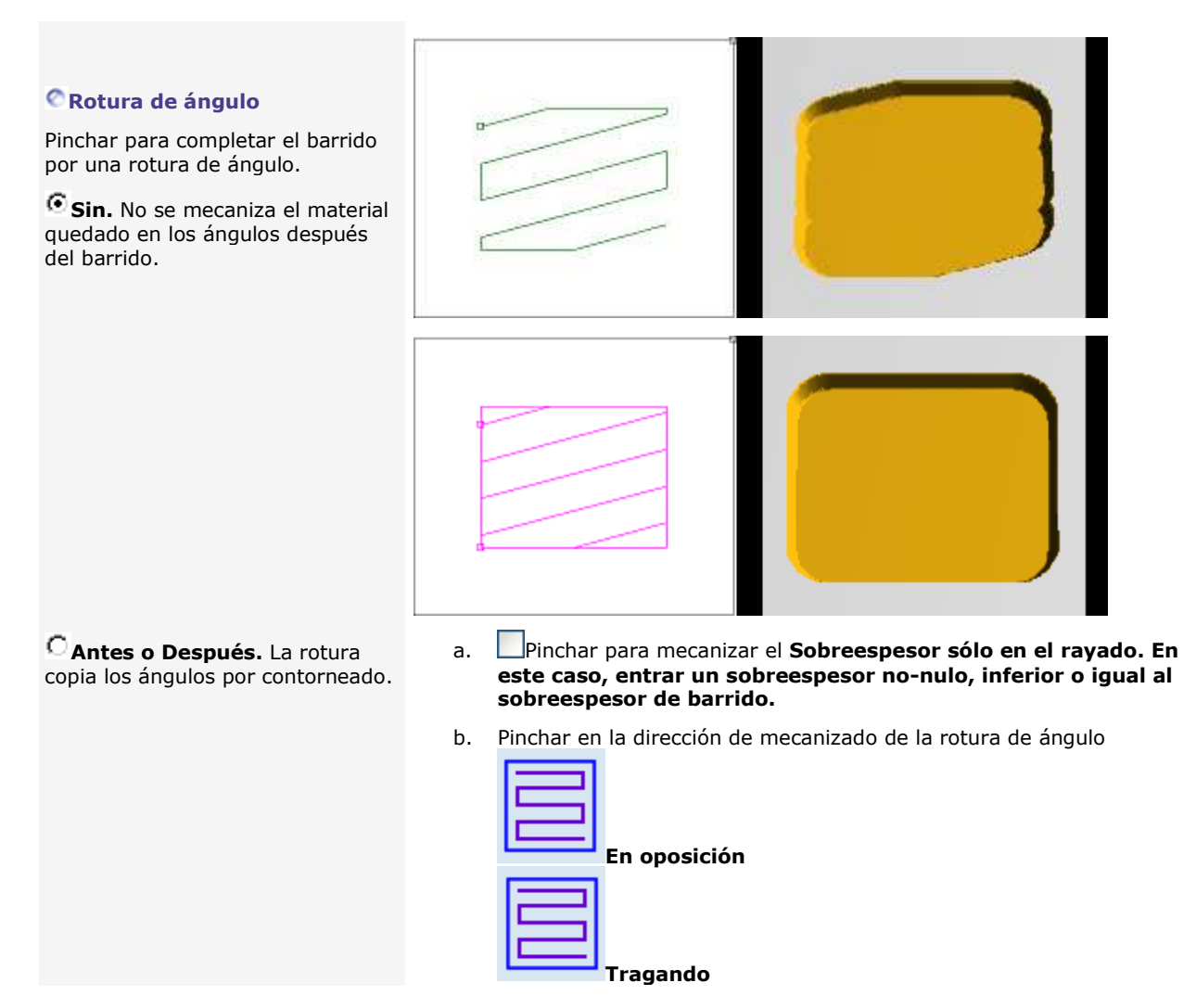

Δ

### **Recorrido Grabado**

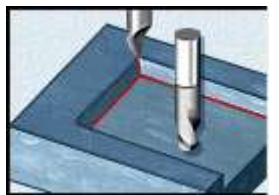

El recorrido de esbozo recorta cada bolsa por **trayectorias concéntricas.**

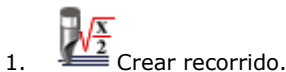

- 
- 2. **General Pinchar. Entrar propiedades específicas.**
- 3. Entrar propiedades estándares.

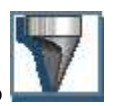

- Seleccionar una herramienta cónica con diámetro reducido
- 4. **Opciones** Modificar, si necesario
	- el orden de mecanizado
	- los parámetros de cálculo
- 5. **Vista previa** Pinchar para optimizar la selección de herramienta.

#### **General Propiedades específicas**

#### **Tipo de recorrido**

**El grabado 2D recorta una bolsa • sobre la superficie total, desde el centro hasta la perifería.**

**• por trayectorias concéntricas paralelas** con posibilidad de enlace.

El mecanizado empieza en el cuadrado blanco.

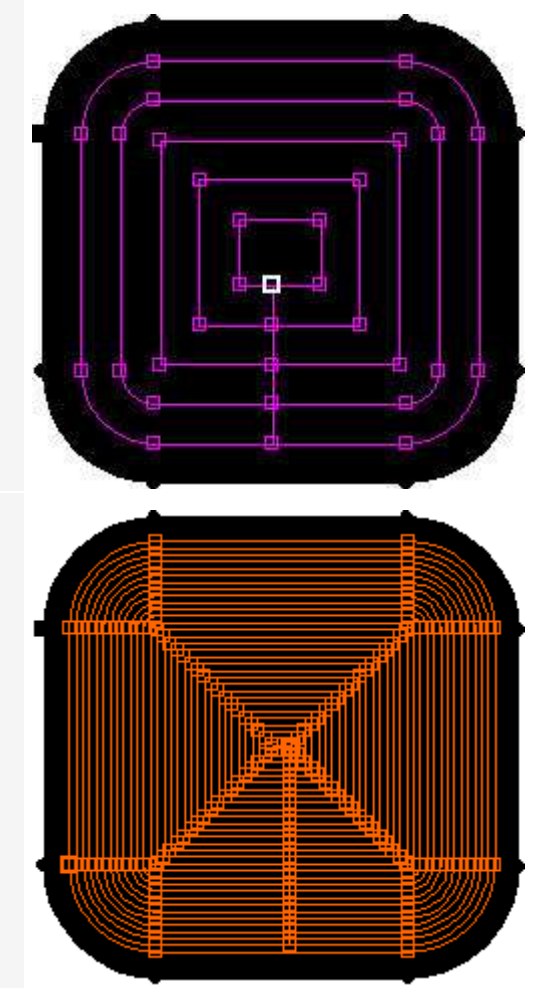

**El grabado 3D termina el contorneado con la reanudación de cada ángulo entrante** (ida y vuelta de la herramienta entre la base y la punta del ángulo).

Se reserva una trayectoria para el contorneado de la bolsa en la perifería.

Pinchar para **Ignorar el marco contenedor sólo en Grabado 3D.** Se ha eliminado el contorneado en perifería.

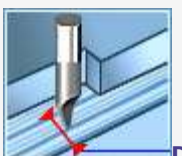

#### **Distancia entre pasos (o anchura del paso)**

La distancia entre dos trayectorias consecutivas se mide a partir del centro de la herramienta.

### **Entrar el valor en la unidad seleccionada.**

**Entrar un porcentaje** (un 50% por defecto para mecanizar la totalidad del material)

- **del truncamiento** para una herramienta cónica.
- **del radio** para una herramienta cilíndrica.

La diferencia entre el ancho del paso y el diámetro de la herramienta es la **recuperación de paso.**

> **Ancho de paso = 80% Recubrimiento = 20%**

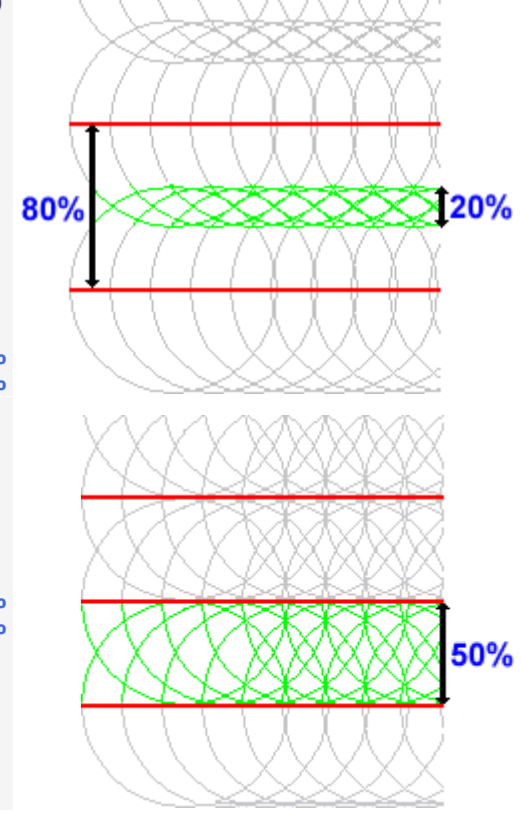

**Anchura del paso = 50% Recubrimiento = 50%**

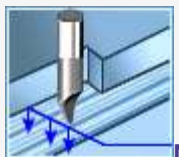

**Modo de contorneado**

trayectoria única y optimizada.

**Número de trayectorias**

El contorneado permite recortar la superficie total de la bolsa.

Pinchar para mecanizar **En espiral sólo en Grabado 2D.**

El contorneado recorta la totalidad de la bolsa con una

Pinchar para entrar el **Número de trayectorias necesarias para recortar parcialmente la bolsa. Validar.**

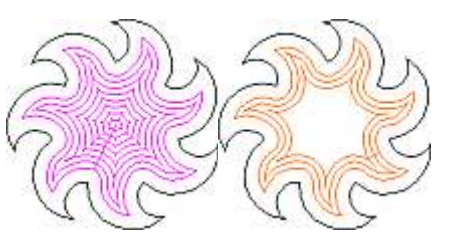

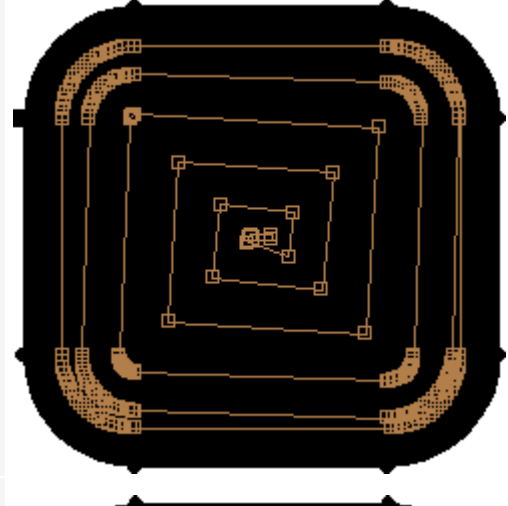

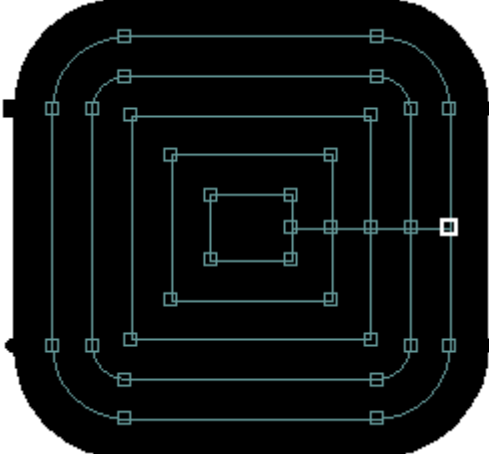

Pinchar para mecanizar **desde el exterior hacia el centro de la bolsa.**

El mecanizado empieza en el cuadrado blanco.

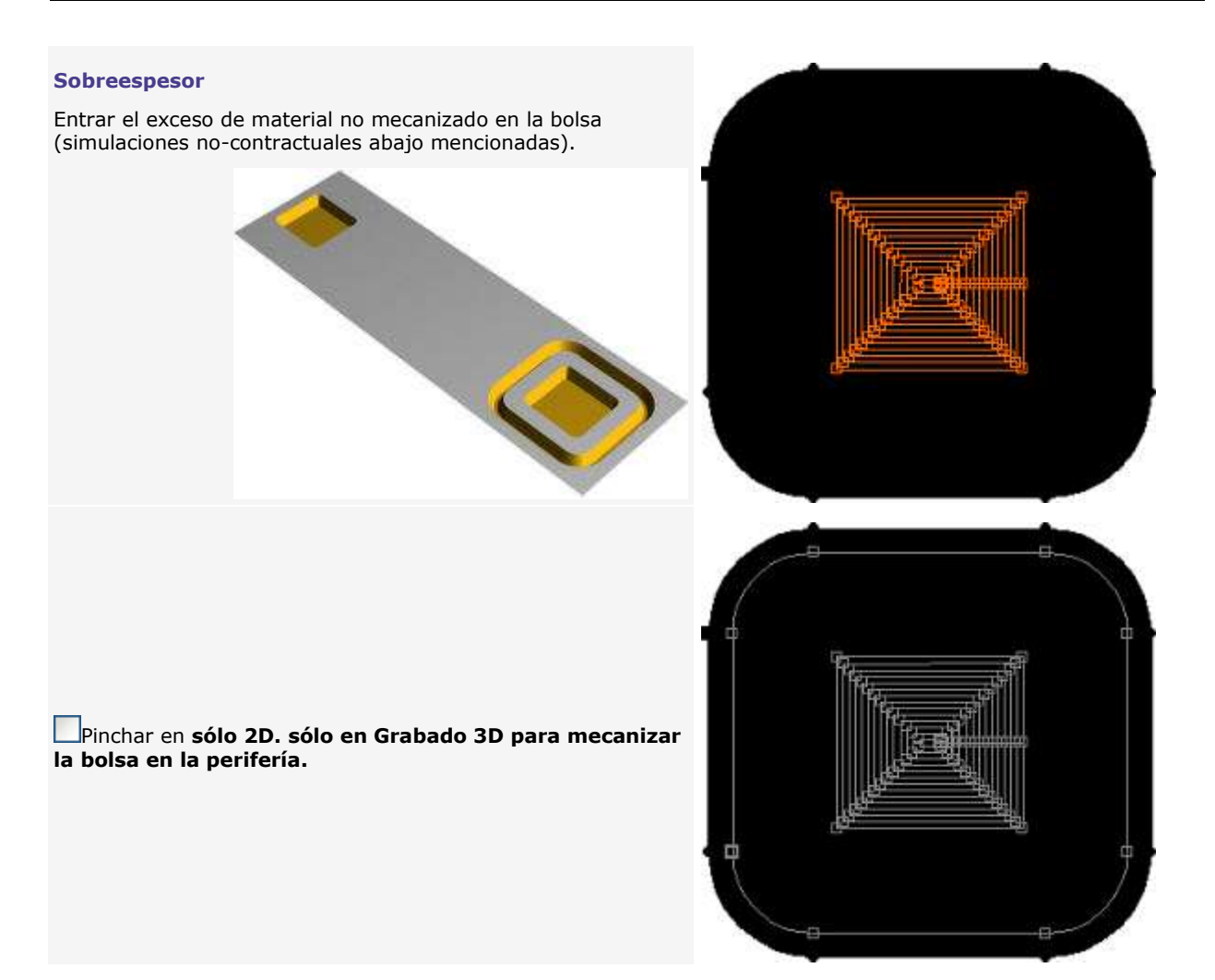

### **Vinilo**

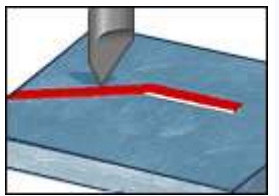

Crear el recorrido y definir sus propiedades en la **pantalla de diálogo Vinilo.**

1. **I**ntroducir las propiedades estándar.

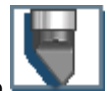

Designar la **cuchilla** adecuada para este recorrido

2. **General** Pinchar y teclear las **propiedades específicas:**

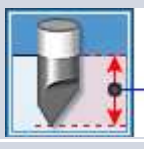

Introducir la **profundidad de recorte.**

#### Pinchar en el **Tipo de recorte:**

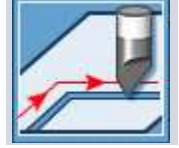

**Ploteado**

La herramienta permanece fija y sigue el contorno.

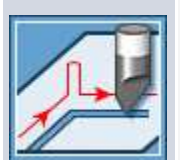

#### **Cuchilla guiada**

La herramienta permanece fija y sigue el contorno. En cada ángulo la cuchilla sube, cambia de dirección y se hunde de nuevo en el material.

Definir los ángulos entre los que la herramienta sube y se coloca en la ventana **Avanzado**

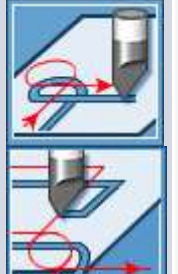

**Cuchilla flotante**

La herramienta es móvil y sigue el contorno por tangentes sucesivas. En cada ángulo vivo mecaniza un bucle tangente fuera del material para volver a colocarse en el recorrido.

Definir los ángulos entre los que la herramienta hace un bucle en la ventana **Avanzado**

Pinchar para añadir una **Entrada/Salida tangencial** al recorrido.

Fijar los parámetros de entrada/salida tangente en la ventana **Avanzado**

3. **Avanzado** Pinchar para una **cuchilla servocontrolada o flotante e introducir las propiedades avanzadas:**

**Parámetros cuchilla flotante/asistida**

Introducir los ángulos entre los que la herramienta va a modificar su trayectoria.

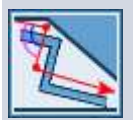

- Para cualquier ángulo entrante superior **al Ángulo lateral mínimo:** • la cuchilla flotante mecaniza un bucle.
- la cuchilla asistida sube y se coloca.

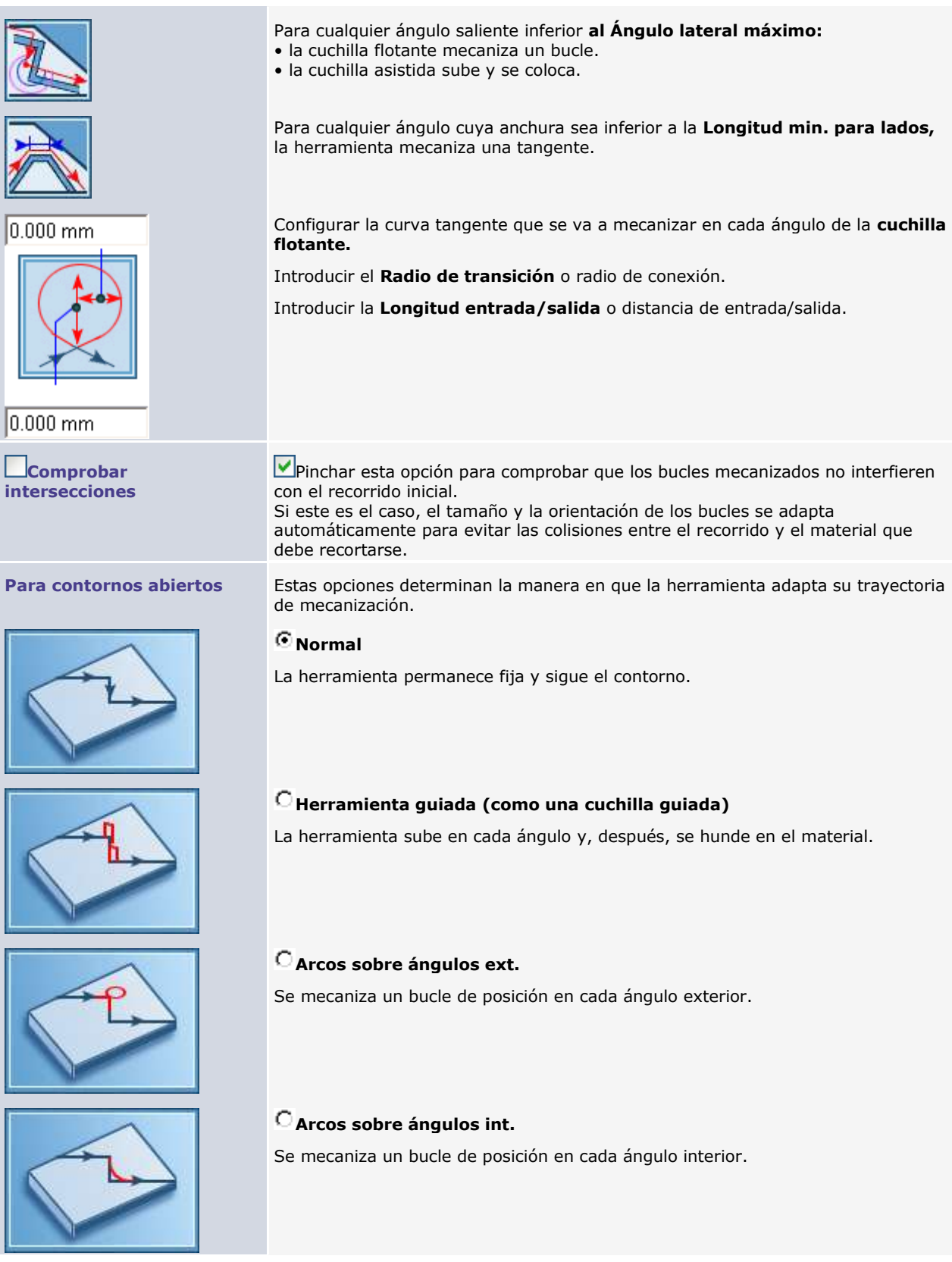

۵

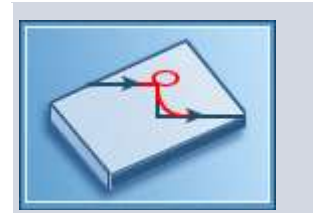

### **Arcos sobre cada ángulo**

Se mecaniza un bucle de posición en cada ángulo.

### **Sequenza multi-utensile automática**

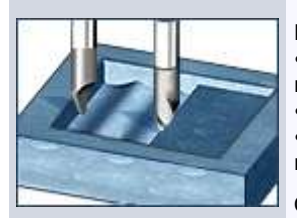

Esta función gestiona la combinación de tres recorridos de mecanizado o más: • **el recorrido de esbozo** realiza un vaciado 2D rápido, más bien vasto respecto al

recorrido teórico. • **el recorrido de semiacabado** va a limpiar los islotes de material restantes en 2D. • **el recorrido de acabado** realiza un contorneado en 2.5D lo más cerca posible del recorrido teórico.

Crear el recorrido y definir sus propiedades en la **pantalla de diálogo Sequenza.**

Pinchar dos veces en la sequenza para **i de visualizar u electronitar los recorridos** que lo componen.

Si Confirma la supresión de los recorridos existentes antes de **Modificar el cálculo de la sequenza.**

#### A. **Gestionar los recorridos de la sequenza:**

#### **Añadir un recorrido**

**Las 2 últimas herramientas deben presentar el mismo semiángulo de conicidad. El truncamiento de la herramienta de acabado no debe ser inferior a la mitad del truncamiento de la herramienta de semiacabado.**

**El vaciado automático es especialmente eficaz si la profundidad de grabado es la misma para todas las herramientas seleccionadas.**

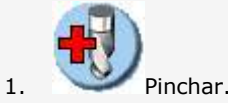

- 2. En la Base de datos Herramientas, pinchar en la **herramienta** adaptada al recorrido (esbozo, semiacabado o acabado).
- 3. Definir las **propiedades de mecanizado** en la pantalla de diálogo del recorrido:
	- a. Introducir las propiedades estándar (cantidad de pasadas o profundidad de pasada). Si es necesario, pinchar para **Cambiar la profundidad de mecanizado** y teclear la **Profundidad** del recorrido.
	- b. Pinchar en el **modo de vaciado al esbozar:**

Contorneado concéntrico

- Pinchar la **dirección de mecanización.**
- Introducir la **distancia entre pasos.**

Barrido rectilíneo

- Introducir **el ángulo de barrido.**
- Introducir la **distancia entre pasos.**
- Pinchar en la **dirección de fresado de la rotura de ángulo.**
- c. Para un recorrido de acabado, pinchar en el **modo de toma de ángulo**

#### **Acabado 2D**

El toma de ángulo se realiza mediante un rodeo concéntrico de cada bolsa hacia el centro.

#### **Acabado 3D**

Este recorrido 2.5D produce un avance de la herramienta en el interior de cada ángulo entrante.

d. Validar.

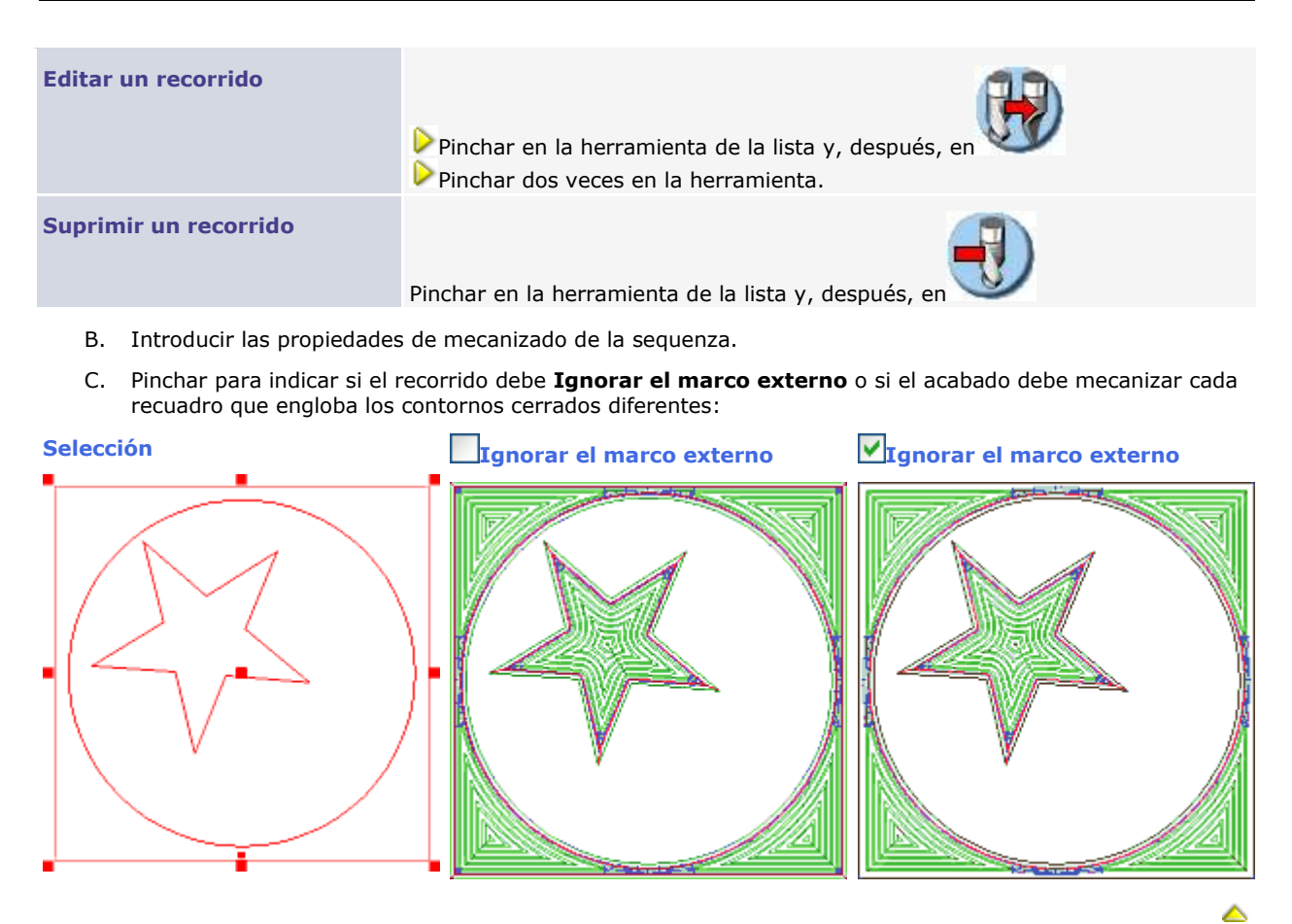

### **Finitura**

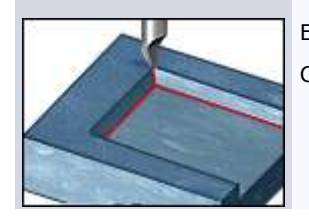

Este recorrido finaliza el mecanizado de las bolsas **tomando los ángulos en 2D o 2.5D.** Crear el recorrido y definir sus propiedades en la **pantalla de diálogo Acabado.**

#### 1. Pinchar en el **modo de toma de ángulo:**

**Acabado 2D** El toma de ángulo se realiza mediante un **rodeo concéntrico de cada bolsa hacia el centro.**

**Antes de definir el recorrido, indicar si el rodeo se va a mecanizar con una unión entre contornos.**

**Sólo acabado 3D** Este recorrido 2.5D produce un **avance de la herramienta en el interior de cada ángulo entrante.** Resulta inútil definir la dirección de mecanizado (en oposición o en avance).

#### 2. **Introducir las propiedades estándar.**

Seleccionar una herramienta cónica de diámetro pequeño.

3. **General** Pinchar para indicar si el recorrido debe **Ignorar el marco externo** o si el acabado debe mecanizar cada recuadro que engloba los contornos cerrados diferentes:

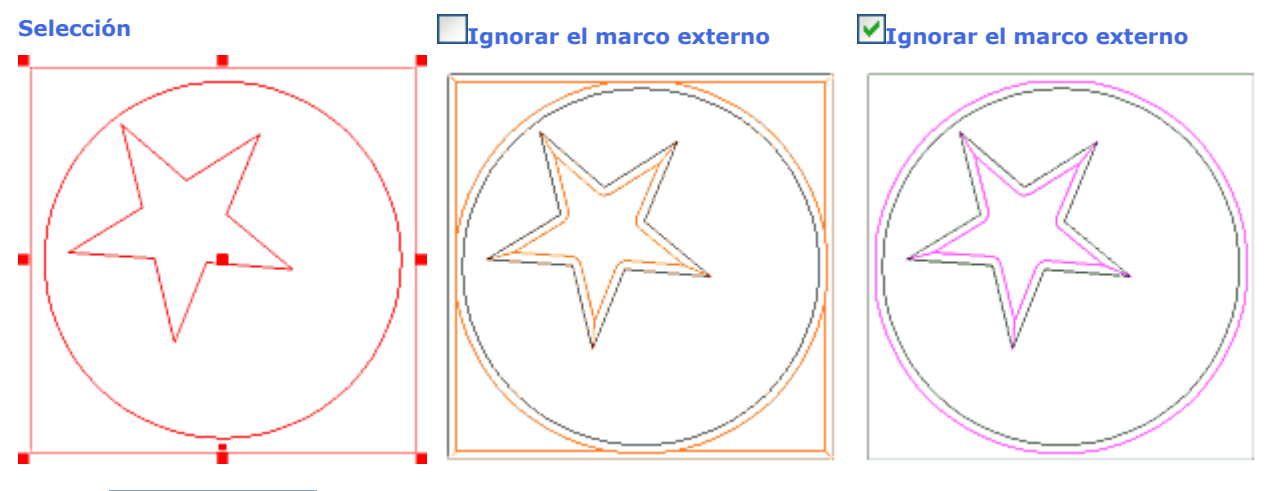

4. **Orden mecanizado** Si es necesario, pinchar y configurar la orden de mecanizado.

### **Intaglio**

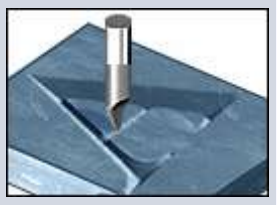

Este recorrido 2.5D mecaniza cada bolsa **en el centro según una profundidad que varía** con la anchura de bolsa y el grosor de mecanizado. Se obtiene un mecanizado en **hueco con planos y perfiles,** ideal para el grabado decorativo en madera o plexiglás.

**Para mecanizar un marcado de calidad, seleccionar texto con una altura al menos igual a 50 mm. mecanografiado con un tipo de letra preferiblemente scripte.**

Crear el recorrido y definir sus propiedades en la **pantalla de diálogo Intaglio.**

1. Introducir las propiedades estándar.

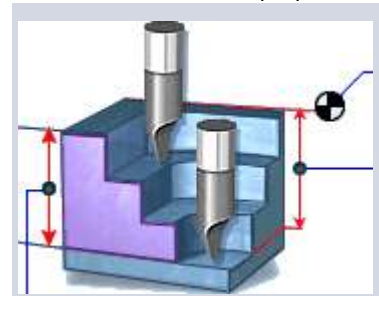

Seleccionar una **herramienta cónica.**

Introducir el **grosor de mecanizado** y no la profundidad.

**Guardar la cantidad de pasadas automáticas, calculada para la herramienta seleccionada.**

2. **General** Pinchar y teclear las **propiedades específicas:**

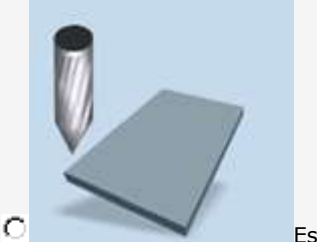

Estándar

La herramienta mecaniza cada bolsa **rodeando en el centro con un único trayecto.**

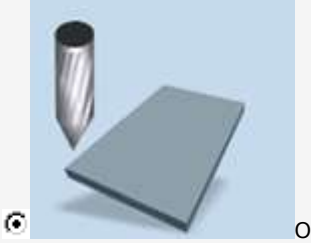

Optimizado (por defecto)

La herramienta mecaniza cada bolsa mediante una serie de **trayectos distintos en el centro.**

3. **Orden mecanizado** Si es necesario, pinchar y configurar la orden de mecanizado.

**Probar distintas herramientas y parámetros de mecanizado para definir un recorrido de calidad (a continuación, una simulación no contractual).**

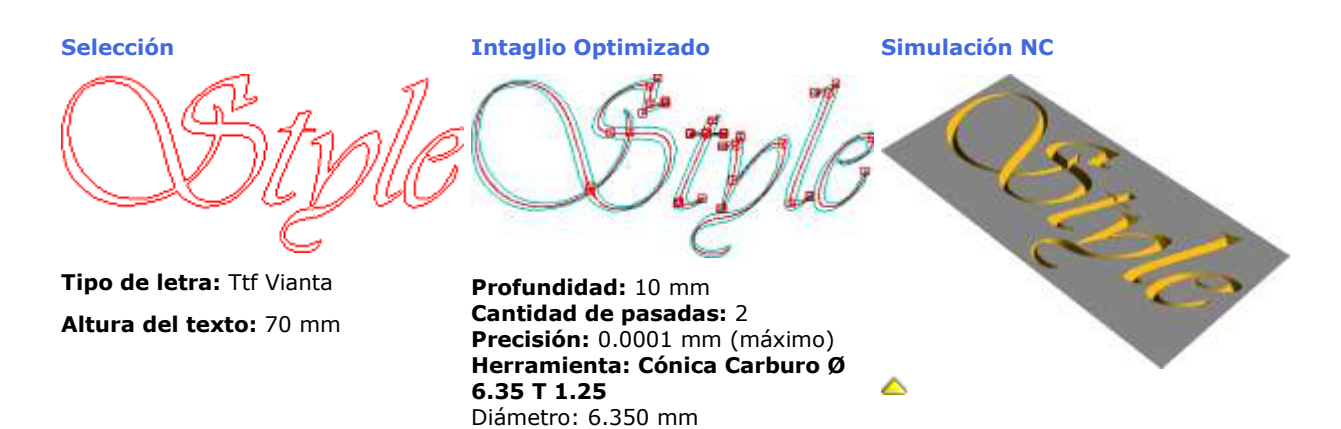

Ángulo: 22.500 deg Truncamiento: 1.000 mm

**420**

### **Letras prismáticas**

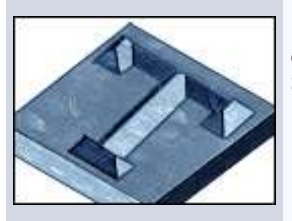

Este recorrido 2.5D mecaniza cada bolsa mediante un **rodeo con una altura Z constante.**

Se obtiene un mecanizado con una **sección piramidal en hueco o en relieve,** ideal para el marcado de señalización.

**Para mecanizar un marcado de calidad, seleccionar texto con una altura superior a 50 mm. mecanografiado con un tipo de letra que ofrezca un espesor suficiente.**

Crear el recorrido y definir sus propiedades en la **pantalla de diálogo Letras prismáticas.**

1. Introducir las propiedades estándar.

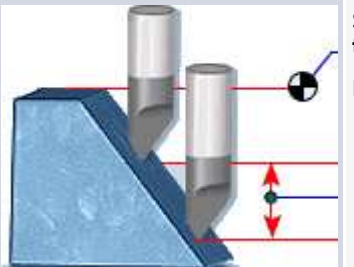

Seleccionar una **herramienta cónica con un ángulo suficiente y poco truncamiento** para mecanizar correctamente la sección piramidal de cada letra.

Editar la **profundidad de pasada** para ajustar la cantidad de pasadas.

#### 2. **General** Pinchar y teclear las **propiedades específicas:**

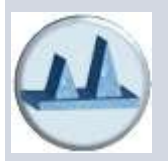

Pinchar para obtener automáticamente la **Altura máx. y la Altura mín.** de mecanizado calculadas para el grosor de los contornos seleccionados.

Conservar la **Profundidad** total de mecanizado igual a la **Altura máx.** para mecanizar la sección con borde central en la parte superior de cada bolsa.

Si no, editar la **Profundidad** total de mecanizado

- para mecanizar una s**ección plana en la parte superior:** teclear un valor **inferior.**
- para mecanizar **con mayor profundidad:** teclear un valor superior.

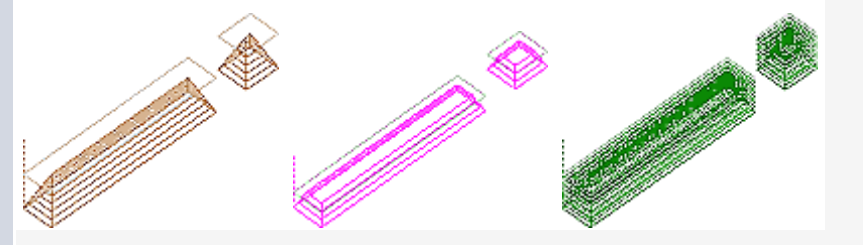

**Altura máx. Profundidad inferior Pasadas laterales**

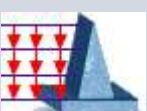

Pinchar para mecanizar con **Pasadas laterales** y tomar el material alrededor de las letras.

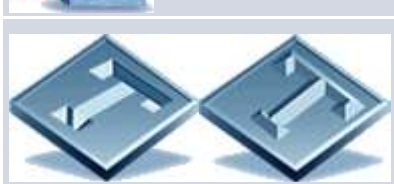

Pinchar para mecanizar **en hueco o en relieve** (por defecto).

3. **Orden mecanizado** Si es necesario, pinchar y configurar la orden de mecanizado.

**Probar distintas herramientas y parámetros de mecanizado para definir un recorrido de calidad (a continuación, simulaciones no contractuales).**

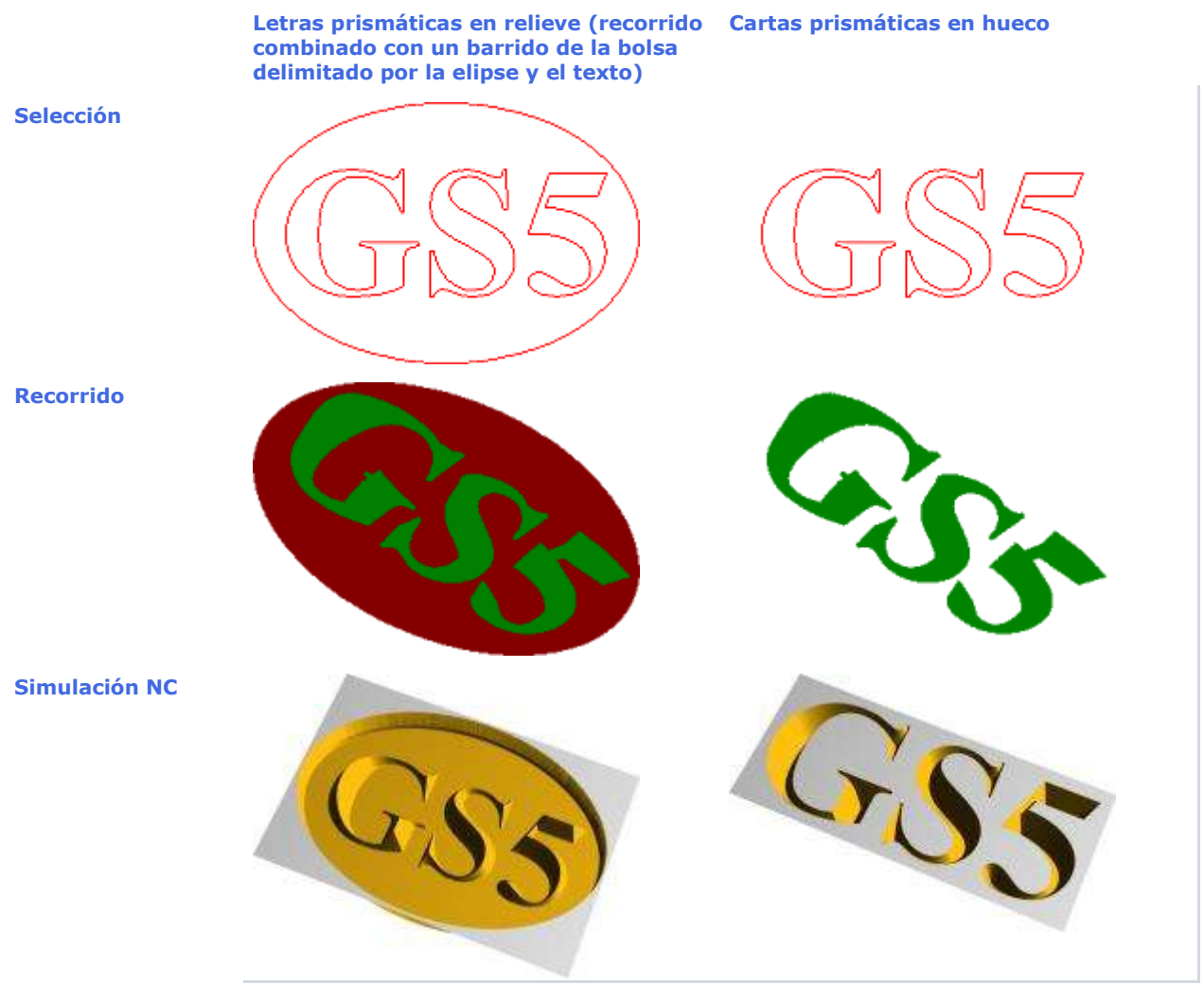

### **Simulación**

# **Er<sup>%</sup><br>Simular los recorridos herramienta**

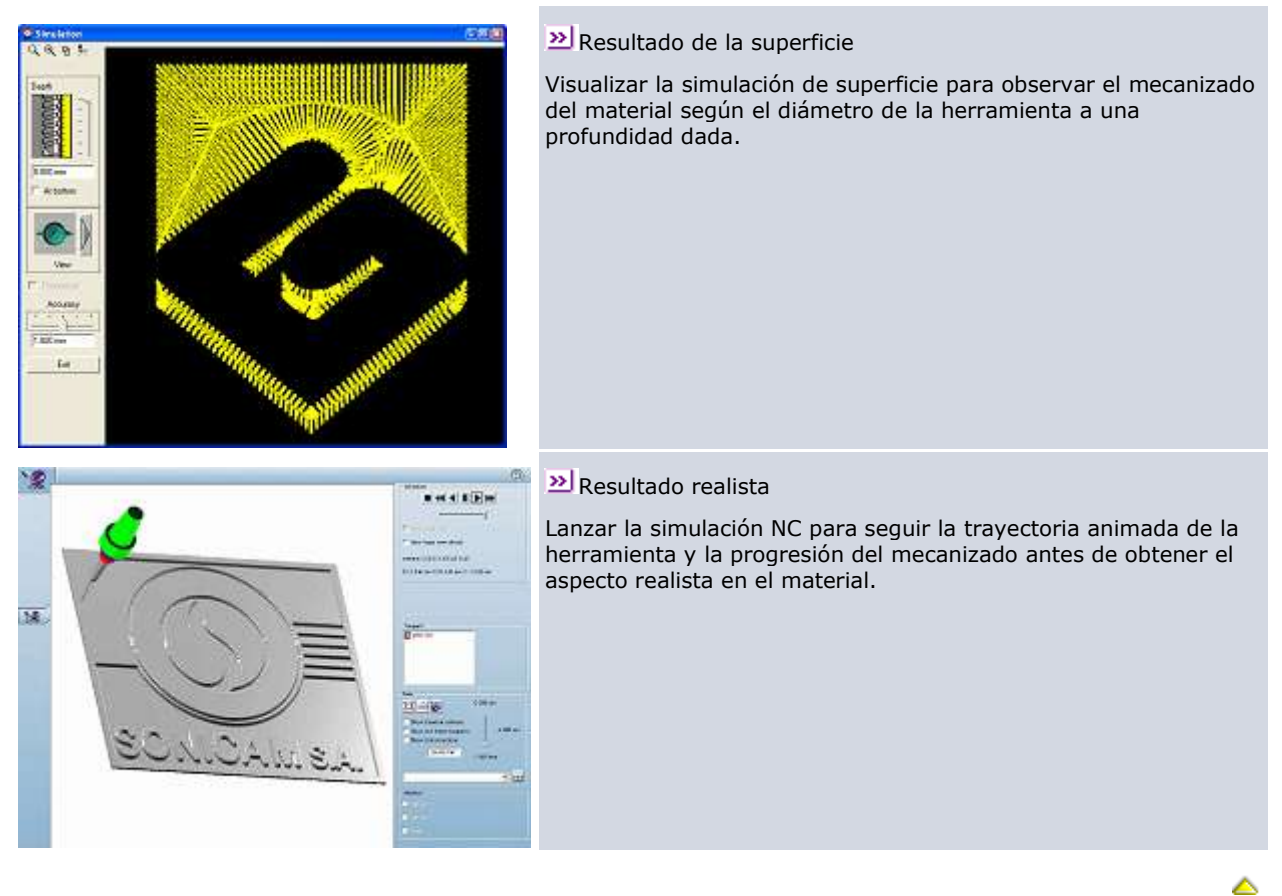

### **Visualizar el resultado de la superficie de un recorrido herramienta**

- 1. Con el botón derecho del ratón pulsado, pinchar en un **recorrido** o en un **grupo** de la Lista de los recorridos
- 2. En el menú contextual, pinchar en la función **Simulación.**

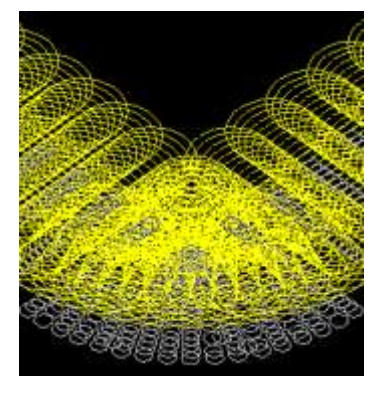

El trayecto del recorrido está representado por una serie de círculos amarillos, cuyo diámetro es el de la herramienta en la profundidad pedida.

Esc

la pantalla.

máxima).

total de grabado.

cuyo radio es igual

**Enter** 

Pulsar la tecla para detener la simulación.

Deslizar el cursor para variar el valor.

Deslizar el cursor para variar el valor.

• al **radio** para una herramienta cilíndrica • al **truncamiento** para una herramienta cónica.

پا Pinchar para volver a calcular el recorrido.

Pinchar para visualizar en rojo el recorrido **Teórico** (seleccionar el objeto mecanizado antes de abrir la simulación).

Con el botón derecho del ratón pulsado, pinchar para duplicar el tamaño en

Introducir una **Precisión** comprendida entre 1 y 0.0001 mm (resolución

Introducir una **Profundidad** negativa como máximo igual a la profundidad

Pinchar en **Fondo** para que el recorrido aparezca en el fondo del grabado. El trayecto del recorrido está representado por una serie de círculos grises,

**Ajustar el tamaño del Ajustar el tamaño del antigación del participal de la viva de Utilizar las herramientas Zoom.** 

**Ajustar la resolución del resultado**

#### **Ajustar la profundidad de resultado**

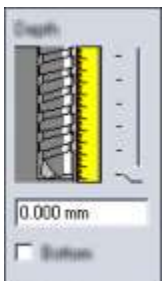

#### **Orientar el resultado** 1. Pinchar para abrir la **pantalla de diálogo Cambiar la vista.**

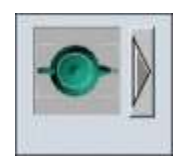

2. Pinchar en una vista (2D superior por defecto).

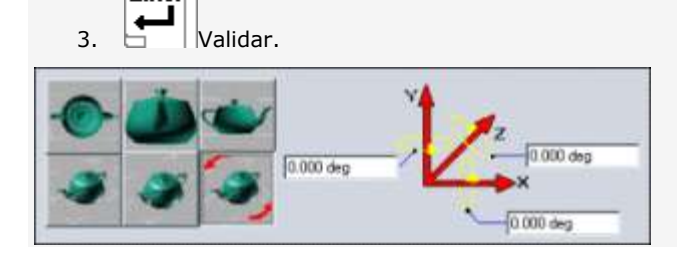

△

### **Visualizar el resultado realista de un recorrido herramienta**

**Cuando se cierra la simulación, un mensaje propone guardar el trabajo como fichero bitmap.**

- 1. Con el botón derecho del ratón pulsado, pinchar en un **recorrido** o en un **al grupo** de la Lista de los **de la la lista de los** recorridos
- 2. En el menú contextual, pinchar en la función Simulación NC: aparecen la ventana Simulación y el **panel NC.**
- 3. Pinchar para visualizar en rojo el recorrido **Teórico** (seleccionar el objeto mecanizado antes de abrir la simulación).

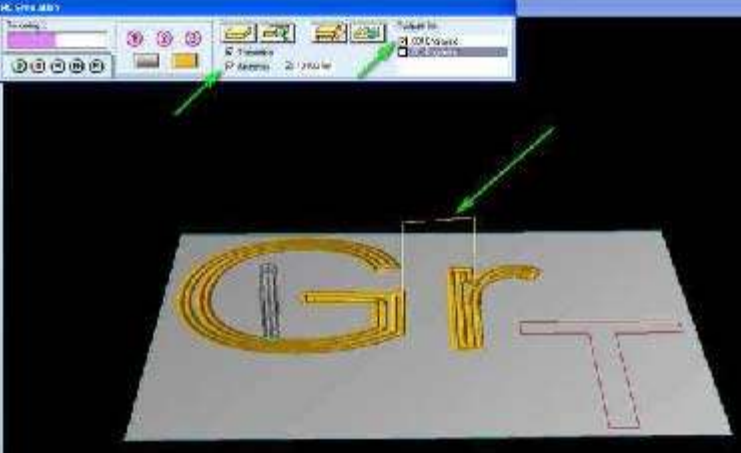

4. Pinchar en la **resolución** del resultado:

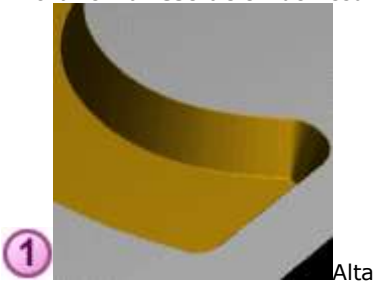

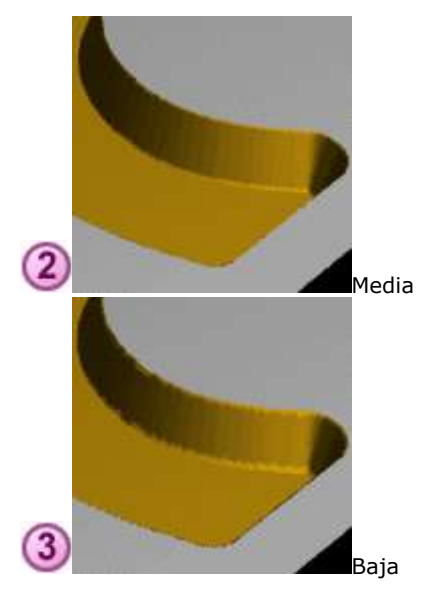

5. Pinchar en los **colores** del resultado:

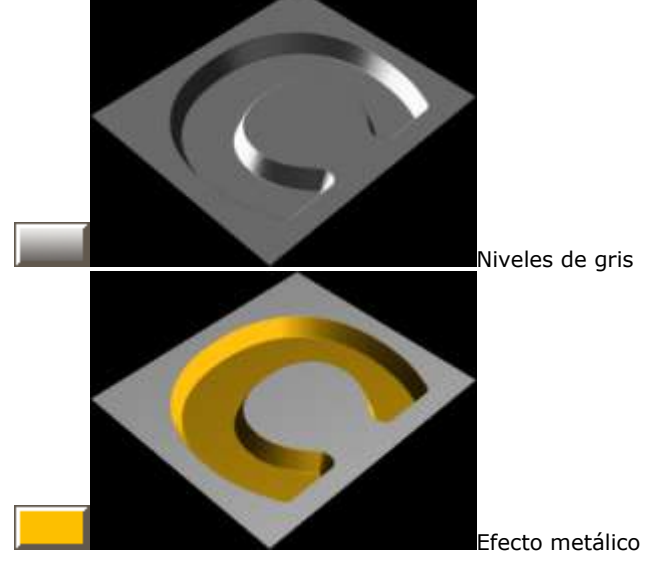

6. Pinchar en el **modo** de simulación. El cálculo del resultado comienza automáticamente.

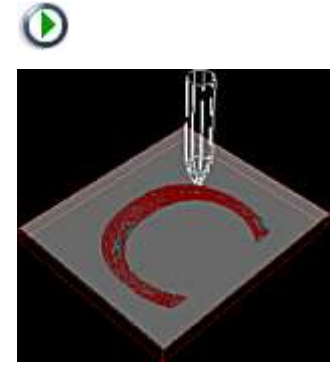

La simulación total visualiza

- los tamaños del bloque material en rojo
- el trazado del recorrido en marrón
- el trayecto de la herramienta en blanco
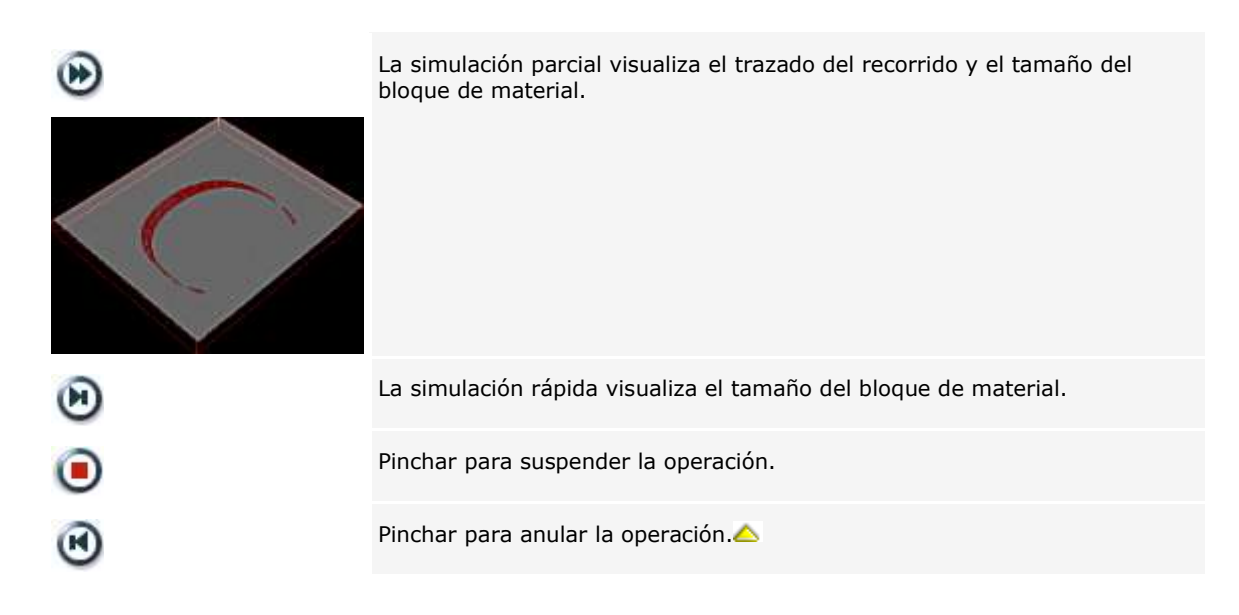

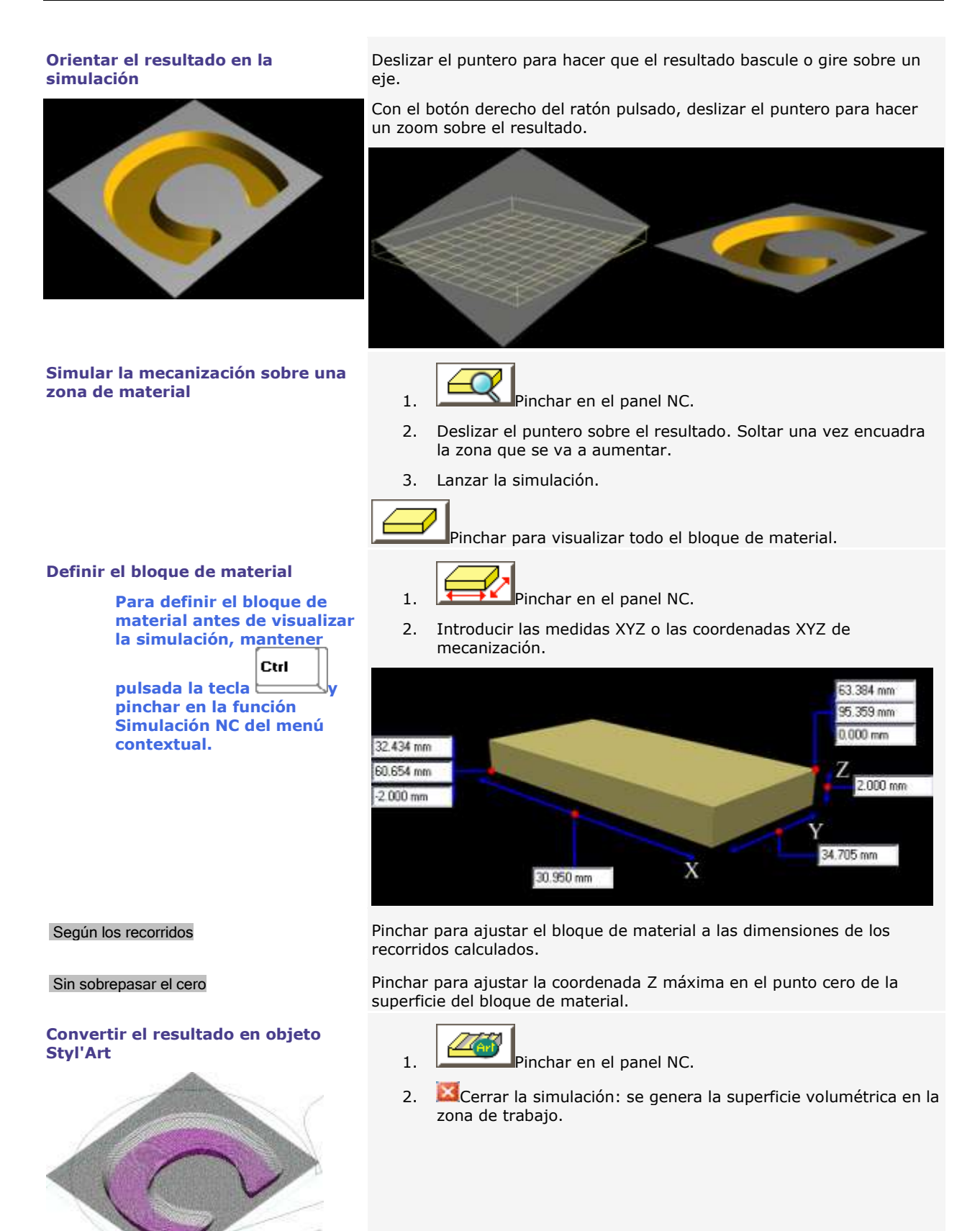

△

## **Enviar para mecanizar**

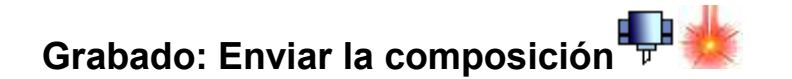

**Antes de transferir, asegurarse de que**

- **el PC y la máquina de grabado son conectados correctamente**
- **la máquina de grabado está encendida**
- **la máquina no está grabando**
- **Si no está instalada la máquina, consultar el manual adjunto para consejos de instalación.**

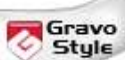

**Grabado mecánico**

- 1. Seleccionar los objetos a grabar (todos, de manera predeterminada).
- 2. Asignar a la selección los recorridos de grabado útiles.
- 3. Determinar las propiedades de grabado por herramienta.

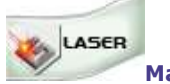

**Marcaje láser**

- 1. Seleccionar los objetos a grabar (todos, de manera predeterminada).
- 2. Asignar a la selección los recorridos de grabado útiles.
- 3. Determinar las propiedades de marcaje láser.

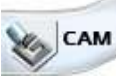

**Mecanizado mecánico**

1. Seleccionar los recorridos a mecanizar (todos, de manera predeterminada) en la Lista de los recorridos

ಠ de herramienta **Hacer un clic derecho**

**en un grupo en un recorrido** 

- 2. Determinar las propiedades de grabado por herramienta.
- 3. Determinar las propiedades específicas al mecanizado CAM.

4. **Pinchar en la máquina-blanco activa** que grabará la composición actual.

Si es necesario, agregar

**La** máquina mecánica

La máquina láser

- 5. Configurar la transferencia hacia la máquina.
- 6. Simular el grabado sobre el material.
- 7. Lanzar Pinchar para enviar la composición hacia la máquina. La barra de progreso indica el porcentaje de datos transferidos.

Esc

Detener la transferencia

- 8. Realizar los ajustes preliminares al grabado en la máquina (consultar el manual adjunto).
- 

9. Iniciar el grabado a partir del panel de control de la máquina.

**La orden de creación o de selección de los recorridos determina la orden de grabado predeterminada. Los contornos cerrados se graban antes de los contornos abiertos.**

**Cualquier modificación en la composición interviene en el grabado sólo después de una nueva transferencia, que elimina la anterior.**

◬

### **Grabado herramienta: Propiedades generales**

**Máquina activa** Pinchar para seleccionar una máquina-blanco distinta de la seleccionada en el cuadro de diálogo Material. **Grabado en plano o sobre cilindro** El grabado sobre cilindro se activa automáticamente cuando los parámetros sobre cilindro vienen especificados en el cuadro de diálogo Material. a. TS TC Pinchar en el botón con el nombre del accesorio. b. **Editar los parámetros de grabado sobre** cilindro. Pinchar en Grabado en plano para restablecer el grabado sobre tornillo o sobre mesa.

Gravo

 $Style$ 

CAM

c. Pinchar para seleccionar un origen distinto del seleccionado en el cuadro de diálogo Material. **Origen** d. Pinchar para seleccionar un origen distinto del seleccionado en el cuadro de diálogo Material**.** e. **Si se selecciona un origen flotante, entrar las coordenadas X,** distancia del origen al punto 0 en el eje X. **Y,** distancia del origen al punto 0 en el eje Y.

Pinchar para seleccionar una orientación distinta de la seleccionada en el cuadro de diálogo Material.

- 1. Abrir el cuadro de diálogo Grabado
- 2. **Determinar los parámetros de grabado.**

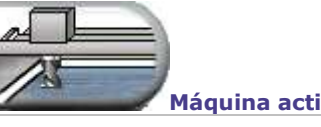

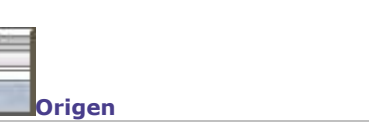

**Orientación**

ABC

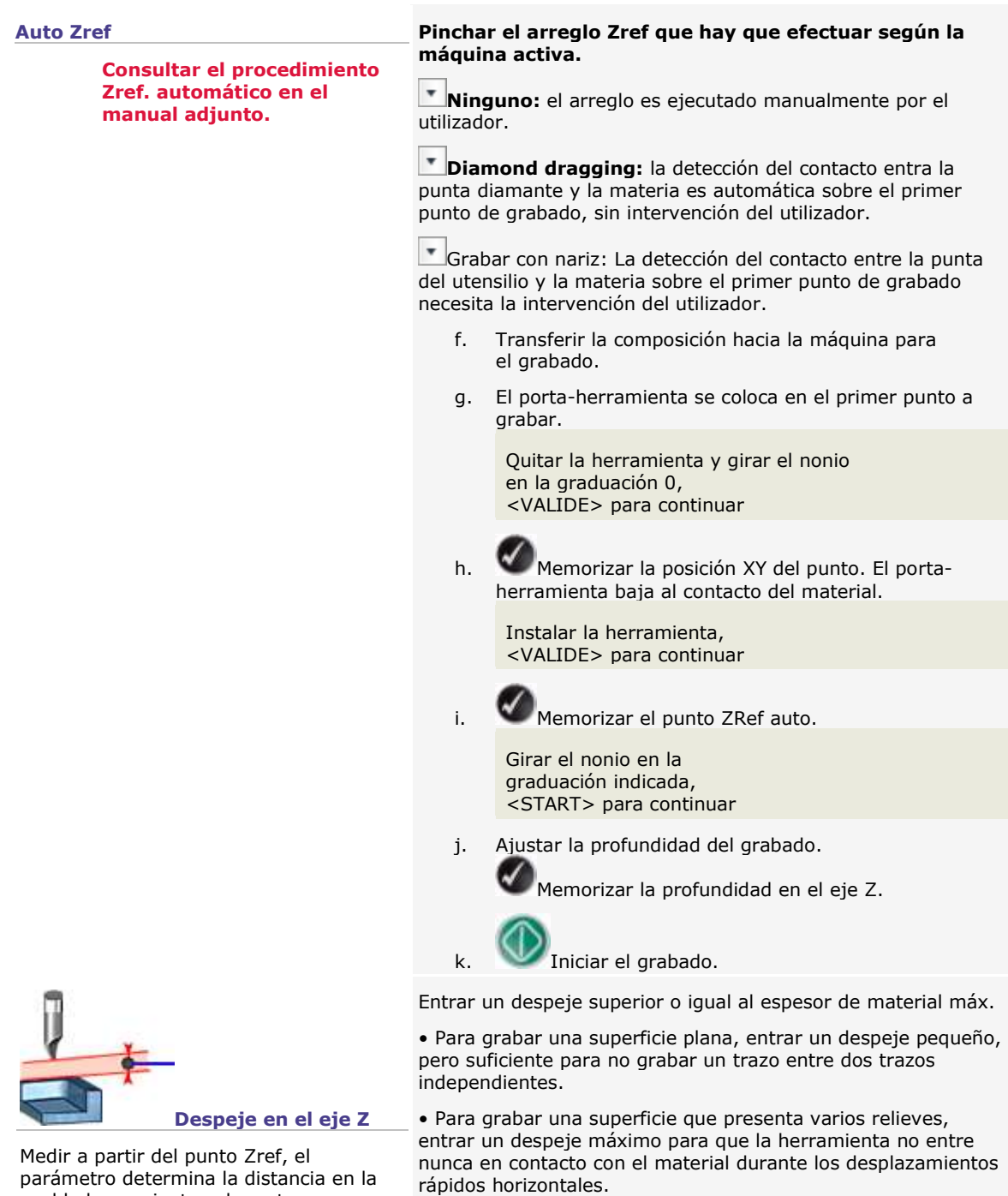

cual la herramienta sube entre un trazado grabado y el siguiente trazado a

Para entender la influencia del ajuste Zref en el despeje, consultar el manual

**parámetro en las Cotas de** 

**Se puede editar el** 

grabar.

adjunto.

**mecanizado.**

CAM

**Entrar un despeje conforme con las características técnicas de la máquina. Adaptar el despeje en el eje Z para cada nuevo ajuste Zref.**

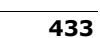

3. **Determinar las opciones de grabado.**

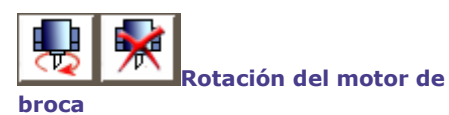

**La herramienta se pone a girar sólo si está activada la rotación del motor de broca en el cuadro de diálogo Mecanizado y si está iniciada la ejecución del grabado en la máquina.**

Pinchar para activar o desactivar la rotación del motor de broca.

Se perfora y se quita el material por rotación de la herramienta, llevada por el motor de broca. La rotación de la herramienta es inútil con el rayado con diamante o bolígrafo de tinta.

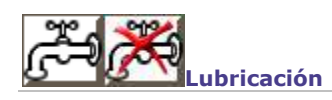

**(A.P.F.)**

La opción inicia el sistema de lubricación que permite prolongar la vida útil de la herramienta y mejorar la calidad del grabado.

Cargar automáticamente placas es posible cuando se produce una serie de placas con la función Matrix o por inserción de variable en el texto.

**Consultar el manual adjunto para utilizar todas las capacidades del accesorio A.P.F.**

**Carga automática de placas** 

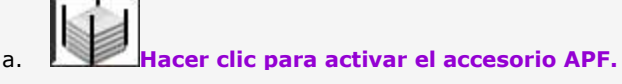

- b. Mostrar el administrador APF.
- c. Entrar las propiedades de sujeción y expulsión de placas.
	- **Fuerza de presión** incluida entre 0 y 100%
	- **Número de placas** inferior o igual al total • de placas elementales

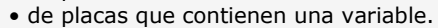

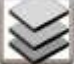

 **Avance de placa en vacío** para probar la sujeción y la expulsión de placas

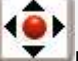

 **Desplazamiento joystick** para ajustar la sujeción y probar el avance de placas sin grabar

۵

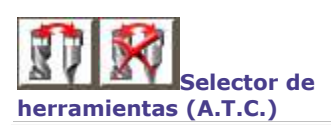

Selector de herramientas (A.T.C.)

d.

### **Grabado: Configurar el envío hacia la máquina**

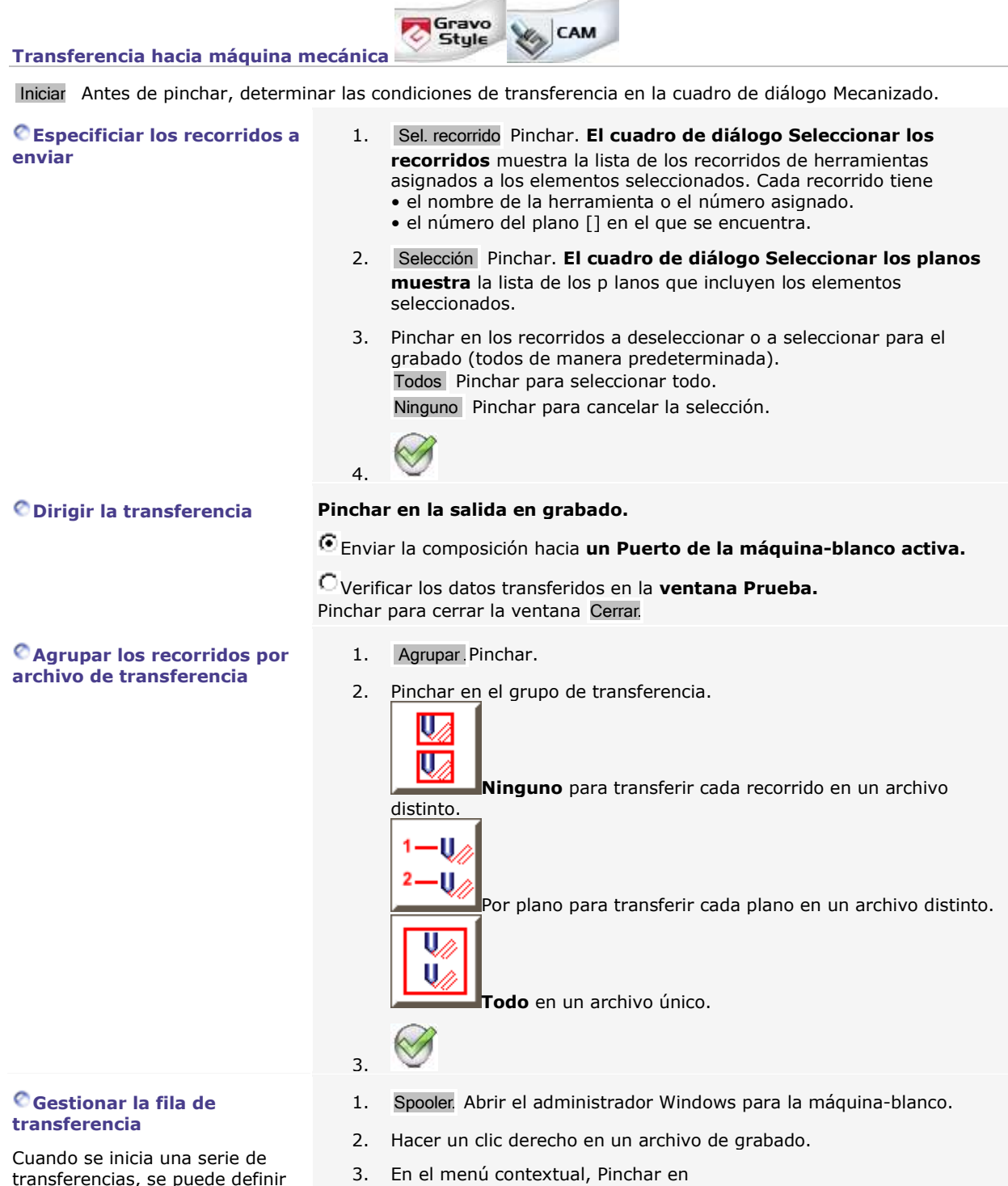

- 3. En el menú contextual, Pinchar en • **Suspender** para interrumpir de manera provisional la transferencia hacia la máquina.
	- **Cancelar** para eliminar la transferencia.

la orden de grabado.

### **Desbordamiento en XY**

Al transferir, la simulación muestra cualquier desbordamiento de la composición fuera del área de grabado. El problema puede venir de un objeto colocado fuera del área de grabado o una mala

configuración de la composición.

Corregir Pinchar para modificar la composición.

Continuar Pinchar para forzar la transferencia.

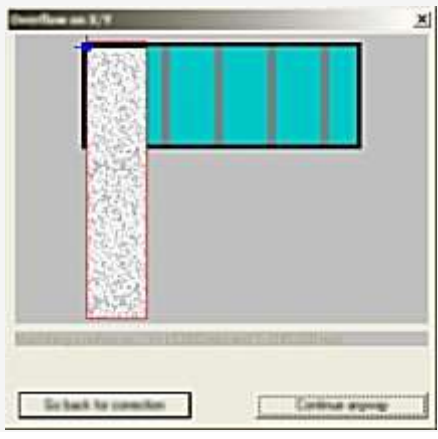

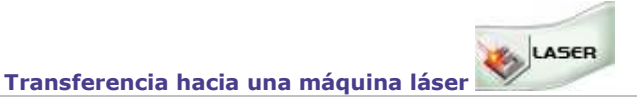

Iniciar Antes de pinchar, determinar las condiciones de transferencia en el cuadro de diálogo Láser.

**Seleccionar los recorridos a enviar**

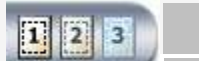

1. Selección Pinchar. **El cuadro de diálogo Seleccionar los planos muestra** la lista de los p lanos que incluyen los elementos seleccionados.

- 2. Pinchar en los planos a deseleccionar o a seleccionar para el grabado (todos, de manera predeterminada). Todos Pinchar para seleccionar todo. Ninguno Pinchar para cancelar la selección.
- 3. Cuando se selecciona por lo menos 2 planos, entrar el **Plazo de grabado entre dos planos (5 segundos por defecto).**

Enviar la composición hacia **un Puerto de la máquina-blanco activa. Guardar el archivo de grabado en la carpeta DRAWS** para transferirlo

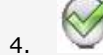

**Dirigir la transferencia Pinchar en la salida en grabado.**

**Agrupar los recorridos por archivo de transferencia**

#### **Gestionar la fila de transferencia**

Cuando se inicia una serie de transferencias, se puede definir la orden de grabado.

más tarde hacia una máquina. **Seleccionar otra carpeta** a. Camino Pinchar. Aparece e**l cuadro de diálogo Buscar un archivo.** b. **Pinchar en una carpeta en el Explorador de Windows.** ΩK c. 1. **Agrupar Pinchar.** 2. Pinchar en el grupo de transferencia.

> $\Box$  Por plano para transferir cada plano en un archivo distinto **Todo** para transferir los planos en un archivo único..

**Todo en una página** para grabar los planos sobrepuestos sobre la misma superficie.

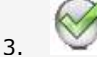

- 1. Spooler Abrir el administrador Windows para la máquina-blanco.
- 2. Hacer un clic derecho en un archivo de grabado.
- 珞 3.
	- **Suspender** para interrumpir de manera provisional la transferencia hacia la máquina.
	- **Cancelar** para eliminar la transferencia

́

### **Grabado: Simular con Point&Shoot**

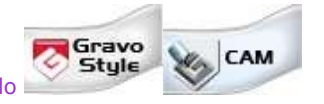

Abrir el cuadro de diálogo Mecanizado

**No modificar ningún propiedad del cuadro de diálogo.**

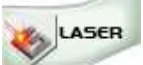

Abrir el cuadro de diálogo Láser

La ventana Point&Shoot muestra **cuando la máquina-blanco activa dispone de la función.**

- 1. **Pinchar en Puerto para enviar la composición a la máquina-blanco activa.**
- 2. **Si es necesario, pinchar en una guía Point&Shoot (Led o Broca) distinta de la que está designada en el cuadro de diálogo Material**.
- 3. **Si es necesario, pinchar para desactivar o activar AutoZref o** la detección automática del contacto entre la punta de la herramienta y el material en el primer punto de grabado.
- 4. Pinchar en la operación requerida.

Simular el sitio ocupado por el grabado encima del material

**Prueba de los bordes**

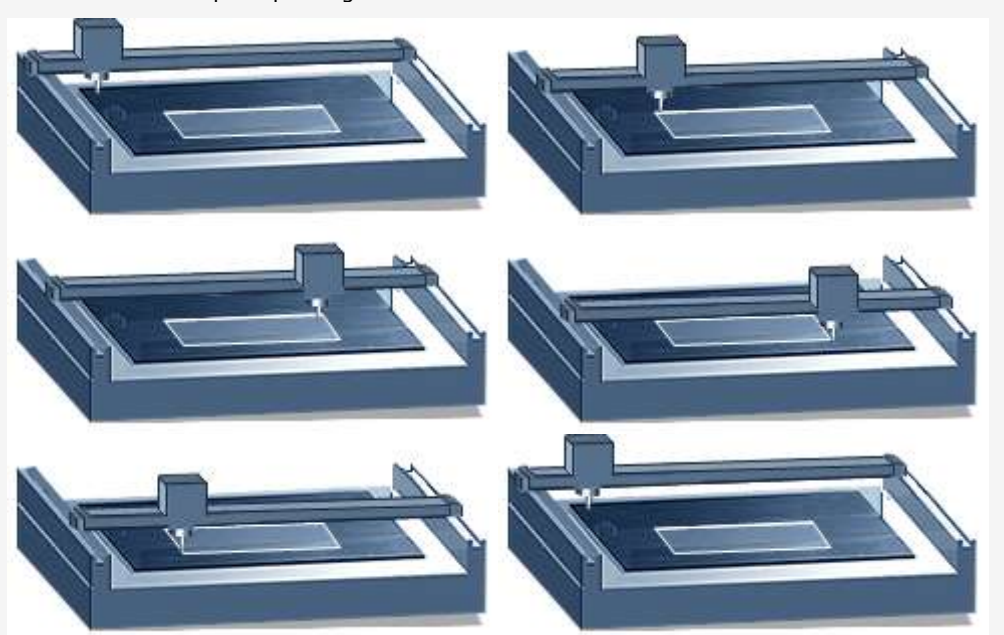

La simulación envía a la máquina un rectángulo trazado a partir de las esquinas de su superficie. El puntero rojo traza el rectángulo para que el usuario controle el sitio ocupado por el grabado sobre el material, con una pausa marcada entre 2 lados del rectángulo. Observar la animación que le guía en cada paso.

Ir al primer punto

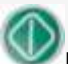

Pulsar la tecla Start cada vez que un mensaje pregunta para posicionar el porta-herramienta en una esquina del rectángulo.

**Normal** Restablecer el grabado físico en el material

**Prueba de**  Simular el grabado con el porta-herramienta en posición alta encima del material

### **inscripción**

- 5. Iniciar Pinchar. La máquina emite una señal sonora cuando está disponible y se enciende el puntero rojo.
- 6. Iniciar el grabado a partir del panel de control de la máquina.

Pulsar la tecla de la máquina para cancelar la operación.

Si se cancela o si se acaba la simulación, el porta herramientas vuelve al origen de la máquina, la máquina emite una señal sonora y el puntero rojo se apaga.

۵

### **Mecanizado CAM: Cotas de mecanización**

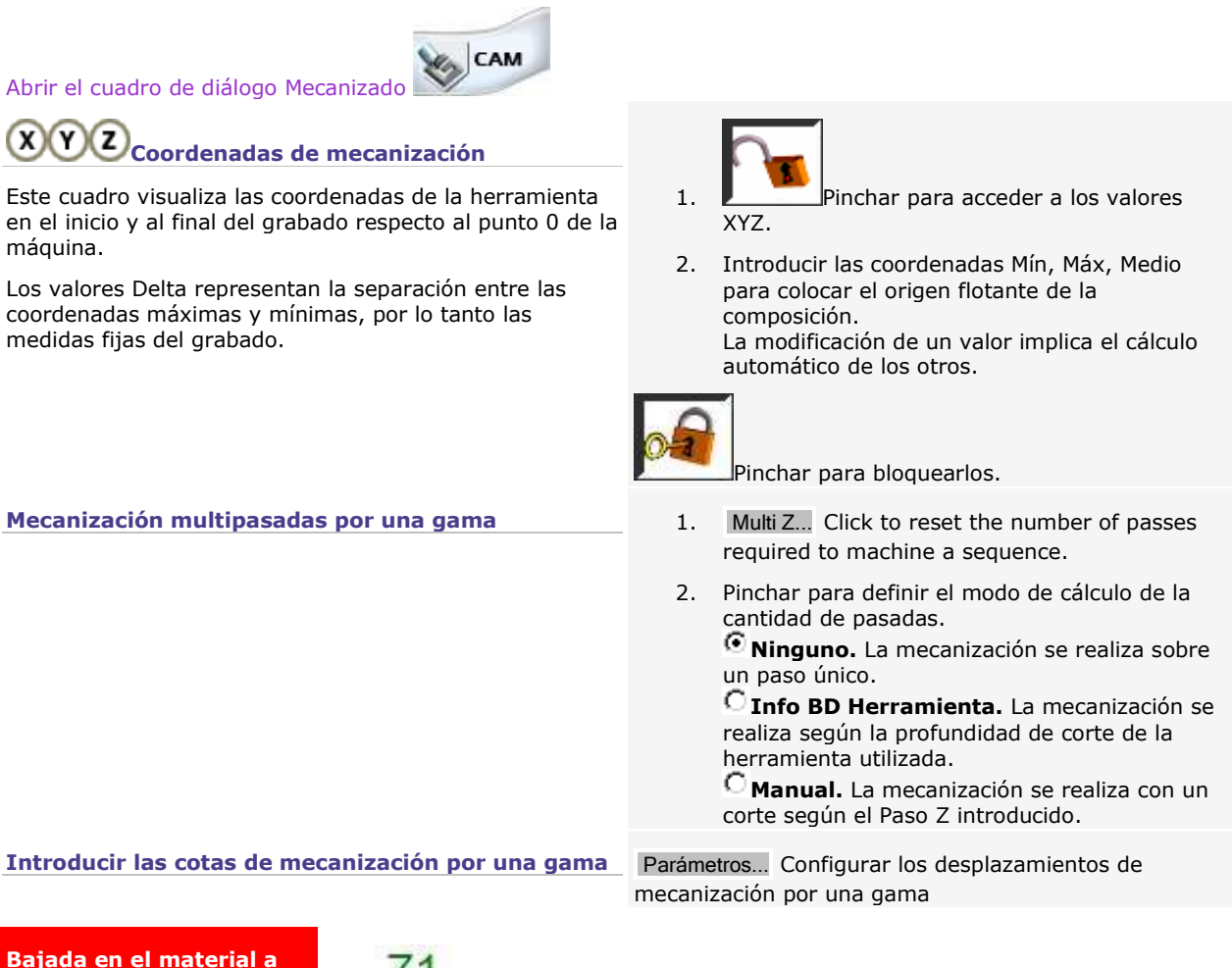

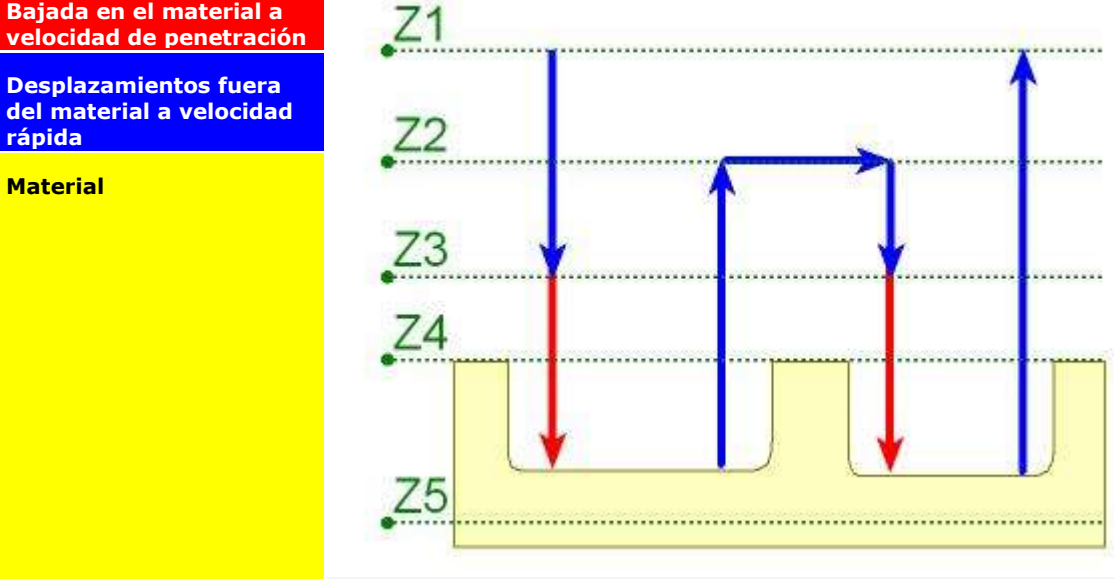

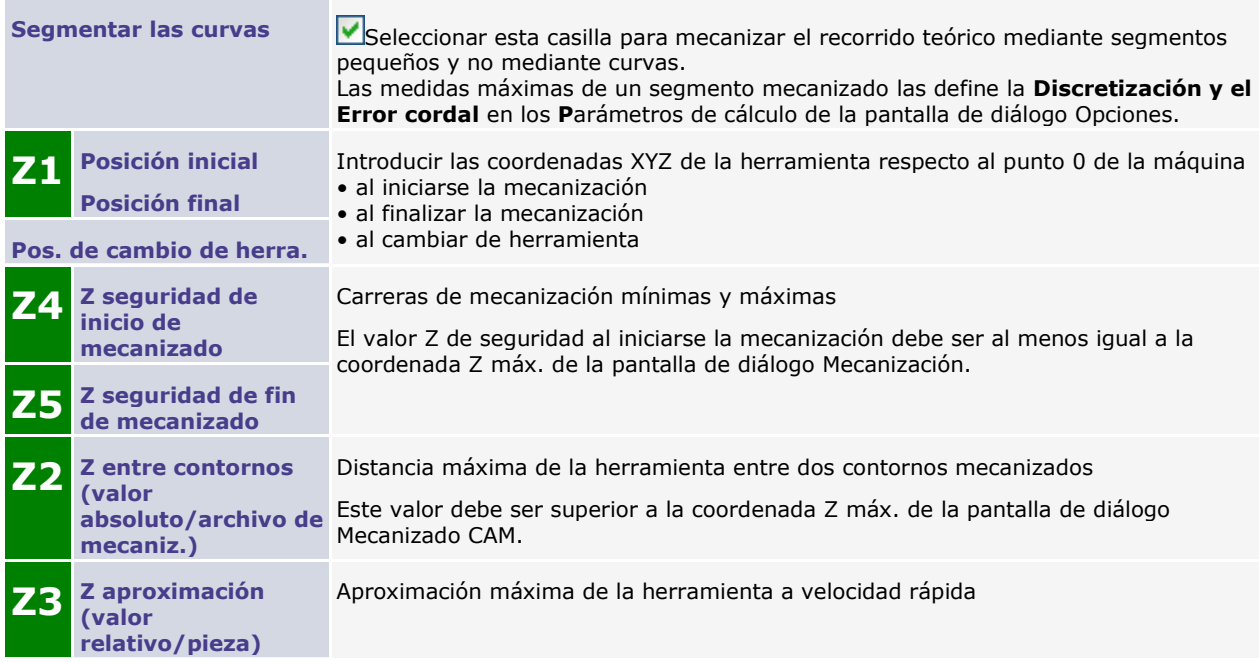

## **Base de datos Herramientas**

# **Utilizar la Base de datos Herramientas**

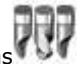

Pinchar en las herramient

El cuadro de diálogo consta de

**la Base de datos Herramientas** que muestra las herramientas de grabado disponibles.

**las Herramientas utilizadas** por los recorridos de mecanizado.

**Cada grupo** de herramientas corresponde a un perfil de grabado (braille, acabado, diamante, etc.). Pinchar para **mostrar u ocultar el contenido de una carpeta.**

- **Gestionar la Base de datos Herramientas**
- **Determinar las propiedades de herramienta**
	- Entrar los parámetros de mecanizado
	- Entrar los parámetros de corrección si se utiliza un cambiador de herramientas
- Probar con el cursor herramienta

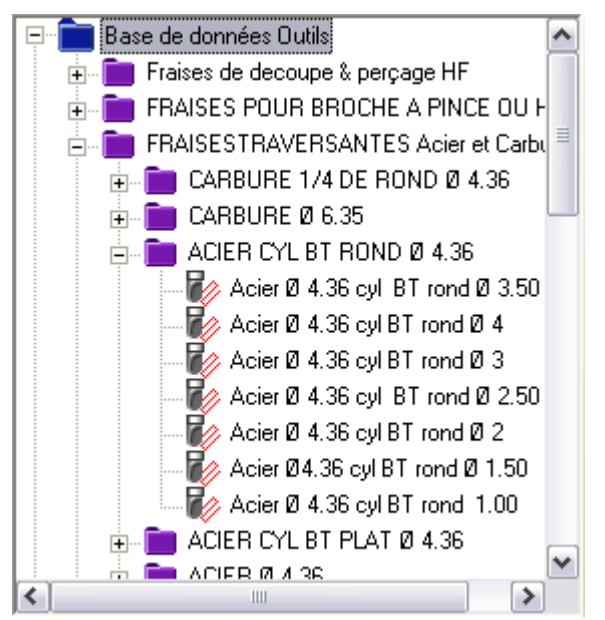

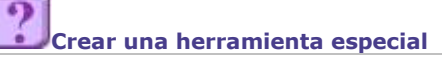

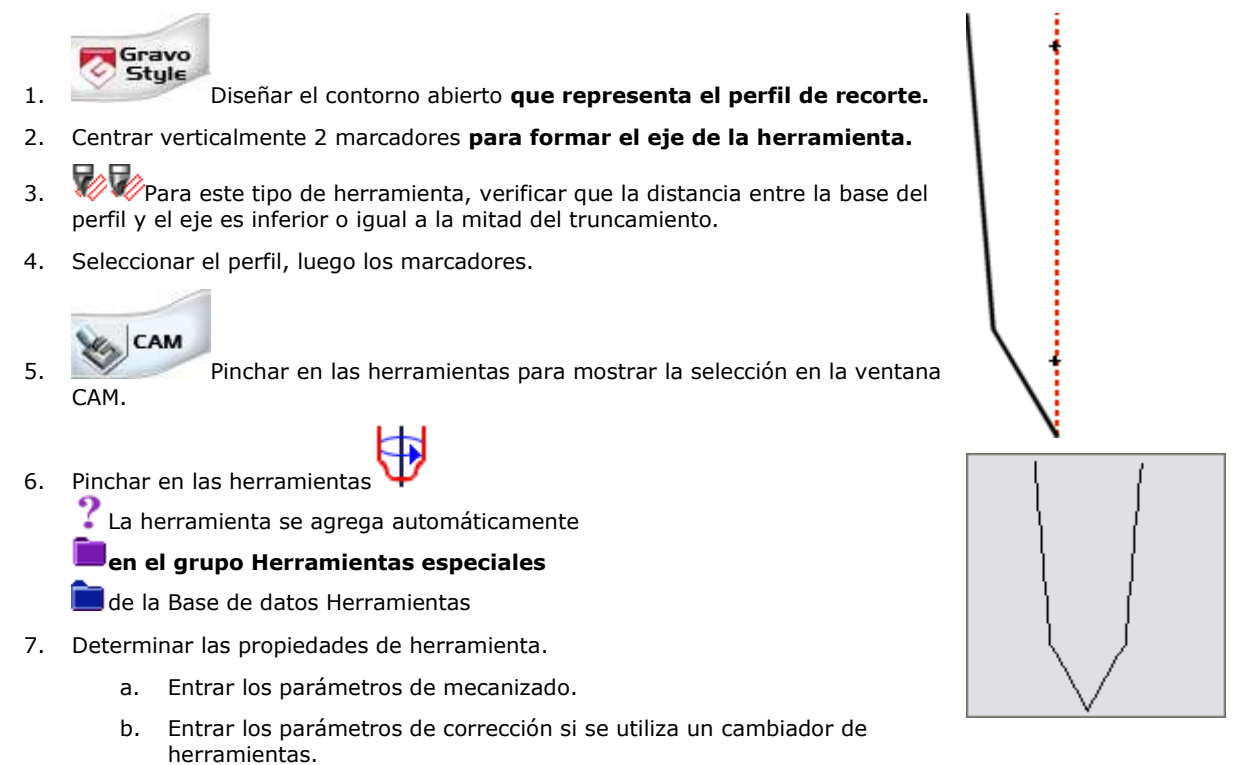

▵

### **Herramientas: Gestionar la base de datos**

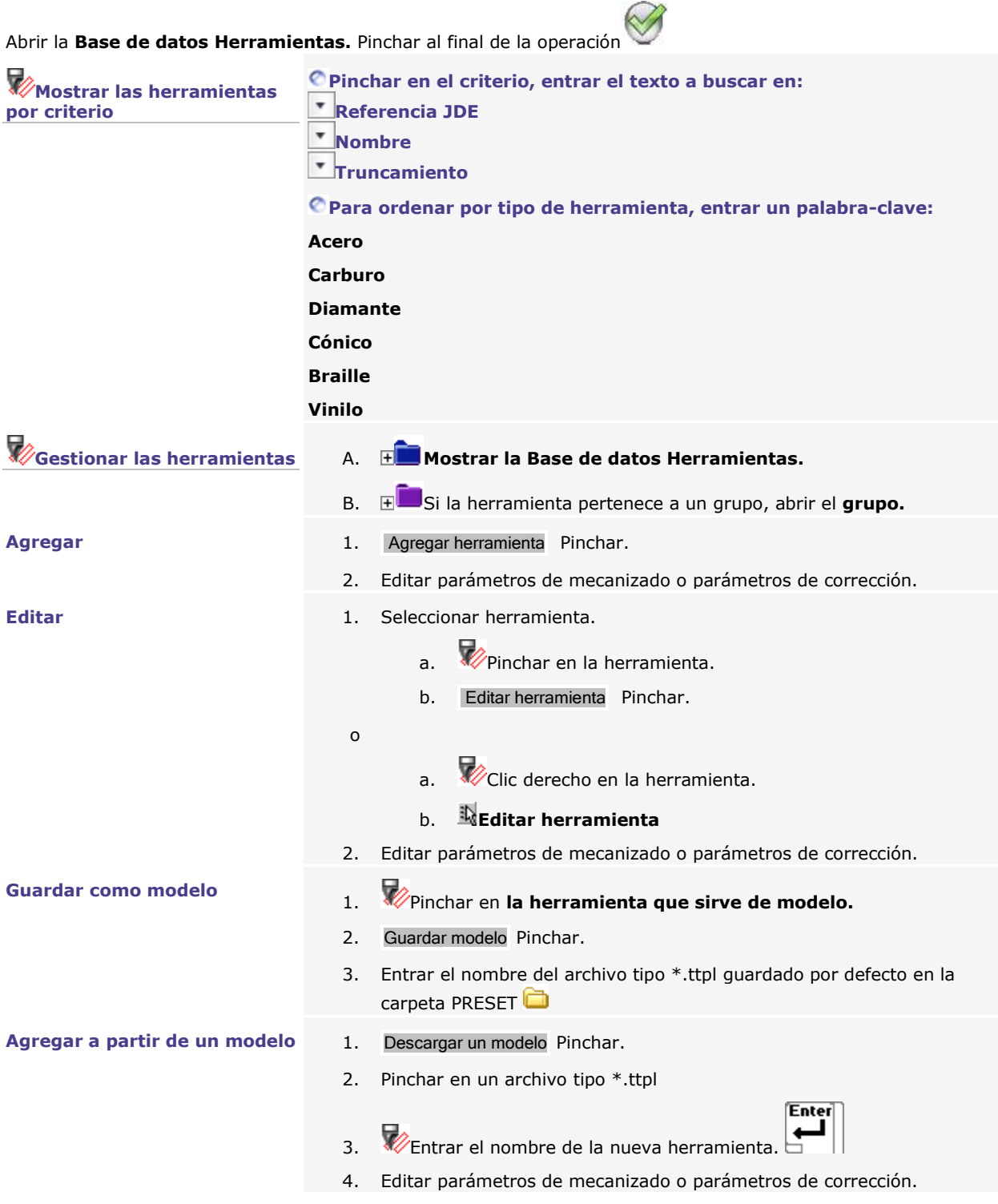

**Eliminar** Seleccionar herramienta.

- a. Pinchar en **la herramienta.**
- b. Eliminar Pinchar.

o

- a. **Clic derecho en la herramienta.**
- b. **Eliminar**

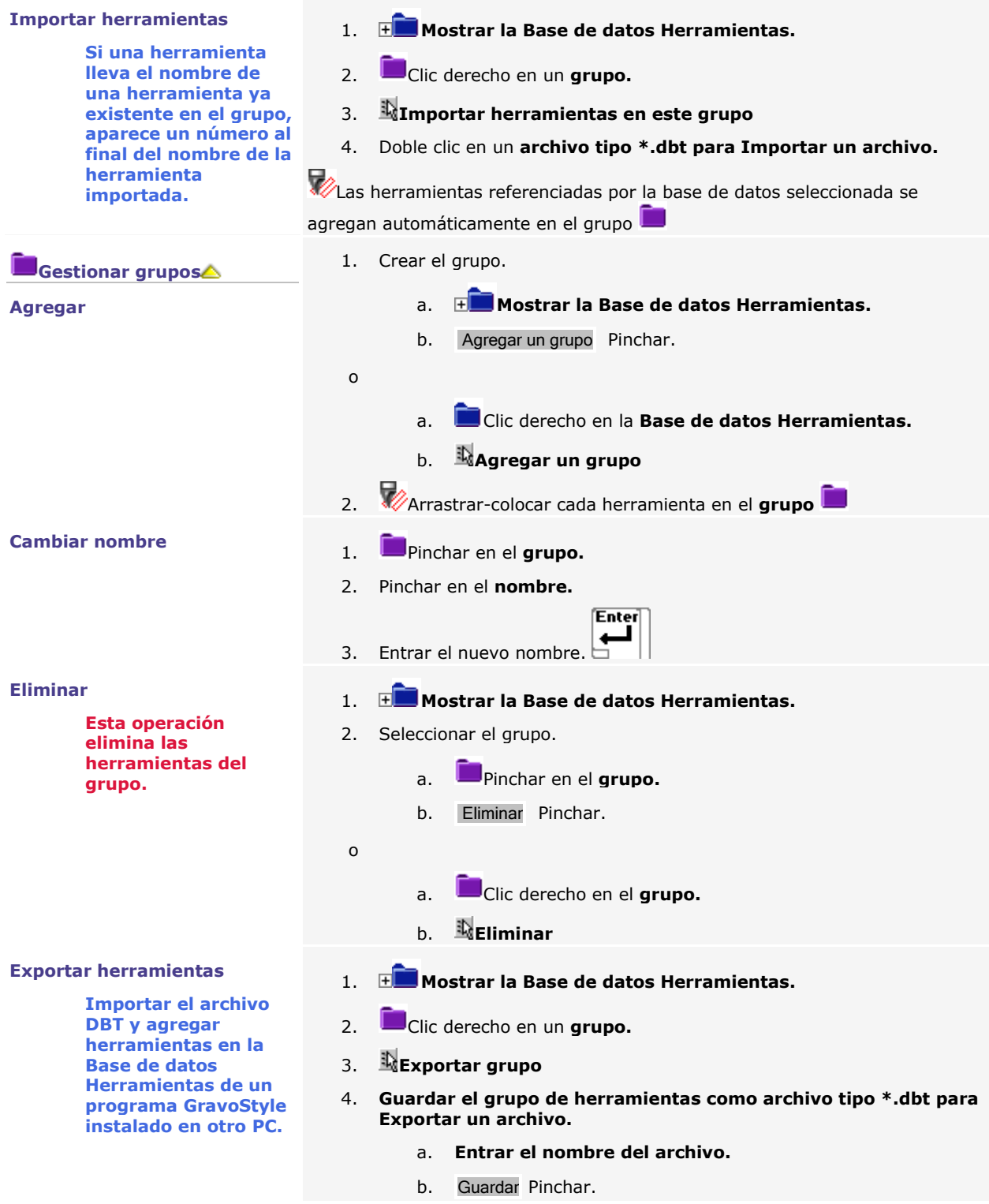

۵

### **Herramientas: Probar con el cursor herramienta**

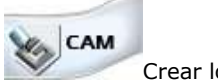

Crear los recorridos de herramienta útiles.

- 1. Pinchar en la paleta Medir
- 2. Nombrar la herramienta. Se puede agregar la herramienta.

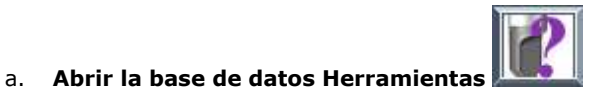

- b. Visualizar las **Herramientas disponibles.** Para una selección rápida, **Ver las Herramientas según el perfilo de la posta de la posta de la posta de la post**
- c. **Hacer doble clic sobre una herramienta**

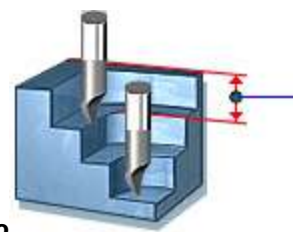

3. **Entrar la profundidad de mecanizado** Para desactivar el cursor herramienta, entrar el valor cero.

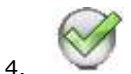

**447**

5. **Para localizar las zonas críticas** durante el mecanizado, desplazar el cursor herramienta en el recorrido teórico.

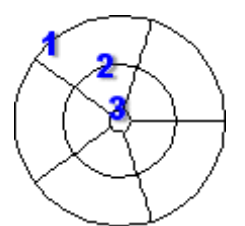

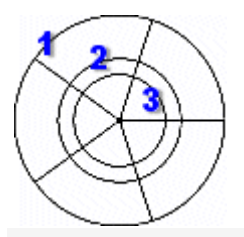

## **herramienta**

**mecanizado entrado**

### **2D XY Cursor Herramienta cónica 3D ISO**

**herramienta**

1. **Diámetro fijo de la extremidad cilíndrica de la herramienta**

1. **Diámetro fijo de la extremidad cilíndrica de la** 

3. **Truncamiento de la extremidad cilíndrica de la** 

2. **Diámetro de la herramienta con la profundidad de** 

- 2. **Diámetro de la herramienta con la profundidad de mecanizado entrado**
- 3. **Radio en la punta de la herramienta**

### **2D XY Cursor Herramienta cilíndrica 3D ISO**

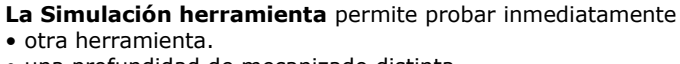

• una profundidad de mecanizado distinta.

Según las soluciones seleccionadas, se puede

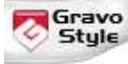

#### editar los contornos a grabar.

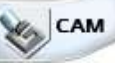

editar el recorrido de mecanizado.

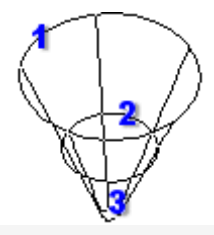

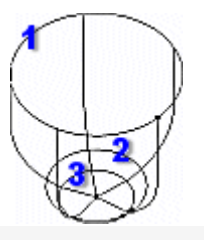

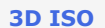

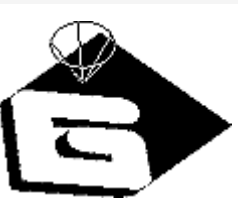

### **Describir el perfil de la herramienta**

- 1. Añadir o editar una herramienta.
- 2. En el Editor de Herramientas, pinchar en la ventana **Forma.**
- 3. Teclear el **Nombre,** la **Referencia** y el **Proveedor** de la herramienta.

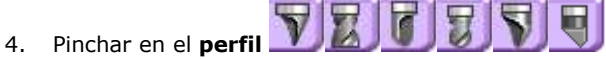

5. Introducir los **parámetros de afilado** (excepto para la cuchilla)

#### **Diámetro de la herramienta**

La distancia entre el contorno para grabar y el centro de la herramienta es igual a su radio.

El **semiángulo de conicidad** define la mitad del ángulo de corte.

El **radio** determina el redondeo del grabado.

El **truncamiento** define la anchura de corte en la parte superior de la mecanización (Z=0).

Como ejemplo, para una inserción TwinCut cónica de tipo B7300, introducir

- un diámetro de herramienta de 3.17 mm
- un semiángulo de conicidad de 22.5°
- un truncamiento de 0.32 mm (estos valores se calculan para una profundidad de sección de 0.33 mm).

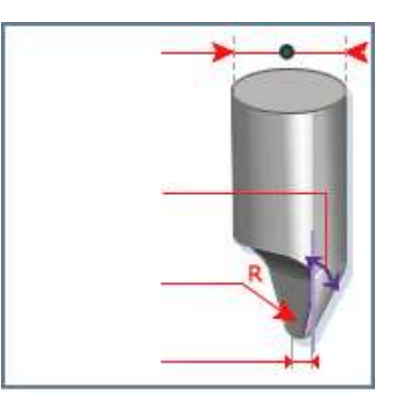

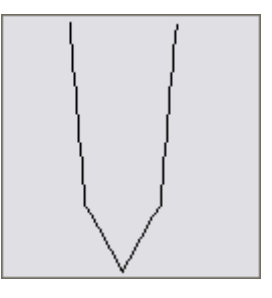

6. Introducir los **parámetros de mecanización estándar**

**Los parámetros son idénticos para la cuchilla, aunque la representación de la herramienta sea distinta.**

#### **Velocidad de desplazamiento fuera del material**

#### **Profundidad en el eje Z**

Introducir una profundidad de grabado comprendida entre la profundidad máxima y la profundidad mínima.

La cantidad de pasadas necesarias para el grabado es igual a la profundidad de grabado dividida por la profundidad de corte.

#### **Anchura de recorte**

Distancia máxima/mínima entre 2 pasadas

Su diferencia corresponde al valor de recubrimiento en el cálculo del recorrido de la herramienta.

#### **Velocidad de giro expresada en r.p.m. (revoluciones/min)**

Velocidad de giro máxima/mínima

Para una herramienta cónica, se toma el valor medio sobre la profundidad de corte en la entrada.

Para bloquear la velocidad de giro de la herramienta seleccionada, introducir el mismo valor para las velocidades Mín. y Máx.

#### **Velocidad de avance expresada en mm/min**

Velocidad nominal máxima/mínima - Velocidad de desplazamiento fuera del material

Para bloquear la velocidad de grabado de la herramienta seleccionada, introducir el mismo valor para las velocidades Mín. y Máx.

#### **Velocidad de bajada expresada en mm/min**

Pinchar en el **Tipo de ajuste <sup>G</sup> Automático** para obtener un valor igual al doble de la velocidad de avance.

**Número en el cambiador de herramienta**

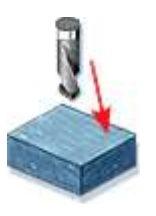

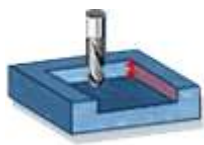

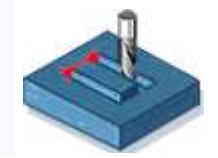

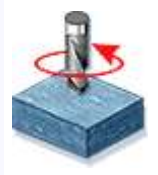

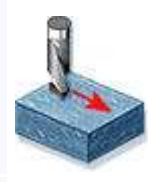

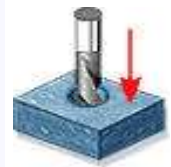

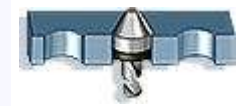

### **Introducir los parámetros de corrección de la herramienta**

- 1. Añadir o editar una herramienta.
- 2. En el **Editor de herramientas,** pinchar en la ventana **Torreta**
- 3. Teclear los **parámetros de corrección** en la línea correspondiente a la herramienta (pinchar dos veces en la casilla en la que se quiere modificar el valor).

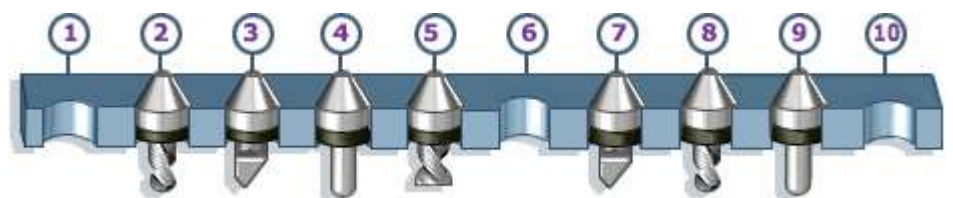

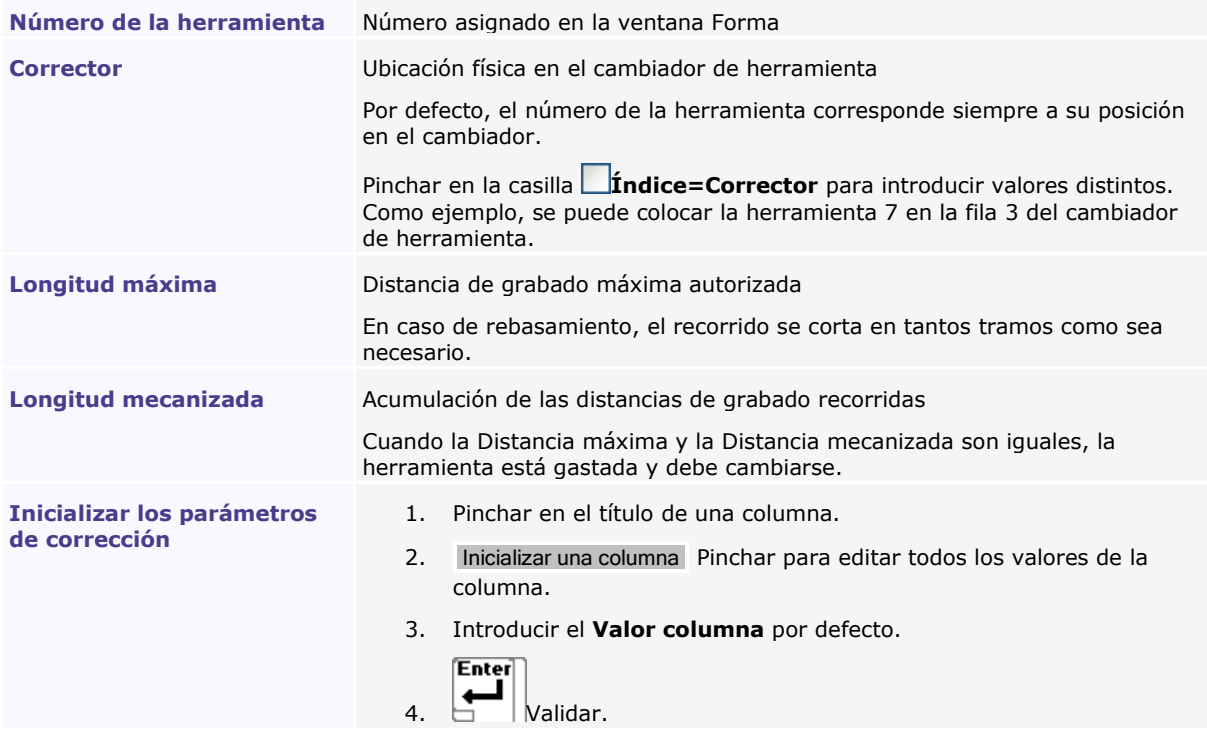

۵

## **GravoStyle: Documentación**

**Las informaciones dadas en la presente documentación no son contractuales. GravoTech Marking se reserva el derecho de modificarlas sin previo aviso. La documentación evoluciona según las mayores mejoras llevadas al programa. Las ilustraciones reproducidas pueden no corresponder con total exactitud con lo que se ve en la pantalla. Estas diferencias mínimas dependen de las fuentes y de la versión instaladas y no impiden utilizar el programa. No vacile en contactar regularmente con el distribuidor GravoTech Marking que le comunicará las últimas actualizaciones de la documentación. Características principales** ∎ e l **Actualización n°10 para versiones GravoStyle5v4B2 a GravoStyle7B2 y posteriores** Sistema de Ayuda HTML para ぽ • Windows© XP™/VISTA™/7™ • INTERNET EXPLORER 9 y posterior **Manuales de uso Máquina Software .\GravoStyle????\Documentación\SP Entorno** Gravo CAM  $Style$  $\sqrt{1}$ **gsSP\_1202.pdf**LASER

### **Legal terms**

**Software product GRAVOSTYLE ROTARY & LASER ENGRAVING SOFTWARE for Windows© NT™/XP™/Vista™/7™**

#### **Warning**

**This computer program is protected by copyright law and international treaties. Removal, emulation or reverse-engineering of all or any part of the product or protection device constitutes an unauthorized modification to the product and is specifically prohibited. Nothing in this license statement allows you to derive the source or assembly code of files that are provided to you in executable or object forms. Unauthorized reproduction or distribution of this program, or any part of it, may result in severe civil and criminal penalties, and will be prosecuted to the maximum extent possible under law.**

#### **Software license**

**GravoTech Marking SAS grants to you a non-exclusive, non-transferable license and limited to a strictly personal use of the Software, its related documentation and any possible patching software supplied. The present license does not grant to you the right to distribute the Software.**

**This software documentation is provided to licensed users and may only be used in accordance with the license terms. GravoTech Marking SAS reserves the right to change the information in this help system without notice. No part of this help system may be copied or decompiled without the written permission of GravoTech Marking SAS.**

GRAVOTECH MARKING

#### END USER LICENSE AGREEMENT

This End User License Agreement is between GRAVOTECH MARKING S.A.S, a French Company with its principal place of business at 446 Rue des Mercières, Z.I. PERICA, 69140 Rillieux La Pape, FRANCE (hereinafter "Company') and the legal entity that has entered into this Agreement as Licensee (hereinafter ''licensee'').

Company provides Licensed Programs under several different Brands. Licensee may order licenses for any Licensed Programs by accepting these General Terms and the applicable Appendix. To the extent the Licensed Programs have been ordered by Licensee under a Quote issued by a VAR as defined hereunder, then this Agreement is made by and among Licensee, Company and such VAR. Each party acts exclusively in its own name and on its own behalf with respect to the rights and obligations

#### GENERAL TERMS

The parties agree as follows:

#### 1. DEFINITIONS

Agreement means the present End User License Agreement, which is comprised of these General Terms, any eventual Appendices and Quote pursuant to which Licensee placed its order with Company or VAR, as applicable.

ALC means Annual License Charge as defined in Section 4 of these General Terms.

Anniversary Date of the License is the anniversary date of (i) the date which Company or VAR as applicable, has chosen pursuant to Section 4 of these General Terms, or, in absent of such choice (ii) the corresponding Effective Date of the License.

Brand means a brand, trade name, service mark or trademark under which any Gravotech Marking markets a set of Licensed Programs. Appendix means an appendix to these General Terms containing additional or different terms and conditions relating to Licensed Programs of the identified Brand or product line.

Gravotech Marking means Gravotech Marking S.A.S. a French "societé par actions simplifiée" with its registered office at 466 Rue des Mercières, Z.I. PERICA, 69140 Rillieux La Pape, FRANCE

Documentation means at any time, the current user documentation in any form or media as made available by Company for use in connection with Licensed Programs.

Gravotech Marking Subsidiary means any company in which Gravotech Marking S.A.S. , directly or indirectly, owns more than 50% of the outstanding equity or ownership interest, or has the

power to designate the managing authority.

Company : means Gravotech Marking and Gravotech Marking subsidiary

Effective Date of the License means, for any license for a Licensed Program, the date on which such Licensed Program is shipped or made available electronically to VAR or Licensee by Company or, if applicable the date on which Licensee or VAR is informed by Company that the associated license key can be requested or is available.

Error means a material malfunction in the performance of a Licensed Program, as performance is described in its Documentation, and which is reported, in accordance with the applicable support policy and reproducible by Company.

General Terms means these general terms and conditions.

Licensed Program means any data processing program for which a license is ordered by and provided to Licensee pursuant to a Quote, consisting of a series of instructions or databases in machine readable form, associated Documentation, Service Packs and

Releases. Licensed Programs do not include new versions of a Licensed Program, including any successor product which significantly differs in architecture, user interface or mode of delivery.

License / Dongle : the Licensed program will operate and only with a valid license, which may be attached to a dongle (3DESIGN, TYPEEDIT, LASERTYPE, TYPE3CAAV5Based, OEM based on Lasertype or Typeedit) or not (Type3CAAV5 Based), and on which the License and or dongle is plugged into. The License Key or Hardlock key (Dongle) are unique.

Machine(s) means computer equipment belonging to Licensee or under its sole control or supervision, located on Licensee's premises (provided when applicable that employees of Licensee may occasionally use laptop computers outside Licensee's premises) and on which the Licensed Programs are executed.

Master Site means the single site designated by Licensee, which may be changed by written notification to Company or VAR as applicable, through which all deliveries and Support Service will be provided.

PLC means Primary License Charge as defined in Section 4 of these General Terms.

Quote means a commercial proposal containing a quote for Licensed Programs made to Licensee either by Company, or by VAR (only with respect to Licensed Program Identification, quantities thereof, and geographical scope of the license), as applicable.

Release means a periodic update of the same version of a Licensed Program if and when made generally available to the market.

Build means a periodic delivery of a Licensed Program which mainly includes the correction of Error(s) for a given Release, if and when made generally available to the market.

Support Service means the maintenance, enhancement and/or other support services referred to in Section 3 of these General Terms

Users mean Licensee"s employees, or individual employees of Licensee's consultants or subcontractors who access the Licensed Programs on Machines and work for the exclusive internal needs of Licensee.

VAR means a distributor that has entered into a General VAR (Value Added Reseller) Agreement with Gravotech Marking and that is identified in the Quote submitted to Licensee for the Licensed Programs.

2. GRANT OF RIGHT AND LICENSE BY COMPANY

2.1 Grant. Upon the Effective Date of the License and subject to the terms and conditions of this Agreement, Company grants Licensee a non-exclusive, non-transferable license to use the Licensed Programs on Machines and at the maximum usage and/or number of Users, as applicable and detailed in the quote. Licensee has no right to sublicense. The Licensed Programs may only be operated by Users for Licensee's internal use in accordance with the geographical scope specified in the applicable Appendix if any, and in accordance with their Documentation and this Agreement. License keys or license files or Hardlock keys or Softlock Keys do not themselves grant the legal right to use the Licensed Programs.

Certain Licensed Programs either may contain third party software components or may be third party software products to which certain Specific Terms for Third Party Software apply. If this applies, details will be given in eventual Appendices.

2.2 Restrictions. Licensee is not authorized to use the Licensed Programs to develop software applications for use by or distribution to any third party, whether in whole or part, whether as standalone products or as components, and whatever the means of such distribution (including

without limitation through the Internet or as Internet-based services), or to perform or offer any type of services relating to the Licensed Programs, including but not limited to, consulting, training, assistance, outsourcing, service bureau, customization or development relating to the Licensed Programs for any third party, irrespective of how such services are offered or performed (including without limitation through the Internet or as Internet-based services) except as may be specifically provided in an Appendix. Should Licensee wish to use the Licensed Programs for any use contemplated under or here above,

#### For Education licenses

Licenses and sotware supplied by Gravotech Marking under an "Education" type of contract or identified as "Education" licensesLicenses and software supplied by Gravotech Marking under an "Education" type of contract or for an Education institutions, and priced as such :

\* shall be used within an officially established education centre, which primarily activity is education of students in jewellery/fashion accessories fields

\* shall not be used for any commercial or production activity, whether remunerated or not

\* shall not be transferred, given, lent, even on a temporary basis to any other person or institution other than the one designated in the contract

hall be used and only in the location designated as the education centre mentioned on the contract

Licensee shall not correct errors, defects and other operating anomalies of the Licensed Programs. Except as is expressly set forth herein, no other express or implied right or license is provided to Licensee.

2.3 Copies. Licensee may make the necessary number of copies of the applicable Licensed Program for installation and one copy for back-up per Machine in support of Licensee's authorized use as described above.

#### 3. OTHER RIGHTS AND OBLIGATIONS

Obligations described in this Section 3 shall be undertaken by VAR, in the event the Quote is made by VAR or Company in the event the Quote is made by Company.

Relationship with the VAR. In the event that VAR is a party to this Agreement. It is specifically understood and agreed by Company, Licensee and VAR respectively that any and all rights and obligations of VAR hereunder shall be conditional upon VAR's right to distribute the Licensed Programs to Licensee pursuant to a contract entered into between VAR and Company and remaining in full force and effect. Should VAR cease for any reason to be entitled to distribute the Licensed Programs, or should VAR breach this Agreement and such breach is not cured

within 30 days of notification, VAR shall automatically cease to be a Party to this Agreement without any right to compensation, indemnity or set off of any kind. Company will upon written notification to Licensee. elect to assume directly all of VAR's rights and obligations under this Agreement and/or assign or otherwise transfer them in whole or in part to any other distributor that has signed a contract with and has been designated by Company. VAR undertakes to provide all necessary assistance and to complete all formalities required or advisable, as the case may be, to achieve the purpose of the above.

Delivery. Within a reasonable period of time after Company's acceptance of a corresponding order, and only for the first order of a release of a licensed Program under each operating system, Company or VAR, as applicable, will deliver to Licensee one (1) copy of such licensed program, or make the Licensed Programs available electronically. The delivery shall normally be under the form or a Hardlock Key and License file, as described in "Definitions". If only License file, Electronic delivery will be made by posting the licensed programs ordered by Licensee on Company's site or by E-mail, and optionally providing licensee with a user name, password, and instructions for accessing and downloading the licensed programs from such website. Licensee is responsible for accessing Company's site and downloading the licensed programs according to instructions to be provided by Company or VAR. If no VAR is a party to this Agreement, and unless otherwise agreed in writing by the parties, and in the event the licensed programs are not delivered electronically, licensed programs ordered by licensee from Company shall be delivered at Company's premises identified in Company's Quote.

Licensee shall take all efforts to protect the Licensed program and related Licenses and Hardlock keys from damage, theft or loss, as they will not be replaced.

#### Support Service.

Company or VAR or any third party which may be designated by Company, as applicable, will provide Support Services for Licensed Programs from the Effective Date of the License, subject to payment by Licensee of ALC.

Licensee shall be entitled to receive builds and Releases for the Licensed Programs.

As an option, Licensee can subscribe to the subscription service ("maintenance contract") for the software product he is licensed hereunder by paying the fee therefore ,he will be entitled to receive during twelve (12) months from the date he has subscribe this service:

All updates available during the subscription period

All upgrades released during the subscription period

Telephone support services from the company or VAR

If VAR is providing other support services, Licensee and VAR shall contract separately for such services.

Company can provide:

Maintenance contract for stand alone solutions

ALC for plug-in applications

The term of this services runs for one year from the Anniversary date of the license.

Security Dongle: Company reserves his right to embed or add a security mechanism in the software product to verify the usage of the software. Such a secury mechanism may store data relating to the number of times it has been launched and number of users. Licensee may not take steps to avoid or defeat this security mechanism. Use of the software product without the security dongle is prohibited.

#### 4. PRICE AND LICENSEE'S PAYMENT OBLIGATIONS

In consideration for the rights, licenses and services provided hereunder, Licensee shall pay the charges applicable to each license of Licensed Programs and, at the price identified in the Quote pursuant to which Licensee made its order. Payments pursuant to this Section 4 shall be made to VAR in the event the Quote is made by VAR or to Company in the event the Quote is made by Company or on its behalf.

All prices are exclusive of taxes. Licensee shall be responsible for payment of any and all taxes, duties, excises, import VAT or similar charges of any nature whatsoever, now in force or enacted in the future, that are levied, assessed, charged, withheld, or collected for or in connection with Products provided hereunder or otherwise arising in connection with this Agreement, but excluding domestic taxes of Company (or VAR, if applicable) based on Company's (or VAR's) net income, unless agreed otherwise in writing by Licensee and VAR.

Licensee shall pay interest for late payment at a rate of the lesser of 1,5 percent per month or the highest lawful rate, on all sums unpaid at the due date, plus reasonable attorneys' fees and costs incurred by Company and/or VAR, as applicable, in collecting unpaid amounts.

Company or VAR, as applicable, shall have the right to set a common Anniversary Date for the payment of ALC or Maintenance Contract as the case may be, with respect to any license of any Licensed Program with different Effective Dates of License (subject to prorated calculation of any charges due for any period not covered as a result thereof).

Unless otherwise agreed to in writing by Company or VAR, as applicable, all recurring charges will be invoiced yearly and in advance, and Licensee shall pay all invoices by wire transfer within thirty (30) days from the date of invoice.

Primary License Charge or PLC (Concerning Type3 CAA V5 Based)

The Primary License Charge is applicable for each license of each Licensed Program ordered under the PLC/ALC pricing structure. The PLC is a one time, non-refundable charge. Payment of the PLC for a Licensed Program provides Licensee with a perpetual license (subject to the conditions set forth m Section 2 of these General Terms) to use the Release of such Licensed Program made available by Company on the Effective Date of the License.

Annual License Charge or ALC

(Concerning Type3 CAA V5 Based)

The Annual License Charge IS a yearly charge, payable in advance. For the first year of each license of each Licensed Program, Licensee shall pay the ALC together with the PLC. The ALC shall remain the same for the first two years of each license. Company or VAR may revise the price of the ALC, not more than once a year, on the basis of a relevant index identified in Company's or VAR's price list applicable as of the date of the Quote. Such revision shall be notified to Licensee in writing at least two (2) months prior to the applicable Anniversary Date of the License. Payment of the ALC for a Licensed Program entitles Licensee to (a) Support Service

for the Licensed Program for one year and (b) a license (subject to the conditions set forth in Section 2 of these General Terms) to use the Releases of such Licensed Program made available by Company during such year, in lieu of the licenses on the previous Releases of the Licensed Programs delivered to Licensee.

Prices of PLC, ALC, License and Maintenance contract are specific to each country or region as the case may be. Transfer of existing licenses to a Machine located in another country or region is subject to Company's prior written approval and may be subject to an adjustment in price.

#### 5. INTELLECTUAL PROPERTY RIGHTS AND CONFIDENTIALITY

The Licensed Programs and Documentation, including any copies, compilations, made by or for Licensee, in whole or in part, are the sole property of Company or other owner. All intellectual property rights in the Licensed Programs and associated Documentation belong exclusively to Company or its licensors. Company and/or its licensors shall retain all title, copyright and other intellectual property rights in the Licensed Programs and all modifications, enhancements or other works derivative of the Licensed Programs.

Licensee shall preserve and reproduce any copyright, patent and trademark notices which may appear in the Licensed Programs and Documentation on all copies thereof in whole or part. Licensee shall keep full, true and accurate records of all copies of the Licensed Programs and associated Documentation, which records shall be available for audit by Company.

Licensee shall not provide, disclose or transmit any Licensed Program, nor any results of tests or benchmarks related to any Licensed Program, or copy thereof, in whole or in part, without the prior written consent of Company, except to Users within the limits of the rights granted under this Agreement. Licensee shall take appropriate action with Users to ensure that Licensee complies with its obligations under this Agreement.

Licensee recognizes that the methodologies, techniques, expressions. ideas and concepts contained in or expressed within the Licensed Programs and associated Documentation are proprietary information or trade secrets of Company or other owner. Licensee shall treat them as confidential information and not disclose them as long as this Agreement is in effect and for three (3) years thereafter.

Licensee shall not reverse engineer, decompile, disassemble or otherwise translate all or part of the Licensed Programs.

#### 6. PATENT AND COPYRIGHT INFRINGEMENT

Unless otherwise specified in applicable Specific Terms for Third Party Software, Company will defend Licensee against any and all claims made by a third party that a Licensed Program delivered under this Agreement infringes, provided that Licensee provides Company with prompt written notice of the claim, and Licensee gives Company control of the defense of the claim and provides reasonable cooperation in the defense of the claim, and in the case of a patent infringement, the related patent has been granted as of the date of Licensed Program's delivery to Licensee Such indemnification is limited to cost of licensed program.

Company shall have no obligation to defend or indemnify Licensee against any claim related to any modification of a Licensed Program by Licensee or anybody but the Company, or the use of one or more Licensed Programs in combination with other elements, data, programs not provided by the Company, or the use of Service Packs or Releases other than the most recent ones provided by the Company or VAR as applicable.

If operation of a Licensed Program becomes, or in Company's reasonable opinion, is likely to become the subject of such an infringement claim, Licensee shall permit Company, at Company's option and expense, either to secure for Licensee the right to continue using the Licensed Program or to modify it, or replace it with another program which is functionally equivalent. If neither of the foregoing options is available on terms which are reasonable in Company's judgment, Licensee shall destroy or return said Licensed Program, and all copies thereof, to Company within one (1) month from Company's written request. In such a case, Company will not grant to licensee , credit for the corresponding PLC or maintenance contract charge paid.

This Section 6 states Company's entire liability and Licensee's exclusive remedy for any claim of infringement of intellectual property rights under this Agreement.

#### 7. WARRANTIES, LIMITATION AND DISCLAIMER OF WARRANTIES

Subject to continuing payment of the applicable charges, Company warrants for ninety (90 days from delivery to Licensee (the "Warranty Period"), that the Release of any Licensed Programs will materially conform to its Documentation. Provided that it is properly used in the operating environment specified by Company. If such Release of the Licensed Program does not conform, Company will attempt to make the Licensed Program perform as warranted. Company may request Licensee to Install a Service Pack or a new Release for such performance. If after sixty

(60) days from notice by Licensee of the non-conformity received within the Warranty Period, Company has not provided a conforming Licensed Program, Licensee's exclusive remedy and Company's entire liability for any breach of such warranty is for Licensee to terminate the license related to the non-conforming Licensed Program within thirty (30) days after such sixty (60) period and obtain a refund of paid charges for such Licensed Program.

THE FOREGOING WARRANTIES ARE IN LIEU OF AND EXCLUDE ALL OTHER WARRANTIES. WHETHER EXPRESS OR IMPLIED, INCLUDING, WITHOUT LIMITATION, ANY IMPLIED WARRANTIES OF MERCHANTABILITY, FITNESS FOR A PARTICULAR PURPOSE, TITLE OR NON INFRINGEMENT.

Company does not warrant that the functions of Licensed Programs will meet Licensee's requirements or will enable it to attain the Objectives Licensee has set for itself, or that they will operate in the combination or environment selected for use by Licensee, or that the operation of the Licensed Programs will be uninterrupted or free of Errors. In all instances, Licensee shall be responsible for ensuring that the results produced by Licensed Programs comply with quality and safety requirements of Licensee's products or services. No employee or agent of Company is authorized to give a greater or different warranty. Licensee shall have exclusive responsibility for (a) program selection to achieve Licensee's intended results, (b) Licensed Program installation taking adequate measures to properly test, operate and use each Licensed Program and results obtained therefrom. Licensee shall also have exclusive responsibility for selection, use and results of any other programs or programming equipment or services used in connection with the Licensed Program.

#### 8. LIMITATION OF LIABILITY

Each party is independently and exclusively responsible for obligations undertaken by it under this Agreement. No party can be held jointly and severally liable with another pursuant to this Agreement. No party shall be deemed an agent of another party pursuant to this Agreement.

UNLESS OTHERWISE SPECIFIED IN APPLICABLE SPECIFIC TERMS FOR THIRD PARTY SOFTWARE, VAR AND COMPANY'S POTENTIAL LIABILITY TO LICENSEE, FOR ANY AND ALL CLAIMS IN ANYWAY ARISING FROM OR IN CONNECTION WITH THE SUBJECT MATTER OF THIS AGREEMENT, WHETHER BASED IN CONTRACT, TORT STRICT LIABILITY OR OTHER THEORY OF LIABILITY IS LIMITED AS FOLLOWS:

 All legal actions against Company or a VAR must be filed with the appropriate judicial jurisdiction within two (2) years after the cause of action has arisen.

• COMPANY'S AND VAR'S AGGREGATE LIABILITY FOR DIRECT DAMAGES SHALL NOT EXCEED IN THE AGGREGATE THE AMOUNT CORRESPONDING TO CHARGES ACTUALLY PAID BY LICENSEE IN THE PRECEDING TWELVE MONTH PERIOD FOR THE USE OF THE LICENSED PROGRAM WHICH CAUSED THE DAMAGES.

LICENSEE EXPRESSLY AND IRREVOCABLY WAIVES AND NEITHER COMPANY NOR VAR SHALL HAVE ANY LIABILITY IN RESPECT OF, ANY AND ALL CLAIMS FOR INDIRECT, INCIDENTAL AND CONSEQUENTIAL DAMAGES, INCLUDING CLAIMS FOR LOST PROFITS. BUSINESS INTERRUPTION AND LOSS OF DATA, THAT IN ANY WAY RELATE TO THIS AGREEMENT. LICENSED PROGRAMS OR DOCUMENTATION, WHETHER OR NOT COMPANY OR VAR HAS BEEN ADVISED OF THE POSSIBILITY OF SUCH DAMAGES AND NOTWITHSTANDING THE FAILURE OF THE ESSENTIAL PURPOSE OF ANY REMEDY.

LICENSEE WAIVES ANY AND ALL CLAIMS FOR ANY DIRECT, INDIRECT, INCIDENTAL OR CONSEQUENTIAL DAMAGES, FOR ANY REASON AND ON ANY BASIS, AGAINST ANY OS COMPANY PROVIDERS, OR SUBCONTRACTORS OR ANY OS GROUP COMPANY OTHER THAN COMPANY.

#### 9. EXPORT AND REEXPORT LAWS AND REGULATIONS

Export to Licensee of Licensed Programs and Documentation is subject to all applicable countries' export and re-export laws and regulations, Licensee shall provide Company or VAR as the case may be with all necessary assistance for any application for such authorizations, licenses and other approvals, or other documentation related to the export or re-export of Licensed Programs, Company shall have no liability whatsoever towards Licensee if such authorizations, licenses or approvals are not obtained. Licensee shall not export or re-export, either directly or indirectly, Licensed Programs or Documentation when such export or re-export requires an export license or other governmental approval without first obtaining such license or approval.

10. TERM AND TERMINATION

10.1 Termination of access to Support Service

a) by Licensee: Licensee may terminate access to Support Service for licenses ordered under a PLC/ALC or MAINTENANCE CONTRACT pricing structure, subject to all of the following conditions: Licensee shall provide notice to Company and VAR, if applicable, at least one month prior to the

Anniversary Date of the License, such termination shall apply to all licenses of a given Licensed Program held by Licensee, and Licensee shall pay to Company or VAR as applicable a termination option fee of an amount corresponding to one (1) ALC paid for each license of each Licensed Program (or one maintenance fee ) in respect of which access to Support Service is terminated. In such case, Licensee shall have no further obligation to pay the ALC (or maintenance fee) related to the corresponding Licensed Programs, Licensee shall duly certify in writing to Company that all copies, whether in whole or in part, of all Releases of the Licensed Programs and associated Documentation other than those of the latest Release of the Licensed Programs installed by Licensee, have been duly destroyed or returned to Company and Support Service for such Licensed Programs will terminate at the expiration of the then current term. Company will deliver, if applicable, the license keys necessary for Licensee to operate its perpetual licenses. Company shall have no further obligation to provide any service or deliver any Release in support of any such licenses, including for operation of the licenses in their hardware or software environment.

b) By VAR if applicable. In case of failure by Licensee to pay to VAR any ALC or maintenance fee, VAR shall be entitled to terminate the provision of Support Services related to all Licensed Programs, subject to ten (10) days prior written notice to Licensee and Company, and subject to VAR normal and usual prior action to collect payment from Licensee as per agreed terms.

c) By Company, if applicable. In case of failure by Licensee to pay to Company ALC or maintenance fee, Company shall be entitled to terminate the provision of Support Services related to all Licensed Programs, subject to ten (10) days prior written notice to Licensee and subject to Company normal and usual prior action to collect payment from Licensee as per agreed terms.

#### 10.2 Termination by Licensee of licenses for Licensed Programs

Licensee may terminate any license to any Licensed Program ordered under either a PLC/ALC or a maintenance fee pricing structure, by providing written notice to Company and to VAR, if any, three (3) month prior to the Anniversary Date of the License, failing which such license shall automatically renew. In case of termination, Licensee shall immediately destroy or return all copies, in whole or in part, of the terminated or expired Licensed Programs and associated Documentation, and duly certify the same in writing to Company.

#### 10.3 Term and Termination of this Agreement

This Agreement shall come into force on the Effective Date of the License in respect of the first License ordered by Licensee and shall remain in full force and effect until the expiration of all licenses granted under this Agreement, unless terminated as provided hereunder.

Either Company or Licensee may terminate this Agreement and/or any licenses granted under this Agreement, if the other is in material breach of any of its obligations and has failed to remedy such breach within one (1) month of receipt of written notice. The termination will not prejudice the rights and remedies of the non-breaching parties. In case of termination of the Agreement for uncured material breach by Licensee, Licensee shall provide promptly to Company a written certificate that all copies, in whole or in part, of the Licensed Programs and associated Documentation, have been destroyed or returned to Company.

#### 10.4 Withdrawal of VAR

In the event Licensee fails to pay any ALC or YLC when due to VAR, VAR shall have the right, subject to a thirty (30) day prior written notice to Licensee and Company, to withdraw from this Agreement, provided it IS not in breach of any of its obligations hereunder. Consequently, VAR shall cease to be a party to this Agreement, and shall have no further right or obligation hereunder.

#### 11. MISCELLANEOUS

11.1 Purchase Orders. Licensee's purchasing terms and conditions or wording on Licensee order confirmation if any, which may not comply with the Quote if any , shall not in any way supersede, modify, vary or otherwise supplement the terms of this Agreement.

11.2 Notices. All notices required hereunder shall be communicated in English and shall be personally delivered or sent by certified or registered mail or reputable express courier service, addressed to the parties at their addresses first mentioned above, or at such other address as either party may designate to the other by notice served as hereby required, or sent by facsimile transmission to the facsimile machine telephone number provided by the receiving party.

11.3 Force majeure. Except for a party's obligation to pay no party shall be liable for failure to perform its obligations hereunder if such failure results from causes beyond its reasonable control such as acts of God, war, riots, civil unrest, acts of terrorism, fire, explosion or labor disputes, delays by vendors or manufacturers. governmental acts, staff unavailability due to illness or airline flight delay or similar causes.

11.4 Severability. In the event any part of this Agreement (other than the provision obliging Licensee to make payment) is found to be invalid, illegal or unenforceable in any respect, the remaining provisions shall nevertheless be binding with the same effect as if the invalid, illegal or unenforceable part was originally deleted.

11.5 Transfer, Assignment & Subcontract. Neither Licensee nor VAR shall subcontract, assign, delegate or otherwise transfer (including without limitation, by way of merger or contribution) all or part of its rights, duties, benefits nor obligations under this Agreement, or sublicense Licensed Programs to any third party. This Agreement shall be binding upon, and inure to the benefit of Company and Its successors and

assigns. Company shall be free to assign delegate or otherwise transfer (including without limitation, by way of merger or contribution), any of its rights or obligations hereunder and/or otherwise subcontract any of its obligations hereunder, in whole or in part, to Gravotech Marking, any Subsidiary and/or to any third party, without VAR's or Licensee's consent.

11.6 Amendments & Non-Waiver. No waiver, alteration, modification, or cancellation of any of the provisions of this Agreement shall be binding unless made in writing by all parties. Notwithstanding the foregoing, Company may add, modify or cancel any provision of this Agreement to the extent required by Company's agreements with its licensors by written notice to Licensee and VAR if applicable, at any time. Such additions, modifications and cancellations shall not require the separate consent of Licensee or VAR and shall be effective immediately upon receipt of such notice. A party's failure at any time or times to require performance of any provision hereof shall in no manner affect its right at a later time to enforce such provision.

11.7 Audit. During the term of this Agreement, Licensee shall establish and maintain accurate information records relating to the use, and when applicable, destruction of the Licensed Programs, and keep such records available for a period of three (3) years after the term of this Agreement. During the term of this Agreement and for a period of three (3) years thereafter, the Company shall have the right at any time at its own expense and under reasonable conditions of time and place, to audit and copy these records. Licensee also hereby entitles and authorizes Company to verify its compliance with the terms of the Agreement. For such purpose Company may conduct any review on Licensees premises during normal business hours, in a manner that minimizes disruption to its business. Company may require Licensee to provide it or any third party the Company engages to conduct such verification, with machine access, copies of system tools outputs, or other electronic or hard copy system information as appropriate. If the audit reveals that Licensee has underpaid charges to Company, Licensee shall promptly pay to Company such charges at the then current list price. In the event such underpayment is five percent or greater, then in addition to Licensee paying the applicable charges, Licensee shall reimburse Company for the cost of such audit. In a joint effort to prevent software piracy, Licensee shall comply with any changes In the Licensed Programs licensing security mechanism that aims at preventing fraud. By invoking the rights and procedures described above, Company does not waive its rights to enforce this Agreement or to protect its intellectual property by any other means permitted by law.

11.8 Order of Precedence. The terms and conditions of any Appendix shall supplement the terms and conditions of these General Terms with respect to the Licensed Programs licensed under the corresponding Brand. In the event of discrepancy, Inconsistency or contradiction between any Appendix and conditions contained in these General Terms, the provisions of the corresponding Appendix shall prevail.

11.9 Entire Agreement. This Agreement is the complete agreement between the parties relating to the subject matter hereof and supersedes all prior and contemporaneous proposals, agreements, understandings, representations, purchase orders and communications, whether oral or written. Licensee acknowledges that it has not relied on the future availability of functionality or product updates with respect to any Licensed Programs in entering into this Agreement. The terms of this Agreement shall have no force or effect with respect to any claim based on the use of any intellectual property rights of Company outside the scope of the licenses expressly granted herein. This Agreement may be modified only by written amendment signed by the parties and no other act, document, usage or custom shall be deemed to amend or modify this Agreement, including but not limited to Licensee's terms and conditions.

11.10 Governing law and jurisdiction. This Agreement shall be governed by and construed in accordance with, and the legal relations between the parties shall be determined in accordance with, the laws of France, without regard to any conflict of laws principles and excluding application of the United Nations Convention for the International Sale of Goods. All actions and proceedings arising out of or relating to this Agreement shall be exclusively heard and determined by the "Tribunal de commerce de LYON, FRANCE", notwithstanding the foregoing, Company may, in its sole discretion, bring any claim or dispute (including but not limited to seeking injunctive relief and/or equitable remedies) arising out of, or in connection with the validity, interpretation and/or performance of this Agreement before any courts and/or

administrative authorities having jurisdiction over the subject matter of any such claim or dispute.

#### **Publisher**

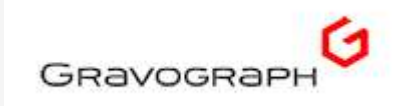

Gravotech Laser, L-Solution, GTSmartstream, LaserStyle, GravoStyle are either registered trademarks or brands of GravoTech Marking, in the U.S. and/or other countries.

GravoStyle is the name of Gravograph software range. Gravograph is a trademark of Gravotech Marking group.

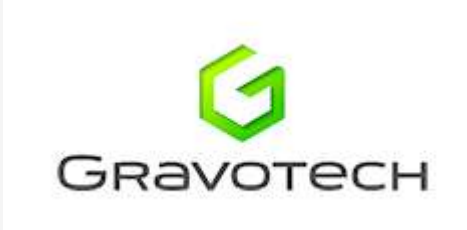

Microsoft, Windows 7, Windows XP, Microsoft Word, Wordpad, Internet Explorer, Explorer, HTML Help Viewer, Windows Media Player are either registered trademarks or trademarks of Microsoft Corporation, in the U.S. and/or other countries.

Adobe, Adobe logo, Acrobat, Acrobat PDF logo, Distiller, Reader, PostScript are either registered trademarks or trademarks of Adobe Systems Incorporated in the U.S. and/or other countries.

Pentium is a registered trademark of Intel Corporation.

Third-party trademarks, trade names and logos contained herein may be the trademarks of their respective owners ©2001-2012 - All rights reserved

۵